# **Посібник користувача Посібник користувача**

### Samsung Multifunction *Xpress*

M207x series

## <span id="page-0-0"></span>**СТИСЛИЙ СТИСЛИЙ**

Цей посібник містить інформацію щодо установки, основних функцій, а також пошуку та усунення неполадок в ОС Windows.

#### **РОЗШИРЕНИЙ**

Цей посібник містить інформацію щодо установки, функцій, а також пошуку та усунення неполадок в різних ОС.

Деякі функції можуть бути відсутніми на вашому апараті, в залежності від його моделі або країни.

## **[СТИСЛИЙ](#page-0-0)**

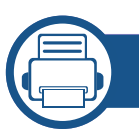

#### **[1.](#page-3-0) Вступ**

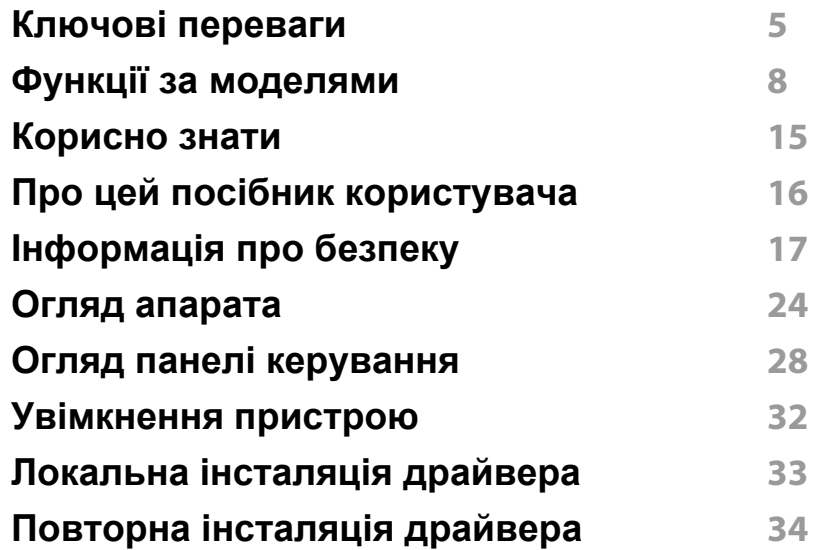

#### **[2.](#page-34-0) Огляд меню і базове налаштування**

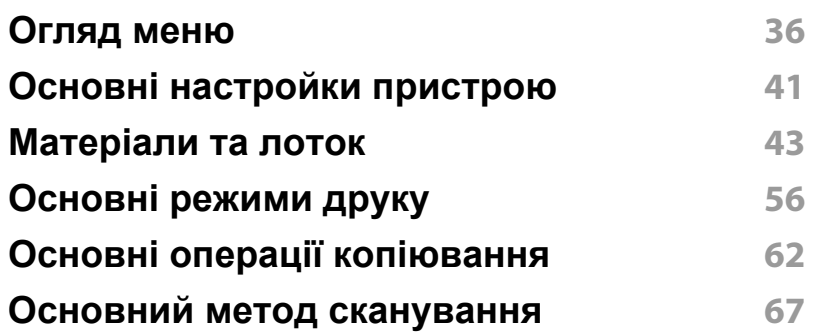

**Основний метод [відправлення](#page-67-0) [факсимільних](#page-67-0) повідомлень 68**

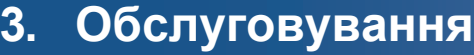

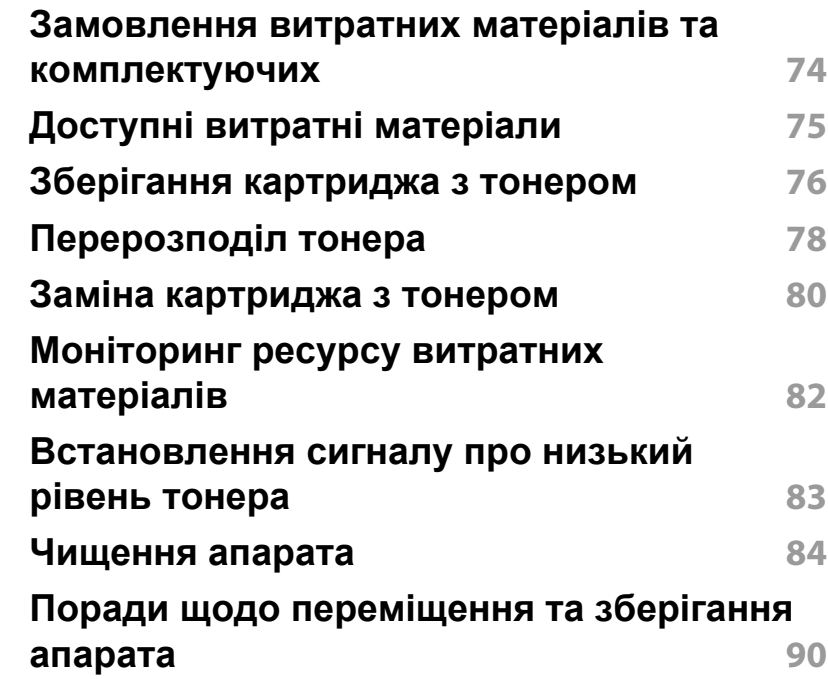

## **СТИСЛИЙ**

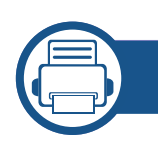

#### **[4.](#page-90-0) Усунення неполадок**

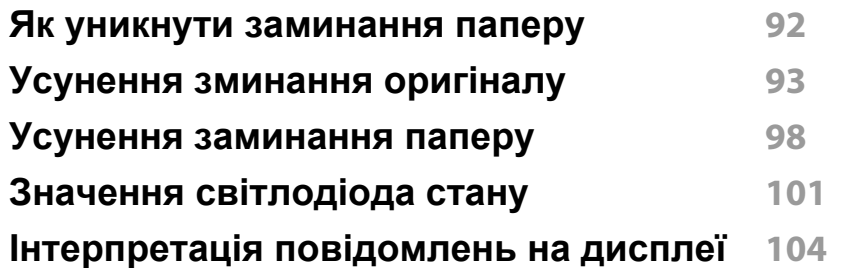

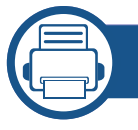

#### **[5.](#page-108-0) Додаток**

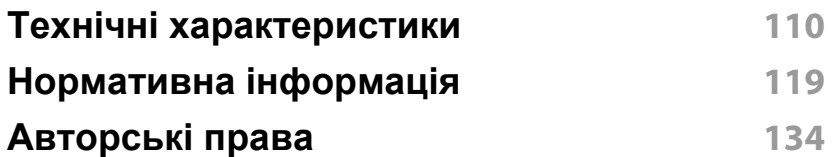

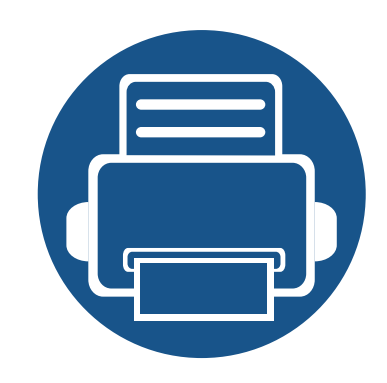

# <span id="page-3-0"></span>**1. Вступ**

Цей розділ містить необхідну інформацію, яку вам слід знати перед початком роботи з апаратом.

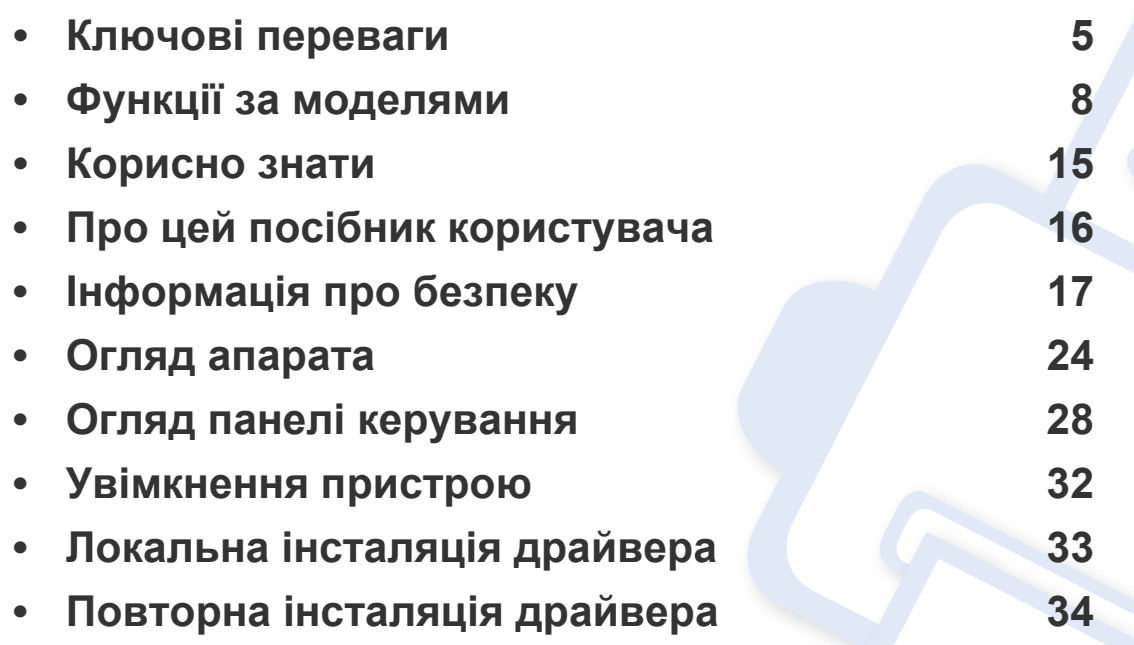

### <span id="page-4-1"></span><span id="page-4-0"></span>**Ключові переваги**

#### **Екологічна безпека**

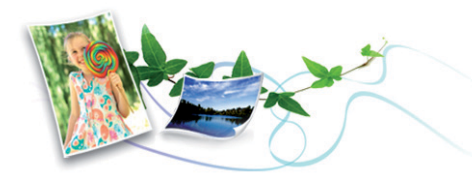

- З метою заощадження тонера та паперу цей апарат підтримує функцію Еко (див. «[Екодрук](#page-58-0)» на стор. 59).
- Щоб заощадити папір, на одному аркуші можна надрукувати кілька сторінок (див. «[Використання](#page-219-0) додаткових функцій друку» на стор. [220](#page-219-0)).
- З метою заощадження паперу можна друкувати на обох сторонах паперу (друк з двох сторін) (ручний) (Див. «[Використання](#page-219-0) [додаткових](#page-219-0) функцій друку» на стор. 220).
- З метою заощадження електроенергії апарат автоматично переходить в режим зменшеного її споживання, коли апаратом певний час не користуються.
- Рекомендуємо використовувати вторинний папір для економії природних ресурсів.

#### **Швидкий друк з високою роздільною задатністю**

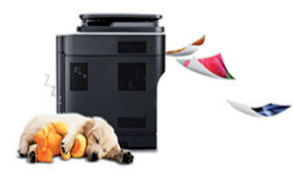

- Можна друкувати з роздільною здатністю до 1,200 x 1,200 крапок на дюйм (ефективний режим).
- Швидкий друк за вимогою.
	- M207x series
		- Для друку на одній стороні, 20 стор./хв. (А4) або 21 стор./хв. (Letter).
	- M2074 series
		- Для друку на одній стороні, 18 стор./хв. (А4) або 19 стор./хв. (Letter).

### **Ключові переваги**

#### **Зручність**

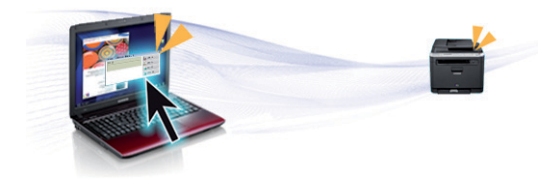

- Програма Easy Capture Manager дозволяє легко редагувати та друкувати знімки екрану, отримані за допомогою клавіші Print Screen на клавіатурі (див. [«Easy Capture Manager»](#page-259-0) на стор. 260).
- Samsung Easy Document Creator це додаток, який дозволяє сканувати, компілювати та зберігати документи в багатьох форматах, включаючи .epub. Ці документи можна завантажувати у соціальні мережі та відправляти факсом (див. «[Використання](#page-266-0) [Samsung Easy Document Creator»](#page-266-0) на стор. 267).
- «AnyWeb Print» робить знімок екрана, попередній перегляд, вирізання та друк вмісту екрана у браузері Windows Internet Explorer легшими, ніж за використання звичайної програми (див. [«Samsung AnyWeb Print»](#page-260-0) на стор. 261).
- Програма Служба обновлений дозволяє перевіряти наявність нових версій програмного забезпечення та встановлювати їх. Ця функція доступна лише для Windows.
- За наявності доступу до Інтернету можна звернутися по довідку, технічний супровід, драйвери апарата, посібники та відомості про замовлення на веб-сайт фірми [www.samsung.com >](http://www.samsung.com) знайти свій продукт> Підтримка та завантаження.

#### **Широкий діапазон функцій та підтримка додатків**

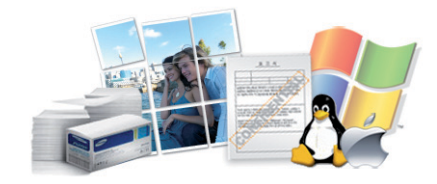

- Підтримує папір різного розміру (див. «[Характеристики](#page-111-0) матеріалів для [друку](#page-111-0)» на стор. 112).
- Друк водяних знаків: Документ можна надрукувати з довільним написом, наприклад «Конфіденційно» (див. «[Використання](#page-219-0) [додаткових](#page-219-0) функцій друку» на стор. 220).
- Друк плакатів: Для створення плакату текст та ілюстрації на сторінках документа слід збільшити та надрукувати на кількох аркушах, які потім склеїти (див. «[Використання](#page-219-0) додаткових функцій [друку](#page-219-0)» на стор. 220).
- Ви можете друкувати в різних операційних системах (див. «[Вимоги](#page-114-0) до [системи](#page-114-0)» на стор. 115).
- Ваш апарат обладнано інтерфейсом USB та/або мережевим інтерфейсом.

### **Ключові переваги**

#### **AirPrint**

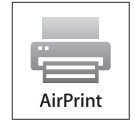

• AirPrint вможливлює безпосередній друк з iPhone, iPad та iPod touch під управлінням iOS 4.2 або новішої.

#### **Підтримує різні методи налаштування бездротових мереж**

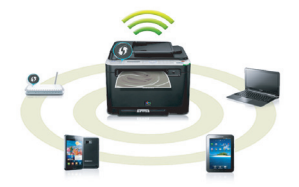

- За допомогою кнопки WPS (Wi-Fi Protected Setup™)
	- Ви можете легко підключитись до бездротової мережі за допомогою кнопки WPS на пристрої та точці доступу (бездротовому маршрутизаторі).
- За допомогою USB- або мережевого кабелю
	- Підключитись до мережі та налаштувати різні її параметри можна за допомогою USB- або мережевого кабелю.
- Використання Wi-Fi Direct
	- Ви можете легко та зручно друкувати документи з мобільних пристроїв за допомогою мереж Wi-Fi або Wi-Fi Direct.

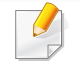

див. «Уведення до методів [налаштування](#page-158-0) бездротової [мережі](#page-158-0)» на стор. 159

<span id="page-7-1"></span><span id="page-7-0"></span>**Деякі функції та додаткові матеріали можуть бути недоступні, залежно від моделі чи країни.**

#### **Операційна система**

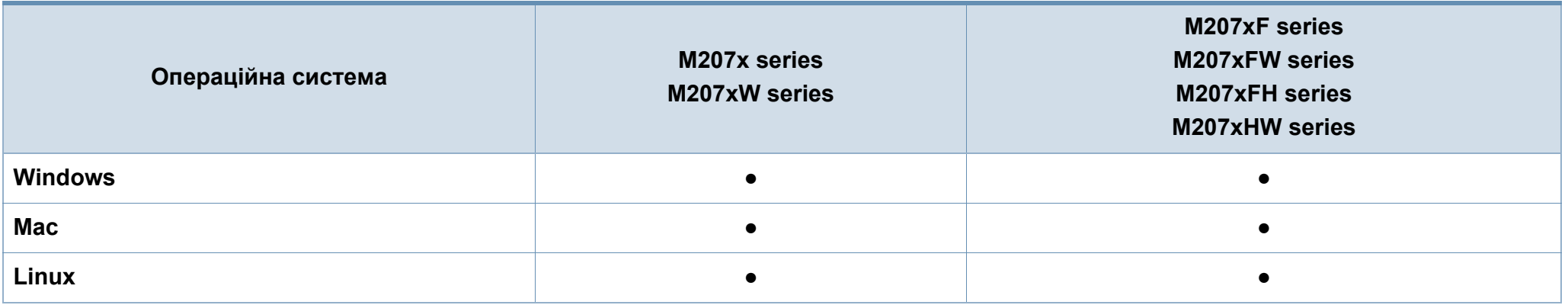

(●: наявна; Пусто: не наявно)

#### **Програмне забезпечення**

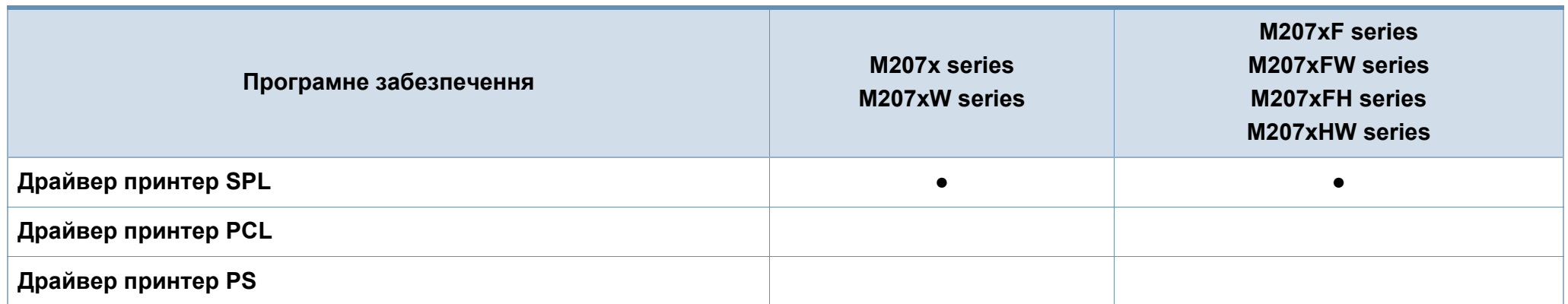

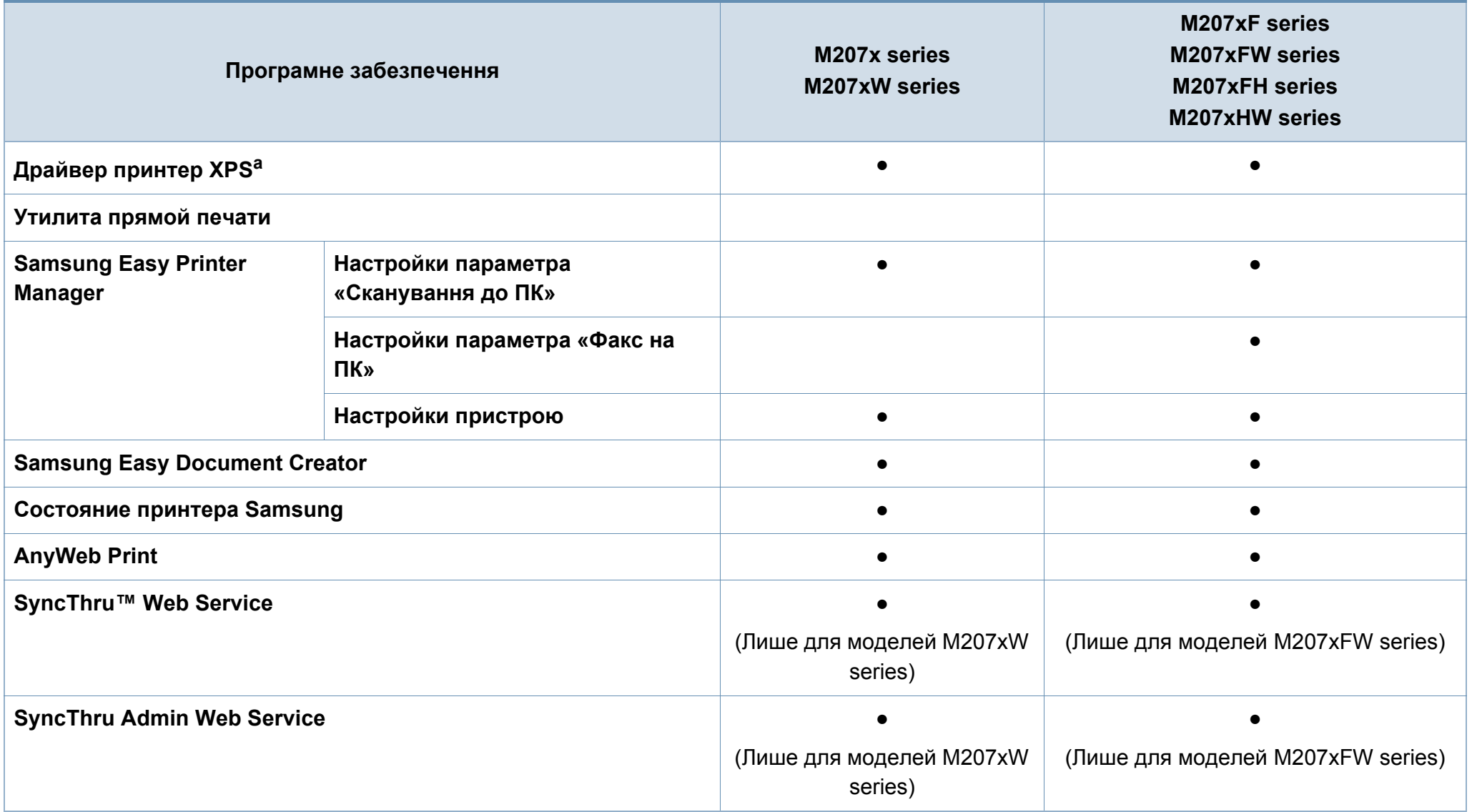

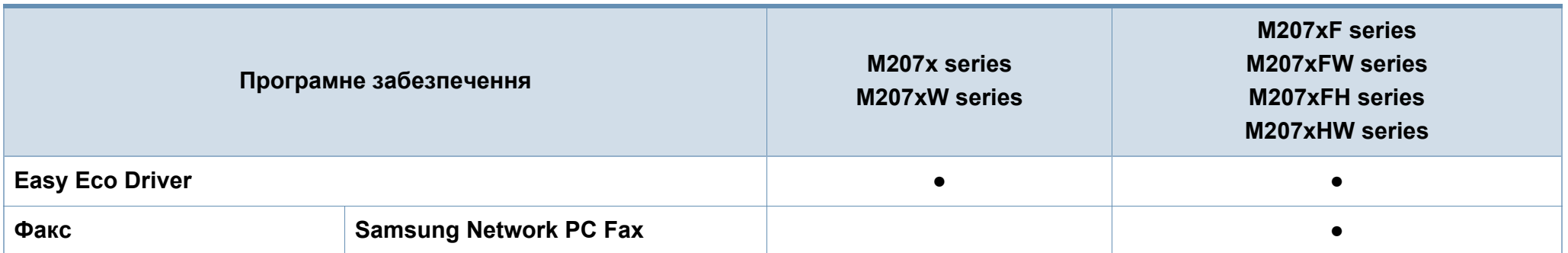

a. Драйвер XPS підтримує лише система Windows. Його можна завантажити з сайту [Samsung \(www.samsung.com\).](http://www.samsung.com)

(●: наявна; Пусто: не наявно)

#### **Різноманітні функції**

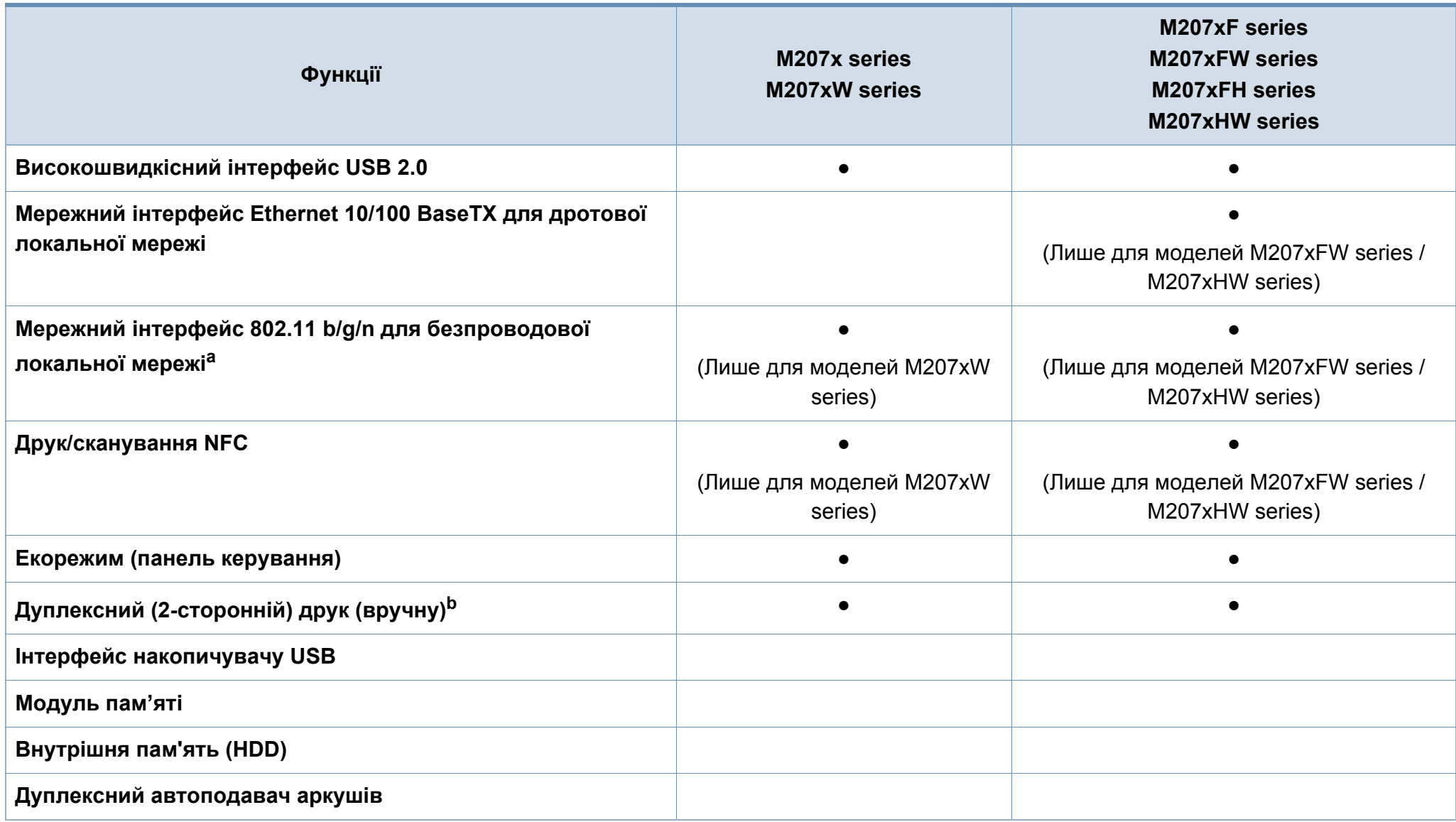

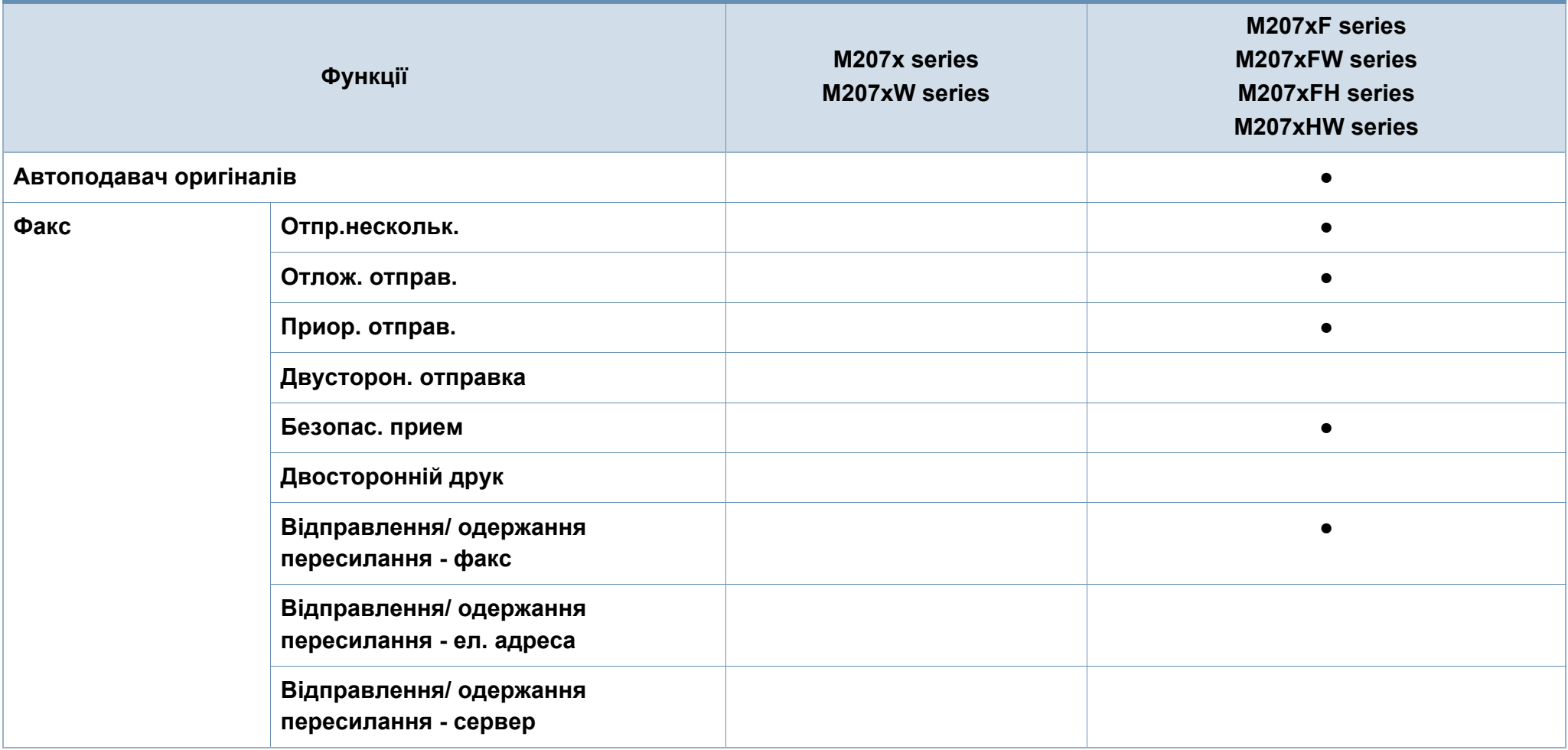

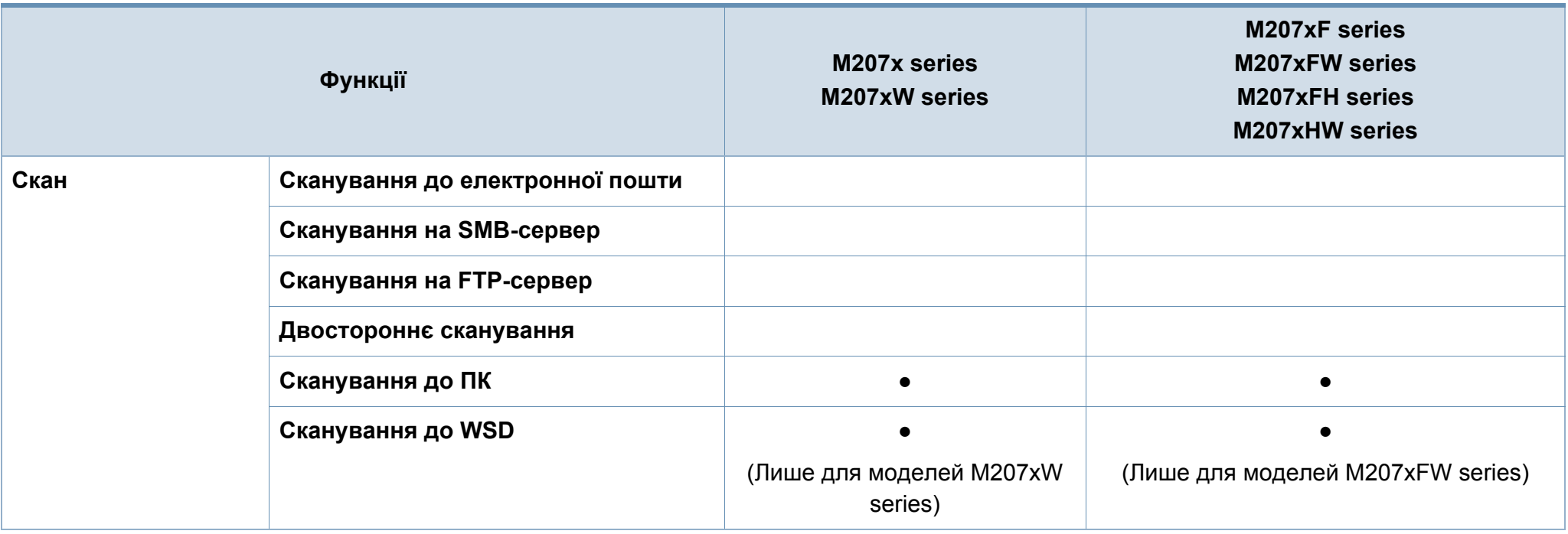

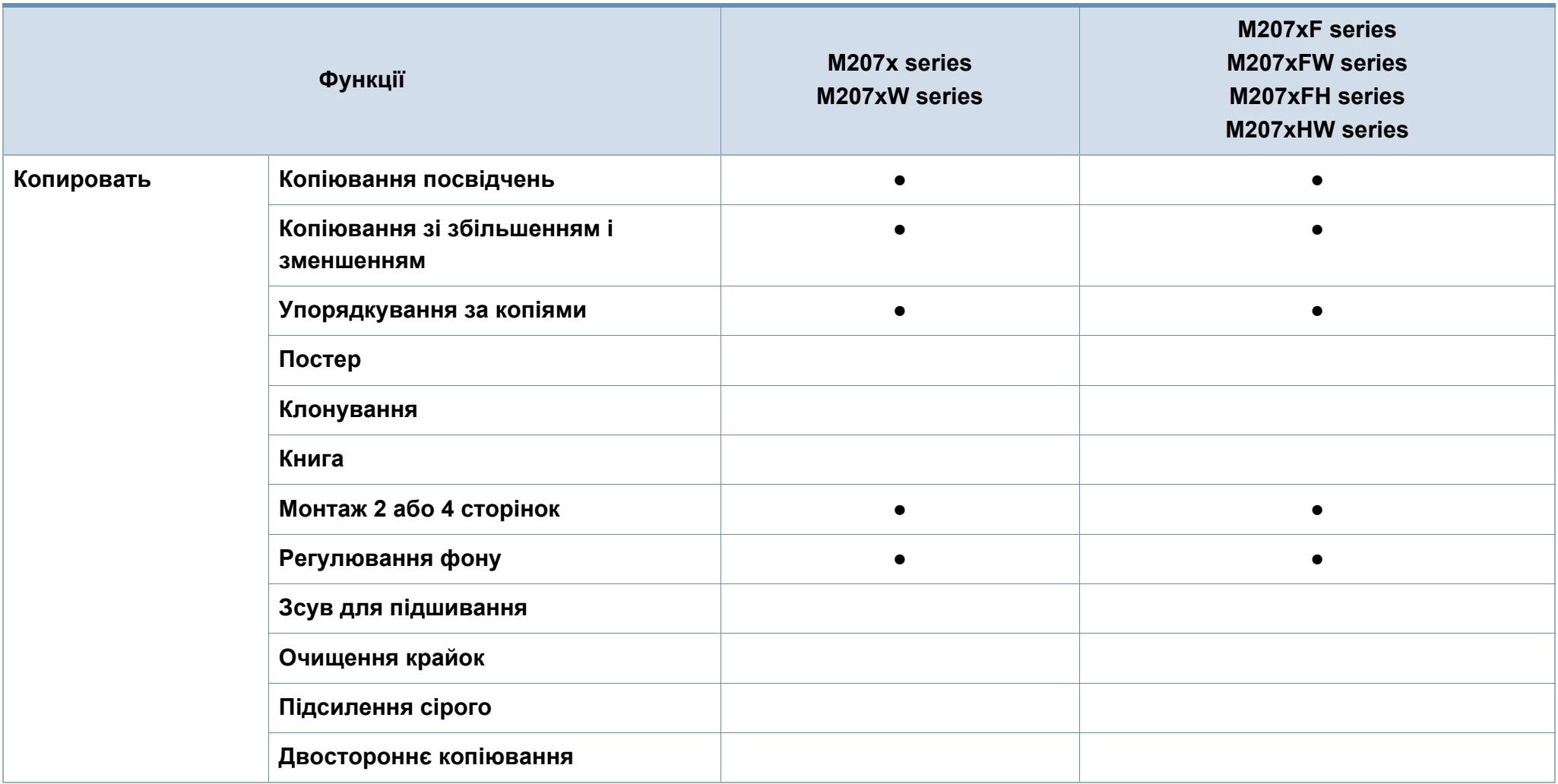

a. Наявність мережної карти для безпроводової локальної мережі залежить від країни. У деяких країнах застосовується лише 802.11 b/g. Запити направляйте місцевим дилерам фірми «Samsung» або до крамниці, де було придбано апарат.

b. Лише для ОС Windows.

(●: наявна; Пусто: не наявно)

### <span id="page-14-1"></span><span id="page-14-0"></span>**Корисно знати**

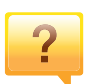

#### **Апарат не друкує.**

- Відкрийте чергу друку і видаліть документ зі списку (див. «[Скасування](#page-56-0) завдання з друку» на стор. 57).
- Видаліть драйвер і встановіть його знову (див. «Локальна [інсталяція](#page-32-1) драйвера» на стор. 33).
- Призначте апарат стандартним апаратом у Windows (див. «Задавання апарата як [стандартного](#page-218-0)» на стор. [219](#page-218-0)).

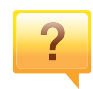

**Де я можу придбати витратні матеріали або комплектуючі?**

- Запитуйте в постачальника або продавця техніки Samsung.
- Відвідайте сторінку www.samsung.com/supplies. Вкажіть вашу країну/регіон для перегляду службової інформації про продукцію.

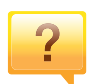

**Індикатор стану мигає або горить постійно.**

- Вимкніть і знову увімкніть живлення пристрою.
- Перевірте значення індикаторів за цим керівництвом і усуньте відповідну неполадку (див. «[Значення](#page-100-1) [світлодіода](#page-100-1) стану» на стор. 101).

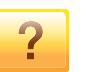

#### **Сталося зминання паперу.**

- Відкрийте та закрийте блок сканування (див. «[Вигляд](#page-24-0) [спереду](#page-24-0)» на стор. 25).
- Прочитайте інструкцію по видаленню зам'ятого паперу в цьому керівництві і усуньте відповідну неполадку (див. «Усунення [заминання](#page-97-1) паперу» на стор. 98).

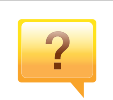

#### **Нечіткий друк.**

- Тонер закінчується або розподілений нерівномірно. Струсніть картридж з тонером (див. «[Перерозподіл](#page-77-1) [тонера](#page-77-1)» на стор. 78).
- Спробуйте іншу роздільну здатність друку (див. «[Відкривання](#page-56-1) пріоритетів друкування» на стор. 57).
- Замініть картридж із тонером (див. «карт. с [тонером](#page-79-1)» на [стор](#page-79-1). 80).

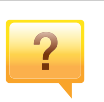

#### **Де я можу завантажити драйвер для апарата?**

• Ви можете [звернутися](http://www.samsung.com) по довідку, технічний супровід, драйвери апарата, посібники та відомості про замовлення на веб-сайт фірми [www.samsung.com >](http://www.samsung.com)  знайти свій продукт> Підтримка та завантаження.

### <span id="page-15-1"></span><span id="page-15-0"></span>**Про цей посібник користувача**

Цей посібник користувача містить основні відомості про апарат, а також докладні пояснення щодо його використання.

- Перед використанням апарата прочитайте вимоги щодо техніки безпеки.
- Якщо під час використання пристрою маєте якусь проблему, зверніться до розділу про усунення неполадок.
- Терміни, використані у цьому посібнику користувача, пояснюються в розділі глосарію.
- Усі ілюстрації в цьому посібнику можуть відрізнятися від вашого апарата, залежно від його опцій чи моделі.
- Залежно від версії драйвера/мікропрограми відповідного пристрою вид меню може відрізнятися від ілюстрацій наведених у даному посібнику.
- Процедури в цьому посібнику користувача головним чином наведено для Windows 7.

#### **Позначення**

Деякі використані терміни є взаємозамінними, наприклад такі:

- Документ це синонім до терміну оригінал.
- Папір синонім до носія або матеріалу для друку.
- Апарат синонім до принтера чи багатофункційного пристрою.

#### **Загальні позначки**

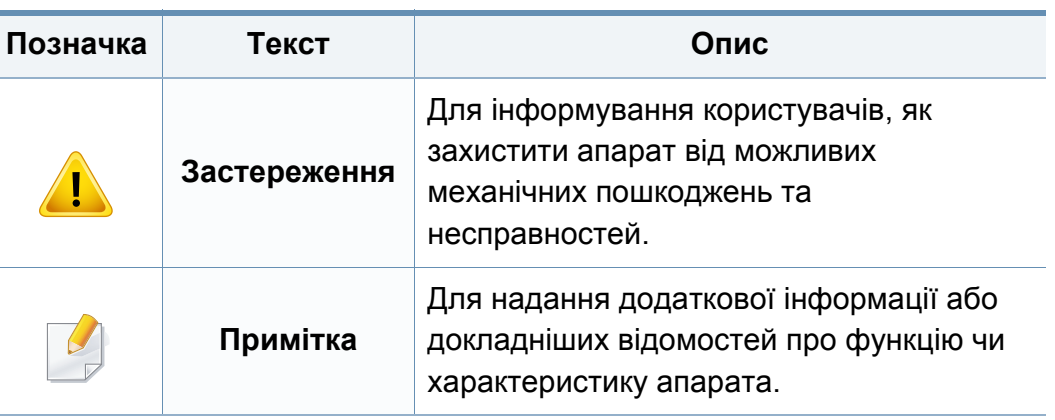

<span id="page-16-1"></span><span id="page-16-0"></span>Ці застереження та попередження призначені для запобігання травмуванню, а також будь-якому можливому пошкодженню апарата. Перед експлуатацією апарата уважно прочитайте всі інструкції. Після ознайомлення з цим розділом збережіть його в надійному місці для подальшого звернення.

#### **Важливі символи безпеки**

#### **Пояснення всіх позначок та символів, що використовуються в цьому розділі**

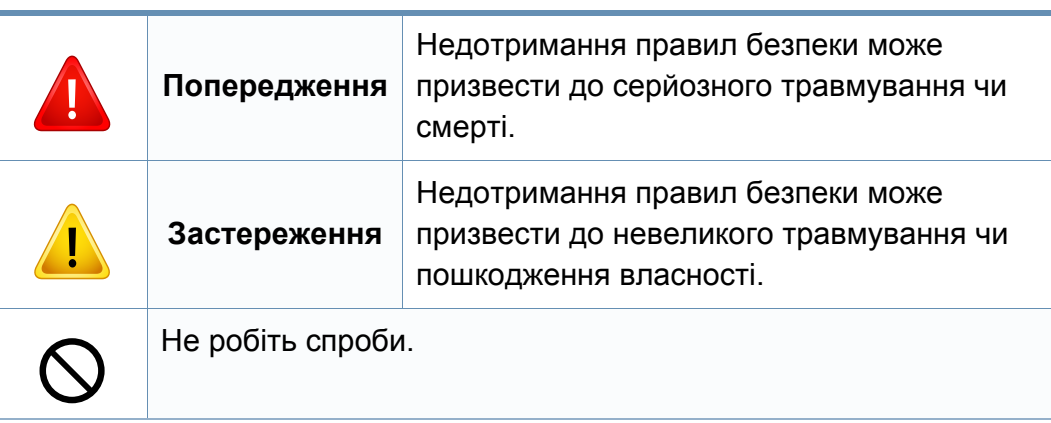

#### **Умови експлуатації**

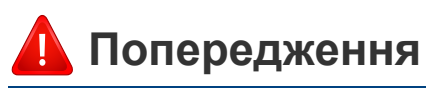

Не використовуйте, якщо шнур живлення пошкоджений або електророзетка не заземлена.

Це може призвести до ураження електричним струмом або пожежі.

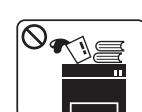

На апарат нічого не кладіть і не ставте (воду, невеликі металеві чи важкі предмети, свічки, запалені сигарети тощо).

Це може призвести до ураження електричним струмом або пожежі.

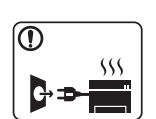

- Якщо апарат перегрівається, виділяє дим, видає сторонні звуки чи запахи, його слід негайно вимкнути перемикачем живлення та витягнути шнур живлення з розетки.
- Користувач мусить завжди мати доступ до розетки живлення на випадок надзвичайної ситуації, що потребує відключення шнура живлення.

Це може призвести до ураження електричним струмом або пожежі.

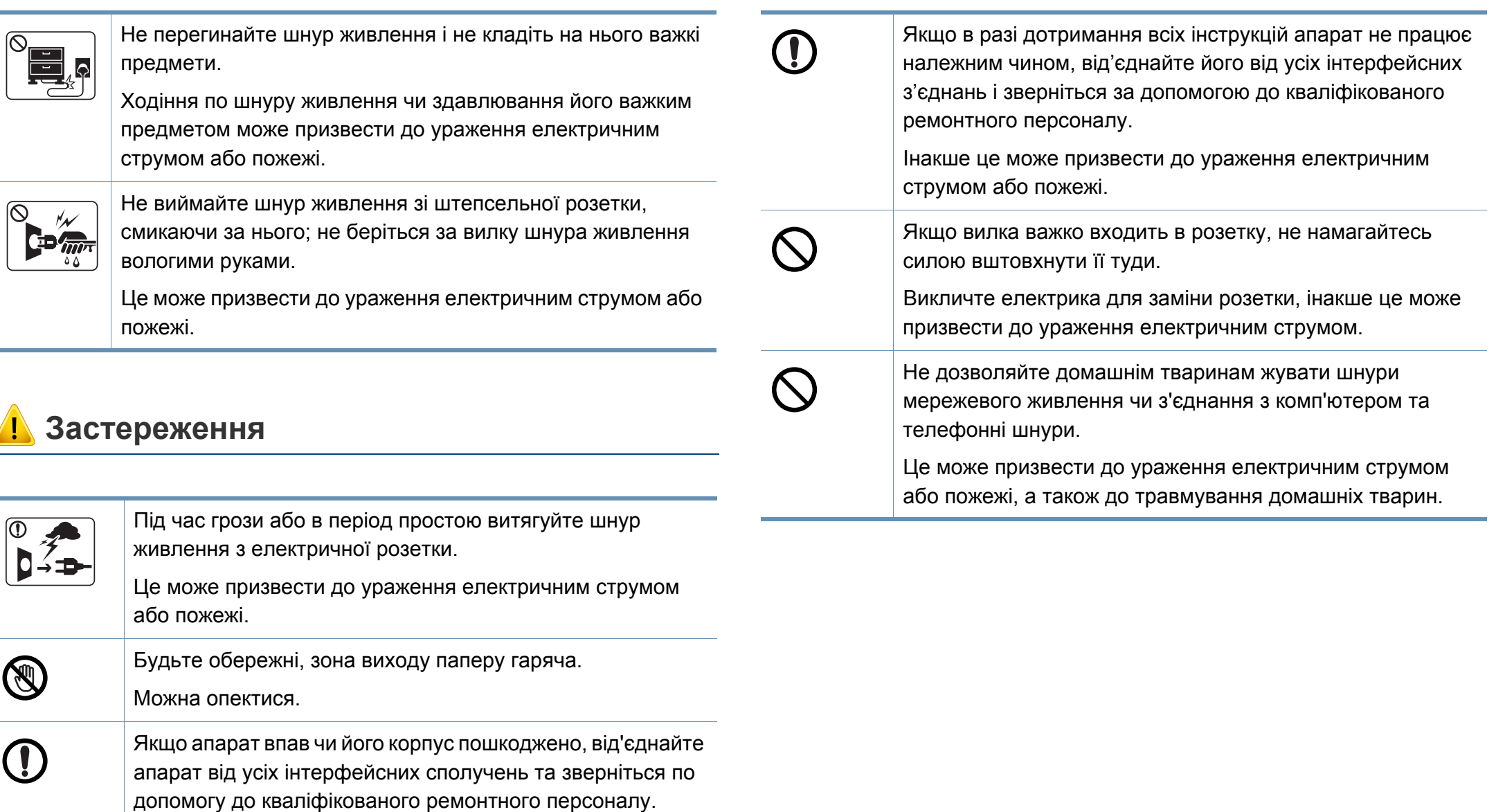

Інакше це може призвести до ураження електричним струмом або пожежі.

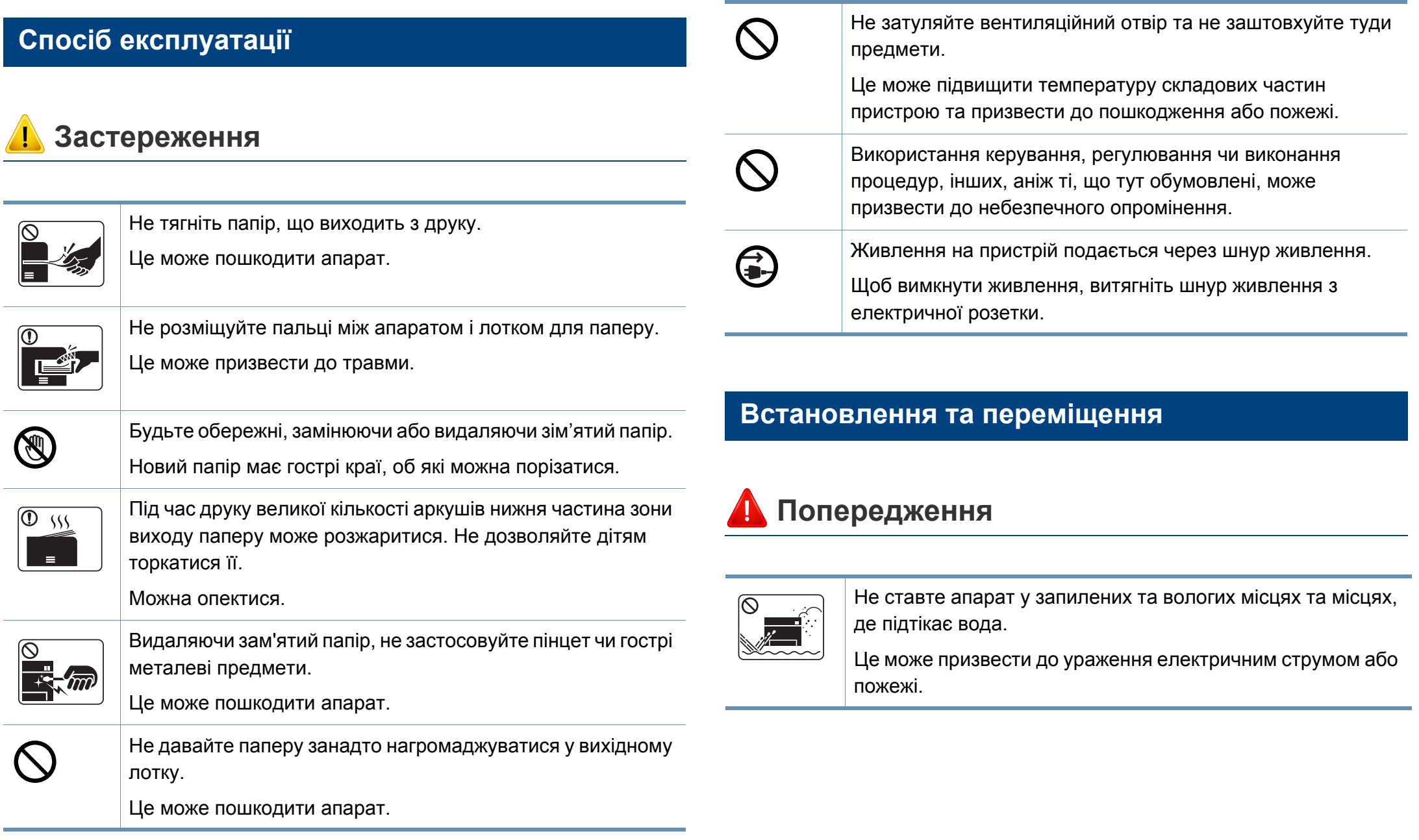

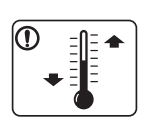

Розташуйте пристрій в середовищі, яке відповідає вимогам щодо температури та вологості.

Інакше це може призвести до пошкодження пристрою.

Див. «Загальні технічні [характеристики](#page-109-1)» на стор. 110.

### **Застереження**

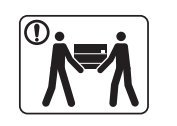

Перш ніж перемістити апарат, вимкніть живлення та від'єднайте всі шнури. Інформація нижче наводиться лише у якості загальних рекомендацій з урахуванням ваги пристрою. Якщо стан вашого здоров'я не дозволяє вам піднімати важкі предмети, не піднімайте цей пристрій. Залучіть для цього кількох людей.

Після цього підніміть апарат.

- Якщо апарат важить менше 20 кг, щоб його підняти, потрібна 1 особа.
- Якщо апарат важить від 20 40 кг, щоб його підняти, потрібні 2 особи.
- Якщо апарат важить більше 40 кг, щоб його підняти, потрібні 4 особи або більше.

Апарат може впасти, що призведе до його пошкодження або травмування людей.

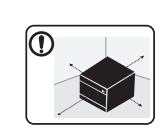

Встановлюйте принтер на пласку поверхню у добре вентильованому місці. Залишайте достатньо простору для відкривання кришок та лотків.

Місце має бути добре вентильованим, не жарким, не вологим, та на нього не повинні потрапляти прямі проміні сонця.

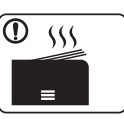

При використанні пристрою довгий період часу або при друкуванні великої кількості сторінок в погано вентильованому приміщенні, у повітрі можуть накопичуватись речовини, шкідливі для здоров'я. Встановлюйте принтер у добре вентильованому місці або час від часу відкривайте вікно для циркуляції повітря.

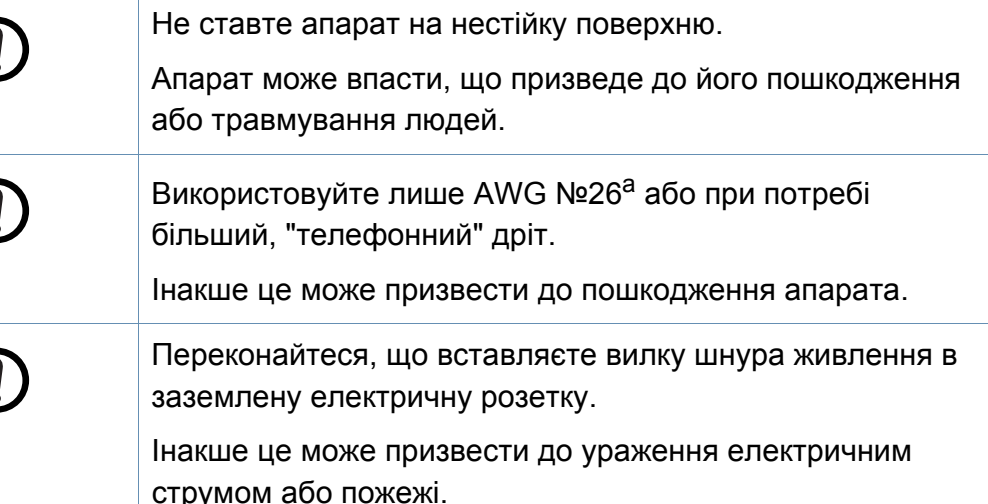

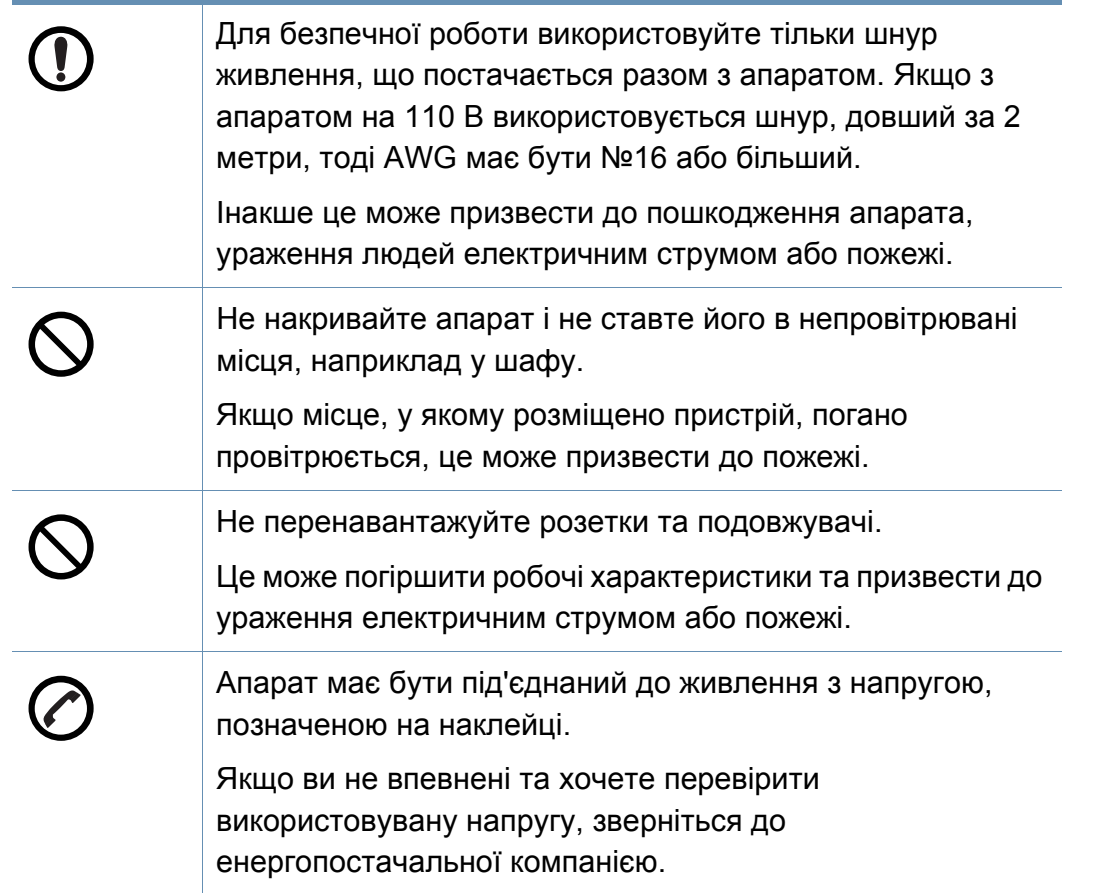

a. AWG: Американський сортамент дротів (скорочення від American Wire Gauge)

#### **Технічне обслуговування та перевірка**

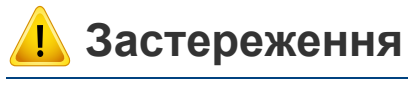

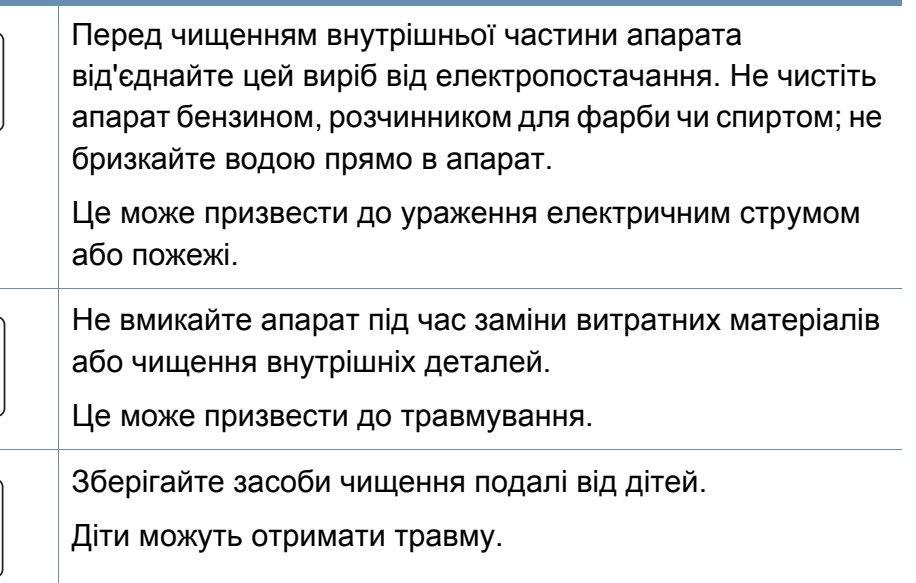

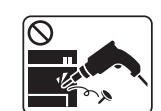

Не розбирайте, не ремонтуйте і не переробляйте пристрій самостійно.

Це може пошкодити апарат. У разі потреби в ремонті викличте уповноваженого техніка.

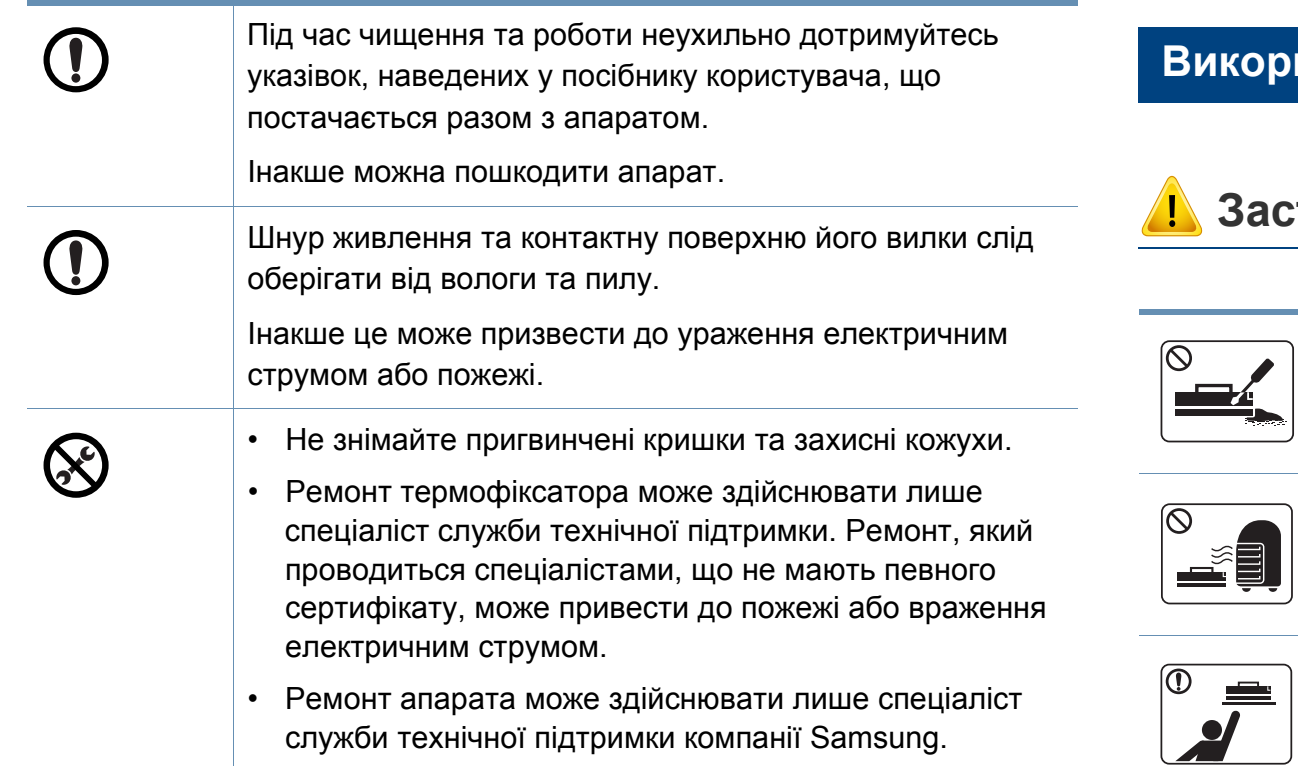

#### **Використання витратних матеріалів**

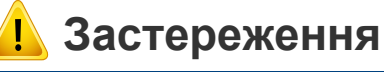

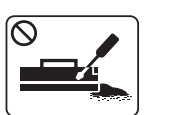

Не розбирайте картридж із тонером.

Тонер може бути небезпечний, якщо його вдихнути або проковтнути.

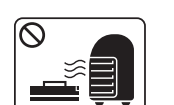

Не спалюйте витратні матеріали, такі як картридж з тонером чи блок термофіксації.

Це може спричинити вибух або некеровану пожежу.

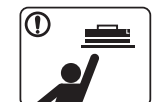

Витратні матеріали, наприклад картриджі з тонером, слід зберігати подалі від дітей.

Тонер може бути небезпечний, якщо його вдихнути або проковтнути.

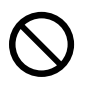

Застосування повторно використовуваних витратних матеріалів, наприклад тонера, може призвести до пошкодження пристрою.

У разі пошкодження апарата внаслідок застосування повторно використовуваних витратних матеріалів стягуватиметься плата за обслуговування.

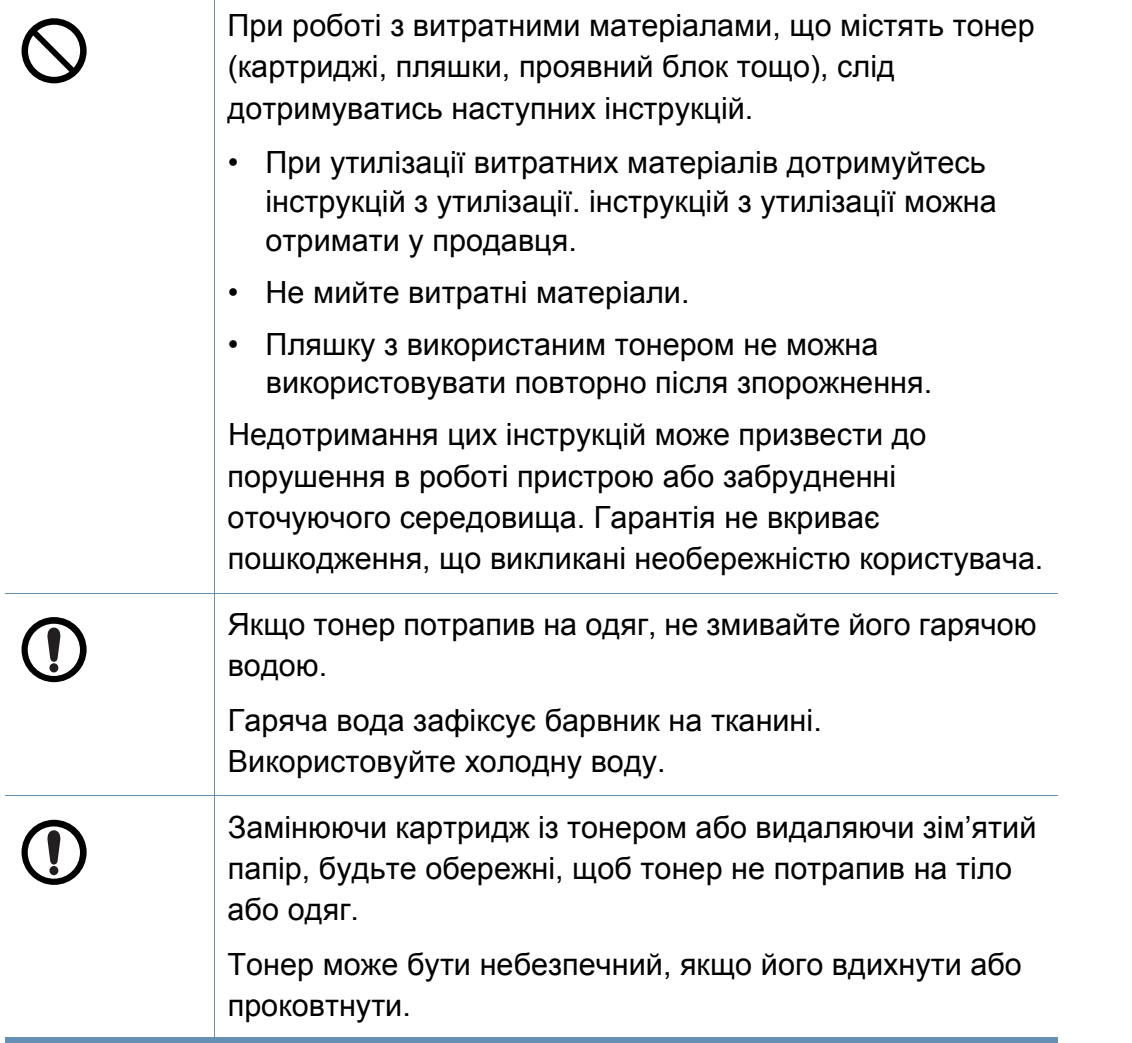

#### <span id="page-23-1"></span><span id="page-23-0"></span>**Аксесуари**

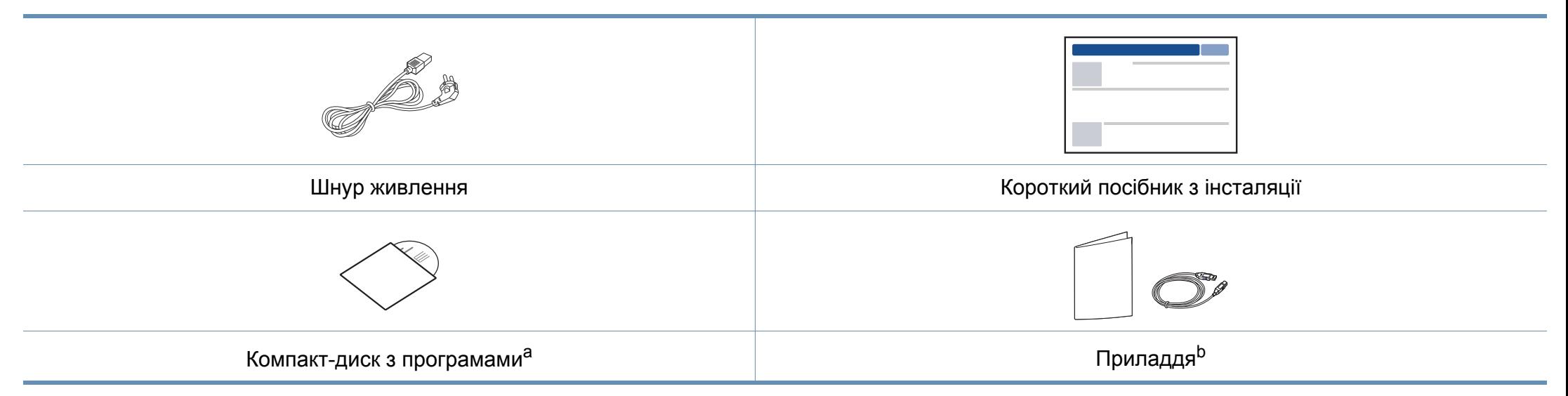

a. Цей компакт-диск з програмами містить драйвери для принтера, а також програмні додатки.

b. Приладдя до вашого апарату можуть відрізнятися, залежно від його моделі та країни.

#### <span id="page-24-0"></span>**Вигляд спереду**

- Ця ілюстрація може відрізнятися від Вашого апарата, залежно від його моделі. Існують декілька типів пристрою.
- Деякі функції та додаткові матеріали можуть бути недоступні, залежно від моделі чи країни (див. «Функції за [моделями](#page-7-1)» на [стор](#page-7-1). 8).

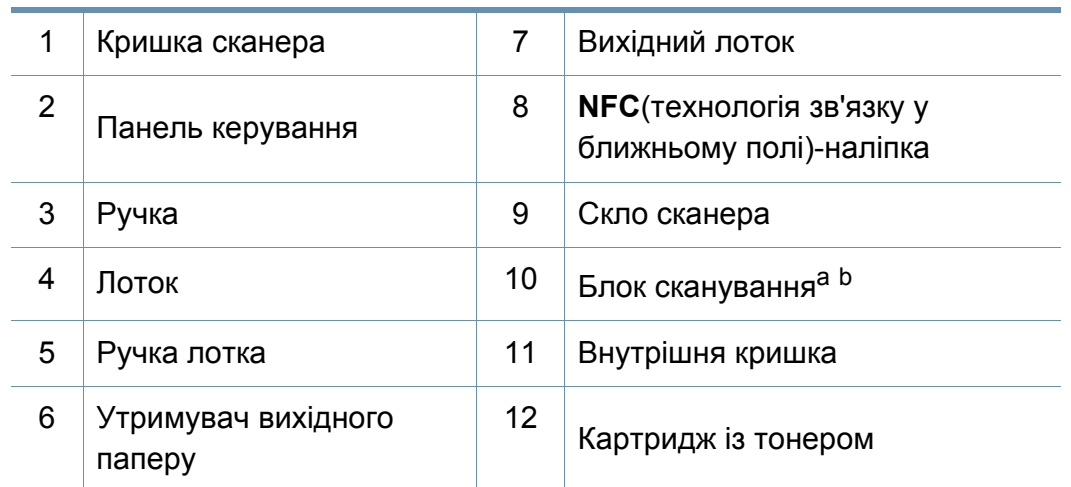

a. Закрийте кришку скла експонування, перш ніж відкривати блок сканування.

b. Будьте обережні, щоб не прищемити ваші пальці!

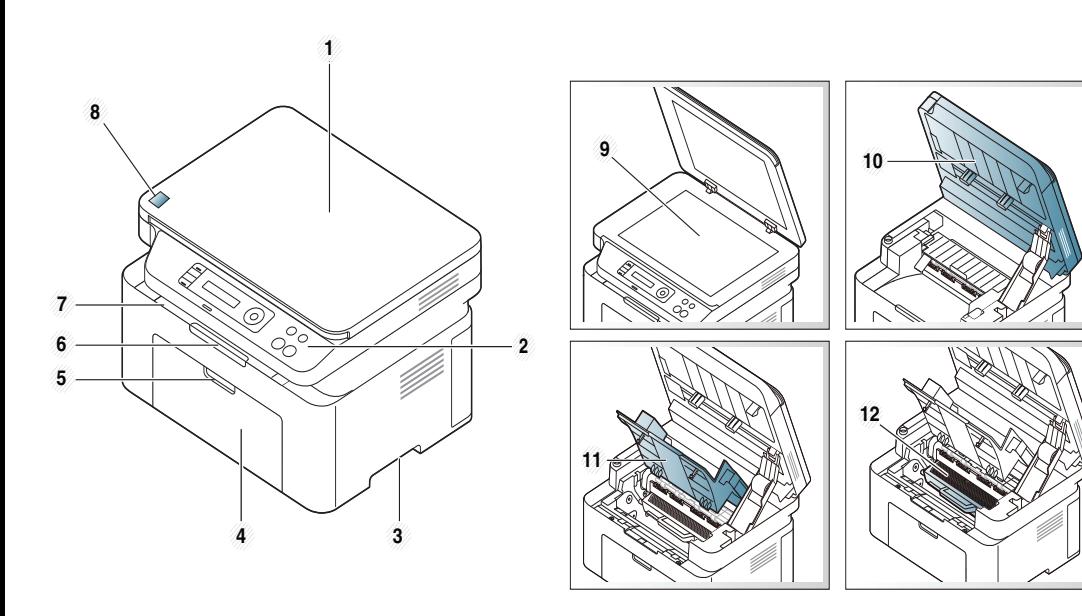

#### **Тип A**

**Тип В**

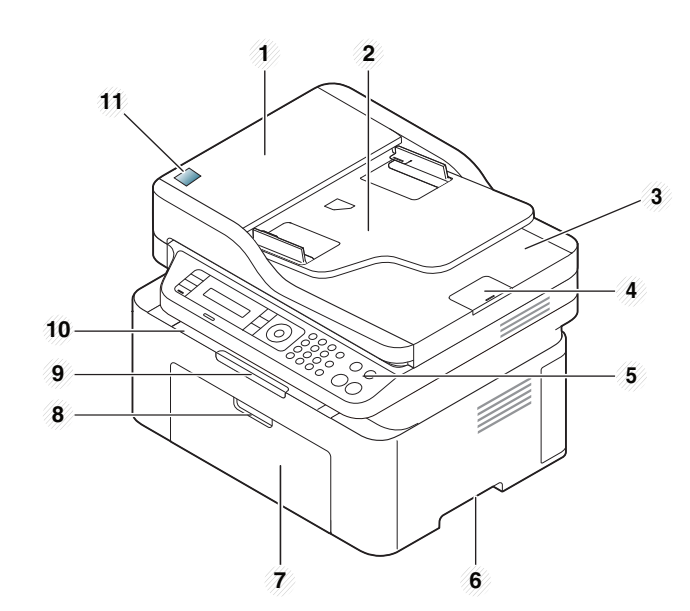

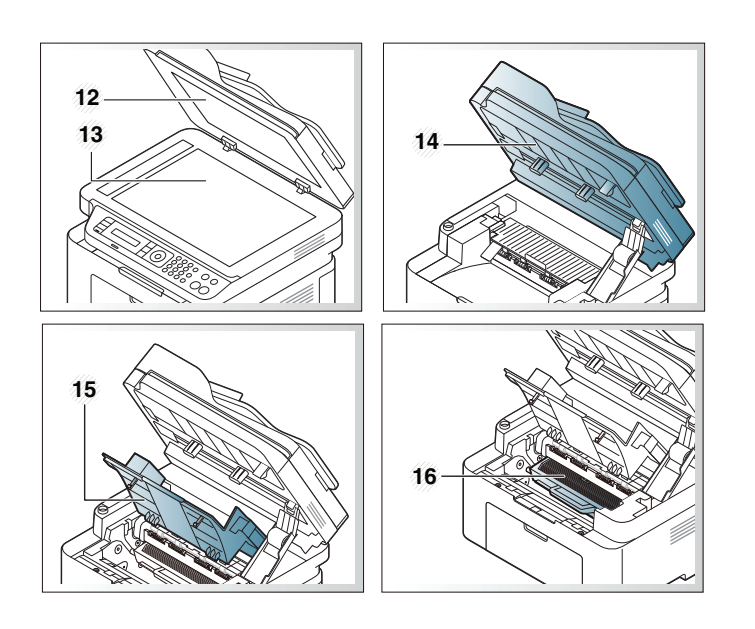

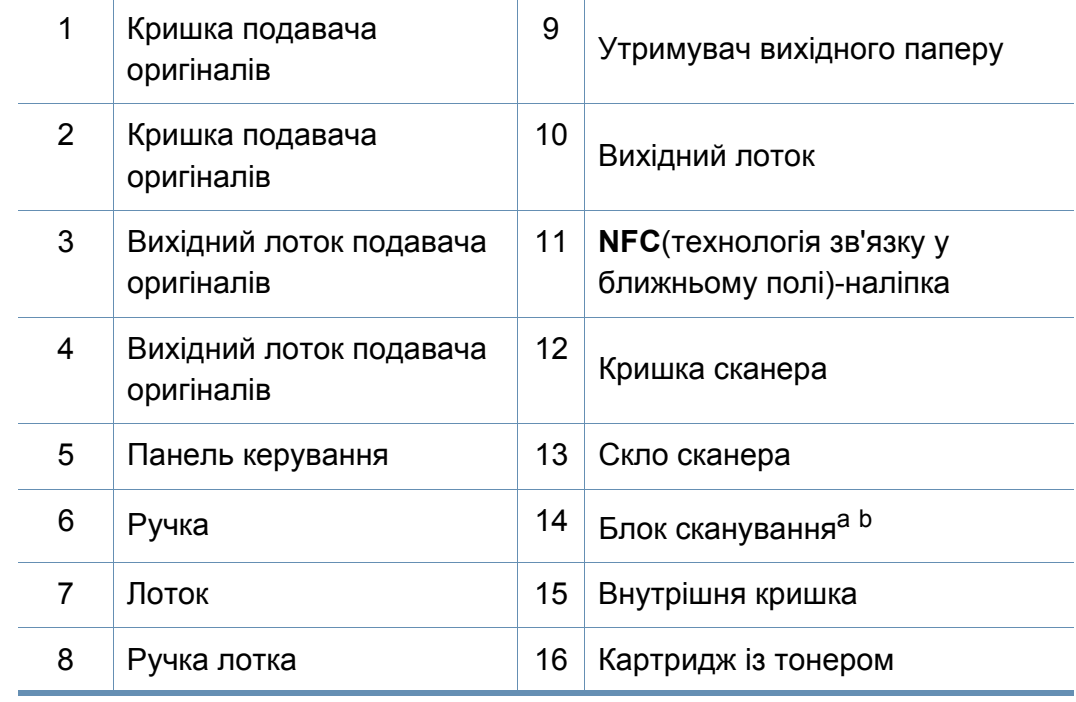

a. Закрийте кришку скла експонування, перш ніж відкривати блок сканування.

b. Будьте обережні, щоб не прищемити ваші пальці!

#### **Вигляд ззаду**

- Ця ілюстрація може відрізнятися від Вашого апарата, залежно від його моделі. Існують декілька типів пристрою.
- Деякі функції та додаткові матеріали можуть бути недоступні, залежно від моделі чи країни (див. «Функції за [моделями](#page-7-1)» на [стор](#page-7-1). 8).

#### **Тип A**

 $\overline{\mathcal{C}}$ 

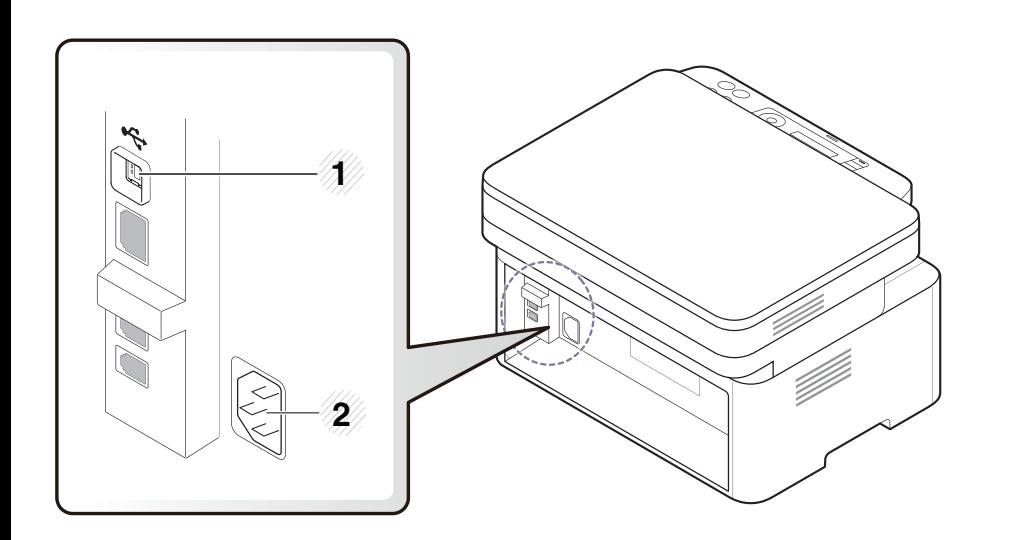

#### 1 USB-порт 2 Гніздо для шнура живлення

#### **Тип В**

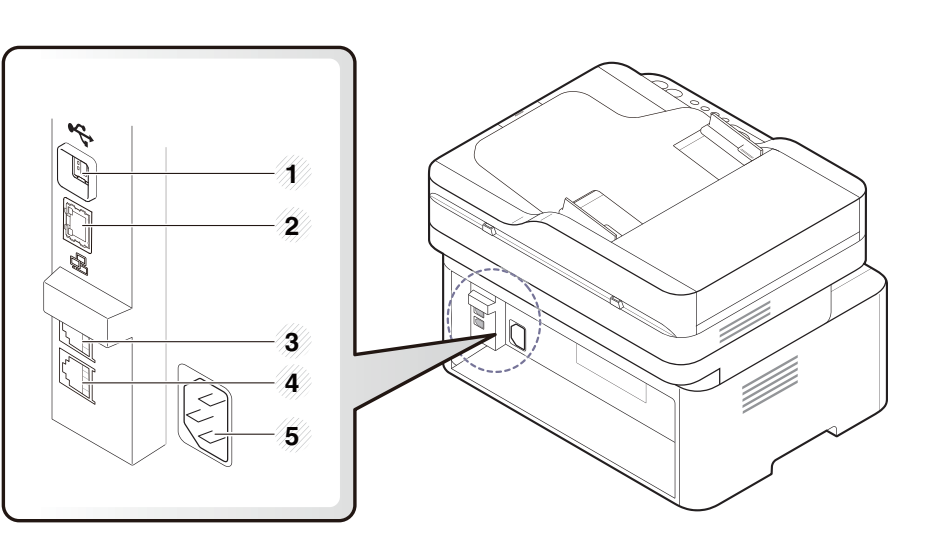

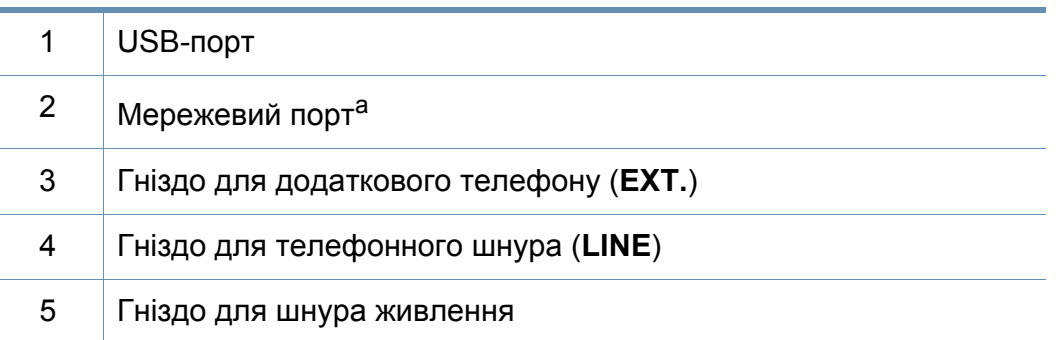

a. Лише для моделей M207xFW series)

<span id="page-27-2"></span><span id="page-27-1"></span><span id="page-27-0"></span>• Панель керування може бути дещо іншою залежно від моделі. Існують декілька типів панелей керування.

**Тип A**

• Деякі функції та додаткові матеріали можуть бути недоступні, залежно від моделі чи країни (див. «Функції за [моделями](#page-7-1)» на [стор](#page-7-1). 8).

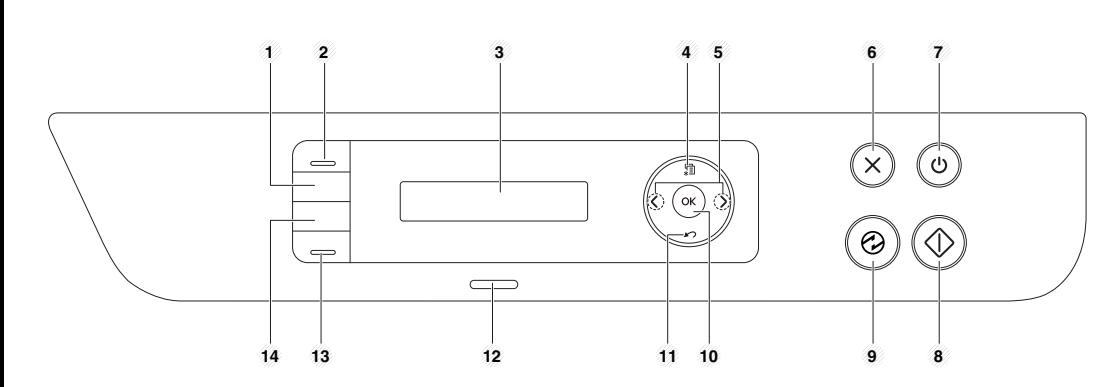

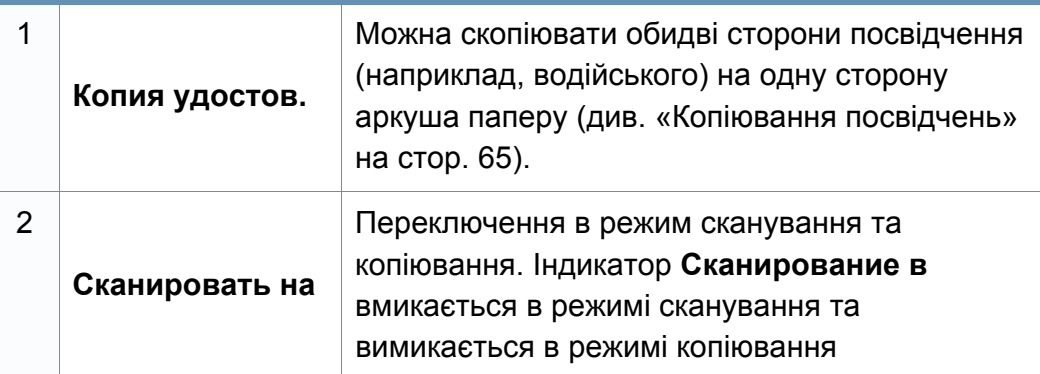

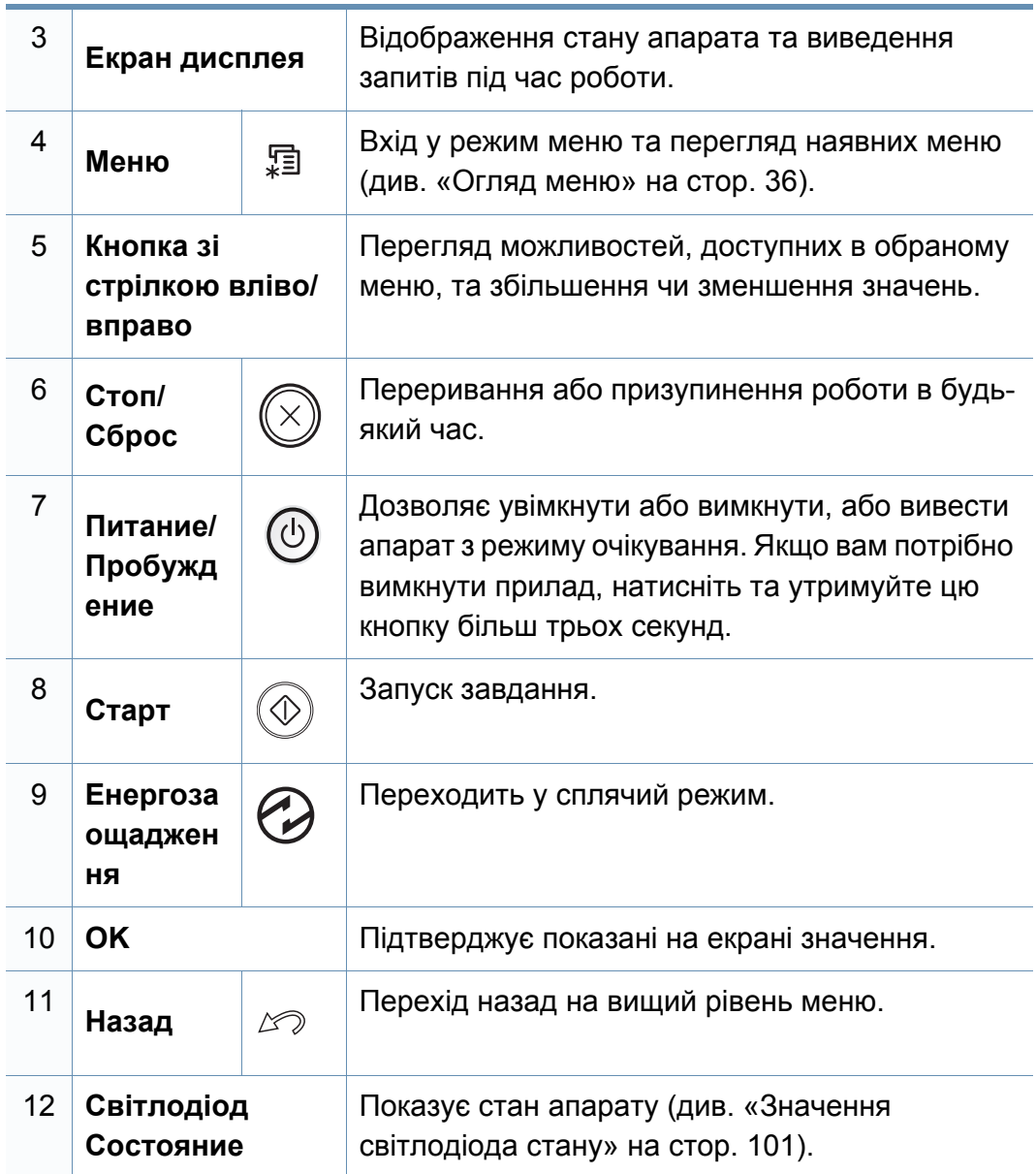

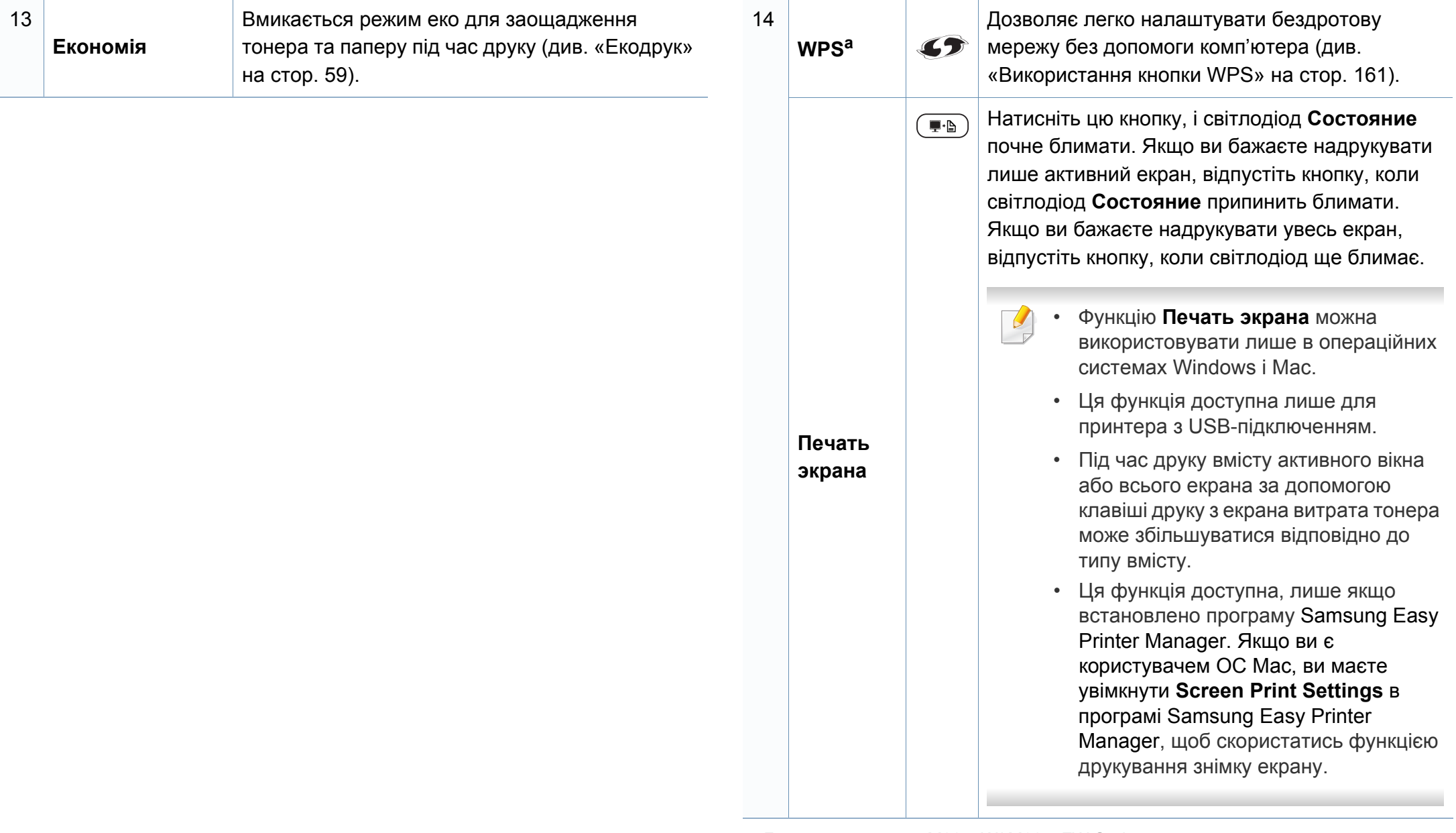

a. Лише для моделей M207xW/ M207xFW Series.

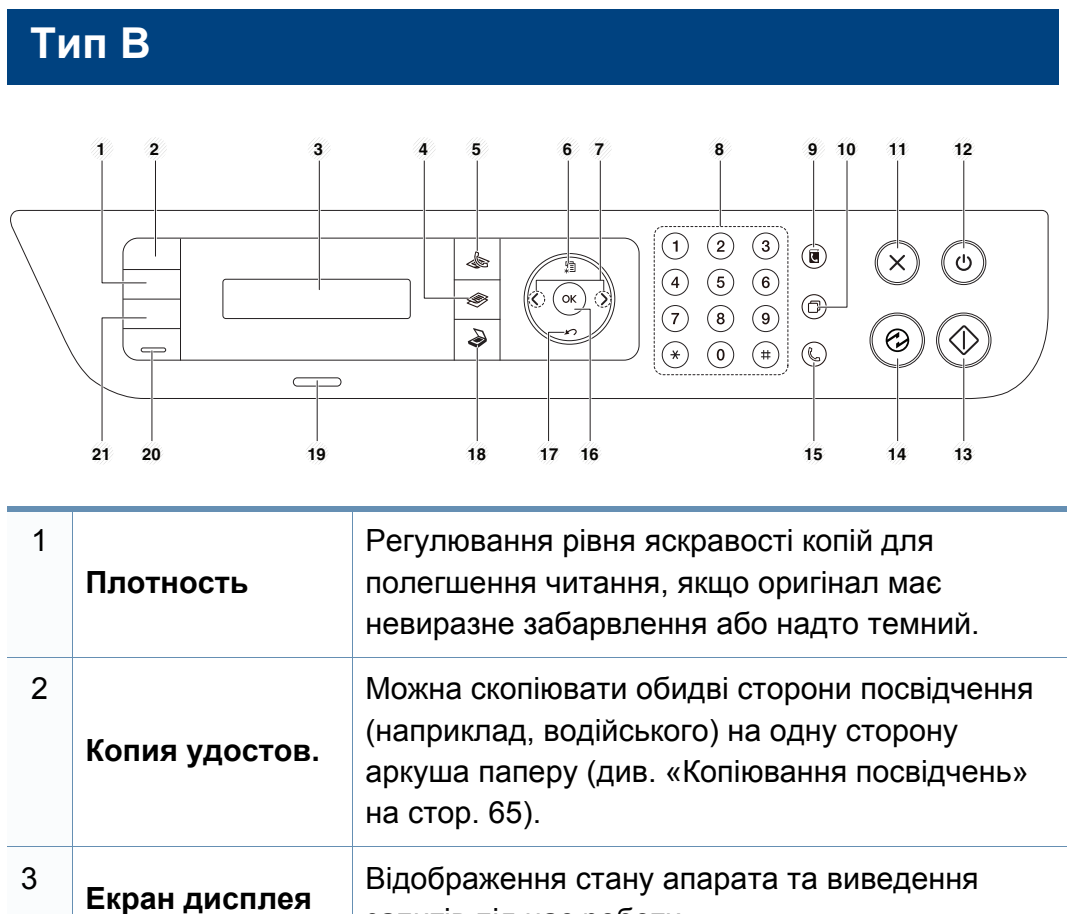

запитів під час роботи. 4 **Копиров** Переключення до режиму копіювання. .<br>Sara **ать** <sup>5</sup> **Факс** Переключення до режиму факсу. **6 Меню EXID B Mexical REGIST B B Mexical REGIST Mexical REGIST Mexical REGIST CO** (див. «[Огляд](#page-35-1) меню» на стор. 36).

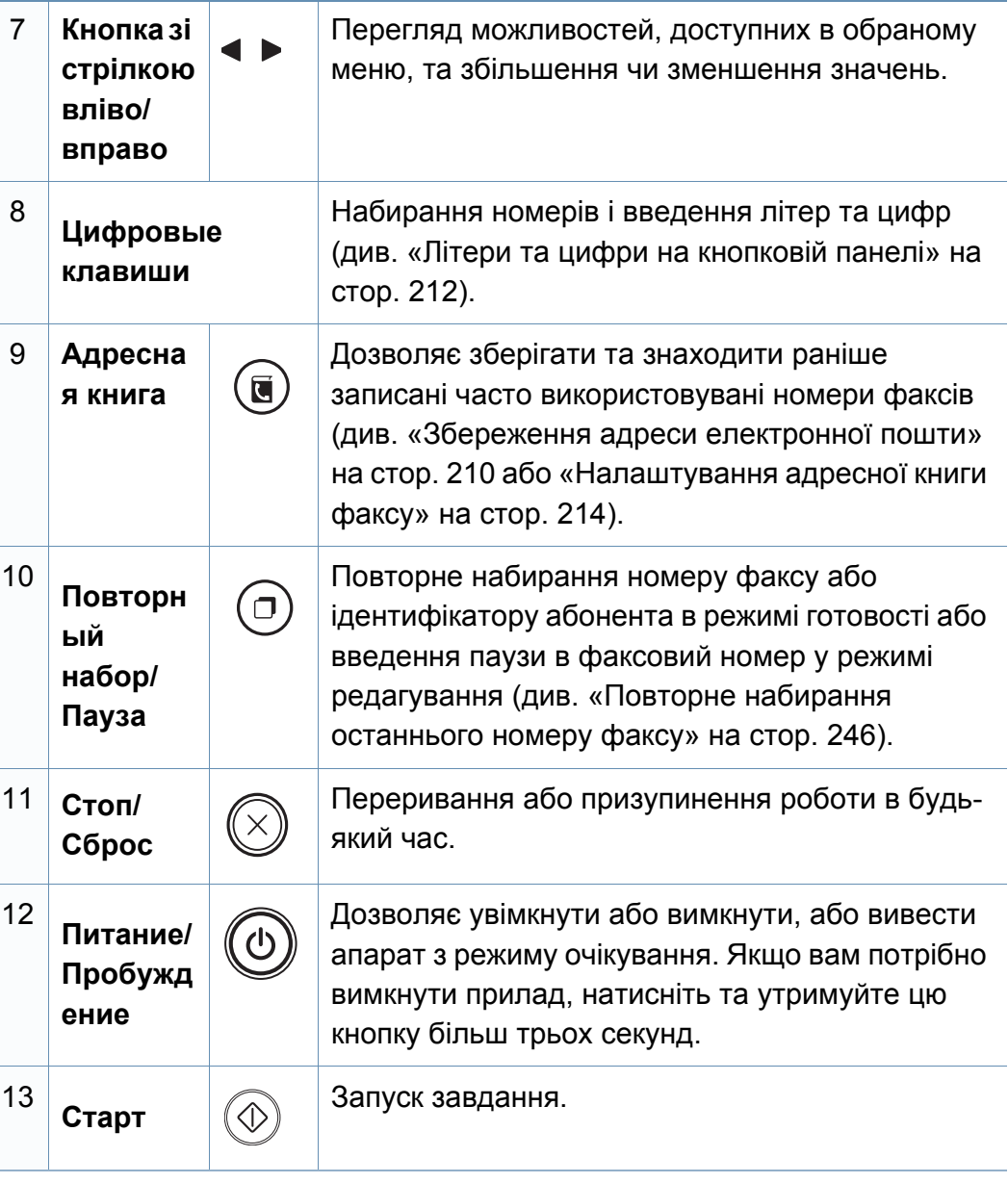

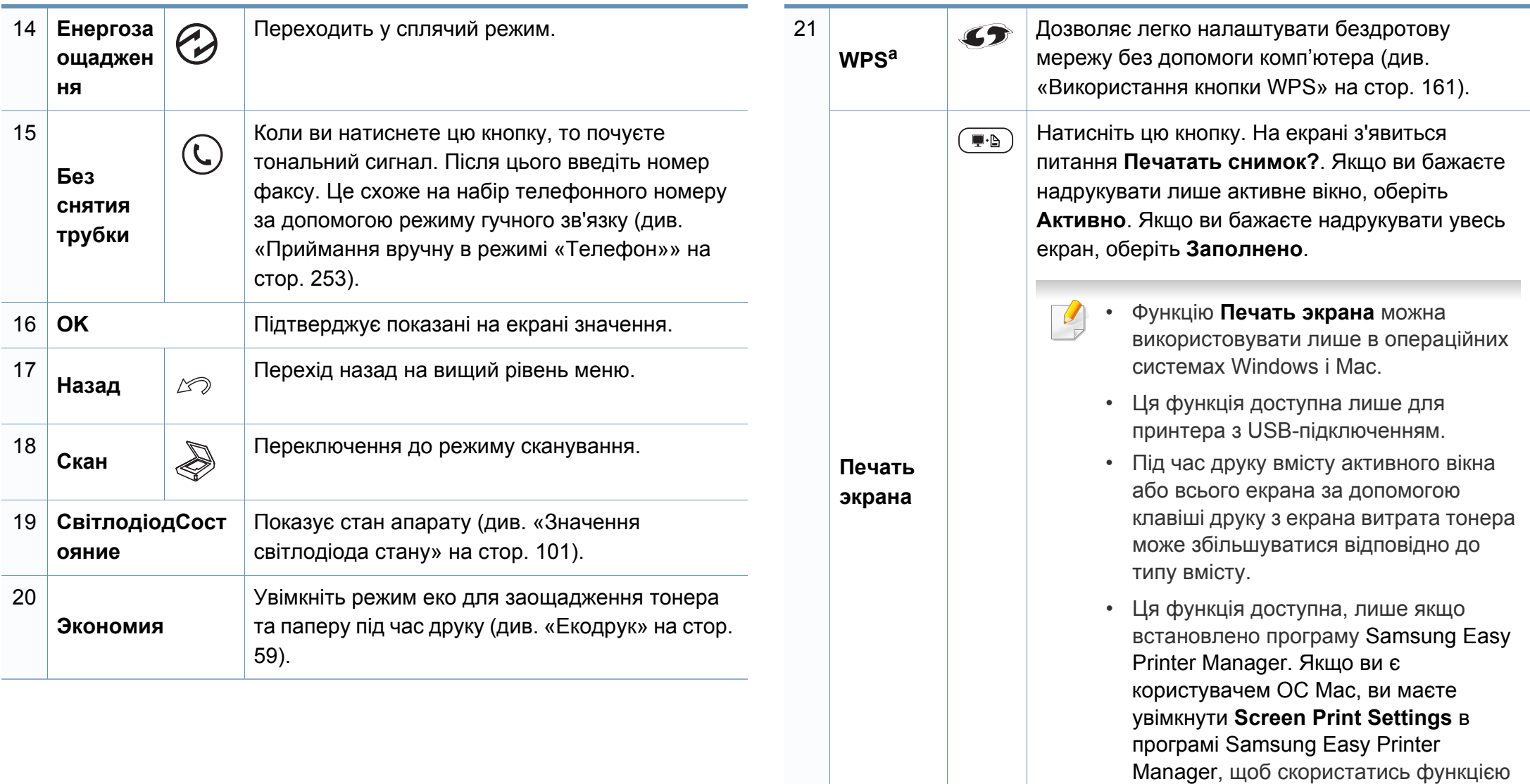

a. Лише для моделей M207xW/ M207xFW Series.

друкування знімку екрану.

### <span id="page-31-1"></span><span id="page-31-0"></span>**Увімкнення пристрою**

**1** Спочатку підключіть апарат до електричного живлення.

Якщо апарат обладнано вимикачем живлення, увімкніть його.

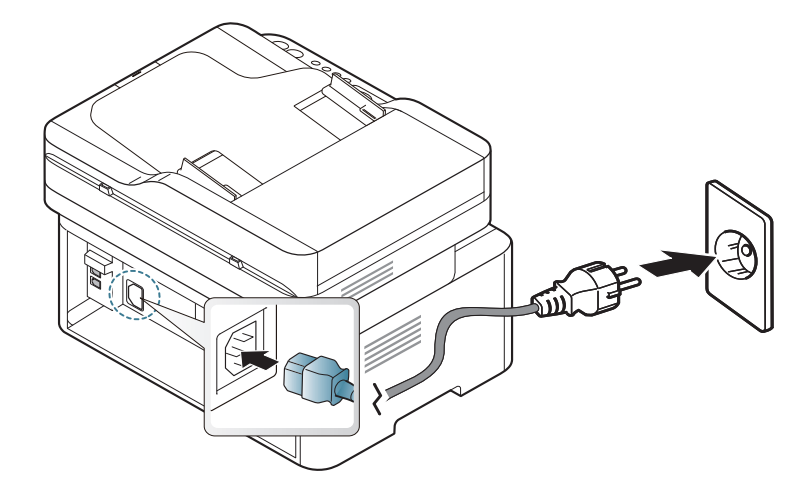

Ілюстрації в цьому посібнику користувача можуть відрізнятися від вашого апарата, залежно від його функцій і моделі. Перевірте тип пристрою (див. «Вигляд [спереду](#page-24-0)» на стор. 25).

**2** Живлення вмикається автоматично.

Для моделей серії M207x series натисніть кнопку (**Питание/ Пробуждение**) на панелі керування.

Якщо ви бажаєте вимкнути живлення, натисніть та утримуйте кнопку (**Питание/Пробуждение**) протягом 3 секунд.

### <span id="page-32-1"></span><span id="page-32-0"></span>**Локальна інсталяція драйвера**

Локально під'єднаний апарат являє собою апарат, безпосередньо з'єднаний з вашим комп'ютером за допомогою кабелю. Якщо пристрій під'єднано до мережі, пропустіть ці кроки та перейдіть до інсталяції мережевого драйвера пристрою (див. «[Встановлення](#page-147-0) драйвера через [мережу](#page-147-0)» на стор. 148).

- Якщо ви користуєтесь операційною системою Mac або Linux (див. «[Встановлення](#page-138-0) в ОС Mac» на стор. 139 або «[Інсталяція](#page-140-0) в системі [Linux»](#page-140-0) на стор. 141).
	- Інсталяційне вікно, наведене в цьому Посібник користувача, може відрізнятися, залежно від апарата та поточного інтерфейсу.
	- Використовуйте лише кабель USB, не довше 3 м (118 дюймів).

#### **Windows**

**1** Вставте компакт-диск із програмним забезпеченням, який входить до комплекту, у пристрій читання компакт-дисків.

Якщо вікно інсталяції не з'являється, клацніть **Пуск** > **Все программы** > **Стандартні** > **Виконати**.

Увведіть X:\**Setup.exe**, замість «X» вказавши літеру, що відповідає пристрою читання компакт-дисків, і натисніть кнопку **Гаразд**.

- **2** Прочитайте та прийміть угоду <sup>з</sup> користувачем <sup>у</sup> вікні встановлення програми. Потім клацніть **Далі**.
- **3** Виберіть **USB-підключення** <sup>у</sup> вікні **Тип <sup>з</sup>'єднання <sup>з</sup> принтером**. Потім клацніть **Далі**.
- **4** Дотримуйтесь указівок, що відображаються <sup>у</sup> вікні інсталяції.

### <span id="page-33-1"></span><span id="page-33-0"></span>**Повторна інсталяція драйвера**

Якщо драйвер принтера не працює належним чином, виконайте вказівки нижче, щоб провести повторну інсталяцію драйвера.

#### **Windows**

- **1** <sup>У</sup> меню **Пуск** виберіть **Програми** або **Все программы**<sup>&</sup>gt; **Samsung Printers** > **Удалить ПО принтера Samsung**.
- **2** Дотримуйтесь указівок, що відображаються у вікні інсталяції.
- **3** Вставте компакт-диск <sup>з</sup> програмами до вашого пристрою CD-ROM і виконайте інсталяцію драйвера знову (див. «[Локальна](#page-32-1) [інсталяція](#page-32-1) драйвера» на стор. 33).

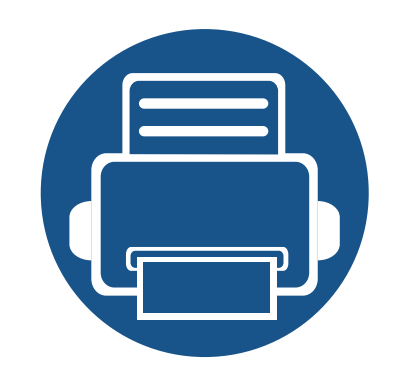

## <span id="page-34-0"></span>**2. Огляд меню і базове налаштування**

Цей розділ містить вказівки про загальну структуру меню та параметри базового настроювання.

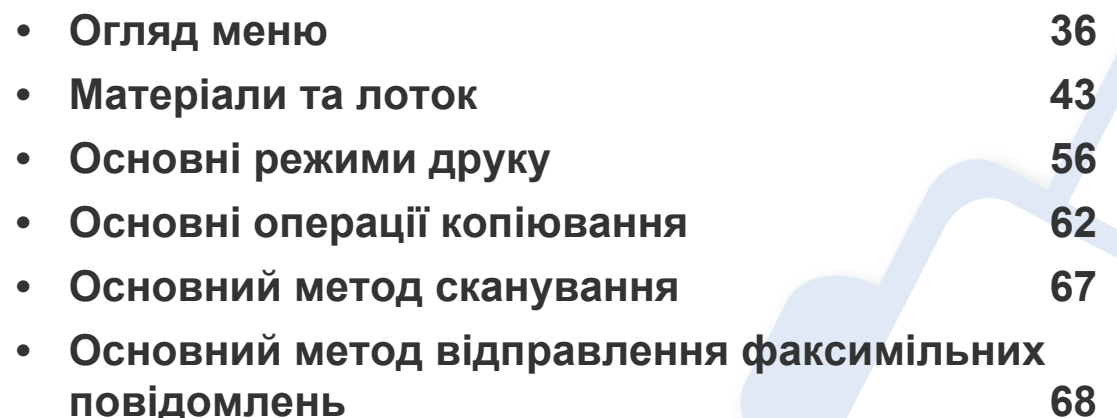

### <span id="page-35-2"></span><span id="page-35-1"></span><span id="page-35-0"></span>**Огляд меню**

Панель керування надає доступ до різноманітних меню, за допомогою яких здійснюються настроювання апарата та керування його функціями.

- Ця функція не підтримується в M207x series (див. «Огляд [панелі](#page-27-2) [керування](#page-27-2)» на стор. 28).
	- Деякі меню можуть не відображатися на дисплеї, залежно від опцій та моделі. У такому разі вони не стосуються цього пристрою.
	- Деякі назви меню в цьому посібнику можуть відрізнятися від вашого апарата, залежно від його функцій і моделі.
	- Опис меню наведений в Розширеному посібнику (див. «[Корисні](#page-189-0) дані стосовно меню [налаштування](#page-189-0)» на стор. 190).

#### **Доступ до меню**

- **1** Оберіть кнопки Факс, Копіювання або Сканування на панелі керування залежно від режиму, яким ви бажаєте скористатися.
- **2** Натискайте (**Меню**) доки не відобразиться потрібне меню <sup>в</sup> нижньому рядку дисплея, після чого натисніть **OK**.
- **3** Натискайте кнопки зі стрілками, доки не з'явиться потрібний пункт меню, після чого натисніть **OK**.
- **4** Якщо <sup>в</sup> меню <sup>є</sup> підменю, повторіть крок 3.
- **5** Натисніть **OK**, щоб зберегти вибір.
- **6** Для повернення до режиму очікування натисніть (**Стоп/ Сброс**).
<span id="page-36-0"></span>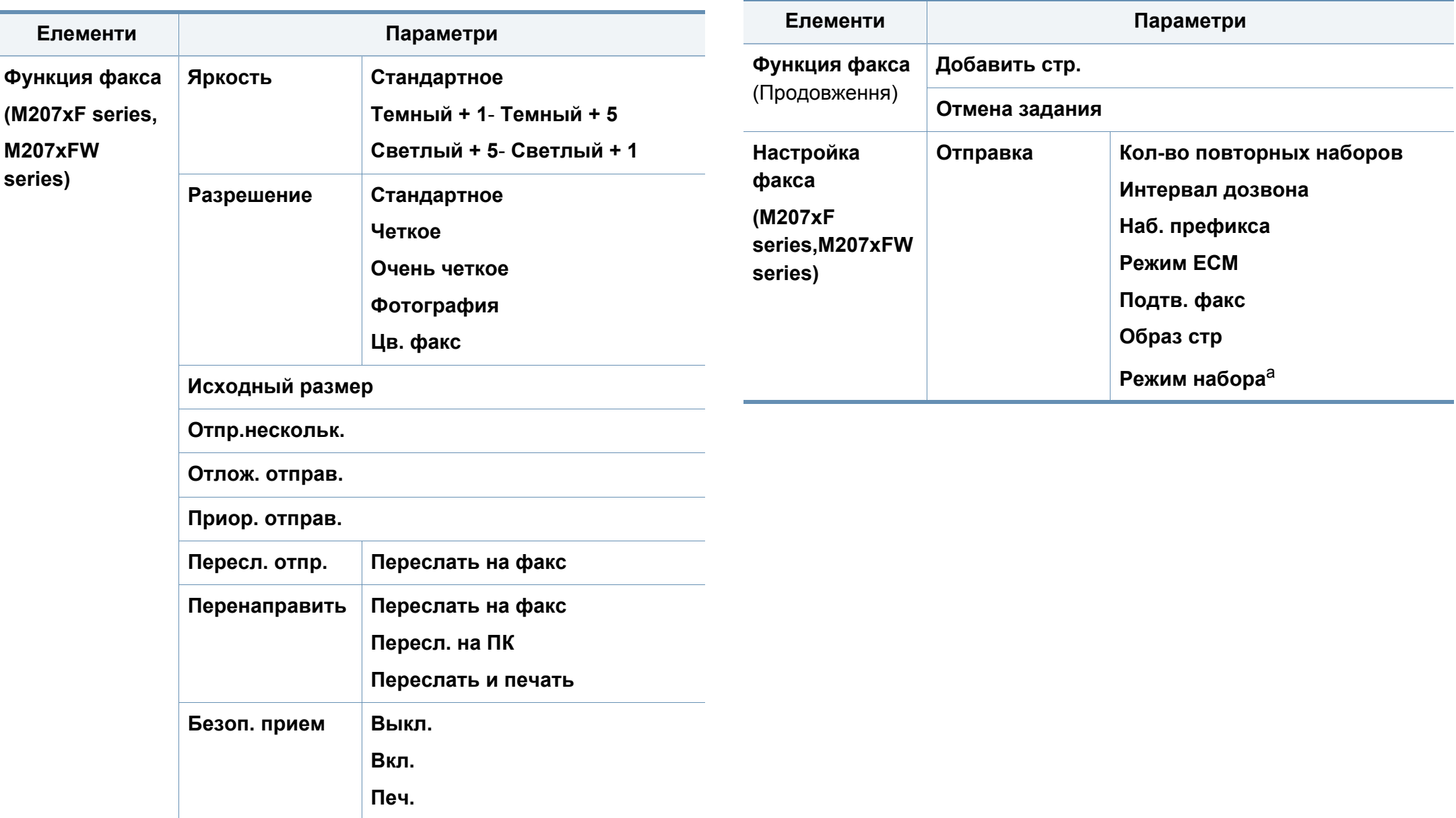

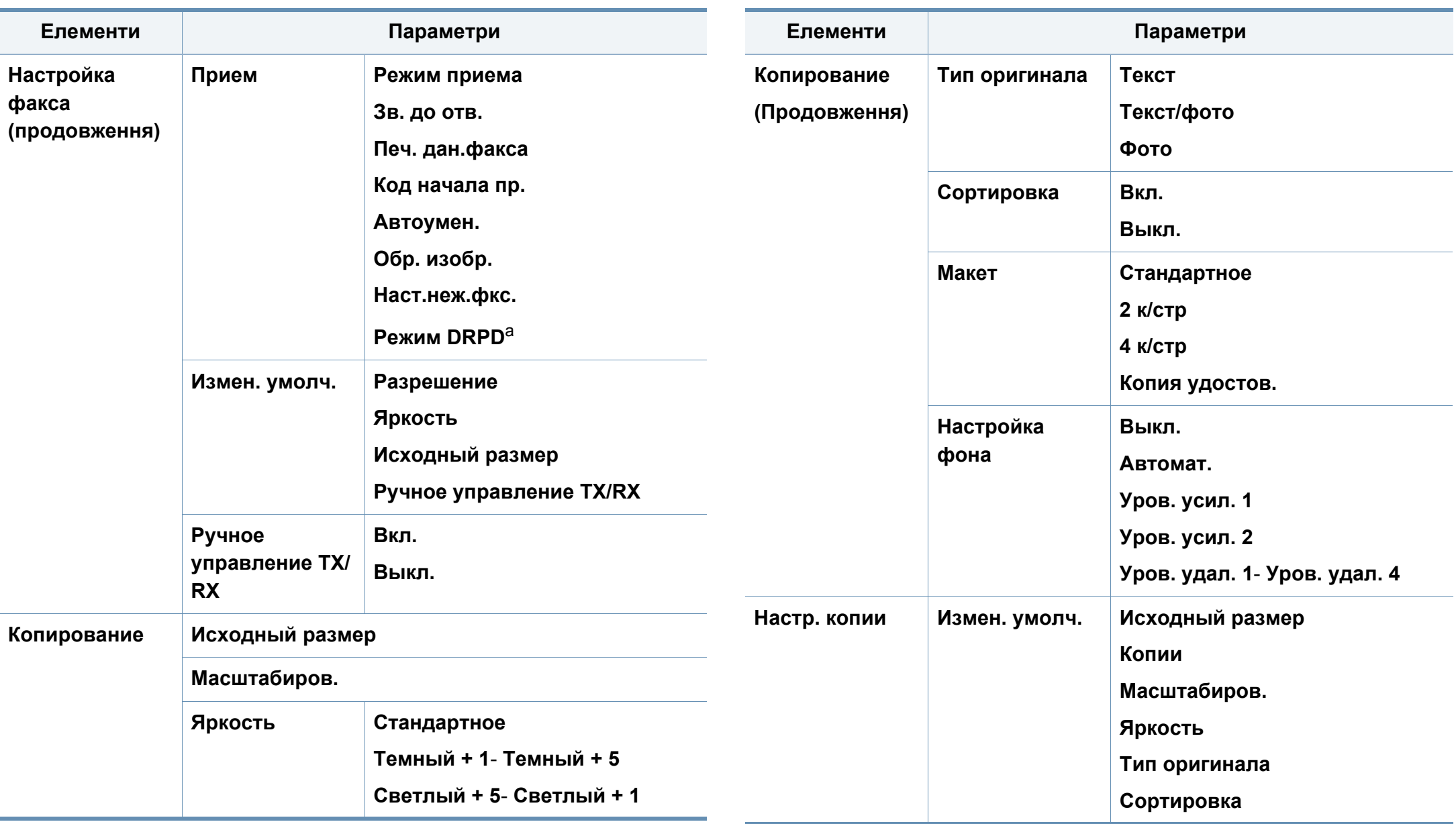

<span id="page-38-1"></span><span id="page-38-0"></span>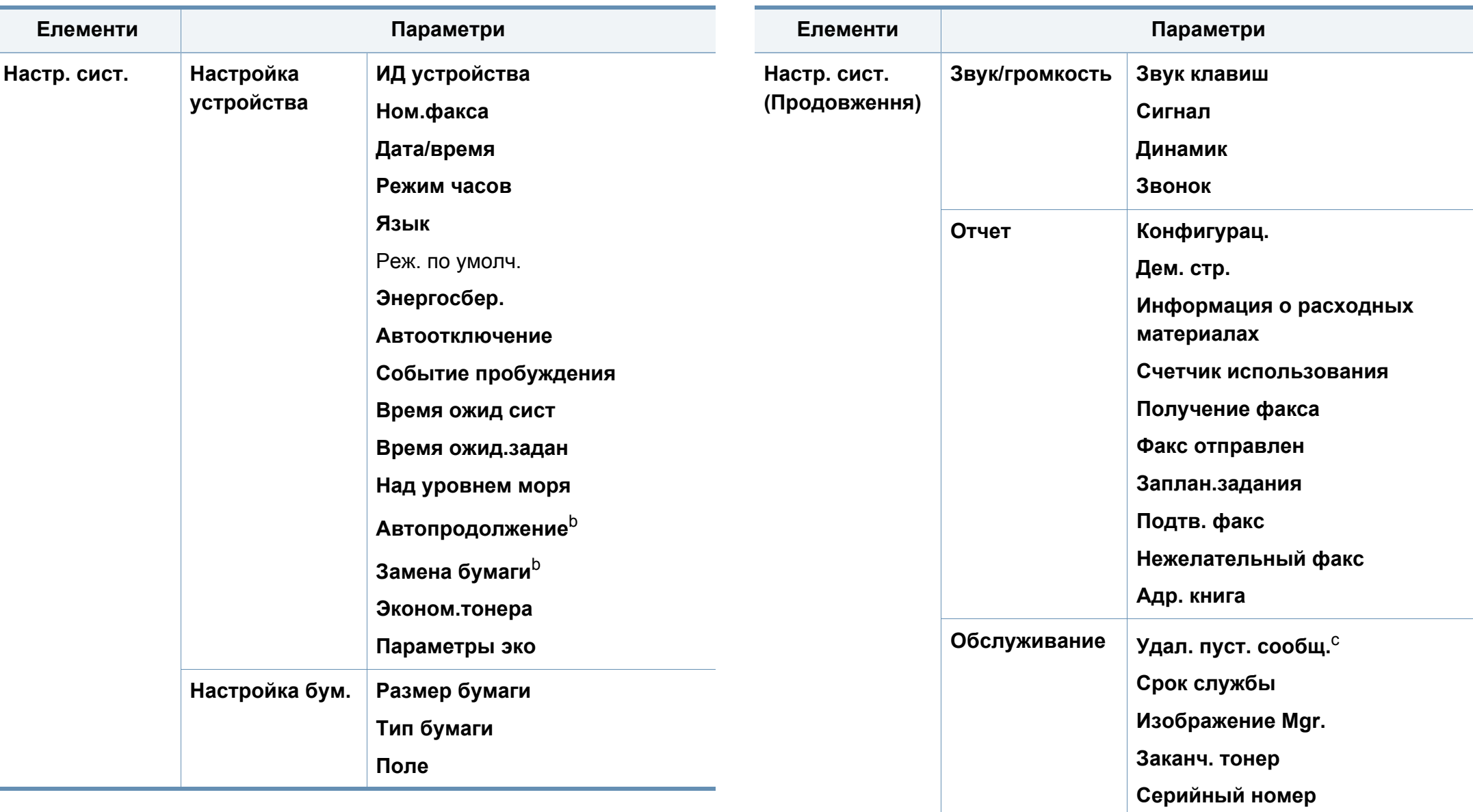

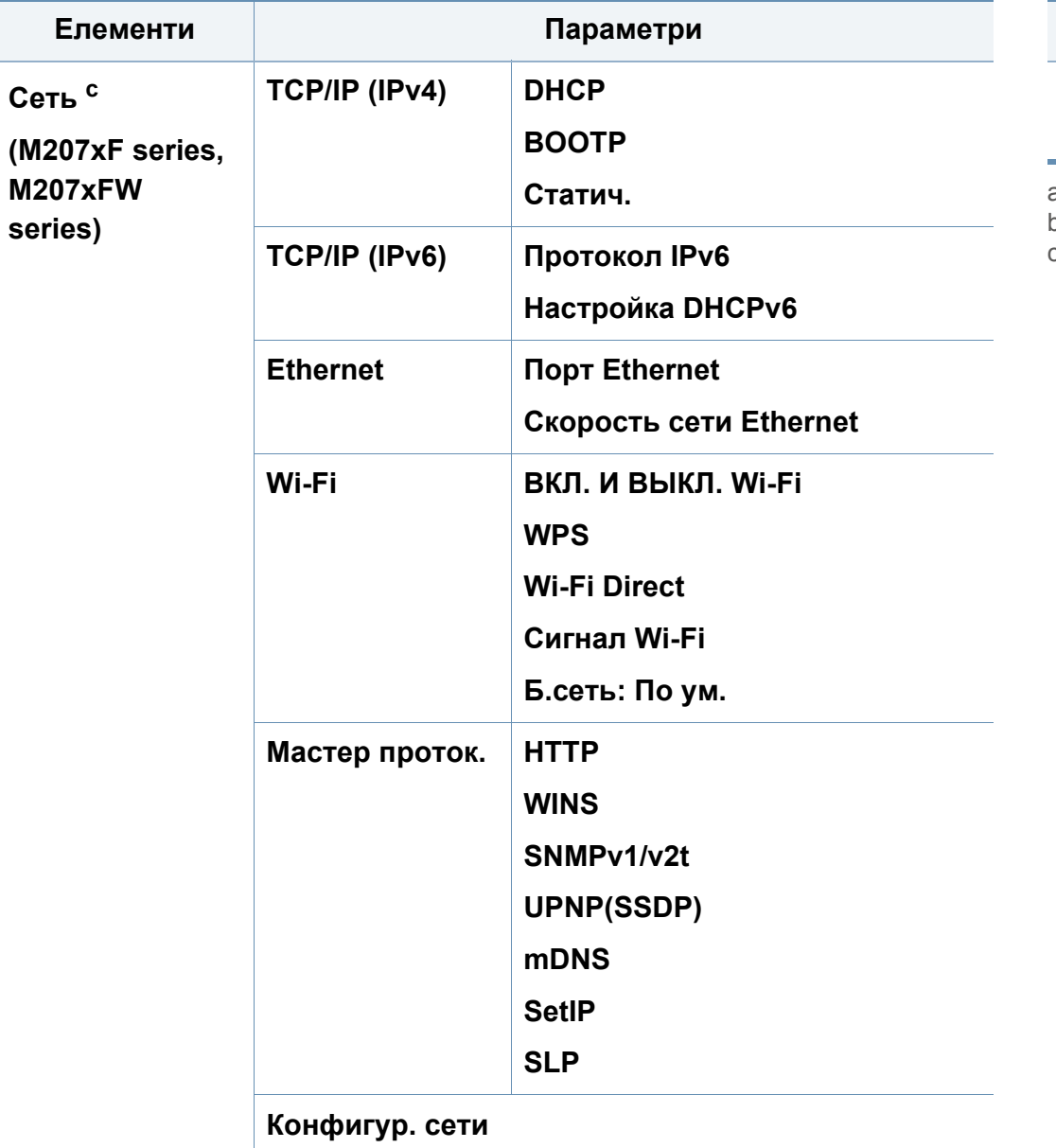

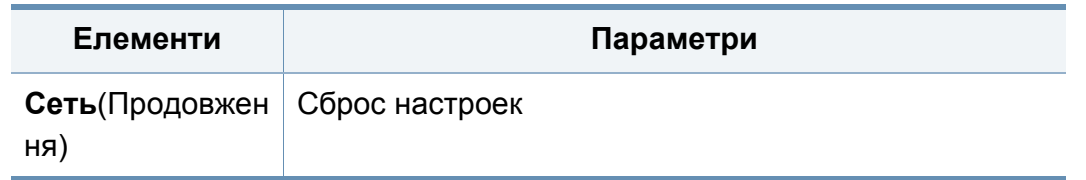

a. Ця настройка доступна не у всіх країнах.

b. Ця опція з'являється лише якщо увімкнено **Несоответствие бумаги**.

c. Ця опція з'являється тільки якщо у картриджі закінчується тонер.

### **Основні настройки пристрою**

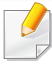

Параметри апарата можна встановити у полі **Настройки пристрою** програми Samsung Easy Printer Manager.

• Для ОС Windows та Mac — встановлюється за допомогою

**Samsung Easy Printer Manager** > **(Switch to advanced mode)** > **Настройки пристрою** (див. «[Настройки](#page-269-0) пристрою» на стор[. 270\)](#page-269-0).

Коли інсталяцію завершено, можна задати стандартні значення настройок апарата.

Виконайте наступні дії, щоб змінити стандартні параметри пристрою:

- Можливо знадобиться натиснути **OK**, щоби перейти до меню більш низького рівню.
- **1** Натисніть (**Меню**) > **Настройка системы** > **Настройка** на панелі керування.
- **2** Виберіть необхідну опцію, <sup>а</sup> потім натисніть **OK**.
	- **Язык:** змінює мову меню на панелі керування.
	- **Дата/время:** Задавання дати та часу потрібне для використання функцій відкладеного надсилання факса. Дата та час друкуються на звітах. Якщо ж вони неправильні, змініть їхні значення на правильні.
- За допомогою кнопки зі стрілками чи кнопкової панелі введіть правильні дату та час (див. «Літери та цифри на [кнопковій](#page-211-0) панелі» на стор[. 212](#page-211-0)).
	- Місяць = від 01 до 12
	- День = від 01 до 31
	- Рік = потрібні чотири цифри
	- Години = від 01 до 12
	- Хвилини = від 00 до 59
	- **Режим часов:** Можна настроїти апарат на відображення часу як у 12-годинному, так і в 24-годинному форматі.
	- **Энергосбер.:** Коли якийсь час не користуєтесь апаратом, увімкніть функцію енергозаощадження.
- При натисканні кнопки (**Живлення/Пробудження**), початку друку або одержанні факсу, пристрій вийде з режиму енергозбереження.
	- **Над уровнем моря:** Якість друку залежить від атмосферного тиску, який в свою чергу залежить від висоти апарата над рівнем моря. Перш ніж встановлювати значення висоти, визначте, на якій висоті використовується апарат (див. «[Регулювання](#page-208-0) висоти розміщення над рівнем [моря](#page-208-0)» на стор. 209).

### **Основні настройки пристрою**

- **3** Виберіть необхідну опцію, <sup>а</sup> потім натисніть **OK**.
- **4** Натисніть **OK**, щоб зберегти вибір.
- **5** Для повернення до режиму очікування натисніть (**Стоп/ Скинути**).

Дивиться за посиланнями нижче інформацію з налаштування пристрою.

- див. «[Введення](#page-211-1) різних симовлів» на стор. 212
- див. «Літери та цифри на [кнопковій](#page-211-0) панелі» на стор. 212
- див. «Вибір [формату](#page-49-0) та типу паперу» на стор. 50
- див. «[Налаштування](#page-213-0) адресної книги факсу» на стор. 214

У цьому розділі наведено інформацію про порядок закладення матеріалів для друку в апарат.

• Якщо ви використовуєте матеріали для друку, які не відповідають специфікації, то це може привести до виникнення проблем або необхідності ремонту. Такий ремонт не покривається гарантійними забов'язаннями або сервісною угодою з компанією Samsung.

- Не використовуйте фотопапір для струменевого друку. Це може пошкодити апарат.
- Використання вогненебезпечного матеріалу може призвести до пожежі.
- Використовуйте лише рекомендовані матеріали для друку (див. «[Характеристики](#page-111-0) матеріалів для друку» на стор. 112).

Використання вогненебезпечних матеріалів або присутність інших предметів у принтері може призвести до перегріву, а в деяких випадках навіть до пожежі.

#### <span id="page-42-0"></span>**Огляд лотка**

Для зміни формату слід відповідним чином настроїти напрямні обмежувачі формату паперу.

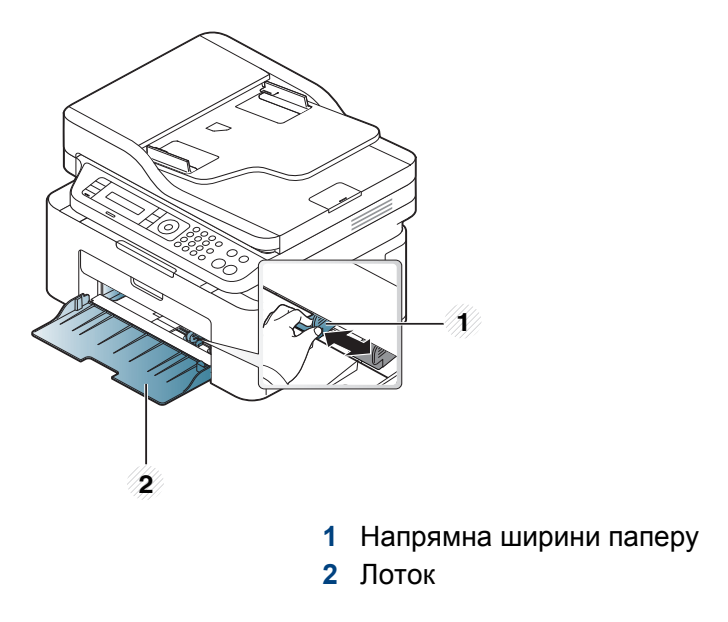

Ілюстрації в цьому посібнику користувача можуть відрізнятися від вашого апарата, залежно від його функцій і моделі. Перевірте тип пристрою (див. «Вигляд [спереду](#page-24-0)» на стор. 25).

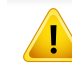

Якщо ви не відрегулюєте напрямні, можливе суміщення або зминання паперу, а також перекошування зображення.

#### <span id="page-43-0"></span>**Закладання паперу в лоток**

- Ілюстрації в цьому посібнику користувача можуть відрізнятися від вашого апарата, залежно від його функцій і моделі. Перевірте тип пристрою (див. «Вигляд [спереду](#page-24-0)» на стор. 25).
- **1** Відкрийте лоток. Потім установіть розмір лотка для паперу відповідно до розміру матеріалу для друку, який закладаєте (Див. «[Огляд](#page-42-0) лотка» на стор. 43).

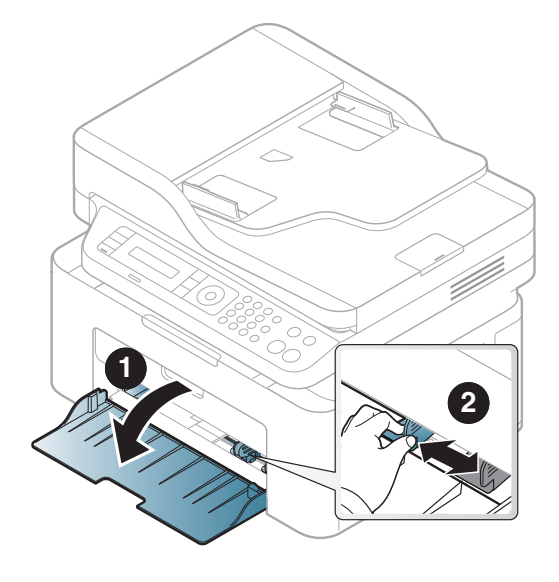

**2** Перед закладанням паперу розгорніть його «віялом» або зігніть та відпустіть крайки, щоб розділити аркуші.

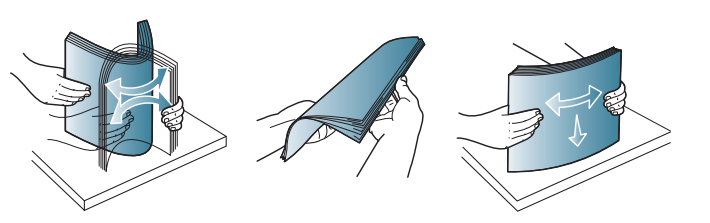

**3** Розташуйте папір боком, призначеним для друку, догори.

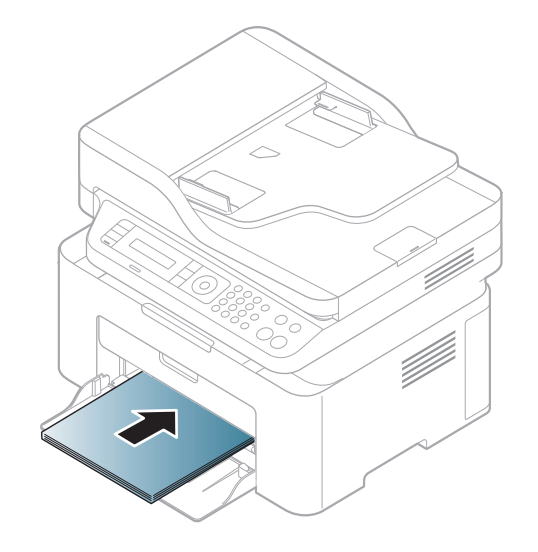

- Не натискуйте поперечними напрямними на папір до його згинання.
- Не використовуйте папір за закрученим кінцем. Це може викликати заминання паперу.
- Неправильне настроювання поперечних напрямних може призвести до застрявання паперу.

**4** Стисніть напрямну ширини та пересуньте її до краю стосу паперу. Не підсовуйте занадто близько, щоб не зігнути стос.

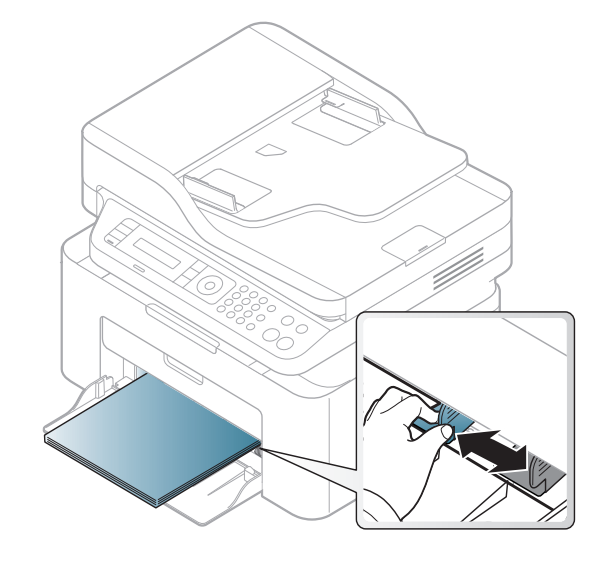

**5** Коли друкуєте документ, встановіть тип та формат паперу для лотка (див. «Вибір [формату](#page-49-0) та типу паперу» на стор. 50).

#### **Ручне подавання до лотка**

Лоток дозволяє закладати матеріали для друку нестандартних типів та форматів, наприклад поштові листівки, картки для нотаток та конверти (див. «[Характеристики](#page-111-0) матеріалів для друку» на стор. 112).

#### **Для ручного подавання в лотку, див. нижче:**

див. «[Закладання](#page-43-0) паперу в лоток» на стор. 44

#### **Поради щодо ручного подавання до лотка:**

- Якщо у драйвері принтера вибрано **Бумага** > **Джерело** > **Лоток ручного подавання**, для друку кожної сторінки слід натискати кнопку **OK**.
- Закладайте до лотка водночас матеріали для друку лише одного типу, формату та щільності.
- Щоб запобігти зминанню паперу, не додавайте папір у лоток ручного подавання під час друку, поки він там ще є.
- Кладіть матеріали для друку лицьовою стороною догори посередині лотка верхнім краєм у напрямку апарата.
- Для забезпечення якісного друку та запобігання зминанню паперу, закладайте тільки дозволені типи паперу (див. «[Характеристики](#page-111-0) матеріалів для друку» на стор. 112).
- Перш ніж завантажувати в лоток листівки, конверти чи етикетковий папір, ретельно вирівняйте скручені ділянки.
- Під час друку на спеціальних матеріалах слід дотримуватися вказівок щодо їх закладення (див. розділ «[Друкування](#page-45-0) на [спеціальних](#page-45-0) матеріалах» на стор. 46).

#### <span id="page-45-0"></span>**Друкування на спеціальних матеріалах**

У таблиці нижче наведено спеціальні матеріали, дозволені для лотка.

Щоб змінити налаштування паперу пристрою, виберіть тип паперу у вікні **Настройки друку** > вкладка **Папір** > **Тип** (див. «[Відкривання](#page-56-0) пріоритетів [друкування](#page-56-0)» на стор. 57).

- У разі використання спеціальних матеріалів рекомендуємо подавати їх по одному аркушу (див. «[Характеристики](#page-111-0) матеріалів для [друку](#page-111-0)» на стор. 112).
	- Ілюстрації в цьому посібнику користувача можуть відрізнятися від вашого апарата, залежно від його функцій і моделі. Перевірте тип пристрою (див. «Вигляд [спереду](#page-24-0)» на стор. 25).

Список мас паперу наведено в «[Характеристики](#page-111-0) матеріалів для друку» на стор[. 112.](#page-111-0)

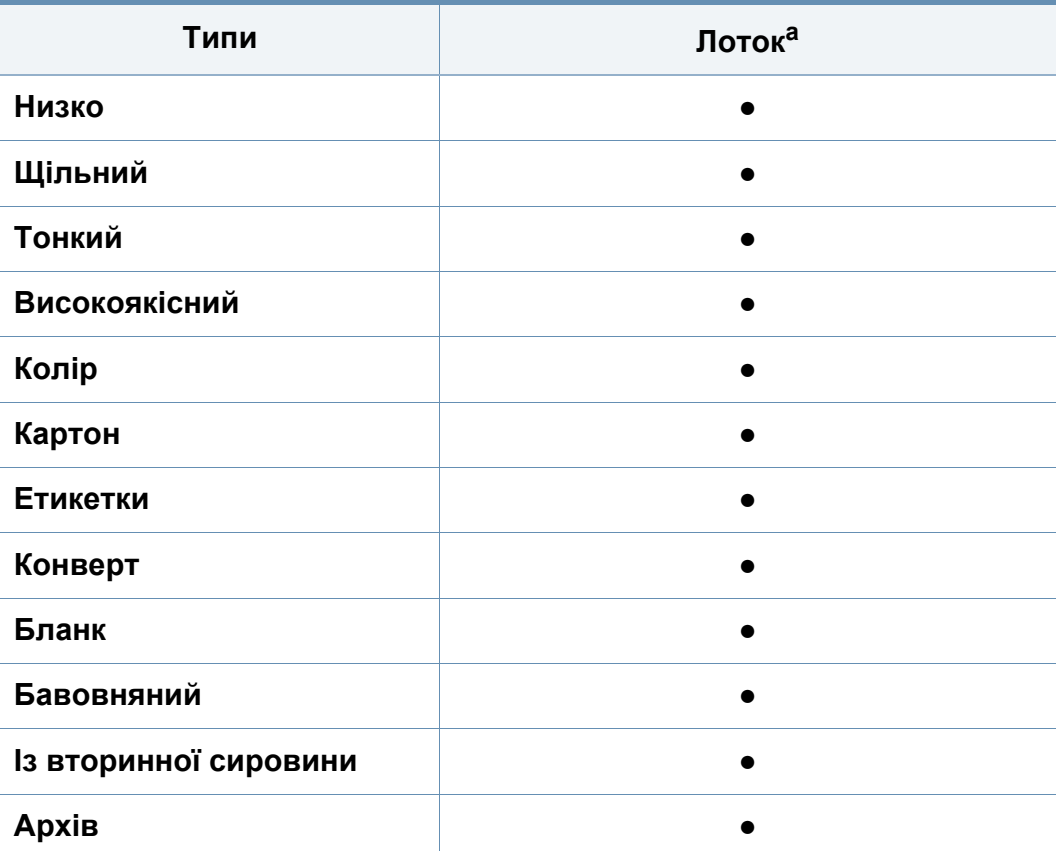

a. Ці типи паперу можна використовувати в лотку ручного подавання:

(●: підтримується, Пусто: не підтримується)

#### **Конверт**

Вдалість друку на конвертах залежить від їхньої якості.

Для друку на конверті розташуйте його згідно з наступним малюнком.

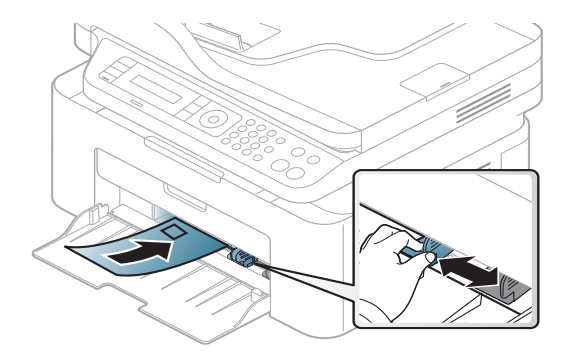

- Під час вибору конвертів враховуйте такі чинники:
	- **Вага:** не має перевищувати 90 г/m2, в іншому разі можливі зминання.
	- **Будова:** мають лежати рівно із прогином не більше 6 мм та не містити повітря всередині.
	- **Cтан:** конверти мають бути без зморшок, заломів або інших пошкоджень.
	- **Температура::** мають витримувати температуру и тиск, наявні в апараті під час роботи.
- Використовуйте лише конверти з якісним фальцем.
- Не використовуйте конверти з марками.

- Не використовуйте конверти із застібками, кнопками, віконцями, основою з покриттям, клейкими клапанами та іншими синтетичними матеріалами.
- Не використовуйте пошкоджені конверти та конверти низької якості.
- Упевніться, що шви з обох боків конверта сягають його ріжків.

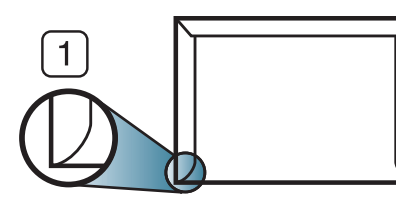

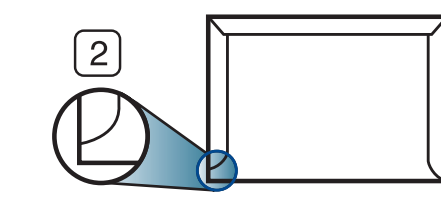

**1** Можна **2** Не можна

- Конверти, що мають липку стрічку з відривною смужкою або клапан з більш ніж одним фальцом, дозволяється використовувати, лише якщо клей витримує температуру 170 °C у термофіксаторі апарата упродовж 0,1 секунди. Додаткові фальці та стрічки можуть призвести не лише до зморщування або застрявання конверта, але й до його зминання та навіть пошкодження блока термофіксації принтера.
- Щоб забезпечити найліпшу якість друкування, робіть поля не менше 15 мм (від країв конверта).
- Уникайте друку в зоні стикання швів конверта.

#### **Этикетки**

Щоб запобігти пошкодженню апарата, використовуйте виключно етикетковий папір, призначений для лазерних принтерів.

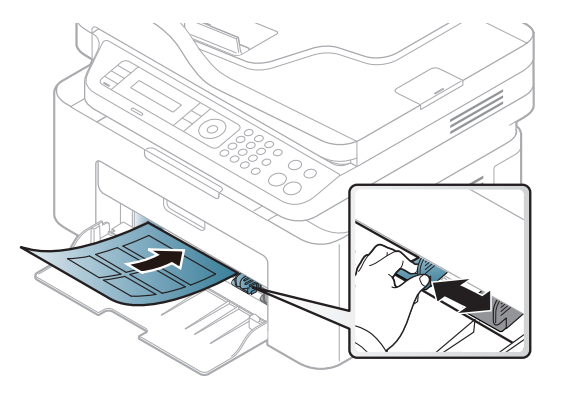

- Під час вибору конвертів враховуйте такі чинники:
	- **Клеї::** мають витримувати температуру блока термофіксації апарата 170°C (338°F).
	- **розміщення:** використовуйте тільки такі етикетки, що не мають відклеєної підкладки між собою. За наявності просвітів етикетки можуть відклеїтися, що спричинить серйозне застрявання.
	- **Скручування.:** Мають лежати рівно з прогином у будь-якому напрямку не більше 13 мм.
	- **Cтан:** Не використовуйте етикетковий папір (наклейки) зі зморшками, бульбашками або іншими ознаками відокремлення наклейок від основи.

- Переконайтеся, що між етикетками (наклейками) не проступає клей. За наявності проміжків етикетки можуть відклеїтися, що спричинить серйозне застрявання. Крім того, клей може пошкодити компоненти апарата.
- Забороняється повторно пропускати аркуш етикеток через апарат. Підкладка із клеєм розрахована лише на одне проходження через апарат.
- Забороняється використовувати папір для етикеток зі зморшками, бульбашками або іншими ознаками відокремлення етикеток від основи.

#### **Картон або папір довільного формату**

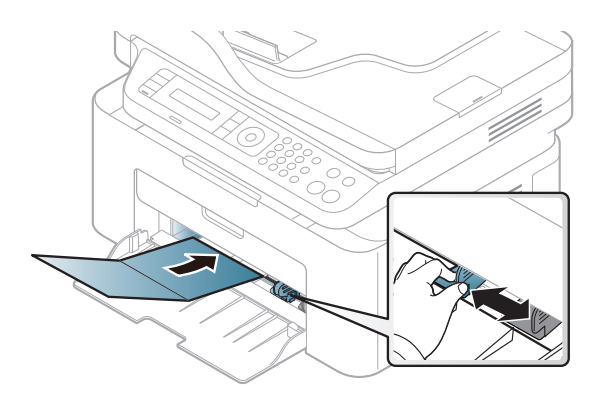

• У програмі встановіть розмір полів не менше 6,4 мм (0,25 дюймів) від країв матеріалу.

#### **Бланки**

Під час закладання бланків сторона, на якій уже виконувався друк, має бути звернена вгору з нескрученим краєм спереду. У разі ускладнень із подаванням паперу розверніть аркуш іншим краєм вперед. Але у цьому разі якість друку не гарантується.

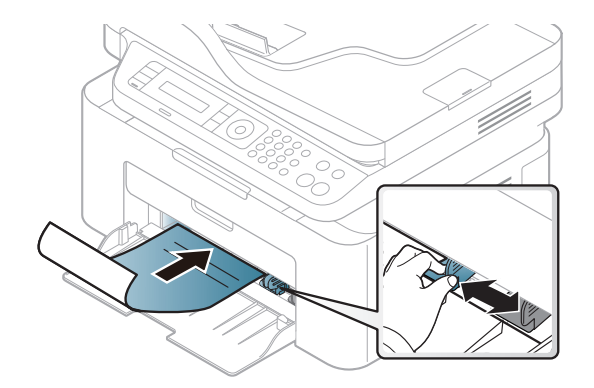

- Мають бути надруковані термостійкою фарбою, яка не розтає, не випаровується та не виділяє шкідливих речовин під дією температури блока термофіксації апарата впродовж 0,1 секунди (прибл. 170 °C).
- Друкарська фарба, якою друкують бланки та препринтний папір, має бути незаймиста та не впливати негативно на валики принтера.
- Перш ніж закладати бланки чи препринтний папір, переконайтеся, що фарба на них суха. Волога фарба може відстати від паперу у процесі фіксації, внаслідок чого погіршиться якість друку.

#### <span id="page-49-0"></span>**Вибір формату та типу паперу**

Після закладання паперу в лоток укажіть його формат і тип за допомогою кнопок на панелі керування.

Щоб змінити налаштування паперу пристрою, виберіть тип паперу у вікні **Настройки друку** > вкладка **Папір** > **Тип** (див. «[Відкривання](#page-56-0) пріоритетів [друкування](#page-56-0)» на стор. 57).

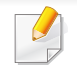

Можливо знадобиться натиснути **OK**, щоби перейти до меню більш низького рівню.

- **1** Натисніть кнопку (**Меню**) на панелі керування.
- **2** Натисніть **Настр. сист.** > **Настройка бум.** > **Размер бумаги** або **Тип бумаги**.
- **3** Оберіть лоток та опцію.
- **4** Натисніть **OK**, щоб зберегти вибір.
- **5** Для повернення до режиму очікування натисніть (**Стоп/ Сброс**).

Щоб використовувати папір особливого розміру, наприклад, папір  $\overline{\mathcal{C}}$ для розрахункових документів оберіть вкладку **Папір** > **Формат** > **Редагувати...** та установіть **Настройки нестандартного формату паперу** у вікні **Настройки друку** (див. «[Відкривання](#page-56-0) пріоритетів [друкування](#page-56-0)» на стор. 57).

#### **Використання утримувача паперу**

Поверхня вихідного лотку може нагріватись під час друку великої кількості аркушів одночасно. Не торкайтеся його поверхні та не дозволяйте дітям перебувати поруч з апаратом.

Надруковані аркуші виводяться на утримувач паперу, який допомагає рівно їх розмістити. Без додаткових команд принтер подає відбитки на лоток виходу.

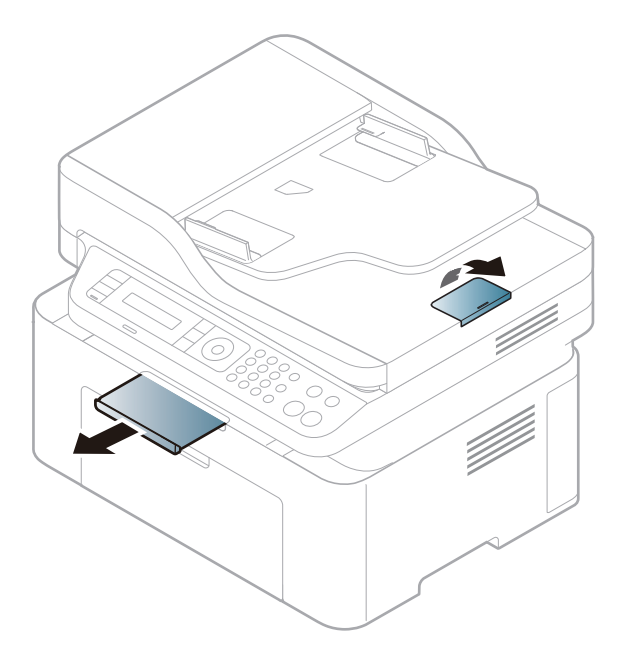

Ілюстрації в цьому посібнику користувача можуть відрізнятися від  $\overline{\mathcal{C}}$ вашого апарата, залежно від його функцій і моделі. Перевірте тип пристрою (див. «Вигляд [спереду](#page-24-0)» на стор. 25).

#### **Приготування оригіналів**

- Не закладайте папір, розміри якого менші за 142 x 148 мм або більші 216 x 356 мм.
- Не закладайте вказані нижче типи паперу, аби запобігти защемленню паперу, низькій якості друку, пошкодженню апарату.
	- Копіювальний папір або папір із сажовим покриттям
	- Папір із покриттям
	- Лощений або тонкий папір
	- Папір зі зморшками або зім'ятий
	- Скручений або згорнутий папір
	- Подертий папір
- Перед закладанням приберіть усі скріпки та затискачі паперу.
- Перед закладанням упевніться, що клей, чорнило та коригувальна рідина на папері цілком висохли.
- Не закладайте оригінали різних форматів чи різної щільності.
- Не закладайте буклети, рекламні листівки, прозорі плівки або інші документи з нетиповими характеристиками.

#### <span id="page-51-0"></span>**Закладання оригіналів**

Ви можете використовувати скло сканера або подавач оригіналів для копіювання, сканування та надсилання факсу.

Ілюстрації в цьому посібнику користувача можуть відрізнятися від  $\overline{\mathcal{C}}$ вашого апарата, залежно від його функцій і моделі. Перевірте тип пристрою (див. «Вигляд [спереду](#page-24-0)» на стор. 25).

#### **На склі сканера**

Використовуючи скло сканера, можна копіювати або сканувати оригінали. Воно забезпечує найкращу якість сканування, особливо кольорових або монохромних зображень. Упевніться, що в автоподавачі немає оригіналів. Якщо в автоподавачі є оригінал, апарат обробляє його раніше, ніж той, що перебуває на склі сканера.

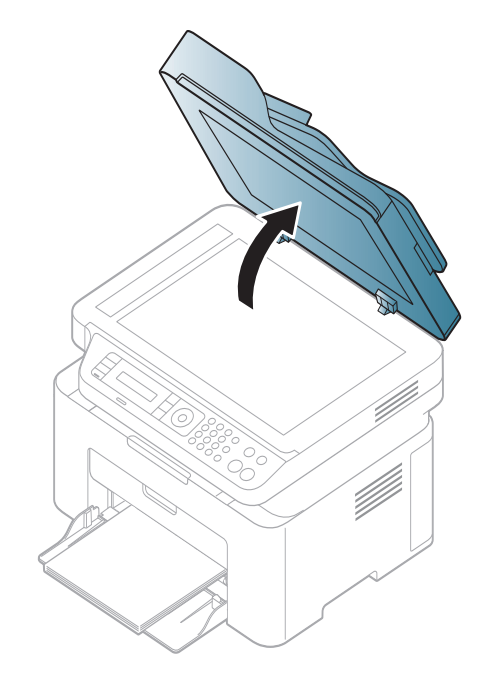

**1** Підніміть кришку сканера. **2** Покладіть оригінал на скло сканера лицьовою стороною донизу. Вирівняйте його відповідно до реєстраційної напрямної, розташованої в нижньому лівому куті скла.

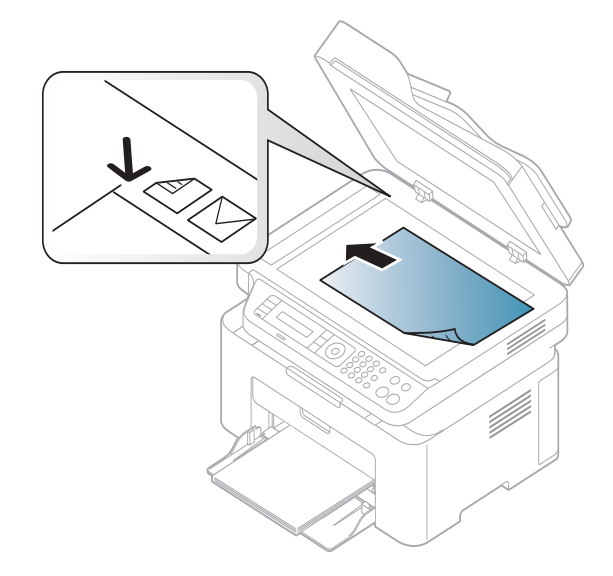

**3** Закрийте кришку сканера.

- Якщо не закрити кришки блока сканування під час копіювання, це призведе до погіршення якості копії та перевитрати тонера.
- Пил на склі сканера може призвести до появи чорних плям на видруку. Слідкуйте, щоб скло було чистим (див. «[Чищення](#page-83-0) [апарата](#page-83-0)» на стор. 84).
- Для копіювання сторінок із книжки або журналу підніміть кришку сканера до фіксації заскочок, а потім закрийте її. Якщо книжка або журнал завтовшки понад 30 мм, розпочніть копіювання з відкритою кришкою сканера.
- Обережно поводьтеся зі склом сканера, щоб його не розбити. Це може призвести до травмування.
- Не підкладайте руки, закриваючи кришку сканера. Вона може впасти на руки й завдати травми.
- Під час копіювання чи сканування не дивіться на світло всередині сканера. Це шкідливо для очей.

### **У подавачі оригіналів**

У подавачі оригіналів можна розмістити до 40 аркушів паперу (80 г/м<sup>2</sup>, високого сорту) для одного завдання.

**1** Перед закладанням оригіналів розгорніть їх «віялом» або зігніть і відпустіть крайку, щоб розділити аркуші.

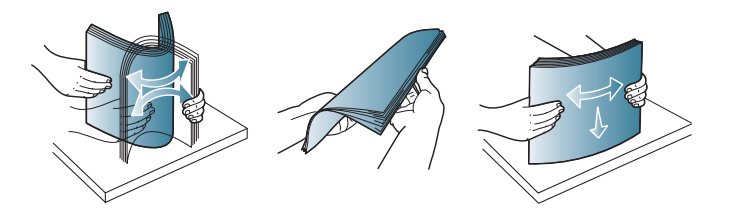

**2** Закладіть оригінал до подавача оригіналів передньою стороною вгору. Упевніться, що нижня крайка стосу оригіналів міститься навпроти позначки відповідного формату на вхідному лотку для оригіналів.

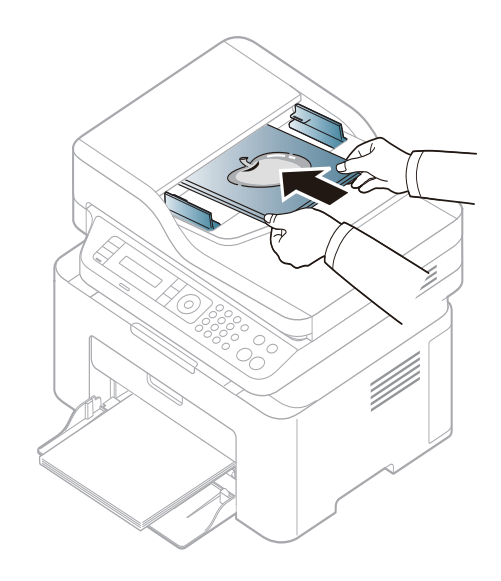

**3** Установіть напрямні ширини оригіналу в пристрої подавання відповідно до формату паперу.

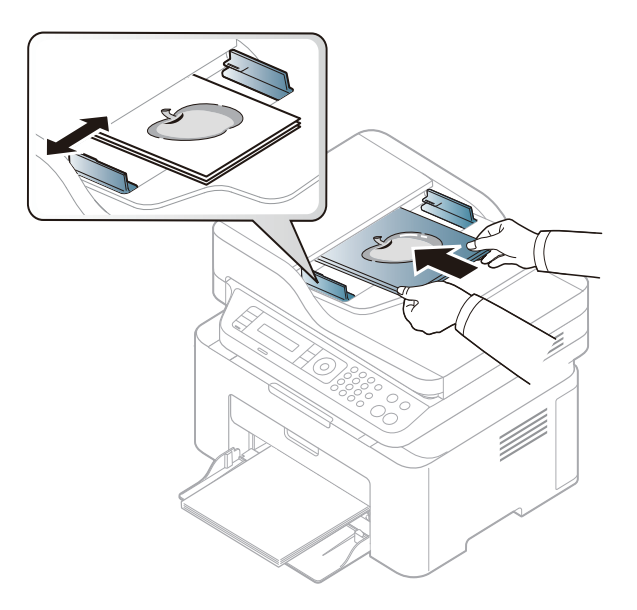

Пил на склі подавача оригіналів може призвести до появи чорних ліній на відбитку. Слідкуйте, щоб скло було завжди чистим (див. «[Чищення](#page-83-0) апарата» на стор. 84).

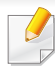

Спеціальні функції друку наведені в Розширеному посібнику (див. «[Використання](#page-219-0) додаткових функцій друку» на стор. 220).

#### **Друк**

Якщо ви користуєтесь операційною системою Mac, Linux або Unix, див. Розширений посібник(див. «Друк у ОС [Mac»](#page-230-0) на стор. 231 або «Друк у [Linux»](#page-232-0) на стор. 233).

Наступне вікно **Настройки друку** стосується додатку «Notepad» (Блокнот) у Windows 7.

- 
- **1** Відкрийте документ, який хочете надрукувати.
- **2** Виберіть **Друк** <sup>в</sup> меню **Файл**.

**3** Оберіть свій пристрій <sup>у</sup> списку **Виберіть принтер**.

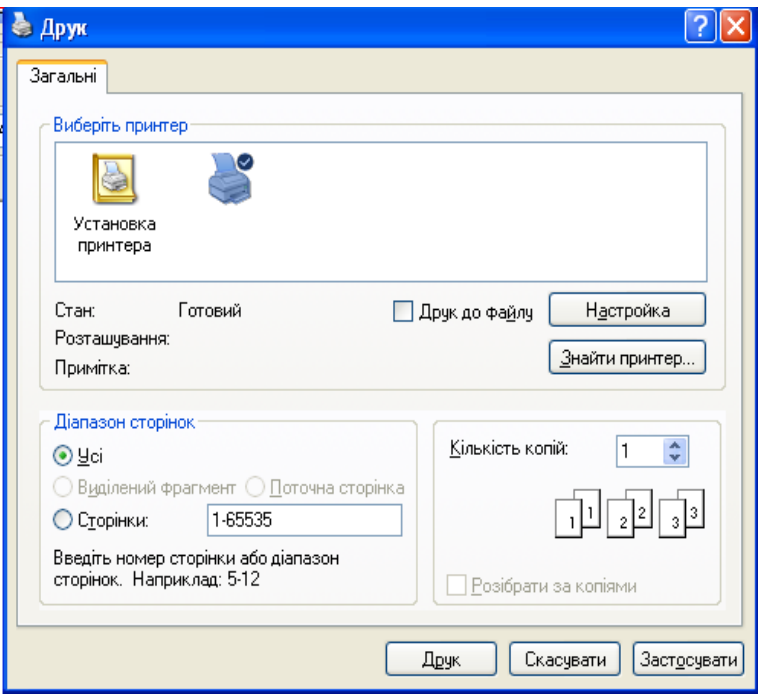

- **4** Основні опції друку, <sup>в</sup> тому числі кількість копій та діапазон сторінок до друкування, можна встановити у діалоговому вікні **Друк**.
- Для того щоб скористатися додатковими функціями друку, натисніть **Властивості** або **Настройки** у вікні **Друк**. (див. «[Відкривання](#page-56-0) пріоритетів друкування» на стор. 57).
- **5** Щоб розпочати друк, клацніть **OK** або **Друк** <sup>у</sup> вікні **Друк**.

#### **Скасування завдання з друку**

Якщо завдання з друку очікує в черзі або буферній пам'яті, його можна скасувати у такий спосіб.

- Це вікно можна відкрити, двічі клацнувши значок апарата ( $\Box$ ) на панелі завдань Windows.
- Поточне завдання можна скасувати, натиснувши (**Стоп/ Сброс**) на панелі керування.

#### <span id="page-56-0"></span>**Відкривання пріоритетів друкування**

- Вікно **Настройки друку**, показане в цьому посібнику користувача, може різнитися залежно від використовуваного апарата.
	- Коли ви обираєте параметр в меню **Настройки друку**, можете бачити знак попередження, в або . Знак , означає, що певний параметр можна вибрати, але це не рекомендовано, а знак  $\bullet$  означає, що цей параметр не можна вибрати через настройки апарата або системне середовище.
- **1** Відкрийте документ, який хочете надрукувати.
- **2** Виберіть **Друк** <sup>з</sup> меню файлу. З'явиться діалогове вікно **Друк**.
- **3** Виберіть свій пристрій <sup>у</sup> **Виберіть принтер**.
- **4** Натисніть **Властивості** або **Настройки**.

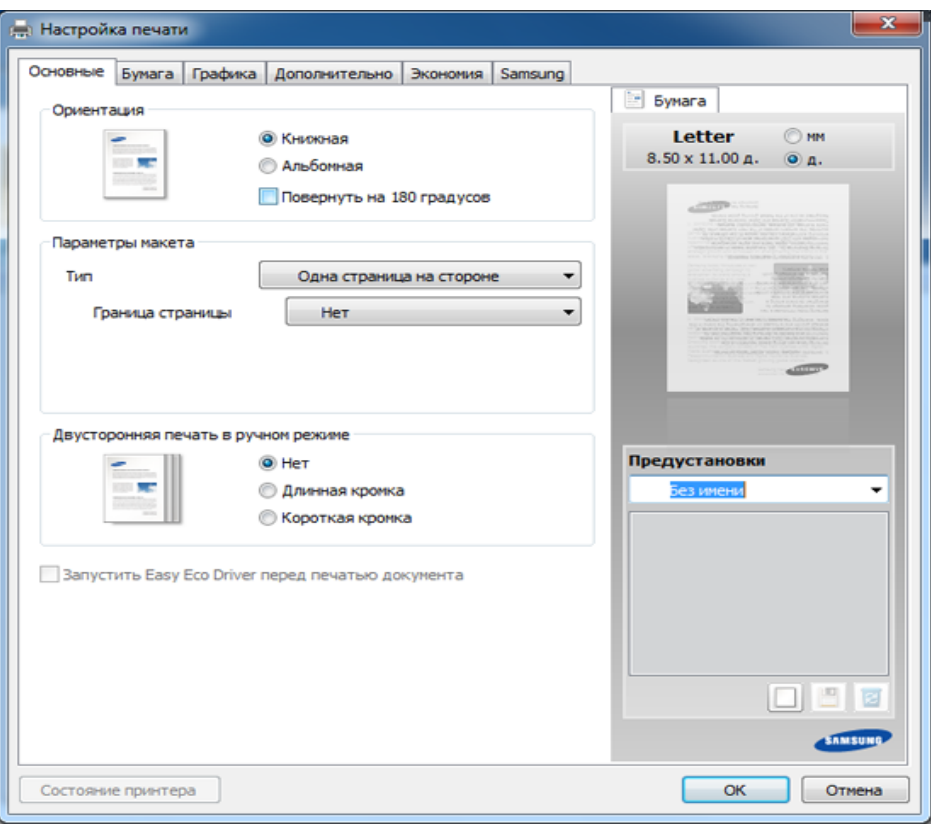

Ви можете вибрати поточний стан машини за допомогою кнопки **Стан принтера** (див. «Робота з Состояние принтера [Samsung»](#page-270-0) на стор[. 271\)](#page-270-0).

### **Використання пріоритетних настройок**

Опція **Предустановки**, наявна на кожній вкладці пріоритетів, за винятком вкладки **Samsung**, дозволяє зберегти поточний набір параметрів для подальшого використання.

Для збереження запису **Предустановки** виконайте наступні кроки:

- **1** Встановіть потрібні настройки на всіх закладках.
- **2** Введіть назву запису <sup>в</sup> полі введення **Предустановки**.

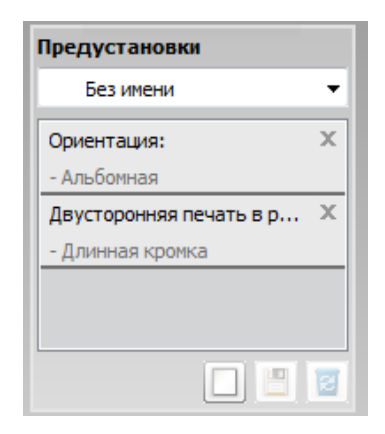

**3** Натисніть (**Додати**). Після збереження налаштування **Предустановки** будуть збережені всі поточні настройки драйвера.

Оберіть більше опцій і клацніть (**Оновити**), параметри настроювання будуть додані до заданих заздалегідь попередніх настройок. Для застосування збереженого набору параметрів виберіть його назву з розкривного списку **Предустановки**. Тепер апарат встановлено для друку згідно з вибраними вами настройками. Для видалення збережених настройок виберіть їх зі спадного списку **Предустановки** і натисніть (**Видалити**).

Ви також можете відновити стандартні значення параметрів драйвера принтера, обравши **Стандартна Предустановки** зі спадного списку **Предустановки**.

#### **Екодрук**

Функція **Экономия** зменшує витрати тонера та паперу. Функція **Экономия** дозволяє скоротити витрати ресурсів для друку і веде на шлях екологічно-свідомого друку.

Якщо ви натиснете на кнопку **Эко** на панелі керування, буде увімкнено режим еко. За замовчуванням для екорежиму використовується **Несколько страниц на стороне** (2) та **Економія тонера**.

### **Встановлення режиму еко на панелі керування**

#### **Користування довідкою**

Натисніть на параметр, про який ви бажаєте дізнатися у вікні **Настройки друку** і натисніть клавішу **F1** на клавіатурі.

Якщо пристрій оснащено кнопками **+/-** на панелі керування, або не підтримує мережевий зв'язок (див. «Огляд панелі [керування](#page-27-0)» на [стор](#page-27-0). 28):

Параметри апарата можна встановити у полі **Настройки пристрою** програми Samsung Easy Printer Manager.

• Для ОС Windows та Mac див. «[Настройки](#page-269-0) пристрою» на стор. [270](#page-269-0).

- Доступ до меню може відрізнятися залежно від моделі (див. «[Доступ](#page-35-0) до меню» на стор. 36).
	- Можливо знадобиться натиснути **OK**, щоби перейти до меню більш низького рівню.
- **1** Виберіть (**Меню**) > **Настройка системы** > **Настройка**<sup>&</sup>gt; **Параметры эко** на панелі керування.
- **2** Виберіть бажану опцію, <sup>а</sup> потім натисніть **OK**.
	- **Реж. по умолч.:** Виберіть цей варіант щоб увімкнути або вимкнути режим еко (Эконом. тонера/2 копии/стр.)
		- **Выкл.**: Вимкнути режим еко.
		- **Вкл.**: Увімкнути режим еко.

Якщо ви встановите режим еко з паролем за допомогою додатку SyncThru™ Web Service (вкладинка **Настройки** > **Параметры устройства** > **Система** > **Эконом.** > **Настройки**) або Samsung Easy Printer Manager (**Настройки пристрою** > **Еко**), з'явиться повідомлення **Принудительно**. У цьому разі для зміни стану режиму еко вам необхідно буде ввести пароль.

- **Выбрать шабл.:** Застосувати параметри Syncthru™ Web Service або Samsung Easy Printer Manager. Перед тим як вибрати цей пункт, ви повинні встановити функцію еко в додатку SyncThru™ Web Service (вкладинка **Настройки** tab > **Параметры устройства** > **Система** > **Эконом.** > **Настройки**) або Samsung Easy Printer Manager (**Настройки пристрою** > **Еко**).
	- **Экон. по умол.**: Пристрій налаштований на режим **Экон. по умол.**.
	- **Нестнд. экорежим**: Встановіть бажані значення.
- **3** Натисніть **OK**, щоб зберегти вибір.

### **Настройка режима эко в драйвере**

Відкрийте вкладку «Эко» щоб встановити режим еко. Якщо ви побачили зображення ( ), це означає, що режим еко вже увімкнено.

#### **Параметри еко**

- **Принтер за замовчуванням:** Використовує настройки з панелі керування апарату.
- **Без обкладинок:** Вимикає екодрук
- **Друк Eco:** Вмикає екодрук Активує різні параметри еко, які ви бажаєте використати.
- **Пароль:** Якщо режим еко був увімкнений адміністратором, ви повинні ввести пароль, щоб змінити його стан.

#### **Перегляд результатів**

**Імітатор результатів** відображує кількісні результати зниження викиду оксиду вуглецю, економії електроенергії, а також паперу, згідно з настройками, що ви обрали.

- Для розрахунку цих результатів загальна кількість надрукованого паперу прирівнюється до однієї сотні, без порожніх сторінок, із вимкненим режимом екодруку.
- Коефіцієнти розрахунку CO2, енергії та паперу взято з бази **IEA**, індексу Міністерства внутрішніх справ Японії та www.remanufacturing.org.uk. Кожна з моделей має власний індекс.
- Під поглинанням енергії в режимі друку мається на увазі середнє поглинання енергії апарату.
- Відображається лише приблизне значення. Фактична кількість збереженого паперу може відрізнятися, залежно від операційної системи, потужності комп'ютера, програмного забезпечення, методу підключення, розміру матеріалу (щільності), складності завдання і т.ін.

- Спеціальні функції друку наведені в Розширеному посібнику (див. «Меню [копіювання](#page-191-0)» на стор. 192).
	- Доступ до меню може відрізнятися залежно від моделі (див. «[Доступ](#page-35-0) до меню» на стор. 36 або «Огляд панелі [керування](#page-27-0)» на [стор](#page-27-0). 28).
	- Залежно від функцій і моделі пристрою деякі функції можуть не підтримуватись (див. «Функції за [моделями](#page-7-0)» на стор. 8).

#### **Основні режими копіювання**

**1** Виберіть (копіювання) > (**Меню**) > **Функция копир.** на панелі керування.

Або (**Меню**) > **Функция копир.** на панелі керування.

**2** Помістіть документ (див. «[Закладання](#page-51-0) оригіналів» на стор. 52).

- R **OR**
- **3** При потребі можете настроїти параметри копіювання, <sup>в</sup> тому числі **Масштабиров.**, **Яркость**, **Тип оригинала** та інші, користуючись кнопками панелі керування (див. «[Змінення](#page-62-0) [настройок](#page-62-0) для окремих копій» на стор. 63).
- **4** За потреби введіть кількість копій, використовуючи кнопку зі стрілками чи кнопкову панель.
- **5** Натисніть **(Старт)**.
- Щоби скасувати завдання копіювання під час роботи, натисніть кнопку (**Стоп/Сброс**) і копіювання буде припинено.

#### <span id="page-62-0"></span>**Змінення настройок для окремих копій**

Апарат має стандартні настройки копіювання, що спрощує та прискорює цей процес. Проте, якщо бажаєте змінити режим копіювання для чергової копії, це можна зробити за допомогою кнопок функцій копіювання на панелі керування.

- Якщо під час задавання параметрів копіювання натиснути кнопку (**Зупинити/Очистити**), усі щойно введені значення параметрів поточного завдання буде скасовано та повернуто стандартні значення. Інакше настройкам автоматично буде повернуто стандартні значення відразу після завершення копіювання, яке наразі виконується.
- Доступ до меню може відрізнятися залежно від моделі (див. «[Доступ](#page-35-0) до меню» на стор. 36).
- Можливо знадобиться натиснути **OK**, щоби перейти до меню більш низького рівню.

#### **Плотность**

Якщо оригінал блідий або затемний, можна відрегулювати яскравість для кращого вигляду копії.

**1** Виберіть (копіювати) > (**Меню**) > **Функция копир.**<sup>&</sup>gt; **Плотность** на панелі керування.

Або натисніть кнопку **Яркость** на панелі керування.

**2** Виберіть бажану опцію, <sup>а</sup> потім натисніть **OK**.

Наприклад, **Светлый + 5** - найсвітліший, а **Темный + 5** найтемніший.

**3** Для повернення до режиму очікування натисніть (**Стоп/ Сброс**).

### **Оригінал**

Параметр «Тип оригінала» призначено для поліпшення якості копій шляхом вибору типу оригіналу для поточного завдання.

**1** Виберіть (копіювати) > (**Меню**) > **Функция копир.** > **Тип оригинала** на панелі керування.

Або виберіть (**Меню**) > **Функция копир.** > **Тип оригинала** на панелі керування.

- **2** Виберіть бажану опцію, <sup>а</sup> потім натисніть **OK**.
	- **Текст**: використовуйте для оригіналів, що містять переважно текст.
	- **Текст/фото**: використовуйте для оригіналів, що містять текст і фотографії.
	- Якщо текст на надрукованих документах є нечітким, виберіть **Текст**, щоби покращити чіткість.
		- **Фото**: використовуйте для фотографічних оригіналів.
- **3** Для повернення до режиму очікування натисніть (**Стоп/ Сброс**).

#### **Копіювання зі збільшенням чи зменшенням**

У режимі копіювання зі скла сканера розмір копійованого зображення можна зменшити або збільшити в діапазоні від 25 % до 400 % розміру оригіналу.

- Деякі функції можуть бути відсутніми на вашому апараті, в залежності від його моделі або додаткового устаткування (див. «[Різноманітні](#page-10-0) функції» на стор. 11).
	- Якщо пристрій знаходиться в екорежимі, зменшення та збільшення недоступні.

#### **Щоб вибрати один із передустановлених форматів копії**

**1** Виберіть (копіювати) > (**Меню**) > **Функция копир.**<sup>&</sup>gt; **Уменьшить/увеличить** на панелі керування.

Виберіть (**Меню**) > **Функция копир.** > **Уменьшить/ увеличить** на панелі керування.

- **2** Виберіть бажану опцію, <sup>а</sup> потім натисніть **OK**.
- **3** Для повернення до режиму очікування натисніть (**Стоп/ Сброс**).

#### **Також можна ввести коефіцієнт масштабування**

**1** Виберіть (копіювати) > (**Меню**) > **Функция копир.**<sup>&</sup>gt; **Уменьшить/увеличить** > **Другой**на панелі керування.

Виберіть (**Меню**) > **Функция копир.** > **Уменьшить/ увеличить** на панелі керування.

- **2** За допомогою цифрової клавіатури введіть формат копії.
- **3** Натисніть **OK**, щоб зберегти вибір.
- **4** Для повернення до режиму очікування натисніть (**Стоп/ Сброс**).

Під час копіювання зі зменшенням у нижній частині копії можуть з'явитися чорні смуги.

#### **Копіювання посвідчень**

Ваш апарат на одному аркуші може друкувати 2-сторонні оригінали.

Пристрій друкує зображення однієї сторони оригіналу на верхній половині аркуша, іншої — на нижній, не зменшуючи розмір оригіналу. Ця функція використовується для копіювання оригіналів малого розміру, наприклад візитівок.

- - Для використання цієї функції оригінал треба розмістити на склі сканера.
	- Якщо пристрій знаходиться в екорежимі, ця функція недоступна.
	- Для покращення якості зображення виберіть **« (Копіювати**) >

(**Меню**) > **Копирование** > **Тип оригинала** > **Фото** на панелі

керування або (**Меню**) > **Копирование** > **Тип оригинала** > **Фото**.

- **1** Натисніть кнопку **Копия удостов.** на панелі керування.
- **2** Покладіть оригінал на скло сканера передньою стороною донизу, як показують стрілочки. Потім закрийте кришку сканера.

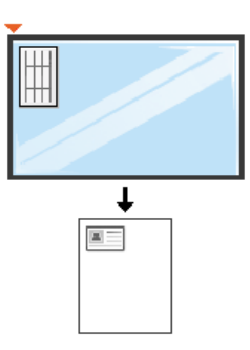

- **3** На дисплей виводиться: **Помест. лиц стор <sup>и</sup> нажм. [Старт]**.
- **4** Натисніть **Старт**.

Апарат сканує передню сторону і виводить повідомлення: **Помест. обр. стороной и нажмите [Пуск]**.

**5** Переверніть оригінал <sup>і</sup> покладіть його на скло сканера, як указують стрілочки. Потім закрийте кришку сканера.

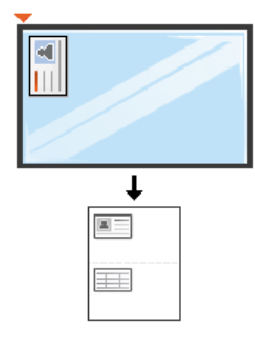

**6** Натисніть **Старт**.

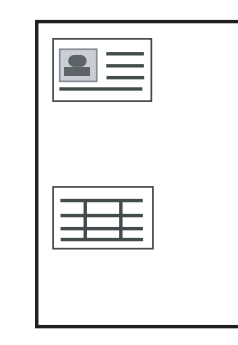

- Якщо не натиснути кнопку (**Старт**), буде скопійовано лише лицьову сторону.
	- Якщо оригінал більший за місце, доступне для друку, його може бути надруковано лише частково.

### **Основний метод сканування**

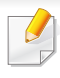

Спеціальні функції сканування наведені в Розширений посібник (див. «Функціїї [сканування](#page-234-0)» на стор. 235).

Якщо ви бачите повідомлення **Недоступно**, перевірте з'єднання з портом або оберіть **Увімкнути сканування з панелі пристрою** у

**Samsung Easy Printer Manager** > В Перейдіть в розширений режим > **Настройки параметра «Сканування до ПК»**.

#### **Основи сканування**

Нижче описано звичайну нормальну процедуру сканування оригіналів. Це основний метод сканування для апарата, під'єднаного через USB.

- Можливо знадобиться натиснути **OK**, щоби перейти до меню більш низького рівню.
	- Якщо ви бажаєте використовувати функцію мережевого сканування, див. Розширений посібник («[Сканування](#page-235-0) з [пристрою](#page-235-0), під'єднаного до мережі» на стор. 236).
- **1** Покладіть один документ передньою стороною донизу на скло документа або покладіть документи передньою стороною вгору в подавач документів (див. «[Закладання](#page-51-0) оригіналів» на стор. [52\)](#page-51-0).
- **2** Оберіть (Сканування) > **Сканувати на ПК** на панелі керування.

АБО

Натисніть **Сканировать на** на панелі керування.

**3** Виберіть бажану опцію, <sup>а</sup> потім натисніть **OK**.

Стандартним значенням є **Мои документы**.

- Ви можете створити та зберегти параметри, які часто використовуються, у файл. Також ви можете додавати та видаляти профіль, та зберігати різні профілі у різні папки.
	- Щоб змінити **Samsung Easy Printer Manager** > Buitch to advanced mode > **Настройки параметра «Сканування до ПК»**.
- **4** Виберіть бажану опцію, <sup>а</sup> потім натисніть **OK**.
- **5** Розпочинається сканування.
- Відскановане зображення зберігається у каталогу комп'ютера **C:\Пользователи\ім'я користувача\Мої документи**. Папка для збереження може різнитись залежно від операційної системи або використовуваної програми.

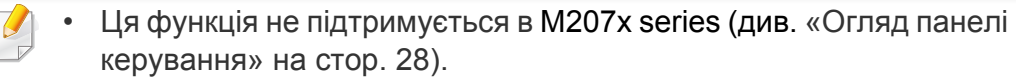

- Спеціальні функції факсу наведені в Розширений посібник (див. «[Функціїї](#page-245-0) факсу» на стор. 246).
- Цей пристрій неможливо використовувати як факс через Інтернет-телефон. По докладнішу інформацію звертайтеся до свого Інтернет-провайдера.
	- Радимо використовувати традиційну аналогову мережу (PSTN: public switched telephone network комутовна телефонна мережа загального користування), коли телефонні лінії використовуються для факсового зв'язку. Якщо використовуються інші Інтернет-служби (DSL, ISDN, VolP), то якість зв'язку поліпшується, коли скористатись Micro-filter. Microfilter усуває зайві шумові сигнали і поліпшує якість зв'язку чи якість Інтернету. Оскільки DSL Micro-filter не постачається з апаратом, то у справі використання DSL Micro-filter зверніться до свого Інтернет-провайдера.

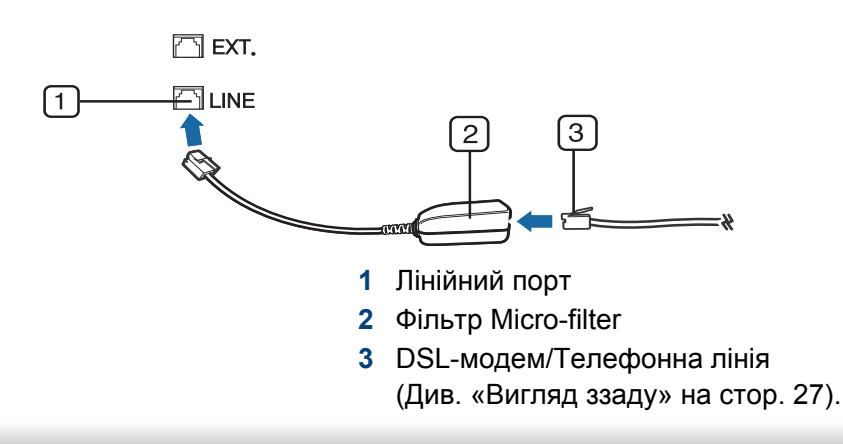

#### **Приготування до користування факсовим зв'язком**

Перш ніж надсилати або приймати факси, треба під'єднати сполучний шнур, що входить до комплекту, до настінного гнізда своєї телефонної лінії (див. «[Вигляд](#page-26-0) ззаду» на стор. 27). Щодо процедури під'єднання див. Короткий посібник із інсталяції. Спосіб телефонного під'єднання відрізняється залежно від країни.

#### **Надсилання факса**

Коли розміщуєте оригінали, можете використовувати або подавач оригіналів, або скло сканера. Якщо оригінали розміщено водночас і в подавачі аркушів, і на склі сканера, апарат спочатку використовуватиме оригінали з автоподавача, бо вони мають вищий пріоритет для сканування.

- **1** Покладіть один документ передньою стороною донизу на скло документа або покладіть документи передньою стороною вгору в подавач документів (див. «[Закладання](#page-51-0) оригіналів» на стор. [52\)](#page-51-0).
- **2** Натисніть кнопку (факс) на панелі керування.
- **3** Налаштуйте для факсу потрібні значення роздільності та яскравості (див. «[Регулювання](#page-70-0) настройок документа» на стор. [71\)](#page-70-0).
- **4** Введіть номер факсу отримувача (див. «Літери та [цифри](#page-211-0) на [кнопковій](#page-211-0) панелі» на стор. 212).
- **5** Натисніть кнопку **(Старт)** на панелі керування. Апарат розпочне сканування та надсилання факсу адресатам.
- У разі потреби надсилання факсу безпосередньо з комп'ютера скористайтеся програмою Samsung Network PC Fax (див. «[Відправлення](#page-246-0) факсу на комп'ютер» на стор. 247).
	- Якщо хочете скасувати факсове завдання, натисніть (**Стоп/ Сброс**), перш ніж апарат розпочне пересилання.
	- Якщо використовується скло сканера, апарат відобразить повідомлення із запитом покласти наступну сторінку.

#### **Надсилання факсу вручну**

Це метод надсилання факсу за допомогою (**Не знімаючи слухавки**) на панелі керування.

- **1** Покладіть один документ передньою стороною донизу на скло документа або покладіть документи передньою стороною вгору в подавач документів (див. «[Закладання](#page-51-0) оригіналів» на стор. [52](#page-51-0)).
- **2** Натисніть кнопку (факс) на панелі керування.
- **3** Налаштуйте для факсу потрібні значення роздільності та яскравості (див. «[Регулювання](#page-70-0) настройок документа» на стор. [71](#page-70-0)).
- **4** Натисніть (**Не знімаючи слухавки**) на панелі керування.

- **5** <sup>З</sup> допомогою кнопкової панелі введіть номер факса на панелі керування.
- **6** Почувши від факсового апарата адресата сигнал готовості до приймання, натисніть кнопку **(Старт)** на панелі керування.

#### **Надсилання факсу кільком адресатам**

Ви можете надіслати факсимільний документ кільком одержувачам за допомогою функції циркулярного надсилання. Документ автоматично зберігається в пам'яті та надсилається адресату. Після пересилання оригінал автоматично видаляється з пам'яті.

- Ви не можете відправляти факси за допомогою цієї функції, якщо обрана суперчітка якість або надсилається кольоровий факс.
- **1** Покладіть один документ передньою стороною донизу на скло документа або покладіть документи передньою стороною вгору в подавач документів (див. «[Закладання](#page-51-0) оригіналів» на стор. [52\)](#page-51-0).
- **2** Натисніть кнопку (факс) на панелі керування.
- **3** Налаштуйте для факсу потрібні значення роздільності та яскравості (див. «[Регулювання](#page-70-0) настройок документа» на стор. [71\)](#page-70-0).
- **4** Виберіть (**Меню**) > **Функция факса** > **Отпр.нескольк.** на панелі керування.
- **5** Введіть номер факсового апарата першого адресата та натисніть **OK**.

За допомогою кнопки (**Адресная книга**) можна натиснути номери швидкого набору або вибрати номер групового набору.

- **6** Уведіть другий факсовий номер та натисніть **OK**. На дисплеї з'являється запит наступного номера факса для надсилання.
- **7** Щоб увести додаткові номери факсу, натисніть **OK**, коли підсвітиться **Да**, та повторіть кроки 5 і 6.
	- Можна вводити до 10 адресатів.
	- Коли один номер групового набору введено, інші ввести неможливо.
- **8** По закінченні введення номерів факсів оберіть **Нет** на запит **Другой номер?**, після чого натисніть кнопку **OK**.

Апарат розпочинає пересилання факса на введені номери адресатів у порядку їх введення.

Звіт з надсилання кільком адресатам друкується після відправлення факсів.

#### **Приймання факсимільних документів**

Стандартним режимом, який установлено виробником, є режим «Fax». Під час надходження факса апарат відповідає після певної кількості дзвінків і автоматично приймає факс.

#### <span id="page-70-0"></span>**Регулювання настройок документа**

Перш ніж пересилати факсимільне повідомлення, змініть подані далі параметри залежно від оригіналу так, щоб забезпечити найвищу якість.

Можливо знадобиться натиснути **OK**, щоби перейти до меню більш низького рівню.

#### **Разрешение**

При стандартному значенні цього параметра добрі результати забезпечуються під час пересилання типових текстових оригіналів. Проте, якщо для оригіналу низької якості або такого, що містить фотографії, можна настроїти роздільність так, щоб підвищити якість факса.

- **1** Виберіть (відправити факс) > (**Меню**) > **Функция факса** > **Разрешение** на панелі керування.
- **2** Виберіть бажану опцію, <sup>а</sup> потім натисніть **OK**.
	- **Стандартное**: оригінали, надруковані шрифтом звичайного розміру.
	- **Четкое**: Оригінали зі шрифтом малого розміру, тонкими лініями або надруковані на матричному принтері.
	- **Очень четкое**: оригінали з винятково дрібними деталями. Режим **Очень четкое** вмикається лише тоді, коли апарат одержувача також підтримує режим роздільності «Найкращий».
	- У разі пересилання з пам'яті режим **Очень четкое** не діє. Значення роздільності автоматично змінюється на **Четкое**.
		- Якщо апарат настроєно на роздільність **Очень четкое**, але при цьому факсовий апарат адресата роздільність **Очень четкое** не підтримує, апарат здійснює пересилання з найвищою роздільністю, яку підтримує апарат адресата.
		- **Фотография**: оригінали з фотографіями або напівтоновими однобарвними зображеннями.
		- **Цв. факс**: Кольорові оригінали.

- У цьому режимі пересилання з пам'яті не є можливим.
	- Пересилання кольорового факсимільного документа можливе, лише якщо апарат отримувача може приймати факсимільні повідомлення в кольорі, причому пересиланням треба керувати вручну.

**3** Для повернення до режиму очікування натисніть (**Стоп/ Сброс**).

#### **Яркость**

Можна вибрати рівень світлості оригіналу.

Задане значення світлості діє лише в поточному факсовому завданні. За відомостями про порядок змінення значень параметру, встановлених за замовчуванням, зверніться до розділу «Меню [факсу](#page-193-0)» на стор. 194.

- **1** Виберіть (відправити факс) > (**Меню**) > **Функция факса** > **Плотность** на панелі керування.
- **2** Оберіть рівень яскравості, який бажаєте.
- **3** Для повернення до режиму очікування натисніть (**Стоп/ Сброс**).
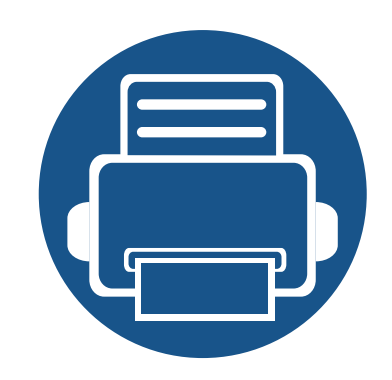

# **3. Обслуговування**

У цьому розділі подано інформацію про порядок замовлення витратних матеріалів, компонентів і деталей та вузлів, які підлягають обслуговуванню, до апарата.

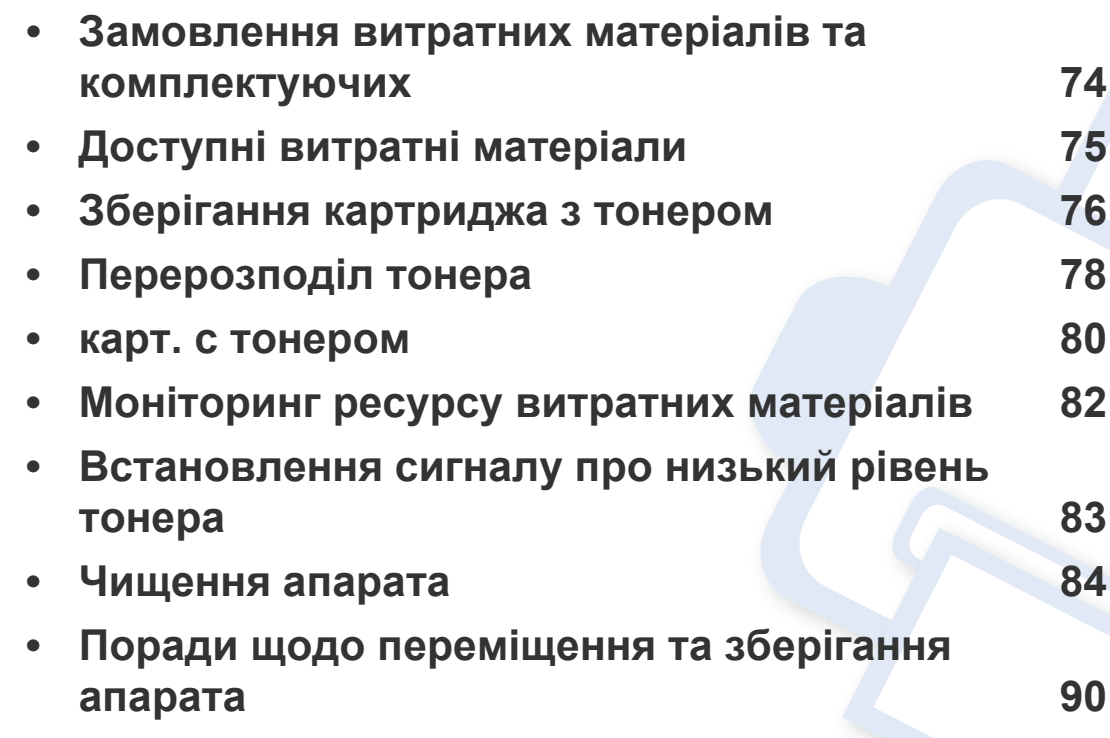

### <span id="page-73-0"></span>**Замовлення витратних матеріалів та комплектуючих**

Доступні комплектуючі у різних країнах можуть бути різними. Зв'яжіться зі своїм торговельним представником для одержання списку наявних комплектувальних деталей та деталей, що підлягають технічному обслуговуванню.

Щоб замовити оригінальні витратні матеріали, комплектуючі та зношувані деталі Samsung, зверніться до місцевого дилера фірми Samsung або дилера, у якого придбано апарат. Можете також відвідати сторінку **[www.samsung.com/supplies](http://www.samsung.com/supplies)**, де вибрати свій регіон та країну й дістати інформацію про те, куди подзвонити для обслуговування.

### <span id="page-74-1"></span><span id="page-74-0"></span>**Доступні витратні матеріали**

Коли термін використання витратних матеріалів доходить кінця, можна замовити такі типи матеріалів до апарата:

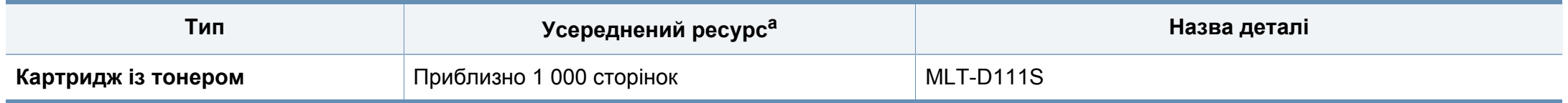

a. Заявлений ресурс відповідає стандарту ISO/IEC 19752. Кількість сторінок залежить від умов експлуатації, проміжків часу між сеансами друку, типу та формату матеріалів.

Термін експлуатації картриджа з барвником залежить від параметрів, відсотку області зображення та режиму виконання завдань.

Нові картриджі та інші компоненти треба купувати у тій же країні, у якій використовується апарат. В іншому разі нові картриджі з тонером або інші компоненти можуть виявитися несумісними з вашим апаратом через різні конфігурації картриджів з тонером та компонентів відповідно до умов конкретної країни.

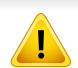

Samsung не рекомендує використання неоригінальних картриджів Samsung, наприклад перезаповнених чи заповнених відновленим тонером. Samsung у разі використання неоригінальних картриджів з тонером Samsung не гарантує якості. На обслуговування або ремонт, які стали потрібні внаслідок використання неоригінальних картриджів з тонером Samsung гарантія не поширюється.

## <span id="page-75-0"></span>**Зберігання картриджа з тонером**

Картриджі з тонером містять компоненти, чутливі до впливу світла, температури та вологості. Samsung для забезпечення оптимальних характеристик, високої якості та найдовшого строку служби нового картриджа з тонером радить користувачам дотримуватися рекомендацій.

Зберігайте картридж у тих самих умовах, у яких

використовуватиметься і принтер. Це має бути за контрольованих умов температури та вологості. До встановлення картридж з тонером має зберігатися в оригінальному закритому упакуванні. Якщо оригінального упакування немає, накрийте верхній отвір картриджа папером і зберігайте картридж у темному місці.

Розпакування картриджа з тонером до того, як його використовуватимете, значно скорочує гарантований строк придатності та ресурс. Не зберігайте картридж на підлозі. Вийнявши картридж з тонером із принтера, завжди дотримуйтесь наведених нижче належних правил зберігання картриджа.

- Зберігайте картридж усередині захисного пакета з оригінального упакування.
- Зберігайте в горизонтальному положенні (не на боці) правильною стороною догори.
- Не зберігайте витратні матеріали за таких умов:
	- при температурі, вищій за 40 °C;
	- при вологості, меншій за 20 % і більшій за 80 %;
	- у довкіллі з великими коливаннями температури чи вологості;
- при потраплянні на них прямих сонячних променів чи прямого освітлення в приміщенні;
- у запилених місцях;
- в автомобілі тривалий період часу;
- у середовищі з корозійними газами;
- у середовищі з солоним повітрям.

#### **Указівки з використання**

- Не торкайтеся поверхні світлочутливого барабана всередині картриджа.
- Не піддавайте картридж ударам чи зайвим коливанням.
- Ніколи не обертайте барабан вручну, особливо у зворотному напрямку; це може призвести до виникнення внутрішнього пошкодження і розсипання тонера.

### **Зберігання картриджа з тонером**

#### **Використання картриджа з тонером**

Компанія Samsung Electronics не рекомендує і не схвалює використання для своїх принтерів картриджів інших виробників, зокрема універсальних, перезаправлених, перероблених і картриджів марок торгових мереж.

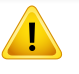

Гарантія Samsung на принтер не поширюється на пошкодження апарата, спричинені використанням відновленого картриджа чи картриджей іншого виробника, аніж Samsung.

#### **Передбачений строк служби картриджа**

Передбачений строк служби картриджа (корисний ресурс картриджа з тонером) залежить від витрат тонера на друкування. Фактична кількість видрукуваних аркушів може різнитися залежно від щільності друку сторінок, умов середовища, площі зображень, інтервалів між сеансами друку, типу та формату матеріалів для друку. Наприклад, у разі друку графічно насичених сторінок споживання тонера є більш інтенсивним, а отже замінювати його доводиться частіше.

#### <span id="page-77-1"></span><span id="page-77-0"></span>**Перерозподіл тонера**

Коли ресурс картриджа майже вичерпано:

- З'являються білі смуги або блідий друк, а також горизонтальні коливання насиченості.
- Блимає червоний світлодіод **Состояние**.

У такому разі можна тимчасово відновити якість друку за допомогою перерозподілу тонера в картриджі. Проте інколи навіть після перерозподілу тонера білі смуги не зникають і колір не стає насиченішим.

Ілюстрації в цьому посібнику користувача можуть відрізнятися від вашого апарата, залежно від його моделі та функцій. Перевірте тип пристрою (див. «Вигляд [спереду](#page-24-0)» на стор. 25).

- Щоб запобігти ушкодженню картриджа з тонером, не виставляйте його на світло більш, ніж на кілька хвилин. При потребі прикрийте його аркушем паперу.
	- Не торкайтеся зеленої ділянки в частині картриджа з барвником. Щоб уникнути цього, тримайте картридж за рукоятку.
	- Не використовуйте гострі предмети такі, як ножі або ножиці, для того, щоб відкрити упакування картриджа. Вони можуть подряпати барабан картриджа.
	- Якщо тонер потрапив на одяг, зітріть його сухою ганчіркою та виперіть одяг у холодній воді. Гаряча вода зафіксує барвник на тканині.
	- Якщо ви відкриваєте блок сканування, робіть це разом з подавачем оригіналів.

# **Перерозподіл тонера**

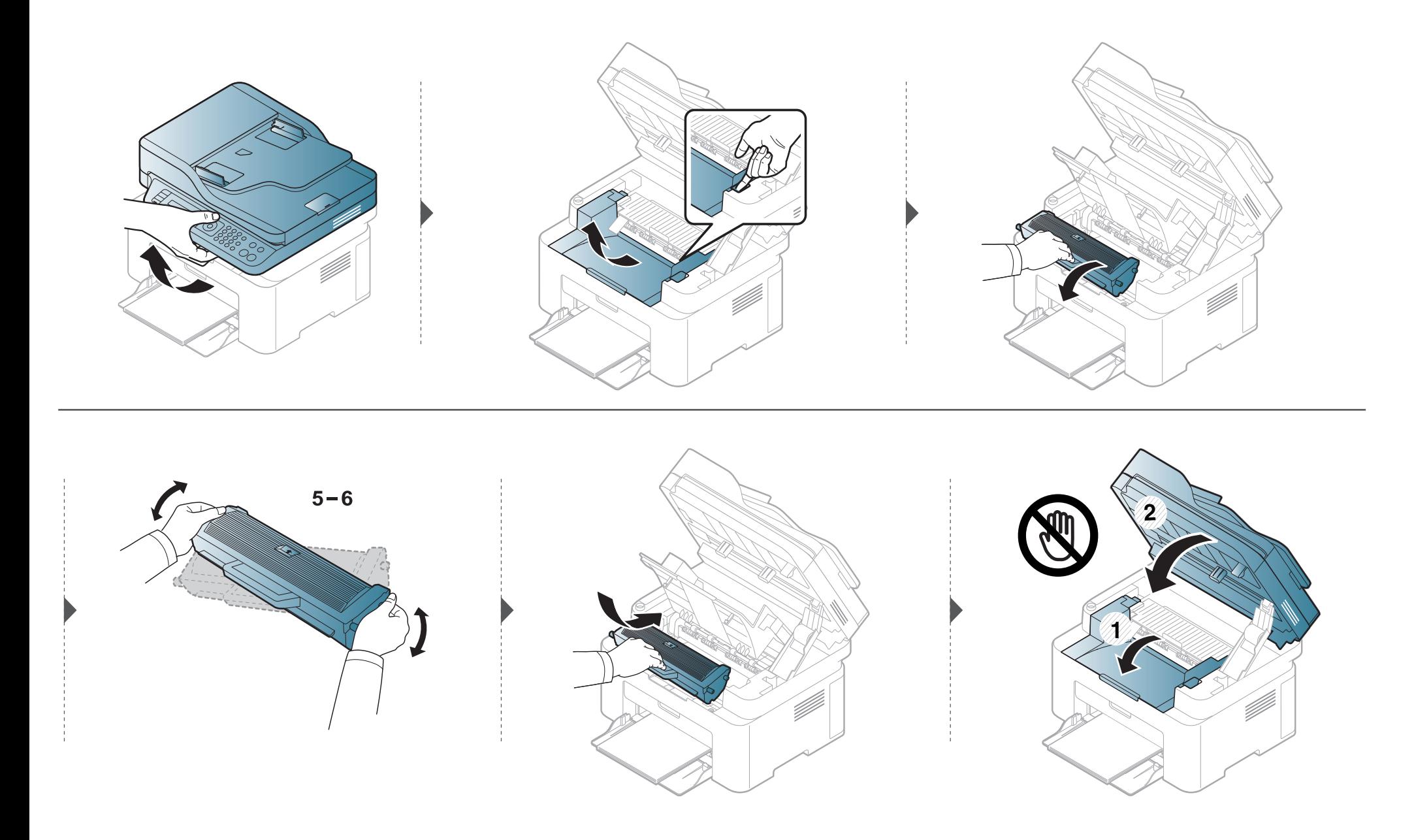

### **Заміна картриджа з тонером**

#### <span id="page-79-1"></span><span id="page-79-0"></span>**карт. с тонером**

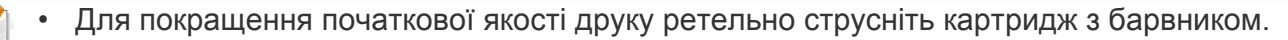

- Ілюстрації в цьому посібнику користувача можуть відрізнятися від вашого апарата, залежно від його моделі та функцій. Перевірте тип пристрою (див. «Вигляд [спереду](#page-24-0)» на стор. 25).
- Щоб запобігти ушкодженню картриджа з тонером, не виставляйте його на світло більш, ніж на кілька хвилин. При потребі прикрийте його аркушем паперу.
	- Не торкайтеся зеленої ділянки в частині картриджа з барвником. Щоб уникнути цього, тримайте картридж за рукоятку.
	- Не використовуйте гострі предмети такі, як ножі або ножиці, для того, щоб відкрити упакування картриджа. Вони можуть подряпати барабан картриджа.
- Якщо тонер потрапив на одяг, зітріть його сухою ганчіркою та виперіть одяг у холодній воді. Гаряча вода зафіксує тонер на тканині.
- Якщо ви відкриваєте блок сканування, робіть це разом з подавачем оригіналів.

Коли термін дії картриджа закінчиться, апарат припинить друк.

### **Заміна картриджа з тонером**

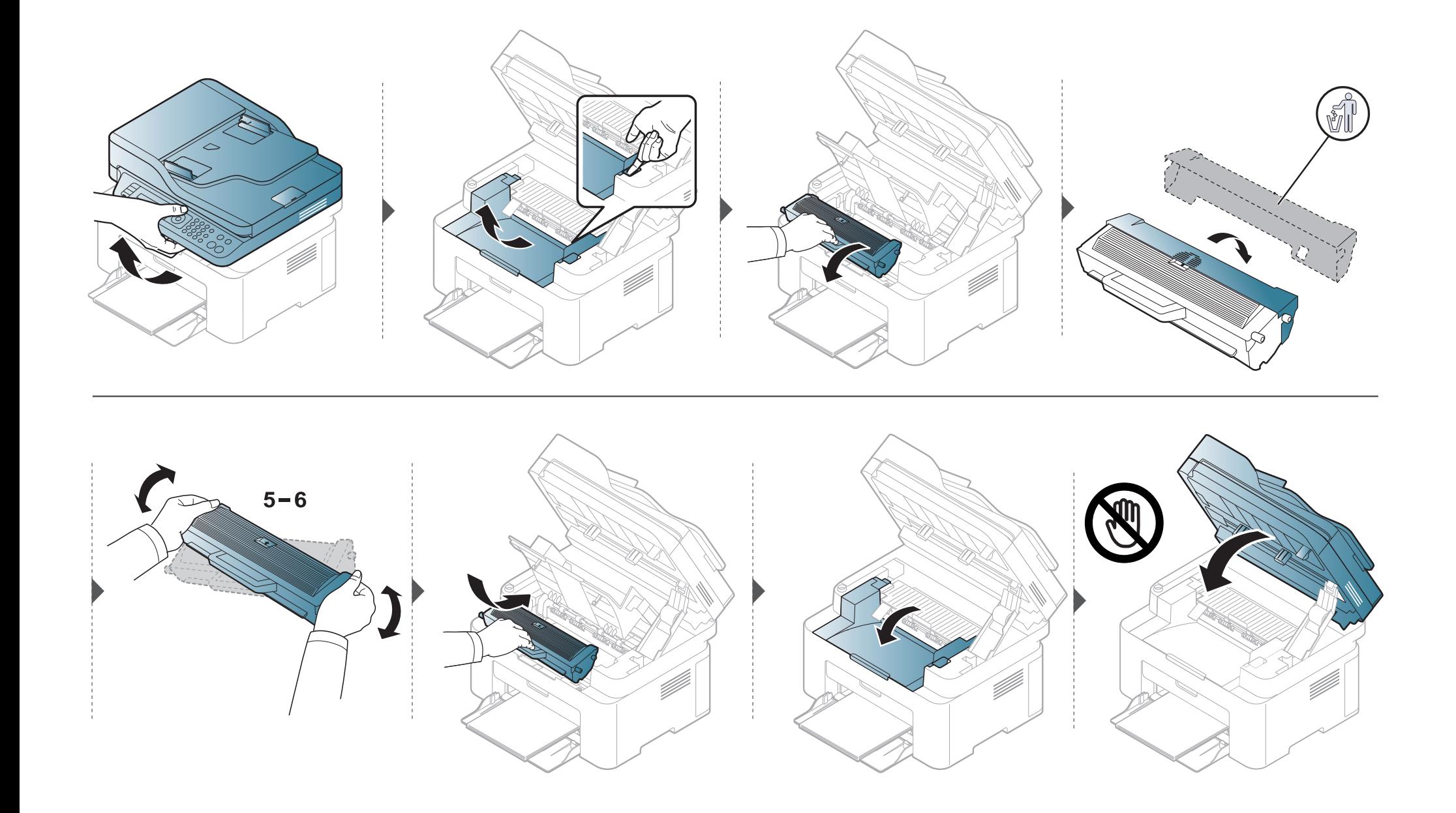

### <span id="page-81-0"></span>**Моніторинг ресурсу витратних матеріалів**

Якщо застрявання паперу або порушення роботи під час друкування частішають, перевірте, скільки сторінок апарат надрукував та відсканував. При потребі замініть відповідні деталі.

- **1** Оберіть (**Меню**) > **Настройки системи** > **Звіт** > **Звіт про витратні матеріали** на панелі керування.
- **2** Виберіть бажану опцію, <sup>а</sup> потім натисніть **OK**.
	- **Вс.**: відображається загальна кількість надрукованих сторінок.
	- **Скан.с автоп.**: Показує кількість сторінок, надрукованих з використанням подавача документів.
	- **На стекле**: відображається кількість сторінок, відсканованих на склі сканера.
	- **Информация о расходных материалах**: апарат друкує сторінку інформації про витратні матеріали.
- **3** Для повернення до режиму очікування натисніть (**Стоп/Сброс**).

# <span id="page-82-0"></span>**Встановлення сигналу про низький рівень тонера**

Якщо в картриджі закінчується тонер, увімкнеться відповідний індикатор, або відобразиться повідомлення про потребу замінити картридж з тонером. Ви можете вибрати, чи відображатиметься це повідомлення або індикатор.

- Доступ до меню може відрізнятися залежно від моделі (див. «[Доступ](#page-35-0) до меню» на стор. 36).
- Можливо знадобиться натиснути **OK**, щоби перейти до меню більш низького рівню.
- Параметри апарата можна встановити у полі **Настройки пристрою** програми Samsung Easy Printer Manager.
	- Для Windows та Mac налаштування виконуються у **Samsung Easy Printer Manager** > **(розширений режим)** > **Настройки пристрою**.
- **1** Виберіть (**Меню**) > **Настр. сист.** > **Обслуживание** > **Заканч. тонер** на панелі керування.
- **2** Виберіть необхідну опцію.
- **3** Натисніть **OK**, щоб зберегти вибір.

<span id="page-83-0"></span>Якщо якість друку стає незадовільно або якщо апарат використовується в запиленому приміщенні, необхідно регулярно чистити його для підтримання високої якості друку та для подовження строку служби.

- Використання для чищення корпусу апарата рідин, що містять сильні розчинники або спирт, може призвести до знебарвлення або навіть деформації корпусу.
	- Якщо принтер або його оточення забруднені тонером, бажано протерти його тканиною або ганчіркою, зволоженою водою. У разі використання пилососа тонер може потрапити в повітря, що шкідливо для вас.

#### **Чищення ззовні**

Ззовні корпус апарата слід чистити м'якою сухою тканиною без ворсу. Можна злегка змочити тканину водою, але при цьому стежте, щоб жодна краплина не потрапила всередину апарата.

#### **Чищення всередині**

Під час друкування папір, тонер і пил накопичуються всередині апарата. Це може спричинити погіршення якості друкування (наприклад, виникнення плям тонера або розмитості зображення). Щоб усунути або зменшити такі проблеми, слід почистити пристрій усередині.

- Щоб запобігти ушкодженню картриджа з тонером, не виставляйте його на світло більш, ніж на кілька хвилин. При потребі прикрийте його аркушем паперу.
	- Не торкайтеся зеленої ділянки в частині картриджа з барвником. Щоб уникнути цього, тримайте картридж за рукоятку.
	- Використовуйте суху тканину без ворсу для чищення апарата всередині. Будьте обережні, щоб не пошкодити валик для перенесення зображення та інші внутрішні частини. Не використовуйте легкозаймисті розчинники, наприклад, бензин. Це може спричинити проблеми з якістю друку та пошкодження апарата.
	- Для очищення принтера використовуйте м'яку суху тканину без ворсу.
	- Вимкніть живлення вимикачем та витягніть вилку шнура живлення з розетки електромережі. Зачекайте, доки апарат охолоне. Якщо апарат обладнано вимикачем живлення, відключіть струм за допомогою цього вимикача перед чищенням.
	- Ілюстрації в цьому посібнику користувача можуть відрізнятися від вашого апарата, залежно від його моделі та функцій. Перевірте тип пристрою (див. «Вигляд [спереду](#page-24-0)» на стор. 25).
	- Якщо ви відкриваєте блок сканування, робіть це разом з подавачем оригіналів.

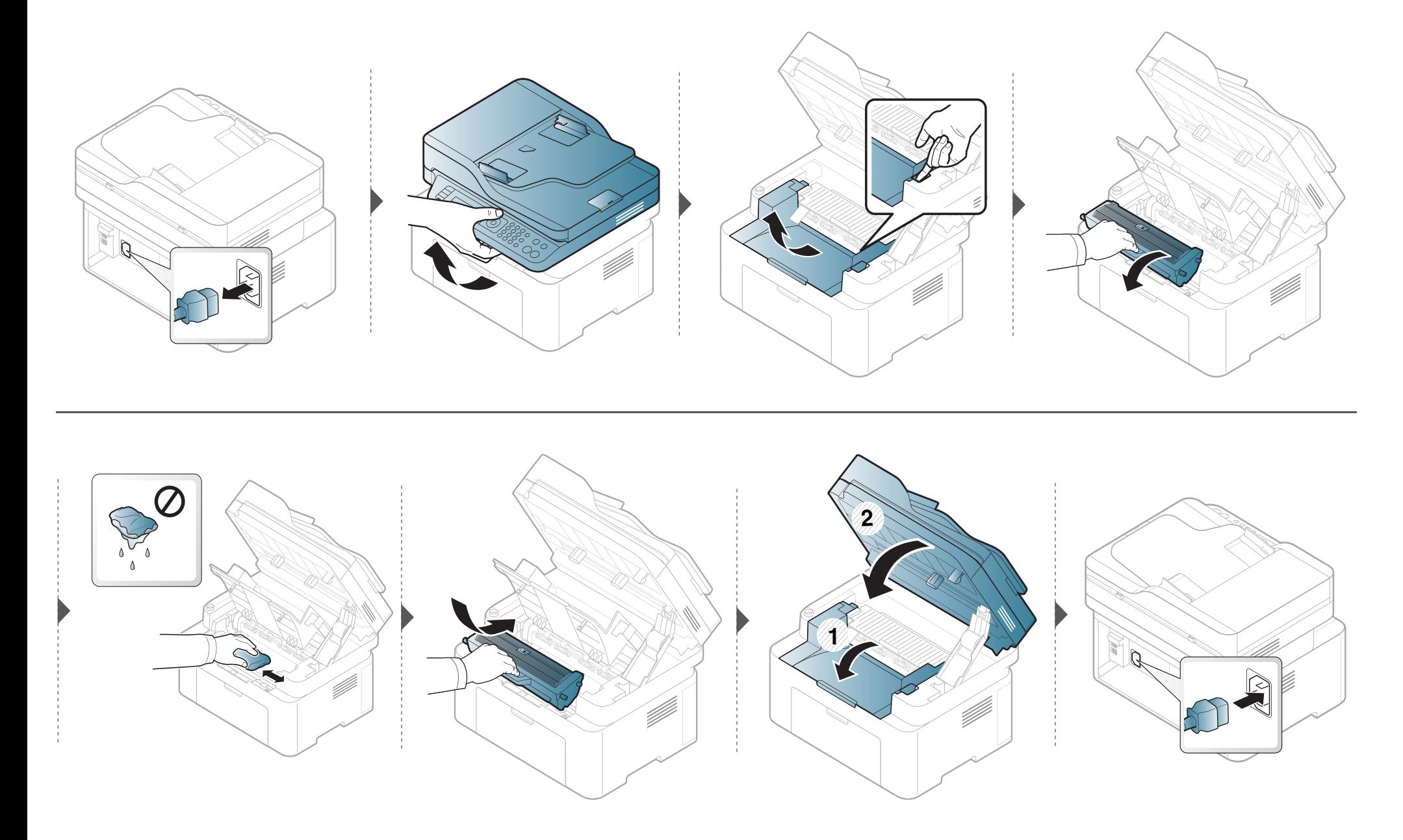

#### **Чищення подавального ролика**

- Вимкніть живлення вимикачем та витягніть вилку шнура живлення з розетки електромережі. Зачекайте, доки апарат охолоне. Якщо апарат обладнано вимикачем живлення, відключіть струм за допомогою цього вимикача перед чищенням.
	- Ілюстрації в цьому посібнику користувача можуть відрізнятися від вашого апарата, залежно від його функцій і моделі. Перевірте тип пристрою (див. «Вигляд [спереду](#page-24-0)» на стор. 25).

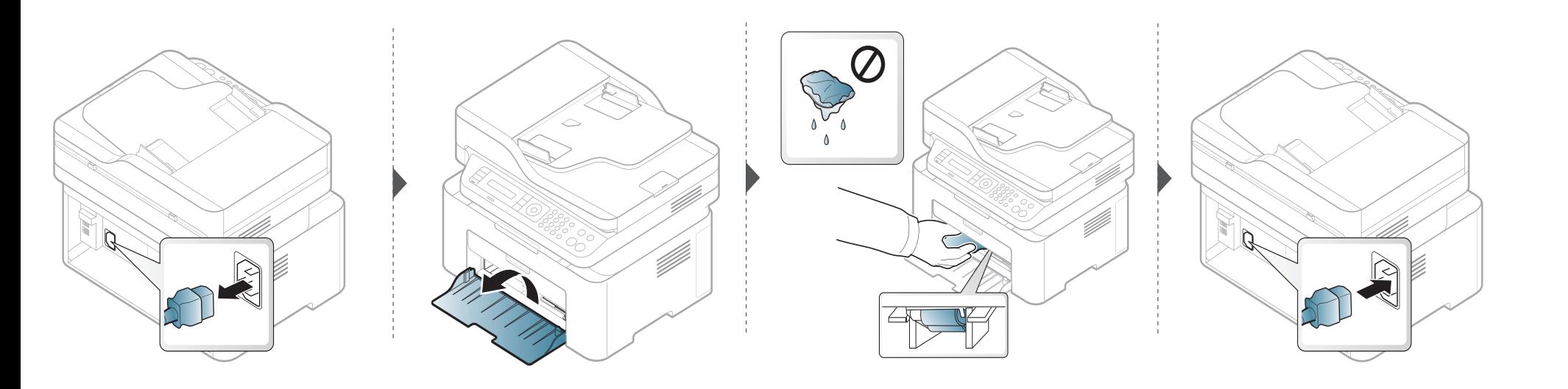

#### **Чищення блоку сканування**

Підтримання блока сканування в чистоті забезпечує високу якість копіювання. Блок сканування рекомендується чистити на початку кожного робочого дня, а протягом дня — за потребою.

- Вимкніть живлення вимикачем та витягніть вилку шнура живлення з розетки електромережі. Зачекайте, доки апарат охолоне. Якщо апарат обладнано вимикачем живлення, відключіть струм за допомогою цього вимикача перед чищенням.
	- Ілюстрації в цьому посібнику користувача можуть відрізнятися від вашого апарата, залежно від його функцій і моделі. Перевірте тип пристрою (див. «Вигляд [спереду](#page-24-0)» на стор. 25).
- **1** Злегка змочіть водою <sup>м</sup>'яку тканину без ворсу або паперовий рушник.
- **2** Підніміть кришку сканера.

Протирайте поверхню скла сканера, доки вона не буде чистою та сухою.

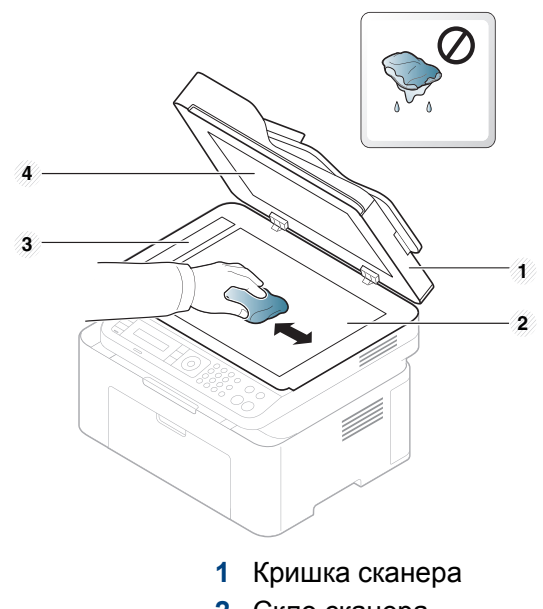

- Скло сканера
- Скло подавача оригіналів
- Белая пластина
- Закрийте кришку сканера.

# <span id="page-89-0"></span>**Поради щодо переміщення та зберігання апарата**

- Під час переміщення апарат не можна нахиляти та перевертати. Інакше тонер може розсипатись і забруднити апарат усередині, що спричинить його пошкодження або погіршення якості друку.
- Під час переміщення апарата упевніться, що його надійно тримають принаймні двоє людей.

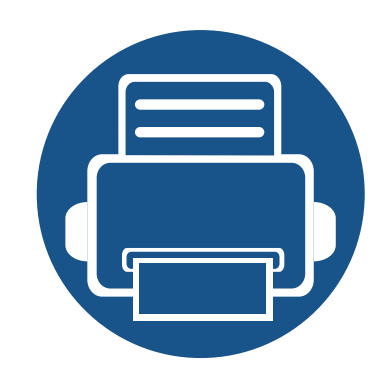

# **4. Усунення неполадок**

У цьому розділі наведено відомості про порядок дій у разі порушення нормальної роботи.

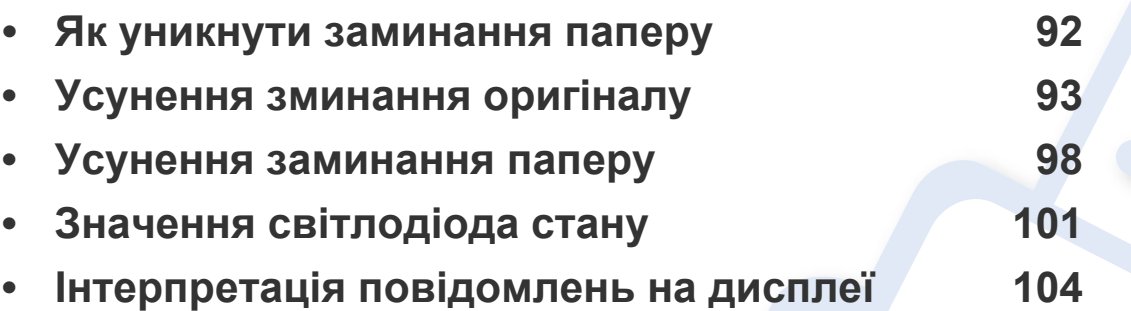

У цьому розділі наведено відомості про порядок дій у разі порушення нормальної роботи. Якщо ваш апарат обладнано дисплеєм, для усунення неполадки спочатку подивіться на повідомлення, що показано на дисплеї. Якщо ви не можете знайти рішення вашої проблеми в цьому розділі, зверніть до розділу **Усунення неполадок** у Розширений посібник (див. «Усунення [несправностей](#page-272-0)» на стор. 273). Якщо ви не можете знайти рішення у Посібник користувача, або якщо проблема не зникає, зверніться до сервісного центру.

# <span id="page-91-0"></span>**Як уникнути заминання паперу**

Здебільшого защемлення паперу можна уникнути, якщо правильно обрати матеріал для друку. Для того, щоб уникнути заминання паперу, керуйтесь наступними вказівками:

- Переконайтеся, що регульовані напрямні розміщено правильно (див. «[Огляд](#page-42-0) лотка» на стор. 43).
- Не виймайте папір із лотка під час друку.
- Перед закладанням стосу паперу в лоток зігніть його, розгорніть «віялом» і збийте.
- Не використовуйте вологий, скручений або зморшкуватий папір.
- Не закладайте до лотка папір різних типів.
- Використовуйте лише рекомендовані матеріали для друку (див. «[Характеристики](#page-111-0) матеріалів для друку» на стор. 112).

<span id="page-92-0"></span>Якщо під час проходження оригіналу через подавач оригіналів сталося застрявання, на екрані відображається попереджувальне повідомлення.

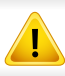

Щоб не пошкодити документ, видаляйте застряглий папір обережно та повільно.

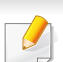

Щоб запобігти застряванню оригіналу, використовуйте скло сканера, особливо якщо той оригінал надруковано на грубому чи тонкому папері, а також на папері різних типів.

#### **Замятие оригинала в передней части сканера**

- Ілюстрації в цьому посібнику користувача можуть відрізнятися від вашого апарата, залежно від його моделі та функцій. Перевірте тип пристрою (див. «Вигляд [спереду](#page-24-0)» на стор. 25).
- Ця функція усунення несправності може бути недоступною, залежно від моделі чи країни (див. «[Різноманітні](#page-10-0) функції» на стор. 11).

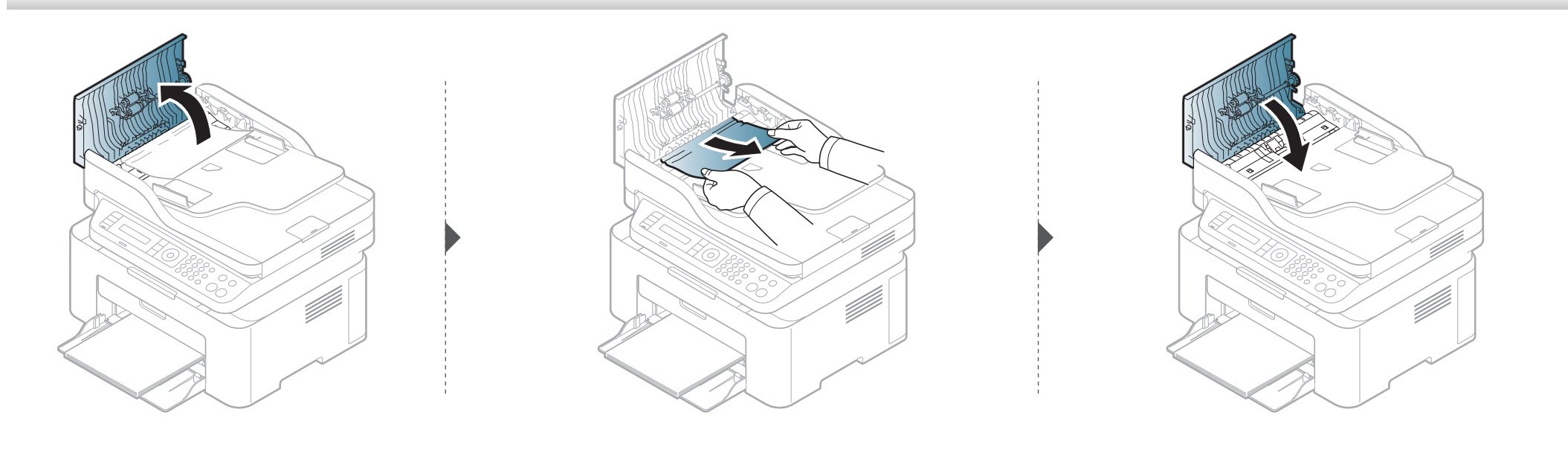

#### **Замятие оригинала внутри сканера**

- Ілюстрації в цьому посібнику користувача можуть відрізнятися від вашого апарата, залежно від його моделі та функцій. Перевірте тип пристрою (див. «Вигляд [спереду](#page-24-0)» на стор. 25).
	- Ця функція усунення несправності може бути недоступною, залежно від моделі чи країни (див. «[Різноманітні](#page-10-0) функції» на стор. 11).

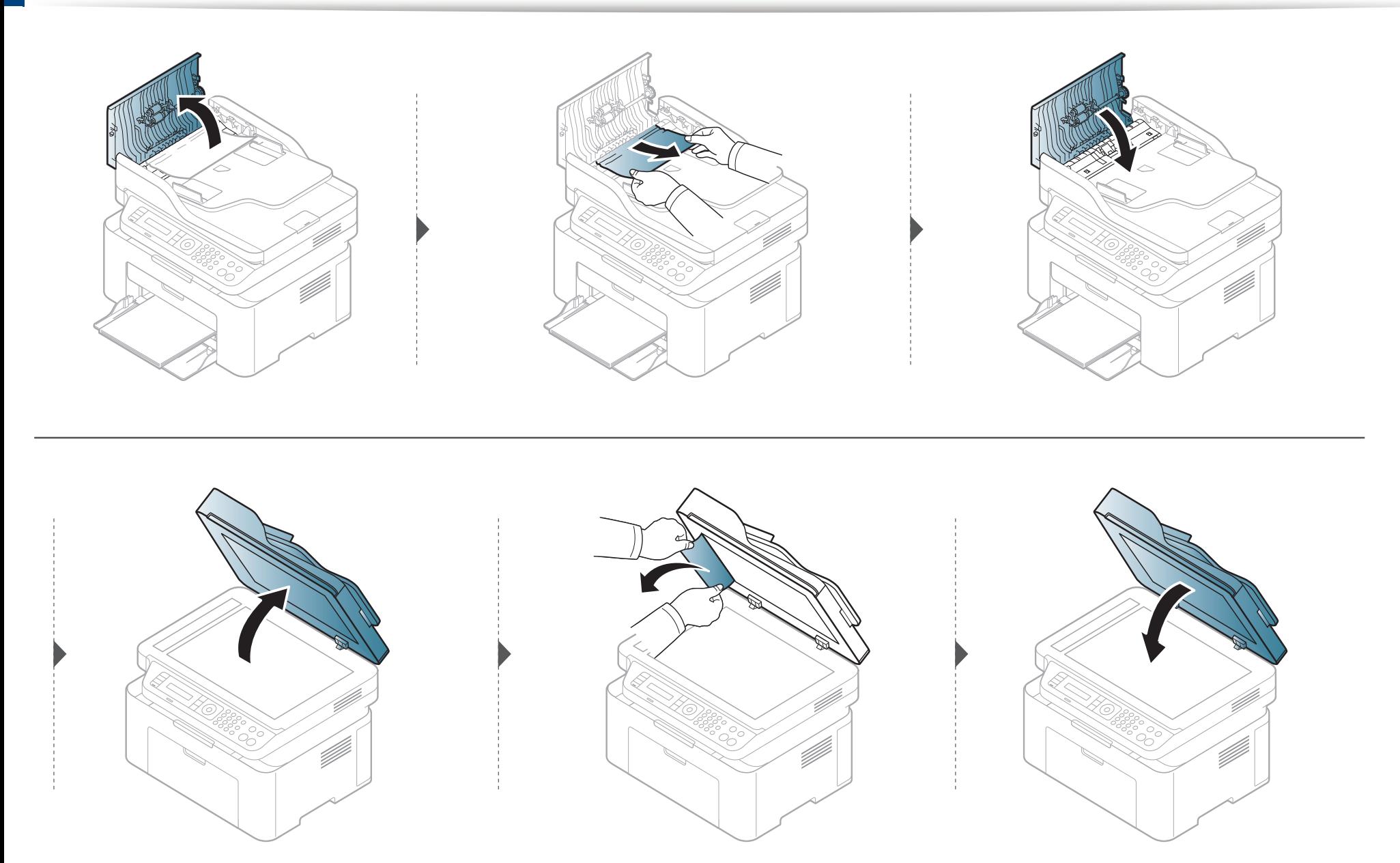

#### **Зминання паперу у зоні виведення**

- Ілюстрації в цьому посібнику користувача можуть відрізнятися від вашого апарата, залежно від його моделі та функцій. Перевірте тип пристрою (див. «Вигляд [спереду](#page-24-0)» на стор. 25).
	- Ця функція усунення несправності може бути недоступною, залежно від моделі чи країни (див. «Вигляд [спереду](#page-24-0)» на стор. 25).
- **1** Видаліть із автоподавача усі оригінали, що там залишилися.
- **2** Обережно видаліть зім'ятий папір із подавача оригіналів.

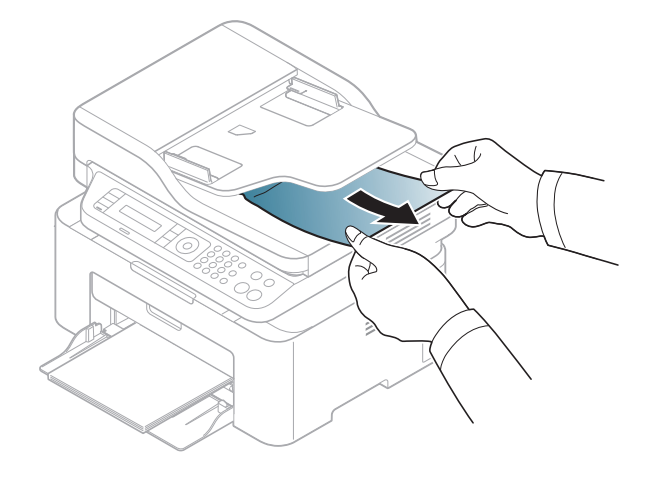

# <span id="page-97-0"></span>**Усунення заминання паперу**

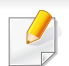

Щоб не розірвати папір, не докладайте надмірних зусиль і видаляйте застряглий папір повільно.

#### <span id="page-97-1"></span>**У лотку**

Ілюстрації в цьому посібнику користувача можуть відрізнятися від вашого апарата, залежно від його моделі та функцій. Перевірте тип пристрою (див. «Вигляд [спереду](#page-24-0)» на стор. 25).

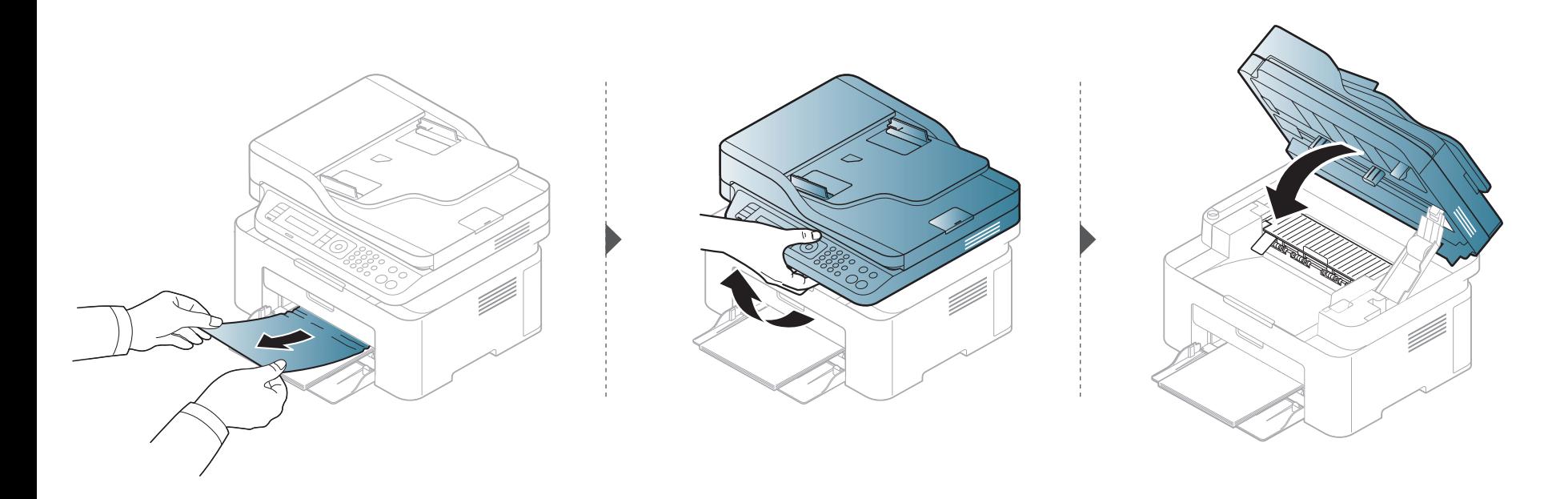

# **Усунення заминання паперу**

#### <span id="page-98-0"></span>**Всередині апарата**

- Зона термофіксації під час роботи нагрівається. Будьте обережні, видаляючи папір з апарата.
	- Ілюстрації в цьому посібнику користувача можуть відрізнятися від вашого апарата, залежно від його моделі та функцій. Перевірте тип пристрою (див. «Вигляд [спереду](#page-24-0)» на стор. 25).

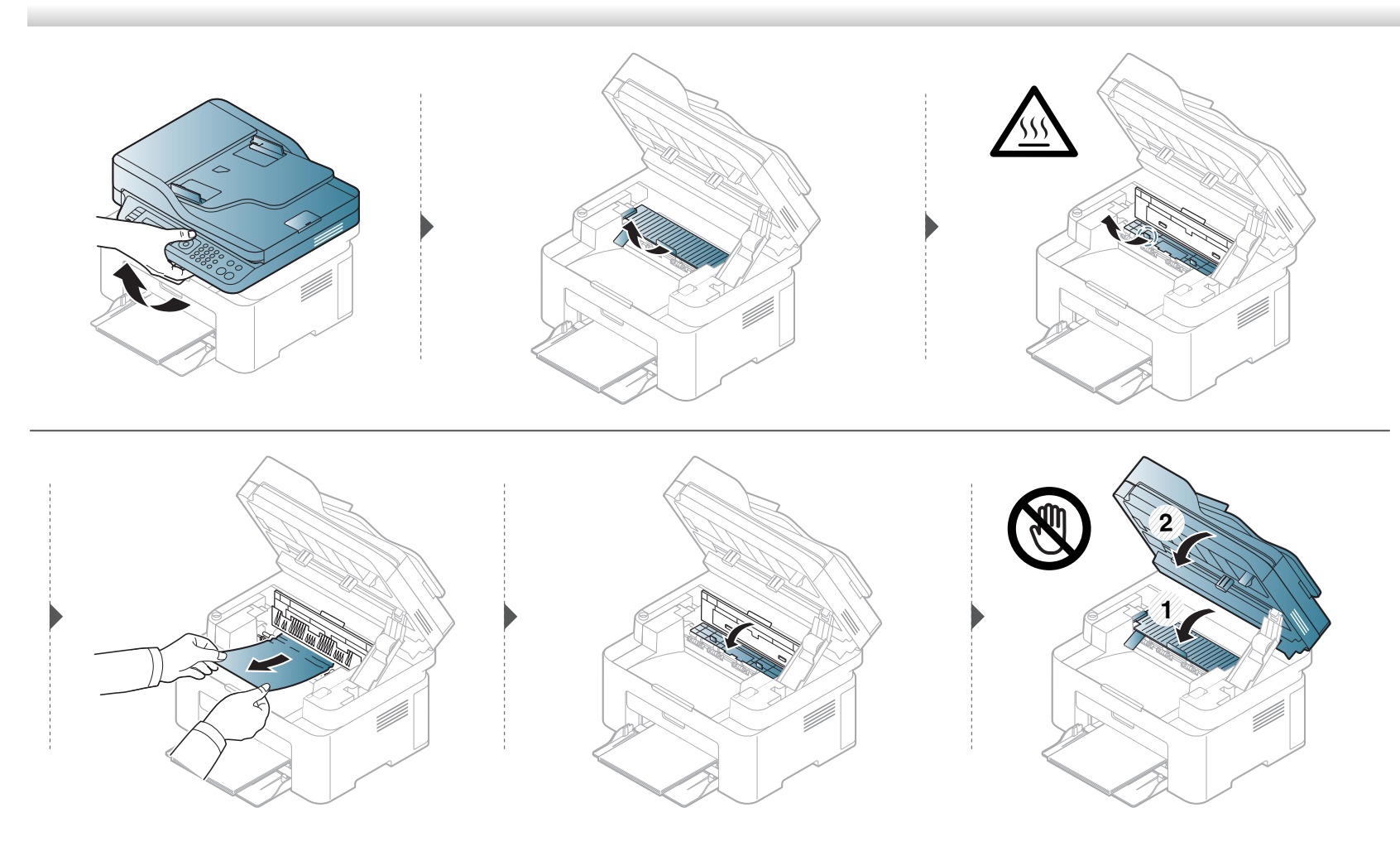

# **Усунення заминання паперу**

**Якщо в цій області паперу не видно, припинить та перейдіть до наступного кроку:**

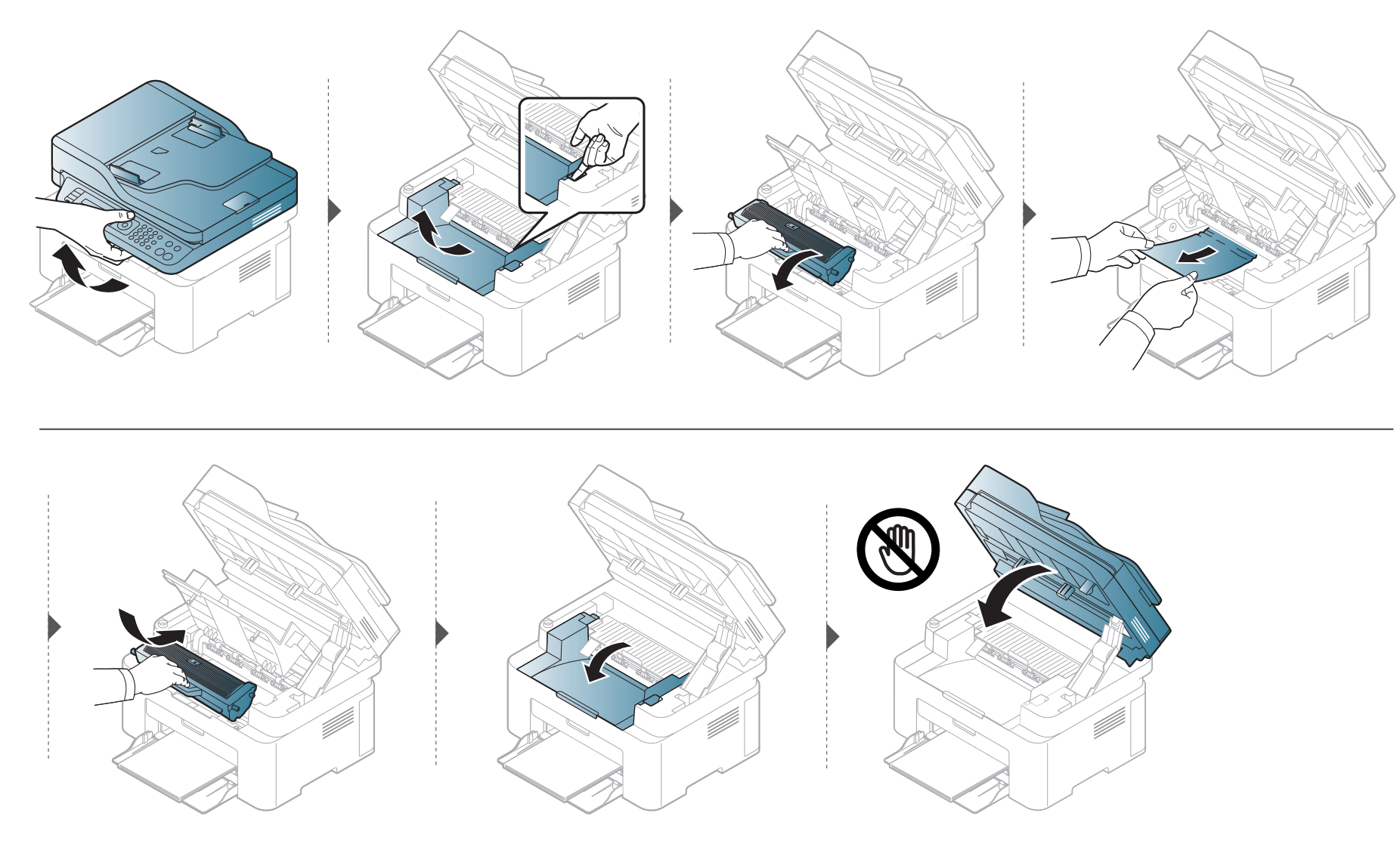

# <span id="page-100-0"></span>**Значення світлодіода стану**

Колір світлодіода вказує на поточний стан апарата.

- Деякі світлодіоди можуть бути відсутніми на вашому апараті, в залежності від його моделі або країни (див. «Огляд панелі [керування](#page-27-0)» на стор. [28](#page-27-0)).
	- Для того щоб вирішити цю проблему, подивіться на повідомлення про помилку та виконайте відповідні інструкції з розділу «Усунення неполадок» (див. «[Інтерпретація](#page-103-0) повідомлень на дисплеї» на стор. 104).
	- Якщо проблема залишається, зверніться до сервісного представника.

## **Значення світлодіода стану**

<span id="page-101-0"></span>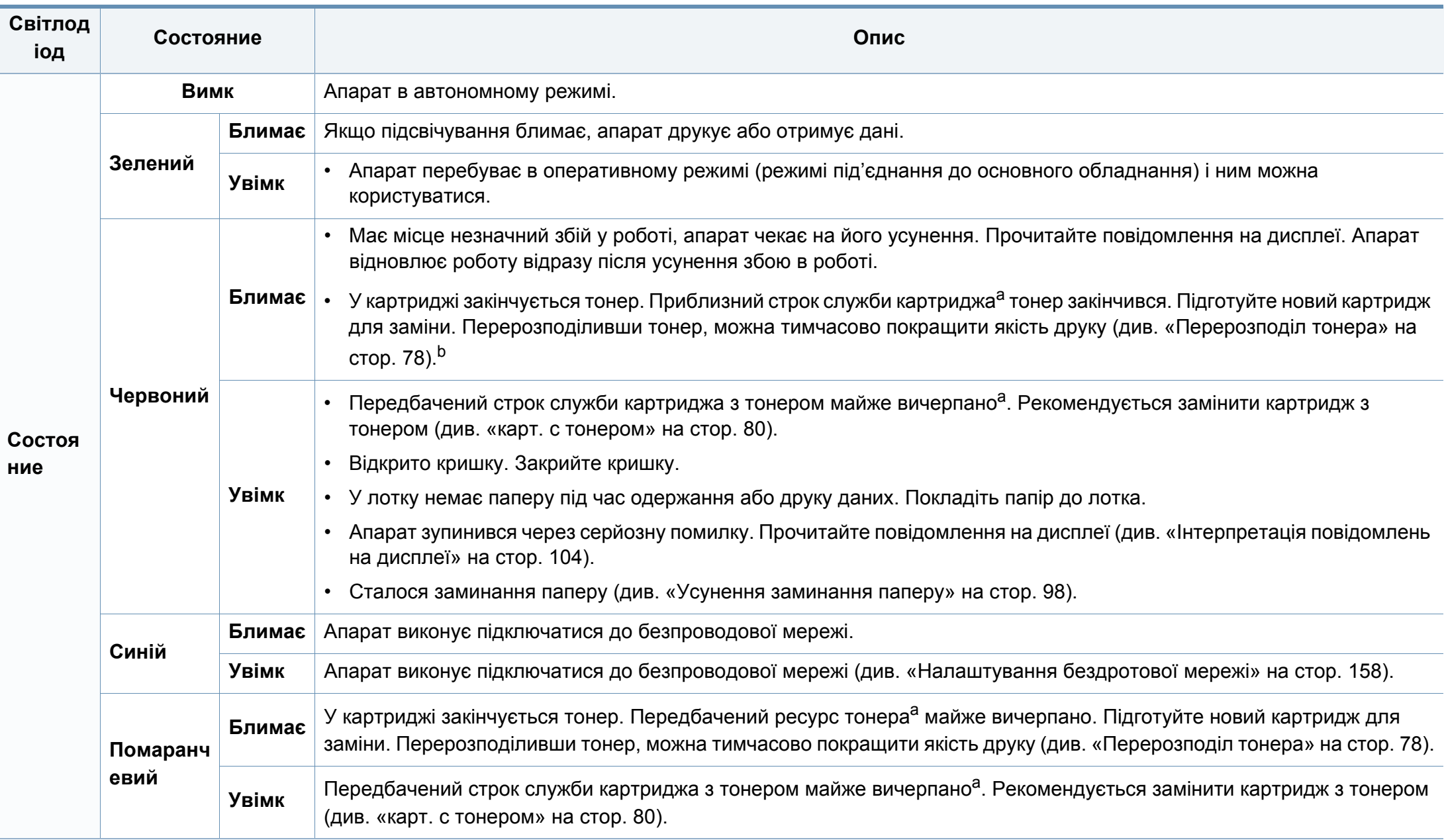

## **Значення світлодіода стану**

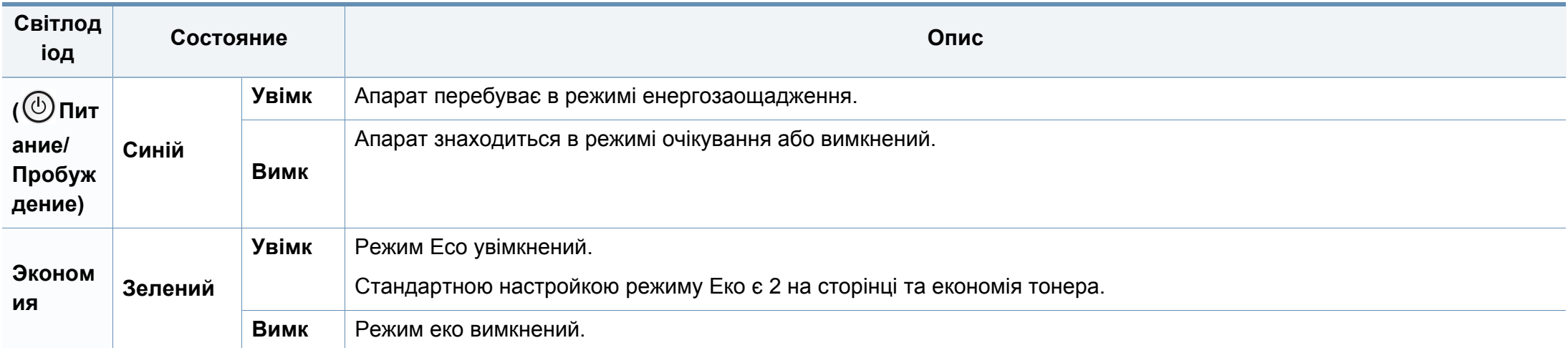

a. Передбачений строк служби копі-картриджа – це приблизно визначений корисний ресурс копі-картриджа, який вимірюється середньою кількістю видрукуваних сторінок відповідно до стандарту ISO/OEC 19752. Кількість сторінок залежить від процентного значення зони видруку, умов експлуатації, проміжків часу між сеансами друку, зображень, типу та формату матеріалів. Певна кількість тонера може залишатися в картриджі навіть після ввімкнення червоного світлодіодного індикатора та припинення друку.

b. Деякі світлодіоди можуть бути відсутніми на вашому апараті, в залежності від його моделі або країни (див. «Огляд панелі [керування](#page-27-0)» на стор. 28).

<span id="page-103-0"></span>Повідомлення на дисплеї панелі керування свідчать про стан апарата або порушення в його роботі. Щоб інтерпретувати повідомлення й за необхідності усунути неполадку, див. наведені нижче таблиці.

- Якщо повідомлення нема в таблиці, перезапустіть апарат і знову спробуйте надрукувати завдання. Якщо проблема залишається, зверніться до сервісного представника.
	- У разі телефонного звернення до служби технічної підтримки перекажіть її представникові зміст повідомлення на дисплеї.
	- Деякі повідомлення можуть не відображатися, залежно від опцій та моделі.
	- [номер помилки] показує код помилки.

#### **Повідомлення щодо заминання паперу**

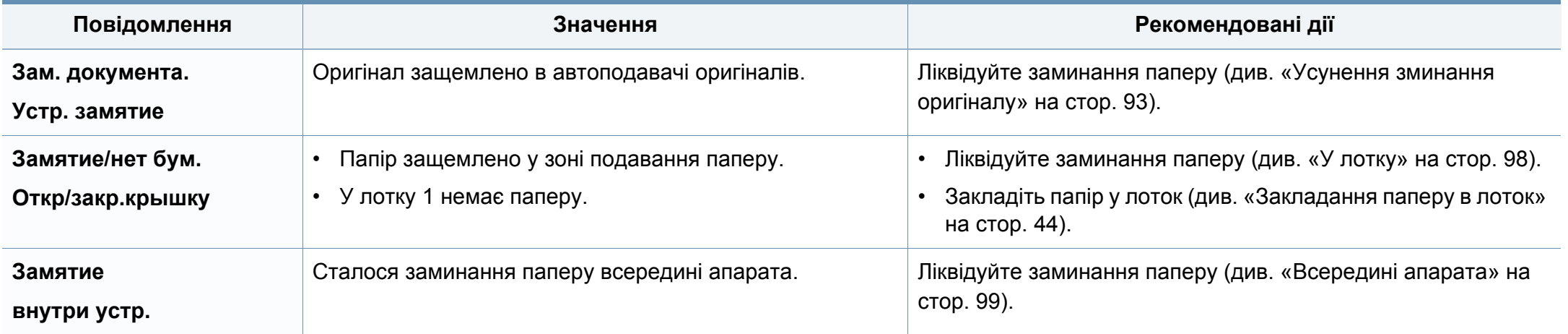

#### **Повідомлення щодо тонера**

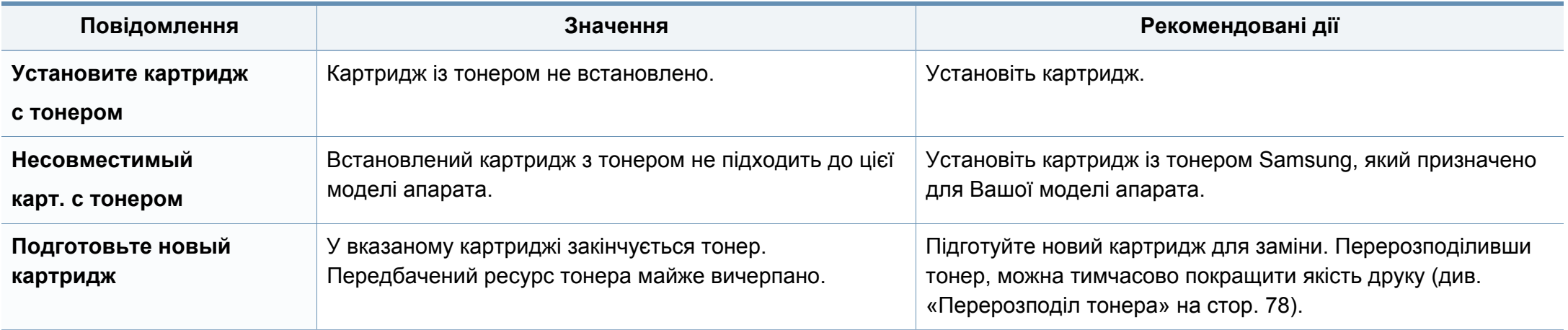

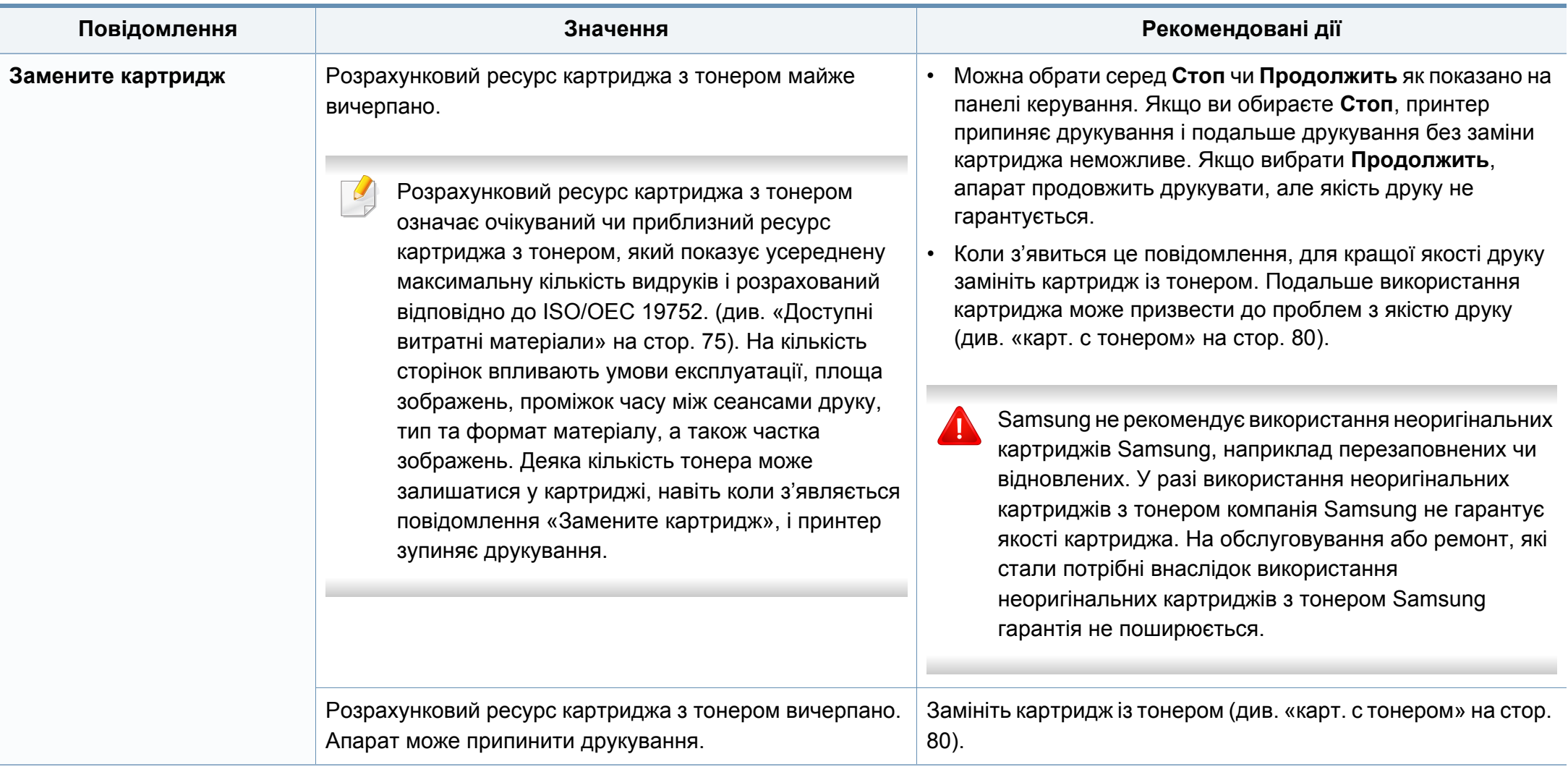

#### **Повідомлення щодо лотка**

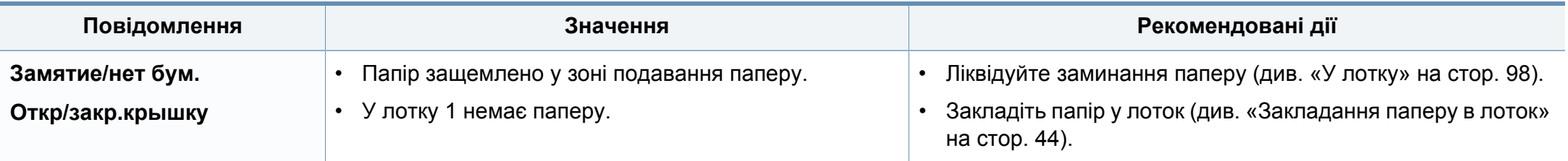

#### **Повідомлення щодо мережі**

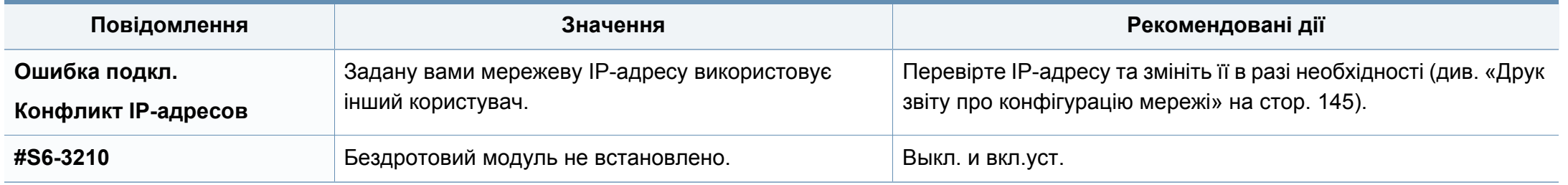

#### **Інші повідомлення**

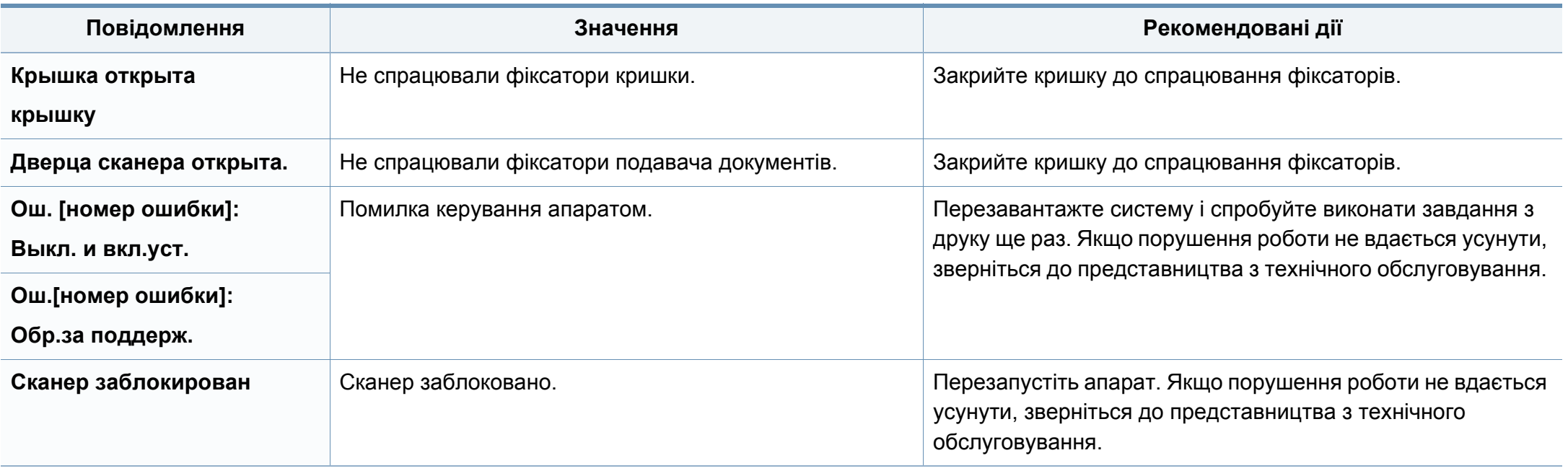
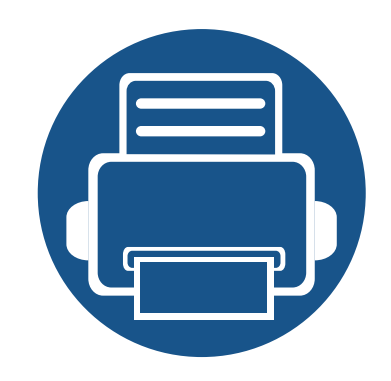

# **5. Додаток**

Цей розділ містить технічні характеристики продукції та інформацію про загально визначені норми.

- **• Технічні [характеристики](#page-109-0) 110**
- **• [Нормативна](#page-118-0) інформація 119**
- **• [Авторські](#page-133-0) права 134**

#### <span id="page-109-0"></span>**Загальні технічні характеристики**

Технічні характеристики, що наведені нижче, можуть бути змінені без попередження. Можливі зміни див. на веб-сторінці **[www.samsung.com](http://www.samsung.com/printer)**.

<span id="page-109-1"></span>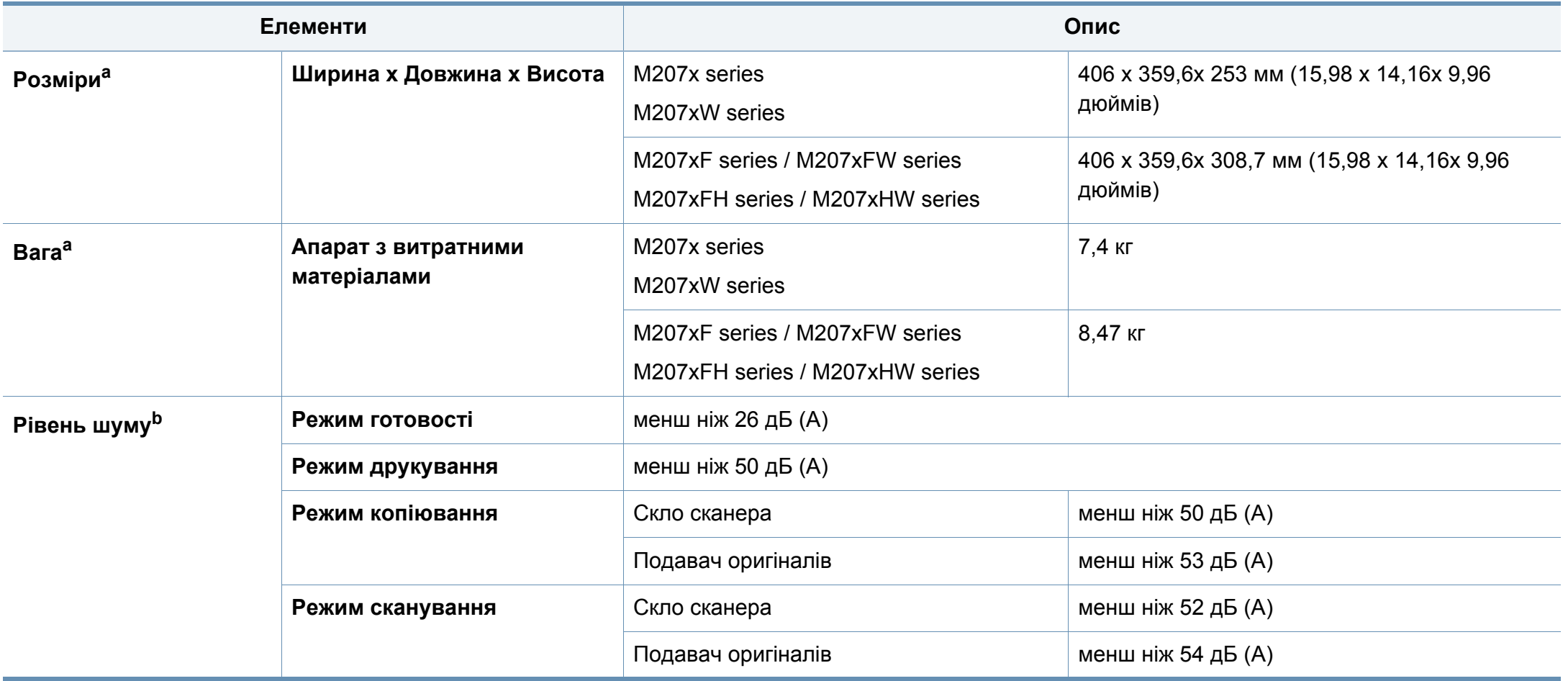

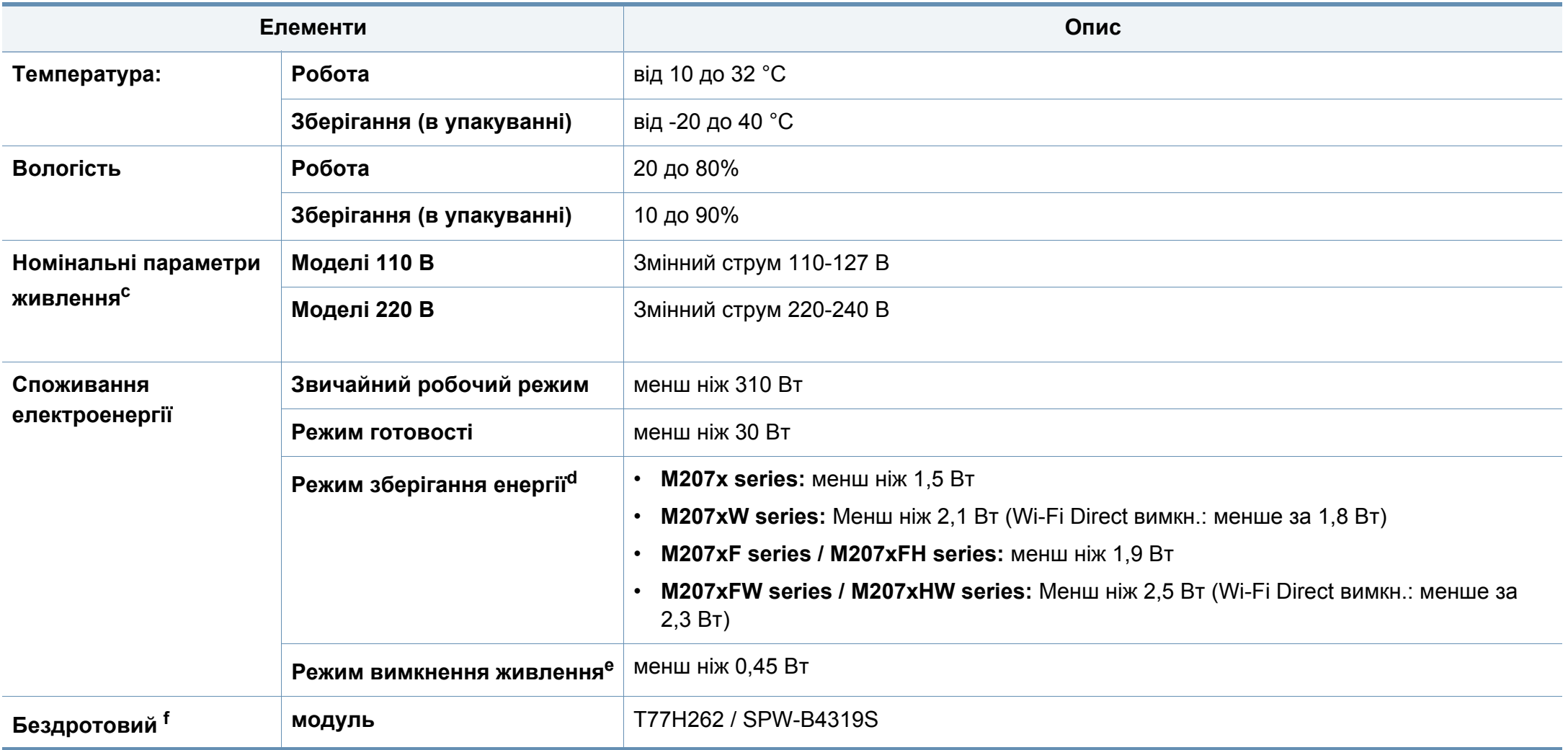

a. Розміри і вага подаються без урахування телефонної слухавки та інших додаткових аксесуарів.

b. Рівень звукового тиску, ISO 7779. Конфігурацію протестовано: базова установка апарата, папір А4, односторонній друк.

c. Див. наклейку на апараті, на якій вказано правильну напругу (В), частоту (Гц) і тип струму (А) для апарата.

d. Споживання енергії режиму економії енергії залежіть вид стану пристрою, налаштувань та робочого середовища.

e. Повністю уникнути споживання енергії можна лише відключивши мережевий кабель.

f. Тільки для бездротових моделей (див. «Функції за [моделями](#page-7-0)» на стор. 8).

#### **Характеристики матеріалів для друку**

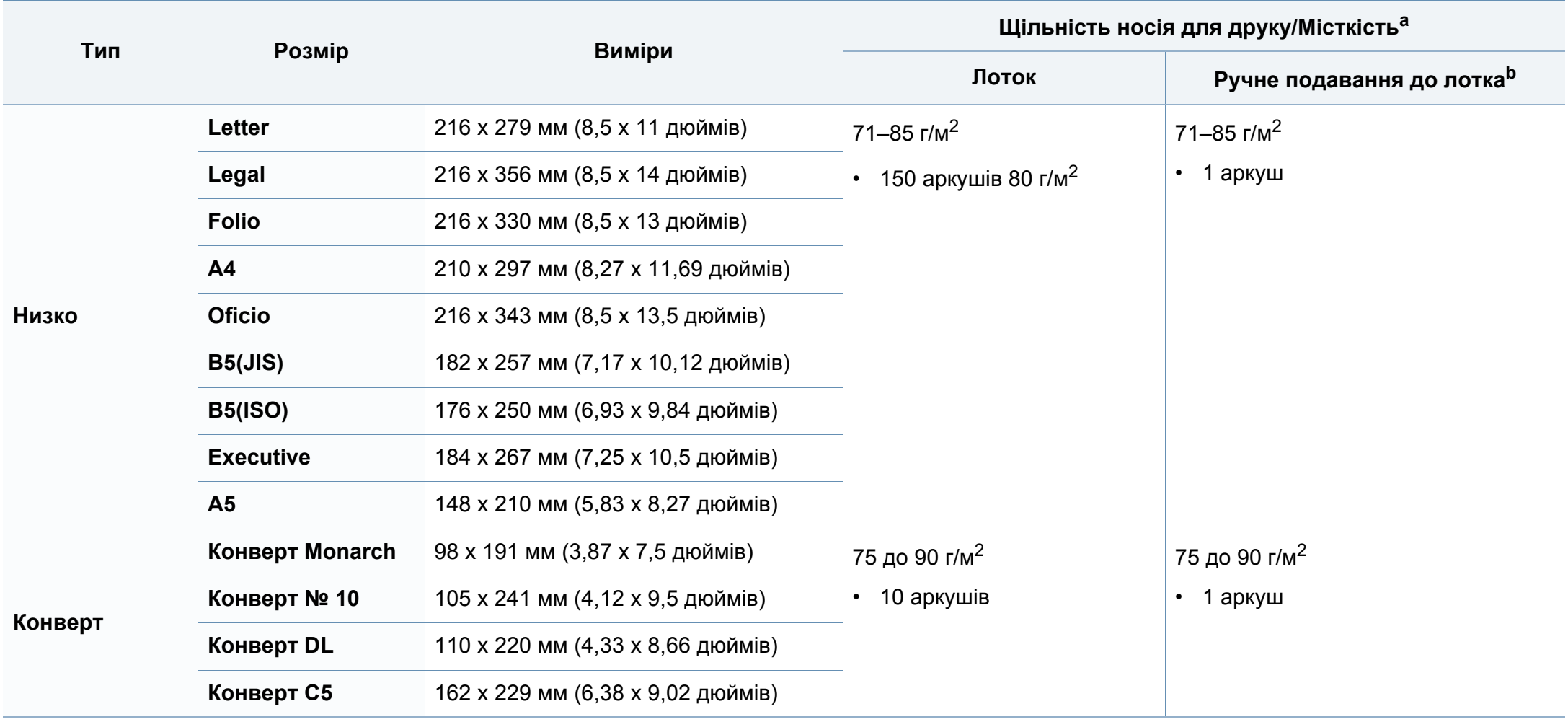

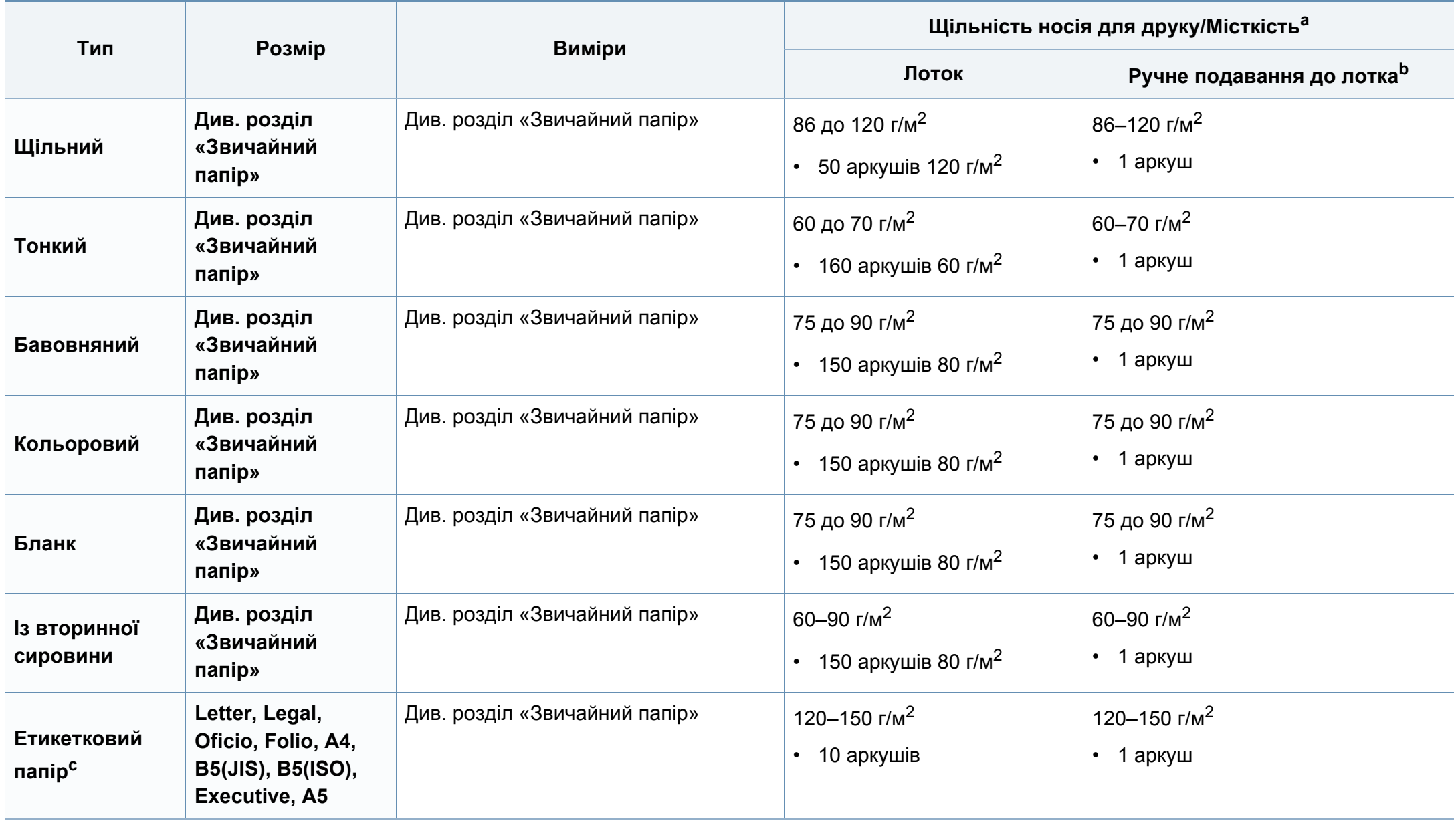

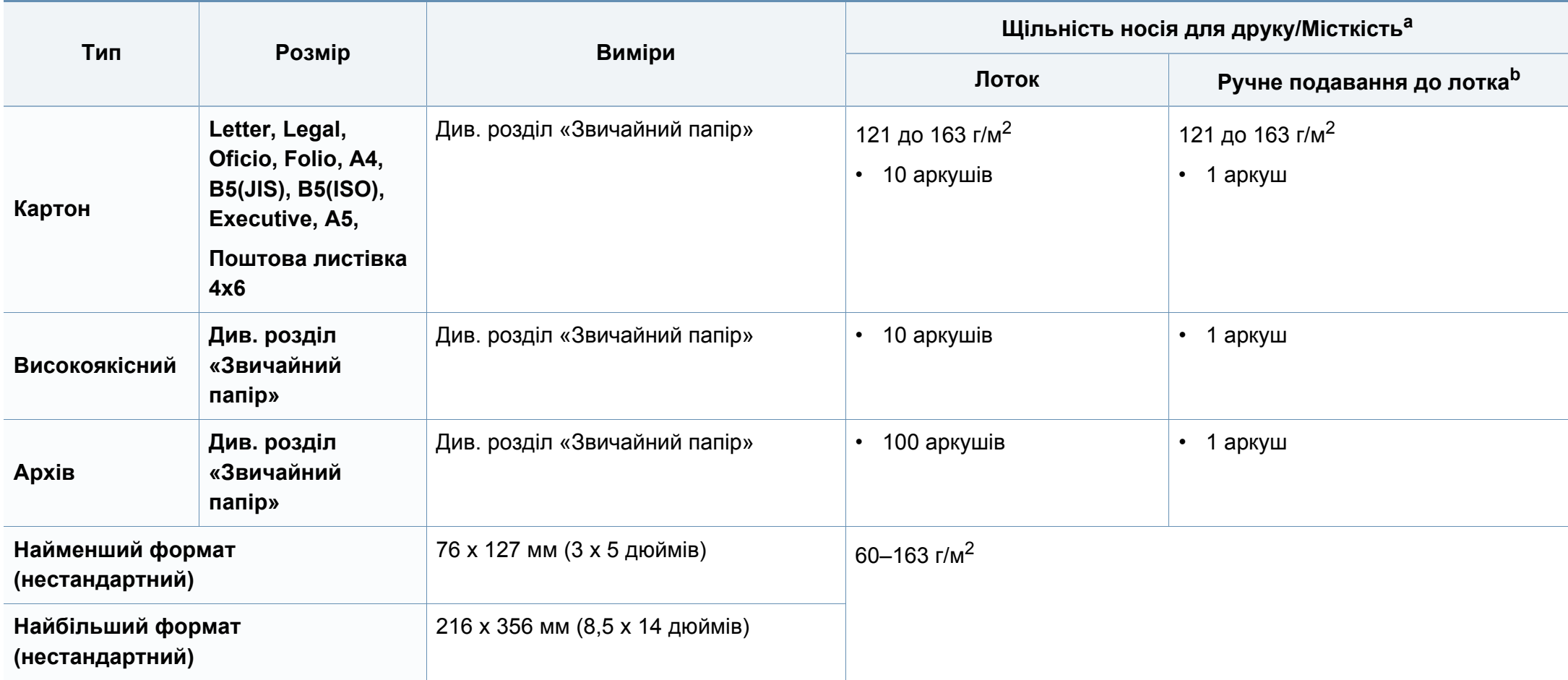

a. Максимальне значення місткості може коливатися залежно від щільності та товщини матеріалу, а також від умов довкілля.

b. 1 аркуш – лоток ручного подавання.

c. Гладкість етикеток, використовуються в апараті, від 100 до 250 (згідно з шеффілд-тестом). Це означає цифровий рівень гладкості.

#### **Вимоги до системи**

#### **Microsoft® Windows®**

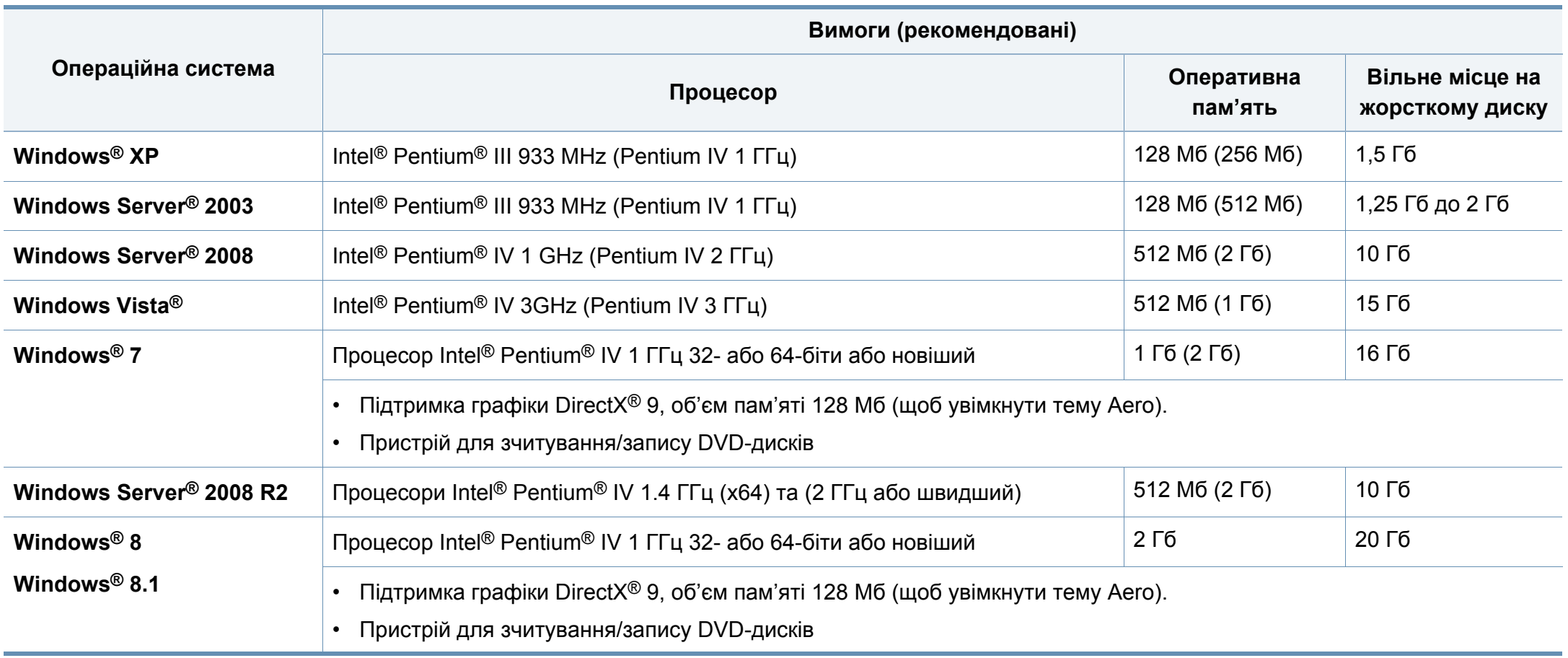

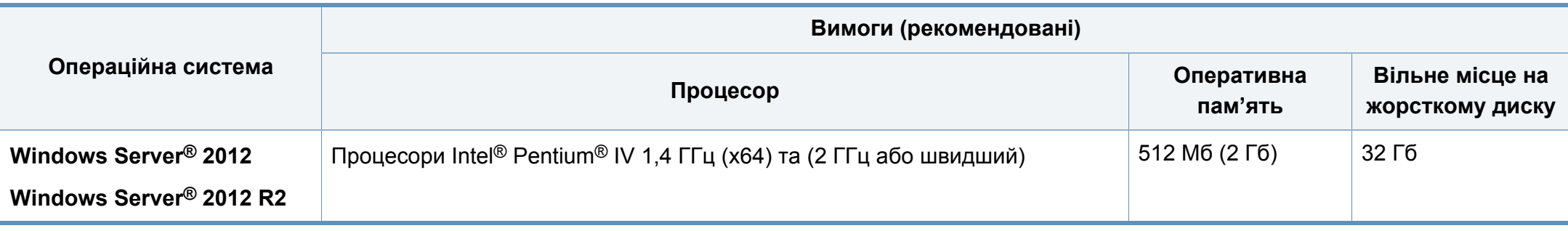

• Мінімальна вимога для всіх ОС Windows — це Internet Explorer версії 6.0 чи пізнішої.

• Тільки користувачі з правами адміністратора можуть встановлювати програмне забезпечення.

- **Windows Terminal Services** сумісна з вашим апаратом.
- Для **Windows 2000** з **Services Pack 4** або новішим.

#### **Mac**

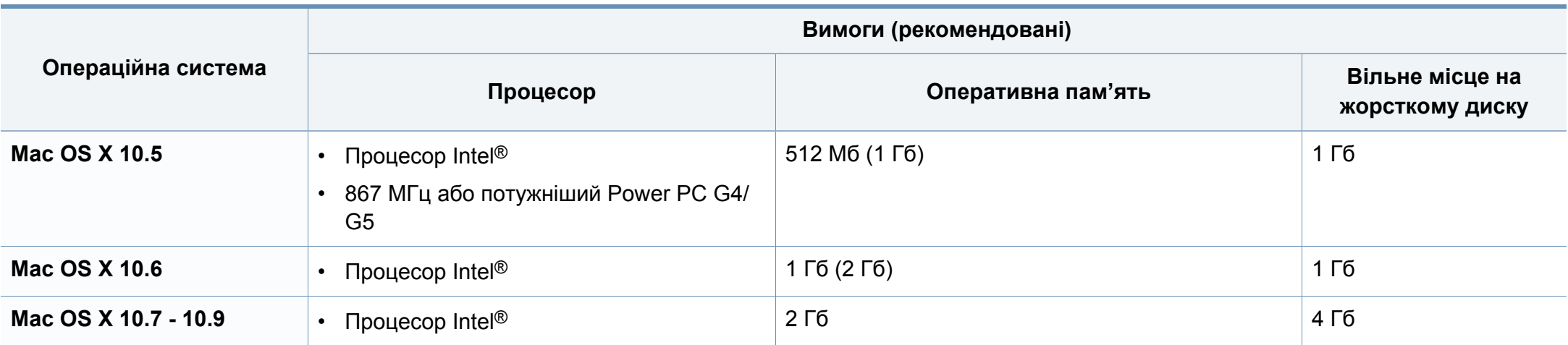

#### **Linux**

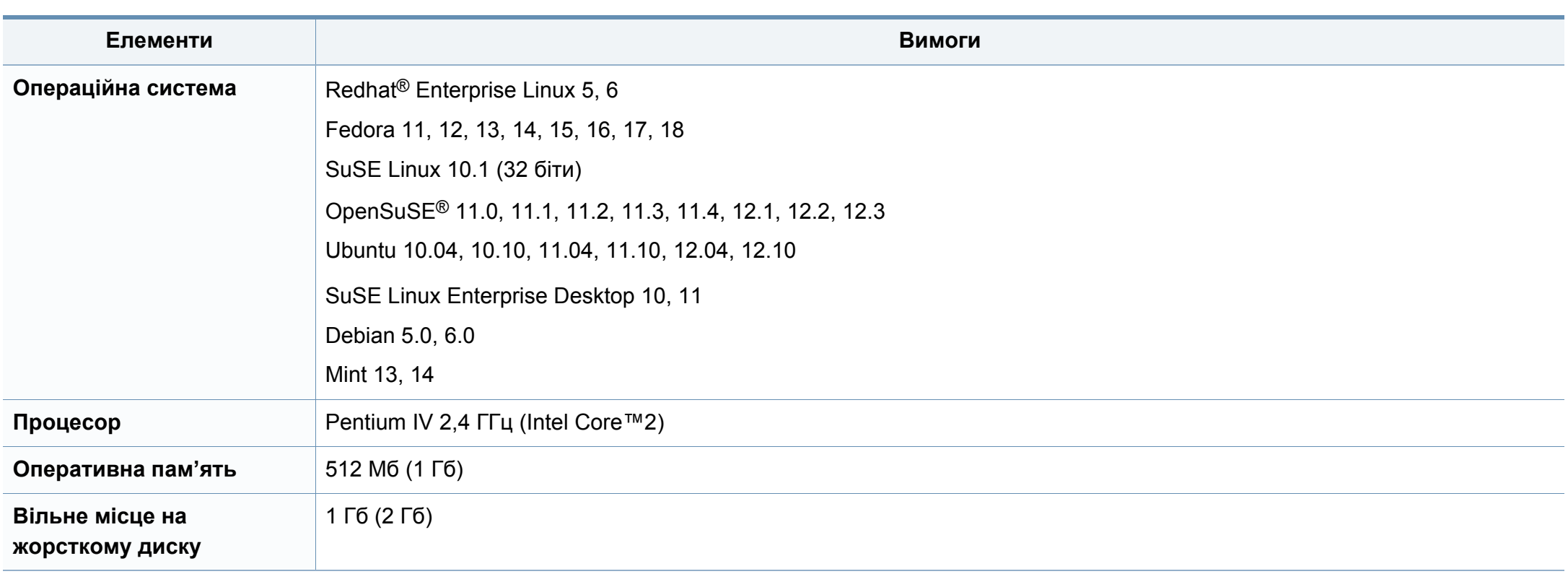

#### **Мережеве середовище**

Лише для мережевих та бездротових моделей (див. «Функції за [моделями](#page-7-0)» на стор. 8).

Для використання апарата як мережного пристрою слід настроїти мережні протоколи. У таблиці наведено мережеві середовища, що їх підтримує апарат.

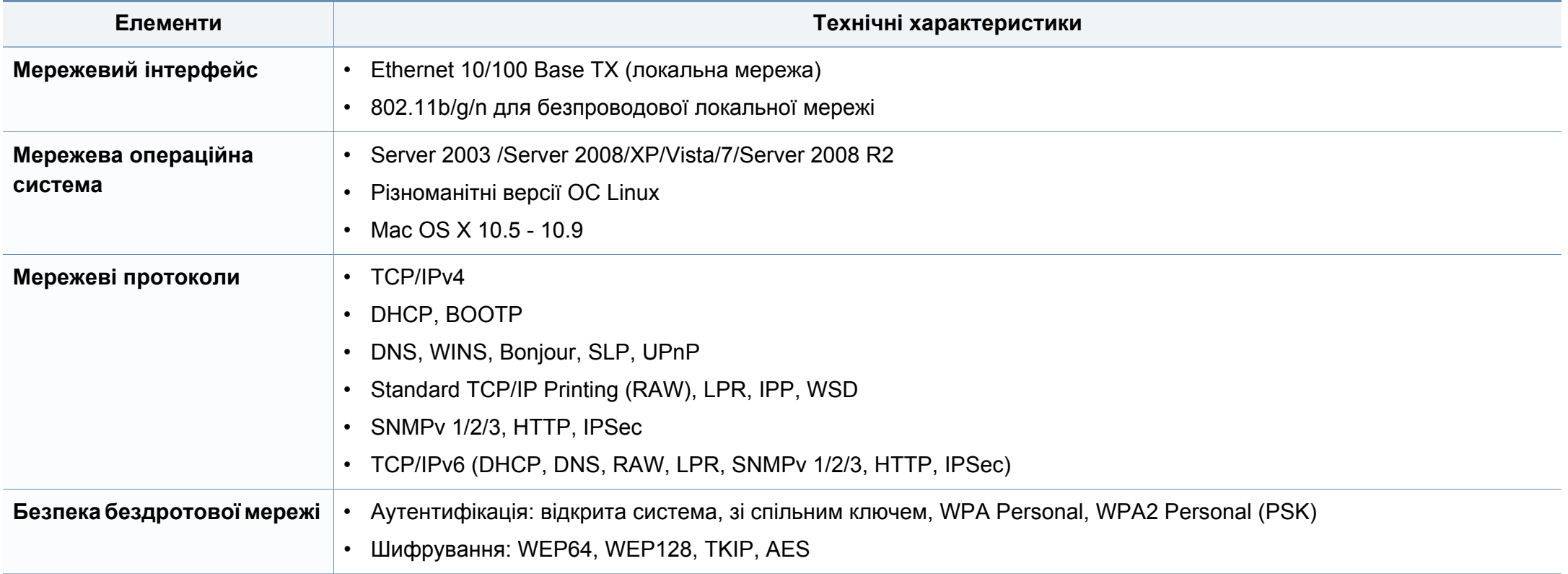

<span id="page-118-0"></span>Цей апарат призначено для звичайного робочого середовища та сертифіковано відповідно до кількох регулятивних норм.

#### **Заява про безпеку роботи з лазерами**

Цей принтер сертифіковано в США на відповідність вимогам DHHS 21 CFR, розділ 1, підрозділ J для лазерних продуктів класу I(1) та в інших місцях сертифіковано як лазерний продукт класу I, котрий сумісний з вимогами IEC 60825-1: 2007.

Лазерні продукти класу I не вважаються небезпечними. Лазерна система та принтер розроблені таким чином, що людина ніколи не зазнає впливу лазерного випромінювання вище класу 1 під час нормальної роботи, обслуговування чи рекомендованих умов використання.

#### **Попередження**

Ніколи не працюйте з принтером і не обслуговуйте його, знявши кришку з агрегату лазера та сканера. Промінь, який відбивається, хоча і невидимий, але може пошкодити очі.

Для уникнення ризику виникнення пожежі, ураження електричним струмом та завдання шкоди здоров'ю інших людей дотримуйтесь простих правил безпеки під час експлуатації пристрою.

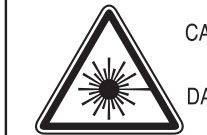

CAUTION - CLASS 3B LASER RADIATION WHEN OPEN AVOID EXPOSURE TO THE BEAM. DANGER - LASER RADIATION AVOID DIRECT

**EXPOSURE TO BEAM.** 

- DANGER RADIATIONS INVISIBLES DU LASER EN CAS D'OUVERTURE. EVITER TOUTE EXPOSITION DIRECTE AU FAISCEAU.
- VORSICHT UNSICHTBARE LASERSTRAHLUNG, WENN ABDECKUNG GEÖFFNET. NICHT DEM STRAHL AUSSETZEN.
- ATTENZIONE RADIAZIONE LASER INVISIBILE IN CASO DI APERTURA, EVITARE L'ESPOSIZIONE AL FASCIO.
- PRECAUCIÓN RADIACIÓN LASER INVISIBLE CUANDO SE ABRE. EVITAR EXPONERSE AL RAYO.
	- PERIGO RADIAÇÃO LASER INVISÍVEL AO ABRIR. EVITE EXPOSIÇÃO DIRECTA AO FEIXE.
	- **GEVAAR ONZICHTBARE LASERSTRALEN BIJ GEOPENDE** KLEP, DEZE KLEP NIET OPENEN
	- ADVARSEL USYNLIG LASERSTRÅLNING VED ÅBNING. UNDGÅ UDSAETTELSE FOR STRÅLNING.
	- ADVARSEL. USYNLIG LASERSTRÅLNING NÅR DEKSEL ÅPNES, UNNGÅ EKSPONERING FOR STRÅLEN.
	- VARNING OSYNLIG LASERSTRÅLNING NÄR DENNA DEL ÄR ÖPPEN. STRÅLEN ÄR FARLIG.
	- VAROITUS NÄKYMÄTÖNTÄ LASERSÄTEILYÄ AVATTAESSA. VARO SUORAA ALTISTUMISTA SÄTEELLE.
	- 意 严禁揭开此盖, 以免激光泄露灼伤 注
	- 주 의 •이 덮개를 열면 레이저광에 노출될 수 있으므로 주의하십시오.

#### **Озонова безпека**

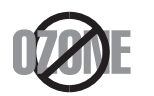

Цей виріб виділяє менше 0,1 млн. частини озону. Оскільки озон важчий за повітря, тримайте пристрій в приміщенні, яке добре провітрюється.

#### **Техніка безпеки щодо ртуті**

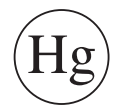

Містить ртуть, утилізуйте згідно з місцевими, державними чи федеральними законами (тільки США)

#### **Енергозаощадження**

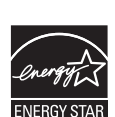

У цьому принтері застосовано сучасну технологію енергозаощадження, яка зменшує споживання електроенергії, коли апарат не використовується.

Якщо принтер протягом тривалого проміжку часу не отримує даних, споживання електроенергії автоматично зменшується.

ENERGY STAR і значок ENERGY STAR — це зареєстровані торговельні знаки у США.

Докладнішу інформацію щодо програми ENERGY STAR див. [http://www.energystar.gov.](http://www.energystar.gov)

Моделі, які мають сертифікат ENERGY STAR, мають наліпку ENERGY STAR на корпусі. Перевірте, чи має ваш пристрій сертифікат ENERGY STAR.

#### **Переробка**

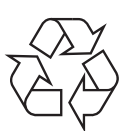

Підтримайте принципи екологічної відповідальності: переробляйте чи утилізуйте упакування цього продукту.

#### **Тільки для Китаю**

#### 回收和再循环

为了保护环境, 我公司已经为废弃的产品建立了回收和再循环系统。 我们会为您无偿提供回收同类废旧产品的服务。

当您要废弃您正在使用的产品时,请您及时与授权耗材更换中心取得联系, 我们会及时为您提供服务。

Веб-сайт: http://www.samsung.com/cn/support/location/ [supportServiceLocation.do?page=SERVICE.LOCATION](http://www.samsung.com/cn/support/location/supportServiceLocation.do?page=SERVICE.LOCATION)

#### 中国能效标识

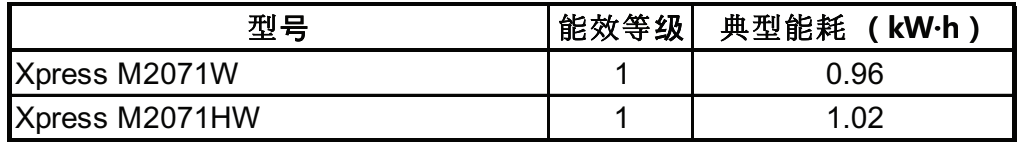

依据国家标准 GB 25956-2010

**Правильна утилізація цього продукту (Директива ЄС про відходи електричного та електронного обладнання)**

#### **(Лише для країн з роздільною утилізацією відходів)**

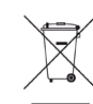

Маркування на виробі, аксесуарах чи в документації показує, що виріб та його електронні аксесуари, наприклад зарядний пристрій, гарнітура, кабель USB, по закінченні ресурсу використання не можна утилізовувати разом з іншими побутовими відходами. Для запобіганню можливій шкоді довкіллю або здоров'ю людей від безконтрольної утилізації відходів не утилізуйте цей продукт разом із іншими типами відходів, а утилізуйте таким чином, щоб можна було екологічно використовувати матеріальні ресурси ще раз.

Домашні користувачі повинні зв'язатися з продавцем, де вони купили цей виріб, чи місцевою урядовою установою, щодо подробиць, де і як вони можуть безпечно для довкілля утилізувати такі вироби з метою переробки.

Промисловим споживачам слід звернутись до своїх постачальників і перевірити умови свого контракту на купівлю обладнання. Цей виріб та його електронні аксесуари не слід змішувати з іншими комерційними відходами для утилізації.

#### **Тільки Сполучені Штати Америки**

Утилізуйте електронні прилади, які вам більше не потрібні за допомогою відповідних переробних центрів. Щоби знайти найближчий переробний центр, завітайте на сторінку[:www.samsung.com/](http://www.samsung.com/recyclingdirect) recyclingdirect або телефонуйте (877) 278 - 0799

#### **Закон штату Каліфорнія № 65, попередження (Тільки для США)**

The California Safe Drinking Water and Toxic Enforcement Act requires the Governor of California to publish a list of chemicals known to the State of California to cause cancer or reproductive toxicity and requires businesses to warn of potential exposure to such chemicals.

WARNING: This product contains chemicals known to the State of California to cause cancer, birth defects or other reproductive harm.

This appliance can cause low-level exposure to the chemicals,

which can be minimized by operating the appliance in a well ventilated area.

#### **Тільки Тайвань**

警告

本電池如果更換不正確會有爆炸的危險 請依製浩商說明書處理用過之電池

#### **Радіовипромінювання**

#### **Інформація Федеральної комісії зв'язку США для користувача**

Цей пристрій відповідає частині 15 технічних нормативів Федеральної комісії США зі зв'язку (FCC). Експлуатація пристрою можлива при дотриманні таких двох умов:

- Цей пристрій не є джерелом шкідливих радіоперешкод;
- Цей пристрій повинен приймати всі види радіоперешкод, в тому числі ті, які можуть призвести до некоректної роботи пристрою.

Це обладнання протестовано та визнано таким, яке відповідає обмеженням цифрових пристроїв класу В, відповідно до частини 15 Правил Федеральної комісії зв'язку США. Ці обмеження розроблено для забезпечення прийнятного захисту проти шкідливої інтерференції в житловій зоні. Це обладнання генерує, використовує та може випромінювати радіочастотну енергію і, якщо не встановлено і не використовується відповідно до цієї інструкції, може спричиняти шкідливий вплив на радіозв'язок. Втім, немає гарантій, що перешкоди не виникнуть в окремих випадках встановлення. Якщо це обладнання викликає шкідливі радіоперешкоди для радіопристроїв або телевізорів, що можна виявити вимкнувши та ввімкнувши обладнання, користувачеві слід усунути ці перешкоди одним або кількома способами, які наведені нижче.

- Переорієнтувати або по-іншому розмістити приймальну антену.
- збільшити відстань між обладнанням і приймачем.

- Під'єднати обладнання до розетки іншої мережі, ніж та, до якої під'єднано приймач.
- Зверніться по довідку до дилера або досвідченого телерадіофахівця.

Зміна або модифікації не схвалені виробником, який відповідає за відповідність, можуть призвести до втрати дозволу на користування обладнанням.

#### **Канадські нормативні правила щодо радіоперешкод**

Цей цифровий апарат не перевищує обмежень класу В щодо вироблення радіоперешкод цифровими апаратами, як затверджено в стандарті про обладнання, яке викликає перешкоди, під назвою «Цифровий апарат», ICES-003 промисловості та науки Канади.

Cet appareil numérique respecte les limites de bruits radioélectriques applicables aux appareils numériques de Classe B prescrites dans la norme sur le matériel brouilleur : «Appareils Numériques», ICES-003 édictée par l'Industrie et Sciences Canada.

#### **Сполучені Штати Америки**

#### **Федеральна комісія зв'язку (FCC)**

#### **Джерело запланованого випромінювання відповідно до частини 15 постанови FCC**

Ваш принтер може бути оснащено адаптерами для радіомережі типу Radio LAN (радіочастотні безпроводові комунікаційні пристрої), що працюють на частоті 2.4 ГГц/5 ГГц. Цей розділ застосовний лише за наявності таких пристроїв. Ознайомтеся зі змістом наклейки на пристрої, щоб дізнатись про наявність безпроводових пристроїв.

Бездротові пристрої, якими може бути оснащено ваш принтер, дозволені для використання в Сполучених Штатах Америки за наявності ідентифікатора FCC ID на етикетці пристрою.

За загальними правилами FCC відстань між приладом і тілом під час використання бездротового приладу має становити більше 20 см (не враховуючи руки). Якщо бездротові прилади ввімкнуто, цей прилад має використовуватись на відстані не меншій, ніж 20 см від тіла. Вихідна потужність бездротового пристрою (або пристроїв), яким може бути оснащено ваш принтер, набагато нижча від обмежень щодо впливу радіочастоти, встановлених FCC.

Передавач не слід розміщувати поряд з будь-якою іншою антеною чи передавачем чи використовувати у поєднанні з ними.

Експлуатація цього пристрою можлива при дотриманні таких двох умов: (1) цей прилад не є джерелом шкідливих радіоперешкод та (2) цей пристрій має приймати всі типи радіоперешкод, зокрема ті, які можуть призвести до неправильної роботи приладу.

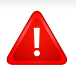

Безпроводові пристрої не призначені для обслуговування користувачами. Будь-які видозміни цих пристроїв заборонені. Модифікація безпроводового пристрою призведе до втрати дозволу на його використання. Якщо пристрій потребує обслуговування, звертайтесь до виробника.

#### **Заява FCC щодо використання безпроводової локальної мережі:**

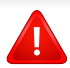

Під час встановлення та експлуатації цього приймача-передавача обмеження по випромінюванню в 1мВт/см2 може бути перевищене на ближчій від установленої антени відстані. Виходячи з цього, користувач завжди має утримувати мінімальну відстань у 20 см від антени. Не можна розміщувати прилад поряд з іншим передавачем і передавальною антеною.

#### **Тільки для Росії/Казахстан/Білорусь**

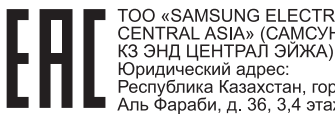

«SAMSUNG ELECTRONICS KZ AND CENTRAL ASIA» (CAMCYHF ЭЛЕКТРОНИКС Республика Казахстан, город Алматы, пр<br>Аль Фараби, д. 36, 3,4 этажи

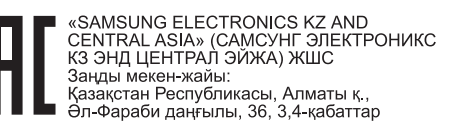

#### **Тільки для Німеччини**

Das Gerät ist nicht für die Benutzung am Bildschirmarbeitsplatz gemäß BildscharbV vorgesehen.

#### **Тільки для Туреччини**

 $\bullet$  RoHS

EEE Yönetmeliğine Uygundur. This EEE is compliant with RoHS.

• Bu ürünün ortalama yaşam süresi 7 yıl, garanti suresi 2 yildir.

#### **Тільки для Таїланд**

This telecommunication equipment conforms to NTC technical requirement.

#### **Тільки для Канади**

Цей виріб відповідає прийнятним промисловим канадським технічним вимогам. / Le present materiel est conforme aux specifications techniques applicables d'Industrie Canada.

Коефіцієнт еквівалентності дзвінка - це індикація максимального числа терміналів, які дозволяється під'єднувати до телефонного інтерфейсу. Закінчення на інтерфейсі може складатися з будь-якої комбінації пристроїв, котрі підлягають єдино тільки тій вимозі, що сума номерів еквівалентності дзвінків усіх пристроїв не перевищує 5. / L'indice d'equivalence de la sonnerie (IES) sert a indiquer le nombre maximal de terminaux qui peuvent etre raccordes a une interface telephonique. La terminaison d'une interface peut consister en une combinaison quelconque de dispositifs, a la seule condition que la somme d'indices d'equivalence de la sonnerie de tous les dispositifs n'excede pas cinq.

#### **Обов'язкове «клеймування» факсів**

Акт захисту споживачів телефонів від 1991 року робить незаконним для будь-якої людини використання комп'ютера чи іншого електронного пристрою для надсилання повідомлення через телефонний факс, якщо таке повідомлення не містить ясно полів зверху чи знизу кожної передаваної сторінки або першої сторінки передаваних сторінок такої інформації:

- **1** Дата та час пересилання
- **2** Ідентифікація підприємства, організації чи особи, що посилає це повідомлення.
- **3** Номер телефону апарата, з якого надсилають повідомлення, підприємства, організації чи особи.

Телефонна компанія може вносити зміни у свої засоби зв'язку, роботу устаткування чи процедури, де така дія прийнятна та потрібна для неї і не суперечить правилам та нормативам FCC, частина 68. Якщо такі зміни можуть передбачливо очікуватись, то для приведення в належний стан кінцевого обладнання споживача, несумісного з засобами зв'язку телефонної компанії, або яке потребує модифікації чи заміни, або інакше матеріально впливає на його використання чи роботу, споживач має отримати належне повідомлення в письмовій формі, що дасть йому змогу утримати безперервність обслуговування.

#### **Коефіцієнт еквівалентності дзвінка**

Коефіцієнт еквівалентності дзвінка та реєстраційний номер FCC для цього апарата можна знайти на наклейці, розміщеній в нижній або задній частині апарату. В деяких випадках може знадобитись надати ці номери телефонній компанії.

Коефіцієнт еквівалентності дзвінка (REN) — це міра електричного навантаження на телефонну лінію і застосовується для визначення, чи не переобтяжено лінію. Монтаж кількох видів обладнання на одну й ту саму телефонну лінію може призвести до проблем під час телефонування, особливо у разі вхідних викликів. Щоб телефонна компанія могла надати належний сервіс, сума всіх коефіцієнтів еквівалентності дзвінка обладнання на вашій телефонній лінії має бути менша п'яти. У деяких випадках сума в п'ять може не використовуватись на вашій лінії. Коли якесь із вашого телефонного устаткування не працює нормально, слід негайно видалити його з телефонної лінії, бо воно може спричинити пошкодження телефонної мережі.

Це обладнання відповідає частині 68 правил Федеральної комісії зв'язку (FCC) та вимогам, прийнятим ACTA. На задній стінці цього обладнання є наліпка, яка містить, серед іншої інформації, ідентифікатор виробу в форматі США: AAAEQ##TXXXX. Якщо таке вимагається, цей номер має бути надано телефонній компанії.

- У нормативних актах FCC мовиться, що зміни чи модифікації, ясно не схвалені виробником, відповідальним за сумісність, можуть зробити недійсним повноваження користувача працювати з обладнанням. В разі, коли кінцеве обладнання спричиняє пошкодження телефонної лінії, телефонна компанія повинна повідомити користувача, що його можуть перестати обслуговувати. Однак коли попередньо повідомити неможливо, компанія може тимчасово зупинити обслуговування, за таких умов:
	- **a** Швидко сповістити користувача.
	- **b** Дати користувачеві можливість виправити проблему устаткування.
	- **c** Інформувати його про право поскаржитися до Федеральної комісії зв'язку згідно з процедурами, встановленими в нормативних актах FCC, підчастина E частини 68.

#### **Ви також маєте знати, що:**

- Ваш апарат не призначено для під'єднання до цифрової телефонної системи.
- Якщо маєте намір користуватись комп'ютерним модемом на тій же лінії, що й апарат, у вас можуть виникнути проблеми щодо передачі та прийому з усім обладнанням. Рекомендується, щоб ніякого іншого обладнання, за винятком звичайного телефону, не було на одній лінії з апаратом.

- Якщо ваша зона часто зазнає перешкод від грозових розрядів чи пульсацій живлення, рекомендуємо встановити пристрої захисту від імпульсних перешкод і для телефонної лінії, і для мережі живлення. Пристрої захисту від імпульсних перешкод можна придбати у свого дилера або у спеціалізованих крамницях з продажу електроніки.
- Програмуючи номери екстреного виклику та роблячи тестові дзвінки на такі, користуйтесь неекстреним номером для повідомлення диспетчеру про свій намір. Диспетчер дасть вам інструкції, як протестувати екстрений номер.
- Апарат не може використовувати обслуговування за плату або групову абонентську лінію зв'язку.
- Апарат надає індуктивний зв'язок для прослуховування допомоги.

Використовуючи стандартне модульне гніздо USOC RJ-11C можна безпечно під'єднати це обладнання до телефонної лінії.

#### **Заміна оснащеної вилки (тільки для Великобританії)**

#### **Важливі**

Силовий провід для цього апарата обладнано стандартною 13 амперною штепсельною вилкою (BS 1363), він також має 13-амперний запобіжник. Під час заміни або обстеження запобіжника слід використовувати відповідний 13-амперний запобіжник. Потім слід поставити назад накривку запобіжника. Якщо кришку запобіжника загублено, не використовуйте вилку, доки знайдете іншу кришку запобіжника.

Зв'яжіться з продавцем, у якого купили свій апарат.

13-амперна вилка — найпоширеніша вилка у Великій Британії і має відповідати вимогам. Втім, у деяких будинках (в основному у старих) немає стандартних 13-амперних розеток. Треба придбати відповідний адаптер для вилки. Не видаляйте литу вилку.

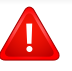

Якщо відріжете литу вилку, позбавтеся її негайно. Бо ж коли не зможете безпечно та надійно під'єднати до неї проводку, то вас може уразити струмом, коли вставлятимете таку вилку у розетку.

#### **Важливе попередження!**

 $\pm$ 

Апарат має бути заземлено.

Дроти живлення та заземлення позначені такими кольорами:

- **зелений та жовтий:** земля
- **синій:** нейтральний
- **коричневий:** під напругою

Якщо кольори дротів силового кабелю не відповідають кольорам на вилці, виконайте такі дії.

Зелений та жовтий дроти слід з'єднати з контактом із літерою «Е» або з символом заземлення, або з контактами зеленого та жовтого кольорів або зеленого.

Синій дріт слід з'єднати з контактом із літерою «N» або чорного кольору.

Коричневий дріт слід з'єднати з контактом із літерою «L» або червоного кольору.

У вилці, перехіднику чи розподільчому щитку слід мати запобіжник на 13 А.

#### **Декларація сумісності (європейські країни)**

#### **Схвалення та сертифікації**

Тому компанія Samsung Electronics заявляє, що моделі [M207x series] відповідають усім головним вимогам та положенням директиви щодо низьковольтного обладнання (2006/95/EC), Директиви щодо електромагнітної сумісності (2004/108/EC).

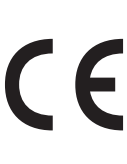

Цим компанія Samsung Electronics заявляє про відповідність виробу [M207xW series/M207xF Series/M207xFW series] основним вимогам та іншим відповідним положенням Директиви R&TTE 1999/5/EC.

Щодо декларації на відповідність можна дізнатись на **[www.samsung.com](http://www.samsung.com/printer)**, перейдіть до Support (Підтримка) > Download center (Центр завантаження) та введіть назву свого принтера (багатофункційного пристрою), щоб оглянути EuDoC.

**1 січня 1995 року:** Директива Ради ЄС 2006/95/EC Приближення законів країн-членів щодо обладнання низької напруги.

**1 січня 1996 року:** Директива Ради ЄС 2004/108/EC, приближення законів країн-членів щодо електромагнітної сумісності.

**9 березня 1999 року:** Директива Ради 1999/5/EC про радіоустаткування та кінцеве телекомунікаційне обладнання і взаємо визнання їхньої сумісності. Повну декларацію, що визначає відповідні Директиви та довідкові стандарти, користувач може отримати у свого представника Samsung Electronics Co., Ltd.

#### **Сертифікат ЄС**

Сертифіковане згідно з директивою ЄС 1999/5/EC стосовно радіо та телекомунікаційного обладнання (факс)

Цей пристрій компанії Samsung сертифіковано компанією Samsung для підключення до роз'єму побутової телефонної мережі (PSTN) в усіх країнах ЄС згідно з директивою 1999/5/EC. Цей пристрій призначений для роботи у національних мережах та системах PBX європейських країн:

У випадку виникнення несправностей слід звернутися до лабораторії Euro QA компанії Samsung Electronics Co., Ltd.

Пристрій пройшов випробування на відповідність стандартам TBR21. Для допомоги користувачам термінального обладнання, яке відповідає даному стандарту, Європейський інститут телекомунікаційних стандартів (ETSI) видав документ (EG 201 121), що має рекомендаційний характер, який містить нотатки та додаткові вимоги для забезпечення мережевої сумісності з терміналами TBR21. Пристрій було розроблено згідно з усіма рекомендаціями, що застосовуються і містяться у цьому документі, та повністю відповідають їм.

#### **Інформація про радіообладнання, схвалене в Європі (для виробів, оснащених затвердженим в ЄС радіообладнанням)**

Цей принтер, призначений для використання вдома чи в офісі, може бути оснащено адаптерами для радіомережі типу Radio LAN (радіочастотні безпроводові комунікаційні пристрої), що працюють на частоті 2,4 ГГц/5 ГГц. Цей розділ застосовний лише за наявності таких пристроїв. Ознайомтеся зі змістом наклейки на пристрої, щоб дізнатись про наявність безпроводових пристроїв.

Безпроводові прилади, якими може бути оснащено вашу систему, дозволені для використання в Європейському Союзі та у тісно пов'язаних з ним регіонах лише за  $C \in \mathbb{O}$ наявності знаку CE із зазначенням номера, наданого вповноваженим органом, та символа попередження на наклейці.

Вихідна потужність бездротового пристрою (або пристроїв), яким може бути оснащено ваш принтер, набагато нижча від обмежень за впливом радіочастоти, встановлених Європейською комісією у директиві R&TTE.

**Європейські країни, у яких дозволено використання бездротового обладнання:**

Країни ЄС

#### **Європейські країни, у яких є обмеження:**

ЄС

Франція: діапазон частот для приладів, що випромінюють більше 10 мВт (таких як безпроводові), обмежений частотами від 2454 до 2483,5 МГц

Країни ЄЕЗ/ЄАВТ

Зараз немає жодних обмежень

#### **Тільки для Ізраілю**

מס׳ אישור אלחוטי של משרד התקשורת הוא 28466-51 אסור להחליף את האנטנה המקורית של המכשיר, ולא לעשות בו כל שינוי טכני אחר.

#### **Регуляторні заяви про відповідність**

#### **Повідомлення щодо бездротового обладнання**

Ваш принтер може бути оснащено адаптерами для радіомережі типу Radio LAN (радіочастотні безпроводові комунікаційні пристрої), що працюють на частоті 2.4 ГГц/5 ГГц. Дальший розділ присвячено загальному огляду експлуатації бездротових пристроїв.

Додаткові обмеження, застереження та зауваження для окремих країн наведено в окремому розділі про країни (або групи країн). Бездротовий прилад, що використовується в цьому принтері, дозволений для експлуатації лише у країнах, у яких дозволено використовувати тип обладнання, що відповідає позначкам, указаним на наклейці. Коли країни, у якій користуватиметесь безпроводовим пристроєм, немає у списку, зв'яжіться з місцевою установою регулювання радіочастот та дізнайтесь про чинні вимоги. Експлуатація безпроводових пристроїв ретельно регулюється і може бути заборонена.

Вихідна потужність бездротового пристрою (або пристроїв), яким може бути оснащено ваш принтер, набагато нижча від обмежень щодо впливу радіочастоти, відомих на цей час. Оскільки бездротові пристрої, якими може бути оснащено ваш принтер, випромінюють менше енергії, ніж дозволено стандартами та рекомендаціями щодо безпеки радіочастот, виробник вважає, що вони безпечні для використання. Незалежно від рівня потужності, рекомендується якомога менше торкатися пристрою під час звичайної роботи.

Як загальне правило, відстань між приладом і тілом під час використання безпроводового приладу має становити більше 20 см (8 дюймів) (не враховуючи руки). Коли безпроводові пристрої увімкнуто, цей пристрій має використовуватись на відстані не менше 20 см (8 дюймів) від тіла.

Передавач не слід розміщувати поряд з будь-якою іншою антеною чи передавачем чи використовувати у поєднанні з ними.

За певних умов експлуатацію бездротових пристроїв може бути обмежено. Типові приклади обмежень наведено нижче.

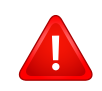

Безпроводове радіочастотне комунікаційне обладнання може створювати перешкоди устаткуванню комерційної авіації. Відповідно до чинних авіаційних правил, під час перебування в літаку бездротові пристрої має бути вимкнено. IEEE 802.11 (також відомий як безпроводовий Ethernet) та Bluetooth — це приклади апаратів, що забезпечують безпроводову комунікацію.

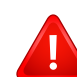

У місцях, де ризик створення перешкод для інших пристроїв чи служб може завдати шкоди, зокрема потенційної, експлуатацію бездротових приладів може бути обмежено або заборонено. Аеропорти, лікарні, а також зони, де багато кисню чи займистого газу — лише деякі з місць, де експлуатацію бездротових пристроїв може бути обмежено або заборонено. Якщо ви не впевнені, чи дозволено використання безпроводових приладів у певному місці, перш ніж вмикати безпроводовий пристрій, зверніться до вповноваженого органу за відповідним дозволом.

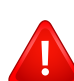

У кожній країні існують свої обмеження на використання безпроводових пристроїв. Оскільки ваш принтер оснащено безпроводовим пристроєм, перед ввезенням його в іншу країну дізнайтесь у місцевого органу, що займається радіообладнанням, чи існують якісь обмеження на експлуатацію безпроводових пристроїв у країні призначення.

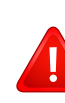

Якщо цей принтер постачається з уже встановленим безпроводовим приладом, не вмикайте його, доки всі кришки та щити не буде встановлено, а принтер не буде повністю зібрано.

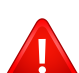

Безпроводові пристрої не призначені для обслуговування користувачами. Будь-які видозміни цих пристроїв заборонені. Модифікація безпроводового пристрою призведе до втрати дозволу на його використання. Якщо пристрій потребує обслуговування, звертайтесь до виробника.

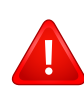

Використовуйте лише драйвери, затверджені для країни, у якій буде використовуватись прилад. Для отримання додаткової інформації див. System Restoration Kit (набір для відновлення системи) або зверніться до служби технічної підтримки виробника.

#### **Тільки для Китаю**

#### 产品中有毒有害物质或元素的名称及含量

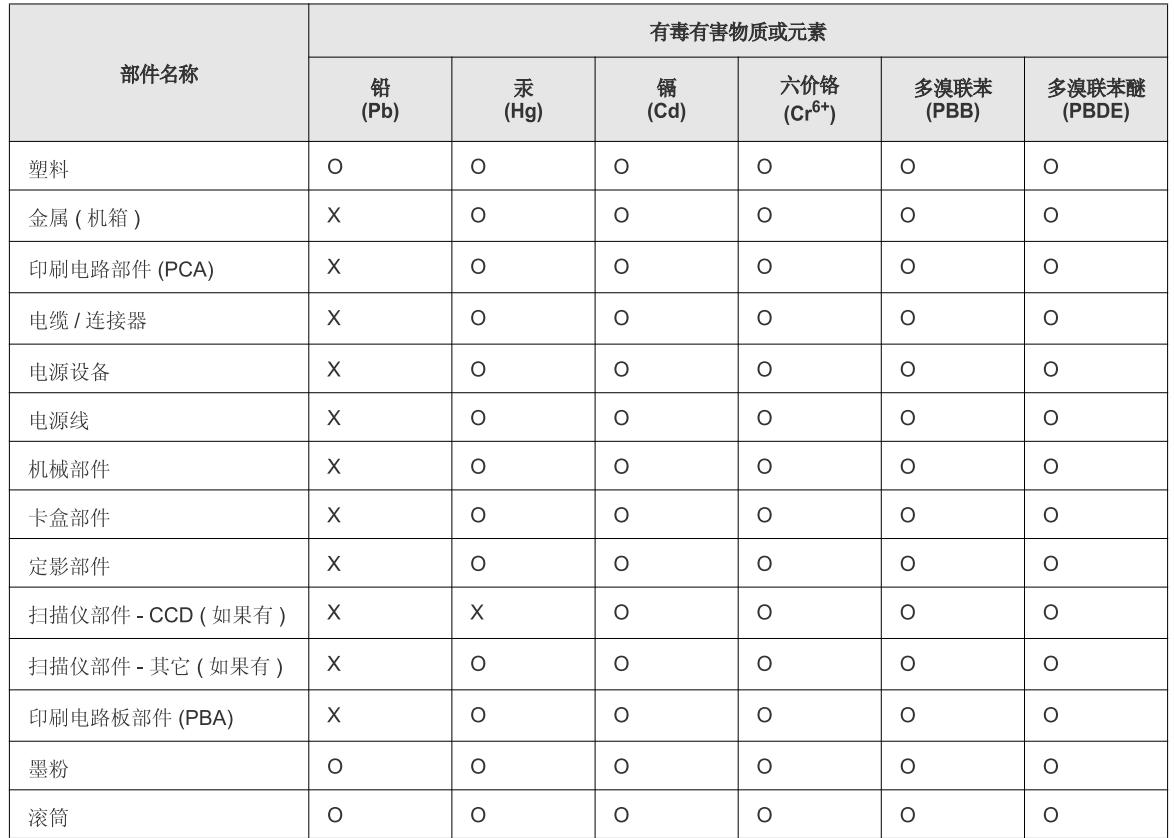

O: 表示该有毒有害物质在该部件所有均质材料中的含量均在 SJ/T 11363-2006 标准规定的限量要求以下。

X: 表示该有毒有害物质至少在该部件的某一均质材料中的含量超出 SJ/T 11363-2006 标准规定的限量要求。

以上表为目前本产品含有有毒有害物质的信息。本信息由本公司的配套厂家提供,经本公司审核后而做成,本产品的部分部件含有有毒有害物<br>质,这些部件是在现有科学技术水平下暂时无可替代物质,但三星电子将会一直为满足 SJ/T 11363-2006 标准而做不懈的努力。

# <span id="page-133-0"></span>**Авторські права**

© 2013 Samsung Electronics Co., Ltd. Усі права захищено.

Цей посібник користувача призначено тільки для ознайомлення. Відомості, що в ньому містяться, може бути змінено без попередження.

Компанія Samsung Electronics не відповідає за збитки, як прямі, так і опосередковані, які виникли внаслідок використання цього посібника або пов'язані з таким використанням.

- Samsung i логотип Samsung є торговельними знаками Samsung Electronics Co., Ltd.
- Microsoft, Windows, Windows Vista, Windows 7 та Windows Server 2008 R2 це торговельні знаки або зареєстровані торговельні знаки Microsoft Corporation.
- Microsoft, Internet Explorer, Excel, Word, PowerPoint та Outlook є зареєстрованими товарними знаками знаками корпорації Microsoft в Сполучених Штатах та інших країнах.
- Google, Picasa, Google Docs, Android та Gmail є або зареєстрованими торговельними знакaми, або торговельними знакaми Google Inc.
- Google Cloud Print є торговельним знаком Google Inc.
- iPad, iPhone, iPod touch, Mac і Mac OS це торговельні знаки компанії Apple Inc., зареєстровані у США та інших країнах. AirPrint та логотип AirPrint є торговельними знаками Apple Inc.
- LaserWriter це торговельний знак компанії Apple Computer, Inc.
- Інші марки або назви виробів є торговельними знаками відповідних компаній та організацій.

Інформацію про ліцензію для відкритого програмного забезпечення шукайте у файлі «**LICENSE.txt**» на компакт-диску, що йде в комплекті. **REV. 4.00**

# **Посібник користувача Посібник користувача**

# Samsung Multifunction *Xpress*

M207x series

# <span id="page-134-0"></span>**РОЗШИРЕНИЙ РОЗШИРЕНИЙ**

Цей посібник містить інформацію щодо установки, функцій, а також пошуку та усунення неполадок в різних ОС. Деякі функції можуть бути відсутніми на вашому апараті, в залежності від його моделі або країни.

### **СТИСЛИЙ**

Цей посібник містить інформацію щодо установки, основних функцій, а також пошуку та усунення неполадок в ОС Windows.

# **[РОЗШИРЕНИЙ](#page-134-0)**

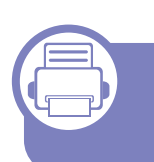

#### **[1.](#page-137-0) Встановлення програмного забезпечення**

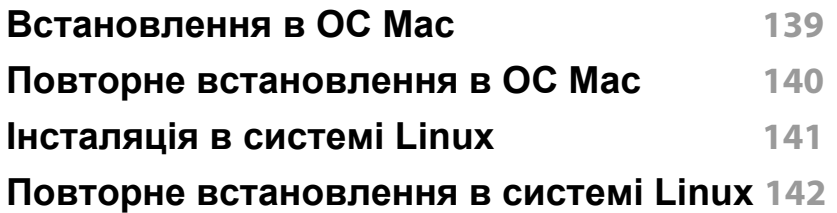

#### **[2.](#page-142-0) Використання мережевого принтера**

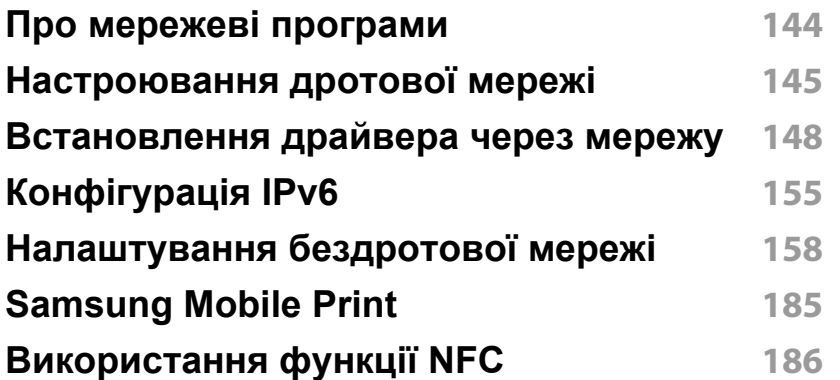

#### **[3.](#page-189-0) Корисні дані стосовно меню налаштування**

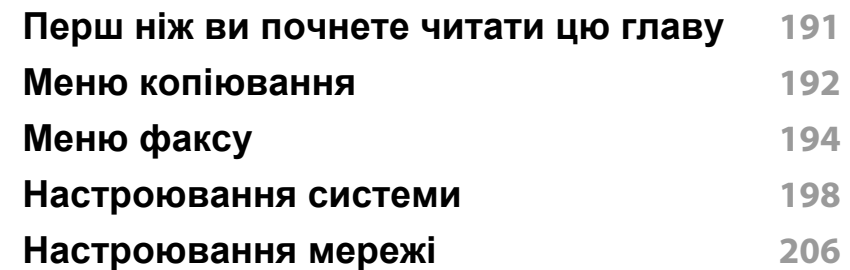

### **[4.](#page-207-0) Особливі функції**

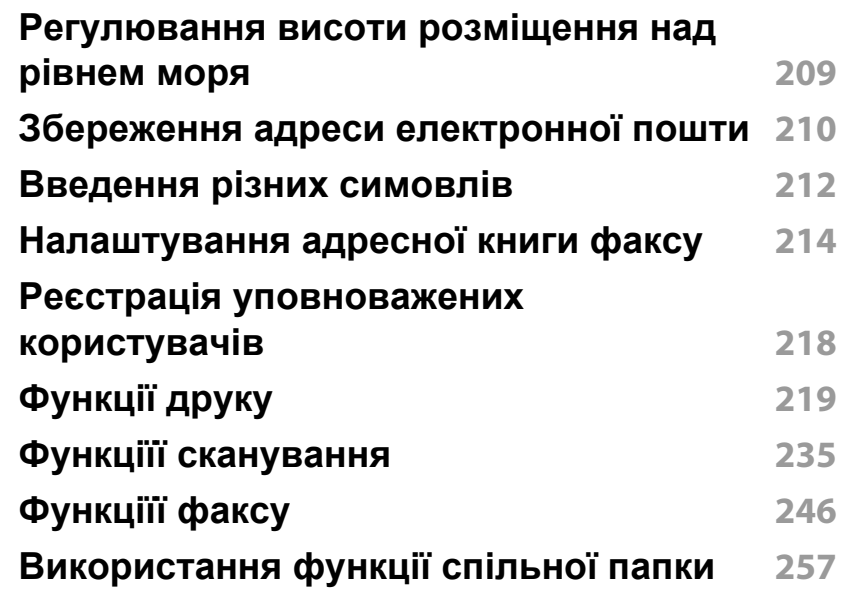

# **РОЗШИРЕНИЙ**

**[Використання](#page-257-0) додаткової пам'яті або [жорсткого](#page-257-0) диску 258**

#### **[5.](#page-258-0) Корисні інструменти керування**

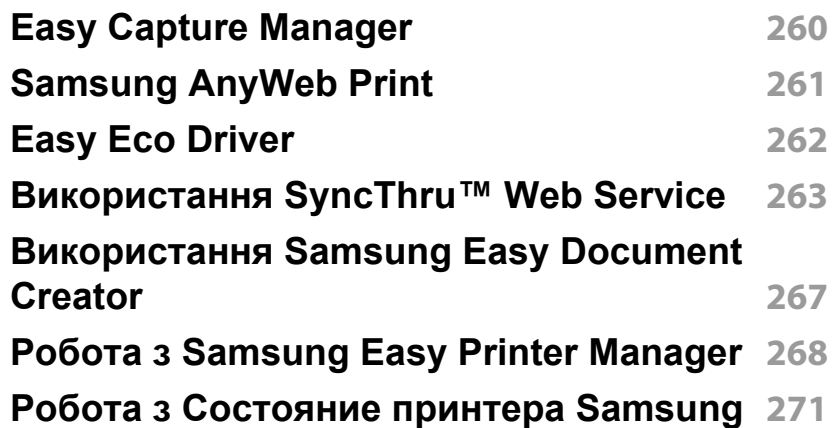

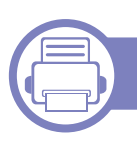

#### **[6.](#page-272-0) Усунення несправностей**

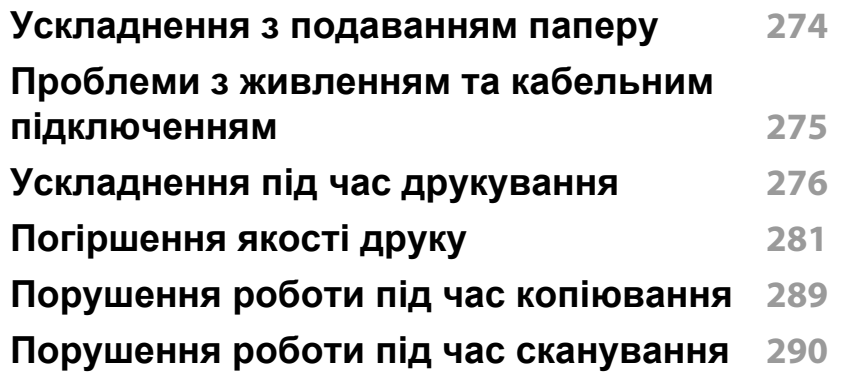

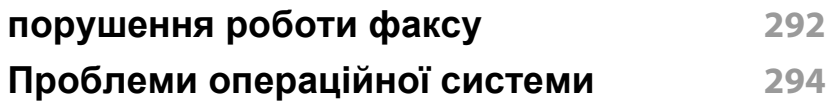

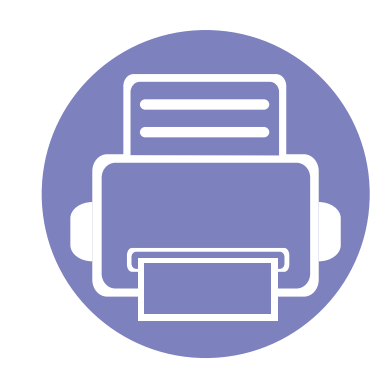

# <span id="page-137-0"></span>**1. Встановлення програмного забезпечення**

В цьому розділі наведено відомості про встановлення основного та корисного програмного забезпечення для використання в томи разі, коли принтер підключено за допомогою кабелю. Локально під'єднаний

апарат являє собою апарат, безпосередньо з'єднаний з вашим комп'ютером за допомогою кабелю. Якщо пристрій під'єднано до мережі, пропустіть ці кроки та перейдіть до інсталяції мережевого драйвера пристрою (див. «[Встановлення](#page-147-1) драйвера через мережу» на стор. 148).

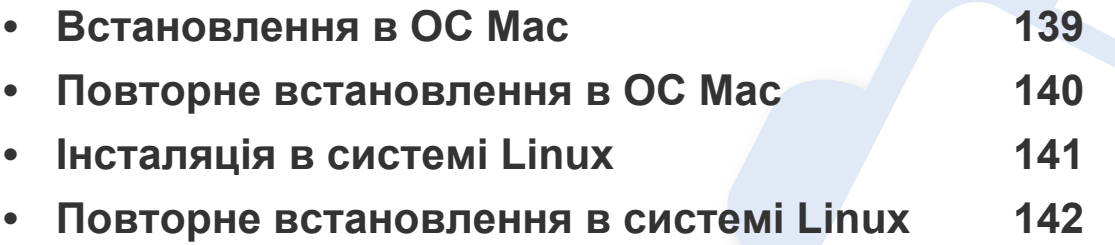

• Якщо ви є користувачем ОС Windows, інструкції з встановлення драйвера пристрою дивіться в Стислому посібнику користувача (див. «Локальна [інсталяція](#page-32-0) [драйвера](#page-32-0)» на стор. 33).

• Використовуйте лише кабель USB, не довший за 3 м.

# <span id="page-138-1"></span><span id="page-138-0"></span>**Встановлення в ОС Mac**

- **1** Перевірте, чи під'єднано пристрій до вашого комп'ютера та чи його увімкнуто.
- **2** Вставте комплектний компакт-диск із програмним забезпеченням у пристрій читання компакт-дисків.

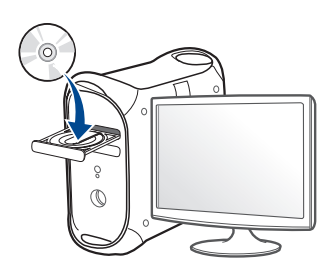

- **3** Двічі клацніть мишкою значок компакт-диска, що <sup>з</sup>'явиться на робочому столі Mac.
	- Для Mac OS X 10.8 двічі клацніть позначку CD-ROM, яка відображається у полі **Finder**.
- **4** Двічі клацніть значок **Installer OS X** <sup>в</sup> папці **MAC\_Installer**.
- **5** Клацніть **Continue**.
- **6** Прочитайте ліцензійну угоду та клацніть **Continue**.
- **7** Клацніть **Agree**, щоб погодитись <sup>з</sup> ліцензійною угодою.
- **8** Клацніть **Install**. Буде інстальовано всі компоненти, потрібні для роботи апарата.

Якщо вибрати **Customize**, можна виконати встановлення лише окремих компонентів.

- **9** Введіть пароль та клацніть **OK**.
- **10** Виберіть **USB Connected Printer** <sup>у</sup> вікні **Printer Connection Type** та клацніть **Continue**.
- **11** Натисніть кнопку **Add Printer**, щоб вибрати свій принтер та додати його до списку принтерів.

Якщо ваш пристрій підтримує функції факсу, натисніть кнопку **Add Fax**, щоб вибрати свій факс та додати його до списку факсів.

**12** Після завершення установки клацніть **Close**.

# <span id="page-139-1"></span><span id="page-139-0"></span>**Повторне встановлення в ОС Mac**

Якщо драйвер принтера працює неправильно, видаліть його та інсталюйте ще раз.

- **1** Відкрийте папку **Applications** > **Samsung** > **Printer Software Uninstaller**.
- **2** Щоб видалити програмне забезпечення принтера, натисніть **Continue**.
- **3** Виберіть програму, яку необхідно видалити, та натисніть **Uninstall**.
- **4** Введіть пароль та клацніть **OK**.
- **5** Після завершення видалення натисніть **Close**.

Якщо принтер вже було додано, видаліть його зі списку пристроїв в меню **Print Setup Utility** або **Print & Fax**.

# <span id="page-140-1"></span><span id="page-140-0"></span>**Інсталяція в системі Linux**

Вам треба вивантажити пакети програмного забезпечення Linux з вебсайта Samsung, щоб інсталювати програмне забезпечення принтера [\(http://www.samsung.com >](http://www.samsung.com) знайти свій продукт> Підтримка та завантаження).

#### **Інсталяція пакета драйверів для Linux**

Для інсталяції програмного забезпечення принтера треба ввійти до системи як super user — привілейований користувач (root). Якщо у вас немає відповідних прав, зверніться до системного адміністратора.

- **1** Переконайтеся, що ваш пристрій підключений до системи та увімкнений.
- **2** Скопіюйте пакет **Unified Linux Driver** <sup>у</sup> пам'ять системи.
- **3** Відкрийте програму Terminal та перейдіть до папки, <sup>в</sup> яку було скопійовано пакет.
- **4** Видобудьте вміст пакета.
- **5** Перейдіть до папки **uld**.
- **6** Виконайте команду " **./install.sh**" (якщо вхід <sup>в</sup> систему було виконано не від імені привілейованого користувача (root), виконайте команду з "**sudo"** тобто "sudo ./install.sh").
- **7** Продовжіть встановлення.
- **8** Коли інсталяцію буде закінчено, запустіть утиліту **Printing** (виберіть **System** > **Administration** > **Printing** або виконайте команду "system-config-printer" у програмі Terminal).
- **9** Клацніть **Add**.
- **10** Виберіть потрібний принтер.
- **11** Натисніть кнопку **Вперед** <sup>і</sup> додайте його <sup>в</sup> систему.

### <span id="page-141-1"></span><span id="page-141-0"></span>**Повторне встановлення в системі Linux**

Якщо драйвер принтера працює неправильно, видаліть його та інсталюйте ще раз.

- **1** Відкрийте програму-термінал Terminal Program.
- **2** Перейдіть до папки uld, видобутої з пакета Unified Linux Driver.
- **3** Виконайте команду " **./install.sh**" (якщо вхід <sup>в</sup> систему було виконано не від імені привілейованого користувача (root), виконайте команду з "**sudo"** тобто "sudo ./install.sh").
- **4** Продовжіть встановлення.

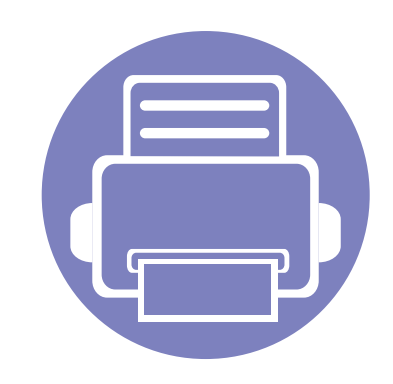

# <span id="page-142-0"></span>**2. Використання мережевого принтера**

У цьому розділі дано детальні інструкції про настроювання під'єднаного до мережі принтера та його програмного забезпечення.

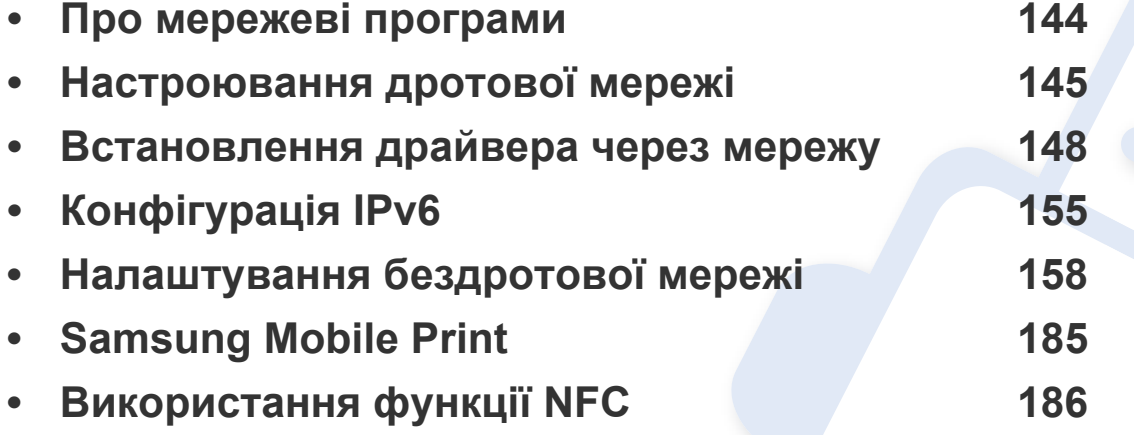

Додаткові пристрої і функції, які підтримуються, можуть відрізнятися залежно від моделі (див. «Функції за [моделями](#page-7-0)» на стор. 8).

# <span id="page-143-1"></span><span id="page-143-0"></span>**Про мережеві програми**

Для настроювання параметрів мережі в мережевому середовищі є декілька програм. Адміністратор же мережі з їх допомогою може керувати кількома апаратами в мережі.

- Перед використанням наведених нижче програм спершу введіть IP-адресу.
	- Деякі функції та додаткові матеріали можуть бути недоступні, залежно від моделі чи країни (див. «Функції за [моделями](#page-7-0)» на [стор](#page-7-0). 8).

#### **SyncThru™ Web Admin Service**

Програма мережевого адміністрування апарата через Інтернет. SyncThru™ Web Admin Service – це ефективний засіб керування мережними пристроями, який дозволяє дистанційно контролювати мережні пристрої та усувати неполадки з будь-якого сайту з доступом до корпоративної мережі.

• Завантажуйте цю програму з веб-сайта http:// [solution.samsungprinter.com.](http://solution.samsungprinter.com)

#### **SyncThru™ Web Service**

Веб-сервер вбудовано в мережевий апарат, який дає змогу виконувати наступні задачі (див. «Використання [SyncThru™ Web Service»](#page-262-1) на стор. [263\)](#page-262-1).

- Перевіряти стан витратних матеріалів.
- Задавати користувацькі параметри апарата.
- Настроювати мережеві параметри, потрібні для під'єднання апарата до мереж різної структури.

#### **Настроювання дротової мережі SetIP**

Службова програма, яка дозволяє вибирати мережний інтерфейс і вручну настроювати IP-адреси для використання із протоколом TCP/ IP.

- див. «Настроювання IPv4 за допомогою [SetIP \(Windows\)»](#page-144-2) на стор. [145](#page-144-2)
- див. «[Настроювання](#page-145-0) IPv4 за допомогою SetIP (Mac)» на стор. 146
	- Ця функція буде недоступною, якщо пристрій не підтримує мережевий інтерфейс (див. «[Вигляд](#page-26-0) ззаду» на стор. 27).
		- Ця програма не підтримує TCP/IPv6.
### **Настроювання дротової мережі**

#### <span id="page-144-0"></span>**Друк звіту про конфігурацію мережі**

З панелі керування апарата можна надрукувати **звіт про конфігурацію мережі**, яка покаже наявні апаратні настройки мережі. Це допоможе настроїти мережу.

- **Апарати, обладнані дисплеєм:** Натисніть кнопку (**Меню**) на панелі управління та виберіть **Сеть** > **Конфигур. сети** (**Конфигурация сети**).
- **Апарати, обладнані сенсорним екраном:** Натисніть **Настройка** на **головному** екрані > **Сеть** > **Далее** > **Конфигурация сети**.
- **Апарати, не обладнані дисплеєм:** На панелі керування натисніть та утримуйте кнопку (**Отмена** або **Стоп/Сброс**) більш ніж 4 - 5 секунд.

Використовуючи **Отчет о конфигурации сети**, можна знайти MAC- та IP-адреси свого апарату.

#### Приклад.

- MAC-адреса: 00:15:99:41:A2:78
- IP-адреса: 169.254.192.192

#### <span id="page-144-1"></span>**Задавання IP-адреси**

- Ця функція буде недоступною, якщо пристрій не підтримує мережевий інтерфейс (див. «[Вигляд](#page-26-0) ззаду» на стор. 27).
	- Ця програма не підтримує TCP/IPv6.

Спершу треба задати IP-адресу для мережевого керування та друку. Здебільшого нова IP-адреса автоматично призначатиметься мережним сервером DHCP (сервер динамічного конфігурування хоста).

### **Настроювання IPv4 за допомогою SetIP (Windows)**

Перед використанням програми SetIP вимкніть систему мережевої безпеки (брандмауер) в меню **Панель керування** > **Центр обеспечения безопасности** > **Брандмауэр Windows**.

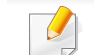

Для вашої моделі можуть бути дещо інші вказівки.

# **Настроювання дротової мережі**

- **1** Завантажте ПО Samsung <sup>з</sup> сайту, розпакуйте та встановіть його: (http://www.samsung.com > знайти свій продукт> Підтримка та завантаження).
- **2** Дотримуйтесь указівок, що відображаються <sup>у</sup> вікні інсталяції.
- **3** Під'єднайте апарат до мережі за допомогою мережевого кабелю.
- **4** Увімкніть апарат.
- **5** <sup>У</sup> меню Windows **Пуск** виберіть **Все программы** > **Samsung Printers** > **SetIP** > **SetIP**.
- **6** Щоб відкрити вікно конфігурації TCP/IP, клацніть значок (третій зліва) у вікні SetIP.
- **7** <sup>У</sup> вікно конфігурації введіть нові дані про апарат. <sup>У</sup> корпоративному Інтранеті перед продовженням ці дані, можливо, призначатиме менеджер мережі.
	- Знайдіть MAC-адресу апарата у **звіті про конфігурацію мережі** і введіть цю адресу без двокрапки (див «Друк звіту про [конфігурацію](#page-144-0) [мережі](#page-144-0)» на стор. 145). Наприклад, 00:15:99:29:51:A8 слід вводити як 0015992951A8.
- **8** Клацніть **Применить**, <sup>а</sup> потім клацніть **OK**. Апарат автоматично надрукує **Звіт про конфігурацію мережі**. Підтвердіть правильність усіх настройок.

### **Настроювання IPv4 за допомогою SetIP (Mac)**

Перед використанням програми SetIP вимкніть систему мережевої безпеки (брандмауер) в меню **System Preferences** > **Security** > **Firewall**.

- Для вашої моделі можуть бути дещо інші вказівки.
- **1** Під'єднайте апарат до мережі за допомогою мережевого кабелю.
- **2** Вставте компакт-диск із програмним забезпеченням, який входить до комплекту, у пристрій читання компакт-дисків.

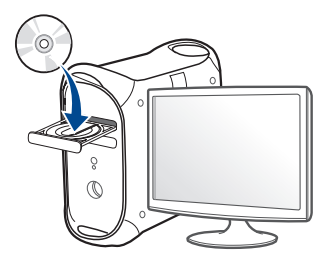

- **3** Двічі клацніть мишкою значок компакт-диска, що <sup>з</sup>'явиться на робочому столі Mac.
	- Для Mac OS X 10.8 двічі клацніть позначку CD-ROM, яка відображається у полі Finder.
- **4** Двічі клацніть значок **Installer OS X** <sup>в</sup> папці **MAC\_Installer**.

### **Настроювання дротової мережі**

- **5** Клацніть **Continue**.
- **6** Прочитайте ліцензійну угоду та клацніть **Continue**.
- **7** Клацніть **Agree**, щоб погодитись <sup>з</sup> ліцензійною угодою.
- **8** Клацніть **Install**. Буде інстальовано всі компоненти, потрібні для роботи апарата.

Якщо вибрати **Customize**, можна виконати встановлення лише окремих компонентів.

- **9** Введіть пароль та клацніть **OK**.
- **10** Коли на екрані відобразиться повідомлення, що попереджає про закриття всіх програм, натисніть **Continue**.
- **11** Виберіть **Network Connected Printer(Wired or Wireless)** <sup>у</sup> вікні **Printer Connection Type** та клацніть **Set IP Address**.
- **12** Щоб відкрити вікно конфігурації TCP/IP, клацніть значок (третій зліва) у вікні SetIP.
- **13** <sup>У</sup> вікно конфігурації введіть нові дані про апарат. <sup>У</sup> корпоративному Інтранеті перед продовженням ці дані, можливо, призначатиме менеджер мережі.
- Знайдіть MAC-адресу апарата у **звіті про конфігурацію мережі** і введіть цю адресу без двокрапки (див «Друк звіту про [конфігурацію](#page-144-0) [мережі](#page-144-0)» на стор. 145). Наприклад, 00:15:99:29:51:A8 слід вводити як 0015992951A8.
- **14** Клацніть **Apply**, <sup>а</sup> потім клацніть **OK**. Апарат автоматично надрукує **Звіт про конфігурацію мережі**. Підтвердіть правильність усіх настройок.

- <span id="page-147-0"></span>• Деякі функції та додаткові матеріали можуть бути недоступні, залежно від моделі чи країни (див. «Функції за [моделями](#page-7-0)» на [стор](#page-7-0). 8).
	- Ця функція буде недоступною, якщо пристрій не підтримує мережевий інтерфейс (див. «[Вигляд](#page-26-0) ззаду» на стор. 27).

#### **Windows**

- **1** Перевірте, чи пристрій під'єднано до мережі <sup>і</sup> увімкнено. Також слід ввести ІР-адресу апарата (див. «[Задавання](#page-144-1) IP-адреси» на стор[. 145\)](#page-144-1).
- **2** Вставте компакт-диск із програмним забезпеченням, який входить до комплекту, у пристрій читання компакт-дисків.
- **3** Прочитайте та прийміть угоду <sup>з</sup> користувачем <sup>у</sup> вікні встановлення програми. Тоді клацніть **Далі**.
- **4** Оберіть **Мережне підключення** <sup>у</sup> вікні **Тип <sup>з</sup>'єднання <sup>з</sup> принтером**. Потім клацніть **Далі**.
- **5** Дотримуйтесь указівок, що відображаються <sup>у</sup> вікні інсталяції.

### **Режим автоматичної інсталяції**

Режим автоматичної інсталяції — це інсталяційний метод, який не вимагає жодного втручання користувача. Як тільки інсталяція розпочнеться, апаратний драйвер та програмне забезпечення автоматично інсталюватимуться на ваш ПК. Щоб розпочати автоматичну інсталяцію, треба набрати **/s** чи **/S** у командному вікні.

#### **Параметри командного рядка**

В таблиці нижче наведені команди, які можна використовувати в командному вікні.

Наведений нижче командний рядок ефективний і працює, коли команда використовується з **/s** чи **/S**. Але **/h**, **/H** чи **/?** це — незвичайні команди, які можуть працювати самостійно.

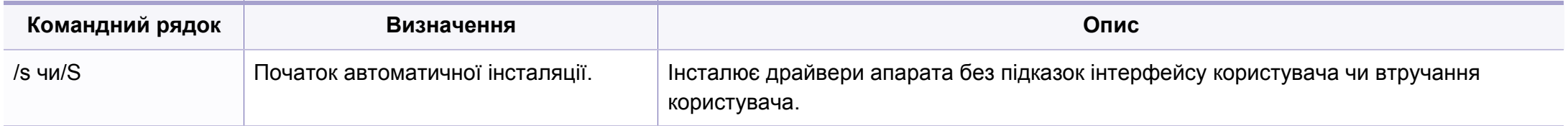

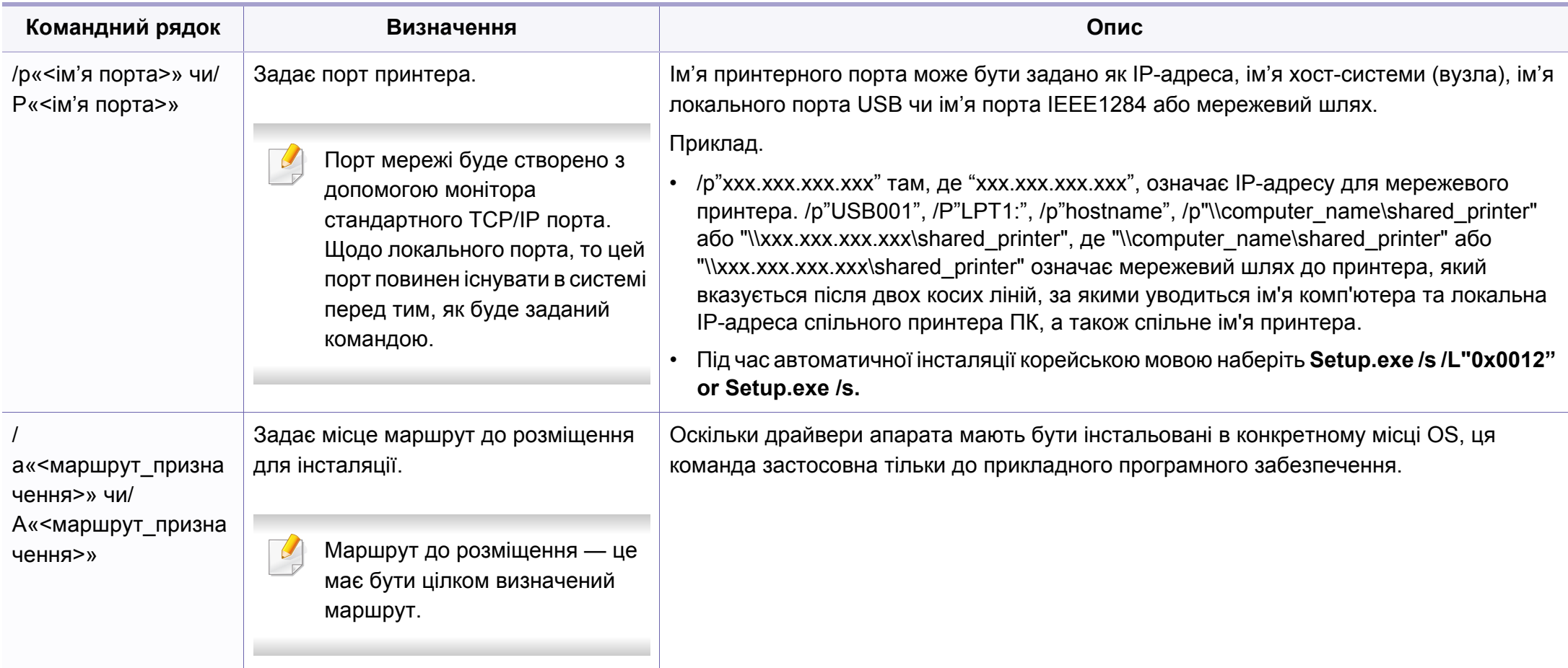

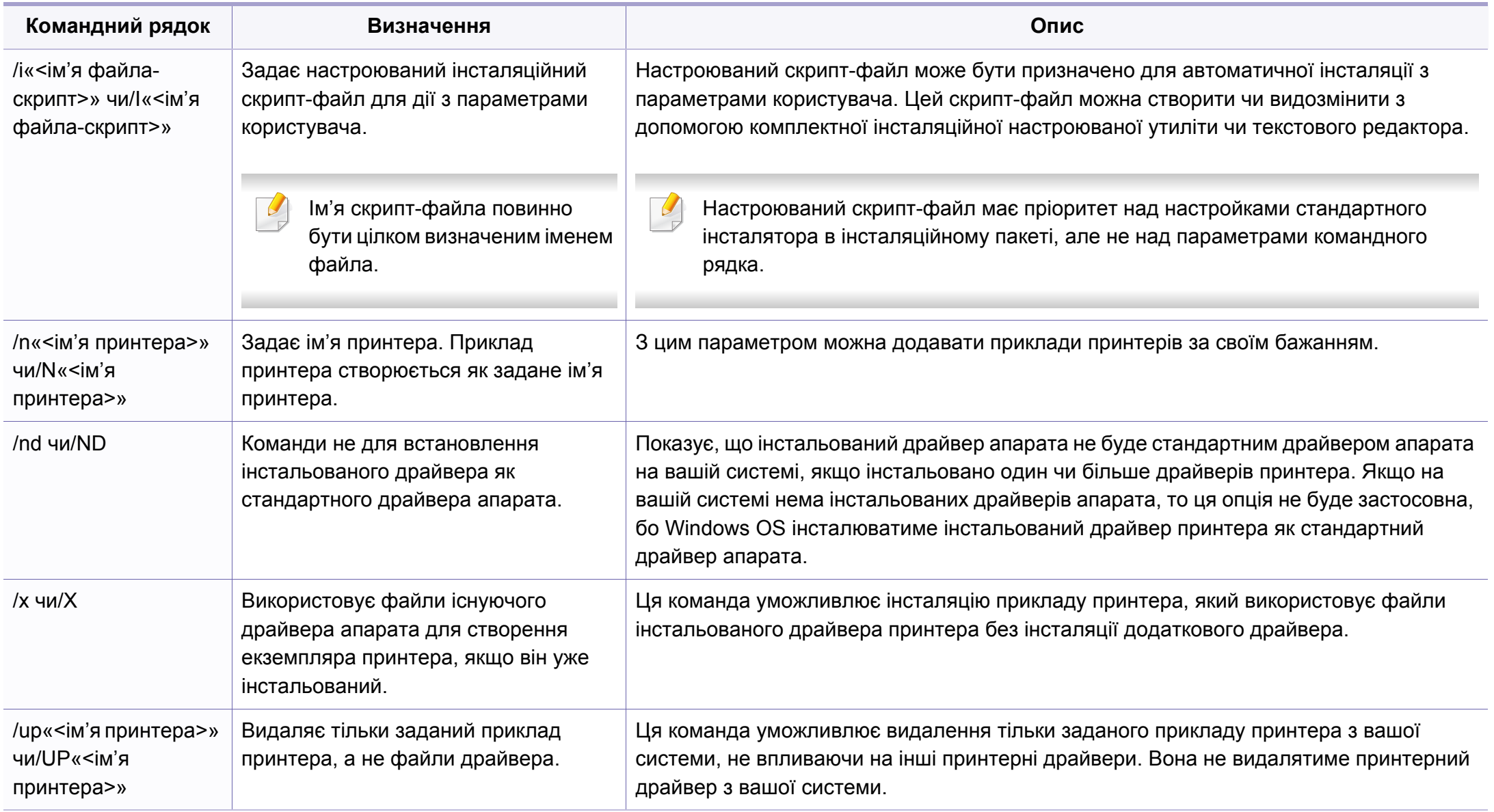

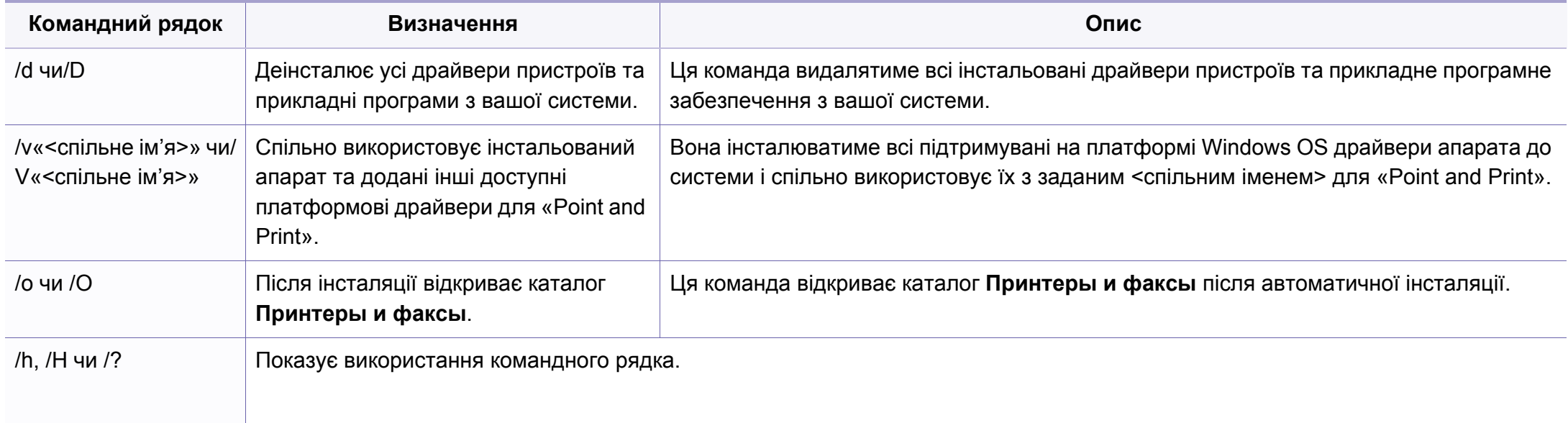

#### **Mac**

- **1** Перевірте, чи під'єднано пристрій до вашої мережі та чи його увімкнуто.
- **2** Вставте компакт-диск із програмним забезпеченням, який входить до комплекту, у пристрій читання компакт-дисків.

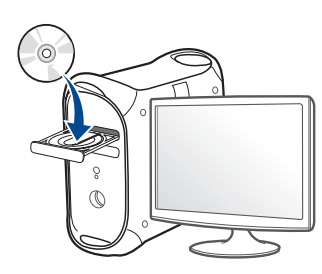

- **3** Двічі клацніть мишкою значок компакт-диска, що <sup>з</sup>'явиться на робочому столі Mac.
	- Для Mac OS X 10.8 двічі клацніть позначку CD-ROM, яка відображається у полі **Finder**.
- **4** Двічі клацніть значок **Installer OS X** <sup>в</sup> папці **MAC\_Installer**.
- **5** Натисніть **Continue**.
- **6** Прочитайте ліцензійну угоду та клацніть **Continue**.
- **7** Клацніть **Agree**, щоб погодитись <sup>з</sup> ліцензійною угодою.

**8** Клацніть **Install**. Буде інстальовано всі компоненти, потрібні для роботи апарата.

Якщо вибрати **Customize**, можна виконати встановлення лише окремих компонентів.

- **9** Введіть пароль та клацніть **OK**.
- **10** Виберіть **Network Connected Printer(Wired or Wireless)** <sup>у</sup> вікні **Printer Connection Type** та клацніть **Continue**.
- **11** Натисніть кнопку **Add Printer**, щоб вибрати свій принтер та додати його до списку принтерів.
- **12** Клацніть **IP** та виберіть **HP Jetdirect Socket** <sup>у</sup> полі **Protocol**.
- **13** Укажіть IP-адресу апарата <sup>в</sup> полі введення **Address**.
- **14** Вкажіть ім'<sup>я</sup> черги <sup>у</sup> полі введення **Queue**. Якщо не можете визначити ім'я черги сервера свого апарата, спочатку спробуйте використати стандартну чергу.
- **15** Якщо функція Auto Select працює неправильно, виберіть **Select Printer Software** і вкажіть ім'я апарата в полі **Print Using**.
- **16 Клацніть Add.**
- **17** Після завершення установки клацніть **Close**.

#### **Linux**

Вам треба вивантажити пакети програмного забезпечення Linux з вебсайта Samsung, щоб інсталювати програмне забезпечення принтера [\(http://www.samsung.com >](http://www.samsung.com) знайти свій продукт > Підтримка та завантаження).

### **Інсталяція драйвера для Linux і додавання мережного принтера**

- **1** Перевірте, чи під'єднано пристрій до вашої мережі та чи його увімкнуто. Має бути вказана ІР-адреса апарата.
- **2** Скопіюйте пакет **Unified Linux Driver** у пам'ять системи.
- **3** Відкрийте програму Terminal та перейдіть до папки, <sup>в</sup> яку було скопійовано пакет.
- **4** Видобудьте вміст пакета.
- **5** Перейдіть до папки **uld**.
- **6** Виконайте команду " **./install.sh**" (якщо вхід <sup>в</sup> систему було виконано не від імені привілейованого користувача (root), виконайте команду з "**sudo"** тобто "sudo ./install.sh").
- **7** Продовжіть встановлення.
- **8** Коли інсталяцію буде закінчено, запустіть утиліту **Друк** (виберіть **Система** > **Адміністрування** > **Друк** або виконайте команду «system-config-printer» у програмі Terminal).
- **9** Клацніть **Add**.
- **10** Оберіть **AppSocket/HP JetDirect** <sup>і</sup> введіть IP-адресу комп'ютера.
- **11** Натисніть кнопку **Вперед** <sup>і</sup> додайте його <sup>в</sup> систему.

### **Додавання мережевого принтера**

- **1** Двічі клацніть значок **Unified Driver Configurator**.
- **2** Клацніть **Add Printer.**
- **3** Відкриється вікно **Add printer wizard**. Натисніть **Next**.
- **4** Виберіть **Network printer** <sup>і</sup> клацніть кнопку **Search**.
- **5** <sup>У</sup> полі списку відобразиться ІР-адреса та модель апарата.
- **6** Виберіть свій апарат <sup>і</sup> натисніть кнопку **Next**.
- **7** Введіть опис принтера та клацніть **Next**.
- **8** Після закінчення встановлення клацніть **Finish**.

# **Конфігурація IPv6**

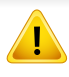

**IPv6** належно підтримується тільки у Windows Vista та новіших системах.

• Деякі функції та додаткові матеріали можуть бути недоступні, залежно від моделі чи країни (див. «Функції за [моделями](#page-7-0)» на [стор](#page-7-0). 8 див. «[Огляд](#page-35-0) меню» на стор. 36).

У мережевому середовищі IPv6 дотримуйтесь поданої далі процедури для використання IPv6-адреси.

### **З панелі керування**

- **1** Під'єднайте апарат до мережі за допомогою мережевого кабелю.
- **2** Увімкніть апарат.
- **3** Роздрукуйте **Отчет <sup>о</sup> конфигурации сети**, щоб перевірити адресу IPv6 (див. «Друк звіту про [конфігурацію](#page-144-0) мережі» на стор. [145](#page-144-0)).
- **4** Виберіть **Пуск** > **Панель керування** > **Принтеры <sup>и</sup> факсы**.
- **5** Клацніть **Добавить принтер** <sup>у</sup> лівому підвікні вікна **Принтеры <sup>и</sup> факсы**.
- **6** Клацніть **Установлення локального принтера** <sup>у</sup> вікні **Добавить принтер**.
- **7** З'явиться діалогове вікно **Мастер установки принтеров**. Дотримуйтеся настанов, що відображаються у вікні.
- Якщо апарат не працює в мережному середовищі, увімкніть функцію IPv6. Зверніться до дальшого розділу.

### **Увімкнення функції IPv6**

- **1** Натисніть кнопку (**Меню**) на панелі управління.
- **2** Натисніть **Сеть** > **TCP/IP (IPv6)** > **Протокол IPv6**.
- **3** Виберіть **Вкл.** та натисніть **OK**.
- **4** Вимкніть <sup>і</sup> знову ввімкніть живлення пристрою.
- **5** Переінсталюйте принтерний драйвер.

# **Конфігурація IPv6**

### **Задавання IPv6-адрес**

Пристрій підтримує такі IPv6-адреси для мережевого друку та управління.

- **Link-local Address**: автоматично налаштована локальна IPv6 адреса (адреса починається з FE80).
- **Stateless Address**: IPv6-адреса, автоматично конфігурована мережевим маршрутизатором.
- **Stateful Address**: IPv6-адреса, конфігурована сервером DHCPv6.
- **Manual Address**: IPv6-адреса, вручну конфігурована користувачем.

#### **Конфігурація DHCPv6-адреси (з використанням інформації про стан)**

Якщо в мережі є сервер DHCPv6, для стандартної динамічної конфігурації головного комп'ютера можна налаштувати один із наведених далі параметрів.

- **1** Натисніть кнопку (**Меню**) на панелі управління.
- **2** Натисніть **Сеть** > **TCP/IP (IPv6)** > **Настройка DHCPv6**.
- **3** Натисніть **OK**, щоб обрати бажане значення.
	- **Всегда использовать**: DHCPv6 слід використовувати завжди, незалежно від запиту маршрутизатора.
	- **Никогда не использовать**: не використовувати DHCPv6 у будь-якому випадку, незалежно від запиту маршрутизатора.
	- **Маршрутизатор**: DHCPv6 слід використовувати лише за умови відповідного запиту маршрутизатора.

# **Конфігурація IPv6**

### **З веб-служби SyncThru™ Web Service**

В моделях, які не мають дисплею, спочатку слід увійти до **SyncThru™ Web Service** за допомогою IPv4-адреси, а потім виконати наступну процедуру для увімкнення IPv6-адреси.

- **1** Запустіть веб-оглядач, наприклад Internet Explorer, <sup>з</sup> ОС Windows. У полі адреси введіть IP-адресу апарата (http:// xxx.xxx.xxx.xxx) і натисніть клавішу ENTER або кнопку **Перейти**.
- **2** Якщо входите <sup>в</sup> **SyncThru™ Web Service** уперше, наберіть ідентифікатор та пароль адміністратора. Уведіть такий ідентифікатор та пароль.
	- **Идентификатор: admin**
	- **Пароль: sec00000**
- **3** При відкриванні вікна **SyncThru™ Web Service** пересуньте курсор мишки на **Настройки** верхньої панелі меню і потім клацніть **Параметры сети**.
- **4** Клацніть **TCP/IPv6** <sup>у</sup> лівому підвікні веб-сайта.
- **5** Встановіть прапорець <sup>у</sup> поле **Протокол IPv6**, щоб активувати IPv6.
- **6** Якщо треба, встановіть прапорець напроти **Ввод адреса вручную**. Потім активується текстове вікно **Адрес/Префикс**.
- **7** Введіть адресу до кінця (напр.:3FFE:10:88:194::**AAAA**. «A» як шістнадцяткове від 0 до 9, від A до F).
- **8** Виберіть конфігурацію DHCPv6.
- **9** Натисніть кнопку **Применить**.

### **Використання SyncThru™ Web Service**

- **1** Відкрийте веб-оглядач, наприклад Internet Explorer, який підтримує IPv6-адресування як URL.
- **2** Виберіть одну <sup>з</sup> IPv6-адрес (**Link-local Address**, **Stateless Address**, **Stateful Address**, **Manual Address**) зі звіту **Отчет о конфигурации сети** (див. «Друк звіту про [конфігурацію](#page-144-0) мережі» на стор[. 145](#page-144-0)).
- **3** Введіть IPv6-адреси (напр.: http://[FE80::215:99FF:FE66:7701]).

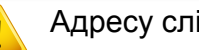

Адресу слід писати в дужках «[ ]».

- Ваш апарат має підтримувати бездротові мережі. Бездротові мережі підтримують не усі моделі апаратів (див. «[Функції](#page-7-0) за [моделями](#page-7-0)» на стор. 8)
	- Якщо здається, що мережа IPv6 не працює, відновіть усі стандартні заводські значення параметрів мережі та повторіть спробу за допомогою функції **Сброс настроек**.

### <span id="page-157-0"></span>**Ім'я бездротової мережі та мережний пароль**

Бездротові мережі потребують більшого захисту, тож під час першої настройки точки доступу для мережі створюються ім'я мережі (SSID), тип використовуваного захисту та мережний пароль. Перед установленням апарата дізнайтесь ці відомості у мережевого адміністратора.

#### **Початок роботи**

### **Визначення типу вашої мережі**

Зазвичай водночас можна мати лише одне з'єднання комп'ютера і принтера.

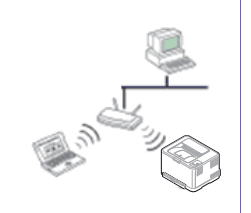

#### **інфраструктурний режим**

Це середовище зазвичай використовується для домашніх мереж і мереж малого бізнесу. У цьому режимі для взаємодії з бездротовим апаратом використовується точка доступу.

### **Уведення до методів налаштування бездротової мережі**

Бездротову мережу можна налаштувати на самому пристрої або за допомогою комп'ютеру. Оберіть бажаний метод з таблиці нижче.

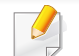

Деякі методи налаштування мережі можуть бути недоступні, залежно від моделі чи країни.

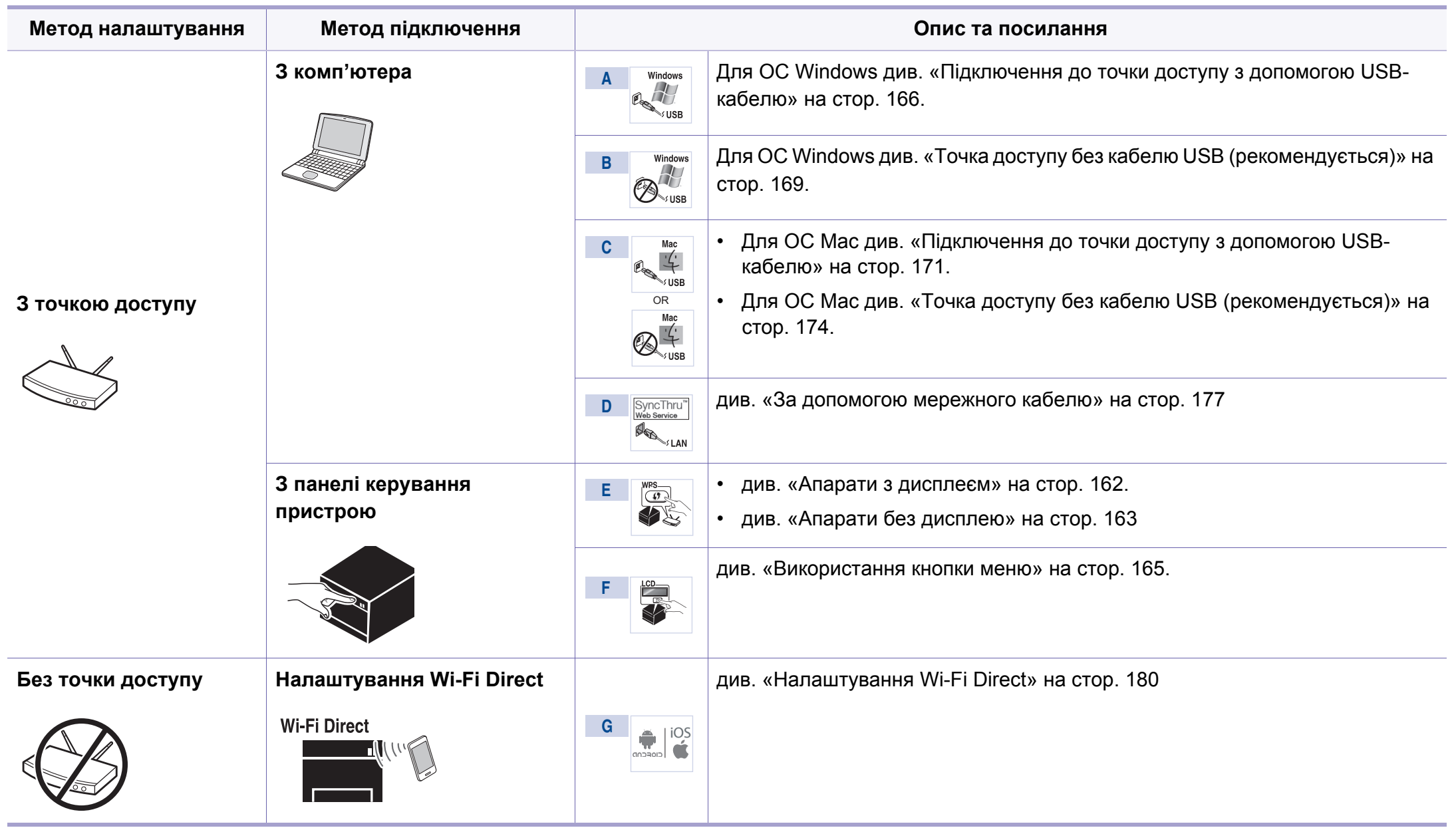

- Якщо під час бездротового зв'язку або встановлення драйверу виникнуть проблеми, див. розділ «[Устранение](#page-181-0) неполадок» на стор[. 182](#page-181-0).
	- Рекомендуємо захистити точку доступу паролем. В іншому випадку вона може бути використана без вашого відома чужими комп'ютерами, смартфонами і принтерами. Вказівки з установки пароля ви знайдете в знайдете в інструкції до вашої точки доступу.

#### **Використання кнопки WPS**

Якщо апарат і точка доступу (або бездротовий маршрутизатор) підтримують технологію Wi-Fi Protected Setup™ (WPS), параметри підключення до бездротової мережі можна легко налаштувати за

допомогою кнопки (WPS) на панелі керування без використання комп'ютера.

• Щоб використовувати бездротову мережу в інфраструктурному режимі, переконайтеся, що мережний кабель від'єднано від апарата. Залежно від використовуваної точки доступу (або бездротового маршрутизатора) для підключення до них може використовуватися кнопка **WPS (PBC)** або вводитися PIN-код на комп'ютері. Див. посібник користувача для використовуваної точки доступу (або бездротового маршрутизатора).

• Під час налаштування бездротової мережі за допомогою кнопки WPS параметри безпеки можуть змінитись. Щоб запобігти цьому, заблокуйте функцію WPS з бажаними параметрами безпеки. Назва функції може відрізнятись залежно від точки доступу (бездротового маршрутизатора), який ви використовуєте.

### **Що слід підготувати**

- Переконайтеся, що точка доступу (або бездротовий маршрутизатор) підтримує технологію WPS (Wi-Fi Protected Setup™).
- Переконайтеся, що апарат підтримує технологію WPS (Wi-Fi Protected Setup™).
- Комп'ютер, підключений до мережі (лише в режимі PIN)

### **Вибір типу підключення**

Є два способи підключення апарата до бездротової мережі за допомогою кнопки  $\boldsymbol{\theta}$  (WPS) на панелі керування.

Використання **автоматичного настроювання (режим PBC)** дає змогу

під'єднати апарат до бездротової мережі натисканням кнопки (WPS) на панелі керування апарата та кнопки WPS (PBC) на точці доступу (або бездротовому маршрутизаторі) з увімкнутим захищеним настроюванням Wi-Fi™ (WPS) відповідно.

Використання **особистого ідентифікаційного номера (режим PIN)** дозволяє під'єднати апарат до бездротової мережі введенням наданого PIN-коду для точки доступу (або бездротового маршрутизатора) з увімкнутим WPS (Wi-Fi Protected Setup™).

Стандартно в апараті використовується режим **PBC**, рекомендований для типового мережного середовища.

Щоб змінити режим WPS, натисніть на панелі керування ( (**Меню**) > **Сеть** > **Wi-Fi** > **Параметры Wi-Fi**).

#### <span id="page-161-0"></span>**Апарати з дисплеєм**

#### **Підключення в режимі PBC**

**1** Натисніть <sup>і</sup> утримуйте кнопку (WPS) на панелі керування довше 2-х секунд.

апарат запускається, чекаючи протягом щонайбільше двох хвилин, коли на точці доступу (або бездротовому маршрутизаторі) буде натиснуто кнопку WPS (PBC).

**2** Натисніть кнопку **WPS (PBC)** на точці доступу (або бездротовому маршрутизаторі).

Повідомлення відображаються на дисплеї в наступному порядку:

- **a Подключение:** Апарат під'єднується до точки доступу (або бездротового маршрутизатора).
- **b Подключено:** Після підключення апарата до бездротової мережі світлодіод WPS почне постійно світитися.
- **c AP SSID:** Після завершення процесу бездротового мережевого з'єднання на дисплеї з'явиться інформація ідентифікатора (SSID) точки доступу.
- **3** Вставте компакт-диск, що входить до комплекту постачання, <sup>у</sup> комп'ютер, та встановіть програми, дотримуючись вказівок на екрані. На екрані "Подключить принтер" оберіть "Сетевое подключение"(Ethernet/Беспроводное) та натисніть Далі.

#### **Підключення в PIN-режимі**

- **1** Натисніть <sup>і</sup> утримуйте кнопку (WPS) на панелі керування довше 2-х секунд.
- **2** На дисплеї <sup>з</sup>'являється восьмизначний PIN-код.

Протягом двох хвилин введіть PIN-код із восьми цифр на комп'ютері, підключеному до точки доступу (або бездротового маршрутизатора).

Повідомлення відображаються на дисплеї в наступному порядку:

- **a Подключение:** апарат під'єднується до бездротової мережі.
- **b Подключено:** Після підключення апарата до бездротової мережі світлодіод WPS почне постійно світитися.
- **c Тип SSID:** Після завершення процесу бездротового мережевого з'єднання на дисплеї з'явиться інформація ідентифікатора (SSID) точки доступу.
- **3** Вставте компакт-диск, що входить до комплекту постачання, <sup>у</sup> комп'ютер, та встановіть програми, дотримуючись вказівок на екрані. На екрані "Подключить принтер" оберіть "Сетевое подключение"(Ethernet/Беспроводное) та натисніть Далі.

### <span id="page-162-0"></span>**Апарати без дисплею**

#### **Підключення в режимі PBC**

**1** Натисніть і утримуйте на панелі керування кнопку (1) (WPS) приблизно 2-4 секунди, доки світлодіодний індикатор стану не почне швидко блимати.

Апарат почав підключатися до бездротової мережі. Світлодіод повільно блимає протягом щонайбільше двох хвилин, доки на точці доступу (або бездротовому маршрутизаторі) не буде натиснуто кнопку PBC.

- **2** Натисніть кнопку **WPS (PBC)** на точці доступу (або бездротовому маршрутизаторі).
	- **a** Світлодіод WPS швидко блимає. Апарат під'єднується до точки доступу (або бездротового маршрутизатора).
	- **b** Після підключення апарата до бездротової мережі світлодіод WPS почне постійно світитися.
- **3** Вставте компакт-диск, що входить до комплекту постачання, <sup>у</sup> комп'ютер, та встановіть програми, дотримуючись вказівок на екрані. На екрані "Подключить принтер" оберіть "Сетевое подключение"(Ethernet/Беспроводное) та натисніть Далі.

#### **Підключення в PIN-режимі**

**1** Слід надрукувати звіт про конфігурацію мережі, який містить PIN-код (див. «Друк звіту про [конфігурацію](#page-144-0) мережі» на стор. [145](#page-144-0)).

У режимі готовності натисніть і утримуйте кнопку (**Скасувати** або **Стоп/Скинути**) на панелі керування приблизно 5 секунд. Можна знайти PIN-код апарата.

Натисніть і утримуйте на панелі керування кнопку († WPS) довше 4 секунд, доки світлодіодний індикатор не почне постійно світитися.

Апарат підключається до точки доступу (або бездротового маршрутизатора).

**3** Протягом двох хвилин введіть PIN-код із восьми цифр на комп'ютері, підключеному до точки доступу (або бездротового маршрутизатора).

Світлодіод буде повільно блимати протягом щонайбільше двох хвилин, доки не буде введено PIN-код із восьми цифр

Світлодіод бездротової мережі блимає в такому порядку:

- **a** Світлодіод WPS швидко блимає. Апарат під'єднується до точки доступу (або бездротового маршрутизатора).
- **b** Після підключення апарата до бездротової мережі світлодіод WPS почне постійно світитися.

**4** Вставте компакт-диск, що входить до комплекту постачання, <sup>у</sup> комп'ютер, та встановіть програми, дотримуючись вказівок на екрані. На екрані "Подключить принтер" оберіть "Сетевое подключение"(Ethernet/Беспроводное) та натисніть Далі.

#### **Відновлення підключення до мережі**

Якщо функцію бездротового підключення вимкнуто, апарат автоматично спробує відновити підключення до точки доступу (або бездротового маршрутизатора) з раніше використовуваними настройками й адресою для бездротового підключення.

- Апарат автоматично відновлює підключення до бездротової мережі в таких випадках:
	- апарат вимкнуто та знову ввімкнуто;
	- точку доступу (або бездротовий маршрутизатор) вимкнуто та знову ввімкнуто;

#### **Скасування підключення до мережі**

Щоб скасувати роботу функції підключення до бездротової мережі під час підключення апарату до бездротової мережі, ще натисніть і відпустіть кнопку (**Скасувати** або **Стоп/Скинути**) на панелі керування. **Зачекайте 2 хвилини, доки відновиться підключення до бездротової мережі.**

### **Відключення від мережі**

Щоб відключитися від бездротової мережі, натисніть і утримуйте кнопку (WPS) на панелі керування довше 2-х секунд.

- **Якщо мережа Wi-Fi перебуває в режимі очікування,:** апарат відразу відключається від бездротової мережі, а світлодіод WPS вимикається.
- **Якщо мережа Wi-Fi використовується,:** доки апарат очікує на завершення поточного завдання, світлодіод WPS швидко блимає. Потім від'єднання від бездротової мережі відбувається автоматично. Світлодіод WPS вимикається.

#### <span id="page-164-0"></span>**Використання кнопки меню**

Деякі меню можуть не відображатися на дисплеї, залежно від опцій та моделі. У такому разі вони не стосуються цього пристрою (див. «[Огляд](#page-35-0) меню» на стор. 36).

Перед початком треба знати назву мережі (SSID — ідентифікатор набору служб) своєї бездротової мережі та пароль мережі, якщо вона зашифрована. Ці дані було вказано під час установлення точки доступу (або бездротового маршрутизатора). Якщо дані бездротового середовища невідомі, зверніться до адміністратора мережі.

- Після налаштування бездротової мережі потрібно інсталювати драйвер апарата для друку із програми (див. «[Встановлення](#page-147-0) [драйвера](#page-147-0) через мережу» на стор. 148).
- **1** Натисніть кнопку (**Меню**) на панелі управління.
- **2** Натисніть **Сеть** > **Беспроводная** > **Настройки Wi-Fi**.
- **3** Натисніть **OK**, щоб обрати потрібний спосіб налаштування.
	- **Мастер** (рекомендовано)**:** У цьому режимі настроювання виконується автоматично. Апарат відображає мережі, які доступні для вибору. Після вибору мережі принтер надає підказку у вигляді відповідного ключа безпеки.
	- **Другой:** У цьому режимі користувачі можуть надавати свій ідентифікатор SSID або редагувати SSID, обирати докладні параметри режиму безпеки.

#### **Налаштування за допомогою системи Windows**

Доступ до програми **Samsung Easy Wireless Setup** без компактдиска: Якщо ви вже встановили драйвер принтера, ви можете відкрити програму **Samsung Easy Wireless Setup** без компакт диска (див. «Доступ до [інструментів](#page-321-0) управління» на стор. 322).

### <span id="page-165-0"></span>**Підключення до точки доступу з допомогою USB-кабелю**

#### **Що слід підготувати**

- Точка доступу
- Комп'ютер, під'єднаний до мережі
- Компакт-диск із програмним забезпеченням (постачається в комплекті)
- Апарат, обладнаний інтерфейсом бездротової мережі
- кабель USB

#### **Створення інфраструктурної мережі**

- **1** Переконайтеся, що USB-кабель правильно під'єднано до апарата.
- **2** Увімкніть комп'ютер, точку доступу та апарат.
- **3** Вставте компакт-диск із програмним забезпеченням, який входить до комплекту, у пристрій читання компакт-дисків.

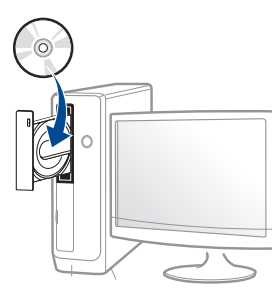

Якщо вікно інсталяції не з'являється, клацніть **Пуск** > **Все программы** > **Стандартні** > **Виконати**.

Увведіть X:\**Setup.exe**, замість «X» вказавши літеру, що відповідає пристрою читання компакт-дисків, і натисніть кнопку **Гаразд**.

**4** Прочитайте та прийміть угоду <sup>з</sup> користувачем <sup>у</sup> вікні встановлення програми. Потім клацніть **Далі**.

**5** Виберіть **Підключення до бездротової мережі** <sup>у</sup> вікні **Тип з'єднання з принтером**. Потім клацніть **Далі**.

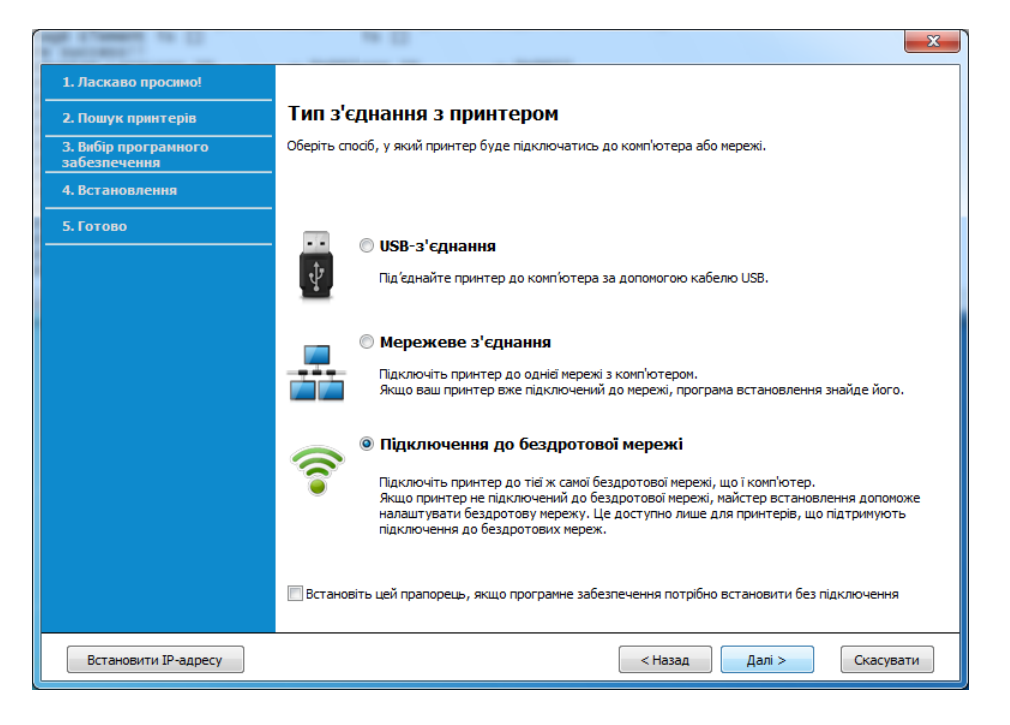

**6** <sup>У</sup> вікні **Це перше встановлення принтера?** виберіть **Так, <sup>я</sup> встановлю бездротову мережу принтера.** Потім натисніть **Далі**.

Якщо принтер вже підключений до мережі, виберіть **Ні, мій принтер вже підключений до мережі**.

**7** <sup>У</sup> вікні буде відображено бездротові мережеві пристрої, знайдені під час пошуку. Виберіть ім'я (SSID) потрібної точки доступу та клацніть **Далі**.

- Якщо не вдалося знайти ім'я потрібної мережі або щоб настроїти конфігурацію бездротової мережі вручну, клацніть пункт **Додаткові настройки**.
	- **Имя беспроводной сети:** введіть SSID потрібної точки доступу (з урахуванням регістру).
	- **Режим роботи:** оберіть **Інфраструкт.**.
	- **Автентифікація:** оберіть тип автентифікації.

**Відкр.сист.:** автентифікація не використовується, а кодування може використовуватися або ні, залежно від потреби у захисті даних.

**Спіл. ключ:** використовується автентифікація. Апарат, який має належний WEP-ключ, може мати доступ до мережі.

**WPA Personal або WPA2 Personal:** Оберіть цей параметр, щоб виконати автентифікацію сервера друку залежно від заздалегідь установленого спільного ключа WPA. Використовується спільний секретний ключ (відомий як ідентифікаційна фраза «Спільний ключ»), який конфігурується вручну в точці доступу та окремо для кожного клієнта.

- **Шифрування:** виберіть тип кодування (немає, WEP64, WEP128, TKIP, AES, TKIP AES).
- **Мережевий пароль:** введіть значення паролю кодування мережі.
- **Підтвердьте мережевий пароль:** введіть пароль кодування мережі ще раз.
- **Индекс ключа WEP:** якщо використовується кодування WEP, виберіть відповідний параметр **Индекс ключа WEP**.

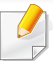

Вікно безпеки бездротової мережі з'являється, якщо для точки доступу здійснено настроювання безпеки.

Уведіть пароль до точки доступу (або бездротового маршрутизатора).

**8** Якщо ваш принтер підтримує Wi-Fi Direct, на екрані відкриється відповідне вікно.

Якщо ви бажаєте увімкнути Wi-Fi Direct, встановіть прапорець та натисніть **Next**. Якщо ні, клацніть **Next**.

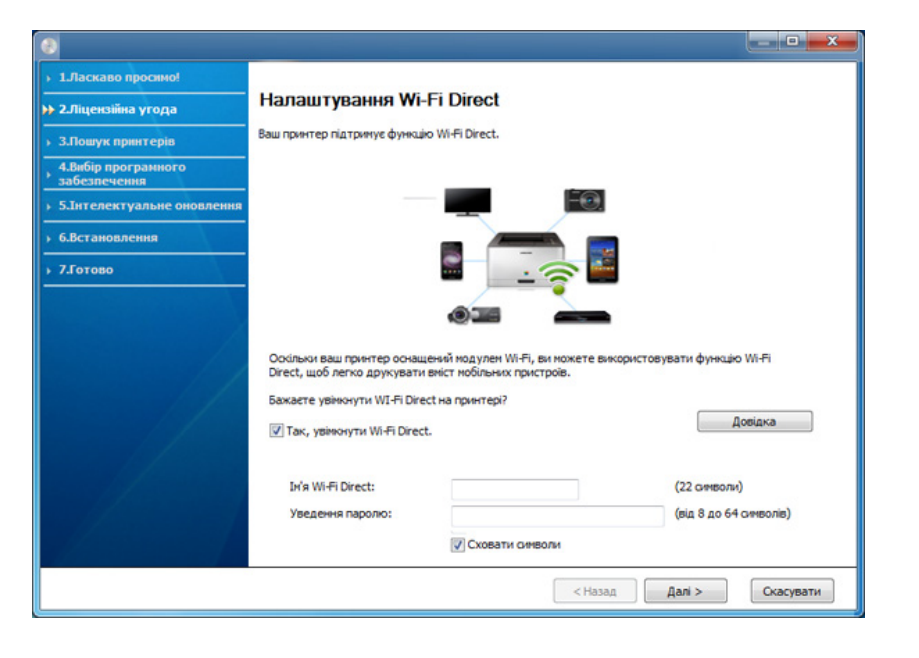

- Функція Wi-Fi Direct з'являється на екрані лише у тому разі, якщо принтер підтримує цю функцію.
	- Програма Samsung Easy Printer Manager допоможе налаштувати Wi-fi Direct (див. «[Налаштування](#page-179-0) Wi-Fi Direct» на стор[. 180\)](#page-179-0).
	- **Ім'я Wi-Fi Direct**: За замовчуванням ім'я мережі дається за назвою пристрою та має максимум 23 символи.
	- **Мережевий пароль** -пароль мережі, який складається з 8 ~ 64 символів.
- **9** Завершивши настроювання бездротової мережі, від'єднайте USB-кабель від комп'ютера та апарата. Натисніть **Далі**.
- **10** Дотримуйтесь указівок, що відображаються <sup>у</sup> вікні інсталяції.

### <span id="page-168-0"></span>**Точка доступу без кабелю USB (рекомендується)**

#### **Що слід підготувати**

- Комп'ютер з Wi-Fi-підключенням під керуванням ОС Windows 7 або пізнішої версії та точка доступу (маршрутизатор)
- Компакт-диск із програмним забезпеченням (постачається в комплекті)
- Апарат, обладнаний інтерфейсом бездротової мережі
	- При налаштуванні бездротової мережі пристрій користується дротяною мережею комп'ютера. Можливо в цей час у вас не буде підключення до мережі Інтернет.

#### **Створення інфраструктурної мережі**

**1** Увімкніть комп'ютер, точку доступу та апарат.

**2** Вставте компакт-диск із програмним забезпеченням, який входить до комплекту, у пристрій читання компакт-дисків.

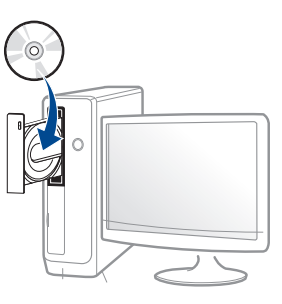

Якщо вікно інсталяції не з'являється, клацніть **Пуск** > **Все программы** > **Стандартні** > **Виконати**.

Увведіть X:\**Setup.exe**, замість «X» вказавши літеру, що відповідає пристрою читання компакт-дисків, і натисніть кнопку **Гаразд**.

**3** Прочитайте та прийміть угоду <sup>з</sup> користувачем <sup>у</sup> вікні встановлення програми. Тоді клацніть **Далі**.

**4** Виберіть **Підключення до бездротової мережі** <sup>у</sup> вікні **Тип з'єднання з принтером**. Потім клацніть **Далі**.

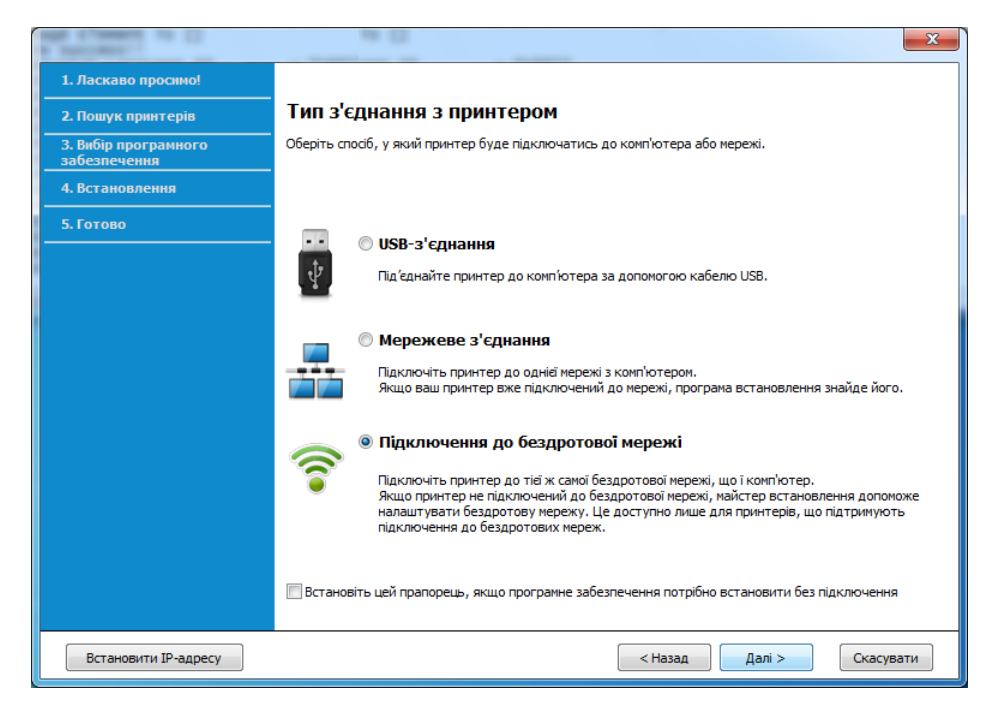

**5** <sup>У</sup> вікні **Це перше встановлення принтера?** виберіть **Так, <sup>я</sup> встановлю бездротову мережу принтера.** Потім натисніть **Далі**.

Якщо принтер вже підключений до мережі, виберіть **Ні, мій принтер вже підключений до мережі**.

**6** Виберіть **Використання прямого бездротового <sup>з</sup>'єднання** <sup>у</sup> вікні **Вибір способу налаштування бездротового підключення**. Потім клацніть **Далі**.

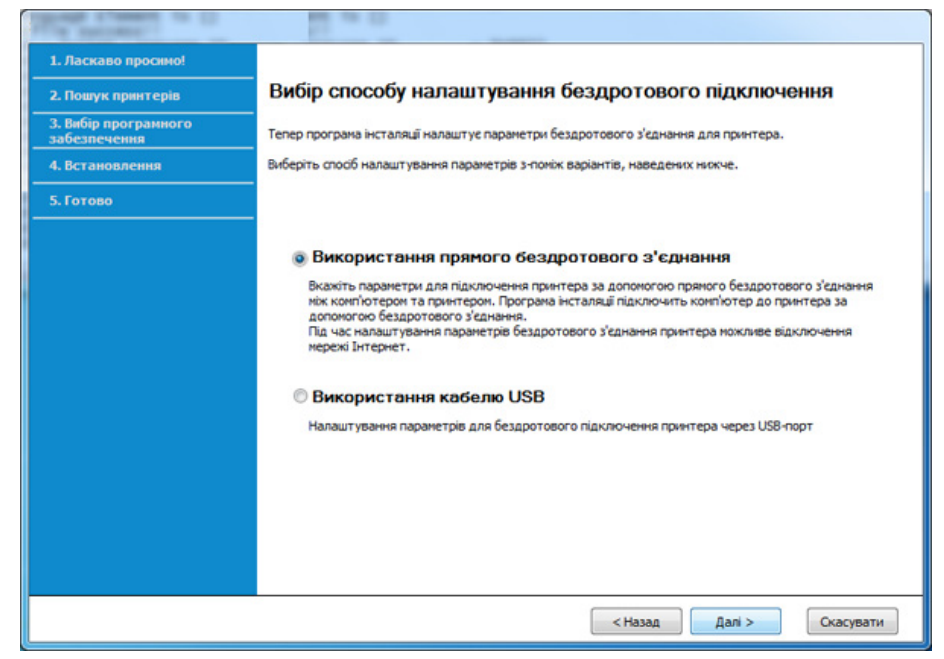

Навіть якщо ви користуєтеся комп'ютером під управлінням ОС Windows 7 або новішою версією, ви не зможете використовувати цю функцію, якщо комп'ютер не оснащений бездротовим модулем. Налаштуйте бездротову мережу за допомогою USB-кабелю (див. «[Підключення](#page-165-0) до точки доступу з допомогою USB-кабелю» на стор. [166](#page-165-0)).

Якщо відкриється вікно, показане нижче, натисніть кнопку (WPS) на панелі управління та утримуйте протягом 2 хвилин.

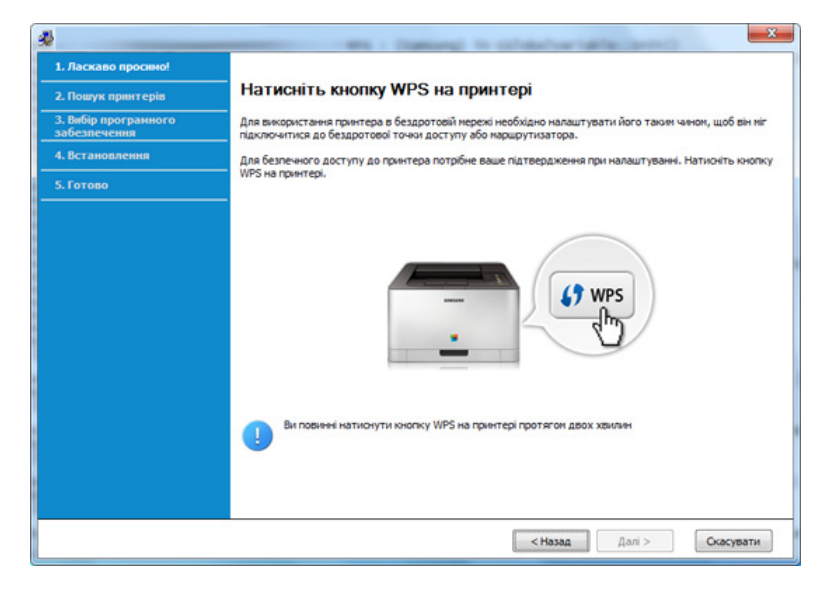

- **7** Після закінчення налаштування бездротової мережі натисніть **Далі**.
- **8** Дотримуйтесь указівок, що відображаються <sup>у</sup> вікні інсталяції.

#### **Налаштування за допомогою системи Mac**

### <span id="page-170-0"></span>**Підключення до точки доступу з допомогою USB-кабелю**

#### **Що слід підготувати**

- Точка доступу
- Комп'ютер, під'єднаний до мережі
- Компакт-диск із програмним забезпеченням (постачається в комплекті)
- Апарат, обладнаний інтерфейсом бездротової мережі
- кабель USB
- **1** Перевірте, чи під'єднано пристрій до вашого комп'ютера та чи його увімкнуто.
- **2** Вставте компакт-диск із програмним забезпеченням, який входить до комплекту, у пристрій читання компакт-дисків.

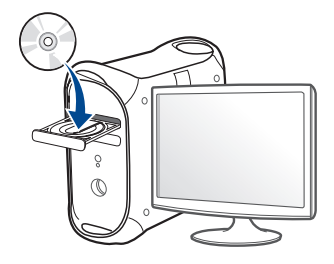

- **3** Двічі клацніть мишкою значок компакт-диска, що <sup>з</sup>'явиться на робочому столі Mac.
	- Для Mac OS X 10.8 двічі клацніть позначку CD-ROM, яка відображається у полі **Finder**.
- **4** Двічі клацніть значок **Installer OS X** <sup>в</sup> папці **MAC\_Installer**.
- **5** Клацніть **Continue**.
- **6** Прочитайте ліцензійну угоду та клацніть **Continue**.
- **7** Клацніть **Agree**, щоб погодитись <sup>з</sup> ліцензійною угодою.
- **8** Клацніть **Install**. Буде інстальовано всі компоненти, потрібні для роботи апарата.

Якщо вибрати **Настроїти**, можна виконати встановлення лише окремих компонентів.

**9** Введіть пароль та клацніть **OK**.

**10** Виберіть **Configuration of Wireless network** <sup>у</sup> вікні **Printer Connection Type** та клацніть **Continue**.

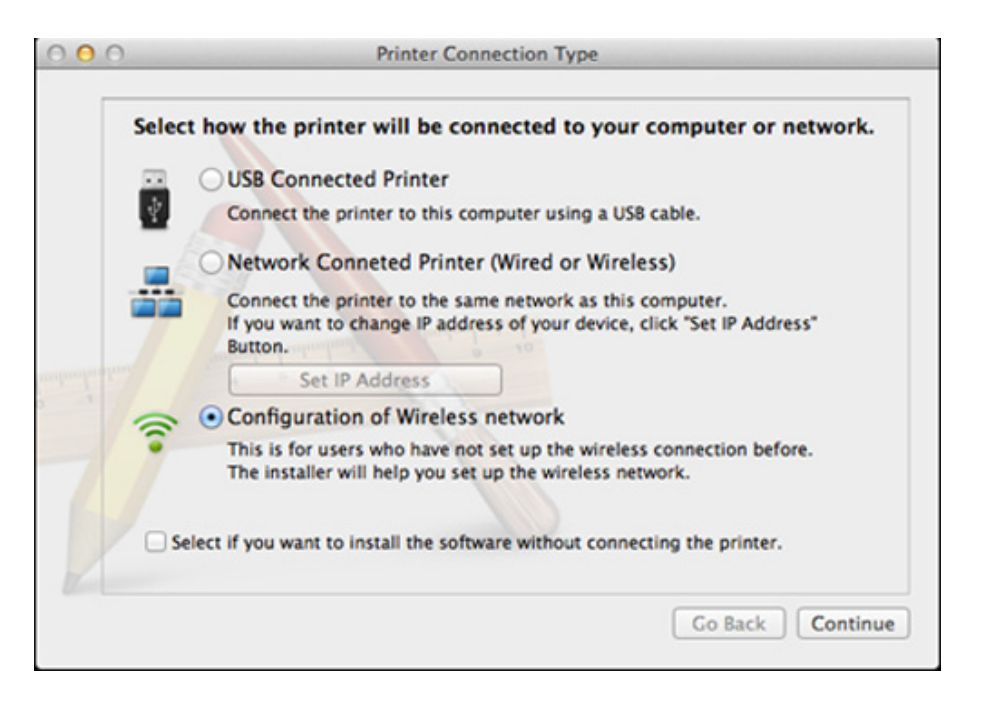

#### **11** На екрані **Wireless Settings** оберіть **Using a USB cable** та клацніть **Next**.

Якщо це вікно не відриється, переходьте до кроку 15.

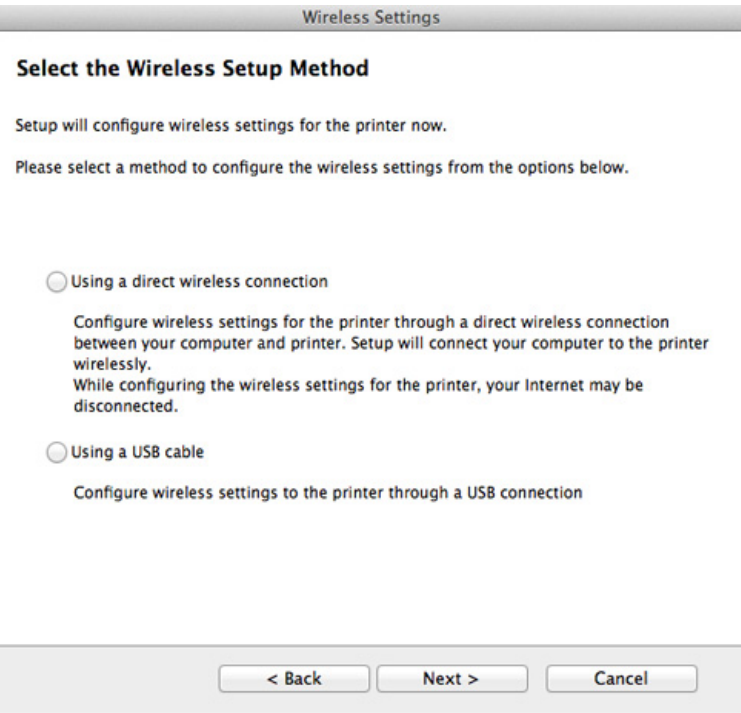

**12** <sup>У</sup> вікні буде відображено бездротові мережеві пристрої, знайдені під час пошуку. Виберіть ім'я (SSID) потрібної точки доступу та клацніть **Next**.

- Щоб настроїти конфігурацію бездротової мережі вручну, виберіть **Advanced Setting**.
	- **Имя беспроводной сети:** Введіть SSID потрібної точки доступу (з урахуванням регістру).
	- **Режим роботи:** Оберіть **Інфраструктура**.
	- **Автентифікація:** оберіть тип автентифікації.

**Відкр.сист.:** автентифікація не використовується, а кодування може використовуватися або ні, залежно від потреби у захисті даних.

**Спіл. ключ:** використовується автентифікація. Апарат, який має належний WEP-ключ, може мати доступ до мережі.

**WPA Personal або WPA2 Personal:** Оберіть цей параметр, щоб виконати автентифікацію сервера друку залежно від заздалегідь установленого спільного ключа WPA. Використовується спільний секретний ключ (відомий як ідентифікаційна фраза «Спільний ключ»), який конфігурується вручну в точці доступу та окремо для кожного клієнта.

- **Шифрування:** Оберіть тип кодування. (немає, WEP64, WEP128, TKIP, AES, TKIP AES).
- **Мережевий пароль:** введіть значення паролю кодування мережі.
- **Підтвердьте мережевий пароль:** введіть пароль кодування мережі ще раз.
- **Индекс ключа WEP:** Якщо використовується кодування WEP, виберіть відповідний параметр **WEP Key Index**.

Вікно безпеки бездротової мережі з'являється, якщо для точки доступу здійснено настроювання безпеки.

Уведіть пароль до точки доступу (або бездротового маршрутизатора).

- **13** З'явиться віно, яке містить настройки бездротової мережі. Перевірте параметри та клацніть **Далі**.
	- Функція Wi-Fi Direct з'являється на екрані лише в тому разі, якщо принтер підтримує цю функцію.
	- Програма Samsung Easy Printer Manager допоможе налаштувати Wi-fi Direct (див. «[Налаштування](#page-179-0) Wi-Fi Direct» на стор[. 180\)](#page-179-0).
	- **Ім'я Wi-Fi Direct**: За замовчуванням ім'я мережі дається за назвою пристрою та має максимум 22 символи.
	- **Мережевий пароль** пароль мережі, який складається з 8 ~ 64 символів.
- **14** З'явиться діалогове вікно **Настроювання безпроводової мережі завершено**. Натисніть **Далі**.
- **15** Завершивши настроювання бездротової мережі, від'єднайте USB-кабель від комп'ютера та апарата. Натисніть **Далі**.

### <span id="page-173-0"></span>**Точка доступу без кабелю USB (рекомендується)**

### **Що слід підготувати**

- Комп'ютер з Wi-Fi-підключенням під керуванням Mac OS 10.7 або пізнішої версії та точка доступу (маршрутизатор)
- Компакт-диск із програмним забезпеченням (постачається в комплекті)
- Апарат, обладнаний інтерфейсом бездротової мережі
- **1** Перевірте, чи під'єднано пристрій до вашого комп'ютера та чи його увімкнуто.
- **2** Вставте компакт-диск із програмним забезпеченням, який входить до комплекту, у пристрій читання компакт-дисків.

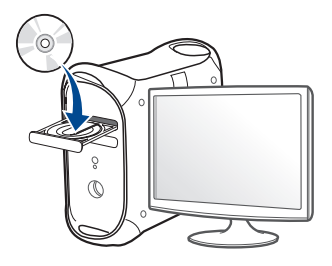

- **3** Двічі клацніть мишкою значок компакт-диска, що <sup>з</sup>'явиться на робочому столі Mac.
	- Для Mac OS X 10.8 двічі клацніть позначку CD-ROM, яка відображається у полі **Finder**.
- **4** Двічі клацніть значок **Installer OS X** <sup>в</sup> папці **MAC\_Installer**.
- **5** Натисніть **Continue**.
- **6** Прочитайте ліцензійну угоду та клацніть **Continue**.
- **7** Клацніть **Agree**, щоб погодитись <sup>з</sup> ліцензійною угодою.
- **8** Натисніть **Install**. Буде інстальовано всі компоненти, потрібні для роботи апарата.

Якщо вибрати **Customize**, можна виконати встановлення лише окремих компонентів.

**9** Введіть пароль та клацніть **OK**.

**10** Виберіть **Configuration of Wireless network** <sup>у</sup> вікні **Printer Connection Type** та клацніть **Continue**.

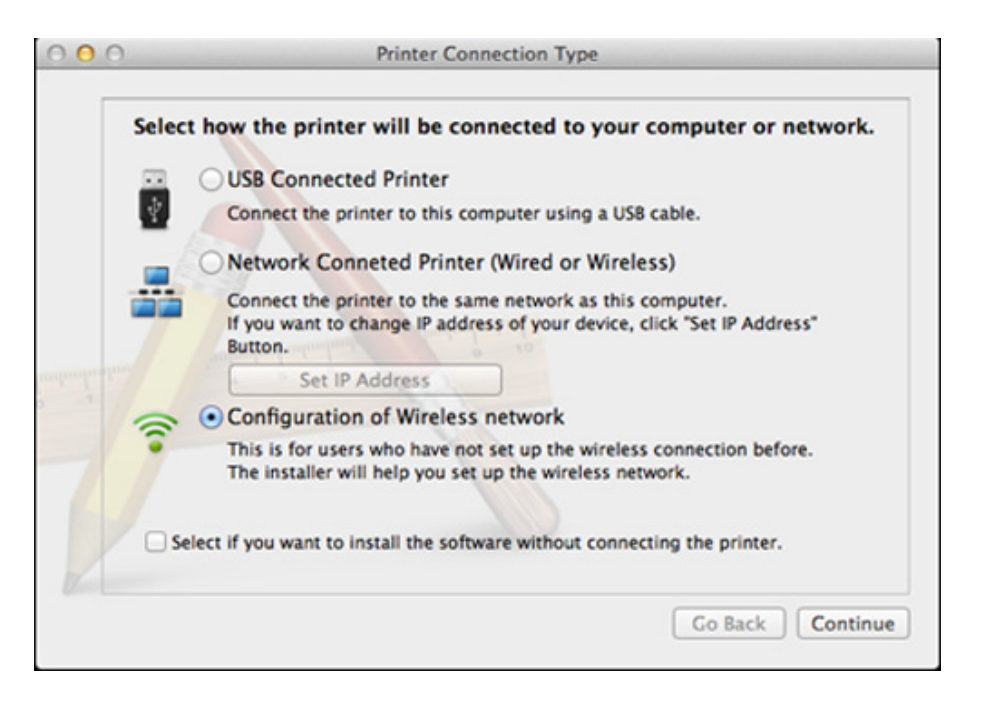

 $\mathcal{L}$ 

**11** На екрані **Настройки бездротової мережі** оберіть **Використання прямого бездротового з'єднання** та клацніть **Далі**.

Якщо це вікно не відриється, переходьте до кроку 13.

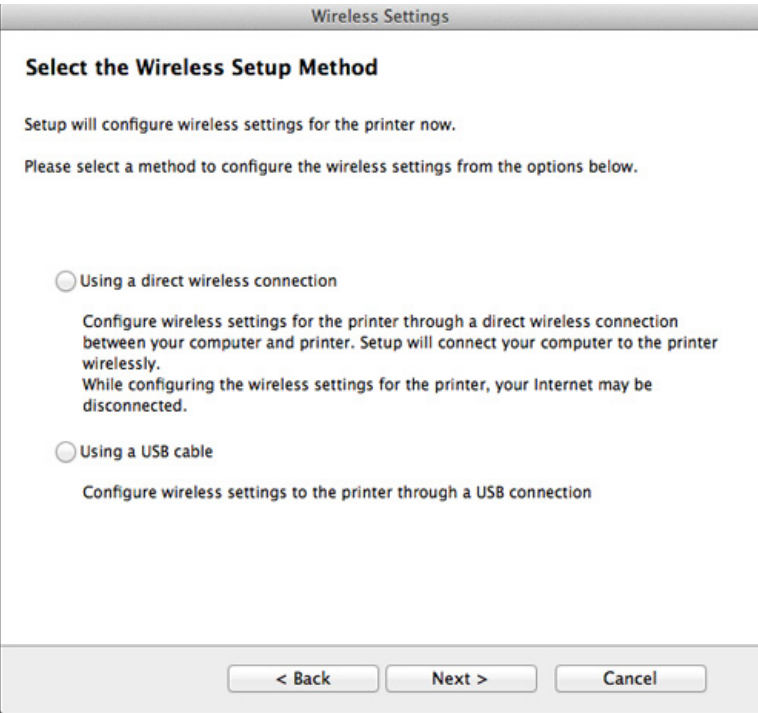

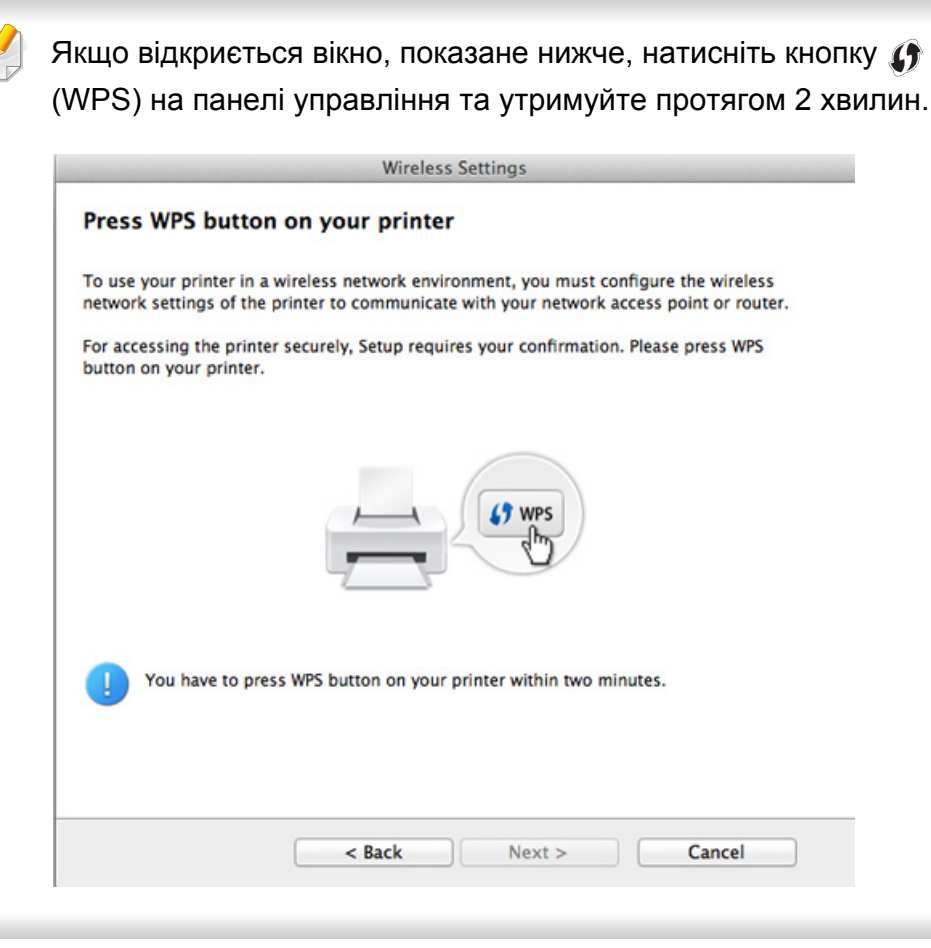

- **12** Після закінчення налаштування бездротової мережі натисніть **Далі**.
- **13** Після завершення установки клацніть **Закрити**.

#### <span id="page-176-0"></span>**За допомогою мережного кабелю**

Ця функція буде недоступною, якщо пристрій не підтримує мережевий інтерфейс (див. «[Вигляд](#page-26-0) ззаду» на стор. 27).

Цей апарат мережево сумісний. Щоб він міг робити в мережі, потрібно виконати деякі процедури з настроювання.

- Після налаштування бездротової мережі потрібно інсталювати драйвер апарата для друку із програми (див. «[Встановлення](#page-147-0) [драйвера](#page-147-0) через мережу» на стор. 148).
	- За відомостями про конфігурацію мережі зверніться до адміністратора мережі або особи, відповідальної за настроювання бездротової мережі.

### **Що слід підготувати**

- Точка доступу
- Комп'ютер, під'єднаний до мережі
- Компакт-диск із програмним забезпеченням (постачається в комплекті)
- Апарат, обладнаний інтерфейсом бездротової мережі
- Мережевий кабель

### **Друк звіту про конфігурацію мережі**

Щоб визначити мережні настройки апарата, можна надрукувати звіт про конфігурацію мережі.

див. «Друк звіту про [конфігурацію](#page-144-0) мережі» на стор. 145

### **Настроювання IP-адреси за допомогою програми SetIP (Windows)**

Це програма для ручного настроювання мережевої IP-адреси апарата, використовуючи MAC-адресу для зв'язку з апаратом. MAC-адреса це серійний номер апаратного мережевого інтерфейсу, і її можна знайти у **звіті про конфігурацію мережі**.

див. «[Задавання](#page-144-1) IP-адреси» на стор. 145

### **Настроювання бездротової мережі апарата**

Перед початком треба знати назву мережі (SSID — ідентифікатор набору служб) своєї бездротової мережі та пароль мережі, якщо вона зашифрована. Ці дані було вказано під час установлення точки доступу (або бездротового маршрутизатора). Якщо дані бездротового середовища невідомі, зверніться до адміністратора мережі.

Для настроювання параметрів бездротової мережі можна скористатися програмою **SyncThru™ Web Service**.

### **Використання SyncThru™ Web Service**

Перш ніж розпочати настроювання параметрів бездротової мережі, перевірте стан з'єднання з кабелем.

- **1** Переконайтеся, що мережний кабель підключено до апарата. Якщо ні, під'єднайте апарат до мережі за допомогою стандартного мережевого кабеля.
- **2** Запустіть програму-оглядач, таку як Internet Explorer, Safari або Firefox, і у її вікні введіть нову IP-адресу апарата.

Наприклад:

http://192,168,1,133/

- **3** Клацніть **Вхід <sup>в</sup> систему** угорі праворуч веб-сайта SyncThru™ Web Service.
- **4** Введіть дані <sup>в</sup> полях **Идентификатор** <sup>і</sup> **Пароль** <sup>і</sup> тоді клацніть **Вход в систему**.
	- **Идентификатор: адміністратор**
	- **Пароль: sec00000**
- **5** Коли відкриється вікно **SyncThru™ Web Service**, клацніть **Параметры сети**.
- **6** Клацніть **Беспроводной** > **<sup>С</sup> помощью мастера**.
- Пункт **С помощью мастера** допоможе настроїти конфігурацію бездротової мережі. Але, якщо потрібно встановити бездротову мережу вручну, виберіть параметр **Другая**.
- **7** Виберіть одне ім'<sup>я</sup> мережі зі списку **Сетевое имя (SSID)**.
	- **SSID**: SSID (Service Set Identifier) це ім'я, яке використовується для ідентифікації бездротової мережі. Точки доступу та бездротові пристрої, які намагаються підключитися до певної бездротової мережі, мають використовувати однаковий ідентифікатор SSID. У SSID враховується регістр.
	- **Режим роботи**: Меню **Режим роботи** стосується типу безпроводових під'єднань (див. «Ім'я [бездротової](#page-157-0) мережі та [мережний](#page-157-0) пароль» на стор. 158).
		- **Інфраструктура**: Дозволяє бездротовим пристроям встановлювати між собою зв'язок через точку доступу.
	- Якщо параметр **Режим роботи** вашої мережі має значення **Інфраструктура**, виберіть SSID точки доступу. Зауважте, що «portthru» — це стандартний ідентифікатор SSID для вашого апарата.

#### **8** Натисніть **Далее**.

Якщо з'явиться вікно настроювання безпеки бездротової мережі, введіть зареєстрований пароль (пароль мережі) і натисніть кнопку **Далее**.

**9** Коли <sup>з</sup>'явиться вікно підтвердження, перевірте настройки бездротової мережі. Якщо настройки правильні, натисніть кнопку **Застосувати**.

Від'єднайте мережевий кабель (стандартний або мережевий). Після цього апарат розпочне бездротовий зв'язок із мережею.

**10** Вставте компакт-диск, що входить до комплекту постачання, <sup>у</sup> комп'ютер, та встановіть програми, дотримуючись вказівок на екрані. На екрані «Підключити принтер» оберіть «Мережне підключення»(Ethernet/Безпровідне).

#### **Увімкнення й вимкнення мережі Wi-Fi**

Мережу Wi-Fi можна також увімкнути та вискнути в меню **Сеть** на панелі управління, якщо ваш пистрій оснащений екраном.

- **1** Переконайтеся, що мережевий кабель правильно під'єднано до апарата. Якщо ні, під'єднайте апарат до мережі за допомогою стандартного мережевого кабеля.
- **2** Запустіть програму-оглядач, таку як Internet Explorer, Safari або Firefox, і у її вікні введіть нову IP-адресу апарата.

Наприклад:

http://192, 168, 1, 133/

- **3** Клацніть **Вход <sup>в</sup> систему** угорі праворуч веб-сайта SyncThru™ Web Service.
- **4** Введіть дані <sup>в</sup> полях **Ідентифікатор** <sup>і</sup> **Пароль** <sup>і</sup> тоді клацніть **Вхід у систему**.
	- **Идентификатор: admin**
	- **Пароль: sec00000**
- **5** Коли відкриється вікно **SyncThru™ Web Service**, клацніть **Параметры сети**.
- **6** Клацніть **Беспроводной** > **Другая**.

Можна також увімкнути або вимкнути мережу Wi-Fi.

#### **Налаштування Wi-Fi Direct для мобільного**

**друку**

Мережа Wi-Fi Direct може працювати одночасно із підключенням до бездротової мережі на точці доступу. Крім того, ви можете використовувати Wi-Fi Direct одночасно з підключенням до дротової мережі, щоб декілька користувачів могли друкувати за допомогою обох мереж одночасно.

- Підключитись до мережі Інтернет за допомогою Wi-Fi Direct неможливо.
	- Підтримувані протоколи відрізняються залежно від моделі пристрою. Wi-Fi Direct НЕ підтримує такі протоколи: IPv6, мережева фільтрація, IPSec, WINS та SLP.
	- До Wi-Fi Direct можна підключити до 4 пристроїв.

### <span id="page-179-0"></span>**Налаштування Wi-Fi Direct**

Увімкнути Wi-Fi Direct можна одним за наступних методів.

#### **Через комп'ютер за допомогою USB-кабелю (рекомендовано)**

• Після встановлення драйверу, можна налаштувати Samsung Easy Printer Manager та режим Wi-Fi Direct.

Програма Samsung Easy Printer Manager доступна лише для користувачів ОС Windows та Mac.

- У меню **Пуск** виберіть **Програми** або **Все программы** > **Samsung Printers**> Samsung Easy Printer Manager > **Настройки пристрою**> **Мережа**.
	- **Вкл./Выкл. Wi-Fi Direct**: Виберіть **Увімкнено**, щоб увімкнути.
	- **Ім'я пристрою**: уведіть назву принтеру, яка буде відображатися у списку мережевих пристроїв. За замовчуванням використовується назва моделі.
	- **IP-адреса**: Уведіть IP-адресу принтеру. IP-адреса використовується лише для локальної мережі. Рекомендуємо використовувати локальну IP-адресу, призначену за замовчуванням (IP-адресою за замовчуванням для Wi-Fi є 192.168.3.1 )
- **Владелец группы**: увімкніть цю функцію, щоб призначити принтер групі Wi-Fi Direct. **Владелец группы** діє подібно до точки доступу. Ми рекомендуємо увімкнути цю опцію.
- **Сетевой пароль**: Якщо увімкнуто функцію **Владелец группы**, **Сетевой пароль** потрібен для того, щоб мобільні пристрої могли підключатись до принтеру. Ви можете призначити свій пароль, або скористатись функцією призначення паролю системою.

### **За допомогою пристрою (якщо оснащений дисплеєм)**

- Оберіть **Сеть** > **Беспроводная** > **Wi-Fi Direct** на панелі управління.
- Увімкніть **Wi-Fi Direct**.

#### **За допомогою мережевого комп'ютеру**

Якщо принтер підключеній за допомогою мережевого кабелю або бездротового доступу, функцію Wi-Fi Direct можна увімкнути та налаштувати за допомогою SyncThru™ Web Service.

- Запустіть **SyncThru™ Web Service**, оберіть **Настройки** > **Параметры сети** > **Беспроводной** > **Прямое подключение к Wi-Fi**.
- Увімкніть або вимкніть **Прямое подключение к Wi-Fi** та інші параметри.

#### • Для користувачів Linux OS

- Надрукуйте конфігурацію IP-мережі для перевірки значень (див. «Друк звіту про [конфігурацію](#page-144-0) мережі» на стор. 145).
- Запустіть **Веб-служба SyncThru**, оберіть **Настройки** > **Параметры сети** > **Беспроводной** > **Wi-Fi Direct**.
- Увімкніть або вимкніть **Wi-Fi Direct**.

### **Налаштування мобільного пристрою**

- Після налаштування Wi-Fi Direct з принтеру, зверніть до посібника з використання мобільного пристрою, щоб дізнатись, як використовувати Wi-Fi Direct.
- Після налаштування Wi-Fi Direct вам знадобиться завантажити додаток на мобільний пристрій (наприклад, Samsung Mobile printer), щоб уможливити друк зі смартфону.
	- Після того, як ви знайдете принтер у списку на мобільному пристрої, виберіть його. На принтері мигтітиме індикатор. Натисніть на принтері кнопку WPS - він з'єднається з мобільним пристроєм.
		- Якщо мобільний пристрій не підтримує WPS, уведіть мережевий пароль принтера на мобільному пристрої, та натисніть кнопку WPS на принтері.

### **Устранение неполадок**

### **Проблеми під час налаштування або встановлення драйверу**

### **Принтери не знайдено**

- Можливо, апарат вимкнено. Увімкніть комп'ютер і апарат.
- Нема з'єднання комп'ютера та апарата за допомогою USB-кабеля. Під'єднайте апарат до комп'ютера за допомогою кабелю USB.
- Апарат не підтримує бездротову мережу. Зверніться до посібника користувача апарата, що міститься на компакт-диску із програмним забезпеченням (постачається разом із апаратом), і підготуйте апарат для роботи в бездротовій мережі.

### **Помилка підключення — SSID не найден**

- Апарату не вдалося знайти вибране або введене ім'я мережі (SSID). Перевірте ім'я мережі (SSID) для точки доступу й повторіть спробу підключення.
- Точку доступу вимкнено. Увімкніть точку доступу.

### **Помилка підключення — Неправильні настройки безпеки**

• Безпеку налаштовано невірно. Перевірте конфігурацію параметрів безпеки для точки доступу та апарата.

#### **Помилка підключення — Загальна помилка підключення**

• Комп'ютер не отримує сигналів від апарата. Перевірте кабель USB та живлення апарата.

### **Помилка підключення — Підключення до проводової мережі**

• До апарата під'єднано кабель дротової мережі. Від'єднайте кабель дротової мережі від апарата.

#### **Помилка підключення до комп'ютера**

- Настроєна мережева адреса не дозволяє встановити зв'язок між комп'ютером і апаратом.
	- Мережне середовище DHCP
		- Якщо на комп'ютері настроєно DHCP, IP-адреса призначається принтеру автоматично (DHCP).
	- Статичне мережне середовище
		- Якщо на комп'ютері настроєно статичну адресу, апарат також використовуватиме статичну адресу.
		- Наприклад:
		- Якщо комп'ютер має такі параметри мережі, як зазначено нижче:

- IP-адреса: 169.254.133.42
- Маска підмережі: 255.255.0.0

Тоді параметри мережі для апарата мають бути такими, як зазначено нижче:

- IP-адреса: 169.254.133.**43**
- Маска підмережі: 255.255.0.0 (маска підмережі комп'ютера)
- Шлюз: 169.254.133.**1**

### **Інші проблеми**

Якщо під час використання апарата в мережі виникли проблеми, перевірте таке.

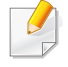

Інформацію про точку доступу (або бездротовий маршрутизатор) див. у відповідному посібнику користувача.

- Можливо, комп'ютер, точку доступу (або бездротовий маршрутизатор) чи апарат вимкнуто.
- Перевірте зону прийому радіосигналу поруч з апаратом. Якщо маршрутизатор знаходиться далеко від апарата або існують перешкоди, це може ускладнити прийом сигналу.
- Перезавантажте точку доступу (або бездротовий маршрутизатор), апарат і комп'ютер. Іноді вимикання і подавання живлення може відновити під'єднання до мережі.

• Перевірте можливість блокування зв'язку брандмауером (V3 або Norton).

Якщо комп'ютер і апарат підключено до однієї мережі, яку не вдається знайти, можливо, зв'язок блокується брандмауером. Зверніться до посібника користувача програмного забезпечення, щоб його вимкнути, і повторіть спробу пошуку апарата.

- Перевірте, чи правильно виділено IP-адресу для апарата. Щоб перевірити IP-адресу, можна надрукувати звіт про конфігурацію мережі.
- Перевірте, чи настроєно параметри безпеки (пароль) для точки доступу (або бездротового маршрутизатора). Якщо встановлено пароль, зверніться до адміністратора точки доступу (або бездротового маршрутизатора).
- Перевірте IP-адресу апарата. Інсталюйте драйвер апарата повторно та змініть параметри під'єднання до апарата в мережі. Залежно від параметрів DHCP виділена IP-адреса може змінитися, якщо апарат тривалий час не використовується або якщо точку доступу перезапущено.

Зареєструйте MAC-адресу продукту під час налаштування серверу DHCP на точці доступу (бездротовому маршрутизаторі) Таким чином ви зможете завжди використовувати IP-адресу, яка пов'язана з MAC-адресою. Щоб визначити Mac-адресу апарата, можна надрукувати звіт про конфігурацію мережі (див. «[Друк](#page-144-0) звіту про [конфігурацію](#page-144-0) мережі» на стор. 145).

- Перевірте бездротове середовище. Не можна під'єднатися до мережі в інфраструктурному середовищі, у якому, перш ніж підключитися до точки доступу (або бездротового маршрутизатора), потрібно ввести дані користувача.
- Цей апарат підтримує лише стандарти IEEE 802.11 b/g/n і Wi-Fi. Інші стандарти бездротового зв'язку (наприклад, Bluetooth) не підтримуються.
- Апарат перебуває в радіусі дії бездротової мережі.
- Апарат ставлять на відстані від перешкод, які можуть призводити до блокування сигналу бездротової мережі.

Заберіть усі великі предмети, що містяться між точкою доступу (або бездротовим маршрутизатором) і апаратом.

Переконайтеся, що між апаратом і точкою доступу бездротової мережі (або бездротовим маршрутизатором) відсутні опори, стіни або опорні стойки, які містять метал чи бетон.

• Апарат міститься на відстані від інших електронних пристроїв, які можуть створювати перешкоди для сигналу бездротової мережі.

Численні пристрої, включно з мікрохвильовими печами та деякими пристроями Bluetooth, можуть створювати перешкоди для сигналу бездротової мережі.

- Якщо конфігурацію точки доступу (бездротового маршрутизатору) буде змінено, ви матиме повторити налаштування бездротової мережі апарату.
- Якщо увімкнено функцію Wi-Fi, цей пристрій підтримує лише IEEE 802.11 b/g.

• Якщо точку доступу налаштовано лише на стандарт 802.11n, можуть виникнути труднощі з підключенням пристрою.

# **Samsung Mobile Print**

### **Що таке Samsung Mobile Print?**

**Samsung Mobile Print** - це безкоштовний додаток, який дозволяє друкувати фото, документи та веб-сторінки безпосередньо зі смартфону або планшетного ПК. Додаток **Samsung Mobile Print** не лише сумісний зі смартфонами під управлінням ОС Android, Windows та iOS, але також із iPod Touch та планшетним ПК. Він підключає ваш мобільний пристрій до мережі, до якої підключено принтер Samsung, або до бездротового принтера через точку доступу Wi-Fi. Немає потреби встановлювати додаткові драйвери або налаштовувати параметри мережі – просто встановіть додаток **Samsung Mobile Print**, який автоматично знайде сумісні принтери Samsung. Окрім фото, вебсторінок та документів PDF можна також сканувати документи. Якщо в вас є багатофункціональний пристрій Samsung, ви можете відсканувати документ у формат JPG, PDF або PNG та зручно та швидко переглянути його на екрані вашого мобільного пристрою.

### **Завантаження Samsung Mobile Print**

Щоб завантажити додаток **Samsung Mobile Print**, перейдіть до магазину додатків (Samsung Apps, Android Market, App Store, Marketplace) на вашому мобільному пристрої, та зробіть пошук «**Samsung Mobile Print**». Ви також можете завітати до магазину iTunes для пристроїв Apple на вашому комп'ютері.

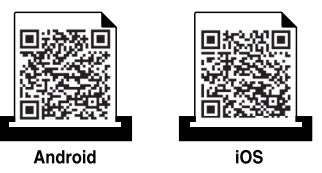

### **Підтримувані мобільні ОС**

- Android OS 2.1 або новіша
- $\overline{10}$ S 4.0 або новіша

### **Підтримувані пристрої**

- **iOS 4.0 або новіша:** iPod Touch, iPhone, iPad
- **Android OS 2.3 або новіша:** Пристрої Galaxy та мобільні пристрої під управлінням системи Android.

Принтер з підтримкою NFC (технологія зв'язку у ближньому полі) дозволяє виконувати друк/сканування безпосередньо з мобільного телефону, просто піднісши його до NFC-наліпки на принтері. Вам не потрібно для цього встановлювати драйвер або підключатись до точки доступу. Потрібен лише телефон з підтримкою функції NFC. Щоб скористатись цією функцією, на телефоні має бути встановлено додаток Samsung Mobile Print.

- Залежно від матеріалу корпусу мобільного телефону, функція NFC може працювати некоректно.
- Час передавання залежить від моделі мобільного телефону.

#### **Вимоги**

- Підтримка NFC, активована функція Wi-Fi Direct та додаток Mobile Print, встановлений на телефоні з ОС Android версії 4.0 чи пізнішої.
	- Лише ОС Android версії 4.1 чи пізнішої одночасно з активацією функції NFC автоматично активує функцію Wi-Fi Direct. Для використання функції NFC рекомендовано оновити ОС мобільного телефону до Android версії 4.1 чи пізнішої.
- Принтер з функцією Wi-Fi Direct. Функція Wi-Fi Direct включена за замовченням.

### **Друк**

- **1** Перевірте, чи активована функція NFC на телефоні та Wi-Fi Direct на принтері (див. «[Налаштування](#page-179-0) Wi-Fi Direct» на стор. [180](#page-179-0)).
- **2** Піднесіть антену NFC вашого телефону (зазвичай на задній поверхні корпусу) до NFC-наліпки  $(\overline{N_{\text{F}C}})$  на принтері.

Зачекайте декілька секунд, поки на відкриється додаток Samsung Mobile Print.

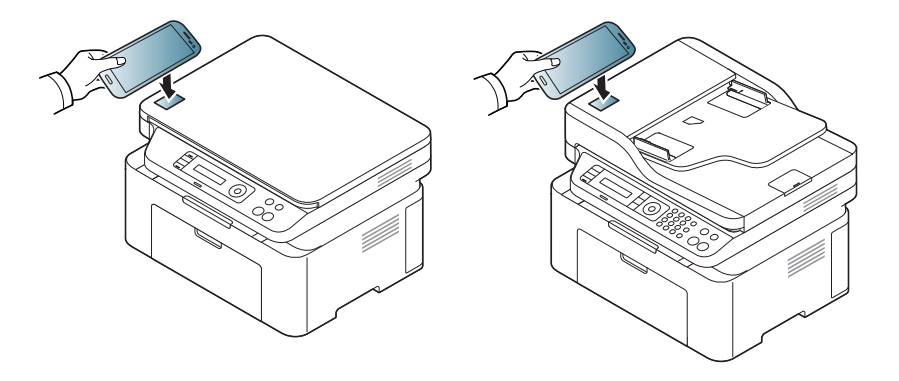

- У деяких моделях телефонів NFC-антена розташована не на задній поверхні корпусу. Перш ніж скористатись цією функцією, перевірте, де розташована NFC-антена мобільного телефону.
	- Якщо з'явиться повідомлення про змінений PIN-код, уведіть новий PIN-код та натисніть ОК. Дотримуйтесь вказівок на екрані, щоб змінити PIN-код.
- Якщо на телефоні не встановлено додаток Samsung Mobile Print, автоматично відкриється сторінка завантаження Samsung Mobile Print. Встановіть додаток та повторіть спробу.
- **3** Оберіть документ, який хочете надрукувати.

За необхідності змініть параметри друку, натиснувши

**4** Піднесіть антену NFC вашого телефону (зазвичай на задній поверхні корпусу) до NFC-наліпки  $(\sqrt{N_{\rm EC}})$  на принтері. Зачекайте кілька секунд, доки телефон встановить зв'язок із принтером.

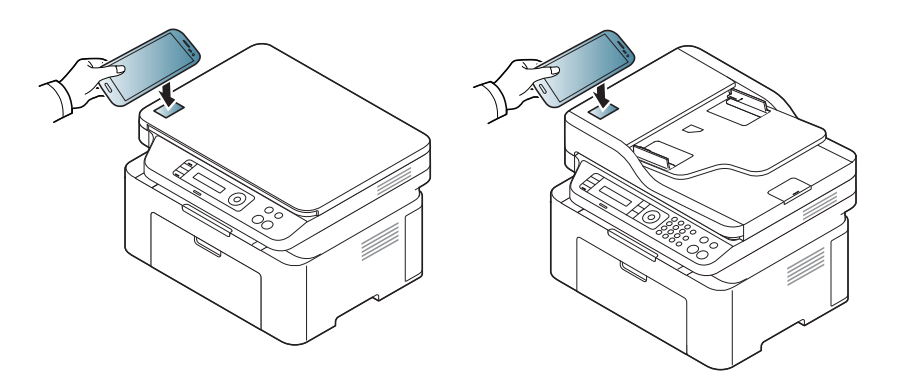

- У деяких моделях телефонів NFC-антена розташована не на задній поверхні корпусу. Перш ніж скористатись цією функцією, перевірте, де розташована NFC-антена мобільного телефону.
	- Якщо з'явиться повідомлення про змінений PIN-код, уведіть новий PIN-код та натисніть ОК. Дотримуйтесь вказівок на екрані, щоб змінити PIN-код.
- **5** Принтер почне друкувати.

#### **Сканування**

- **1** Перевірте, чи активовано функції NFC та Wi-Fi Direct на телефоні та Wi-Fi Direct на принтері (див. «[Налаштування](#page-179-0) Wi-Fi [Direct»](#page-179-0) на стор. 180).
- **2** Піднесіть антену NFC вашого телефону (зазвичай на задній поверхні корпусу) до NFC-наліпки  $(\sqrt{\overline{NEC}})$  на принтері. Зачекайте декілька секунд, поки на відкриється додаток Samsung Mobile Print.

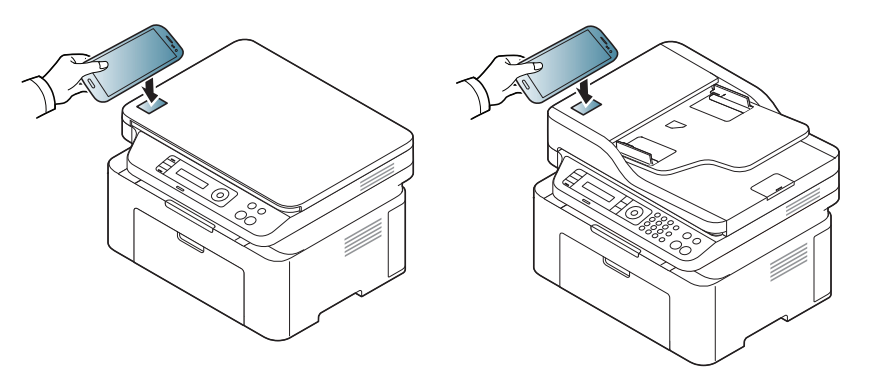

- У деяких моделях телефонів NFC-антена розташована не на задній поверхні корпусу. Перш ніж скористатись цією функцією, перевірте, де розташована NFC-антена мобільного телефону.
	- Якщо з'явиться повідомлення про змінений PIN-код, уведіть новий PIN-код та натисніть ОК. Дотримуйтесь вказівок на екрані, щоб змінити PIN-код.
	- Якщо на телефоні не встановлено додаток Samsung Mobile Print, автоматично відкриється сторінка завантаження Samsung Mobile Print. Встановіть додаток та повторіть спробу.
- **3** Оберіть режим сканування.
- **4** Покладіть один документ передньою стороною донизу на скло документа або покладіть документи передньою стороною вгору в подавач документів (див. «[Закладання](#page-51-0) оригіналів» на стор. [52](#page-51-0)).

За необхідності змініть параметри сканування, натиснувши  $\bullet$ .

**5** Піднесіть антену NFC вашого телефону (зазвичай на задній поверхні корпусу) до NFC-наліпки  $(\overline{N_{\text{EC}}})$  на принтері.

Зачекайте кілька секунд, доки телефон встановить зв'язок із принтером.

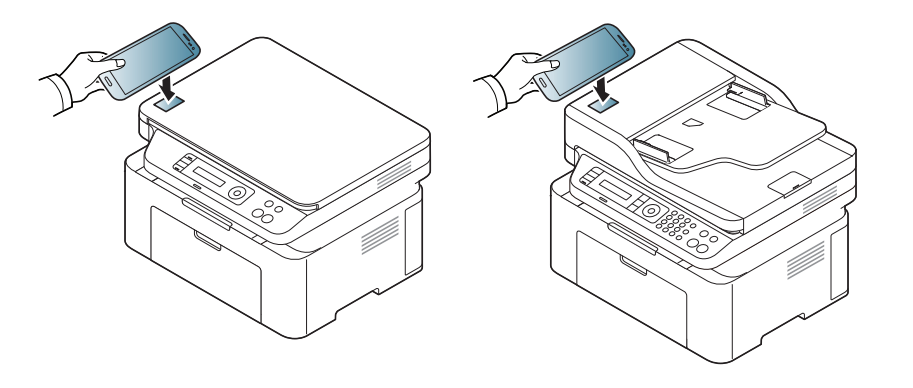

- У деяких моделях телефонів NFC-антена розташована не на задній поверхні корпусу. Перш ніж скористатись цією функцією, перевірте, де розташована NFC-антена мобільного телефону.
	- Якщо з'явиться повідомлення про змінений PIN-код, уведіть новий PIN-код та натисніть ОК. Дотримуйтесь вказівок на екрані, щоб змінити PIN-код.
- **6** Принтер почне сканування.

Результати сканування зберігаються на телефоні.

Якщо бажаєте продовжити сканування, виконайте інструкції на екрані додатку.

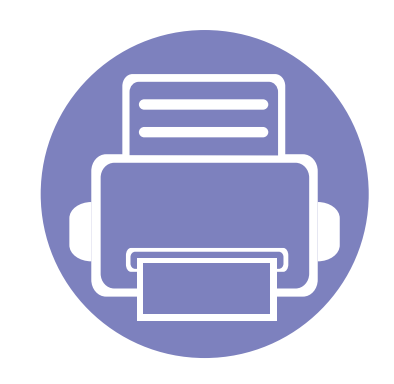

# **3. Корисні дані стосовно меню налаштування**

У цьому розділі наведено відомості про порядок перегляду поточного стану апарата та спосіб настроювання додаткових параметрів.

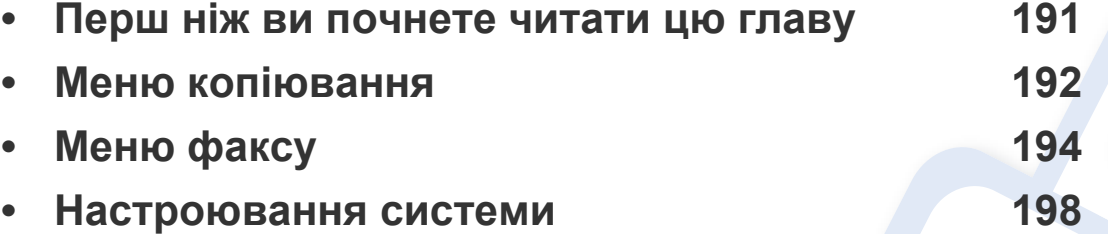

### <span id="page-190-0"></span>**Перш ніж ви почнете читати цю главу**

В цій главі йдеться про усі доступні функції моделей цієї серії. Доступні функції для кожної моделі ви знайдете у Стислий посібник (див. «[Огляд](#page-35-0) [меню](#page-35-0)» на стор. 36).

- Панель керування надає доступ до різноманітних меню, за допомогою яких здійснюються настроювання апарата та керування його функціями. Щоб увійти до меню, натисніть кнопку (**Меню**).
- Деякі меню можуть не відображатися на дисплеї, залежно від опцій та моделі. У такому разі вони не стосуються цього пристрою.
- Ця функція недоступна для моделей, що не обладнані 霜 (Меню) на панелі [керування](#page-27-0) (див. «Огляд панелі керування» на стор. 28).
- Деякі назви меню в цьому посібнику можуть відрізнятися від вашого апарата, залежно від його функцій і моделі.

### <span id="page-191-0"></span>**Меню копіювання**

### **Копирование**

Деякі меню можуть не відображатися на дисплеї, залежно від та моделі. У такому разі вони не стосуються цього пристрою «[Огляд](#page-35-0) меню» на стор. 36).

- Виберіть (копіювання) > Э (Меню) > Функция копир. на панелі керування.
- Або оберіть**Настройка** > **Настройка устройства** > **Настройки по умолчанию** > **Копий по умолчанию**.
- Або натисніть **Копир-ние** > оберіть бажаний пункт меню.

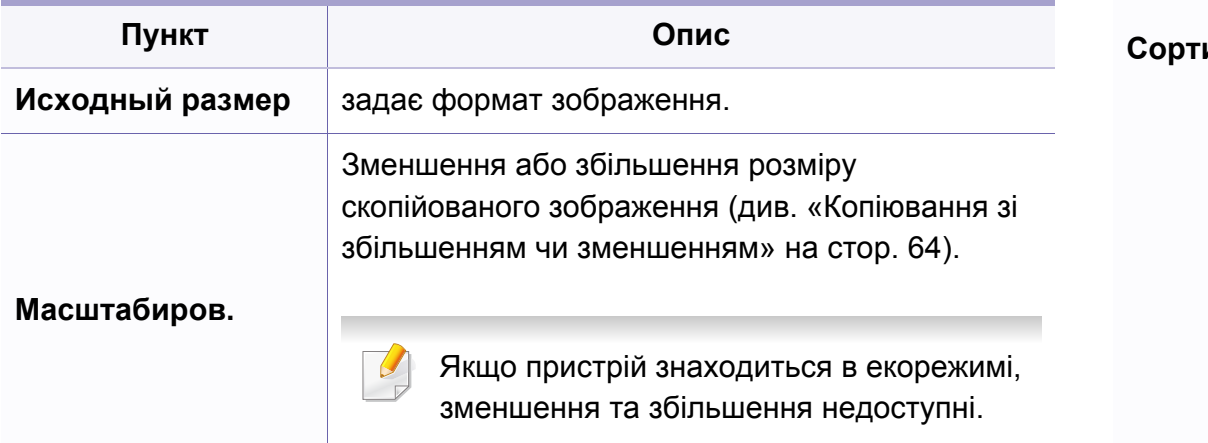

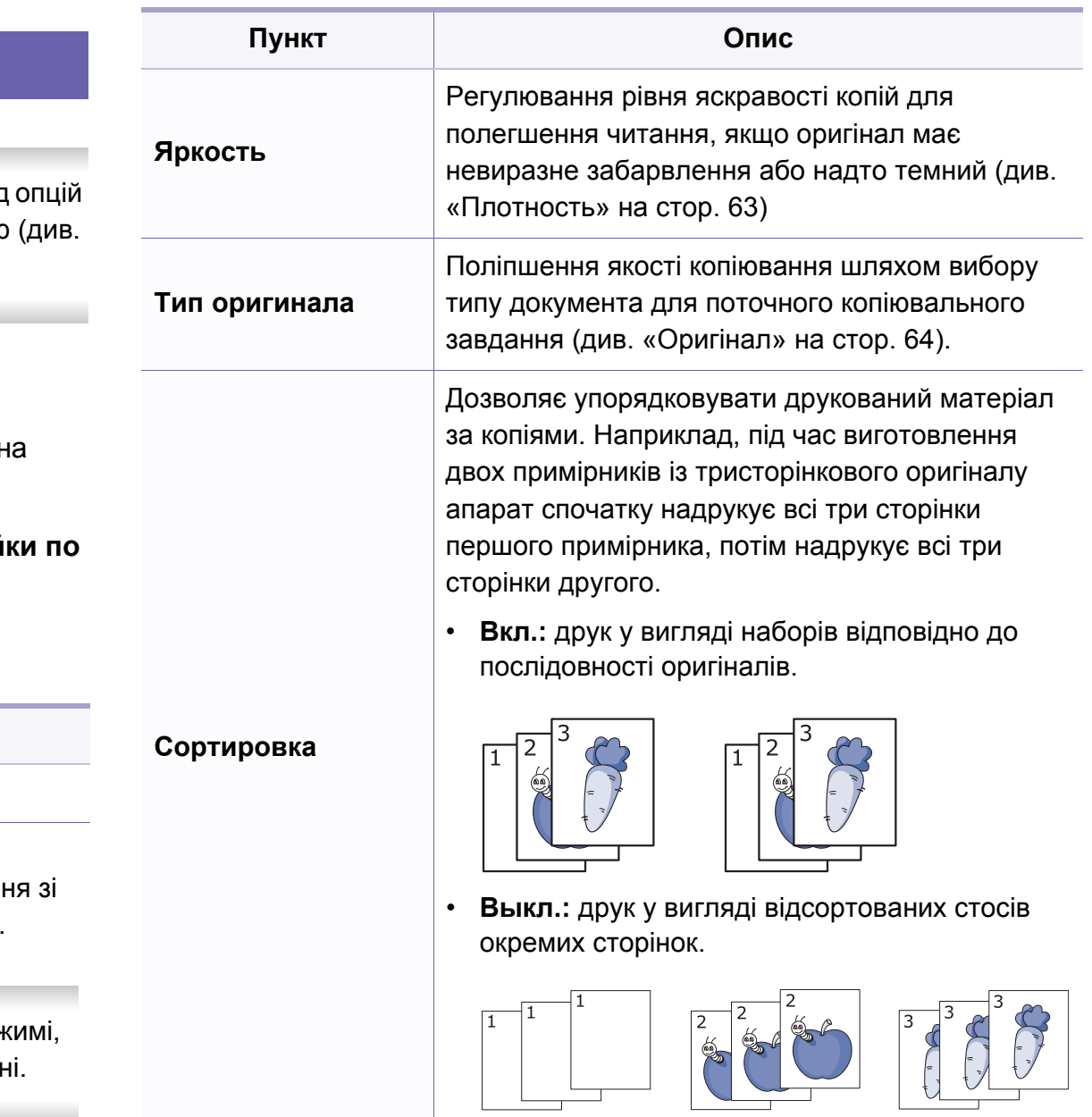

# **Меню копіювання**

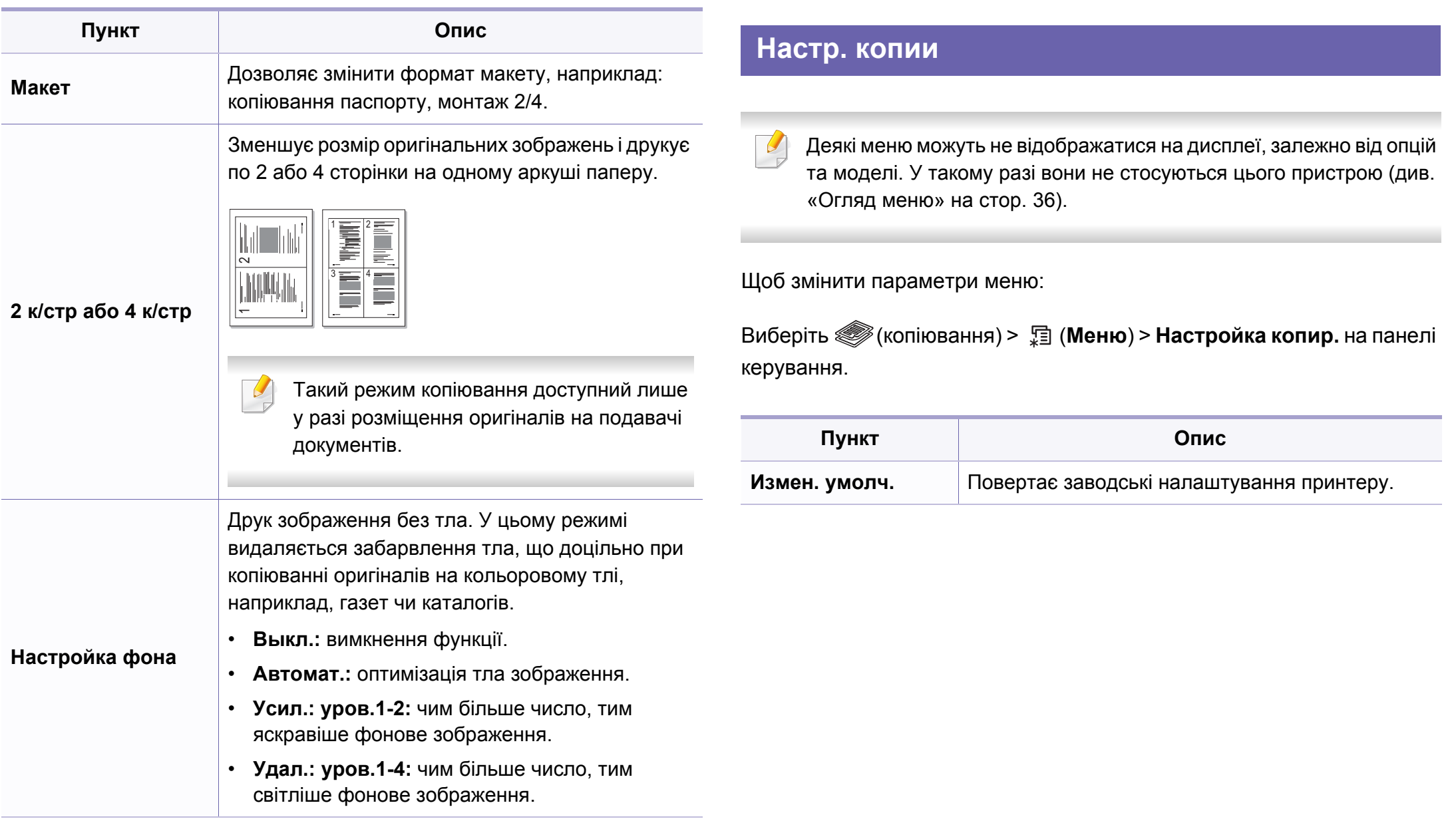

### <span id="page-193-0"></span>**Функция факса**

Деякі меню можуть не відображатися на дисплеї, залежно від опцій та моделі. У такому разі вони не стосуються цього пристрою (див. «[Огляд](#page-35-0) меню» на стор. 36).

- Виберіть (факс) > (**Меню**) > **Функция факса** на панелі керування.
- Або оберіть **Настройка** > **Настройка устройства** > **Настройки по умолчанию** > **Факс по умолчанию**.
- Або натисніть **Факс** > оберіть бажаний пункт меню.

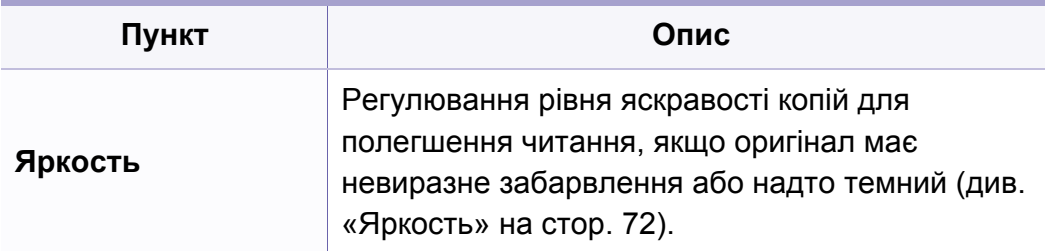

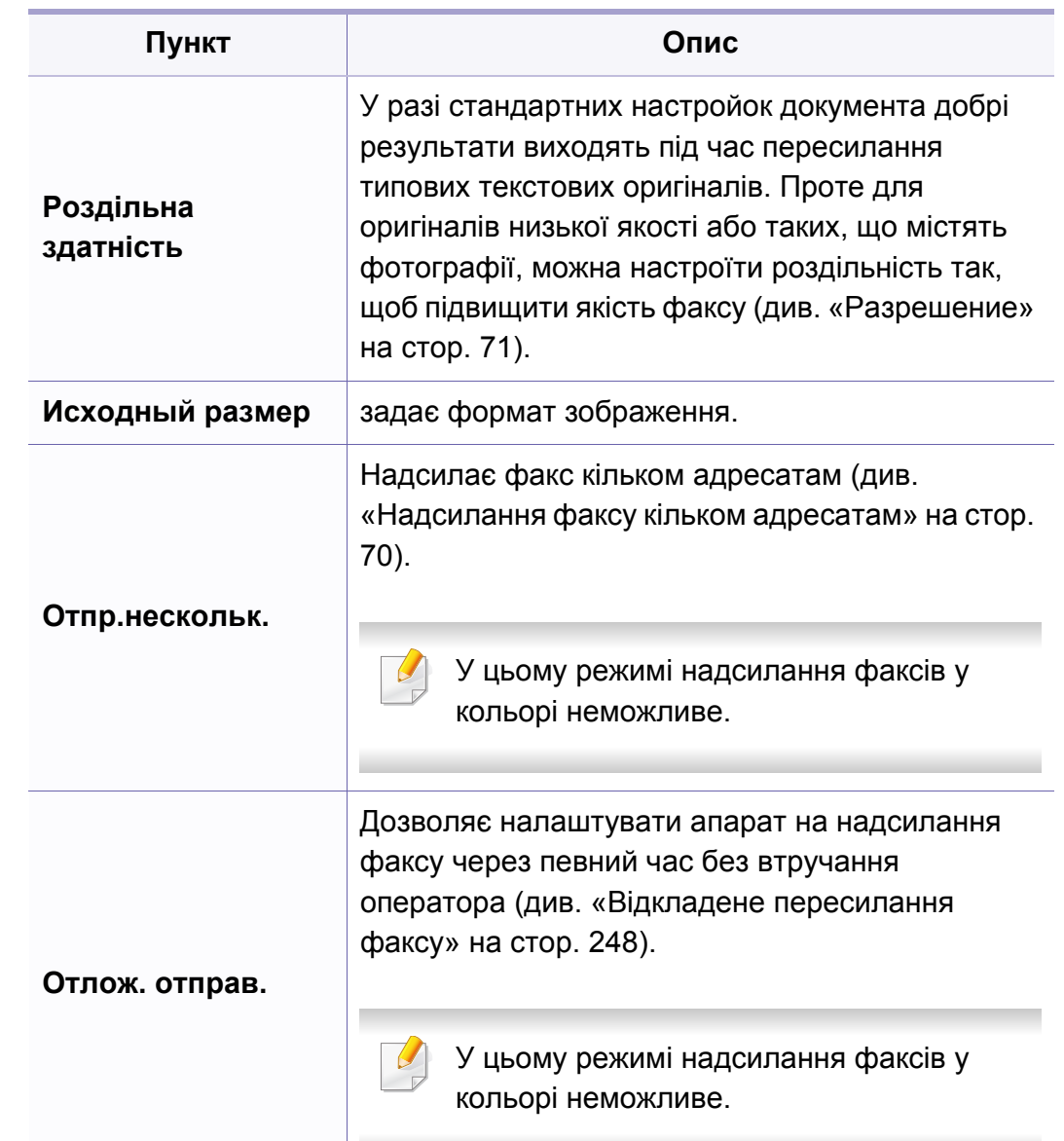

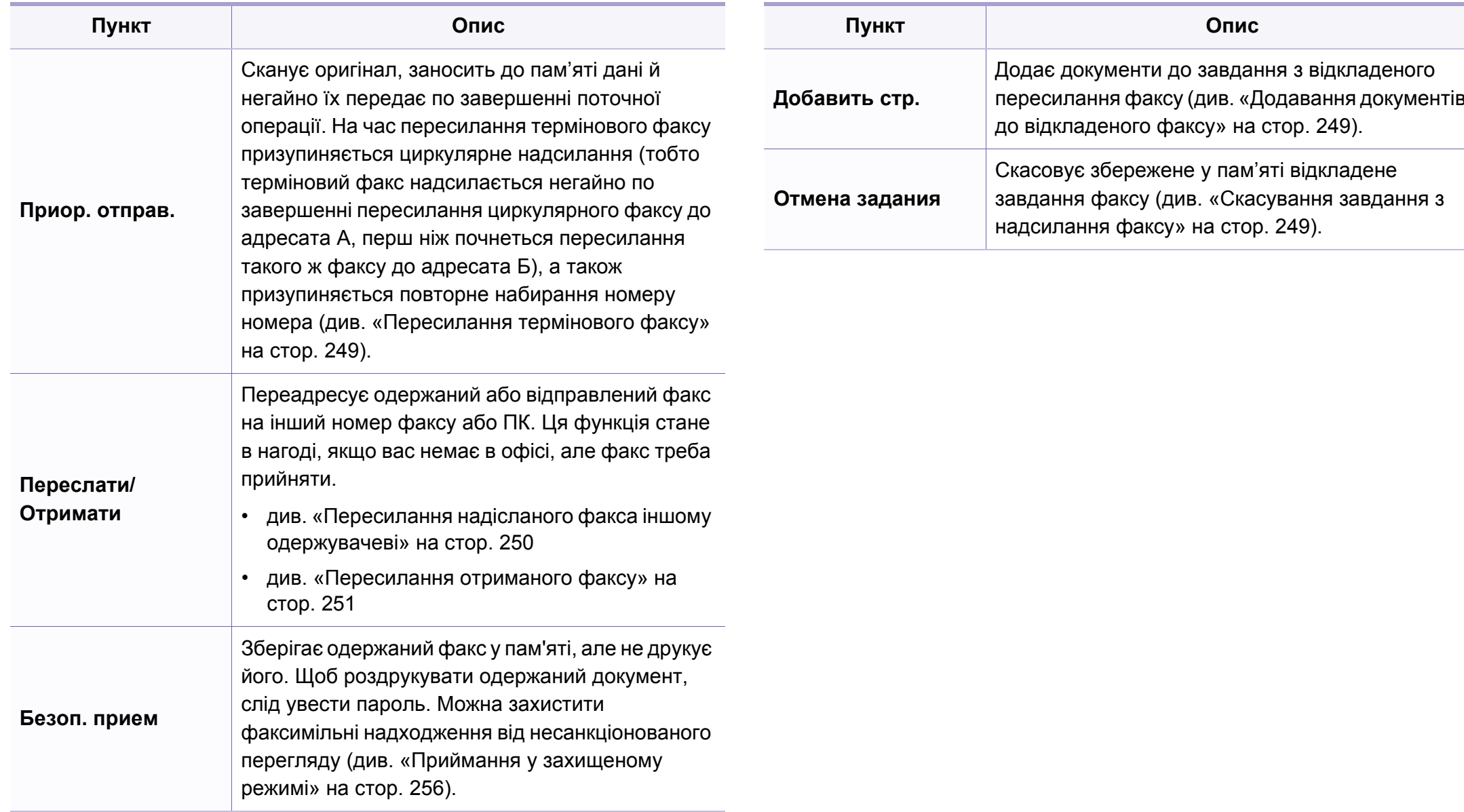

### **Параметри надсилання**

Деякі меню можуть не відображатися на дисплеї, залежно від опцій та моделі. У такому разі вони не стосуються цього пристрою (див. «[Огляд](#page-35-0) меню» на стор. 36).

- Виберіть (факс) > (**Меню**) > **Настройка факса** > **Отправка** на панелі керування.
- Або оберіть **Настройка** > **Настройка устройства** > **Настройки по умолчанию** > **Факс по умолчанию**.

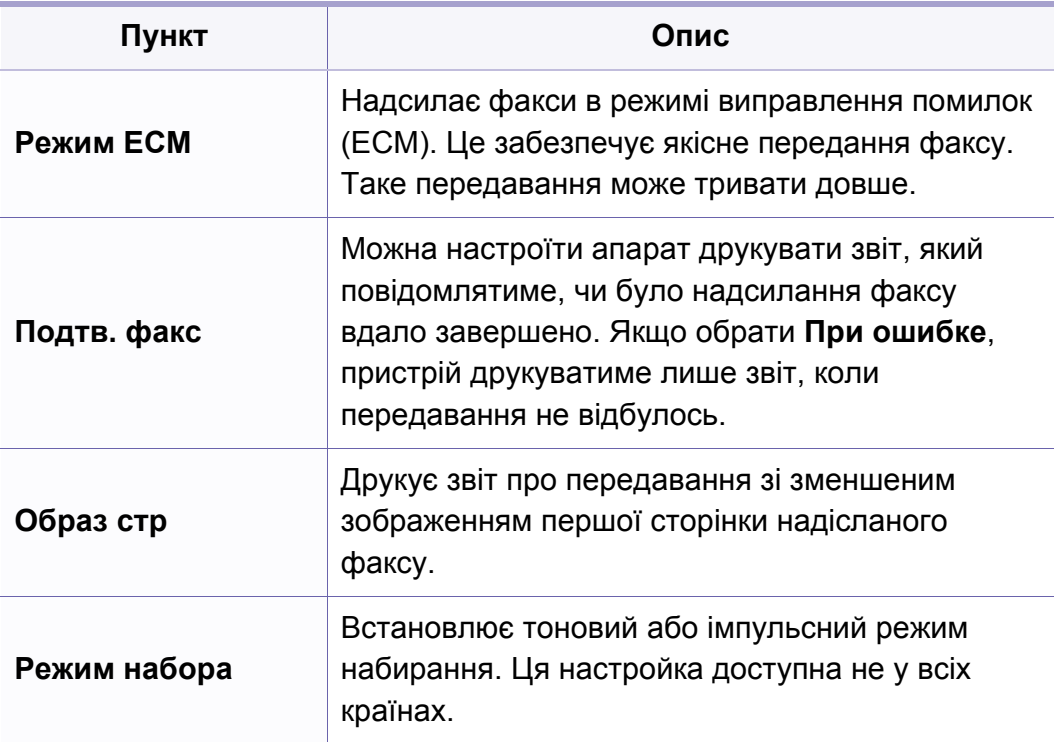

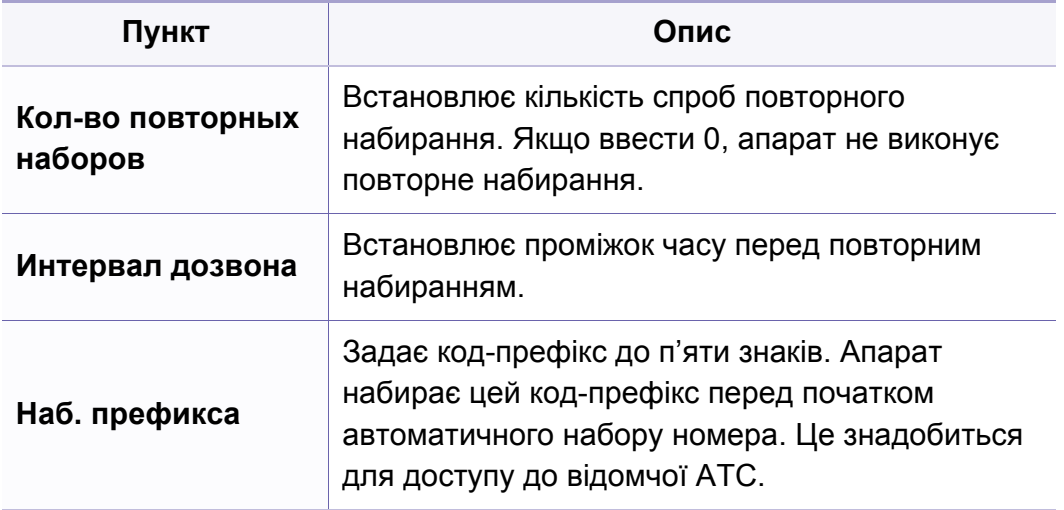

### **Налаштування приймання**

Деякі меню можуть не відображатися на дисплеї, залежно від опцій та моделі. У такому разі вони не стосуються цього пристрою (див. «[Огляд](#page-35-0) меню» на стор. 36).

- Виберіть (факс) > (**Меню**) > **Настройка факса** > **Прием** на панелі керування.
- Або оберіть **Настройка** > **Настройка устройства** > **Настройки по умолчанию** > **Факс по умолчанию**.

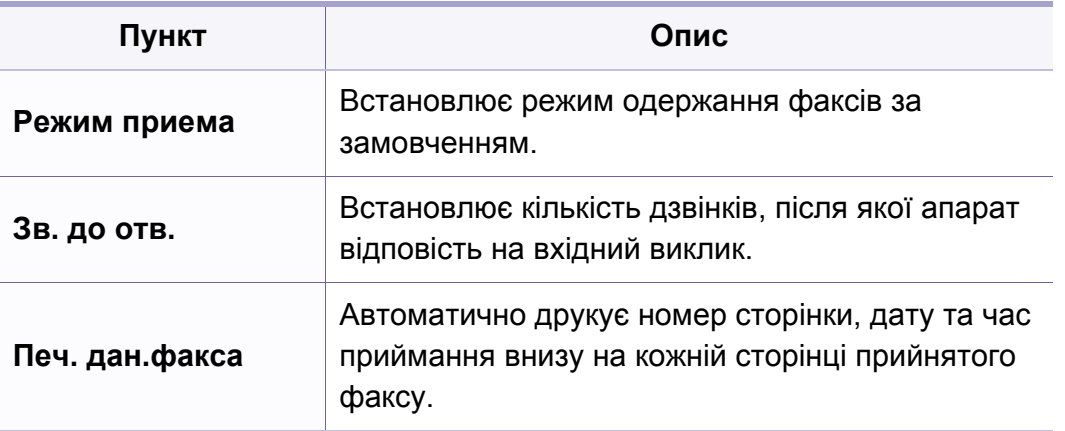

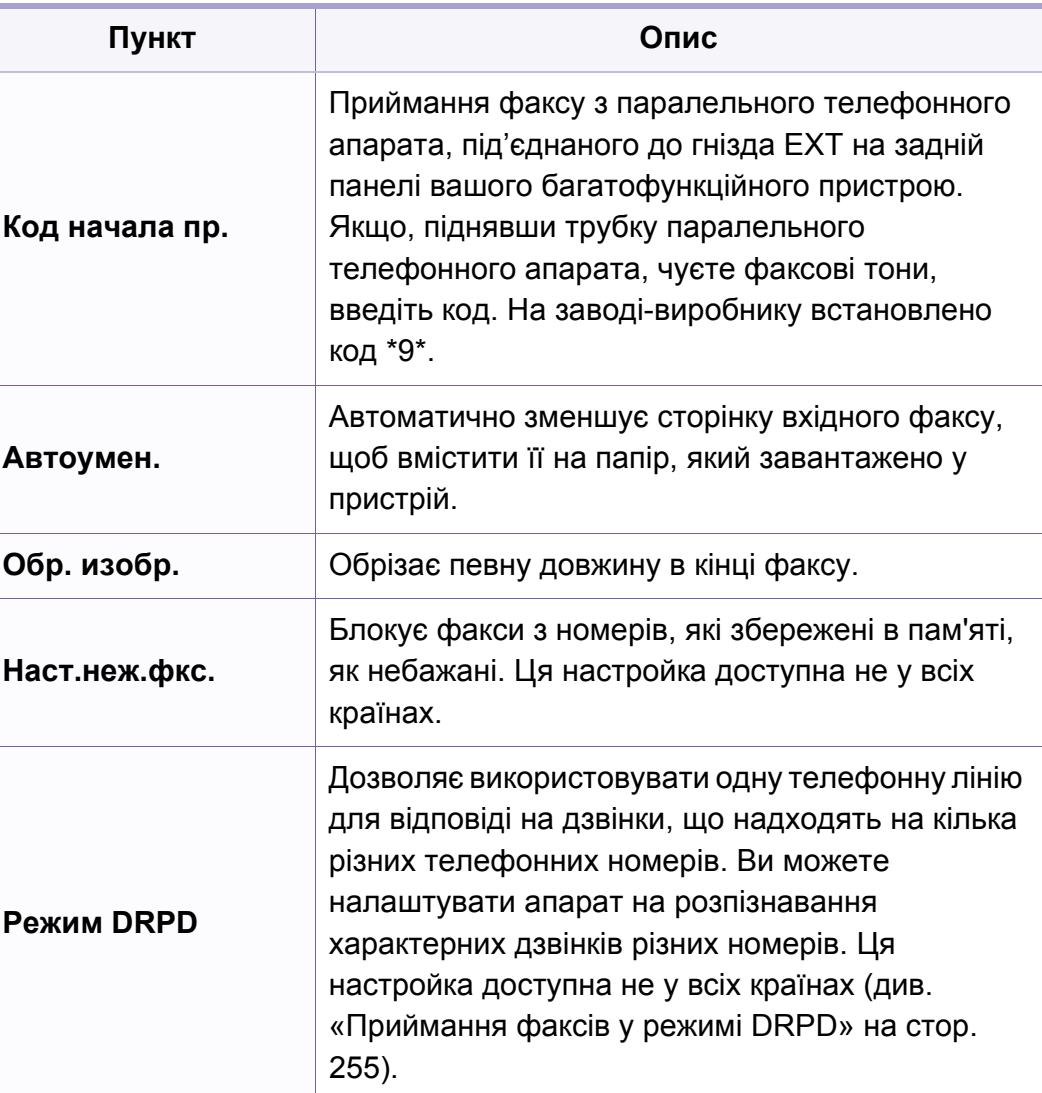

### <span id="page-197-0"></span>**Налаштування пристрою**

Деякі меню можуть не відображатися на дисплеї, залежно від опцій та моделі. У такому разі вони не стосуються цього пристрою (див. «[Огляд](#page-35-0) меню» на стор. 36).

- Оберіть (**Меню**) > **Настройка системы** > **Настройка** на панелі керування.
- Або оберіть **Настройка** > **Настройка устройства** > **Нач. настройка**.

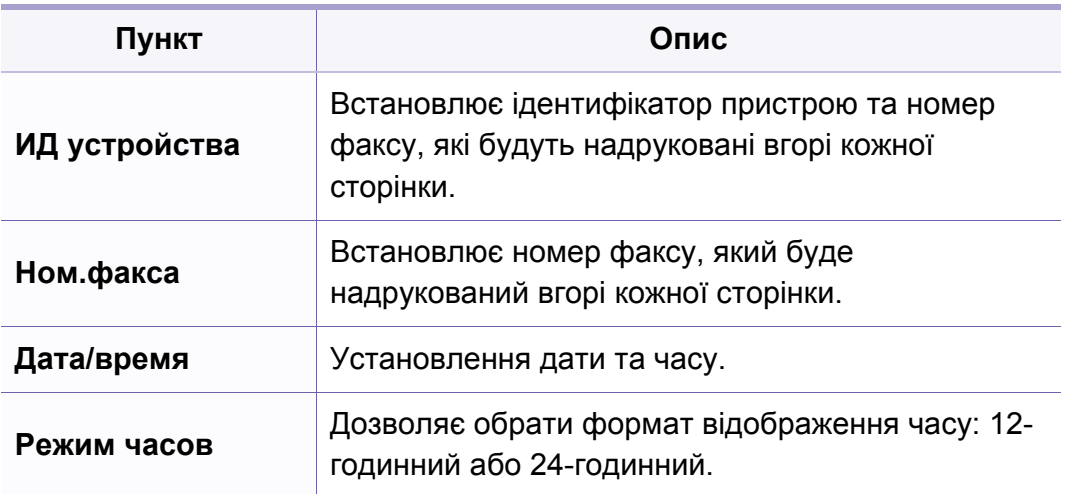

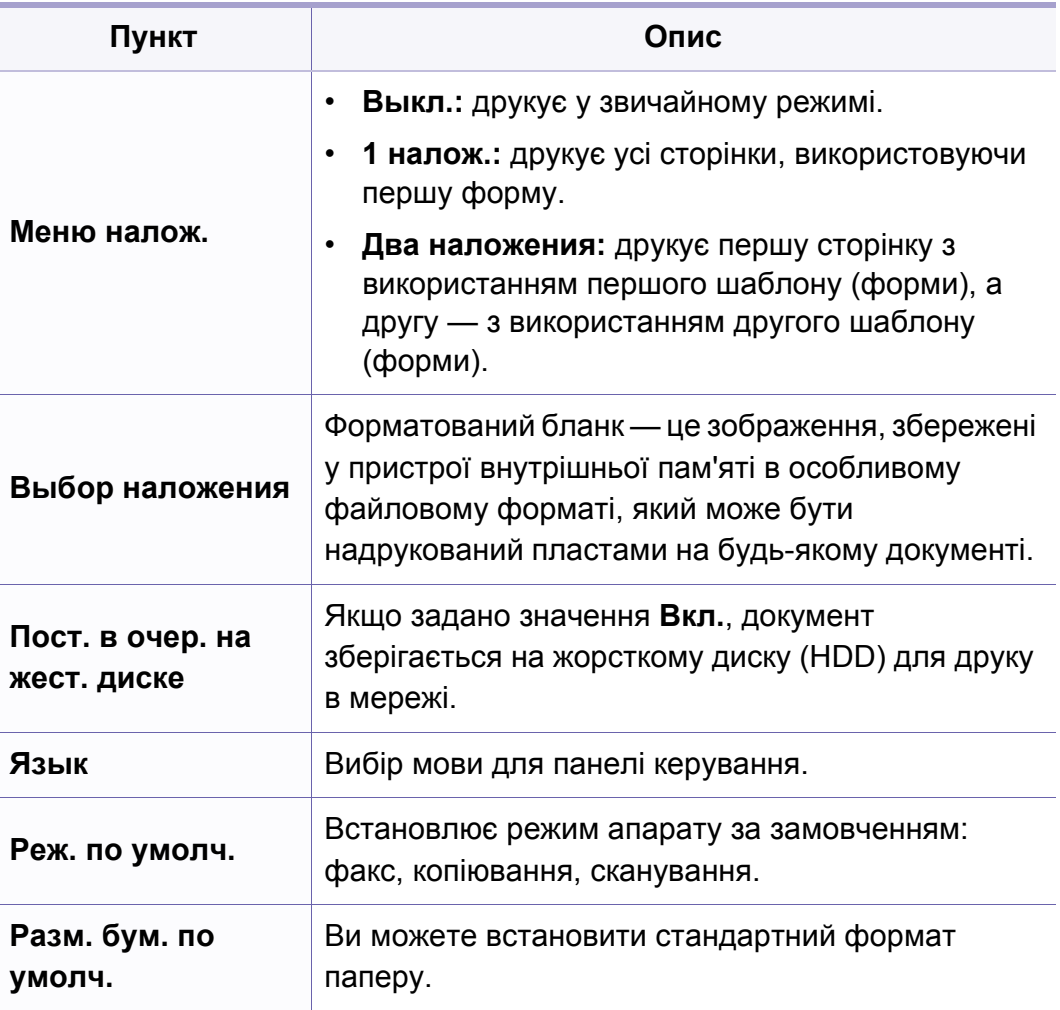

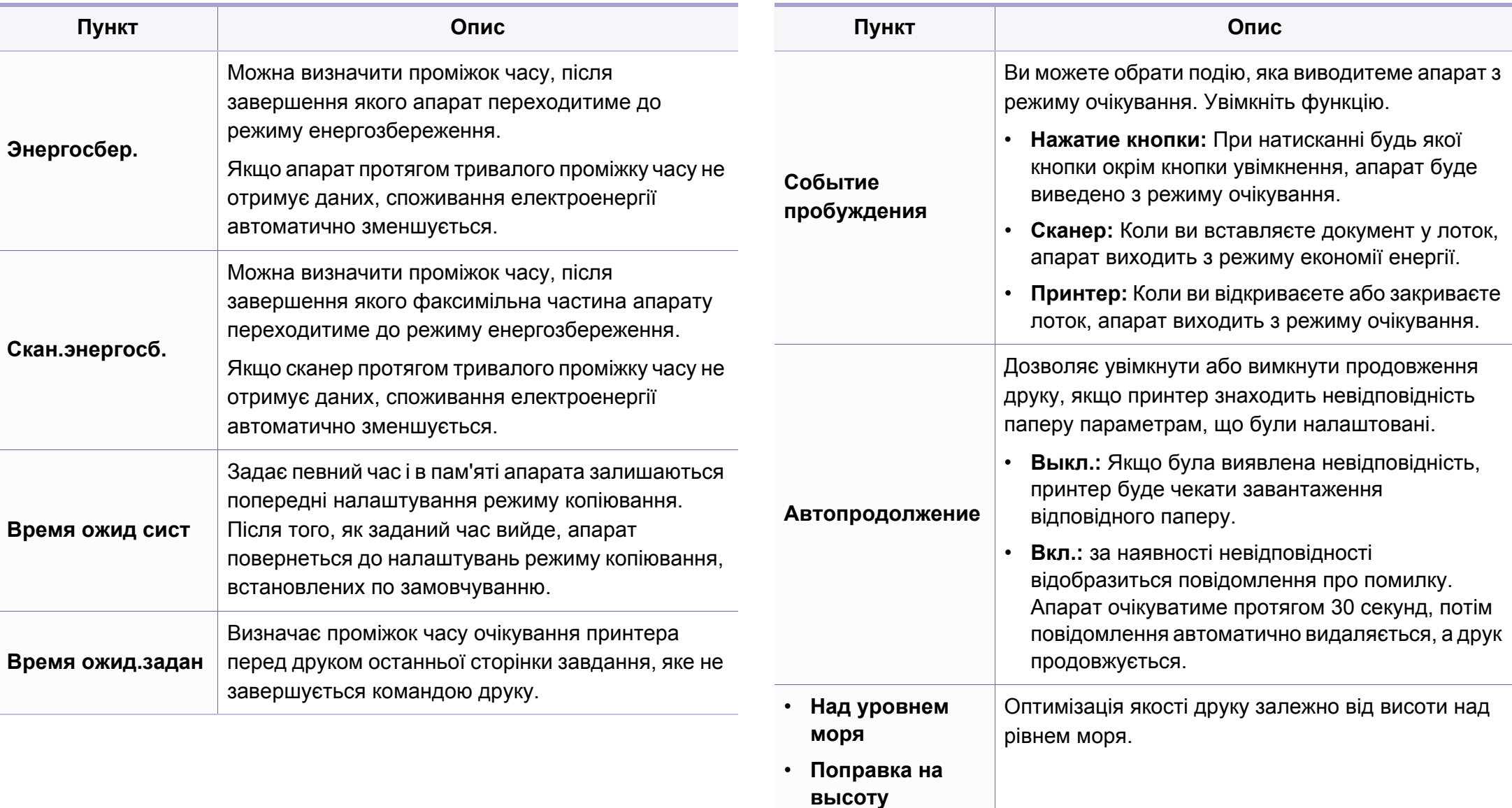

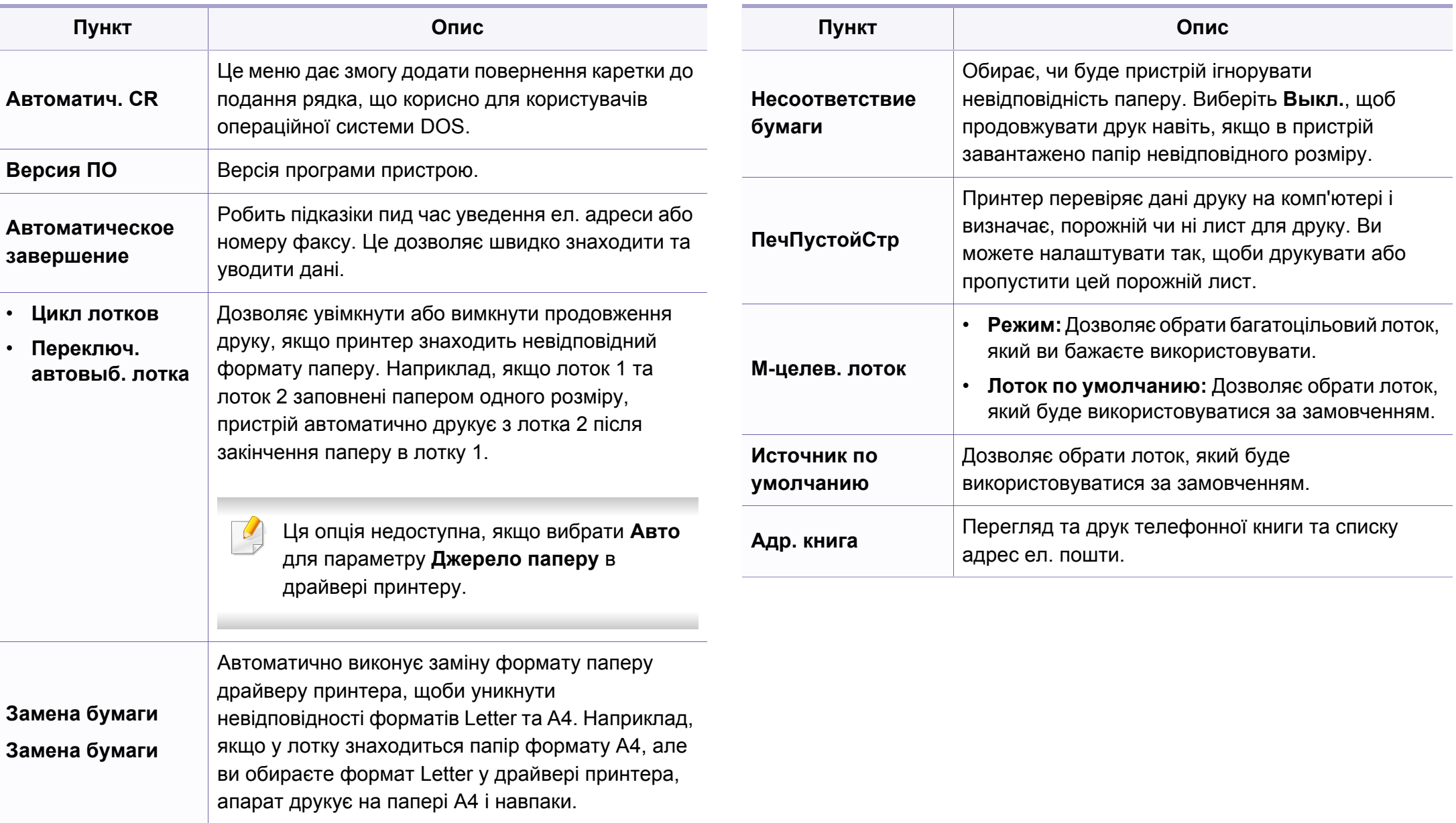

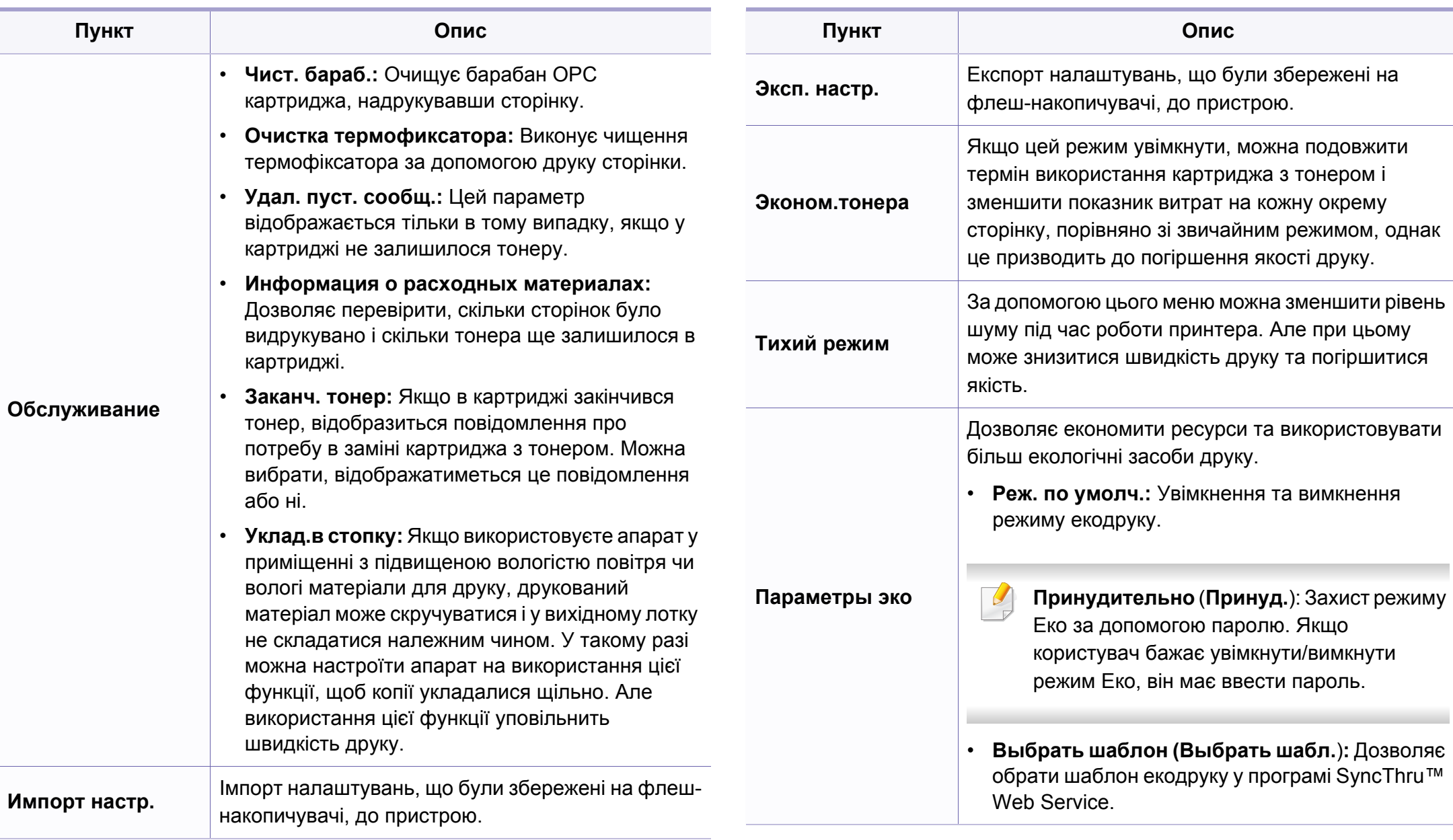

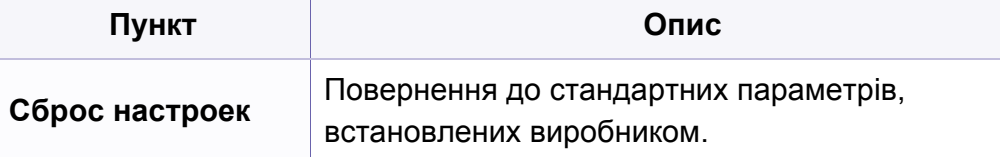

### **Налаштування паперу**

Деякі меню можуть не відображатися на дисплеї, залежно від опцій та моделі. У такому разі вони не стосуються цього пристрою (див. «[Огляд](#page-35-0) меню» на стор. 36).

- Оберіть (**Меню**) > **Настройка системы** > **Настройка бум.** на панелі керування.
- Або оберіть **Настройка** > **Настройка устройства** > **Настройка бум.** на сенсорному екрані.

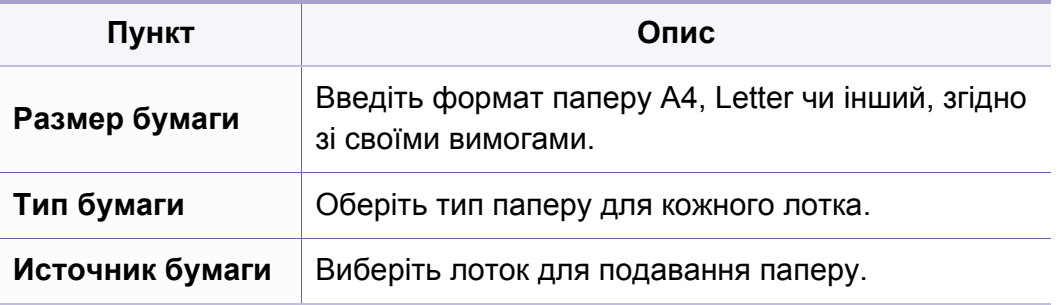

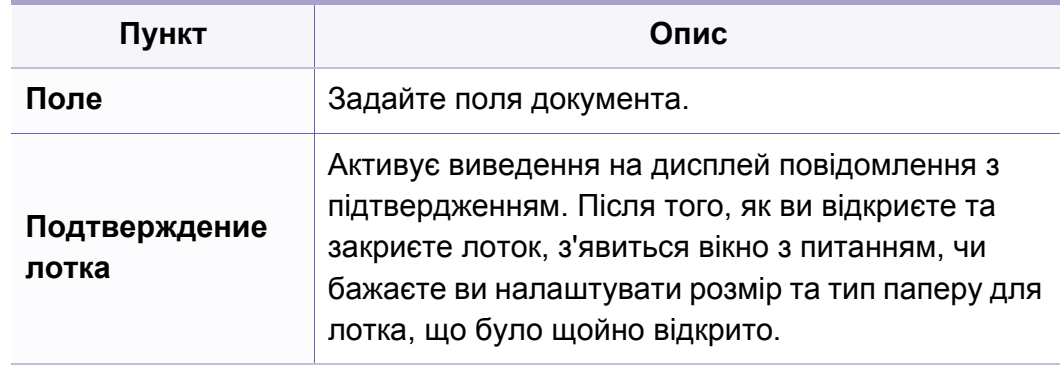

### **Sound/Volume**

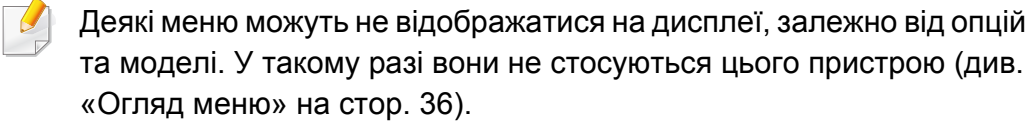

- Виберіть (**Меню**) > **Настройка системы** > **Звук/громкость** на панелі керування.
- Або оберіть **Настройка** > **Настройка устройства** > **Нач. настройка** > **Звук/громкость**.

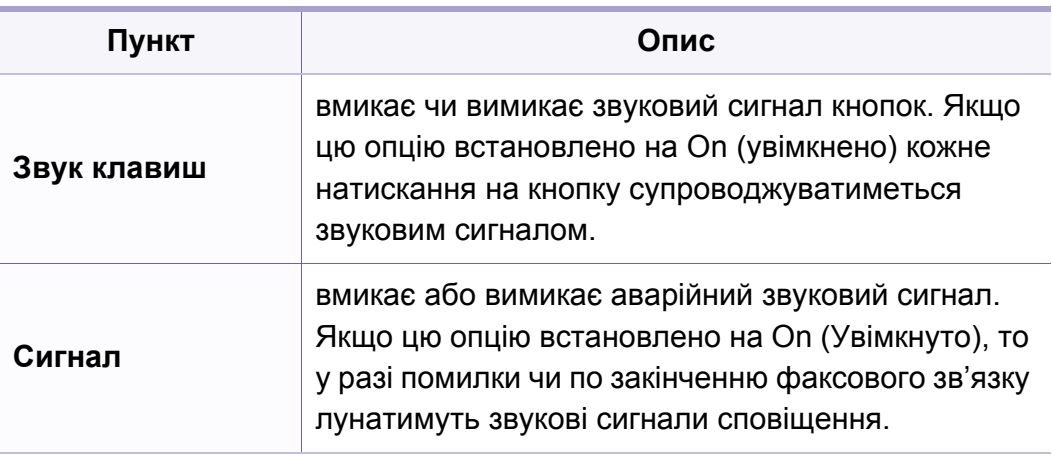

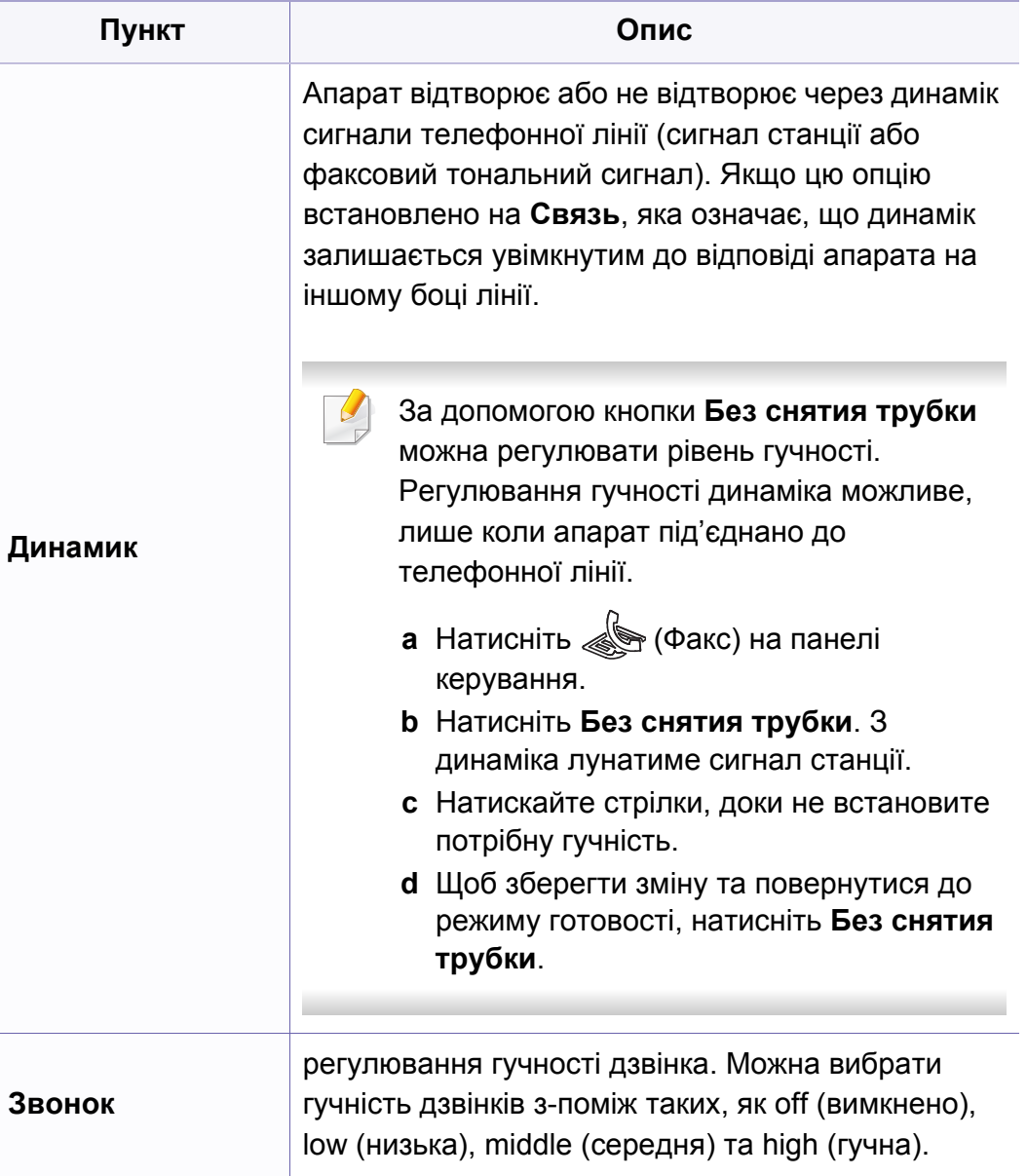

#### **Отчеты**

Деякі меню можуть не відображатися на дисплеї, залежно від опцій та моделі. У такому разі вони не стосуються цього пристрою (див. «[Огляд](#page-35-0) меню» на стор. 36).

- Оберіть (**Меню**) > **Настройка системы** > **Отчет** на панелі керування.
- Або оберіть **Настройка** > **Настройка устройства** > **Отчеты**.

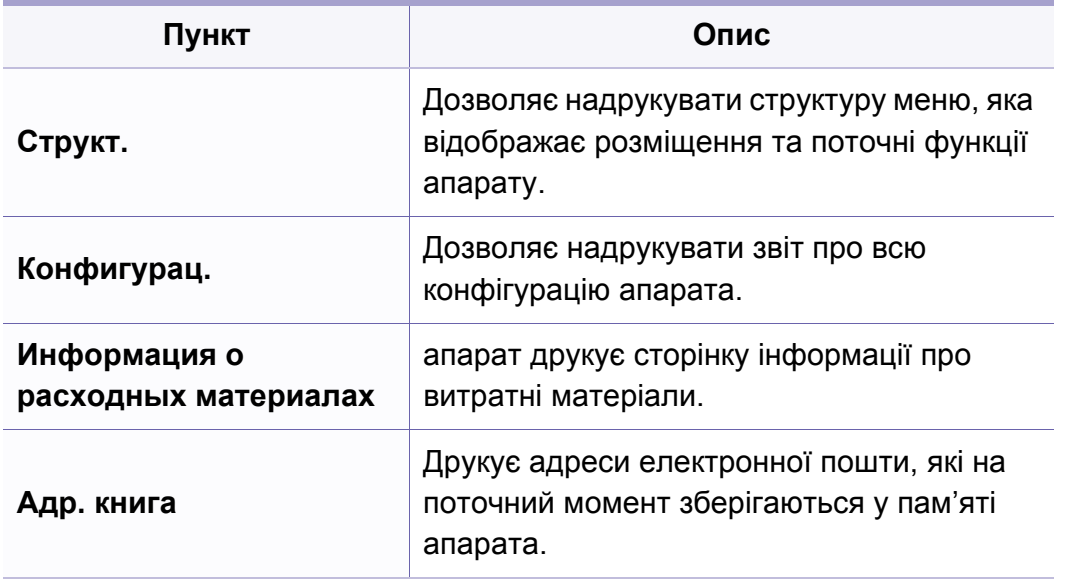

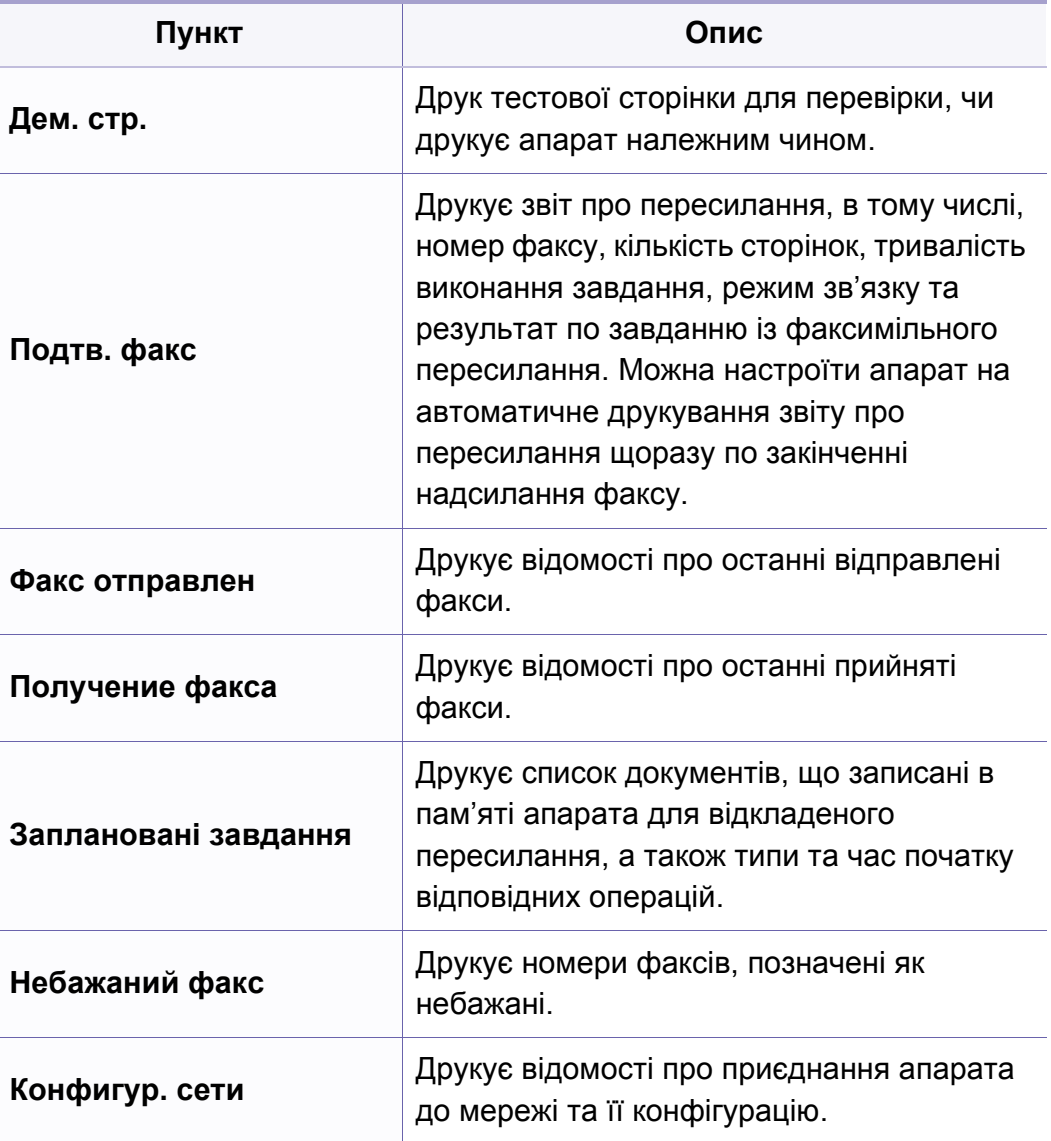

### **Обслуговування**

Деякі меню можуть не відображатися на дисплеї, залежно від опцій та моделі. У такому разі вони не стосуються цього пристрою (див. «[Огляд](#page-35-0) меню» на стор. 36).

- Виберіть (**Меню**) > **Настройка системы** > **Обслуживание** на панелі керування.
- Або оберіть **Настройка** > **Настройка устройства** > **Нач. настройка**.

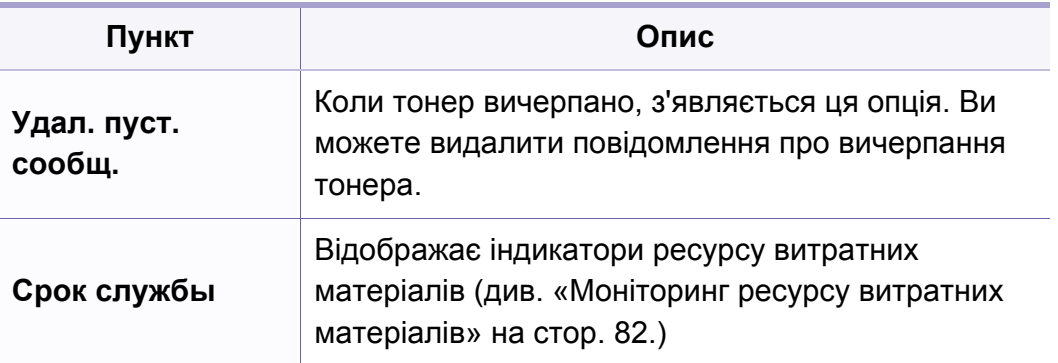

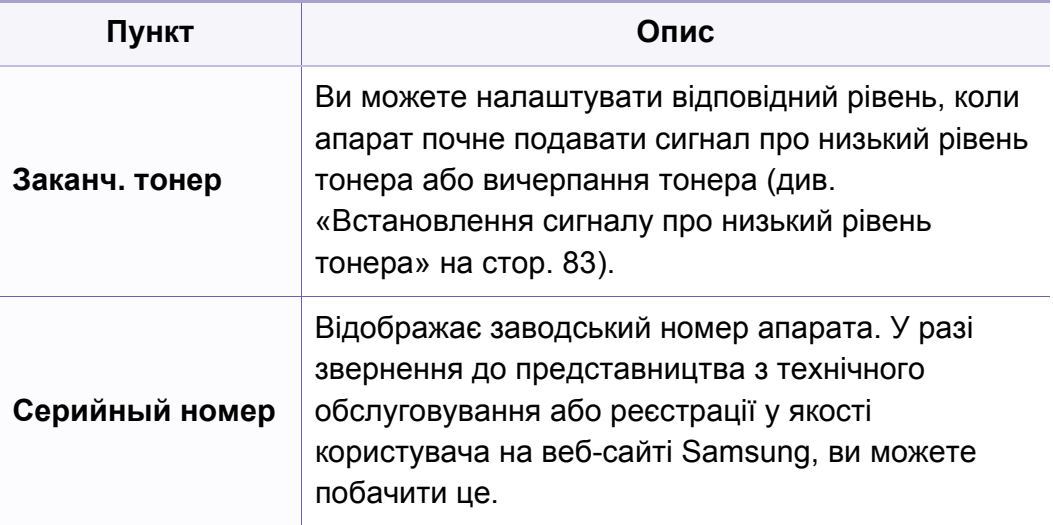

### **Настроювання мережі**

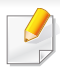

Деякі меню можуть не відображатися на дисплеї, залежно від опцій та моделі. У такому разі вони не стосуються цього пристрою (див. «[Огляд](#page-35-0) меню» на стор. 36).

- Натисніть **国** (Меню) > Сетевой на панелі керування.
- Або оберіть **Настройка** > **Настройка устройства** > **Настройка сети**.

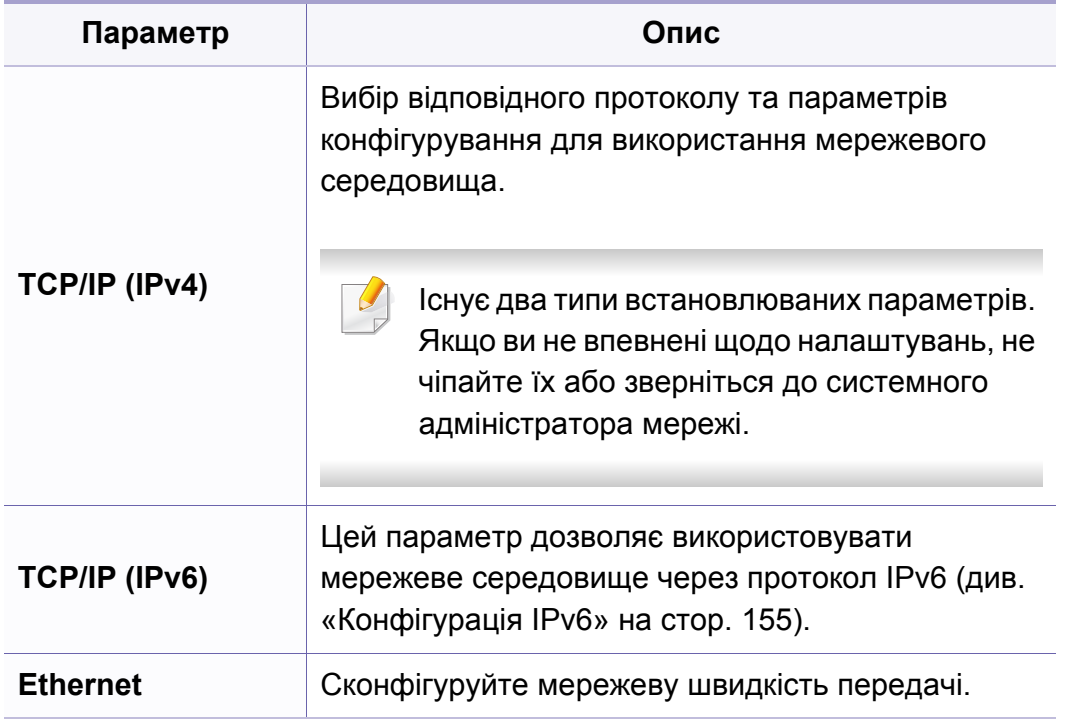

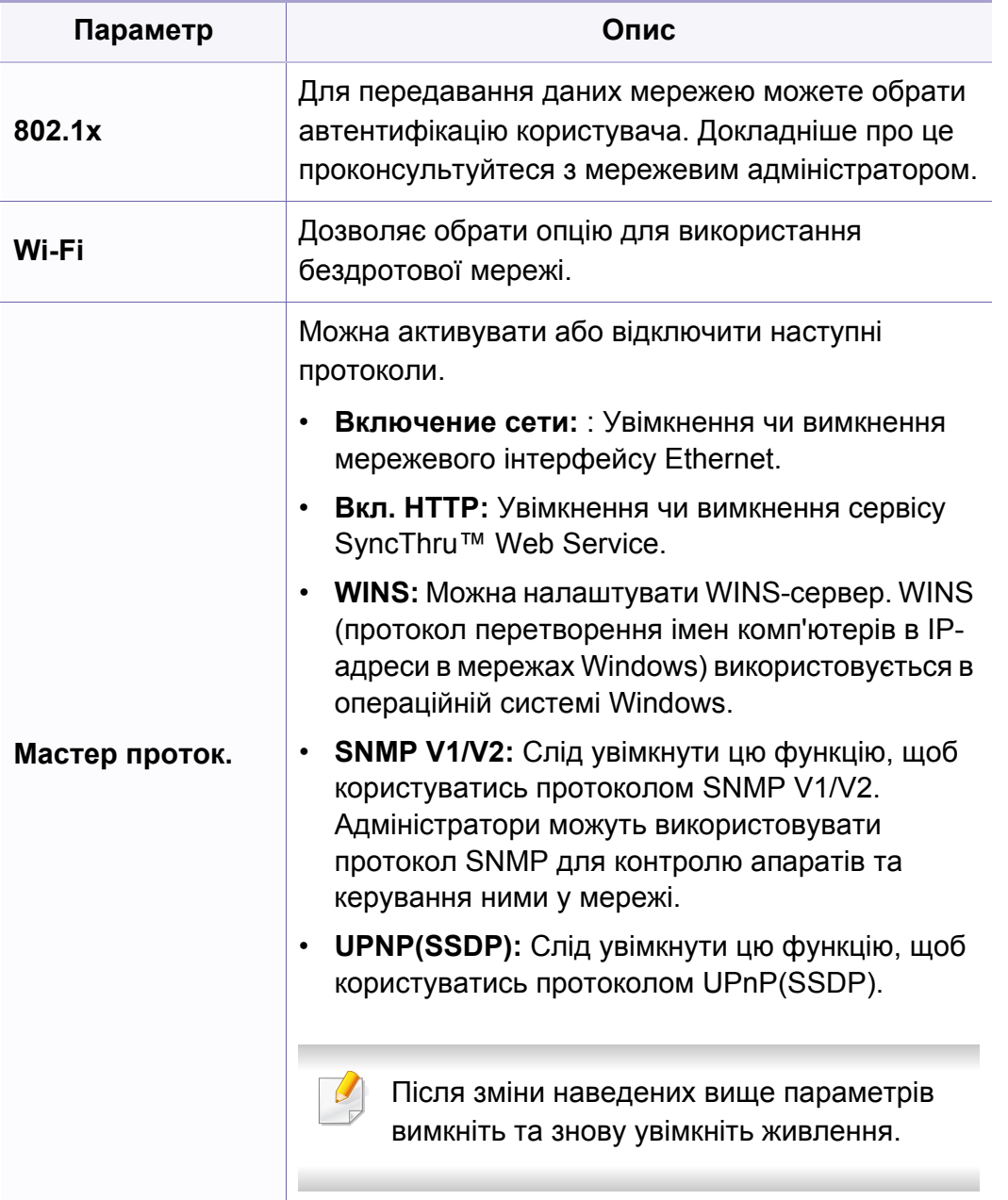

# **Настроювання мережі**

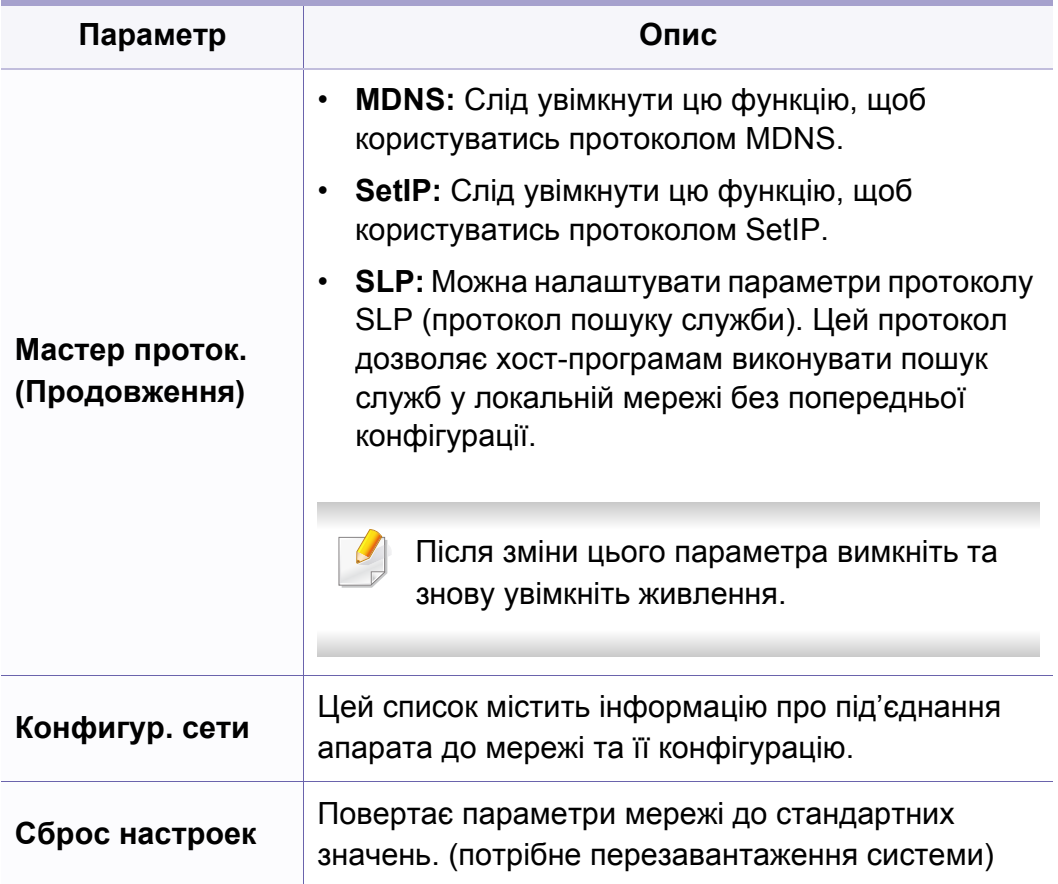

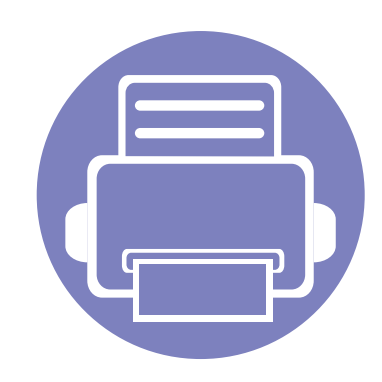

# **4. Особливі функції**

У цьому розділі наведені спеціальні функції копіювання, сканування, факсимільного зв'язку та друку.

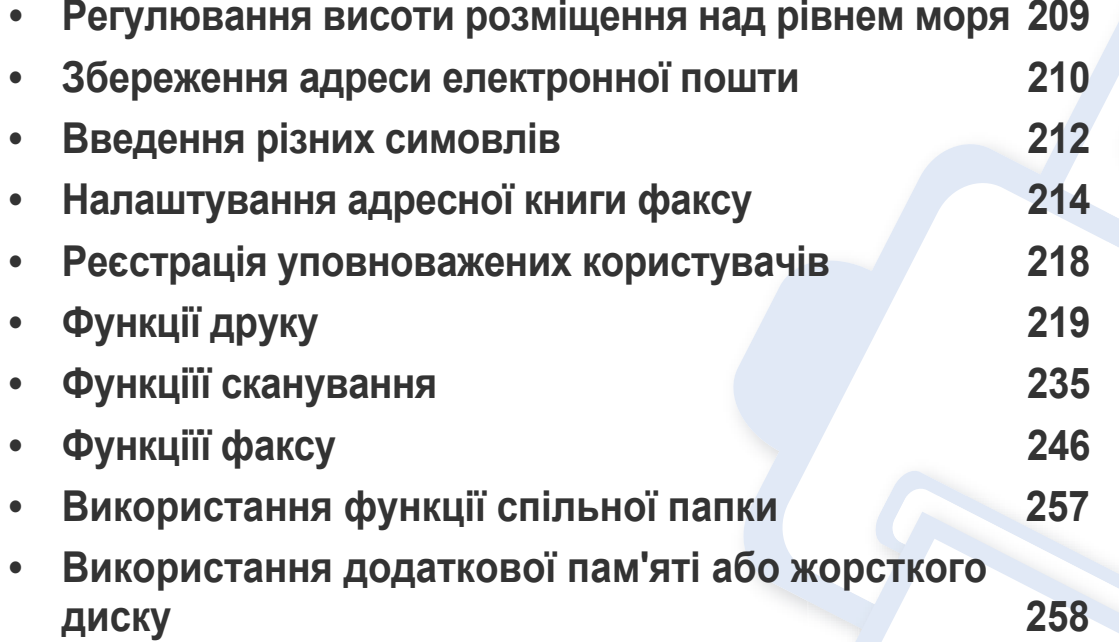

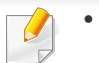

• Процедури, наведені в цьому посібнику користувача, головним чином стосуються Windows 7.

• Можливо знадобиться натиснути **OK**, щоби перейти до меню більш низького рівню.

### <span id="page-208-0"></span>**Регулювання висоти розміщення над рівнем моря**

На якість друку впливає атмосферний тиск, який в свою чергу залежить від висоти розміщення апарата над рівнем моря. Подана далі інформація допоможе налаштувати апарат на найкращу якість друку.

Перш ніж встановлювати значення висоти, визначте, на якій висоті використовується апарат.

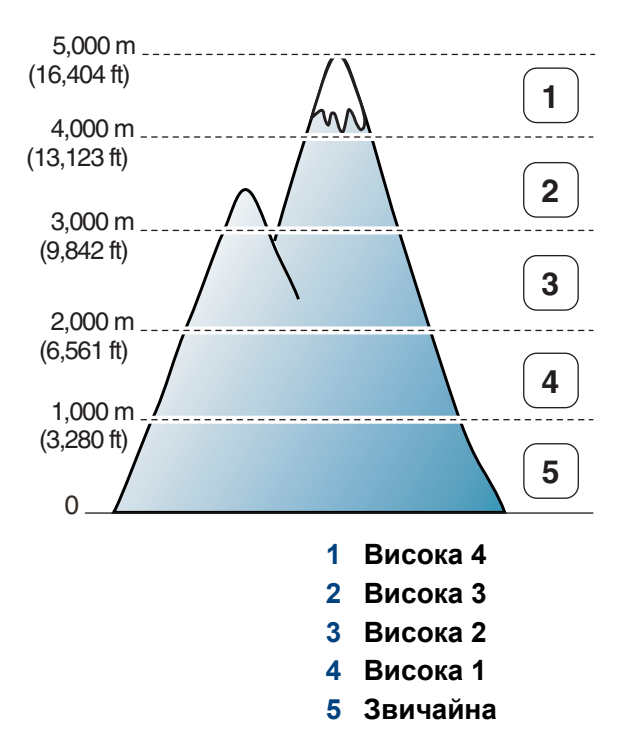

Значення висоти над рівнем моря можна встановити у полі **Настройки пристрою** програми Samsung Easy Printer Manager.

• Для ОС Windows та Mac див. «[Настройки](#page-269-0) пристрою» на стор. 270.

- Якщо ваш апарат під'єднано до мережі, можете задати висоту над рівнем моря з допомогою SyncThru™ Web Service (див. «Використання [SyncThru™ Web Service»](#page-262-0) на стор. 263).
	- Висоту над рівнем моря можна задати також в опції **Настр. сист.** на дисплеї апарата (див. «Основні [настройки](#page-40-0) пристрою» на [стор](#page-40-0). 41).

# <span id="page-209-0"></span>**Збереження адреси електронної пошти**

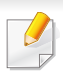

Ця функція може бути недоступною, залежно від моделі чи країни (див. «Функції за [моделями](#page-7-0)» на стор. 8).

Ви можете встановити адресну книжку з часто використовуваними електронними адресами за допомогою SyncThru™ Web Service і тоді легко та швидко вводити адреси електронної пошти, вводячи відповідні їм номери в адресній книжці.

#### **Збереження на локальному пристрої**

Щоб відсканувати зображення та переслати його як додаток до електронного листа, потрібно настроїти електрону адресу за допомогою системної функції SyncThru™ Web Service.

- **1** Порядок доступу до SyncThru™ Web Service (див. «Використання [SyncThru™ Web Service»](#page-262-0) на стор. 263).
- **2** Клацніть **Вход <sup>в</sup> систему** угорі праворуч веб-сайта SyncThru™ Web Service.
- **3** Введіть дані <sup>в</sup> полях **Идентификатор** <sup>і</sup> **Пароль** <sup>і</sup> тоді клацніть **Вход в систему**.
	- **Идентификатор: admin**
	- **Пароль: sec00000**
- **4** Натисніть **Адресная книга**> **Пользователи** > **Добавить**.
- **5** Оберіть **Номер быстрого набора** <sup>і</sup> введіть адресу електронної пошти та номер факсу.
	- Якщо треба задати інформацію стосовно SMB або FTP серверу, перевірте SMB або FTP та вкажіть цю інформацію.
- **6** Клацніть **Применить**.
- **7** Якщо ви обираєте групу, натисніть кнопку **Адресная книга**<sup>&</sup>gt; **Группа электронной почты** > **Добавить группу**.
- **8** Виберіть номер **Номер быстрого набора** та введіть **Имя группы**.

Ви можете легко додати окрему адресу, якщо вкажите **Да** для **Добавить пользователя(ей) после создания группы**.

**9** Клацніть **Применить**.

# **Збереження адреси електронної пошти**

### **Пошук ел. адреси**

### **Послідовний перегляд записів у пам'яті**

**1** Оберіть (сканування) > (**Адресная книга**) > **Поиск <sup>и</sup> отправка** > вебріть групу адрес > **Все** на панелі.

Або оберіть **Настройка** > **Настройка устройства** > **Далее** > **Адр. книга** > **Эл. почта** > **Просм. список** > **Отдельный** або **Группа**.

**2** Можна переглядати вміст цілої пам'яті <sup>в</sup> індексному (цифровому) порядку та обрати бажане і'мя та адресу.

#### **Пошук за першою літерою**

- **1** Натисніть кнопку (Сканування) на панелі керування.
- **2** Оберіть (**Адресная книга**) > **Поиск <sup>и</sup> отпр.** > виберіть групу адрес > **Идентификатор** на панелі керування.
- **3** Уведіть перші кілька літер потрібного імені.
- **4** Натискайте стрілки, доки не відобразиться потрібне ім'<sup>я</sup> та номер.

### <span id="page-211-0"></span>**Введення різних симовлів**

Деякі завдання можуть вимагати введення як імен, так і чисел. Наприклад, під час настроювання апарата вводять найменування фірми та номер факса. Зберігаючи номери факсів чи адреси електронної пошти у пам'яті, можете також вводити відповідні імена.

### **Введення літер та цифр**

Натискуйте кнопку, доки на дисплеї не з'явиться потрібна літера. Наприклад, щоб увести літеру O, натисніть кнопку 6 із позначкою «MNO». Щоразу під час натискання кнопки 6 на дисплей виводиться чергова літера — M, N, O, m, n, o і, нарешті, 6. Щоби знайти літеру, яку ви бажаєте ввести, дивіться «Літери та цифри на [кнопковій](#page-211-1) панелі» на стор[. 212](#page-211-1).

• Для введення пробілу двічі натисніть кнопку 1.

• Щоби видалити останній введений символ, натисніть ліву/праву стрілку або стрілку вгору/вниз.

### <span id="page-211-1"></span>**Літери та цифри на кнопковій панелі**

- Особливі набори символів меню в цьому посібнику можуть відрізнятися від вашого апарата, залежно від його функцій і моделі.
	- Деякі з наступних функцій будуть недоступні, залежно від завдання, яке виконується.

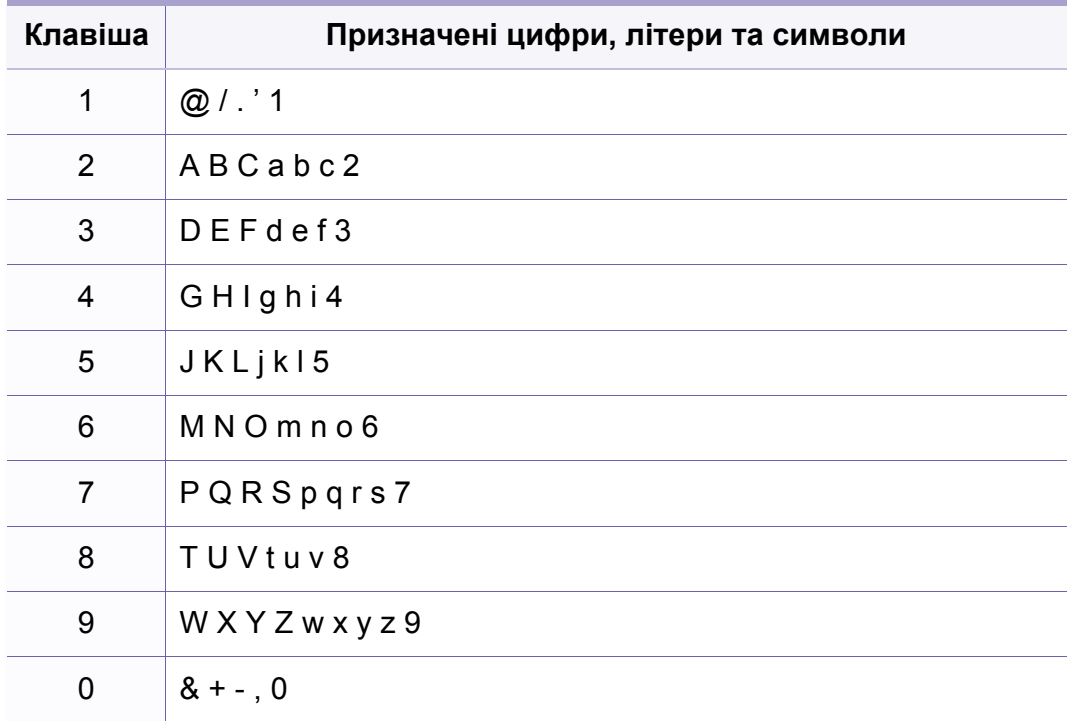

# **Введення різних симовлів**

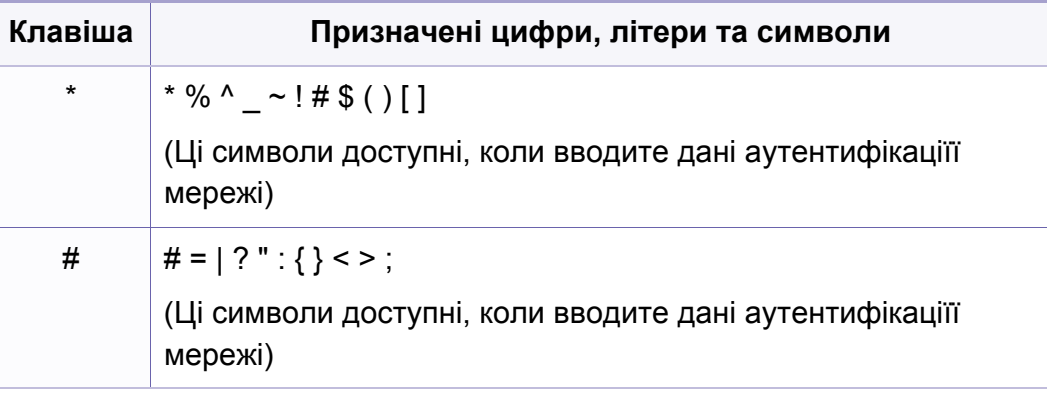

### <span id="page-213-0"></span>**Налаштування адресної книги факсу**

Ви можете встановити номер швидкого набору з часто використовуваними номерами факсів за допомогою SyncThru™ Web Service і тоді легко та швидко вводити номера, вводячи відповідні їм номери в адресній книжці.

### **Занесення до пам'яті номера швидкого набору**

**1** Оберіть (Факс) > (**Адресная книга**) > **Создать/правка** > **Быстрый набор** на панелі керування.

Або оберіть **Настройка** > **Настройка пристрою** > **Далі** > **Адресна книга** > **Телефонна книга** > **Переглянути список** > **Окремий** > (опції) > **Додати**.

**2** Введіть номер прискореного набирання та натисніть кнопку **OK**.

Якщо в номері, що його вибираєте, вже зберігається певний запис, апарат виводить на дисплей відповідне повідомлення, яке можна змінити. Щоб почати занесення іншого номера швидкого набору, натисніть (**Назад**).

- **3** Введіть потрібний номер <sup>і</sup> натисніть **OK**.
- **4** Введіть бажаний номер факса та натисніть **OK**.
- **5** Для повернення до режиму готовості натисніть кнопку (**Отмена** або **Стоп/Сброс**).

#### **Користування номерами швидкого набору**

Якщо під час надсилання факса апарат пропонує набрати номер адресата, введіть номер швидкого набору, якому відповідає номер, який хочете набрати.

- Для одноцифрових номерів швидкого набору (0-9) натисніть і утримуйте відповідну кнопку кнопкової панелі довше 2 секунд.
	- Для дво- та трицифрових номерів швидкого набору натисніть кнопку першої цифри або кнопки першої та другої цифр, а тоді натисніть і утримуйте кнопку останньої цифри довше 2 секунд.
	- Можна надрукувати список адресної книги, обравши  $\mathcal{L}$  (Факс)
		- > (**Адресная книга**) > **Печ.**.

### **Налаштування адресної книги факсу**

### **Редагування номерів швидкого набору**

**1** Оберіть (Факс) > (**Адресная книга**) > **Создать/правка** > **Быстрый набор** на панелі керування.

Або оберіть **Настройка** > **Настройка устройства** > **Далее**> **Адр. книга** > **Телеф. книга** > **Просм. список** > **Отдельный**.

- **2** Введіть номер швидкого набору, який слід змінити, та натисніть **OK**.
- **3** Змініть ім'<sup>я</sup> та натисніть **OK**.
- **4** Змініть номер факса та натисніть кнопку **OK**.
- **5** Для повернення до режиму готовості натисніть кнопку (**Отмена** або **Стоп/Сброс**).

### **Занесення до пам'яті номера групового набору**

**1** Оберіть (Факс) > (**Адресная книга**) > **Создать/правка** > **Групповой набор** на панелі керування.

Або оберіть **Настройка** > **Настройка присстрою** > **Далі** > **Адресна книга** > **Телефонна книга** > **Переглянути список** > **Група** > (опції) > **Додати**.

- **2** Введіть номер групового набору та натисніть кнопку **OK**.
- Якщо в номері, що його вибираєте, вже зберігається певний запис, апарат виводить на дисплей відповідне повідомлення, яке можна змінити. Щоб почати занесення іншого номера швидкого набору, натисніть (**Назад**).
- **3** Можна здійснити пошук за першими літерами імені швидкого набору, щоби внести до групи.
- **4** Оберіть потрібний номер та ім'<sup>я</sup> <sup>і</sup> натисніть **OK**.
- **5** Оберіть **Да**, коли <sup>з</sup>'явиться **Добавить?**.
- **6** Щоб додати до групи інші номери швидкого набору, повторіть дії кроку 3.

### **Налаштування адресної книги факсу**

- **7** По закінченні оберіть кнопку **Нет**, коли <sup>з</sup>'явиться **Другой номер?** та натисніть **OK**.
- **8** Для повернення до режиму готовості натисніть кнопку (**Отмена** або **Стоп/Сброс**).

#### **Редагування номерів групового набирання**

**1** Оберіть (Факс) > (**Адресная книга**) > **Создать/правка** > **Групповой набор** на панелі керування.

Або оберіть **Настройка** > **Настройка устройства** > **Далее**> **Адр. книга** > **Телеф. книга** > **Просм. список** > **Группа**.

- **2** Введіть номер групового набору, який слід змінити, та натисніть **OK**.
- **3** Введіть новий номер прискореного набирання для додавання, натисніть **OK** та **Добавить?**.

Введіть номер швидкого набору, збережений у групі, натисніть **OK**, **Удален**.

- **4** Щоб додати або видалити номер, натисніть кнопку **OK**.
- **5** Щоб додати або видалити ще номери, повторіть операції, починаючи з 3.
- **6** Оберіть **Нет** на **Другой номер?** та натисніть **OK**.

**7** Для повернення до режиму готовості натисніть кнопку (**Отмена** або **Стоп/Сброс**).
## **Налаштування адресної книги факсу**

#### **Пошук запису в адресній книзі**

Передбачено два способи пошуку номера в пам'яті. Можна або переглядати послідовно записи за літерами від A до Z, або здійснити пошук за першими літерами ім'я, якому відповідає номер.

- **1** Оберіть (Факс) > (**Адресная книга**) > **Поиск <sup>и</sup> набор**<sup>&</sup>gt; **Быстрый набор** або **Групповой набор** на панелі керування.
- **2** Уведіть **Все** або **Идентификатор** та натисніть **OK**.
- **3** Натисніть на ім'<sup>я</sup> та номер, або натисніть на клавіатурі кнопку, що відповідає букві імені.

Наприклад, щоб знайти ім'я «MOBILE», натисніть кнопку **6**, на якій містяться літери M, N та O.

**4** Для повернення до режиму готовості натисніть кнопку (**Отмена** або **Стоп/Сброс**).

#### **Друкування адресної книги**

Можна перевірити, чи правильно налаштована (**Адресная книга**), надрукувавши її, як список.

- **1** Оберіть (Факс) > (**Адресная книга**) > **Печать** на панелі керування.
- **2** Натисніть **OK**.

Апарат починає друкування.

## **Реєстрація уповноважених користувачів**

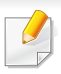

Ця функція може бути недоступною, залежно від моделі чи країни (див. «Функції за [моделями](#page-7-0)» на стор. 8).

Якщо апарат приєднано до мережі, а її параметри встановлено належним чином, можна сканувати зображення та пересилати їх через мережу. Щоб безпечно послати відскановане зображення електронною поштою чи через мережу, слід зареєструватись як авторизований користувач на своєму локальному апараті за допомогою SyncThru™ Web Service.

- **1** Порядок доступу до SyncThru™ Web Service (див. «Використання [SyncThru™ Web Service»](#page-262-0) на стор. 263).
- **2** Клацніть **Вход <sup>в</sup> систему** угорі праворуч веб-сайта SyncThru™ Web Service.
- **3** Введіть дані <sup>в</sup> полях **Идентификатор** <sup>і</sup> **Пароль** <sup>і</sup> тоді клацніть **Вход в систему**.
	- **Идентификатор: admin**
	- **Пароль: sec00000**
- **4** Клацніть **Безопасность** > **Управление пользовательским доступом** > **Аутентификация**.
- **5** Оберіть **Локальная аутентификация** <sup>у</sup> **Метод аутентификации**, та натисніть**Применить**.
- **6** Клацніть **OK** <sup>у</sup> вікні підтвердження модифікації.
- **7** Клацніть **Профиль пользователя** > **Добавить**.
- **8** Введіть **Имя пользователя**, **ИД пользователя**, **Пароль**, **Подтвердите пароль**, **Адрес электронной почты** та **Номер факса**.
- Ви можете легко додати окрему адресу, якщо вкажите **Да** для **Добавить пользователя(ей) после создания группы**.
- **9** Клацніть **Применить**.

- Базові функції друку наведені в Стислий посібник (див. «[Основні](#page-55-0) [режими](#page-55-0) друку» на стор. 56).
	- Ця функція може бути недоступною, залежно від моделі чи країни (див. «Функції за [моделями](#page-7-0)» на стор. 8).

Якщо хочете змінити настройки для кожного завдання з друку, змініть їх в **Настройки друку**.

## **Зміна стандартних параметрів друку**

- **1** Відкрийте меню Windows **Пуск**.
- **2** Оберіть **Панель керування** > **Пристрої та принтери**.
- **3** Клацніть правою кнопкою мишки ім'<sup>я</sup> апарата.
- **4** Оберіть **Настройки друку**.

Якщо пункт **Настройки друку** має значок ►, можете обрати інші драйвери для цього принтера.

- **5** Змініть параметри на кожній вкладці.
- **6** Натисніть **OK**.

#### **Задавання апарата як стандартного**

- **1** Відкрийте меню Windows **Пуск**.
- **2** Оберіть **Панель керування** > **Пристрої та принтери**.
- **3** Виберіть свій апарат.
- **4** За допомогою правої кнопки мишки оберіть свій апарат та клацніть **Установити принтером за промовчанням**.

Якщо пункт **Настройки друку** має значок ►, можете обрати інші драйвери для цього принтера.

#### **Використання додаткових функцій друку**

**Драйвер принтера XPS**: використовується для друку файлів у форматі XPS.

- див. «Функції за [моделями](#page-7-0)» на стор. 8
- Драйвер принтеру XPS може інсталюватися тільки у ОС Windows Vista або пізніших версіях.
- Установіть додаткову пам'ять, якщо завдання у форматі XPS не друкуються. Принтеру може бракувати пам'яті.
- Для моделей, які мають драйвер XPS на компакт-диску.
	- Ви можете інсталювати драйвер принтера XPS, коли завантажите компакт-диск у пристрій читання компакт-дисків CD-ROM. Коли вікно інсталяції з'явиться, оберіть **Розширене встановлення** > **Вибіркове встановлення**. Оберіть драйвер принтера XPS у вікні **Выбор программ и утилит для установки**.
- Моделі, для яких потрібно завантажити драйвер XPS с сайту [Samsung www.samsung.com >](http://www.samsung.com) знайти свій продукт> Підтримка та завантаження.

## **Друкування у файл (PRN)**

Інколи треба зберегти дані друку як файл.

**1** Встановіть прапорець <sup>у</sup> полі **Друк до файлу** <sup>у</sup> вікні **Друк**.

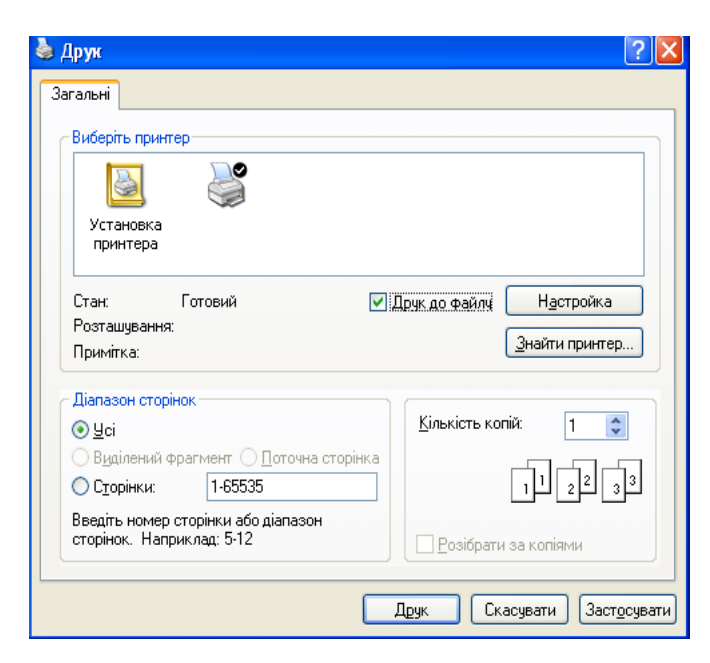

- **2** Клацніть **Друк**.
- **3** Введіть ім'<sup>я</sup> файлу та його розміщення <sup>і</sup> потім клацніть **OK**. Наприклад, **c:\Temp\ім'я файлу**.

Якщо набираєте тільки ім'я файлу, він автоматично зберігається в **Мої документи Documents and Settings** або **Пользователи**. Папка для збереження може різнитись залежно від операційної системи або використовуваної програми.

## **Знайомство зі спеціальними функціями принтеру**

Під час друку ви можете використовувати розширені можливості друку.

Щоб повною мірою скористатися з можливостей друкування, які забезпечує драйвер принтера, для зміни настройок друку клацніть **Властивості** чи **Настройки** у вікні **Друк** програми. Ім'я апарата, що з'явиться в діалоговому вікні властивостей, може відрізнятися залежно від апарата, який використовується.

- Деякі меню можуть не відображатися на дисплеї, залежно від опцій та моделі. У такому разі вони не стосуються цього пристрою.
- Виберіть меню **Довідка**, або клацніть кнопку **ви** чи натисніть **F1** на клавіатурі. Оберіть потрібний розділ (див. «[Користування](#page-58-0) довідкою» на стор. [59](#page-58-0)).

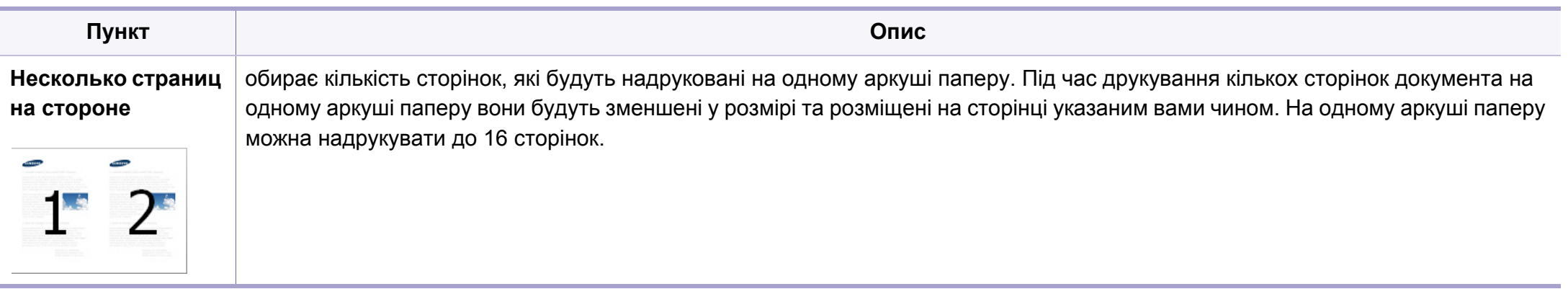

<span id="page-221-0"></span>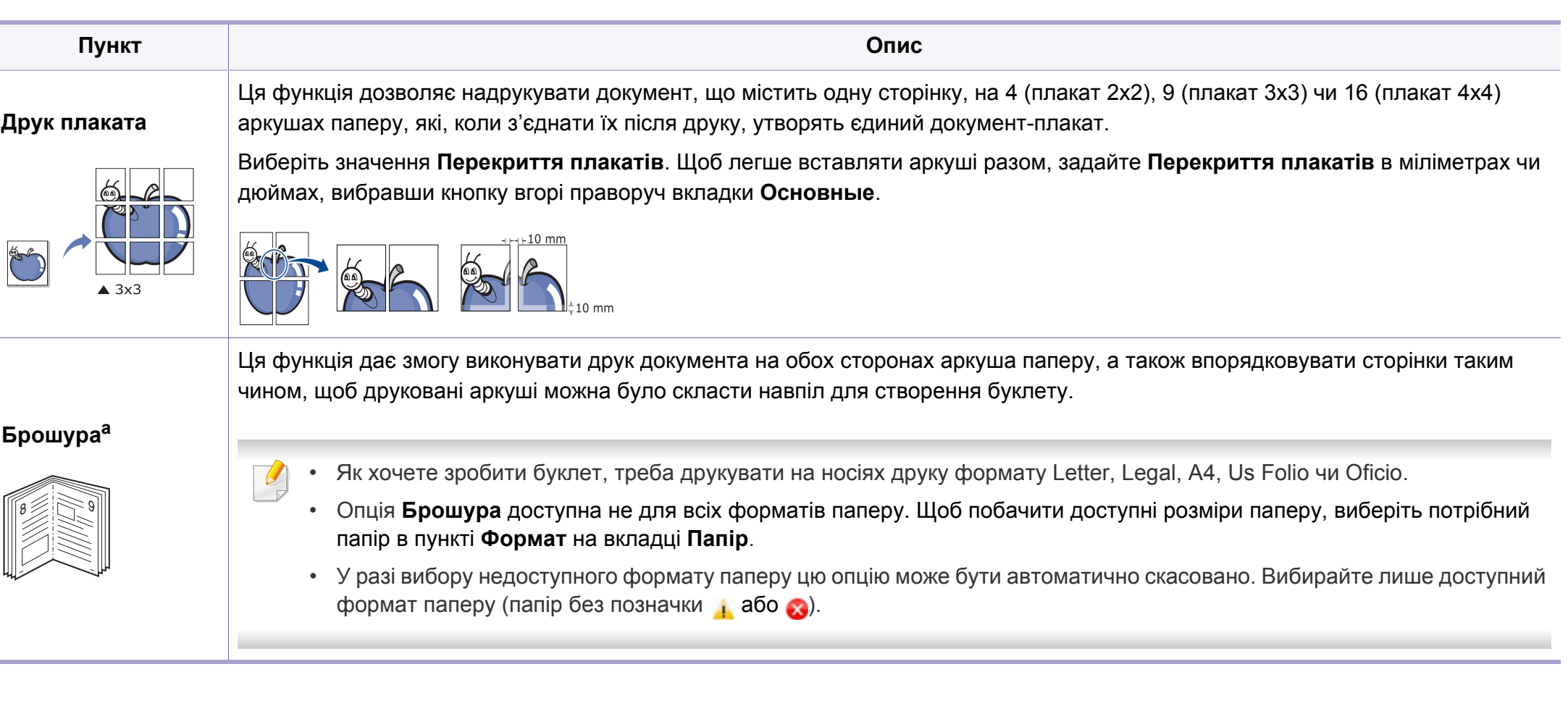

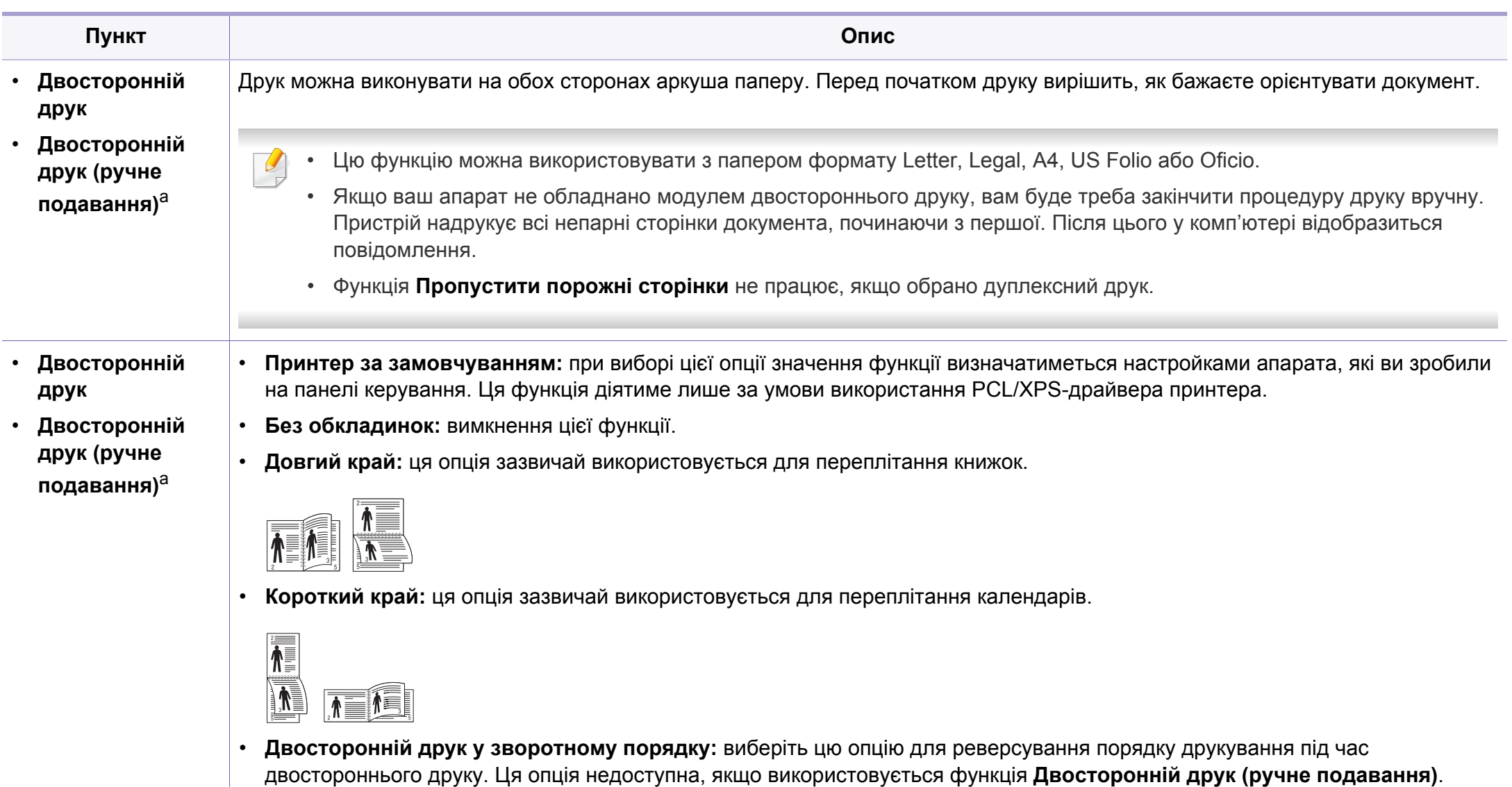

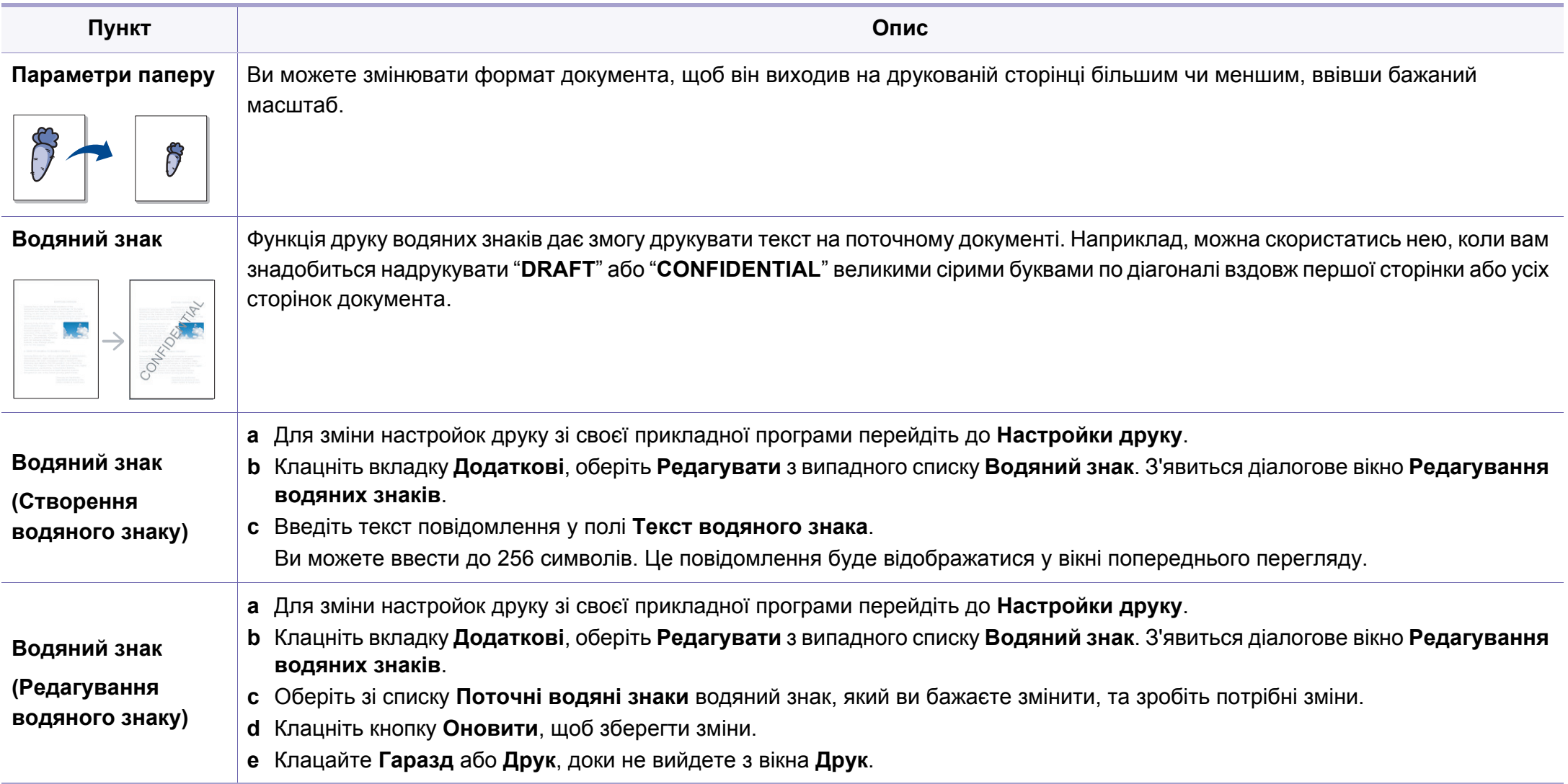

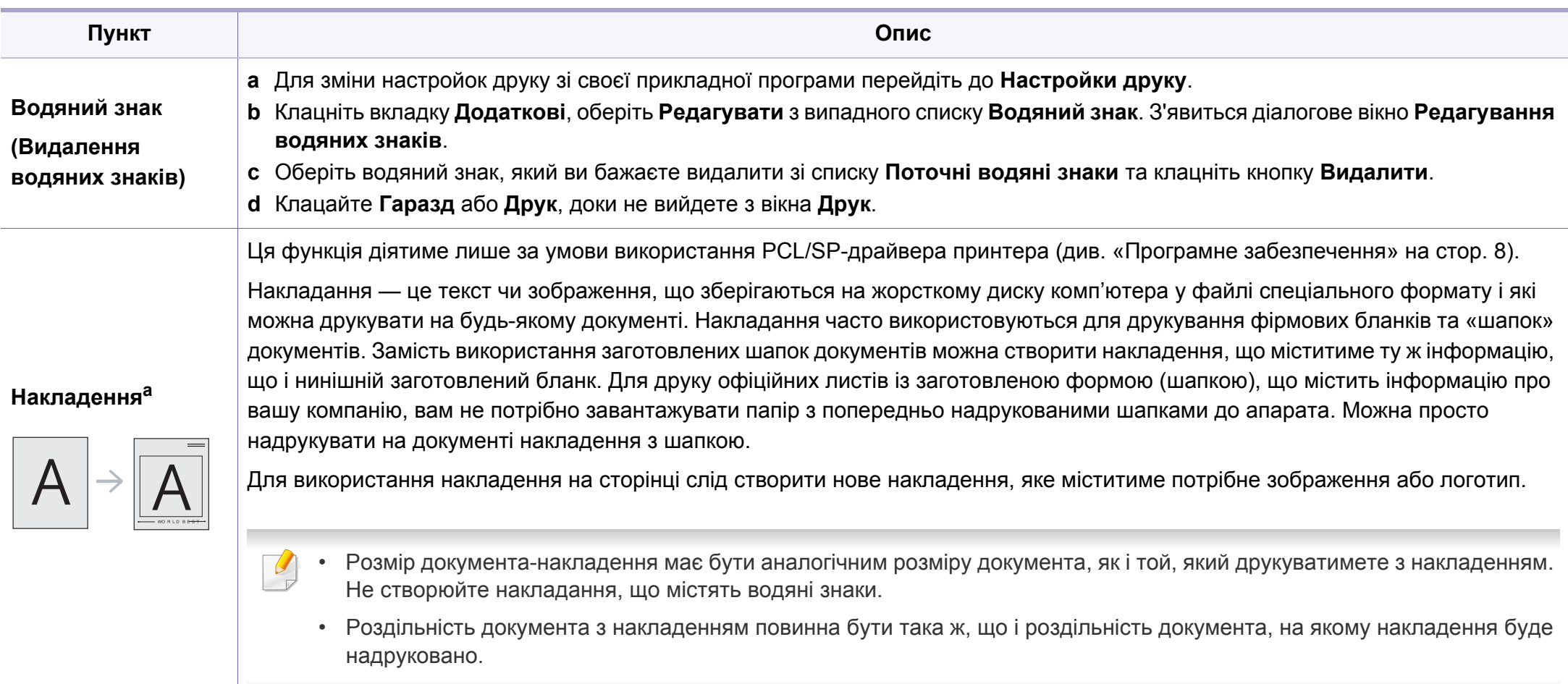

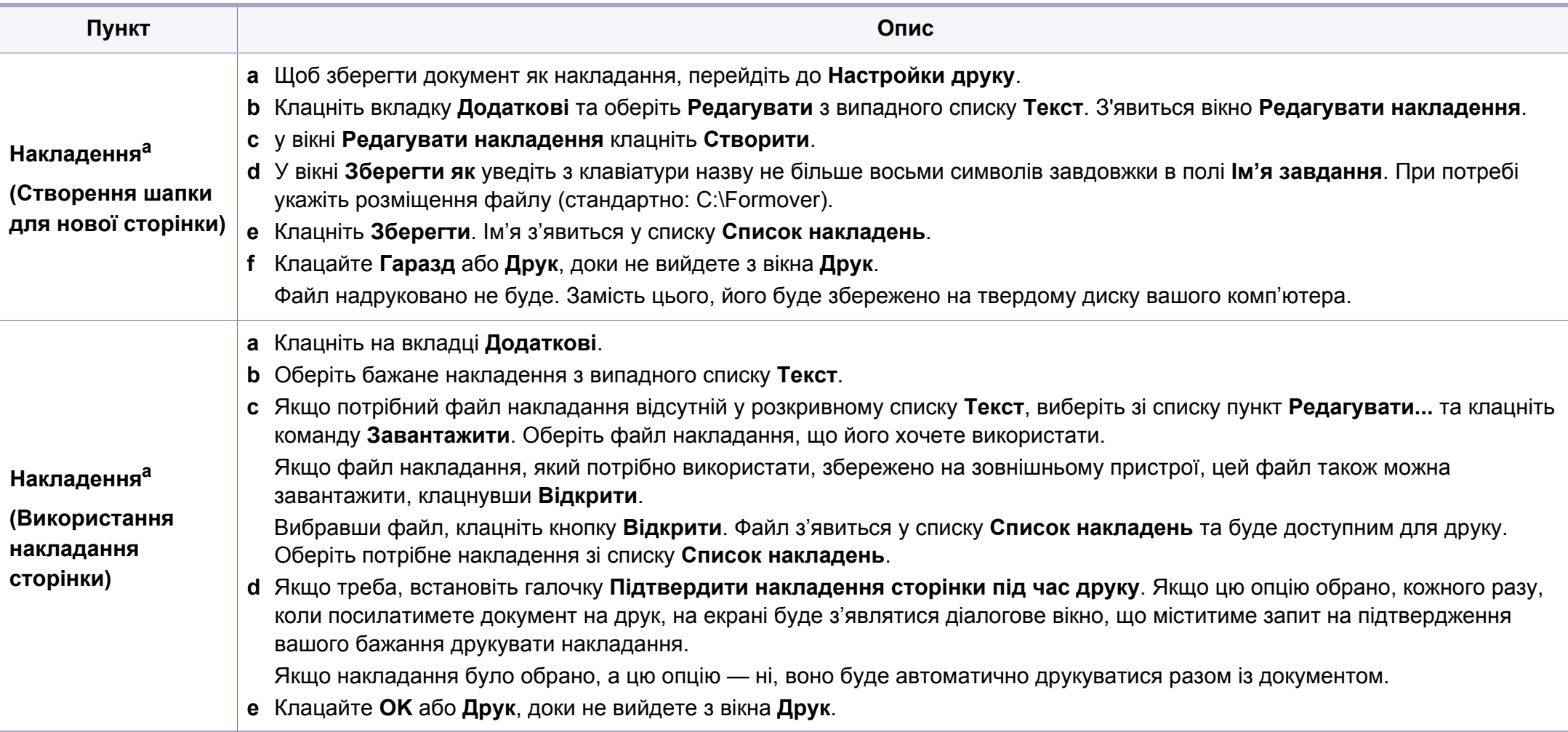

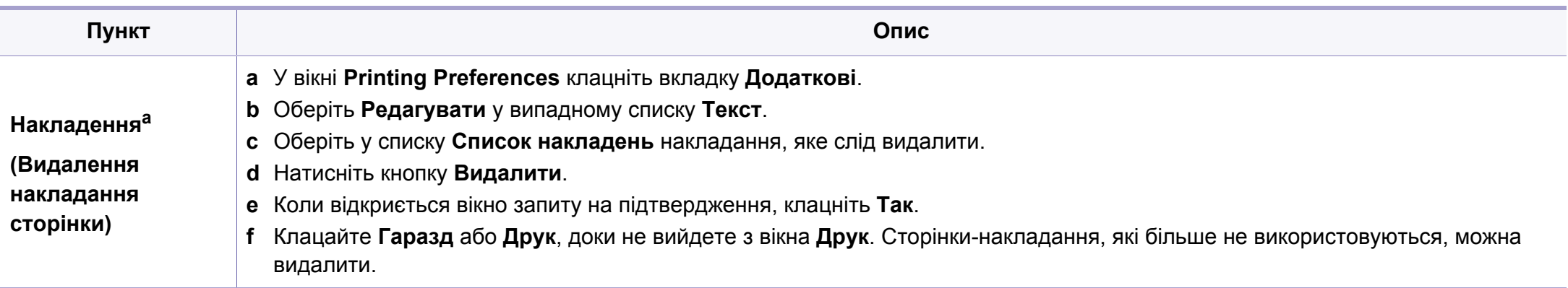

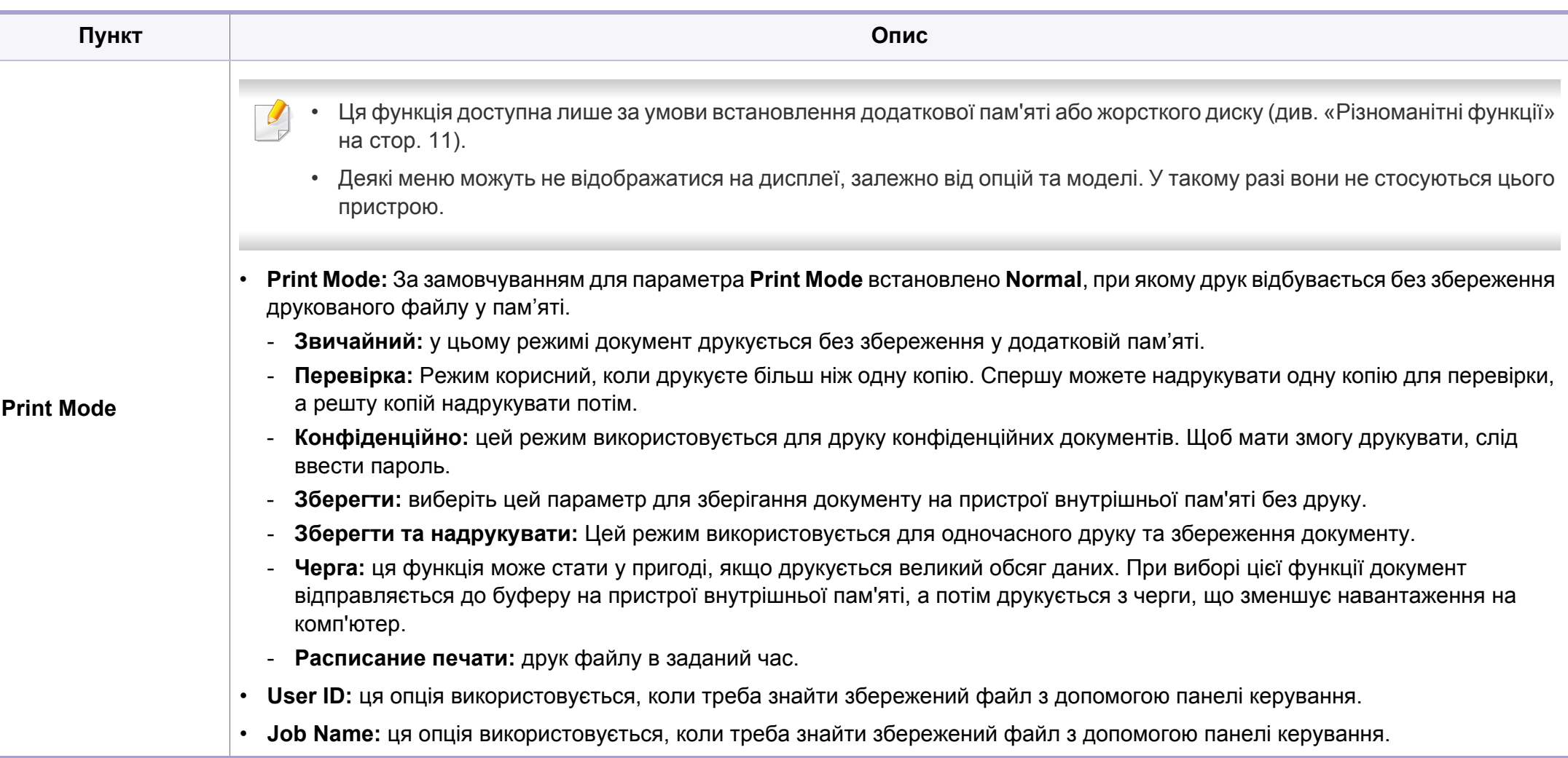

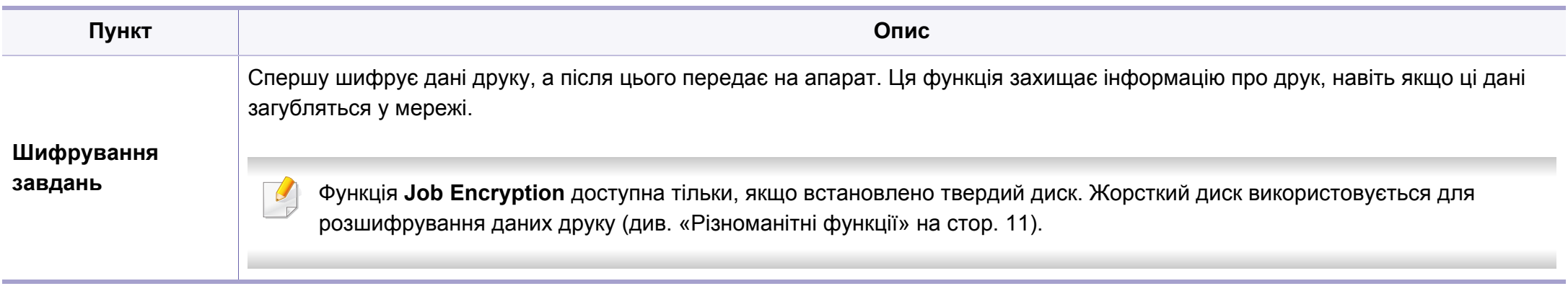

a. Ця функція недоступна, якщо використовується драйвер XPS.

### **Використання Утилита прямой печати**

- Функція Утилита прямой печати може бути недоступною, залежно від моделі чи країни (див. «Програмне [забезпечення](#page-7-1)» на [стор](#page-7-1). 8).
	- Лише для користувачів Windows.

### **Що таке Утилита прямой печати?**

Утилита прямой печати— це програма, яка надсилає файл PDF безпосередньо на принтер. Відкривати перед цим файл не потрібно.

Щоб встановити цю програму, під час встановлення драйвера принтера виберіть опцію **Розширене встановлення** > **Вибіркове встановлення** та поставте прапорець біля назви цієї програми.

- Для друку файлів PDF за допомогою цієї програми на апарат має бути встановлено жорсткий диск. (Див. «[Різноманітні](#page-10-0) [функції](#page-10-0)» на стор. 11).
	- Неможливо друкувати файли PDF, на друк яких накладено обмеження. Вимкніть функцію обмеження друку та повторіть спробу.
	- Неможливо друкувати файли PDF, на друк яких накладено обмеження із застосуванням пароля. Вимкніть функцію захисту паролем та повторіть спробу.
- Друкуватиметься файл PDF чи ні з допомогою Утилита прямой печати залежить від того, як файл PDF було створено.
- Програма безпосереднього друку Утилита прямой печати підтримує формат PDF 1.7 та молодші версії. Для того щоб видрукувати файл новішої версії, його потрібно відкрити.

## **Друк**

Є декілька способів, як друкувати з допомогою Утилита прямой печати.

**1** <sup>З</sup> меню **Пуск** виберіть **Програми** чи **Все программы** > **Direct Printing Utility Утилита прямой печати** > **Утилита прямой печати**.

Відкриється вікно Утилита прямой печати.

- **2** Виберіть свій пристрій <sup>у</sup> списку **Вибір принтера** та клацніть **Огляд**.
- **3** Виберіть PDF-файл, який слід надрукувати, та клацніть **Відкрити**.

Файл PDF буде додано до секції **Выбор файлов**.

- **4** Встановіть бажані настройки пристрою.
- **5** Клацніть **Друк**. Вибраний файл PDF пересилається на апарат.

### **Використання контекстного меню (клацання правою кнопкою)**

**1** Клацніть правою кнопкою мишки файл PDF, який хочете надрукувати, та виберіть **Прямая печать**.

З'явиться вікно Утилита прямой печати з доданим PDF-файлом.

- **2** Виберіть пристрій для друку.
- **3** Налаштування параметрів апарата.
- **4** Клацніть **Друк**. Вибраний файл PDF пересилається на апарат.

### **Друк у ОС Mac**

Деякі функції можуть бути відсутніми на вашому апараті, в  $\overline{\mathcal{C}}$ залежності від його моделі або опцій. Це означає, що функція не підтримується.

## **Друкування документа**

Для друку в ОС Mac необхідно налаштувати опції драйвера принтера в кожній програмі, яка буде для цього використовуватись. Виконайте такі дії для друкування в ОС Mac:

- **1** Відкрийте документ, який слід надрукувати.
- **2** Відкрийте меню **File** та клацніть **Page Setup** (<sup>у</sup> деяких прикладних програмах — **Document Setup**).
- **3** Виберіть розмір паперу, орієнтацію, масштабування та інші параметри й переконайтеся, що вибрано ваш апарат. Натисніть **OK**.
- **4** Відкрийте меню **File** та клацніть **Print**.
- **5** Вкажіть кількість копій та сторінки, які слід надрукувати.
- **6** Клацніть **Print**.

## **Зміна настройок принтера**

Під час друку ви можете використовувати розширені можливості друку.

Відкрийте свою програму та оберіть **Print** у меню **File**. Ім'я апарата, що з'явиться в діалоговому вікні властивостей, може відрізнятися залежно від апарата, який використовується. За винятком імені, зміст діалогового вікна властивостей принтера схожий на такий.

### **Друк кількох сторінок на одному аркуші**

Ви можете друкувати кілька сторінок документа на одному аркуші паперу. Ця функція дозволяє заощаджувати ресурси під час виконання чорнового друку.

- **1** Відкрийте програму та оберіть **Print** <sup>у</sup> меню **File**.
- **2** Оберіть **Layout** <sup>у</sup> випадному списку під **Orientation**. Вкажіть кількість сторінок, які ви бажаєте надрукувати на одному аркуші паперу, за допомогою списку **Pages per Sheet**.
- **3** Виберіть інші параметри для друку.
- **4** Клацніть **Print**.

Принтер надрукує обрану кількість старінок на одному аркуші.

## **Друкування з обох сторін аркуша**

Деякі функції можуть бути відсутніми на вашому апараті, в залежності від його моделі або опцій. Це означає, що функція не підтримується (див. «[Різноманітні](#page-10-0) функції» на стор. 11).

Перед початком друку в двосторонньому режимі слід вирішити, по якому краю буде здійснюватися вирівнювання готового документа. Доступні такі параметри переплетення:

- **Long-Edge Binding:** ця опція є звичним компонуванням, використовуваним у переплітанні книжок.
- **Short-Edge Binding:** Ця опція зазвичай використовується для переплітання календарів.
	- **1** <sup>У</sup> програмі Mac виберіть команду **Print** <sup>у</sup> меню **File**.
	- **2** Оберіть **Layout** <sup>у</sup> випадному списку під **Orientation**.
	- **3** Виберіть орієнтацію за допомогою параметра **Two-Sided**.
	- **4** Виберіть інші параметри для друку.
	- **5** Клацніть **Print** <sup>і</sup> апарат друкуватиме документ на обох сторонах аркуша паперу.

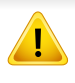

Якщо друкуєте більш ніж 2 копії перша та друга копії можуть друкуватись на тому самому аркуші паперу. Уникайте друку на обох сторонах аркушу, якщо друкуєте більше однієї копії.

### **Користування довідкою**

Клацніть знак питання у нижньому лівому куті діалогового вікна, а потім клацніть бажаний розділ. Після цього на екрані з'явиться спливне вікно з відомостями про функцію параметра, яка надається драйвером.

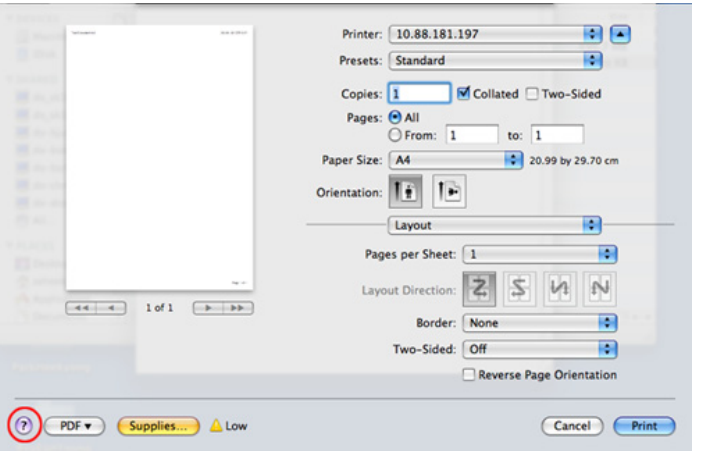

### **Друк у Linux**

Деякі функції можуть бути відсутніми на вашому апараті, в  $\overline{U}$ залежності від його моделі або опцій. Це означає, що функція не підтримується.

### **Друк із прикладних програм**

Існує багато прикладних програм під ОС Linux, із яких можна друкувати за допомогою загальної системи друкування UNIX (система CUPS). Друкувати можна з будь-якої такої програми.

- **1** Відкрийте програму та оберіть **Print** <sup>у</sup> меню **File**.
- **2** Відкрийте меню **File** та виберіть **Page Setup** (для деяких додатків — **Print Setup**).
- **3** Виберіть розмір паперу <sup>і</sup> його орієнтацію та переконайтесь, що вибрано ваш пристрій. Клацніть **Apply**.
- **4** Відкрийте меню **File** та клацніть **Print**.
- **5** Виберіть пристрій, який виконуватиме друк.
- **6** Вкажіть кількість копій та сторінки, які слід надрукувати.

- **7** Якщо необхідно, вкажіть інші параметри друку на кожній вкладці.
- **8** Клацніть **Print**.

Автоматичний/ручний двосторонній друк підтримують не усі моделі апаратів. Можна також використовувати систему lpr або іншу систему для друку парних та непарних сторінок.

## **Друкування файлів**

На апараті можна друкувати файли різних типів за допомогою стандартного інтерфейсу CUPS безпосередньо з командного рядка. Для цього використовується службова програма CUPS lpr. Ці файли можна надрукувати за допомогою команд наведеного нижче формату.

"lp -d <iм'я принтера> -o <параметр> <iм'я файлу>"

Додаткову інформацію див. на головній сторінці програми lp або lpr вашої системи.

## **Конфігурування параметрів принтера**

За допомогою утиліти друку, наданої разом з ОС, можна змінювати стандартні параметри друку чи тип з'єднання.

- **1** Запустіть утиліту **Друк** (виберіть **Система** > **Адміністрування**<sup>&</sup>gt; **Друк** або виконайте команду"**System-config-printer**" у програмі Terminal).
- **2** Виберіть потрібний принтер та клацніть по ньому двічі.
- **3** Змініть стандартні параметри друку чи тип <sup>з</sup>'єднання.
- **4** Натисніть кнопку **Apply**.

- Базові функції сканування наведені в Стислий посібник (див. «Основний метод [сканування](#page-66-0)» на стор. 67).
- Ця функція може бути недоступною, залежно від моделі чи країни (див. «Функції за [моделями](#page-7-0)» на стор. 8).
- Максимальна роздільна здатність, якої можно досягти, залежить від багатьох факторів, включаючи швидкість комп'ютеру, об'єм вільного простору на диску, оперативну пам'ять, розмір сканованого зображення та глибина кольору. Таким чином, залежно від вашої системи та сканованого зображення, сканування з певною роздільною здатністю може бути неможливим, зокрема за великих значень dpi.

#### **Основний метод сканування**

Ця функція може бути недоступною, залежно від моделі чи країни (див. «[Різноманітні](#page-10-0) функції» на стор. 11).

За допомогою цього апарата можна сканувати оригінали, використовуючи кабель USB або мережу. Для сканування документів можна використовувати наступні методи:

• **Сканир. на ПК:** сканування документів із панелі керування. Потім відскановані дані зберігаються в каталозі **Мої документи** під'єднаних комп'ютерів (див «Основи [сканування](#page-66-1)» на стор. 67).

- **TWAIN:** TWAIN одна з прикладних програм для зображень, що встановлена виробником. Відповідна програма запускається в разі сканування зображення та дає змогу керувати процесом сканування. Цю функцію можна використовувати через локальне або мережне з'єднання (див. «[Сканування](#page-239-0) за допомогою програми [редагування](#page-239-0) зображення» на стор. 240).
- **Samsung Easy Document Creator:** За допомогою неї можна сканувати зображення та документи (див. «[Сканування](#page-241-0) за допомогою [Samsung Easy Document Creator»](#page-241-0) на стор. 242).
- **WIA:** WIA означає «Захоплення зображень Windows». Для застосування цієї функції комп'ютер має бути з'єднано безпосередньо з пристроєм за допомогою USB-кабелю (див. «Сканування з [використанням](#page-240-0) драйвера WIA» на стор. 241).
- **Пам'ять USB:** Можна сканувати документ та записувати відскановане зображення до пристрою пам'яті з інтерфейсом USB.
- **FTP/SMB:** Можна відсканувати зображення та переслати його на FTP/SMB-сервер (див. «[Сканування](#page-238-0) на сервер FTP/SMB» на стор. [239](#page-238-0)).

### **Налаштування параметрів сканування у комп'ютері**

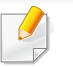

Ця функція може бути недоступною, залежно від моделі чи країни (див. «Функції за [моделями](#page-7-0)» на стор. 8).

- **1** Робота <sup>з</sup> **Samsung Easy Printer Manager** (див. «[Робота](#page-267-0) <sup>з</sup> [Samsung Easy Printer Manager»](#page-267-0) на стор. 268).
- **2** Виберіть відповідний пристрій <sup>у</sup> програмі **Список принтерів**.
- **3** Виберіть меню **Настройки параметра «Сканування до ПК»**.
- **4** Виберіть необхідну опцію.
	- **Активація сканера:** Визначає, чи активовано сканування на пристрої.
	- •Вкладка **Основні:** Містить параметри, пов'язані з загальними налаштуваннями сканування та пристрою.
	- •Вкладка **Зображення:** Містить параметри, пов'язані зі зміною зображення.
- **5** Натисніть **Зберегти** > **OK**.

### **Сканування з пристрою, під'єднаного до мережі**

Ця функція буде недоступною, якщо пристрій не підтримує мережевий інтерфейс (див. «[Вигляд](#page-26-0) ззаду» на стор. 27).

Переконайтеся, що на комп'ютері встановлено драйвер принтера з компакт-диску, який постачається з принтером. До цього драйвера принтера входить і програма сканування (див. «Локальна [інсталяція](#page-32-0) [драйвера](#page-32-0)» на стор. 33).

- **1** Покладіть один документ передньою стороною донизу на скло документа або покладіть документи передньою стороною вгору в подавач документів (див. «[Закладання](#page-51-0) оригіналів» на стор. [52](#page-51-0)).
- **2** Оберіть (**Сканирование**) > **Сканир. на ПК** > **Сет ПК** на панелі керування.

Або оберіть **Скан** > **Сет ПК**.

Якщо з'явилося повідомлення **Недоступен**, перевірте під'єднання до портів.

- **3** Виберіть **Идентификатор** зареєстрованого комп'ютера та за потреби введіть **Пароль**.
	- **Идентификатор** це ідентифікатор, який зареєстрований для

**Samsung Easy Printer Manager** > PRE ПЕРЕР МИКНУТИ V розширений режим > **Настройки параметра «Сканування до ПК»**.

• **Пароль** - це пароль з 4 цифр, який зареєстрований для

**Samsung Easy Printer Manager** > **поремикнути у** розширений режим > **Настройки параметра «Сканування до ПК»**.

- **4** Виберіть бажану опцію, <sup>а</sup> потім натисніть **OK**.
- **5** Розпочинається сканування.

Відскановане зображення зберігається у каталогу комп'ютера **C:\Пользователи\ім'я користувача\Мої документи**. Папка для збереження може різнитись залежно від операційної системи або використовуваної програми.

#### **Сканування до WSD**

Сканування оригіналів та збереження їх на підключеному комп'ютері, який підтримує WSD. Для використання функції WSD слід встановити драйвер друку WSD на ваш комп'ютер. У Windows 7 драйвер WSD можна встановити у наступному меню **Панель керування** > **Пристрої та принтери** > **Додати принтер**. В майстрові налаштування оберіть **Додати мережевий принтер**.

- Ця функція буде недоступною, якщо пристрій не підтримує мережевий інтерфейс (див. «Функції за [моделями](#page-7-0)» на стор. 8).
	- Функція WSD працює лише в ОС Windows Vista® або пізніших WSD.
	- Далі наведено процес встановлення на комп'ютері Windows 7.

### **Встановлення драйверу друку WSD**

- **1** Виберіть **Пуск** > **Панель керування** > **Пристрої та принтери**<sup>&</sup>gt; **Додати принтер**.
- **2** <sup>В</sup> майстрові налаштування оберіть **Додати принтер <sup>з</sup> інтерфейсом інтерфейсом Bluetooth, мережевий або безпроводовий принтер**.
- **3** <sup>В</sup> списку принтерів оберіть бажаний принтер та натисніть **Далі**.

• IP-адреса принтера WSD має виглядати так: http://IP-адреса/ws/ (приклад: http://111.111.111.111/ws/).

- Якщо в списку не відображається принтер WSD, натисніть **В списку немає бажаного принтера** > **Установити принтер із використанням TCP/IP-адреси або імені хоста** та оберіть **Пристрій веб-служб** у **Тип пристрою**. Уведіть IP-адресу принтеру.
- **4** Дотримуйтесь указівок, що відображаються <sup>у</sup> вікні інсталяції.

#### **Сканування з використанням драйвера WSD**

- **1** Переконайтеся, що ваш пристрій підключений до комп'ютеру та увімкнений.
- **2** Покладіть один документ передньою стороною донизу на скло документа або покладіть документи передньою стороною вгору в подавач документів (див. «[Закладання](#page-51-0) оригіналів» на стор. [52\)](#page-51-0).
- **3** Оберіть (**Scan**) > **Сканувати на WSD** на панелі керування.

Якщо з'явилося повідомлення **Недоступний**, перевірте під'єднання до портів. Перевірте, чи правильно встановлено драйвер принтера WSD.

- **4** Оберіть ім'<sup>я</sup> вашого комп'ютера <sup>в</sup> **Список ПК для WSD**.
- **5** Виберіть бажану опцію, <sup>а</sup> потім натисніть **OK**.
- **6** Розпочинається сканування.

### <span id="page-238-0"></span>**Сканування на сервер FTP/SMB**

Ця функція може бути недоступною, залежно від моделі чи країни (див. «Функції за [моделями](#page-7-0)» на стор. 8).

### **Налаштування серверу FTP/SMB**

- **1** Порядок доступу до SyncThru™ Web Service (див. «Використання [SyncThru™ Web Service»](#page-262-0) на стор. 263).
- **2** Оберіть **Адресная книга**> **Пользователи** > **Добавить**.
- **3** Встановіть прапорецб поруч <sup>з</sup> **Добавить FTP** або **Добавить SMB**.
- **4** Уведіть IP-адресу як число, розділене крапками, або як ім'<sup>я</sup> головного комп'ютера.
- **5** Введіть номер порта сервера від 1 до 65535.
- **6** Поставте галочку поруч <sup>з</sup> **Анонимный**, тоді сервер буде надавати доступ неавторизованим особам.
- **7** Введіть реєстраційне ім'<sup>я</sup> та пароль.
- **8** Введіть доменне ім'я, якщо ваш сервер підєднано до відповідного домену, або введіть і'мя вашого компютера, який було зареєстровано на сервері SMB.
- **9** Введіть шлях збереження відсканованого зображення.
	- Папка, у яку сід збергіти відскановане зображення, повинна знаходитися у корні.
		- Властивости папки слід налаштувати, як папку загального доступу.
		- Ви, як користувач, повинні мати право читати та записувти файли до папки.
- **10** Натисніть **Применить**.

### **Сканування та відправлення на сервер FTP/ SMB**

- **1** Переконайтеся, що апарат приєднано до мережі.
- **2** Покладіть один документ передньою стороною донизу на скло документа або покладіть документи передньою стороною вгору в подавач документів (див. «[Закладання](#page-51-0) оригіналів» на стор. [52](#page-51-0)).

- **3** Виберіть (Сканування) >**Сканировать на SMB** або **Сканирование на FTP** на панелі керування. Або оберіть **Скан** > **SMB** або **FTP**.
- **4** Оберіть бажаний сервер та формат сканування.
- **5** Апарат сканує зображення <sup>й</sup> пересилає файл на заданий сервер.

### <span id="page-239-0"></span>**Сканування за допомогою програми редагування зображення**

Ви також можете сканувати та імпортувати документи у таку програму, як Adobe Photoshop, якщо ця програма сумісна з TWAIN. Виконайте такі дії для сканування із TWAIN-сумісним програмним забезпеченням.

- **1** Переконайтеся, що ваш пристрій підключений до комп'ютеру та увімкнений.
- **2** Покладіть один документ передньою стороною донизу на скло документа або покладіть документи передньою стороною вгору в подавач документів (див. «[Закладання](#page-51-0) оригіналів» на стор. [52\)](#page-51-0).
- **3** Відкрийте програму, таку як Photoshop.
- **4** Клацніть **Файл** > **Імпорт** та оберіть пристрій сканування.
- **5** Задайте опції сканування.
- **6** Здійсніть сканування та збережіть відскановане зображення.

#### <span id="page-240-0"></span>**Сканування з використанням драйвера WIA**

Цей апарат також підтримує сканування зображень із використанням драйвера Windows Image Acquisition (WIA). WIA — це один зі стандартних компонентів, що постачається разом з Microsoft Windows 7 та працює з цифровими камерами та сканерами. На відміну від драйвера TWAIN, драйвер WIA дає змогу вам сканувати та легко маніпулювати зображеннями без використання додаткового програмного забезпечення:

Драйвер WIA працюватиме тільки у Windows OS з портом USB (Windows 2000 не підтримується).

- **1** Переконайтеся, що ваш пристрій підключений до комп'ютеру та увімкнений.
- **2** Покладіть один документ передньою стороною донизу на скло документа або покладіть документи передньою стороною вгору в подавач документів (див. «[Закладання](#page-51-0) оригіналів» на стор. [52\)](#page-51-0).
- **3** Клацніть **Пуск** > **Панель керування** > **Устаткування та звук**<sup>&</sup>gt; **Пристрої та принтери**.
- **4** Клацніть правою кнопкою значок драйвера пристрою <sup>у</sup> вікні **Принтеры и факсы** > **Почати сканування**.
- **5** З'явиться програма **Нове сканування**.
- **6** Оберіть потрібні параметри сканування та клацніть кнопку **Перегляд**, щоб побачити, як зроблені вами настройки впливатимуть на зображення.
- **7** Здійсніть сканування та збережіть відскановане зображення.

### <span id="page-241-0"></span>**Сканування за допомогою Samsung Easy Document Creator**

Samsung Easy Document Creator це додаток, який дозволяє сканувати, компілювати та зберігати документи в багатьох форматах, включаючи .epub.

Рекомендуємо використовувати програму сканування Samsung Easy Document Creator, записану на компакт-диск, який входить до комплекту постачання принтера.

- Лише для користувачів Windows.
- Для роботи Samsung Easy Document Creator потрібні Windows XP та Internet Explorer 6.0 або новіші версії.
- Програма Samsung Easy Document Creator встановлюється автоматично під час інсталяції програмного забезпечення апарата (див. «Використання [Samsung Easy Document Creator»](#page-266-0)  на стор[. 267\)](#page-266-0).
- **1** Покладіть один документ передньою стороною донизу на скло документа або покладіть документи передньою стороною вгору в подавач документів (див. «[Закладання](#page-51-0) оригіналів» на стор. [52\)](#page-51-0).
- **2** <sup>У</sup> меню **Пуск** виберіть **Програми** або **Все программы**.
- Для Windows 8 у меню **Charms(боковому меню)** виберіть **Пошук** > **Apps(Застосунки)**.
- **3** Клацніть **Samsung Printers** та запустіть програму **Samsung Easy Document Creator**.

Натисніть Сканувати () на домашньому екрані.

- **4** Оберіть тип сканування або уподобання, та натисніть **Запустити**.
- **5** Відрегулюйте параметри зображення (**Настройки сканування** та **Інші опції**).
- **6** Клацніть **Сканувати**, щоб відсканувати зображення, або **Перегляд**, щоб отримати попередній перегляд.
- **7** Оберіть **Зберегти <sup>в</sup> розташуванні**, **Надіслати ел. поштою** або **Надіслати на сайт SNS**.
- **8** Клацніть **Зберегти** (зберегти), **Надіслати** (відправити ел. поштою) або **Опублікувати** (завантаження).
	- Якщо на склі експонування є вільне місце, можна одночасно сканувати кілька документів. Використовуйте , щоб зробити кілька областей.

#### **Сканування в ОС Mac**

### **Сканування з апарату, під'єднаного за допомогою USB**

- **1** Переконайтеся, що ваш пристрій підключений до комп'ютеру та увімкнений.
- **2** Покладіть один документ передньою стороною донизу на скло документа або покладіть документи передньою стороною вгору в подавач документів (див. «[Закладання](#page-51-0) оригіналів» на стор. [52\)](#page-51-0).
- **3** Клацніть **Applications** > **Image Capture**.
- Якщо з'являється повідомлення **No Image Capture device connected**, від'єднайте кабель USB і з'єднайте поновно. Якщо проблема залишилась, зверніться до довідки **Image Capture**.
- **4** Виберіть необхідну опцію.
- **5** Здійсніть сканування та збережіть відскановане зображення.

Якщо сканування у програмі **Image Capture** не виконується, оновить ОС Mac OS до останньої версії.

### **Сканування з пристрою, під'єднаного до мережі**

- Лише для мережевих та бездротових моделей (див. «[Функції](#page-7-0) за [моделями](#page-7-0)» на стор. 8).
- **1** Переконайтеся, що апарат приєднано до мережі.
- **2** Покладіть один документ передньою стороною донизу на скло документа або покладіть документи передньою стороною вгору в подавач документів (див. «[Закладання](#page-51-0) оригіналів» на стор. [52](#page-51-0)).
- **3** Клацніть **Applications** > **Image Capture**.
- **4** Залежно від оепраційної системи виконуйте наступні дії.
	- Для 10.5
		- Клацніть **Devices** > **Browse Devices** на панелі меню.
		- Упевніться, що встановлено галочку **Connected** навпроти вашого пристрою у **Bonjour Devices**.

- Для 10.6-10.8 оберіть апарат у списку **SHARED**.
- **5** Укажіть <sup>у</sup> цій програмі параметри сканування.
- **6** Здійсніть сканування та збережіть відскановане зображення.
	- Якщо сканування не функціонує в Image Capture, оновить Mac OS до останньої версії.
	- Для отримання додаткової інформації див. **Image Capture**, якщо вам знадобиться допомога.
	- Для сканування також можна використовувати програмне забезпечення, що підтримує TWAIN, наприклад Adobe Photoshop.
	- Сканування можна виконати за допомогою програми Samsung Scan Assistant Відкрийте папку **Applications** > **Samsung** > **Samsung Scan Assistant**.

### **Сканування у Linux**

### **Сканування**

- **1** Переконайтеся, що ваш пристрій підключений до комп'ютеру та увімкнений.
- **2** Запустіть програму сканування, як-от **xsane**, або простого сканування (Якщо її не інстальовано, інсталюйте, щоб використовувати функції сканування).
- **3** Оберіть пристрій зі списку та встановіть потрібні параметри сканування.
- **4** Натисніть кнопку **Scan**.

## **Редагування зображення за допомогою Image Manager**

Додаток Image Editor містить команди меню та інструменти для редагування сканованих зображень.

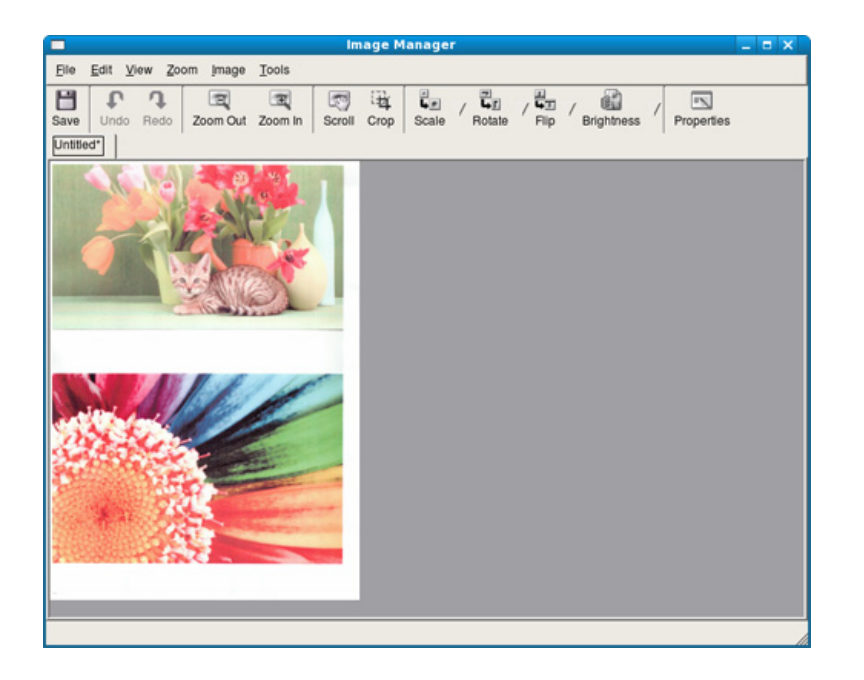

- Базові функції факсу наведені в Стислий посібник (див. «Основний метод відправлення [факсимільних](#page-67-0) повідомлень» на [стор](#page-67-0). 68).
- Ця функція не підтримується в M207x series (див. «Огляд [панелі](#page-27-0) [керування](#page-27-0)» на стор. 28).

#### **Автоматичне повторне набирання номеру**

Якщо набраний номер не відповідає або зайнятий, коли ви відправляєте факс, апарат автоматично набирає повторно той саме номер. Час повтороного набору залежіть від параметрів заданих виробником.

Коли на дисплей виводиться **Повторить набор?**, натисніть (**Start**), щоб негайно перенабрати номер. Щоб скасувати автоматичний перенабір номера, натисніть (**Отмена** or **Стоп/Сброс**).

Щодо зміни кількості спроб перенабору номера та тривалості паузи між ними.

- **1** Виберіть (факс) > (**Меню**) > **Настройка факса**<sup>&</sup>gt; **Отправка** на панелі керування.
- **2** Оберіть бажані параметри для **Кол-во повторных наборов** або **Интервал дозвона**.
- **3** Виберіть необхідну опцію.

### **Повторне набирання останнього номеру факсу**

- **1** Натисніть (**Повторн. набир./пауза**) на панелі керування.
- **2** Виберіть бажаний номер факсу.

Відображається 10 останніх номерів факсу з ідентифікатором абоненту.

**3** Коли оригінал закладено <sup>в</sup> подавач документів, апарат автоматично розпочне надсилання.

Якщо оригінал розміщено на склі сканера, виберіть **Да**, щоб додати іншу сторінку. Покладіть іншу сторінку оригіналу та натисніть **OK**. По закінченні виберіть **Нет**, коли на дисплей буде виведено запит **Следующая страница?**.

#### **Підтвердження пересилання**

Коли переслано останню сторінку оригіналу, апарат видає короткий звуковий сигнал і повертається до режиму готовості.

Якщо під час пересилання трапляється збій, на дисплей виводиться повідомлення про помилку. Якщо прийнято повідомлення про помилку, натисніть кнопку (**Отмена** або **Стоп/Сброс**) , щоб прибрати це повідомлення та переслати факс ще раз.

Можна настроїти апарат на автоматичне друкування звіту щоразу по завершенні надсилання факсу. Виберіть (факс) > (**Меню**) > **Настройка факса** > **Отправка** > **Подтвер. факса** на панелі керування.

### **Відправлення факсу на комп'ютер**

• Ця функція може бути недоступною, залежно від моделі чи країни (див. «Функції за [моделями](#page-7-0)» на стор. 8).

факси можна надсилати з комп'ютера, не підходячи до апарата.

Щоб надіслати факсовий документ з комп'ютера, слід інсталювати програму **Samsung Network PC Fax**. Цю програму буде інстальовано під час інсталювання принтерного драйвера.

- **1** Відкрийте документ, який слід надіслати.
- **2** Виберіть **Друк** <sup>у</sup> меню **Файл**.

На екрані відобразиться діалогове вікно **Друк**. Його зовнішній вигляд, залежно від використовуваної прикладної програми, може дещо відрізнятися.

- **3** Виберіть **Samsung Network PC Fax** <sup>у</sup> вікні **Друк**.
- **4** Клацніть **Друк** чи **OK**.
- **5** Введіть номери адресатів <sup>і</sup> виберіть відповідну можливість
- Виберіть меню **Довідка** або натисніть кнопку у вікні. Оберіть бажаний розділ довідки.
- **6** Клацніть **Отправить**.

### **Відкладене пересилання факсу**

Можна настроїти апарат надіслати факс через певний час без втручання оператора. У цьому режимі надсилання факсів у кольорі неможливе.

- **1** Покладіть один документ передньою стороною донизу на скло документа або покладіть документи передньою стороною вгору в подавач документів.
- **2** Натисніть (Факс) на панелі керування.
- **3** Задайте потрібні для ваших факсів значення роздільності та яскравості.
- **4** Оберіть (**Меню**) > **Функция факса** > **Отложенная отправка** на панелі керування.

Або оберіть **Факс** > **Отложенная отправка** > **Кому**.

- **5** Введіть номер факсового апарата адресата та натисніть **OK**.
- **6** На дисплеї <sup>з</sup>'являється запит наступного номера факса для надсилання.
- **7** Щоб увести додаткові номери факсу, натисніть **OK**, коли підсвітиться **Да**, та повторіть крок 5.
- Можна вводити до 10 адресатів.
- Коли один номер групового набору введено, інші ввести неможливо.
- **8** Уведіть ім'<sup>я</sup> завдання та час.
- Якщо ввести час, раніший за поточний, факс буде переслано в зазначений час наступного дня.
- **9** Перед надсиланням апарат сканує оригінал <sup>і</sup> записує до пам'яті.

Апарат повертається до режиму готовості. На дисплей виводиться нагадування про те, що апарат перебуває в режимі готовості та настроєний на відкладене надсилання факса.

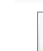

Ви можете перевірити список відкладених завдань факсу.

Оберіть (**Меню**) > **Настр. сист.** > **Отчет** > **Заплан.задания**.

### **Додавання документів до відкладеного факсу**

- **1** Покладіть один документ передньою стороною донизу на скло документа або покладіть документи передньою стороною вгору в подавач документів.
- **2** Оберіть (Факс) > (**Меню**) > **Функция факса** > **Добавить стр.** на панелі керування.
- **3** Оберіть завдання та натисніть **OK**.

По закінченні виберіть **Нет**, коли на дисплей буде виведено запит **Следующая страница?**. Апарат сканує оригінал в пам'ять.

**4** Для повернення до режиму готовості натисніть кнопку (**Отмена** або **Стоп/Сброс**).

#### **Скасування завдання з надсилання факсу**

- **1** Оберіть (Факс) > (**Меню**) > **Функция факса** > **Отмена задания** на панелі керування.
- **2** Оберіть завдання та натисніть **OK**.
- **3** Натисніть **OK**, коли висвітиться **Да**. Вибраний факс видалено з пам'яті.
- **4** Для повернення до режиму очікування натисніть (**Стоп/ Сброс**).

#### **Пересилання термінового факсу**

Ця функція використовується в разі потреби надіслати терміновий факс до виконання інших завдань. Апарат сканує оригінал, заносить до пам'яті дані й негайно їх передає по завершенні поточної операції.

- **1** Покладіть один документ передньою стороною донизу на скло документа або покладіть документи передньою стороною вгору в подавач документів.
- **2** Оберіть **(Факс)** > (**Меню**) > **Функция факса** > **Приор. отправ.** на панелі керування. Або оберіть **Факс** > **Приор. отправ.** > **Кому**.
- **3** Уведіть номер факсу призначення та натиснітьь **OK**.
- **4** Уведіть ім'<sup>я</sup> завдання та натисніть **OK**.
- **5** Якщо оригінал розміщено на склі сканера, виберіть **Да**, щоб додати інші сторінки. Покладіть іншу сторінку оригіналу та натисніть **OK**.

По закінченні виберіть **Нет**, коли на дисплей буде виведено запит **Следующая страница?**.

Апарат розпочне сканування та надсилання факса адресатам.

### **Пересилання надісланого факса іншому одержувачеві**

Можна задати переадресування надісланих факсів на іншій факс. Ця функція стане в нагоді, якщо вас немає в офісі, але факс треба прийняти.

- Пересилаються чорно-білі факси, навіть якщо було одержано чи відправлено кольоровий факс.
- **1** Помістіть документ (див. «[Закладання](#page-51-0) оригіналів» на стор. 52).

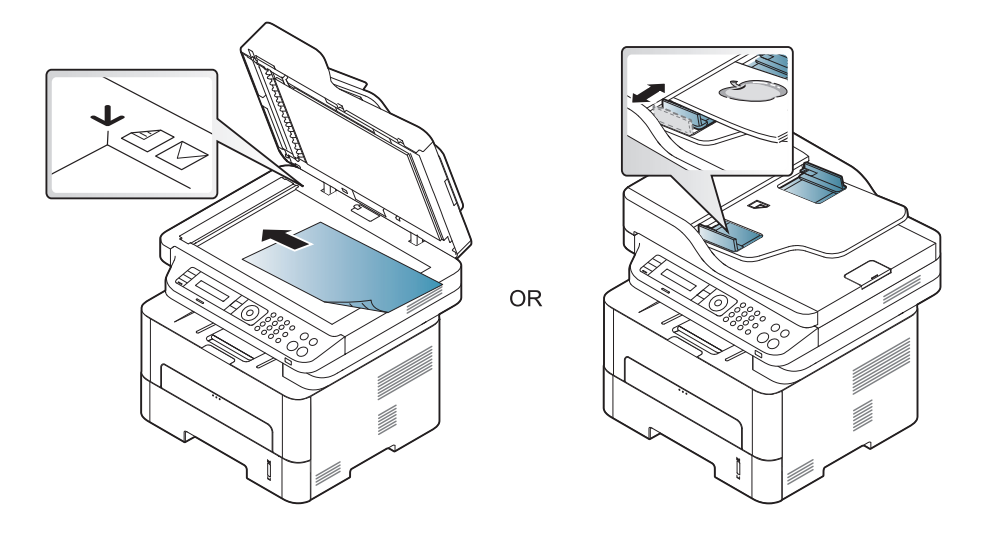

**2** Оберіть (Факс) > (**Меню**) > **Факс** > **Пересл. отпр.**<sup>&</sup>gt; **Переслать на факс** > **Вкл.** на панелі керування.

- Функція **Переслать** може бути недоступною, залежно від моделі чи країни (див. «[Різноманітні](#page-10-0) функції» на стор. 11).
- **3** Оберіть номер факсу призначення, електронну адресу або адресу сервера та натисніть **OK**.
- **4** Для повернення до режиму очікування натисніть (**Стоп/ Сброс**).
	- Далі всі вихідні факси скеровуватимуться на заданий номер.

#### **Пересилання отриманого факсу**

Можна задати переадресування вхідних факсів на іншій факс або ПК. Ця функція стане в нагоді, якщо вас немає в офісі, але факс треба прийняти.

- Пересилаються чорно-білі факси, навіть якщо було одержано чи відправлено кольоровий факс.
- **1** Оберіть (Факс) > (**Меню**) > **Функция факса**<sup>&</sup>gt; **Перенаправить** > **Переслать на факс** або **Пересл. на ПК** > **Вкл.** на панелі керування.

Функція **Переслать** може бути недоступною, залежно від моделі чи країни (див. «[Різноманітні](#page-10-0) функції» на стор. 11).

- **2** Щоб настроїти апарат на друк факса після переадресування, виберіть **Перес.и печать**.
- **3** Оберіть номер факсу призначення, електронну адресу або адресу сервера та натисніть **OK**.
- **4** Оберіть час початку та час кінця та натисніть **OK**.

**5** Для повернення до режиму очікування натисніть (**Стоп/ Сброс**).

Далі всі вихідні факси скеровуватимуться на заданий номер.

#### **Отримання факсу на комп'ютер**

- Ця функція може бути недоступною, залежно від моделі чи країни (див. «Функції за [моделями](#page-7-0)» на стор. 8).
- Для використання цієї функції налаштуйте її на панелі керування:

Оберіть (Факс) > (**Меню**) > **Факс** > **Перенаправить** > **Пересл. на ПК** > **Вкл.** на панелі керування. Або оберіть **Настройка** > **Настройка устройства** > **Далее** > **Настройка факса** > **Переслать** > **ПК** > **Вкл.**.

- **1** Відкрийте Samsung Easy Printer Manager.
- **2** Виберіть відповідний пристрій <sup>у</sup> програмі **Список принтерів**.
- **3** Виберіть меню **Настройки параметра «Факс на ПК»**.
- **4** Для зміни параметрів надсилання та отримання факсимільних документів скористуйтесь пунктом **Увімкнути отримання факсів із пристрою**.
	- **Тип зображення:** отримані факсимільні документи можна перетворити у формат PDF чи TIFF.
	- **Папка для збереження:** дозволяє вибрати місце для збереження конвертованих факсимільних документів.
	- **Префікс:** Оберіть префікс.
- **Друк отриманих факсів:** після отримання факсимільного документа дозволяє встановити інформацію про друк отриманого факсимільного документа.
- **Сповістити після завершення:** виводить на екран виринаюче вікно з інформацією про отримання факсимільного документа.
- **Відкрити у програмі за замовчуванням:** Після отримання факсу відкрити його додатком за промовчанням.
- **Немає:** Після отримання факсу пристрій не повідомляє користувача та не відкриває додаток.
- **5** Натисніть **Зберегти** > **OK**.
#### **Змінення режиму приймання**

**1** Оберіть (факс) > (**Меню**) > **Настройка факса** > **Прием** > **Режим приема** на панелі керування.

Або оберіть **Настройка** > **Настройка устройства** > **Далее** > **Настройки по умолчанию** > **Факс по умолчанию** > **Стандартное** > **Режим приема**.

- **2** Виберіть необхідну опцію.
	- **Факс:** відповідь на вхідний факсовий виклик та негайний перехід у режим приймання факса.
	- **Телефон:** приймає факс натисненням (**Не знімаючи слухавки**) та потім — (**Старт**).
	- **Автоотв./факс:** використовується в разі під'єднання автовідповідача до апарата. Апарат відповідає на вхідний виклик і абонент може залишити повідомлення на автовідповідачі. Якщо в лінії прослуховується факсовий тоновий сигнал, апарат автоматично переходить у режим факса, щоб прийняти факс.

Щоб скористатися режимом **Автоотв./факс**, під'єднайте автовідповідач до гнізда EXT на задній панелі апарата.

• **DRPD:** Можна прийняти виклик за допомогою функції DRPD (Distinctive Ring Pattern Detection — розпізнавання характерних дзвінків). Режим DRPD (розпізнавання характерних дзвінків) — це режим, при якому користувачеві дозволяється відповідати з однієї телефонної лінії на виклики, що здійснюються на кілька різних телефонних номерів. Детальніше дивіться «[Приймання](#page-254-0) факсів у режимі [DRPD»](#page-254-0) на стор. 255.

Ця настройка доступна не у всіх країнах.

**3** Натисніть **OK**.

**4** Для повернення до режиму готовості натисніть кнопку (**Отмена** або **Стоп/Сброс**).

#### **Приймання вручну в режимі «Телефон»**

Щоб прийняти факс, почувши факсовий тоновий сигнал від абонента, натисніть кнопку (**Не знімаючи слухавки**), а потім кнопку (**Старт**), коли почуєте факсимільний тональний сигнал.

#### **Автоматичне приймання в режимі автовідповідача/факсу**

Щоб скористатися цим режимом, під'єднайте автовідповідач до гнізда EXT на задній панелі апарата. Якщо абонент залишає голосове повідомлення, автовідповідач його записує. Якщо апарат виявляє факсовий тональний сигнал, він автоматично починає приймати факс.

- Якщо на апараті встановлено цей режим, а автовідповідач вимкнуто або його не під'єднано до гнізда EXT, апарат автоматично переходить у режим факсового зв'язку після заданого числа дзвінків.
- Якщо автовідповідач має настроюваний користувачем підрахунок дзвінків, настройте апарат на відповідь на виклик із першого ж сигналу.
- Якщо апарат перебуває у телефонному режимі, від'єднайте або відключіть автовідповідач на факсі. Інакше вихідне голосове повідомлення автовідповідача перериватиме вашу телефонну розмову.

#### **Приймання факсів з паралельного телефонного апарата**

Якщо до гнізда EXT під'єднано паралельний телефонний апарат ви можете отримувати факси від того з ким ви розмовляєте по паралельному телефону і вам не треба переходити до факсу.

Якщо Ви приймаєте дзвінок по паралельному телефону і почули факсимільний тональний сигнал, натисніть кнопки **\*9\*** на паралельному телефоні. Апарат автоматично прийме факс.

**\*9\***– це код дистанційного керування прийманням, встановлений виробником. Зірочки на початку та на кінці змінювати не можна, але цифру посередині можна замінити на будь-яку іншу.

Коли ви розмовляєте по телефону, який підключено до гнізда EXT, функціїї сканування та копіювання також будуть доступні.

#### <span id="page-254-0"></span>**Приймання факсів у режимі DRPD**

Режим DRPD (розпізнавання характерних дзвінків) — це режим, при якому користувачеві дозволяється відповідати з однієї телефонної лінії на виклики, що здійснюються на кілька різних телефонних номерів. Цю функцію часто використовують служби «віртуального офісу», співробітники яких приймають виклики від численних клієнтів і для належної відповіді мають знати, з якого саме номеру надходить виклик.

Ця настройка доступна не у всіх країнах.

**1** Оберіть (Факс) > (**Меню**) > **Настройка факса** > **Прием** > **Режим DRPD** > **Ожидание звонка** на панелі керування.

Або оберіть **Настройка** > **Настройка устройства** > **Далее** > **Настройки по умолчанию** > **Факс по умолчанию** > **Стандартное** > **Режим приема** > **DRPD**.

**2** Подзвоніть на свій номер факса <sup>з</sup> іншого телефону.

**3** Коли апарат починає дзвонити, не знімайте телефонної трубки. Апаратові потрібно кілька сигналів, щоб визначити характерний дзвінок.

Щойно апарат закінчує визначення, на дисплей виводиться повідомлення **Завершено Настройка DRPD**. Якщо встановити режим DRPD не вдалося, виводиться повідомлення **Ош. звонка DRPD**.

- **4** Натисніть **OK**, коли <sup>з</sup>'являється DRPD, <sup>і</sup> розпочніть від дії 2.
	- Якщо для факсового зв'язку обирається інший номер або ваш апарат під'єднується до іншої телефонної лінії, потрібно перенастроїти режим DRPD.
		- По завершенні настроювання режиму DRPD зателефонуйте ще раз на свій факсовий номер, щоб упевнитися, що апарат відповідає на виклик факсовим сигналом. Далі зателефонуйте на інший номер, який призначений до тієї самої лінії, та упевніться, що виклик передається на паралельний телефонний апарат або автовідповідач, що під'єднано до гнізда EXT.

#### **Приймання у захищеному режимі**

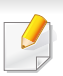

Ця функція може бути недоступною, залежно від моделі чи країни (див. «Функції за [моделями](#page-7-0)» на стор. 8).

Може виникнути потреба захистити вхідні факси від несанкціонованого перегляду. Увімкніть захищений режим приймання, тоді всі вхідні факси записуються до пам'яті. Можна надрукувати всі факсимільні надходження. Для цього треба ввести пароль.

Щоби скористатися режимом приймання, активуйте меню (Факс) > (**Меню**) > **Функция факса** > **Безоп. прием** на панелі керування.

Або оберіть **Настройка** > **Настройка устройства** > **Далее** > **Настройка факса** > **Безоп. прием**.

### **Друкування прийнятих факсів**

**1** Оберіть (Факс) > (**Меню**) > **Функция факса**<sup>&</sup>gt; **Безопасный прием** > **Печать** на панелі керування.

Або оберіть **Настройка** > **Настройка устройства** > **Далее** > **Настройка факса** > **Безоп. прием**> **Печ.**.

- **2** Введіть чотиризначний пароль, потім натисніть кнопку **OK**.
- **3** Апарат надрукує всі факси, які зберігаються <sup>в</sup> пам'яті.

#### **Приймання документів у пам'ять**

Апарат є багатофункційним, тобто може приймати факси під час виконання копіювання або друку. Якщо в момент надходження факса виконується копіювання або друк, документ буде збережено апаратом у пам'ять. Апарат автоматично надрукує прийнятий факс одразу після закінчення копіювання або друкування.

Якщо друкується одержаний факс, пристрій не може обробити інші завдання з копіювання чи друку.

#### **Автоматичне друкування звітів про надсилання**

Можна настроїти апарат на друкування звіту з докладними відомостями про останні 50 операцій зв'язку, включно з датами й часом.

- **1** Оберіть (Факс) > (**Меню**) > **Настройка факса**<sup>&</sup>gt; **Автоотчет** > **Вкл.** на панелі керування.
- **2** Для повернення до режиму готовості натисніть кнопку (**Отмена** або **Стоп/Сброс**).

### **Використання функції спільної папки**

Ця функція дозволяє використовувати пам'ять пристрою, як спільну папку. Це дозволяє отримувати доступ до збережених файлів з різних комп'ютерів мережи.

- Ця функція може бути недоступною, залежно від моделі чи країни (див. «Функції за [моделями](#page-7-0)» на стор. 8).
	- Ця функція доступна лише на тих моделях, в яких є внутрішня пам'ять (див. «[Різноманітні](#page-10-0) функції» на стор. 11).
- Адміністратор може встановити ім'я користувача та пароль, щоб обмежити доступ до спільної папки, а також визначити максимальну кількість користувачів для одночсного доступу.

### **Створення спільної папки**

- **1** Відкрийте на комп'ютері вікно Windows Explore.
- **2** Уведіть **\\[ip-адресу]** принтера (приклад: \\169.254.133.42) до адресного поля, та натисніть клавішу Enter або кнопку **Перейти**.
- **3** Створіть нову папку <sup>в</sup> каталозі **nfsroot**.

#### **Використання спільної папки.**

Спільну папку принтера можна використовувати у такий же спосіб, як папку на звичайному комп'ютері. Створюйте, редагуйте та видаляйте папки та файли, як в системі Windows. Скановані документи також зберігаються в спільній папці. Можна друкувати файли безпосередньо зі спільної папки. До друкування надаються файли форматів TIFF, BMP, JPEG та PRN.

### **Використання додаткової пам'яті або жорсткого диску**

Ця функція доступна лише на тих моделях, в яких є внутрішня пам'ять (див. «[Різноманітні](#page-10-0) функції» на стор. 11).

#### **Налаштування додаткової пам'яті**

### **З драйвера принтера**

Після встановлення додаткової пам'яті можете користуватися додатковими функціями, такими як пробний друк та задавання друкування приватного завдання у вікні **Друк**. Виберіть **Властивості** або **Предпочтение** та встановіть режим друку.

### **З панелі керування**

Якщо принтер має додаткову пам'ять або жорсткий диск, ці функції можна обрати, натиснувши (**Меню**) > **Настр. сист.** > **Управление заданиями**.

- **Текущее задан.:** Всі завдання, що чекають на друк, зберігаються в активній черзі друку в тому порядку, в якому їх було надіслано на принтер. Ви можете видалити завдання з черги до друку або видрукувати завдання швидше.
- **Полит. файлов:** Можете вибрати файлову політику для генерації імені файла перед продовженням роботи через додаткову пам'ять. Якщо після введення нового імені файлу з'ясується, що додаткова пам'ять уже містить таке ім'я, його можна перейменувати або перезаписати.
- **Сохр. задание:** Ви можете надрукувати або видалити збережене завдання.
	- Деякі меню можуть не відображатися на дисплеї, залежно від опцій та моделі. У такому разі вони не стосуються цього пристрою.
		- Після встановлення жорсткого диску шаблони документа можна друкувати через меню (**Меню**) > **Настр. сист.** > **Меню налож.**.

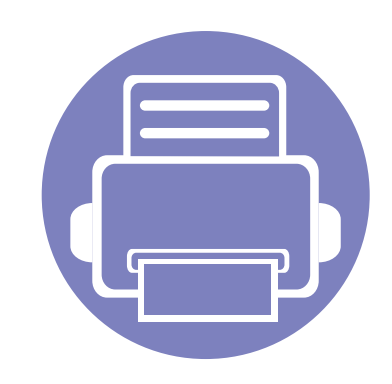

# **5. Корисні інструменти керування**

Цей розділ присвячено інструментам керування, потрібним для допомоги у якнайповнішому використанні можливостей цього апарата.

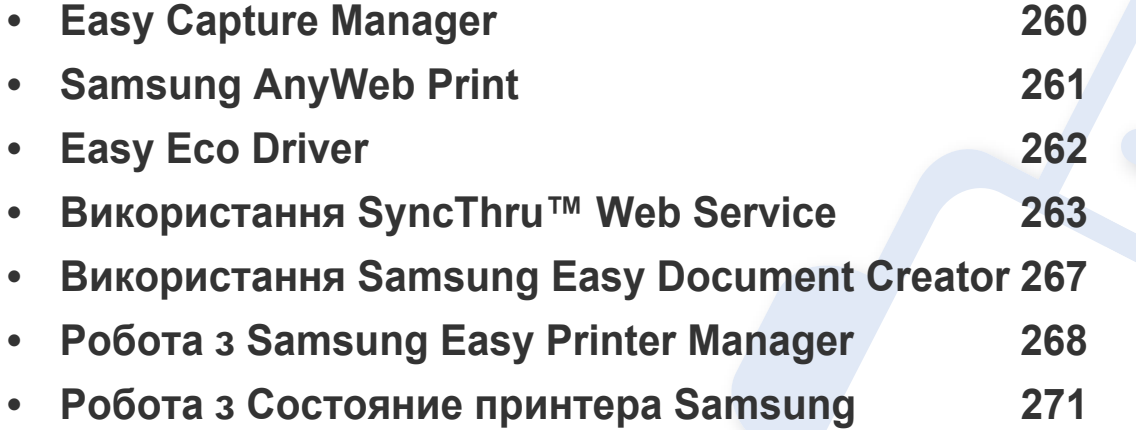

## <span id="page-259-0"></span>**Easy Capture Manager**

 $\overline{6}$ 

- Ця функція може бути недоступною, залежно від моделі чи країни (див. «Програмне [забезпечення](#page-7-1)» на стор. 8).
- Лише для користувачів ОС Windows (див. «Програмне [забезпечення](#page-7-1)» на стор. 8).

Робить знімок екрану та запускає Easy Capture Manager простим натисканням клавіші Print Screen. Тепер ви можете легко друкувати незмінні або відредаговані знімки екрану.

## <span id="page-260-0"></span>**Samsung AnyWeb Print**

- Ця функція може бути недоступною, залежно від моделі чи країни (див. «Програмне [забезпечення](#page-7-1)» на стор. 8).
- Лише для користувачів ОС Windows та Mac (див. «Програмне [забезпечення](#page-7-1)» на стор. 8).

Цей засіб робить знімок екрана, попередній перегляд, вирізання та друк вмісту сторінок у браузері Windows Internet Explorer легшими, ніж за використання звичайної програми. Натисніть **Пуск** > **Все программы** > **Samsung Printers** > **Samsung AnyWeb Print** > **Download the latest version**, щоб вийти на веб-сайт, де цей інструмент доступний до завантаження.

### <span id="page-261-0"></span>**Easy Eco Driver**

- Лише для користувачів Windows.
	- Ця функція може бути недоступною, залежно від моделі чи країни (див. «Функції за [моделями](#page-7-0)» на стор. 8).

Драйвер Easy Eco дозволяє застосовувати функцію Eco для зберігання паперу та тонеру. Для цього слід встановити прапорець у поле **Запускать драйвер Easy Eco перед печатью задания** в налаштуваннях принтеру.

Драйвер Easy Eco також дозволяє виконувати просте редагування документів, наприклад, видалення тексту та зображень, змінення шрифту та інше. Параметри, що часто використовуються, можна зберігати.

#### **Як користуватись функцією:**

- **1** Відкрийте документ, який слід надрукувати.
- **2** Надішліть документ на друк.
	- Відкриється вікно попереднього перегляду.
- **3** Виберіть параметри, які ви бажаєте застосувати до документу. Ви можете побачити застосовані функції.
- **4** Клацніть **Друк**.

- <span id="page-262-0"></span>
	- Мінімальна вимога для SyncThru™ Web Service це Internet Explorer версії 6.0 або вищий.
	- Пояснення стосовноSyncThru™ Web Service в цьому посібнику можуть відрізнятися від вашого апарата, залежно від його функцій і моделі.
	- Тільки для моделей з мережею (див. «[Програмне](#page-7-1) [забезпечення](#page-7-1)» на стор. 8).

#### **Порядок доступу до SyncThru™ Web Service**

**1** Запустіть веб-оглядач, наприклад Internet Explorer, <sup>з</sup> ОС Windows.

У полі адреси введіть IP-адресу принтера (http://xxx.xxx.xxx.xxx) та натисніть кнопку ENTER чи клацніть **Перейти**.

**2** Відкриється вбудований веб-сайт апарата.

### **Вхід до SyncThru™ Web Service**

Перед конфігуруванням параметрів у SyncThru™ Web Service слід увійти як адміністратор. Можна використовувати SyncThru™ Web Service і без входу, але в такому разі не матимете доступу до вкладок **Настройки** та **Безопасность**.

- **1** Клацніть **Вход <sup>в</sup> систему** угорі праворуч веб-сайта SyncThru™ Web Service.
- **2** Введіть дані <sup>в</sup> полях **Идентификатор** <sup>і</sup> **Пароль** <sup>і</sup> тоді клацніть **Вход в систему**.
	- **Идентификатор: admin**
	- **Пароль: sec00000**

### **Огляд SyncThru™ Web Service**

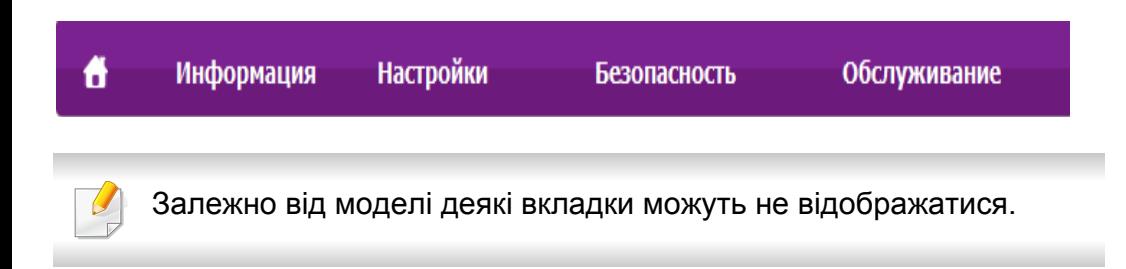

### **Вкладка Информация**

Ця вкладка містить загальні відомості про апарат. Можна переглянути такі відомості, як кількість тонера, що залишився. Можна також друкувати звіти.

- **Активные предупреждения:** Сповіщає про збої в роботі апарата та рівень їх критичності.
- **Расходные материалы:** Відображає скільки сторінок було надруковано та кількість тонера, що залишилася у картриджі.
- **Счетчики использования:** Відображення лічильники використання.
- **Текущие параметры:** Відображає інформацію про апарат та мережу.
- **Информация о печати:** Дозволяє друкувати звіти, наприклад, звіти, пов'язані із системою, звіти про адреси електронної пошти та шрифти.

### **Вкладка Настройки**

За допомогою цієї вкладки можна задати параметри апарата та мережі. Щоб мати доступ до цієї вкладки, слід увійти як адміністратор.

- Вкладка **Параметры устройства:** Дозволяє встановлювати опції, що підтримуються апаратом.
- Вкладка **Параметры сети:** Відображає опції мережного середовища. Дозволяє встановлювати такі опції, як параметри TCP/IP та мережні протоколи.

### **Вкладка Безопасность**

За допомогою цієї вкладки можна задати параметри безпеки системи та мережі. Щоб мати доступ до цієї вкладки, слід увійти як адміністратор.

- **Безопасность системы:** Можна вказати відомості про адміністратора системи, а також увімкнути або вимкнути функції апарата.
- **Стандарт безопасности Сеть:** Можна задати параметри протоколів HTTPs, IPSec, фільтрації IPv4/IPv6, 802.1x та серверів автентифікації.
- **Управление пользовательским доступом:** Розподіляє користувачів по групах залежно від їх ролі. Авторизація, аутентифікація та обліковий запис кожного користувача обумовлюються визначенням ролі групи.

### **Вкладка Обслуживание**

За допомогою цієї вкладки можна виконувати обслуговування апарата: оновлювати мікропрограмне забезпечення та вводити контактну інформацію для надсилання електронної пошти. Також можна під'єднатися до веб-сайта Samsung чи вивантажити драйвери, вибравши меню **Ссылка**.

- **Обновление ПО:** Можна оновити програмне забезпечення пристрою.
- **Контактная информация:** Відображає контактні дані.
- **Ссылка:** Можна переглянути посилання на корисні сайти, які містять дані для завантаження або перевірки.

#### **Настроювання сповіщень електронної пошти**

Можна прийняти електронну пошту з інформацією про стан вашого апарата, задавши таку опцію. Коли задано таку інформацію, як IPадреса, ім'я гоусту (головного комп'ютера), адреса електронної пошти та SMTP-сервер, то стан апарата (закінчення тонера в картриджі або помилка апарата) буде послано на електронну адресу певної людини автоматично. Цей параметр, напевно, частіше використовуватиме адміністратор апарата.

Деякі меню можуть не відображатися на дисплеї, залежно від опцій та моделі. У такому разі вони не стосуються цього пристрою.

**1** Запустіть веб-оглядач, наприклад Internet Explorer, з ОС Windows.

У полі адреси введіть IP-адресу апарата (http://xxx.xxx.xxx.xxx) і натисніть клавішу ENTER або кнопку **Перейти**.

- **2** Відкриється вбудований веб-сайт апарата.
- **3** На вкладці **Настройки** виберіть **Параметры устройства**<sup>&</sup>gt; **Уведомления электронной почты**.

- Якщо не маєте сконфігурованого середовища вихідного сервера, перейдіть до **Настройки** > **Параметры сети** > **Сервер исходящей почты (SMTP)**, щоб настроїти мережеве середовище перед надсиланням сповіщення електронною поштою.
- **4** Поставте галочку <sup>у</sup> полі **ВКЛЮЧИТЬ** для використання **Уведомления электронной почты**.
- **5** Клацніть кнопку **Добавить**, щоб додати користувача для сповіщення електронною поштою.

Укажіть ім'я одержувача та адреси електронної пошти, а також об'єкти сповіщення, щодо яких хочете отримувати попередження.

- **6** Клацніть **Применить**.
	- Якщо активовано брандмауер, електронний лист може бути не надіслано. У такому разі зверніться до мережевого адміністратора.

#### **Введення відомостей про адміністратора системи**

Ця настройка потрібна для використання функції сповіщення електронною поштою.

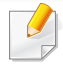

- Деякі меню можуть не відображатися на дисплеї, залежно від опцій та моделі. У такому разі вони не стосуються цього пристрою.
- **1** Запустіть веб-оглядач, наприклад Internet Explorer, <sup>з</sup> ОС Windows.

У полі адреси введіть IP-адресу апарата (http://xxx.xxx.xxx.xxx) і натисніть клавішу ENTER або кнопку **Перейти**.

- **2** Відкриється вбудований веб-сайт апарата.
- **3** На вкладці **Безопасность** виберіть пункт **Безопасность системы** > **Системный администратор**.
- **4** Введіть ім'<sup>я</sup> адміністратора, номер телефону, розташування та адресу електронної пошти.
- **5** Клацніть **Применить**.

## <span id="page-266-0"></span>**Використання Samsung Easy Document Creator**

Samsung Easy Document Creator це додаток, який дозволяє сканувати, компілювати та зберігати документи в багатьох форматах, включаючи .epub. Ці документи можна завантажувати у соціальні мережі та відправляти факсом. Samsung Easy Document Creator буде корисним як для студентів в їх навчанні, так і для домогосподарок, які бажають ділитись своїми фотографіями.

Програма Samsung Easy Document Creator має такі функції:

- **Сканування зображення:** Сканування одного або кількох зображень.
- **Сканування документа:** Сканування документів лише з текстом або з текстом та зображеннями.
- **Перетворення тексту:** Використовується для перетворення відсканованого документу на текст, який можна редагувати.
- **Сканування книги:** Використовується для сканування книжок.
- **Завантаження на сайт SNS:** Надає можливість швидко та зручно завантажити відскановані або існуючі зображення у соціальні мережі (SNS).
- Преобразование в электронную книгу**:** Надає можливість сканувати кілька документів як одну електрону книгу або перетворює існуючі файли на електрону книгу.
- **Плагін:** Сканує, відправляє факсом та конвертує документи безпосередньо з програм Microsoft Office.

Виберіть меню **Довідка** або натисніть кнопку у вікні. Виберіть бажаний розділ довідки.

### <span id="page-267-0"></span>**Робота з Samsung Easy Printer Manager**

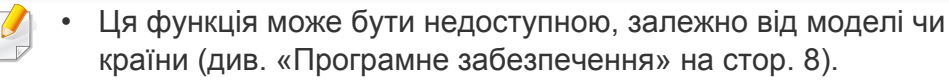

- Лише для користувачів ОС Windows та Mac (див. «[Програмне](#page-7-1) [забезпечення](#page-7-1)» на стор. 8).
- Мінімальна вимога для Samsung Easy Printer Manager це Internet Explorer версії 6.0 або вище (ОС Windows).

Samsung Easy Printer Manager - це програмне забезпечення, що поєднує системні параметри Samsung в одній програмі. Програма Samsung Easy Printer Manager містить параметри пристрою, а також мережу друку, параметри/дії та запуск друку. Всі ці функції дають можливість для зручного використання пристрою Samsung. Samsung Easy Printer Manager має два різних інтерфейси користувача на вибір: стандартний та розширений. Користувач може легко перемикати з одного інтерфейсу на другий: просто натисніть кнопку.

#### **Робота з Samsung Easy Printer Manager**

Щоби відкрити програму:

#### **Для Windows**

Оберіть **Пуск** > **Програми** або **Все программы** > **Samsung Printers** > **Samsung Easy Printer Manager** > **Samsung Easy Printer Manager**.

**Для ОС MAC**

Відкрийте папку **Applications** > **Samsung** > **Samsung Easy Printer Manager**.

Програма Samsung Easy Printer Manager містить декілька головних підрозділів, пояснення до яких наведено у таблиці нижче:

Зніиок екрану може відрізнятись залежно від ващої операційнох системи.

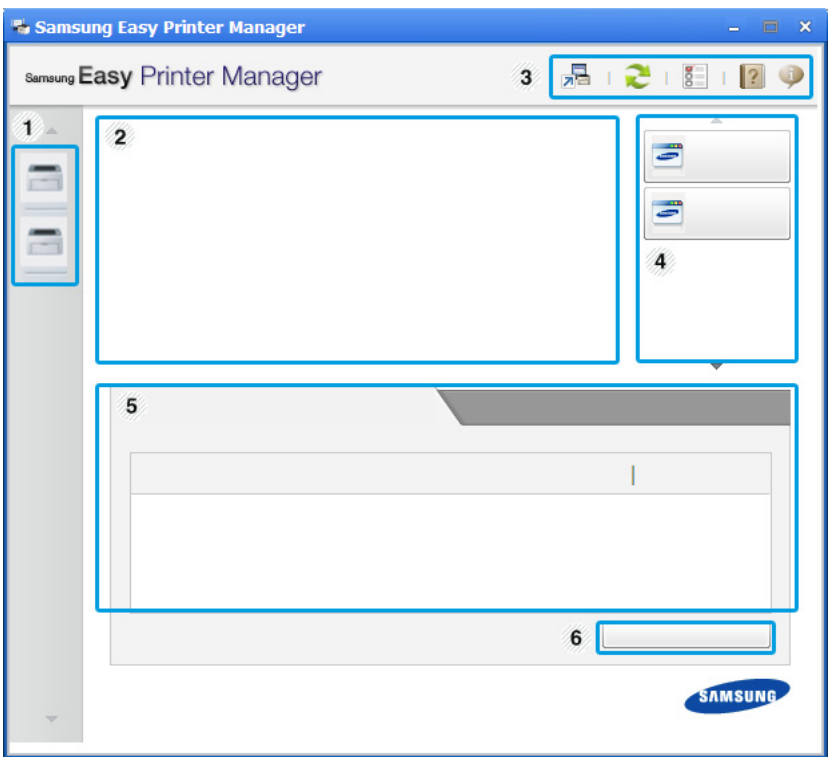

### **Робота з Samsung Easy Printer Manager**

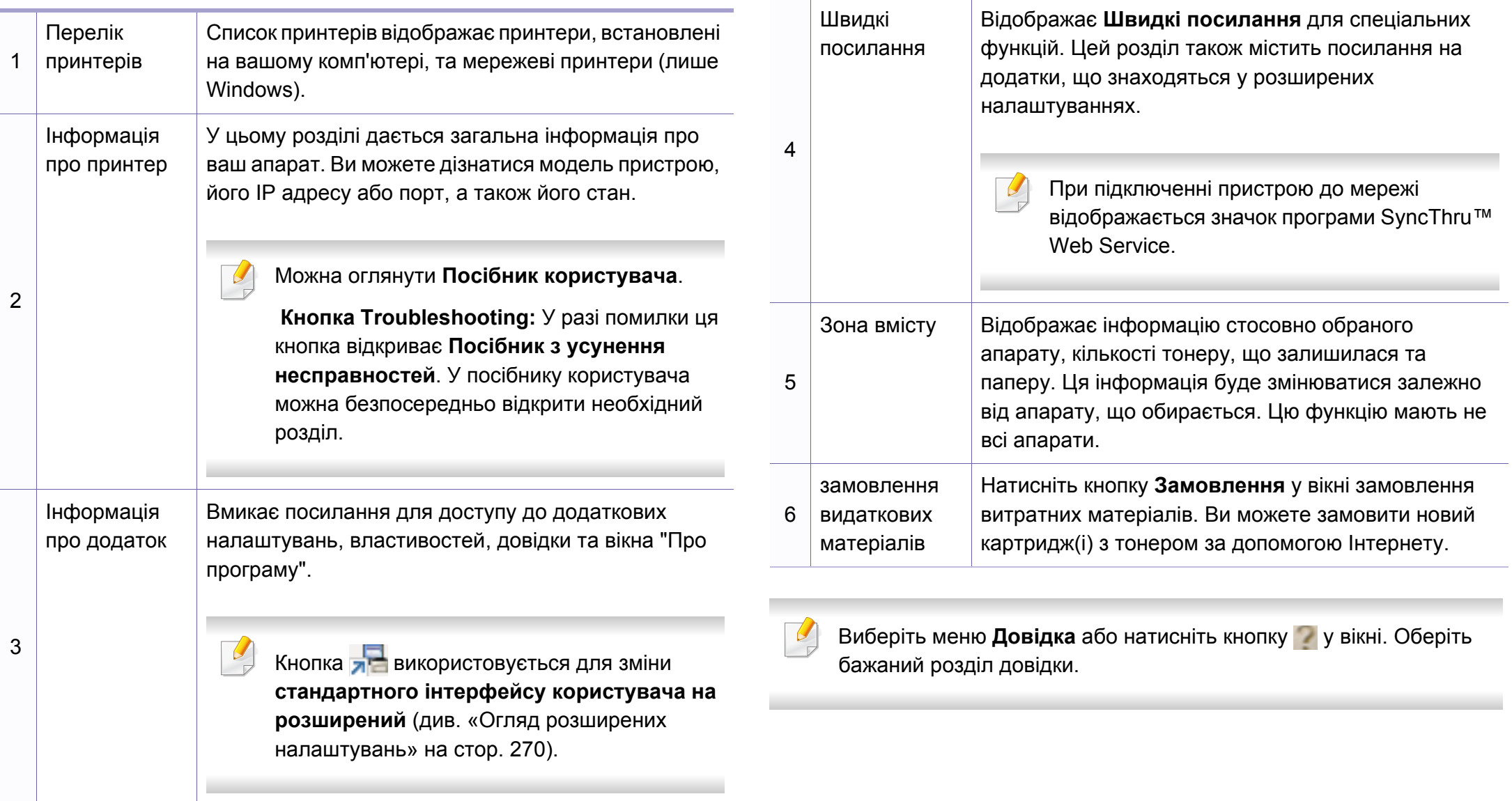

### **Робота з Samsung Easy Printer Manager**

#### <span id="page-269-0"></span>**Огляд розширених налаштувань**

Розширений інтерфейс користувача призначений для використання людиною, що відповідає за роботу мережі та апаратів.

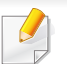

Деякі меню можуть не відображатися на дисплеї, залежно від опцій та моделі. У такому разі вони не стосуються цього пристрою.

### **Настройки пристрою**

Дозволяє встановити параметри принтеру, паперу, формату, емуляції, мережі та інформацію про друк.

### **Настройки параметра «Сканування до ПК»**

Це меню містить параметри створення або видалення профілю ПК.

- **Активація сканера:** Визначає, чи активовано сканування на пристрої.
- Вкладка **Основні:** Містить параметри, пов'язані з загальними налаштуваннями сканування та пристрою.
- Вкладка **Зображення:** Містить параметри, пов'язані зі зміною зображення.

### **Настройки параметра «Факс на ПК»**

Це меню містить параметри, пов'язані з базовими функціями надсилання повідомлень.

- **Вимкнути:** Якщо для параметру **Вимкнути** обрано значення **Увімкнено**, цей пристрій не прийматиме вхідні факси.
- **Увімкнути отримання факсів із пристрою:** Вмикає функцію приймання факсів на цьому пристрої та дозволяє завдати інші параметри.

### **Настройки попереджень (лише Windows)**

Меню містить параметри, що стосуються попереджень про помилки.

- **Попередження принтера:** Дозволяє вказати випадки, коли попередження будуть відображатися.
- **Попередження ел. поштою:** Налаштування відправки повідомлень по електронній пошті.
- **Історія попереджень:** Журнал, де реєструються попередження стосовно пристрою та тонеру.

#### **Облік завдань**

Запис інформації по квотах для відповідного користувача модулю облік завдань. Ця інформація по квотах може створюватися та застосовуватися до пристроїв за допомогою таких програм, як SyncThru™ або CounThru™.

### <span id="page-270-0"></span>**Робота з Состояние принтера Samsung**

Програма Состояние принтера Samsung - це програма, яка стежить та інформує вас про стан пристрою.

- Вікно Состояние принтера Samsung та його зміст, показані в цьому посібнику користувача, можуть різнитися залежно від моделі апарату та вашої операційної системи.
- Перевірте операційні системи на сумісність із вашим апаратом (див. «Технічні [характеристики](#page-109-0)» на стор. 110).
- Лише для користувачів ОС Windows (див. «[Програмне](#page-7-1) [забезпечення](#page-7-1)» на стор. 8).

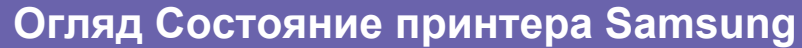

Якщо під час друку виникає помилка, відомості про неї можна отримати у програмі Состояние принтера Samsung. ПрограмаСостояние принтера Samsung встановлюється автоматично під час інсталяції програмного забезпечення апарата.

Ви також можете запустити Состояние принтера Samsung вручну. Перейдіть до **Настройки друку** , натисніть вкладку **Основные** > кнопку **Стан принтера**.

Наступні позначки з'являться на панелі завдань Windows:

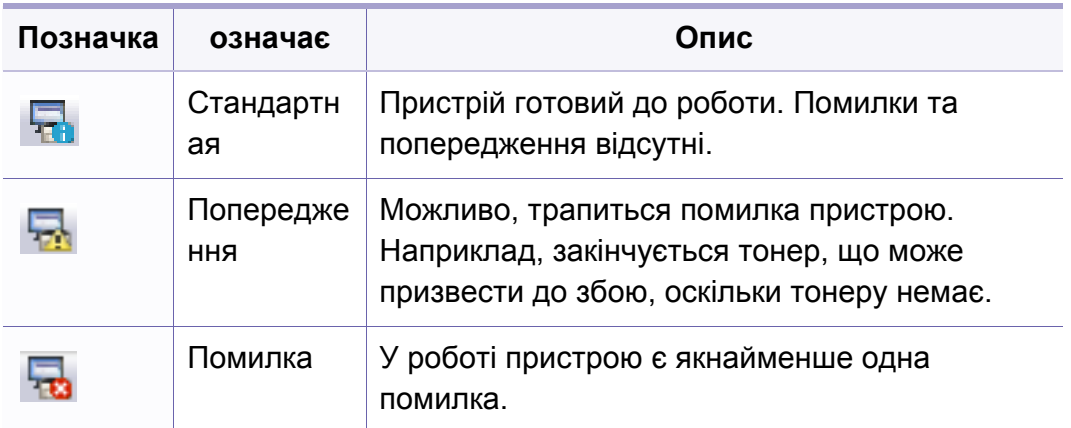

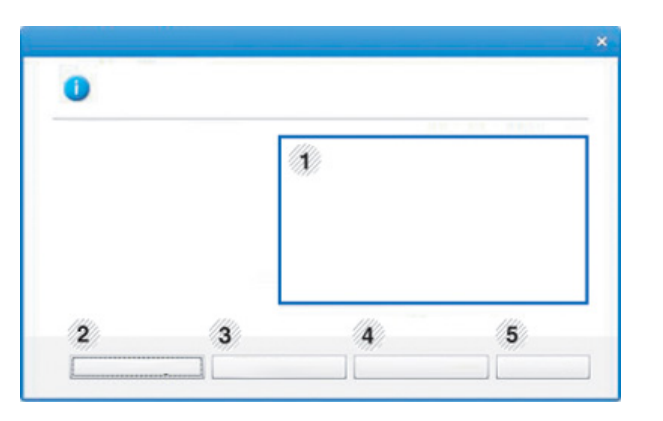

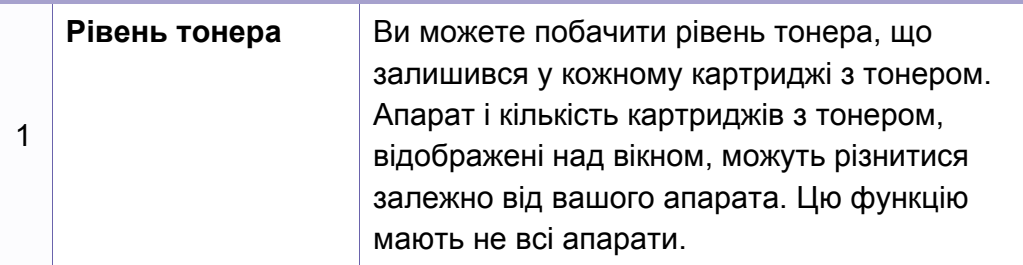

### **Робота з Состояние принтера Samsung**

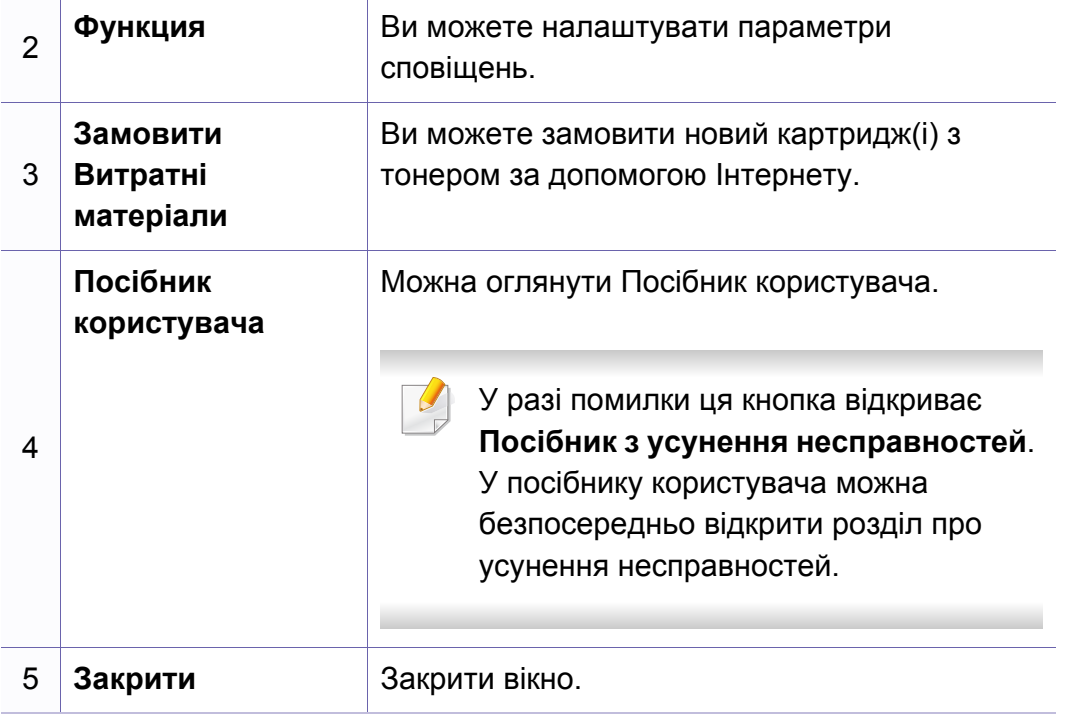

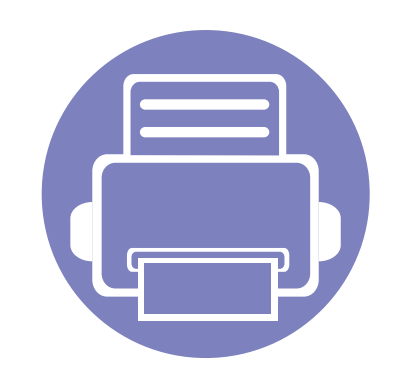

# **6. Усунення несправностей**

У цьому розділі наведено відомості про порядок дій у разі порушення нормальної роботи.

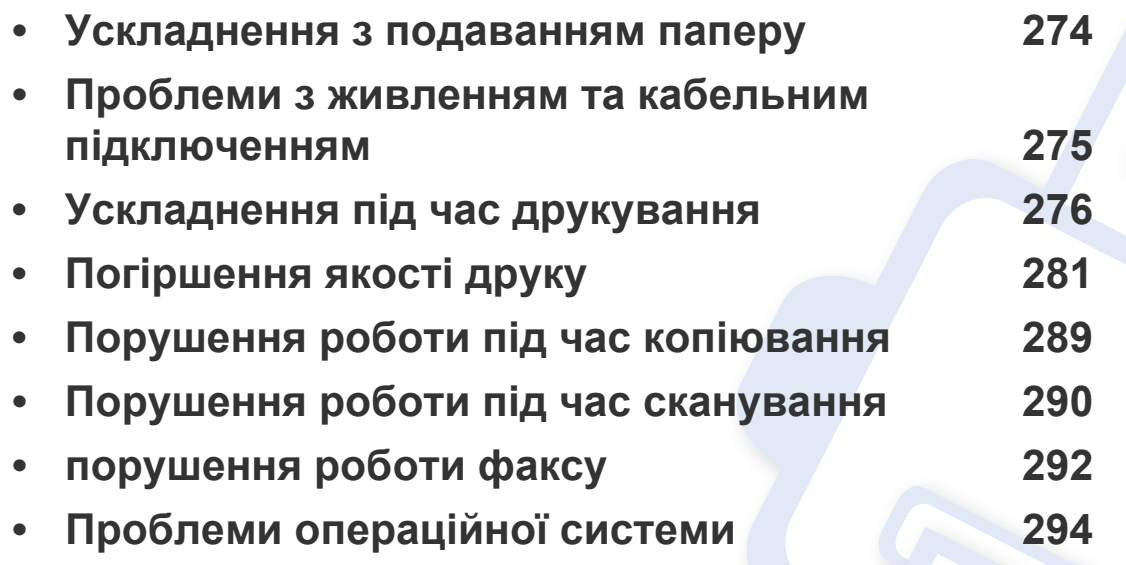

### <span id="page-273-0"></span>**Ускладнення з подаванням паперу**

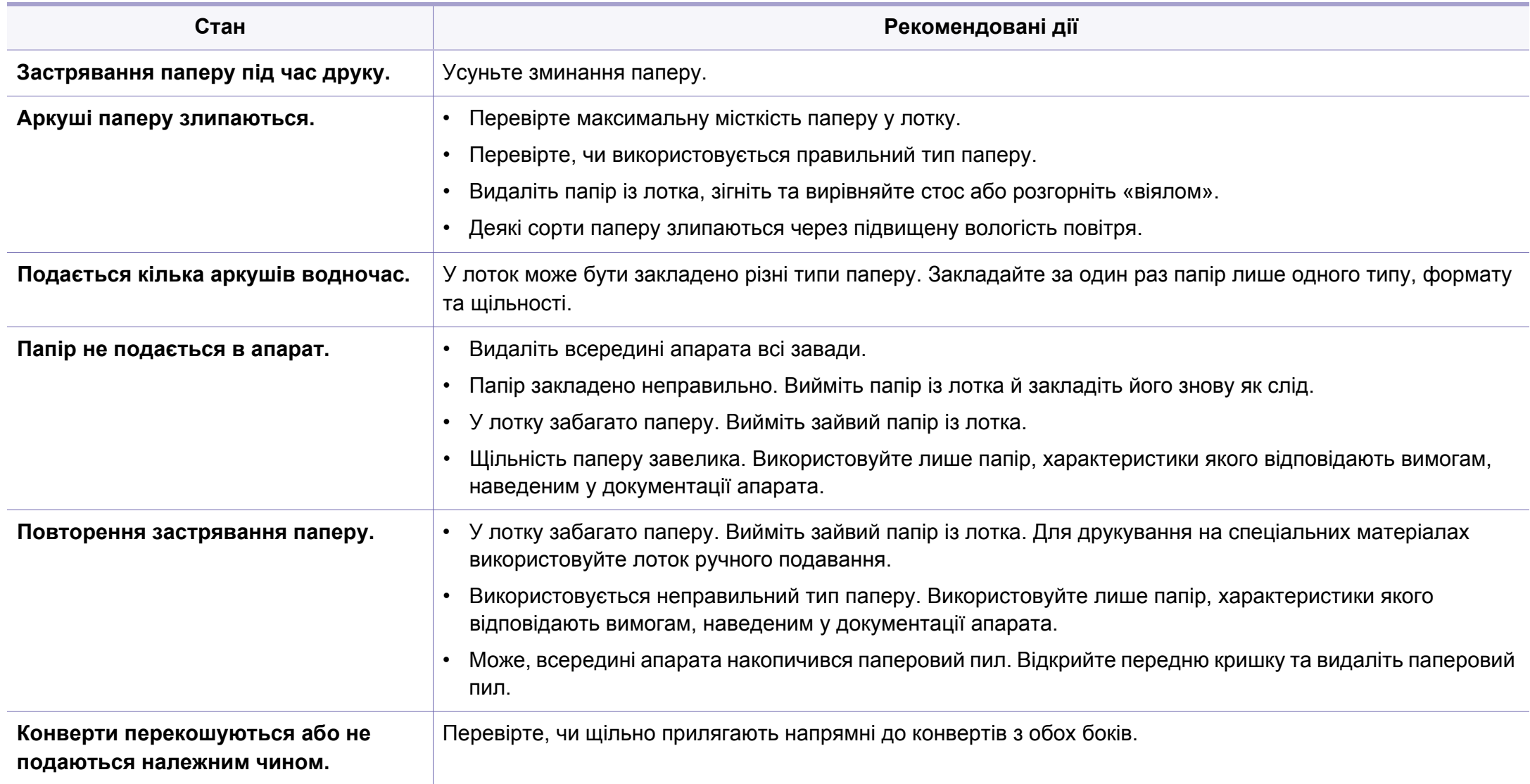

### <span id="page-274-0"></span>**Проблеми з живленням та кабельним підключенням**

#### **Живлення**

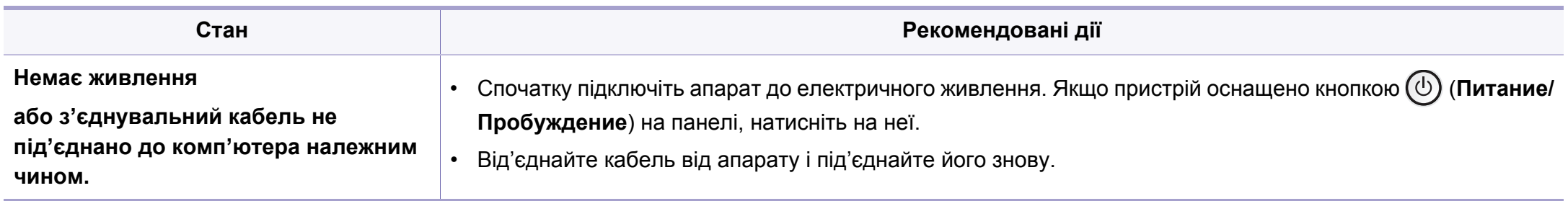

<span id="page-275-0"></span>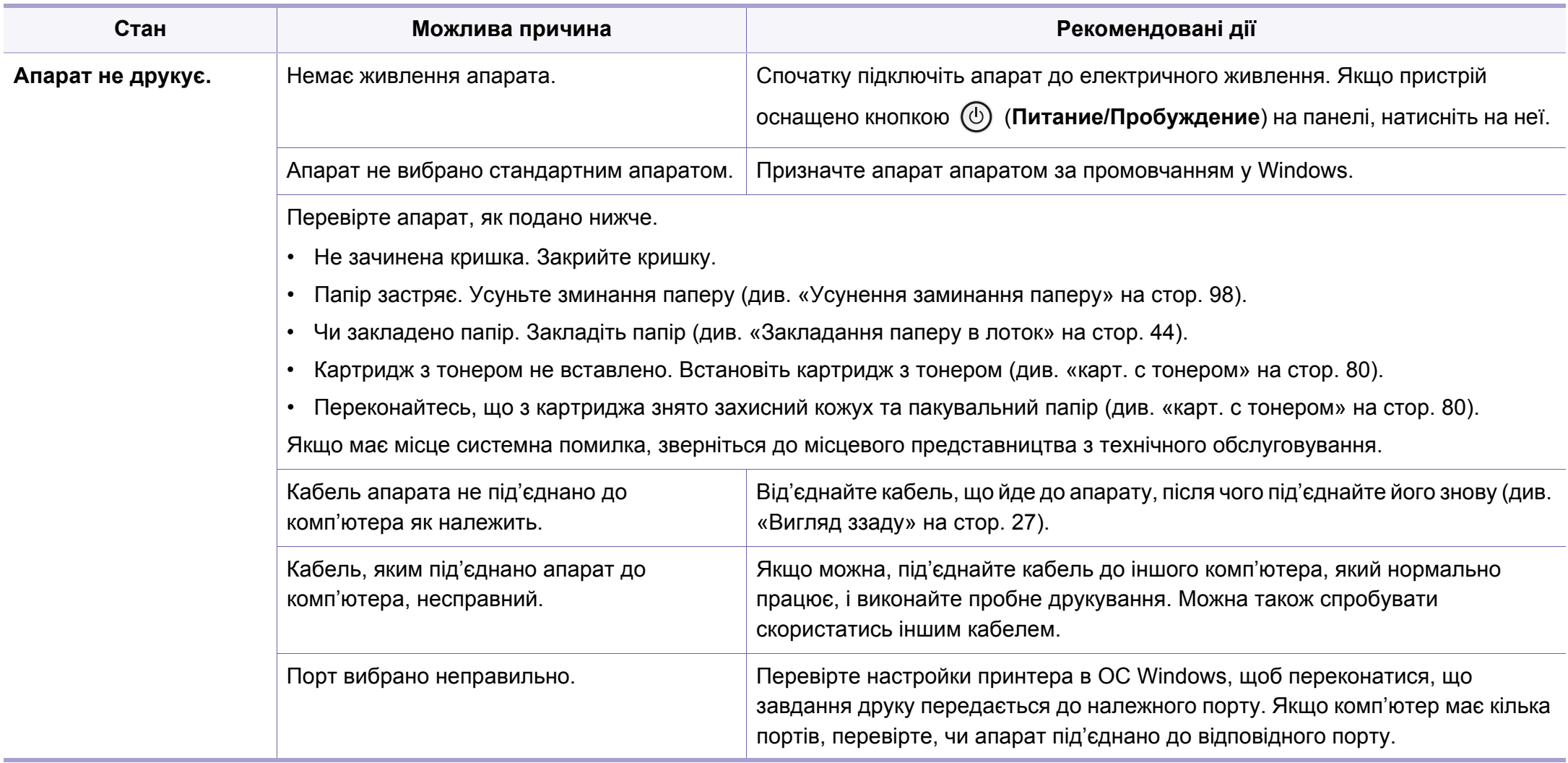

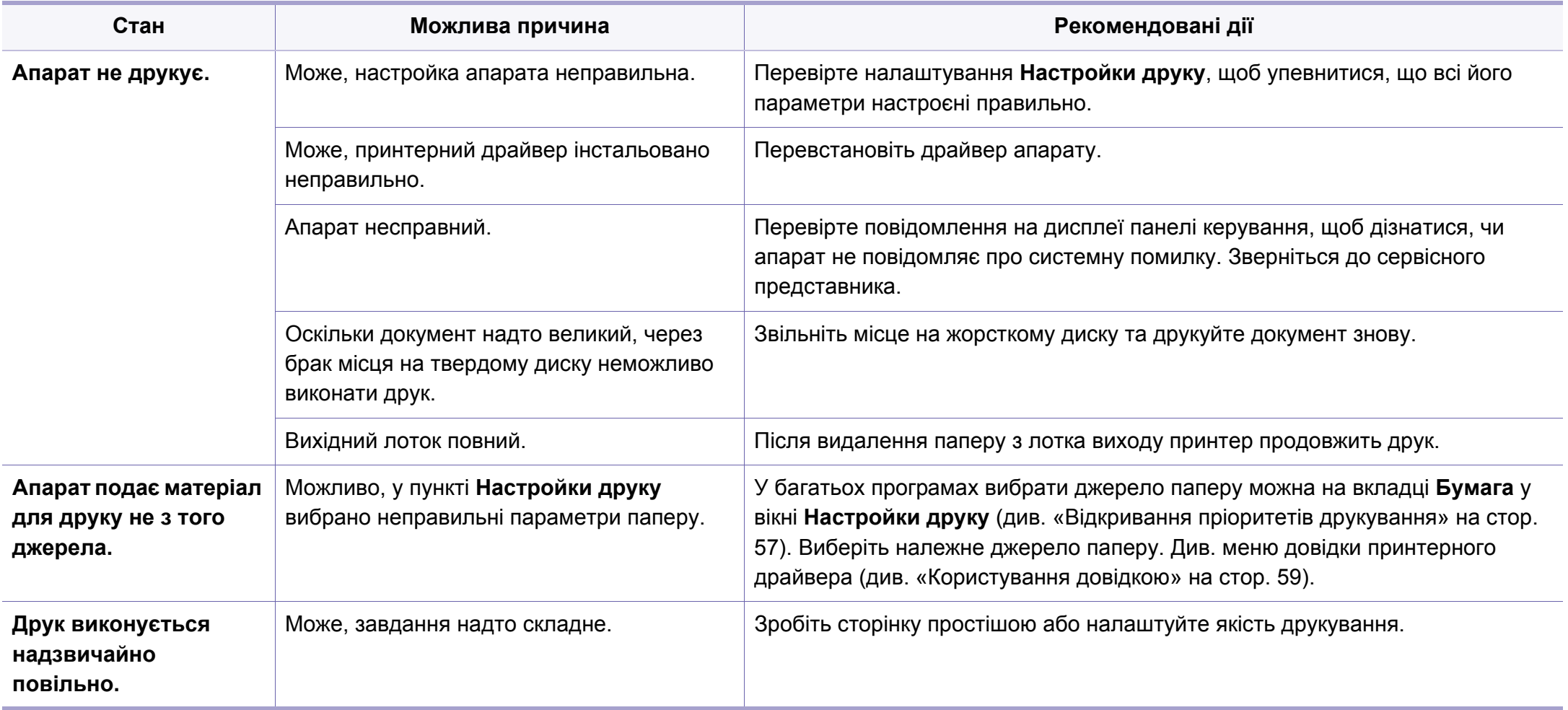

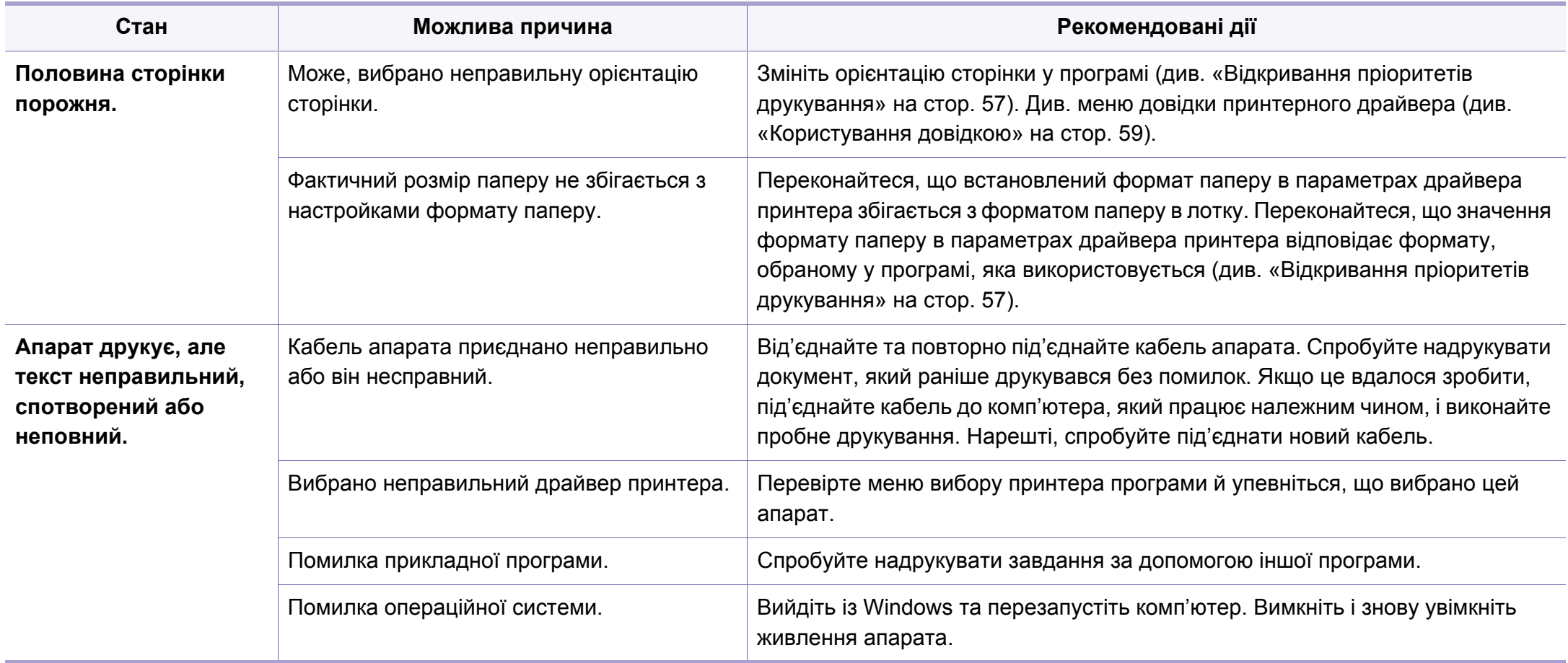

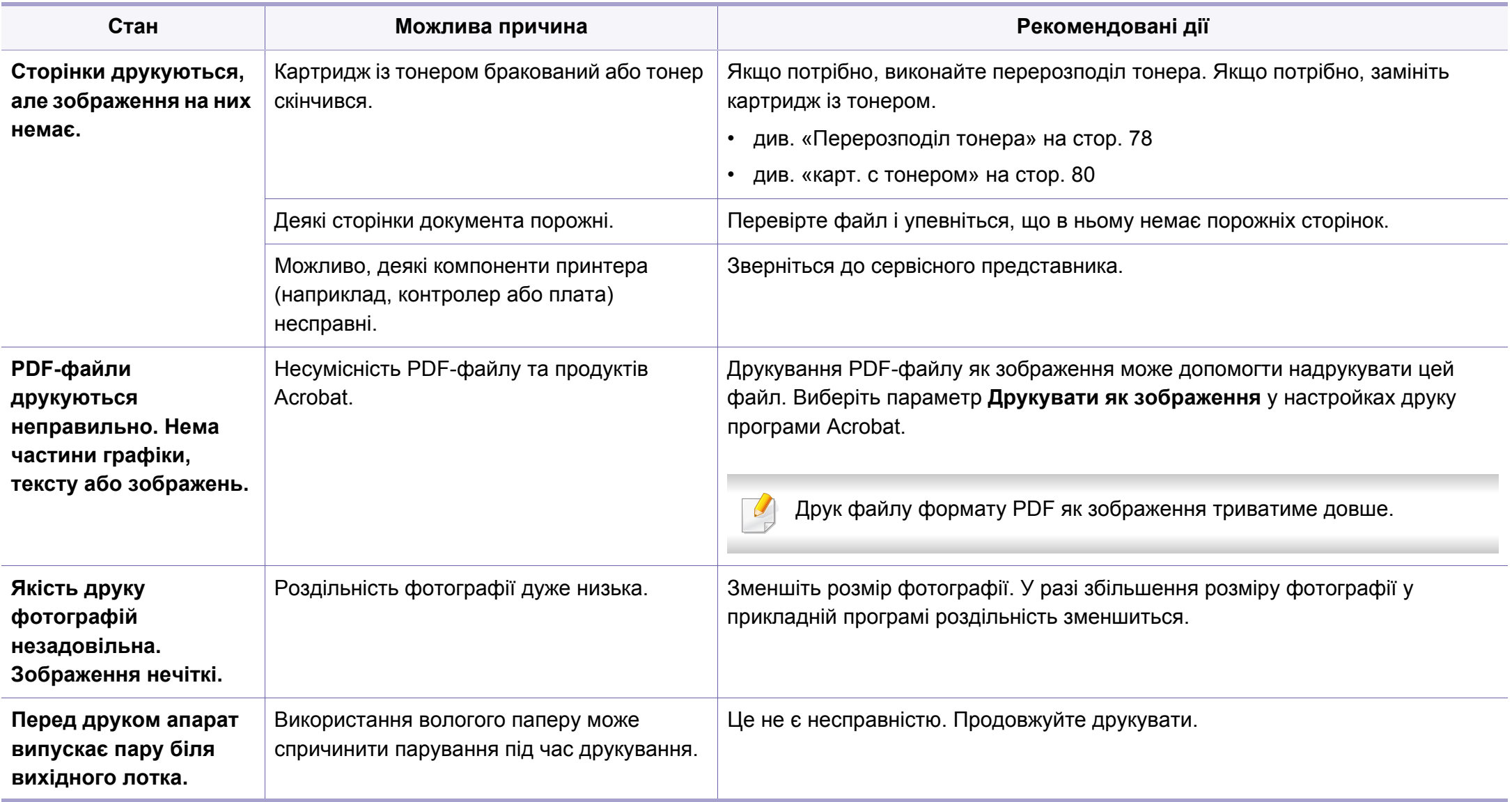

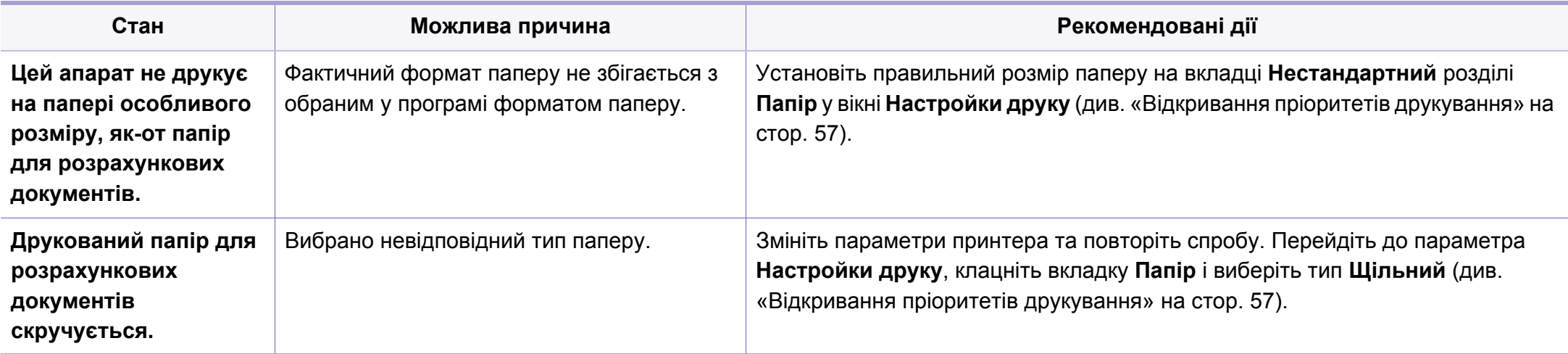

<span id="page-280-0"></span>Якщо апарат забруднено всередині або папір закладено неправильно, може виникнути помітне погіршення якості друку. Порядок усунення цього порушення наведено нижче в таблиці.

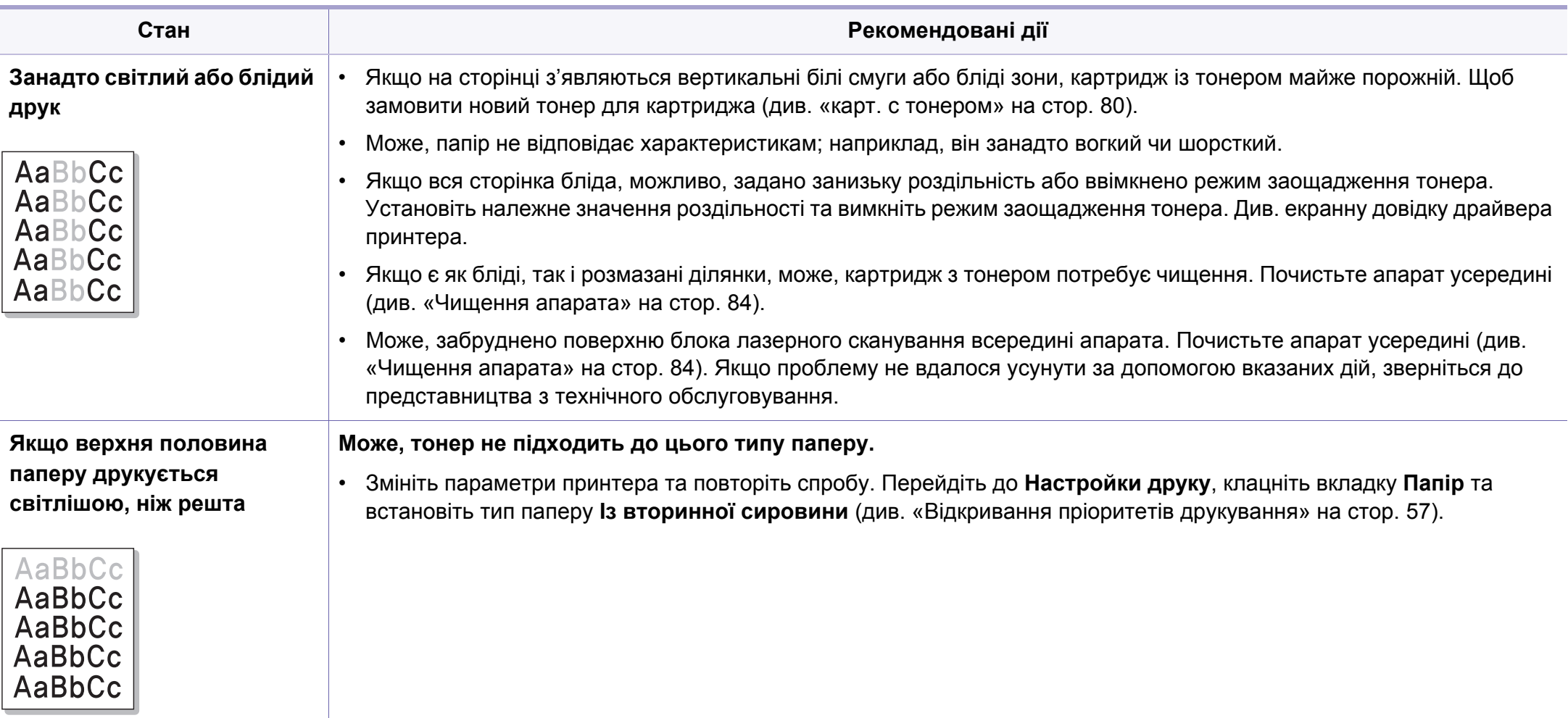

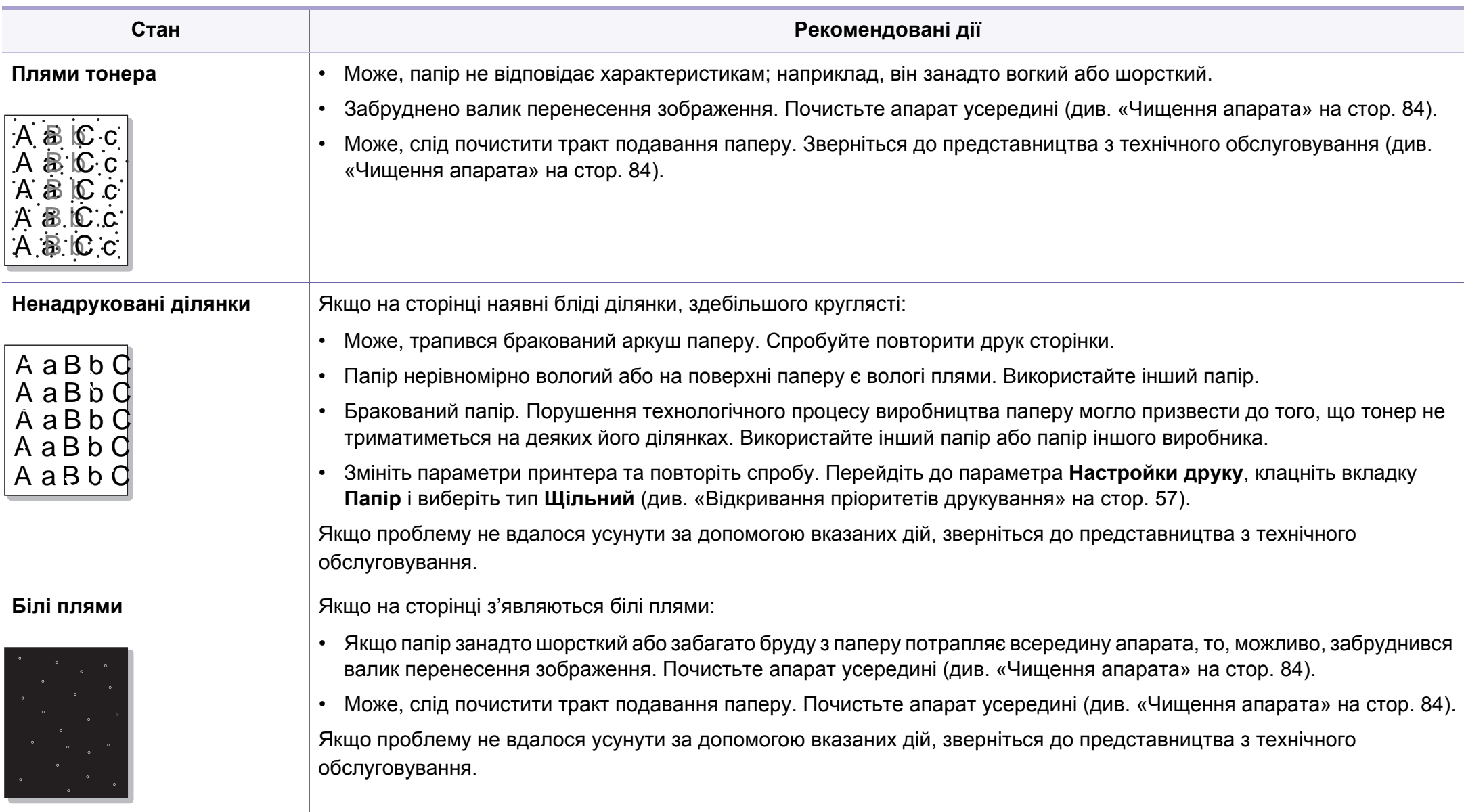

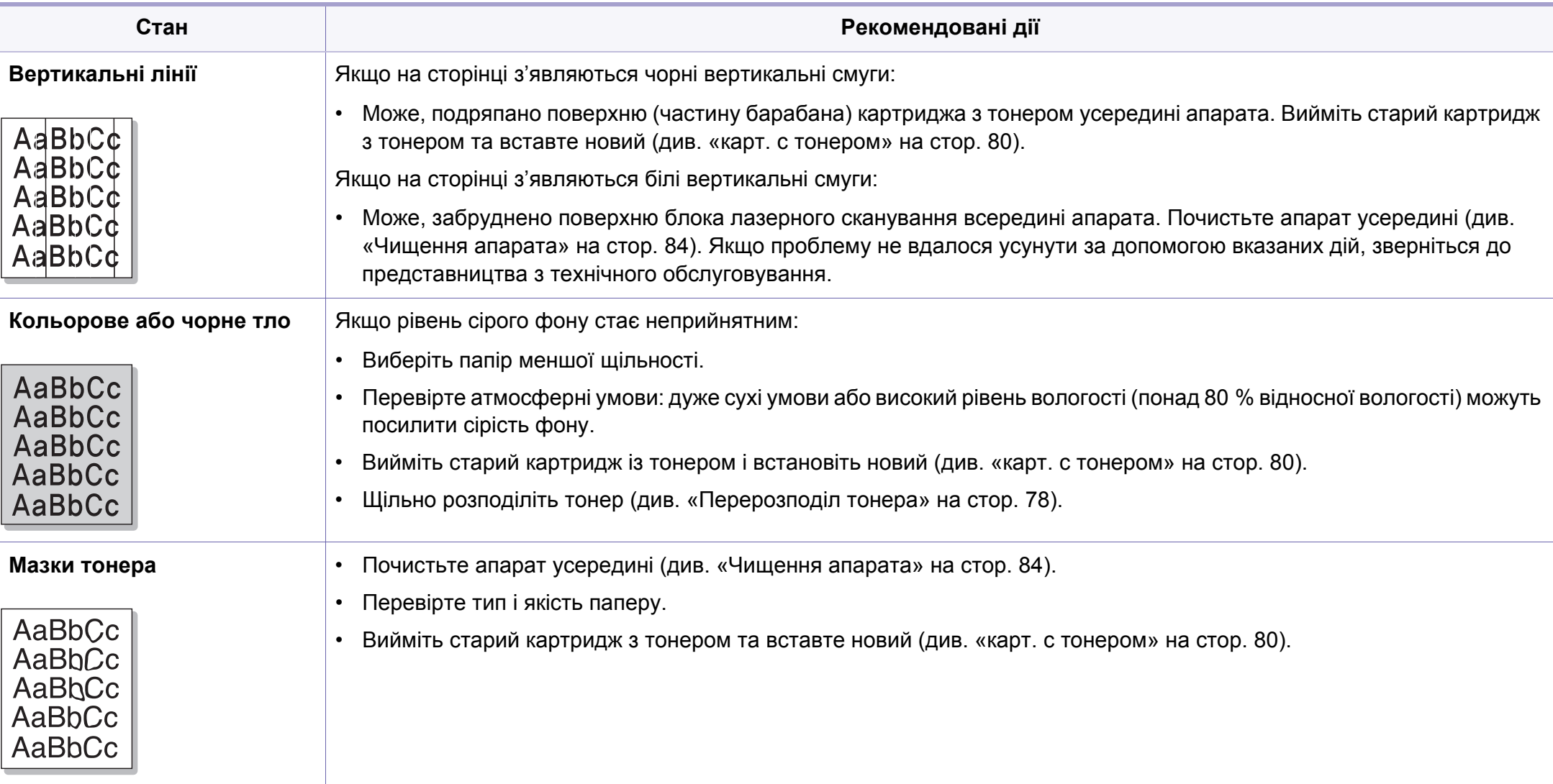

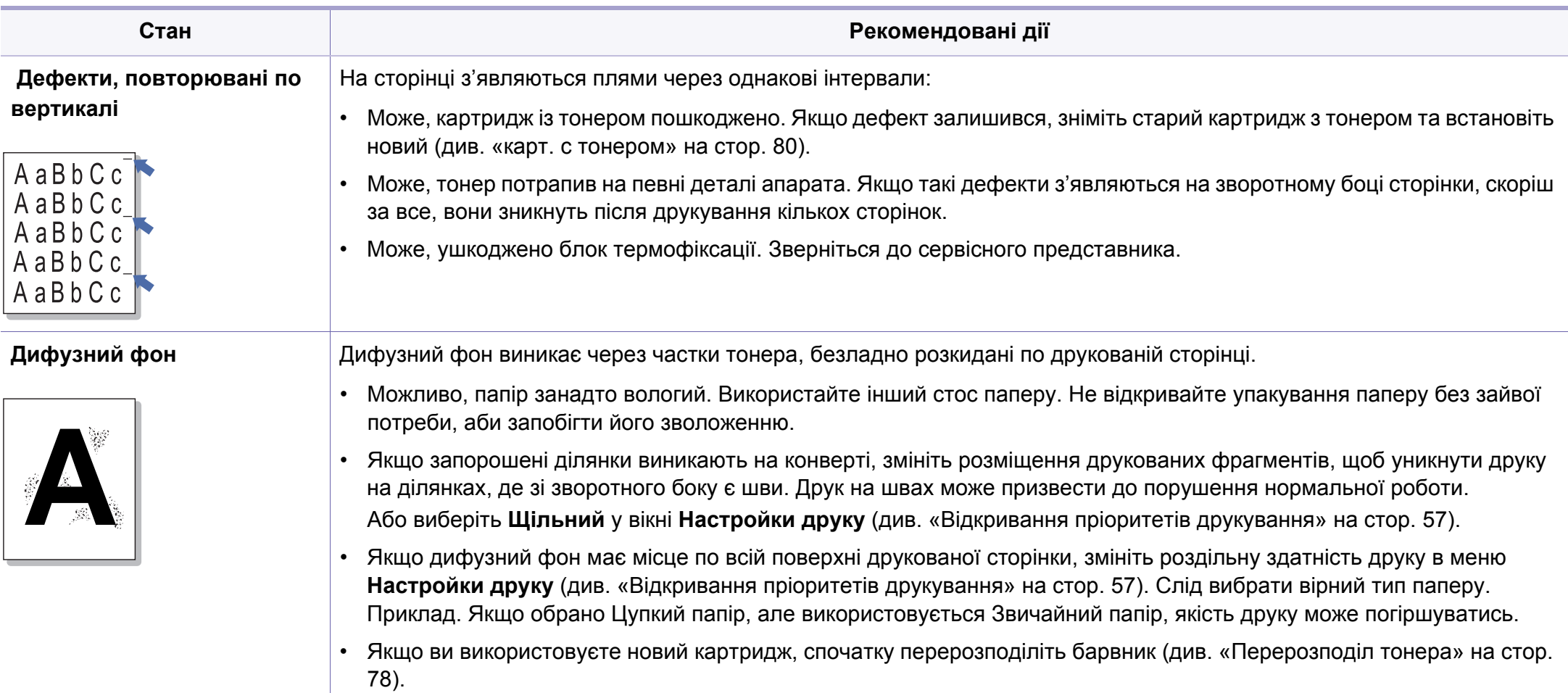

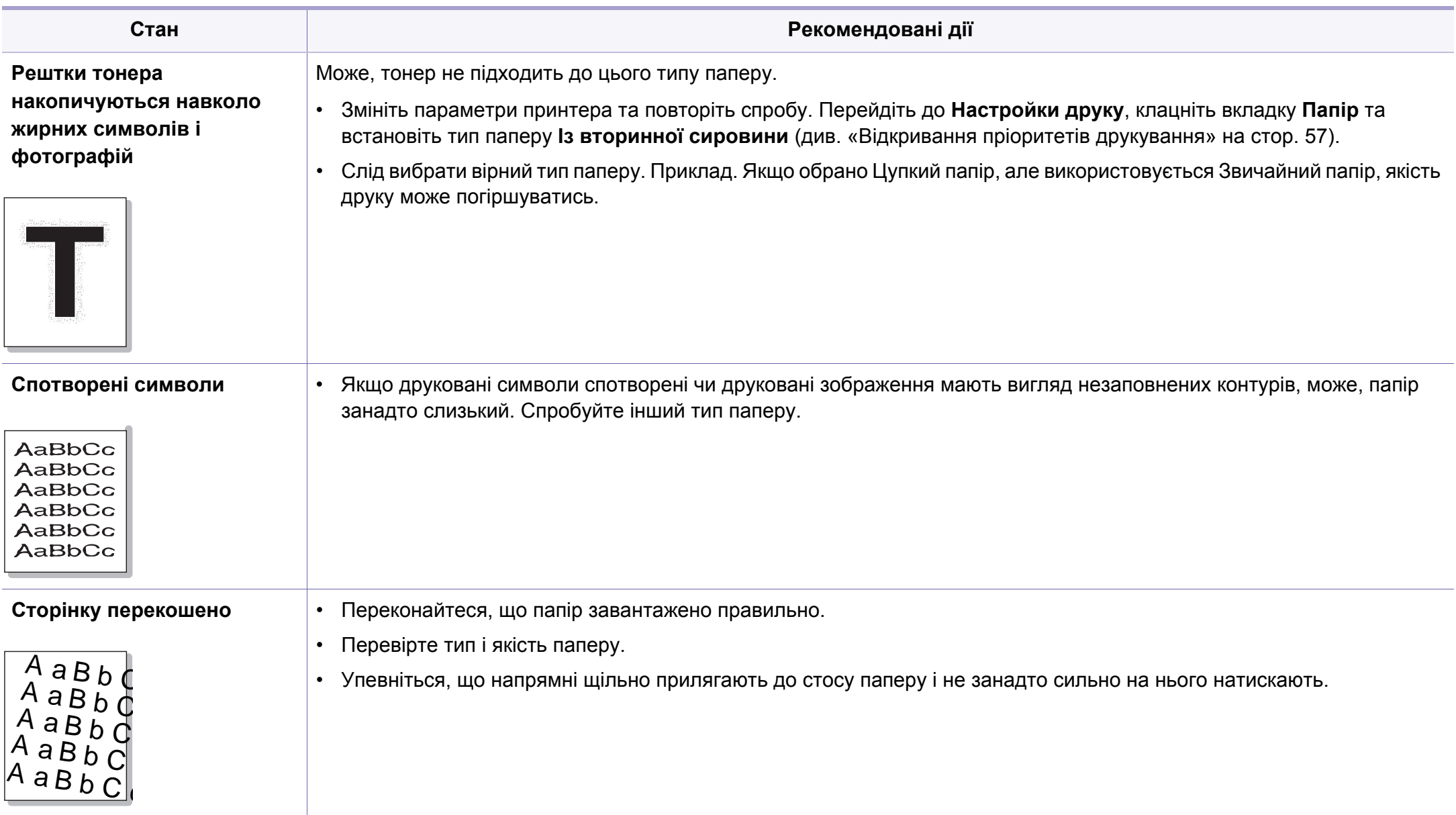

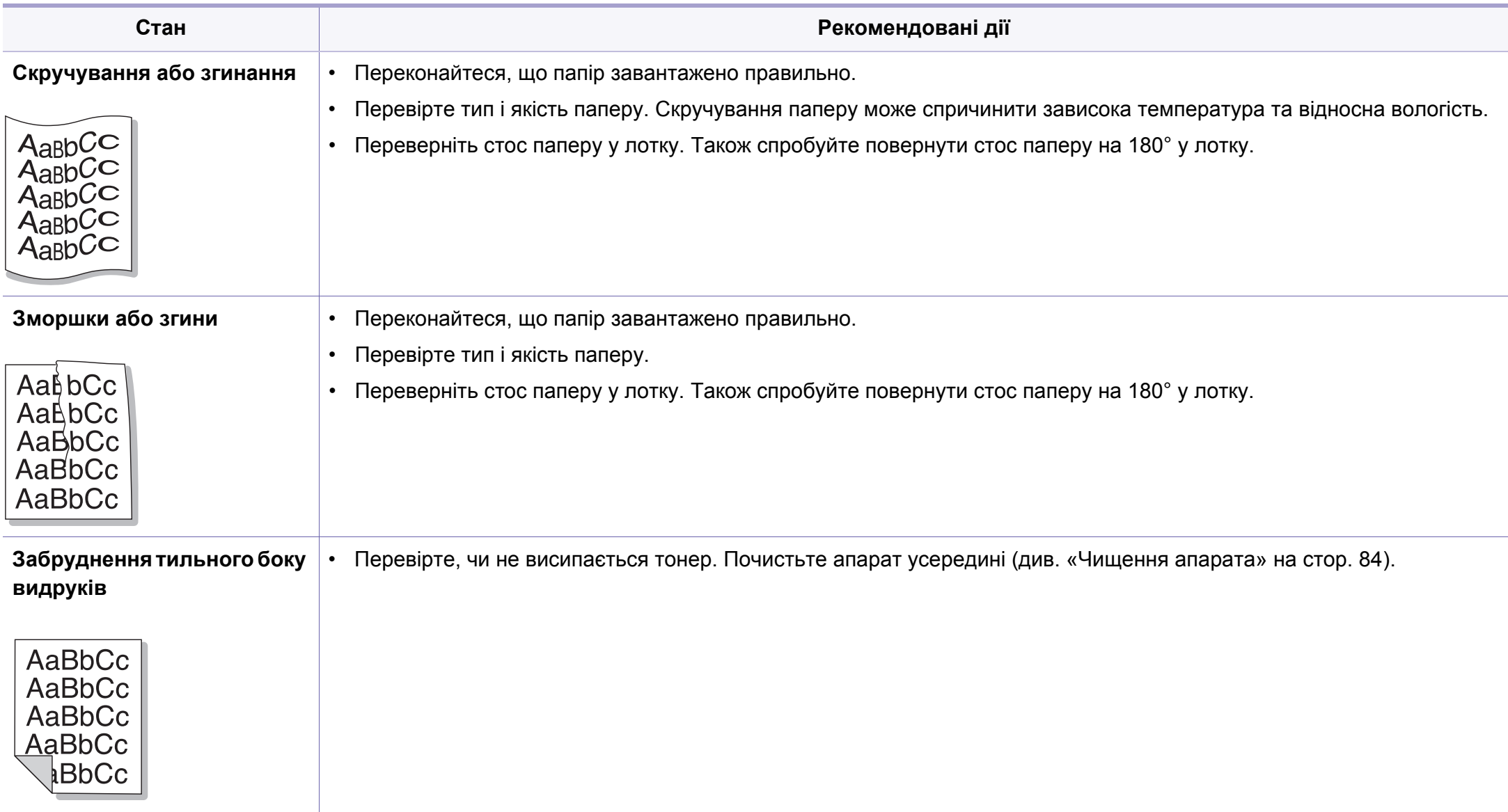

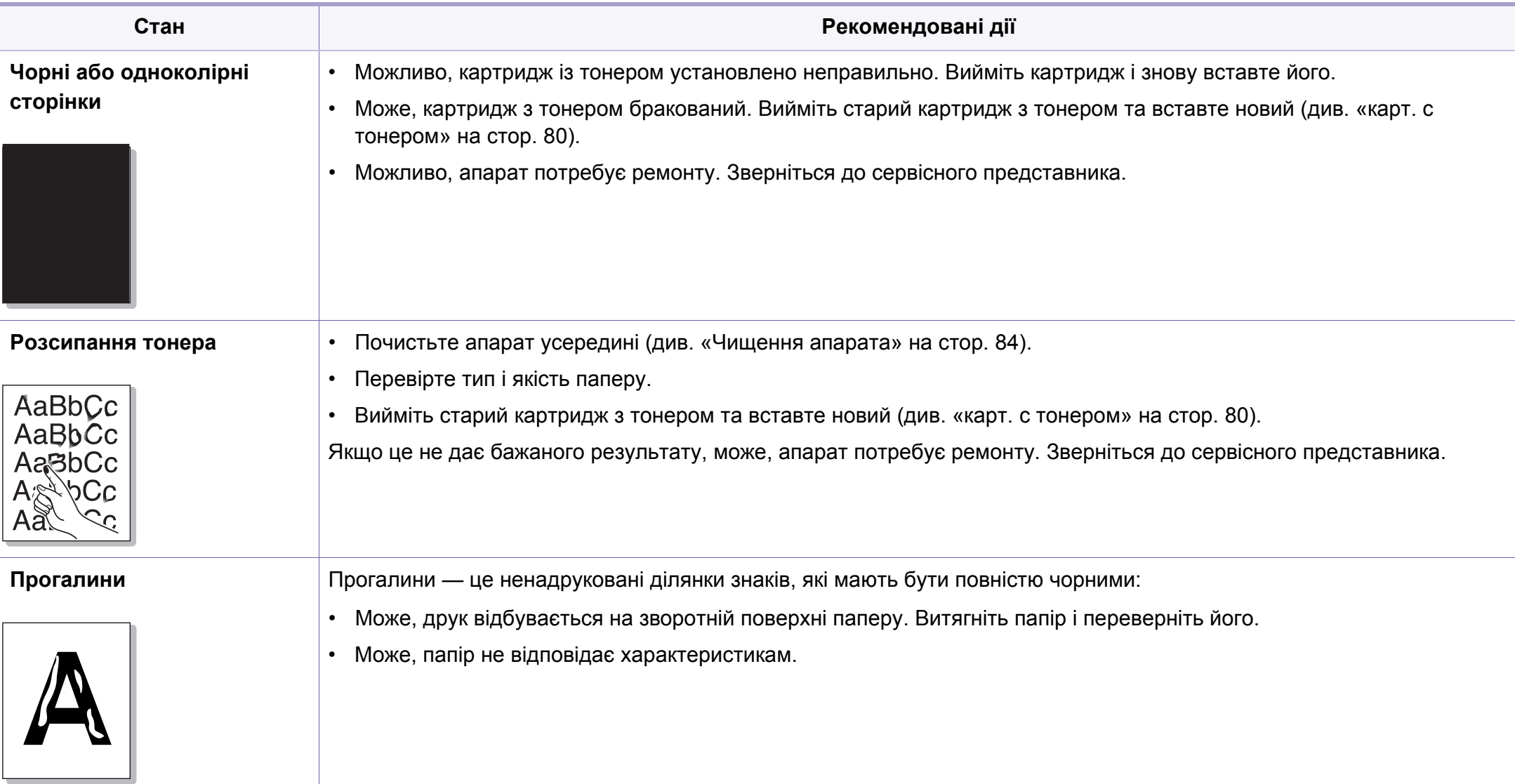

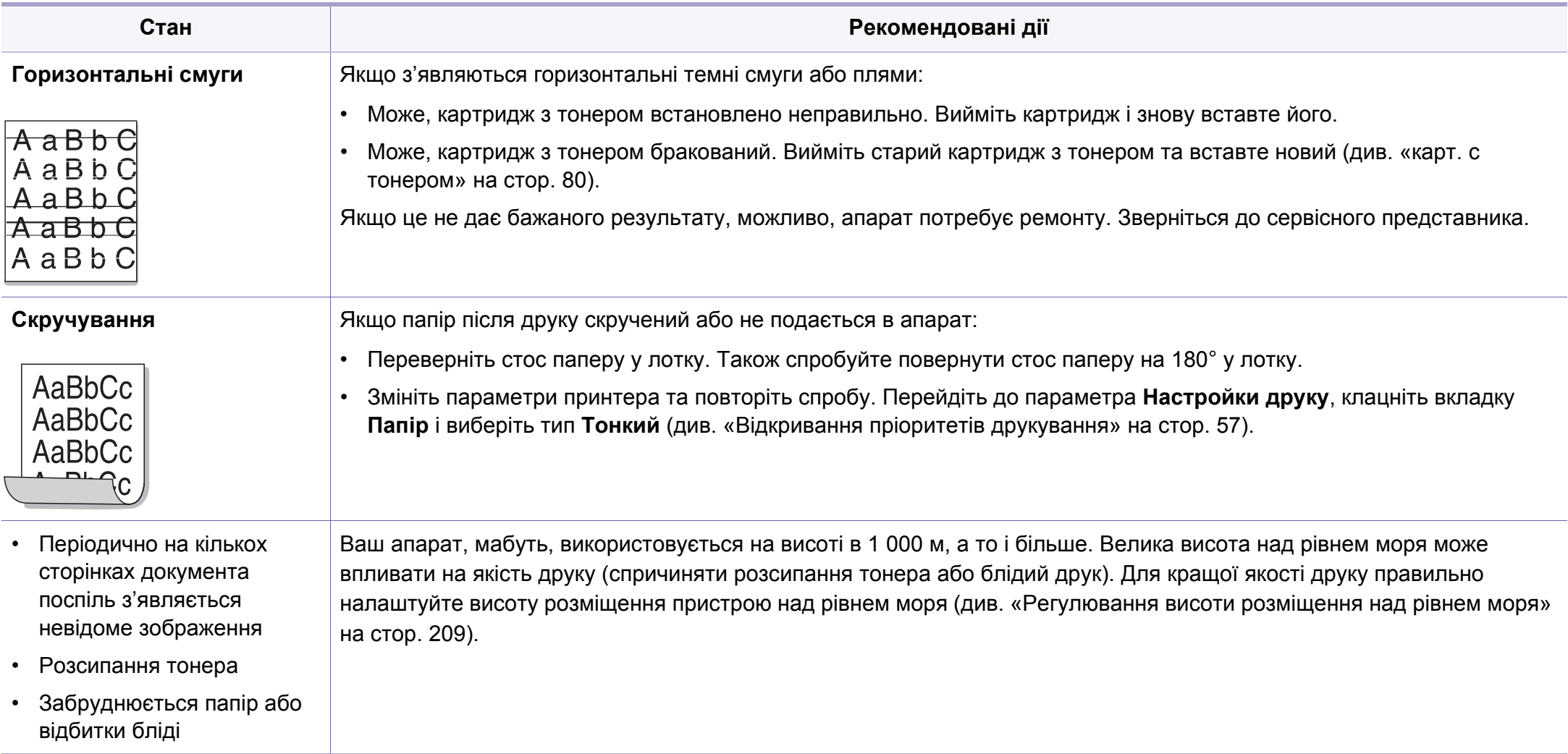
### **Порушення роботи під час копіювання**

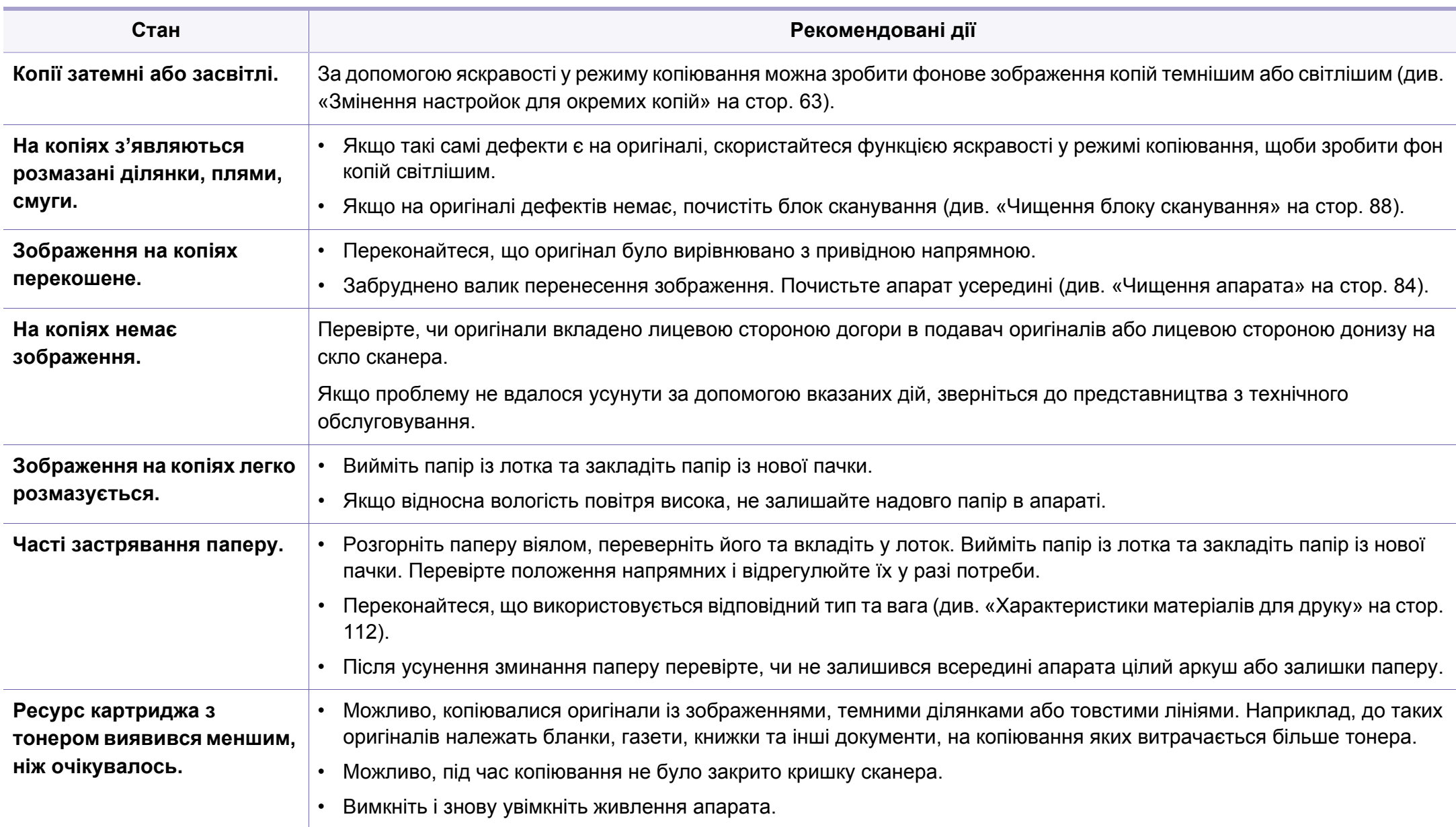

### **Порушення роботи під час сканування**

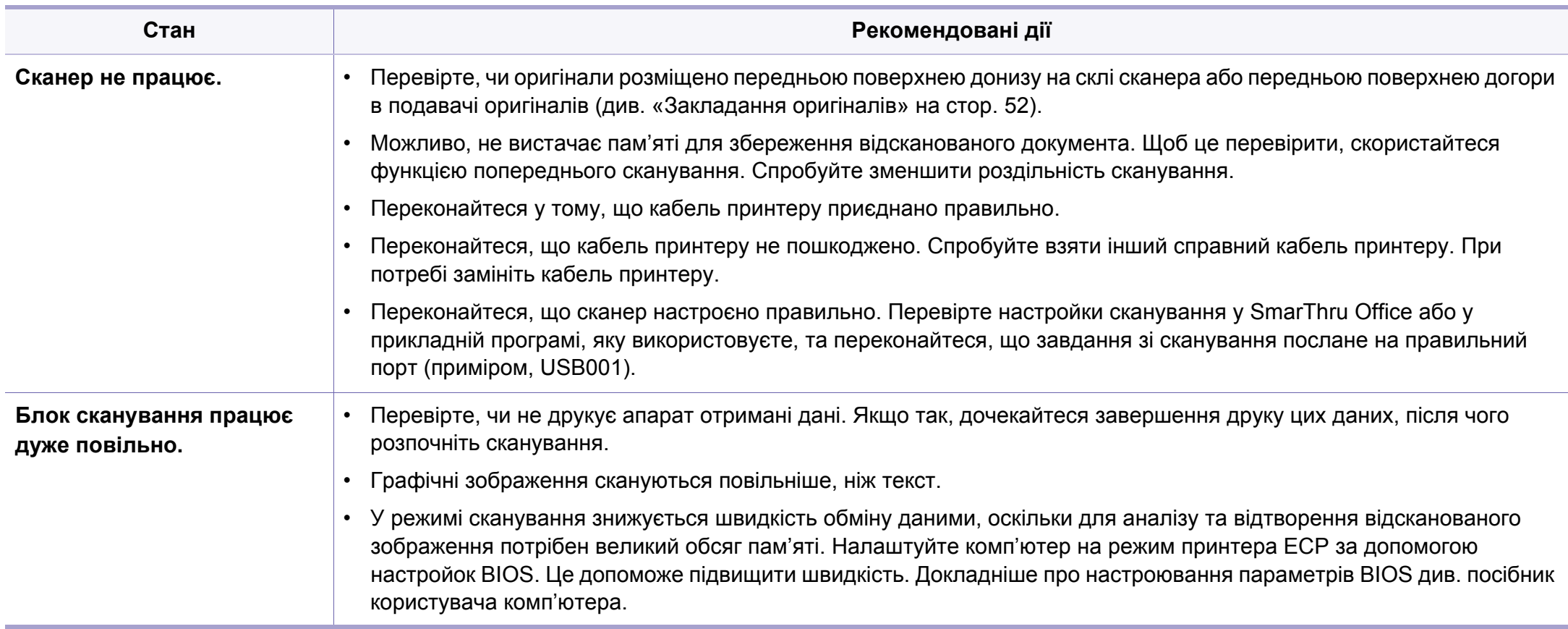

### **Порушення роботи під час сканування**

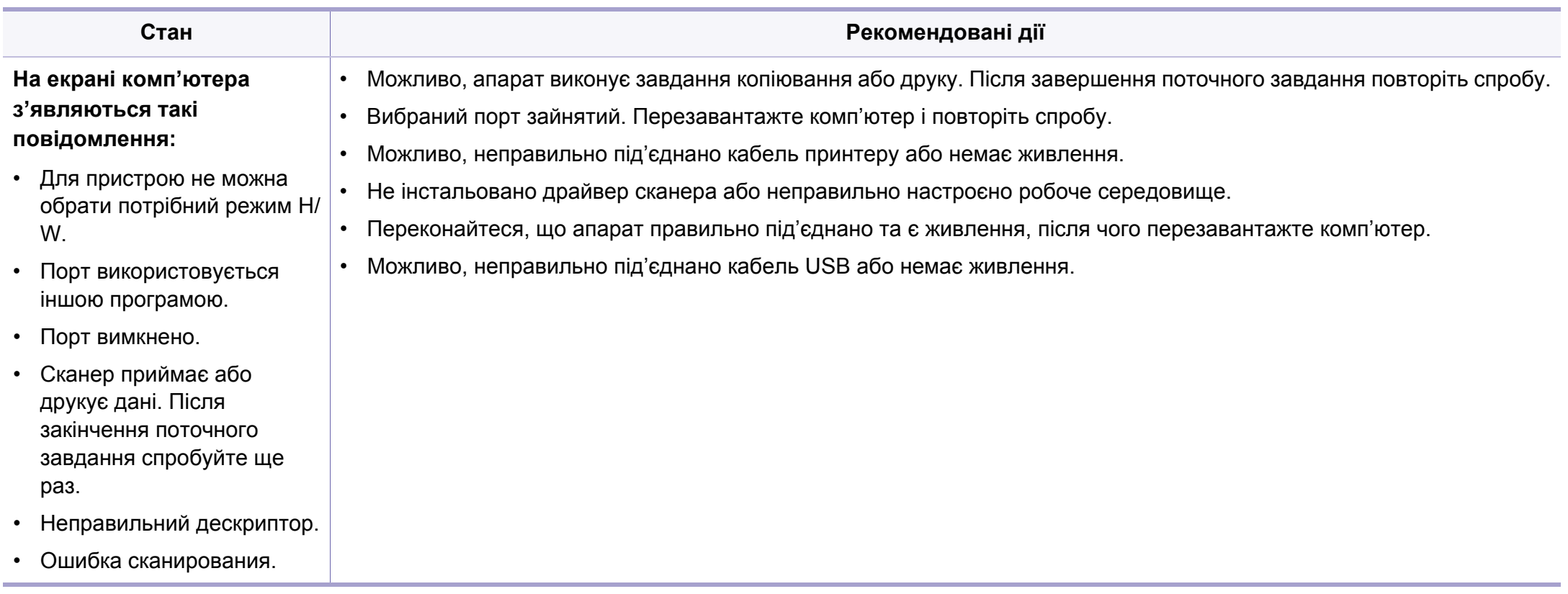

### **порушення роботи факсу**

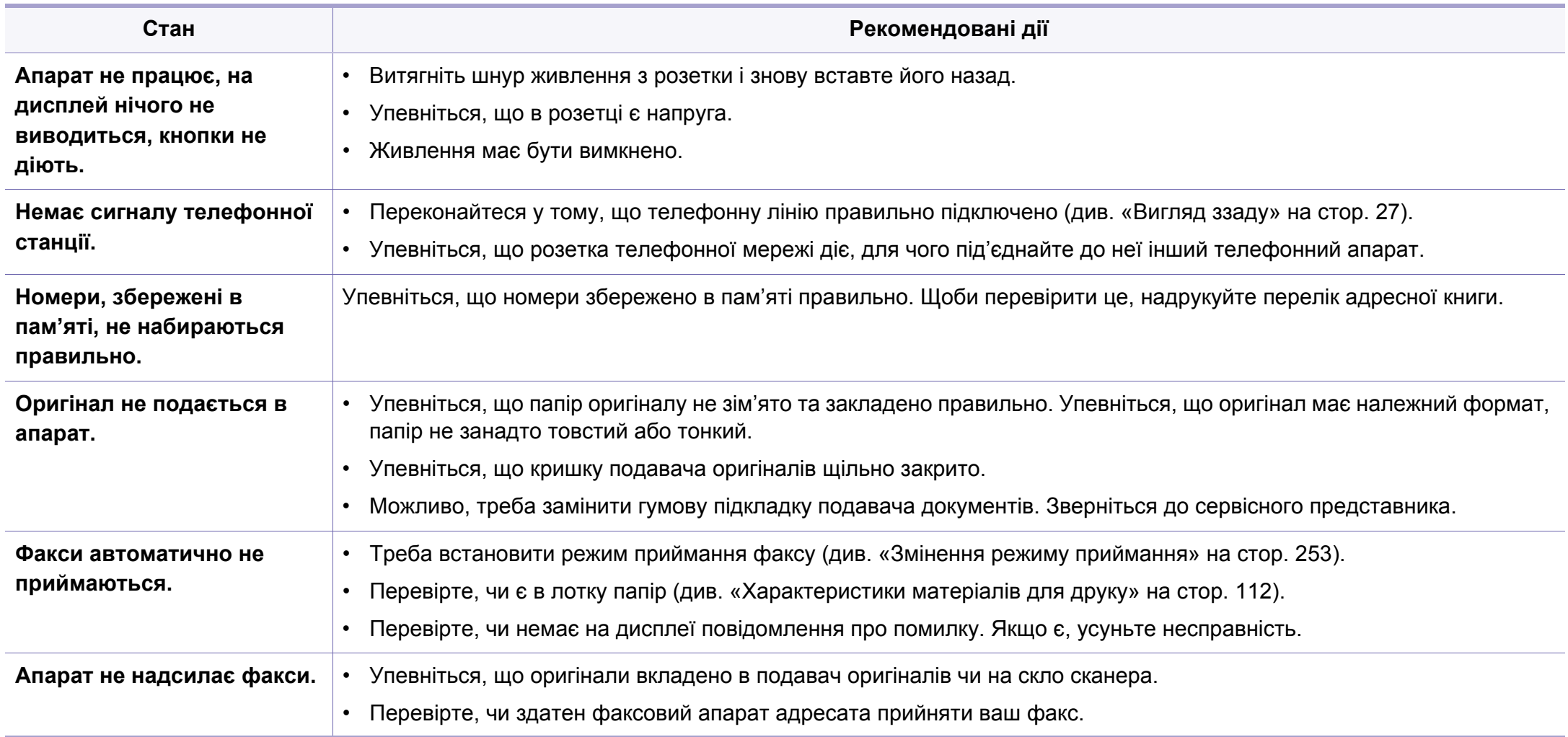

### **порушення роботи факсу**

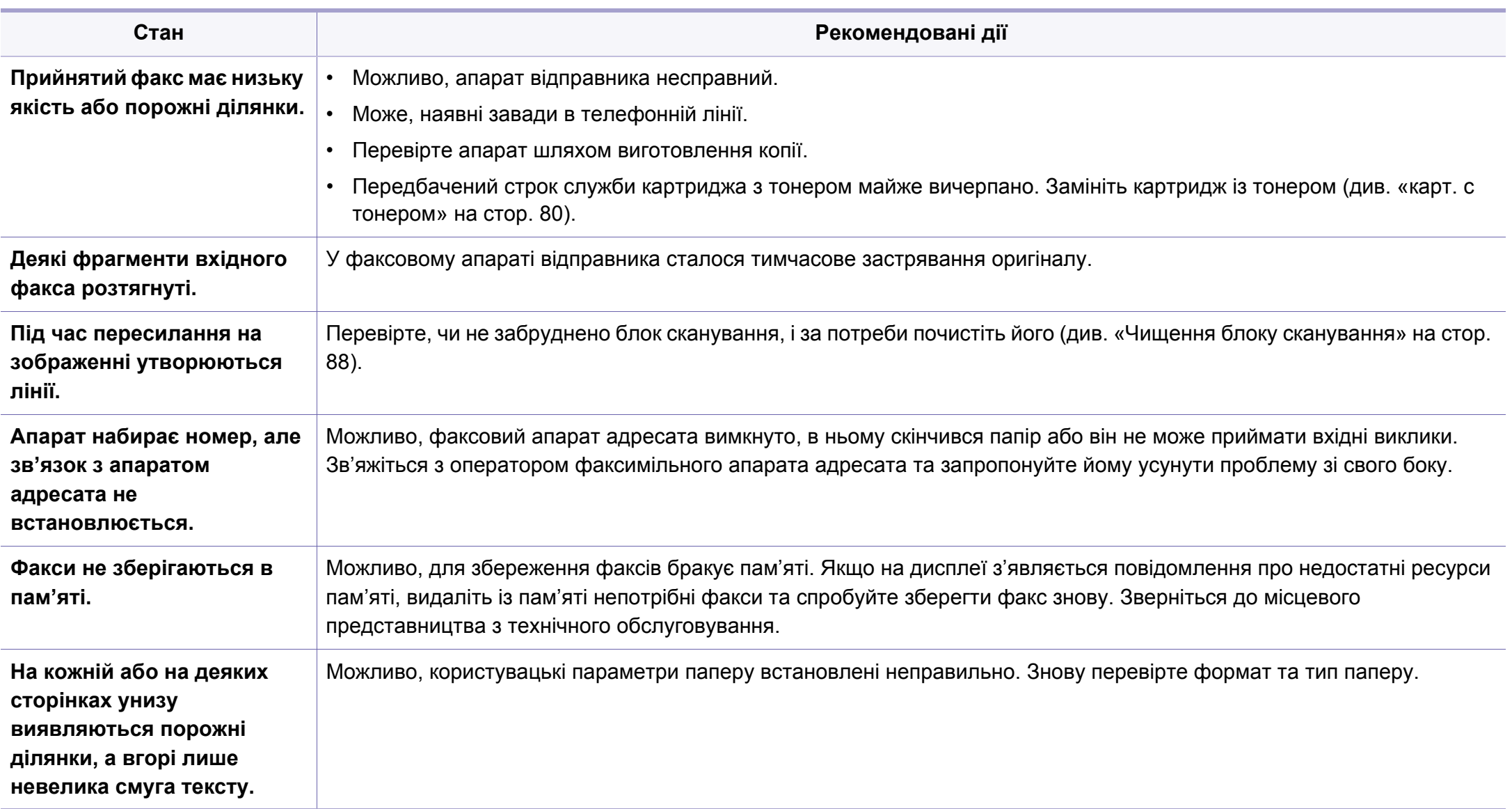

# **Проблеми операційної системи**

#### **Типові порушення роботи Windows**

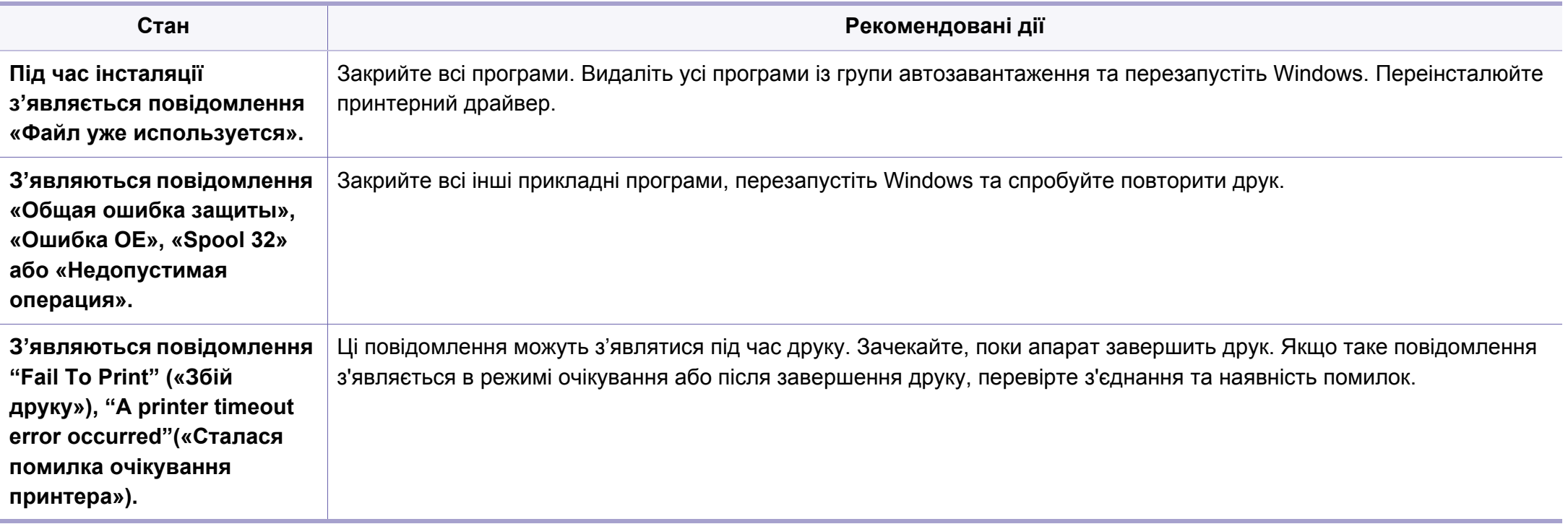

Докладніше про повідомлення про помилки Windows див. у посібнику користувача Microsoft Windows, який постачається разом із комп'ютером.

# **Проблеми операційної системи**

#### **Поширені ускладнення під час використання ОС MAC**

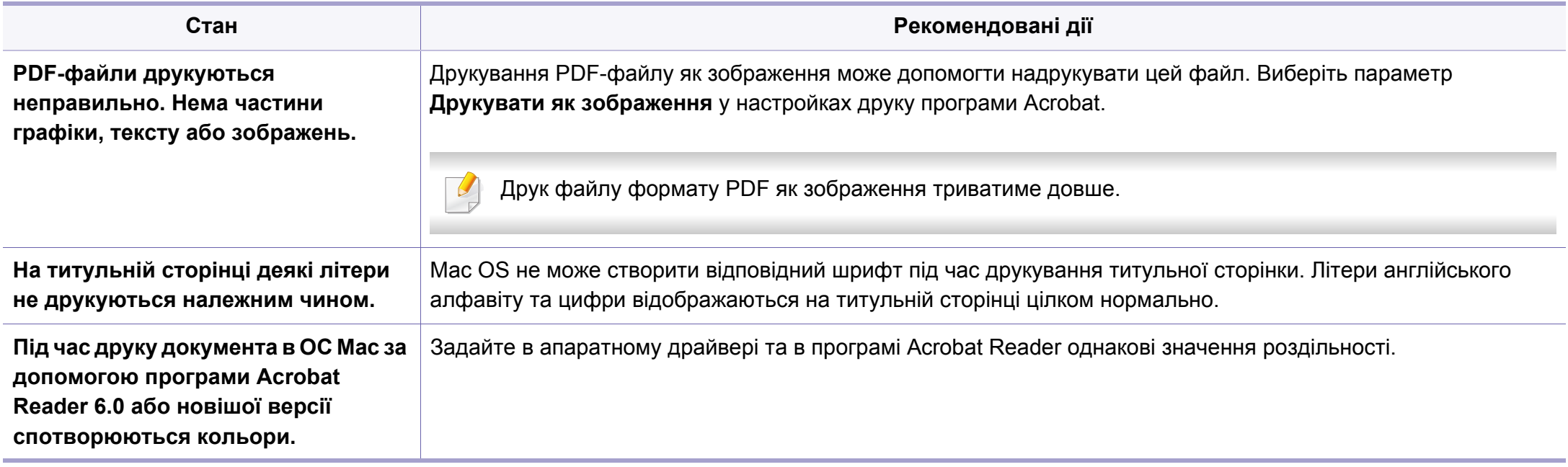

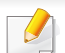

Докладніше про повідомлення про помилки Mac див. в посібнику користувача Mac, який постачається разом із комп'ютером.

# **Проблеми операційної системи**

#### **Найчастіші порушення роботи Linux**

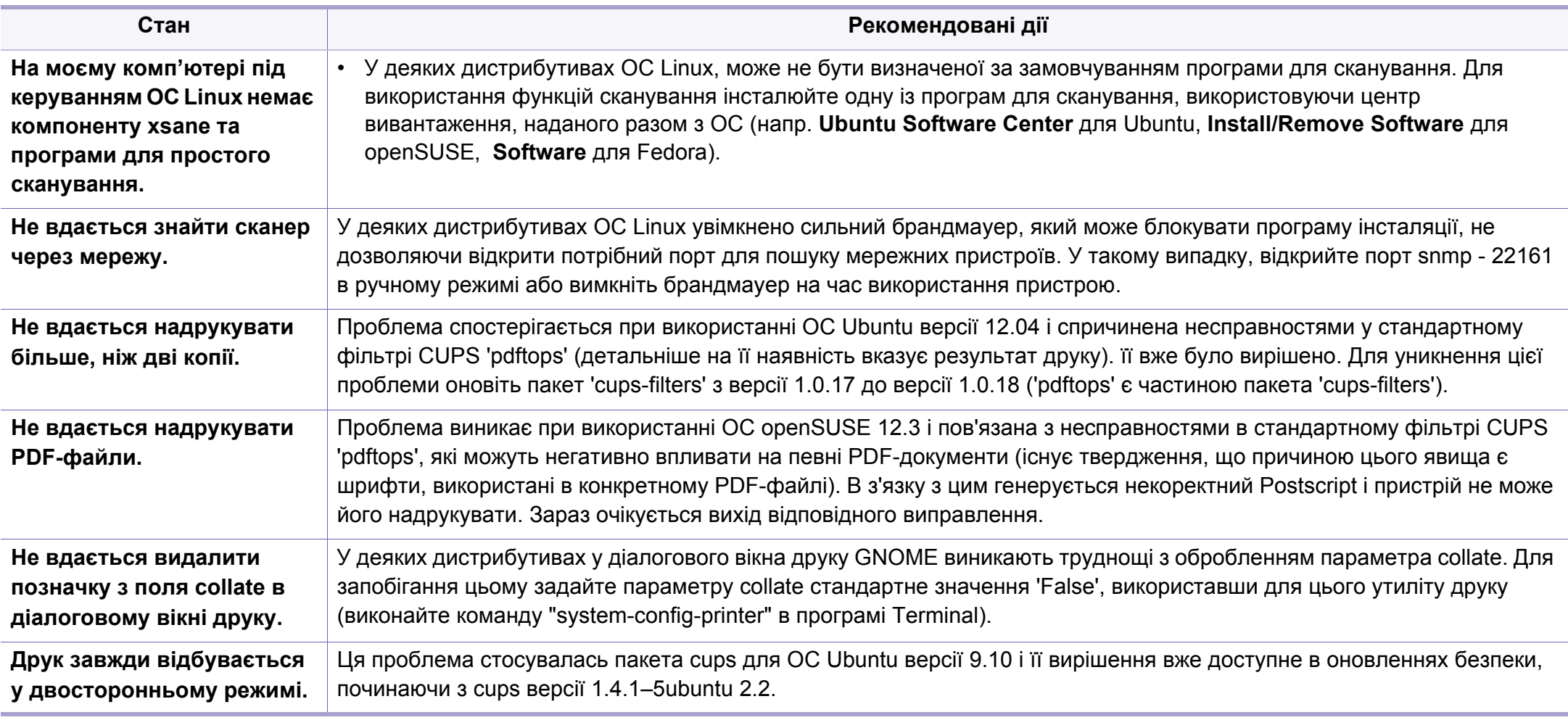

Докладніше про повідомлення про помилки Linux див. у посібнику користувача Linux, який постачається разом із комп'ютером.

#### **Найчастіші порушення роботи PostScript**

Описані далі ситуації є характерними для мови PS та можуть виникати, коли використовується декілька принтерних мов.

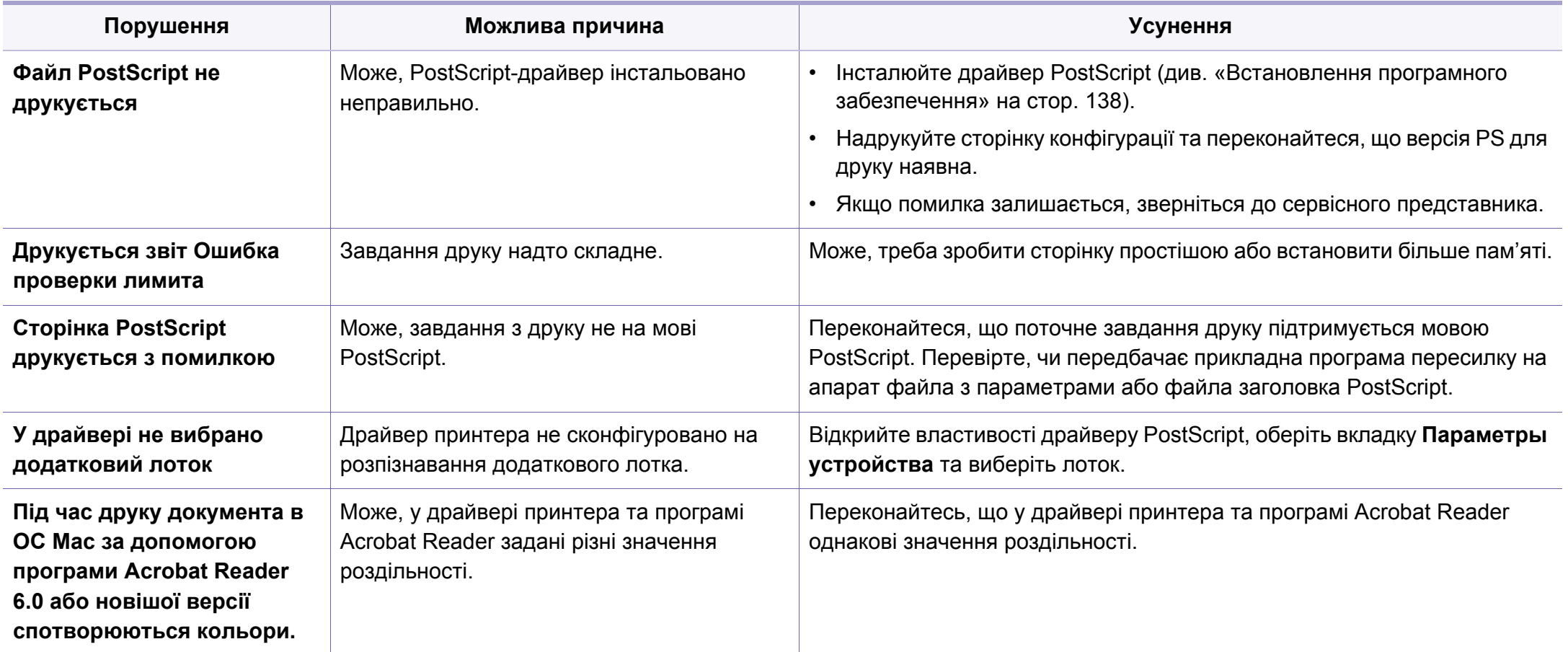

If you have any comments or questions regarding Samsung products, contact the Samsung customer care center.

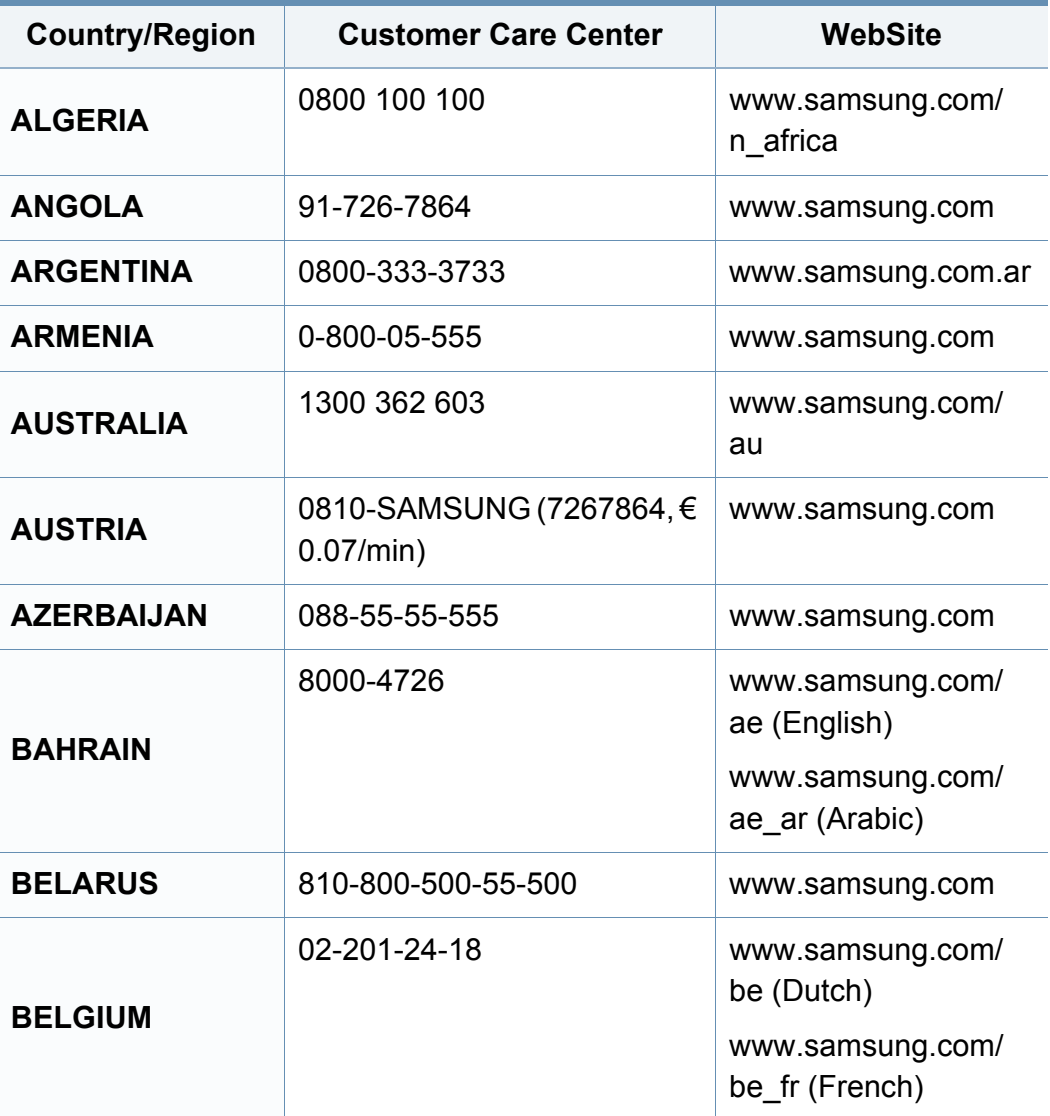

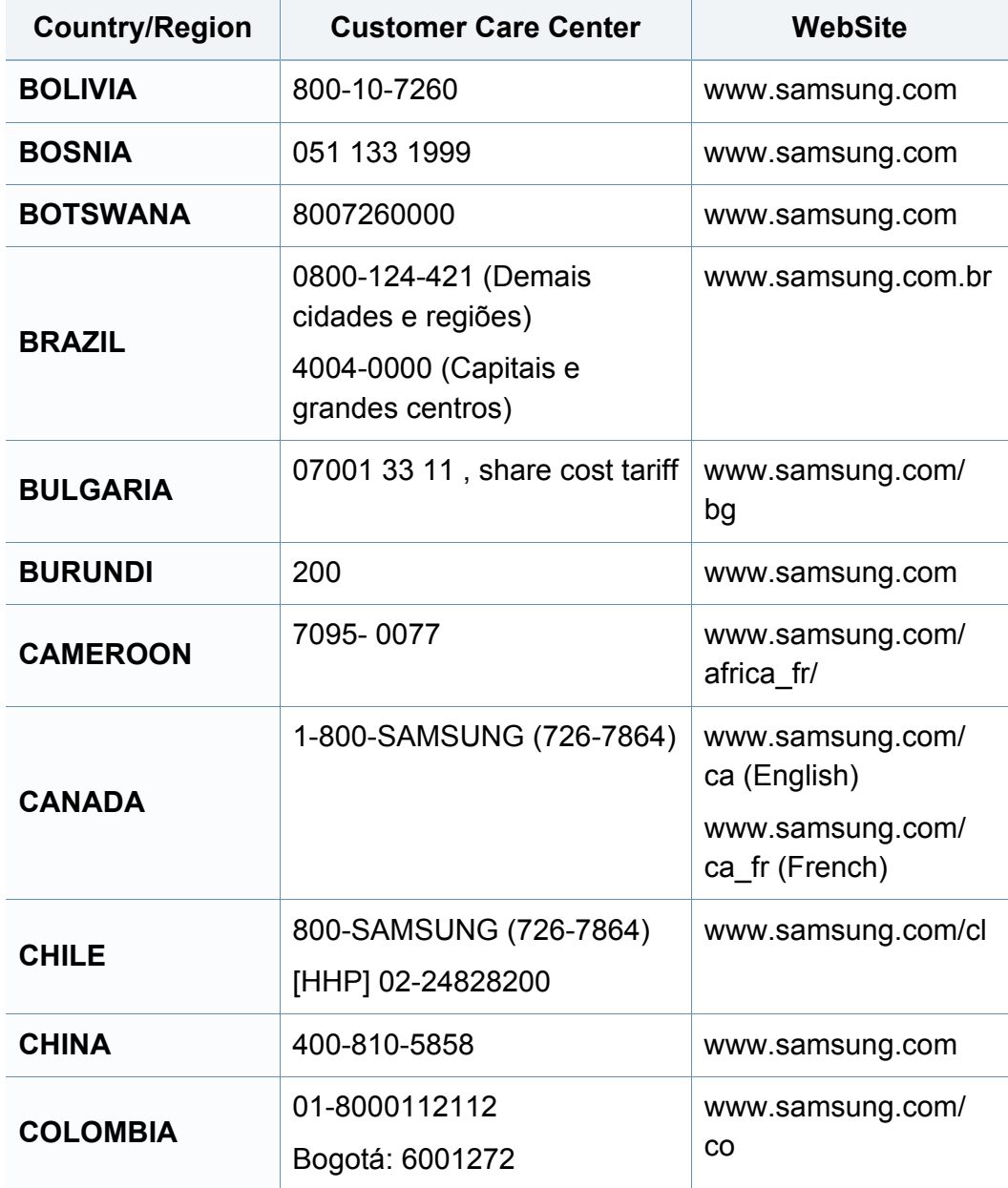

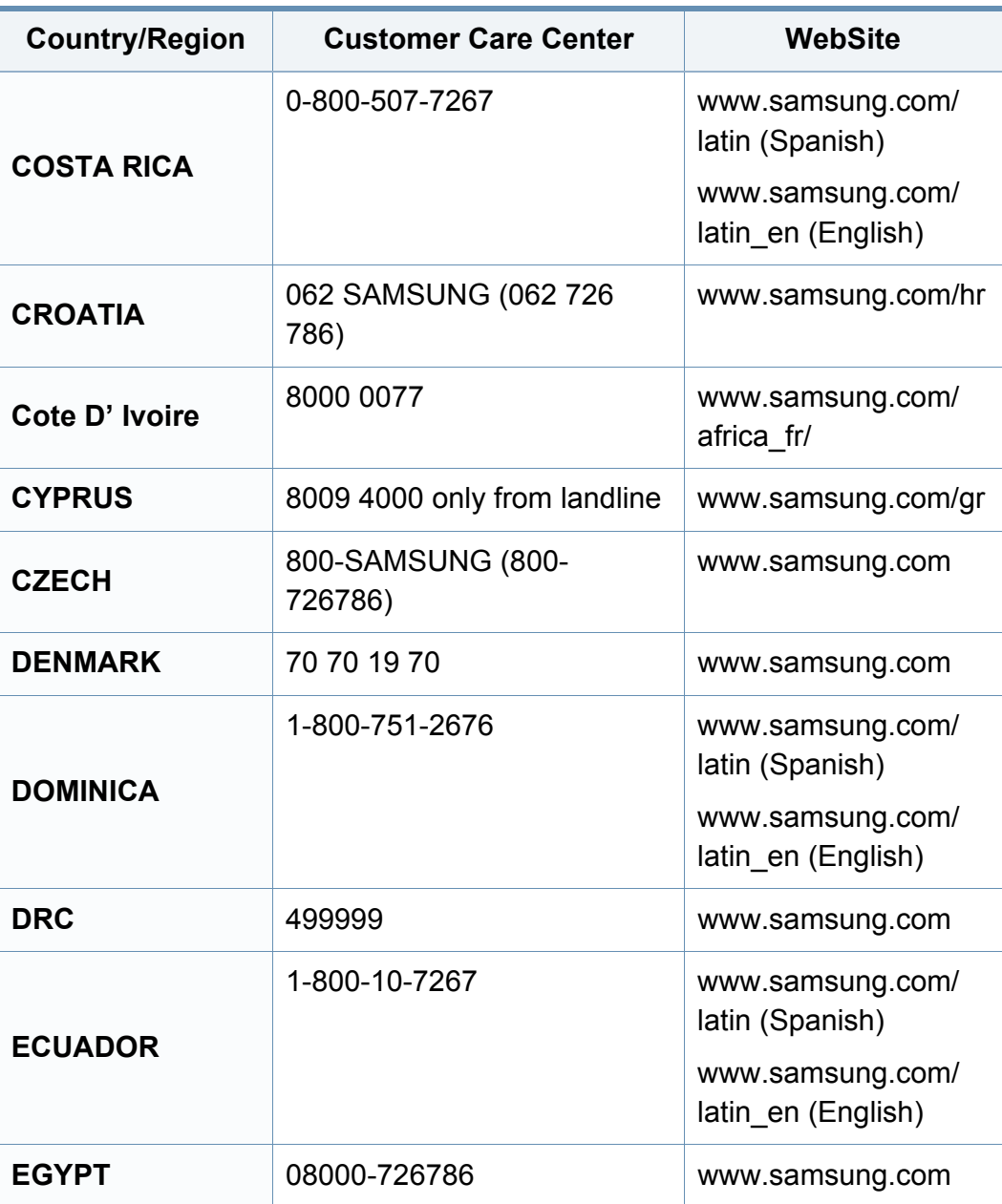

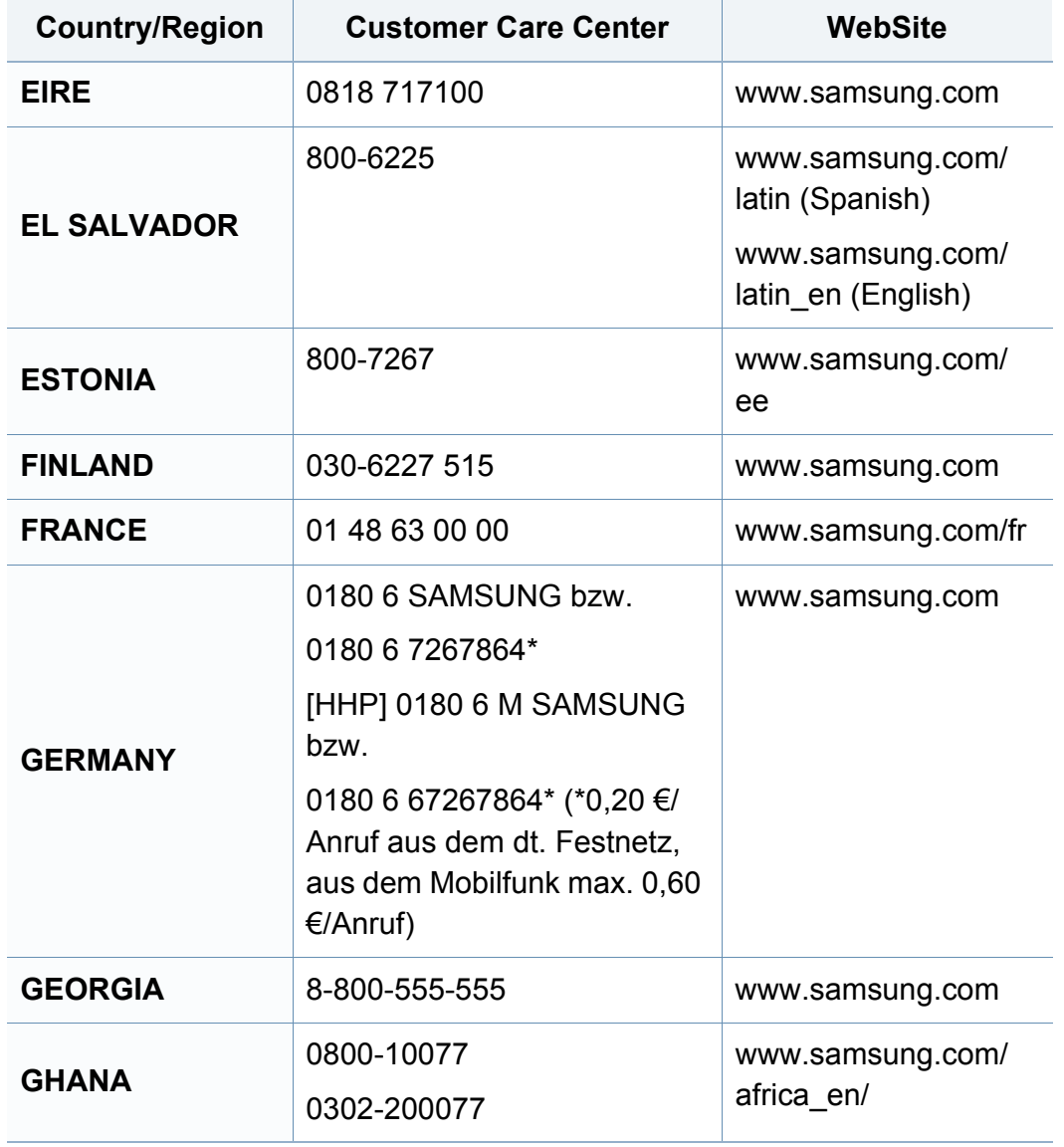

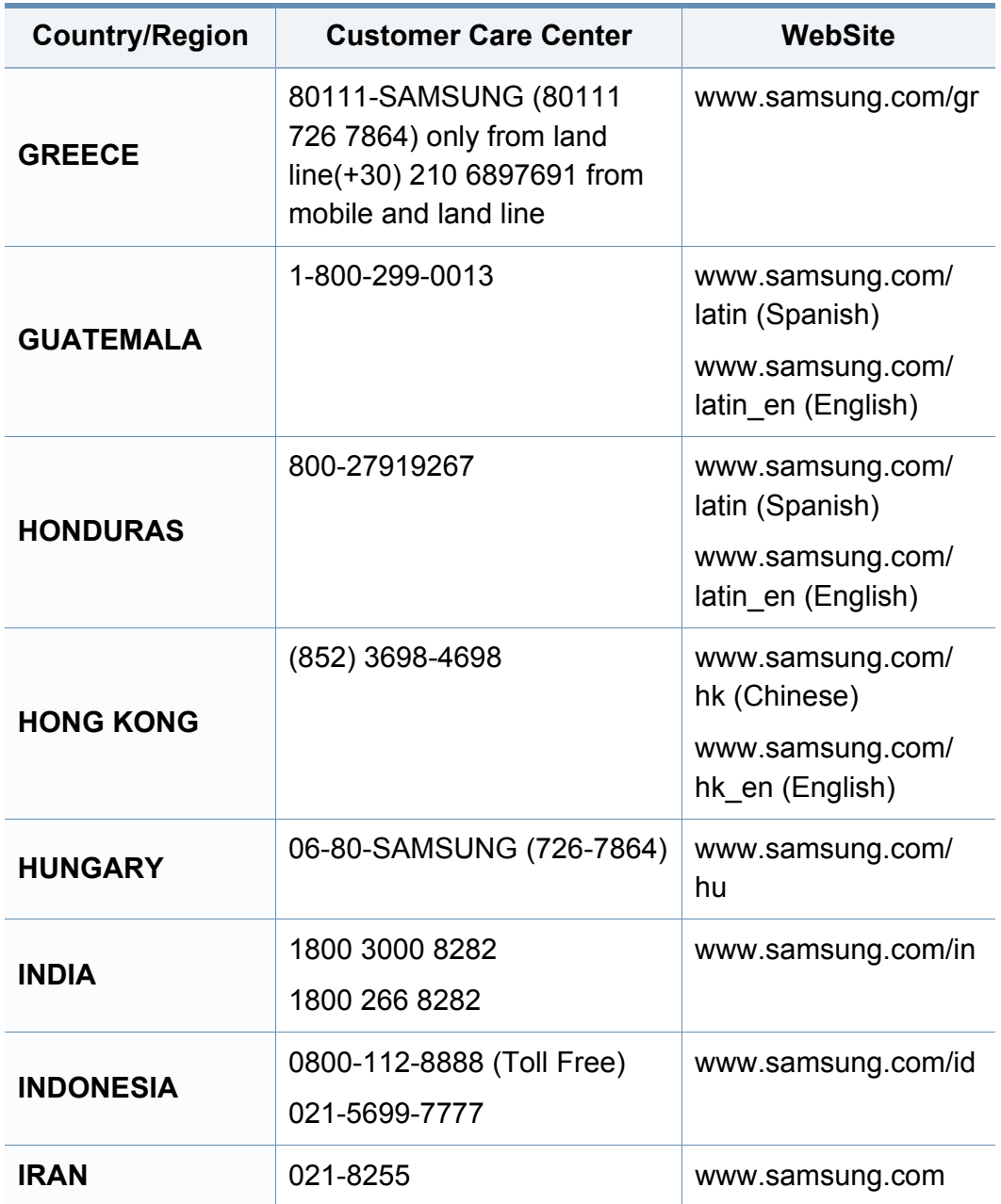

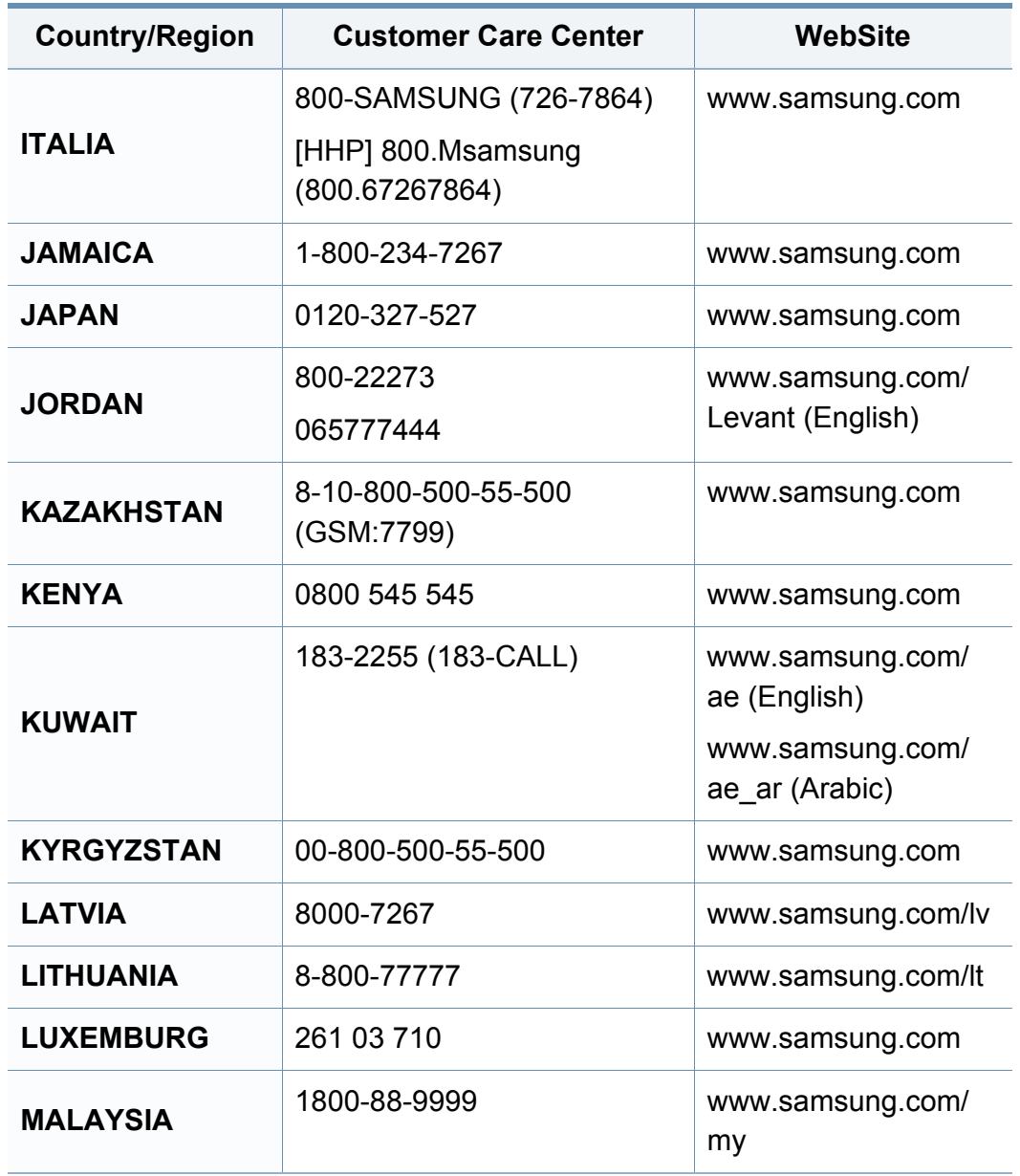

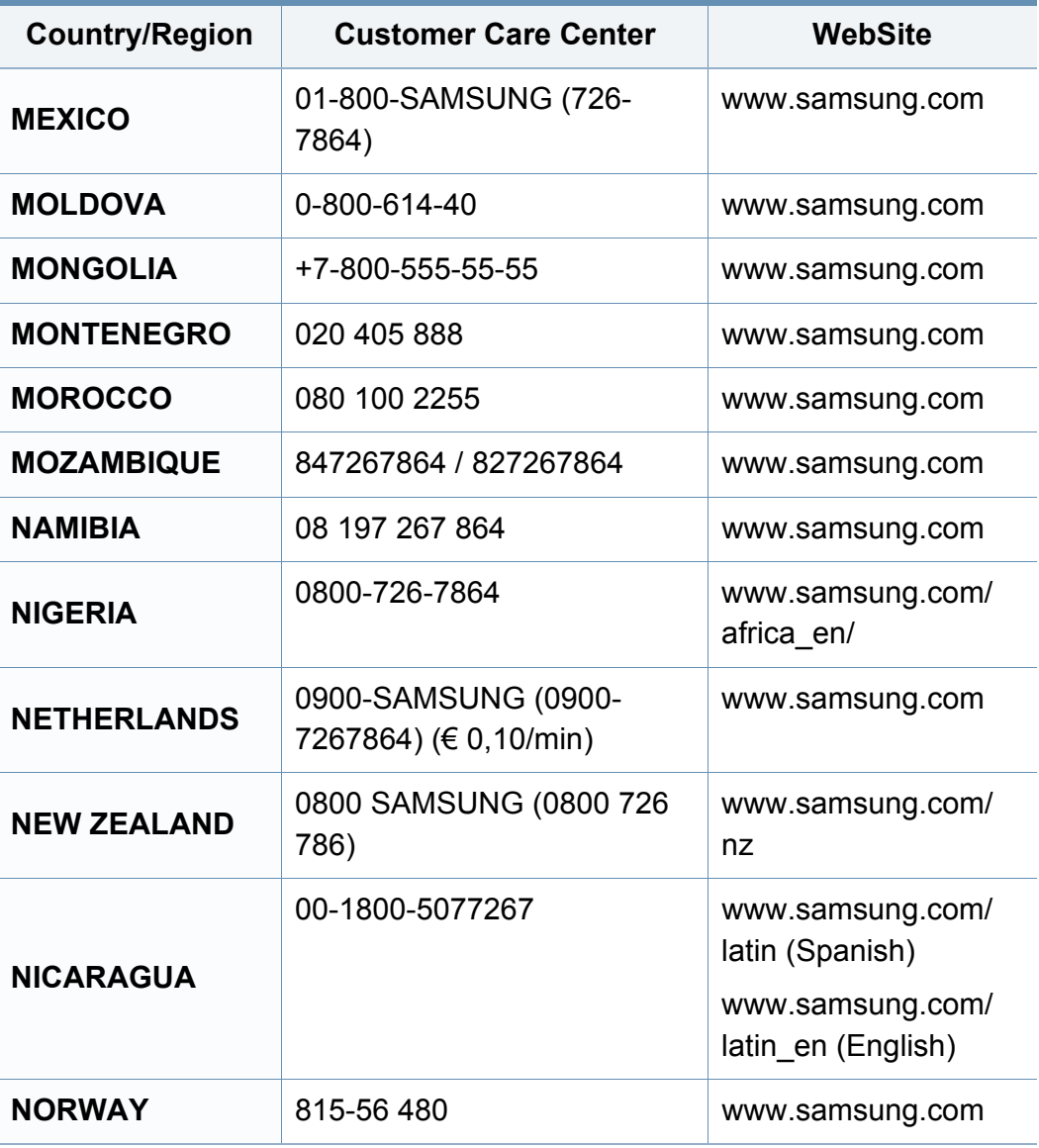

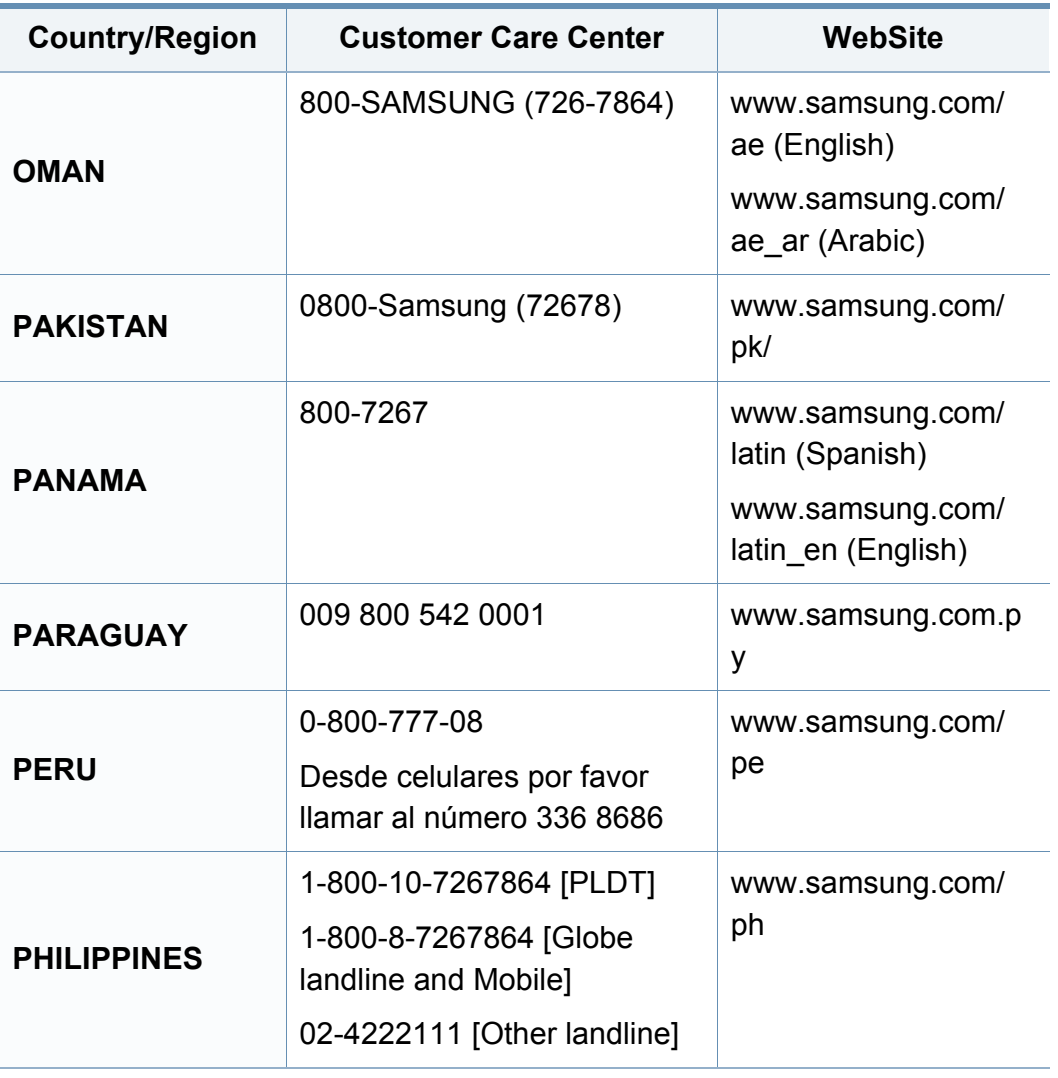

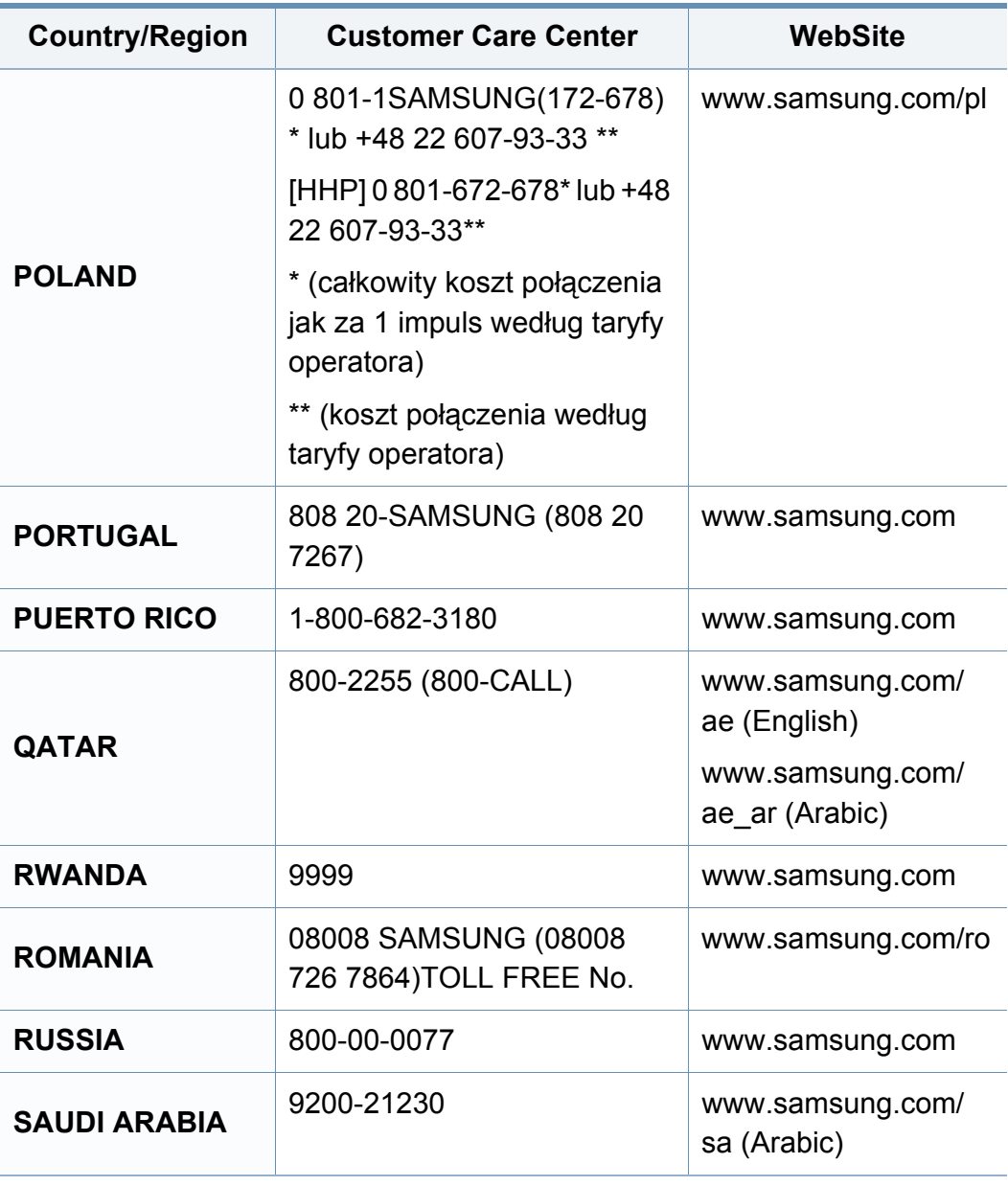

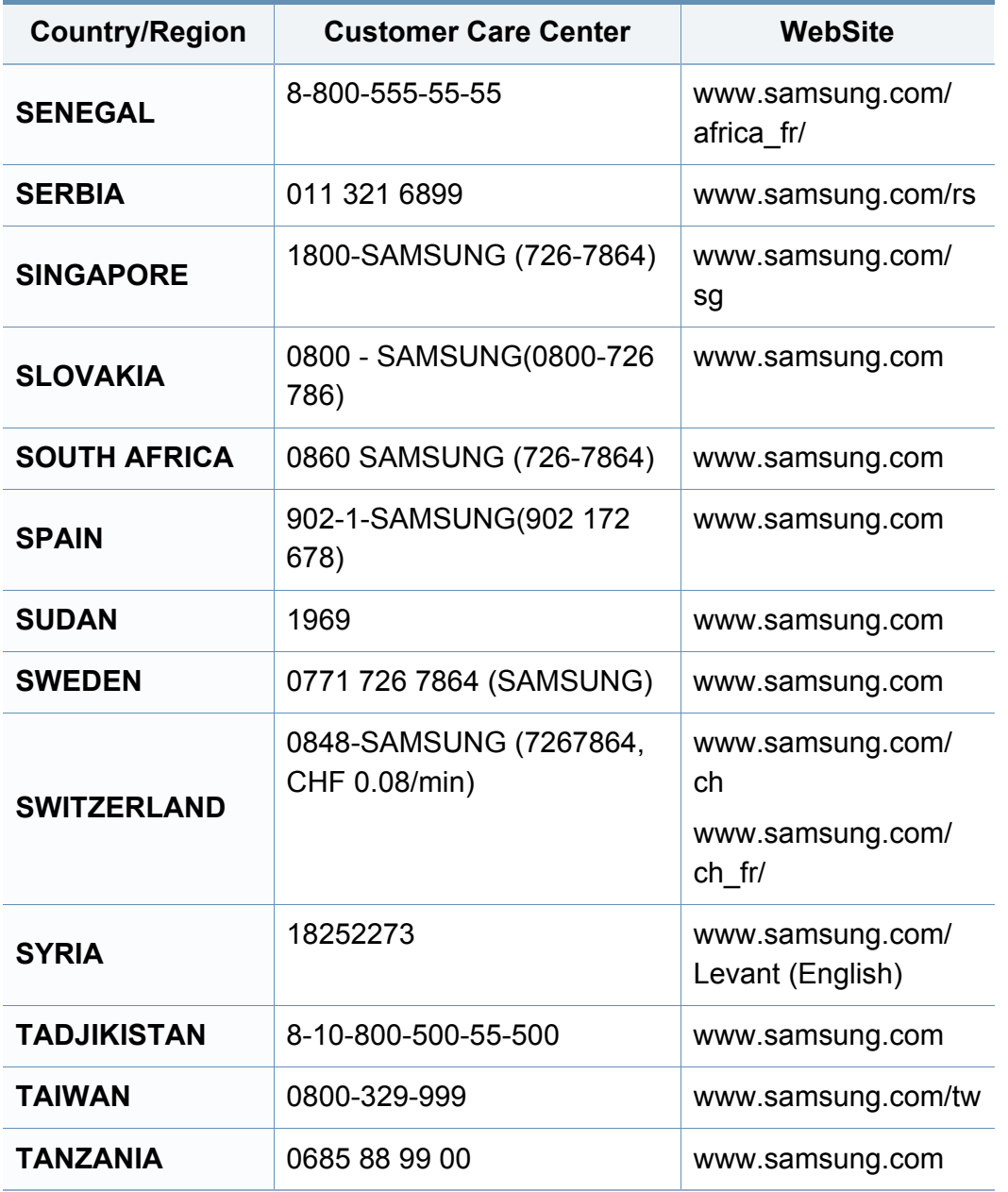

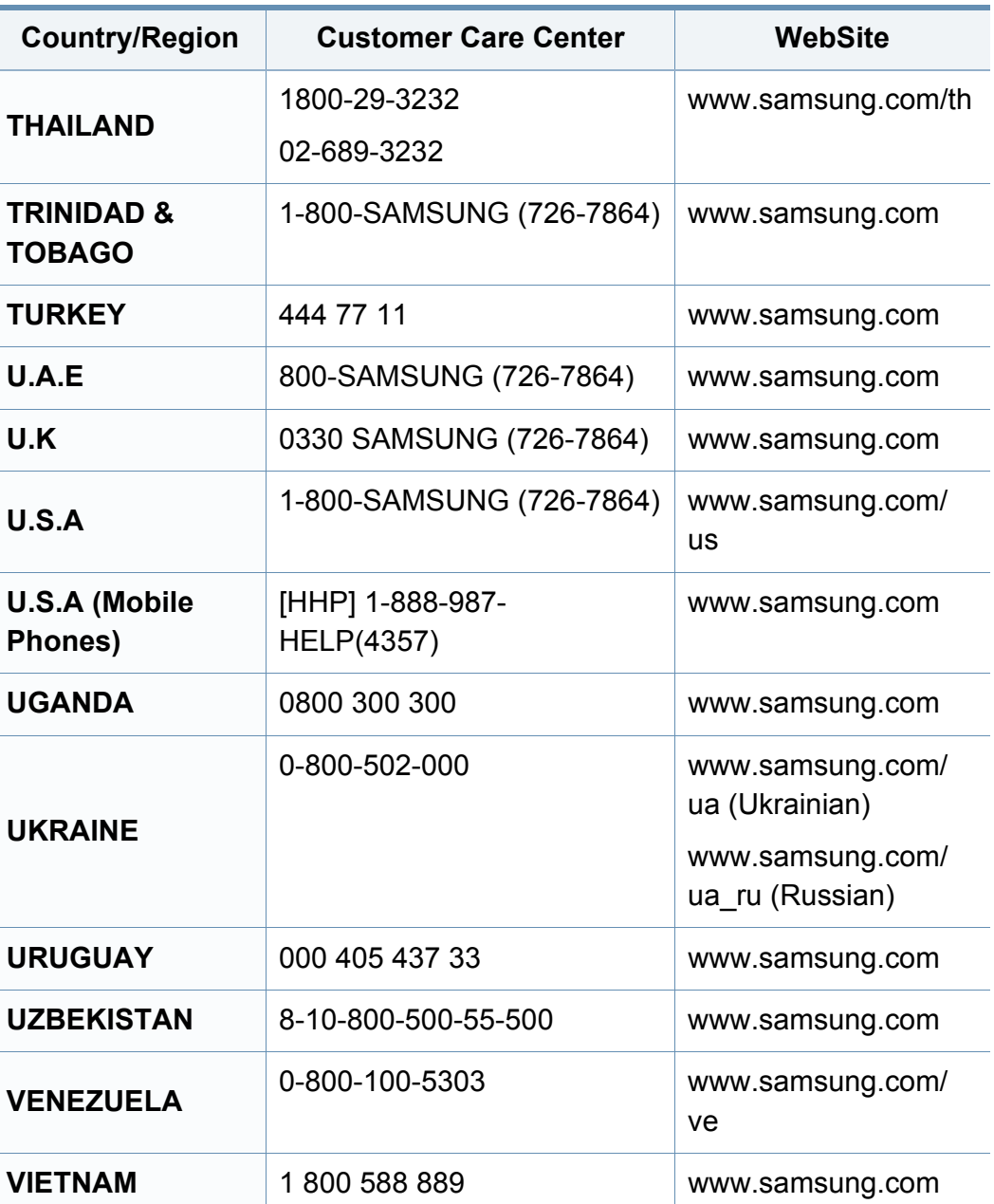

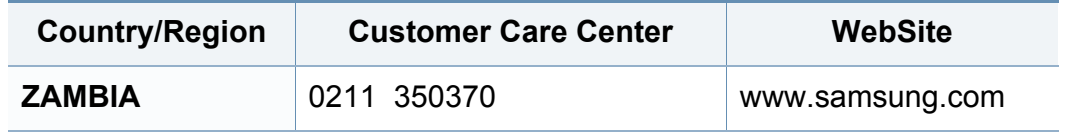

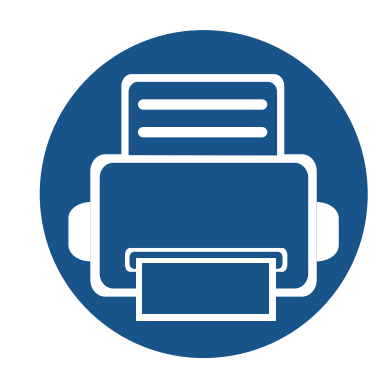

# **Стислий посібник для користувачів Windows 8**

У цій главі наведені можливості, притаманні ОС Windows 8. Ця глава призначена для користувачів Windows 8.

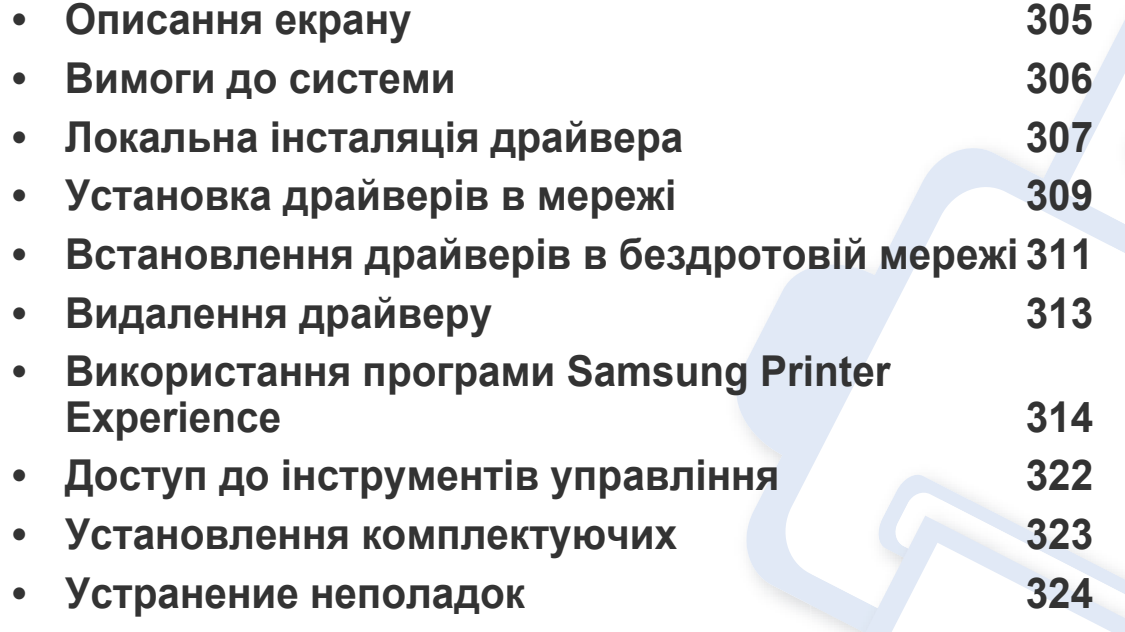

• Екран може виглядати трохи інакше в залежності від моделі та використовуваного інтерфейсу.

• Цей посібниу був підготовлений на основі Windows 8, деякі інструкції можуть відрізнятися в залежності від версії. Він також може бути змінений без попереднього повідомлення.

### <span id="page-304-0"></span>**Описання екрану**

Windows 8 надає як новий режим **Пуск**, так і звичайний **Настільний** ОС.

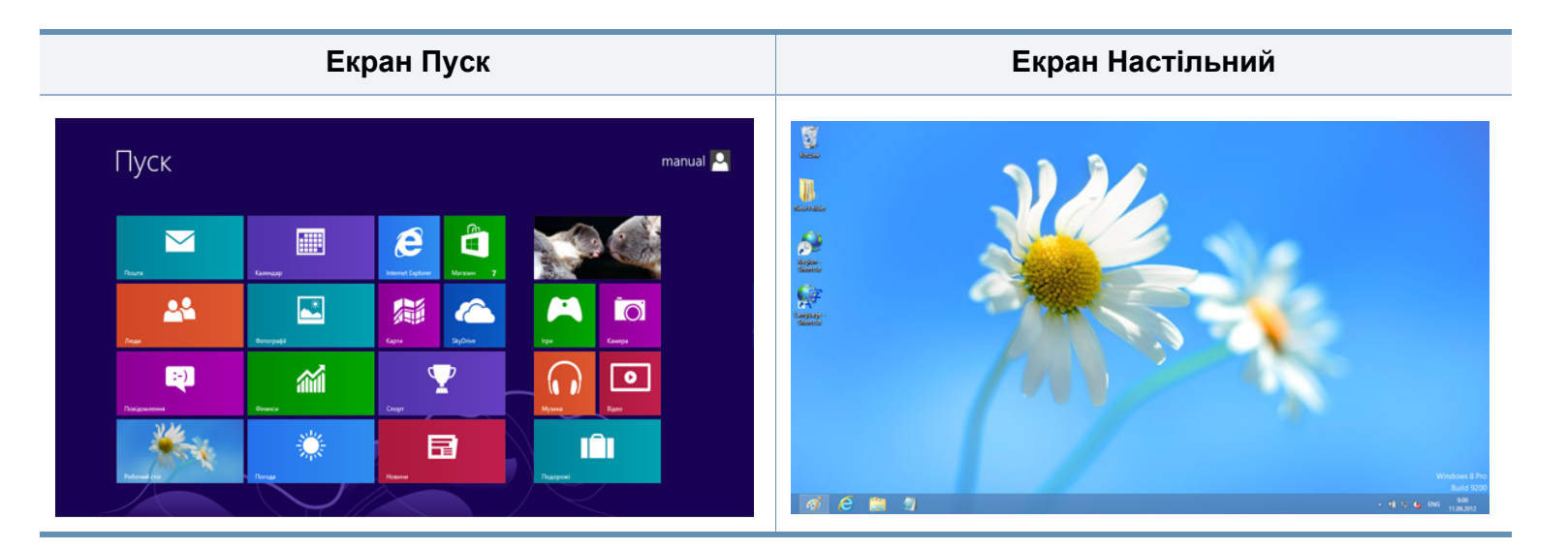

### <span id="page-305-0"></span>**Вимоги до системи**

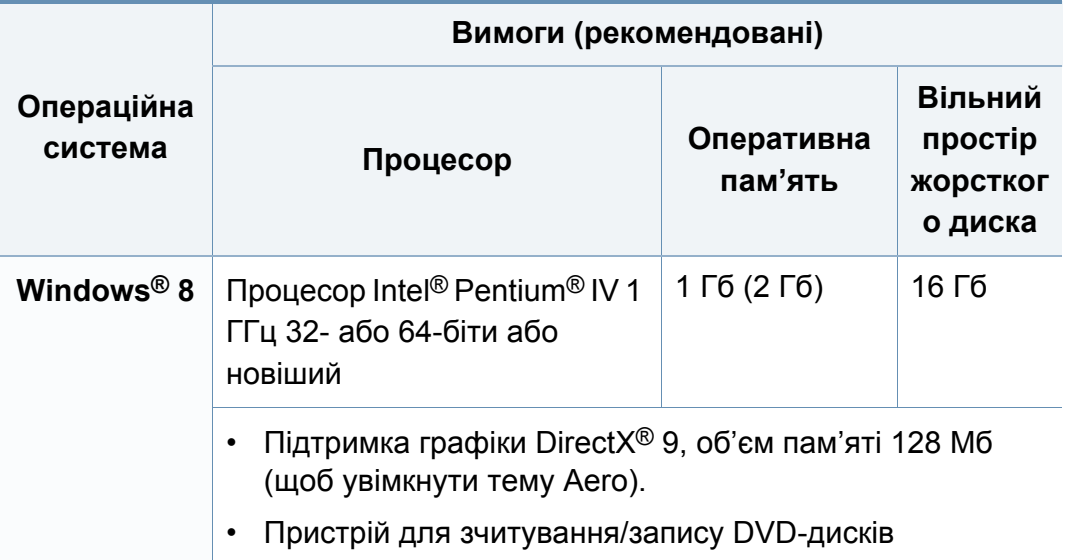

### <span id="page-306-0"></span>**Локальна інсталяція драйвера**

Локально під'єднаний апарат являє собою апарат, безпосередньо з'єднаний з вашим комп'ютером за допомогою кабелю.

- Використовуйте лише кабель USB, не довше 3 м (118 дюймів).
	- Драйвер V4 завантажується автоматично з пакету оновлень Windows, якщо комп'ютер підключений до Інтернету. Якщо ні, то ви можете вручну завантажити драйвер V4 з сайту Samsung, www.samsung.com> знайти свій продукт> Підтримка та завантаження.
	- Якщо ви встановлюєте драйвери за допомогою доданого компакт-диска, V4 драйвер не встановлюється. Якщо ви бажаєте користуватись драйвером V4 на **Настільний**, ви можете завантажити цей драйвер з сайту Samsung, www.samsung.com> знайти свій продукт> Підтримка та завантаження.
- Якщо ви хочете встановити інструменти від Samsung для управління принтером, необхідно встановити їх за допомогою доданого компакт-диска програмного забезпечення (див. «[З](#page-307-0) [Настільний](#page-307-0)» на стор. 308).
	- Ви можете завантажити додаток Samsung Printer Experience з магазину **Магазин Windows**. Ви повинні мати обліковий запис Microsoft використовувати магазину **Store(Магазин)**.
		- **1** В **Charms(боковому меню)** оберіть **Пошук**.
		- **2** Натисніть **Store(Магазин)**.
		- **3** Знайдіть та натисніть **Samsung Printer Experience**.
		- **4** Натисніть **Встановити**.

#### **З екрану Пуск**

- **1** Переконайтеся, що ваш комп'ютер підключений до Інтернету та джерела живлення.
- **2** Переконайтеся, що пристрій увімкнено.
- **3** <sup>З</sup>'єднайте комп'ютер <sup>і</sup> пристрій за допомогою кабелю USB.

Драйвер встановлюється автоматично з **Пакету оновлення Windows**.

### **Локальна інсталяція драйвера**

#### <span id="page-307-0"></span>**З Настільний**

Якщо ви встановлюєте драйвери за допомогою доданого компактдиска, драйвер V4 не можна використовувати на екрані **Пуск**.

**1** Вставте компакт-диск із програмним забезпеченням, який входить до комплекту, у пристрій читання компакт-дисків.

Якщо вікно встановлення не з'явилося, в **Charms(боковому меню)**, виберіть **Пошук**> **Apps(Застосунки)** та знайдіть пошук **Виконати**. Введіть X: \ Setup.exe, замінивши «X» буквою, що відповідає вашому приводу компакт-дисків і натисніть кнопку **OK**.

Коли з'явиться вікно "**Що робити з цим компакт-диском**.", оберіть **Run Setup.exe**.

- **2** Прочитайте та прийміть угоду <sup>з</sup> користувачем <sup>у</sup> вікні встановлення програми. Потім клацніть **Далі**.
- **3** Виберіть **USB-підключення** <sup>у</sup> вікні **Тип <sup>з</sup>'єднання <sup>з</sup> принтером**. Потім клацніть **Далі**.
- **4** Дотримуйтесь указівок, що відображаються <sup>у</sup> вікні інсталяції.

### <span id="page-308-0"></span>**Установка драйверів в мережі**

- Деякі функції та додаткові матеріали можуть бути недоступні, залежно від моделі чи країни (див. «Функції за [моделями](#page-7-0)» на [стор](#page-7-0). 8).
	- Машини, які не підтримують мережі не зможе використовувати цю функцію (див. «[Вигляд](#page-26-0) ззаду» на стор. 27).
	- Додаток **Samsung Printer Experience** можна використовувати в меню **Пуск**, якщо встановлений драйвер V4. Драйвер V4 завантажується автоматично з пакету оновлень Windows, якщо комп'ютер підключений до Інтернету. Якщо ні, то ви можете вручну завантажити драйвер V4 з сайту Samsung, www.samsung.com> знайти свій продукт> Підтримка та завантаження.
	- Якщо ви встановлюєте драйвери за допомогою доданого компакт-диска, V4 драйвер не встановлюється. Якщо ви бажаєте користуватись драйвером V4 на **Настільний**, ви можете завантажити цей драйвер з сайту Samsung, www.samsung.com> знайти свій продукт> Підтримка та завантаження.

**3** Натисніть кнопку **Додати пристрій**.

Виявлені пристрої буде показано на екрані.

- **4** Натисніть назву моделі або ім'<sup>я</sup> хоста, який ви хочете використовувати.
- Ви можете роздрукувати звіт конфігурації мережі з панелі керування апарата, який покаже ім'я хоста поточної машині (див. «Друк звіту про [конфігурацію](#page-176-0) мережі» на стор. 177).
	- Якщо ви хочете встановити інструменти від Samsung для управління принтером, необхідно встановити їх за допомогою доданого компакт-диска програмного забезпечення (див. «[З](#page-307-0) [Настільний](#page-307-0)» на стор. 308).
	- Ви можете завантажити додаток Samsung Printer Experience з магазину **Магазин Windows**. Ви повинні мати обліковий запис Microsoft використовувати магазину **Store(Магазин)**.
		- **1** В **Charms(боковому меню)** оберіть **Пошук**.
		- **2** Натисніть **Store(Магазин)**.
		- **3** Знайдіть та натисніть **Samsung Printer Experience**.
		- **4** Натисніть **Встановити**.
- **5** Драйвер встановлюється автоматично <sup>з</sup> **Пакету оновлення Windows**.

#### **З екрану Пуск**

- **1** Перевірте, чи пристрій під'єднано до мережі <sup>і</sup> увімкнено. Також слід ввести ІР-адресу апарату (див. «[Задавання](#page-144-0) IP-адреси» на стор[. 145\)](#page-144-0).
- **2** <sup>В</sup> **Charms(боковому меню)** оберіть **Настройки** > **Змінити налаштування ПК** > **Пристрої**.

### **Установка драйверів в мережі**

#### **З Настільний**

- Якщо ви встановлюєте драйвери за допомогою доданого компактдиска, драйвер V4 не можна використовувати на екрані **Пуск**.
- **1** Перевірте, чи пристрій під'єднано до мережі <sup>і</sup> увімкнено. Також слід ввести ІР-адресу апарату (див. «[Задавання](#page-144-0) IP-адреси» на стор[. 145\)](#page-144-0).
- **2** Вставте компакт-диск із програмним забезпеченням, який входить до комплекту, у пристрій читання компакт-дисків.

Якщо вікно встановлення не з'явилося, в **Charms(боковому меню)**, виберіть **Пошук**> **Apps(Застосунки)** та знайдіть пошук **Виконати**. Введіть X: \ Setup.exe, замінивши «X» буквою, що відповідає вашому приводу компакт-дисків і натисніть кнопку **OK**.

Коли з'явиться вікно "**Що робити з цим компакт-диском**.", оберіть **Run Setup.exe**.

**3** Прочитайте та прийміть угоду з користувачем у вікні встановлення програми. Потім клацніть **Далі**.

- **4** Оберіть **Мережне підключення** <sup>у</sup> вікні **Тип <sup>з</sup>'єднання <sup>з</sup> принтером**.
- **5** Дотримуйтесь указівок, що відображаються <sup>у</sup> вікні інсталяції.

### <span id="page-310-0"></span>**Встановлення драйверів в бездротовій мережі**

- Додаток **Samsung Printer Experience** можна використовувати в меню **Пуск**, якщо встановлений драйвер V4. Драйвер V4 завантажується автоматично з пакету оновлень Windows, якщо комп'ютер підключений до Інтернету. Якщо ні, то ви можете вручну завантажити драйвер V4 з сайту Samsung, www.samsung.com> знайти свій продукт> Підтримка та завантаження.
	- Якщо ви встановлюєте драйвери за допомогою доданого компакт-диска, V4 драйвер не встановлюється. Якщо ви бажаєте користуватись драйвером V4 на **Настільний**, ви можете завантажити цей драйвер з сайту Samsung, www.samsung.com> знайти свій продукт> Підтримка та завантаження.
	- Ви повинні встановити бездротову мережу за допомогою доданого компакт-диску в режимі робочого столу.
	- Якщо ви використовуєте комп'ютер без приводу компакт-дисків, ви можете налаштувати бездротову мережу з панелі управління апарату (див. «[Налаштування](#page-157-0) бездротової мережі» на стор. [158\)](#page-157-0).

#### **З екрану Пуск**

- **1** Після завершення підключення до бездротової мережі, необхідно встановити драйвер машина для друку з додатків.
- **2** <sup>В</sup> **Charms(боковому меню)** оберіть **Настройки** > **Змінити налаштування ПК** > **Пристрої**.

**3** Натисніть кнопку **Додати пристрій**.

Виявлені пристрої буде показано на екрані.

- **4** Натисніть назву моделі або ім'<sup>я</sup> хоста, який ви хочете використовувати.
	- Ви можете роздрукувати звіт конфігурації мережі з панелі керування апарата, який покаже ім'я хоста поточної машині (див. «Друк звіту про [конфігурацію](#page-176-0) мережі» на стор. 177).

#### **5** Драйвер встановлюється автоматично <sup>з</sup> **Пакету оновлення Windows**.

- Якщо ви хочете встановити інструменти від Samsung для управління принтером, необхідно встановити їх за допомогою доданого компакт-диска програмного забезпечення (див. «[З](#page-307-0) [Настільний](#page-307-0)» на стор. 308).
	- Ви можете завантажити додаток Samsung Printer Experience з магазину **Магазин Windows**. Ви повинні мати обліковий запис Microsoft використовувати магазину **Store(Магазин)**.
		- **1** В **Charms(боковому меню)** оберіть **Пошук**.
		- **2** Натисніть **Store(Магазин)**.
		- **3** Знайдіть та натисніть **Samsung Printer Experience**.
		- **4** Натисніть **Встановити**.

### **Встановлення драйверів в бездротовій мережі**

#### **З Настільний**

- Якщо ви встановлюєте драйвери за допомогою доданого компактдиска, драйвер V4 не можна використовувати на екрані **Пуск**.
- **1** Увімкніть комп'ютер, точку доступу та апарат.
- **2** Вставте компакт-диск із програмним забезпеченням, який входить до комплекту, у пристрій читання компакт-дисків.

Якщо вікно встановлення не з'явилося, в **Charms(боковому меню)**, виберіть **Пошук**> **Apps(Застосунки)** та знайдіть пошук **Виконати**. Введіть X: \ Setup.exe, замінивши «X» буквою, що відповідає вашому приводу компакт-дисків і натисніть кнопку **OK**.

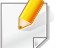

Коли з'явиться вікно "**Що робити з цим компакт-диском**.", оберіть **Run Setup.exe**.

- **3** Прочитайте та прийміть угоду <sup>з</sup> користувачем <sup>у</sup> вікні встановлення програми. Потім клацніть **Далі**.
- **4** Дотримуйтесь указівок, що відображаються <sup>у</sup> вікні інсталяції.

Для бездротового встановлення або встновлення драйверів, зверніться до роздіду про бездротове налаштування мережі (див. «[Налаштування](#page-157-0) бездротової мережі» на стор. 158).

### <span id="page-312-0"></span>**Видалення драйверу**

#### **З екрану Пуск**

- **1** Переконайтеся, що ваш пристрій підключений до комп'ютеру та увімкнений.
- **2** Натисніть **Видалити програмне забезпечення првнтеру Samsung**на екрні **Пуск**.
- **3** Дотримуйтеся настанов, що відображаються <sup>у</sup> вікні.
	- Якщо ви не можете знайти програмне забезпечення принтера Samsung, видаліть його з робочого столу (див. «З [робочого](#page-312-1) [столу](#page-312-1)» на стор. 313).
		- Якщо ви бажаєте видалити інструменти управління принтером Samsung, в екрані **Пуск** клацніть правою кнопкою на додатку > **Видалення** > клацніть правою кнопкою програму, яку ви бажаєте видалити > **Видалення** та дотримуйтесь інструкцій у вікні.

#### <span id="page-312-1"></span>**З робочого столу**

- **1** <sup>В</sup> боковому меню оберіть **Пошук** > **Apps(Застосунки)**.
- **2** Знайдіть <sup>і</sup> виберіть пункт **Панель керування**.
- **3** Натисніть кнопку **Програми та засоби**.
- **4** Клацніть правою кнопкою миші драйвер, який ви хочете видалити, і виберіть **Видалення**.
- **5** Дотримуйтеся настанов, що відображаються <sup>у</sup> вікні.

<span id="page-313-0"></span>Програма **Samsung Printer Experience** це додаток Samsung, який об'єднує налаштування пристроїв Samsung та управління пристроєм в одному місці. Ви можете встановлювати параметри пристрою, замовляти витратні матеріали, відкрити посібник з усуненню несправностей, відвідувати веб-сайт Samsung та перевіряти інформацію про підключені пристрої. Цей додаток буде автоматично завантажений з магазину Windows **Store(Магазин)**, якщо пристрій підключений до комп'ютера з підключенням до мережі Інтернет.

#### **Описання програми Samsung Printer Experience**

Запуск програми

В екрані **Пуск** оберіть **Samsung Printer Experience** ( ).

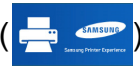

Програма **Samsung Printer Experience** включає в себе різні корисні функції, які наведені в наступній таблиці:

Зображення на екрані може відрізнятись в залежності від використовуваної моделі.

#### Samsung Printer Experience

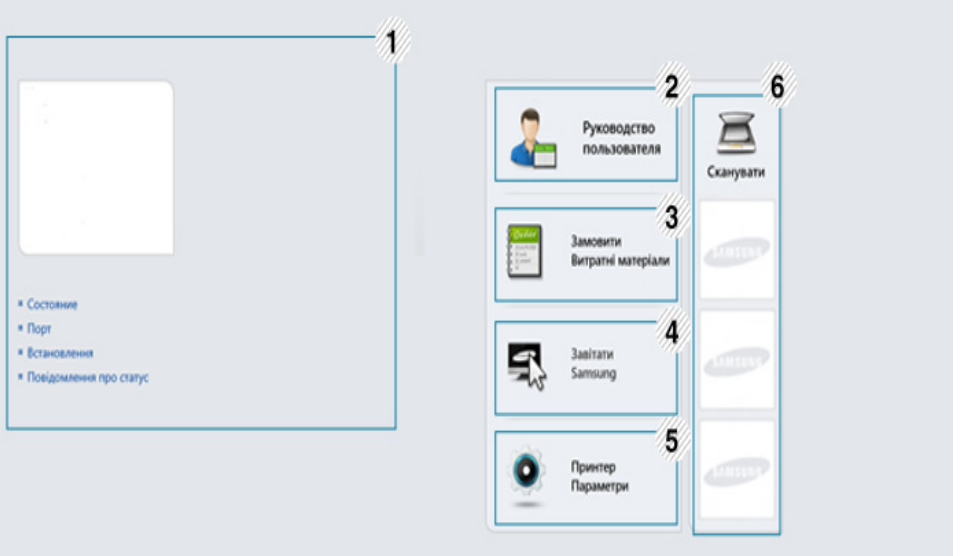

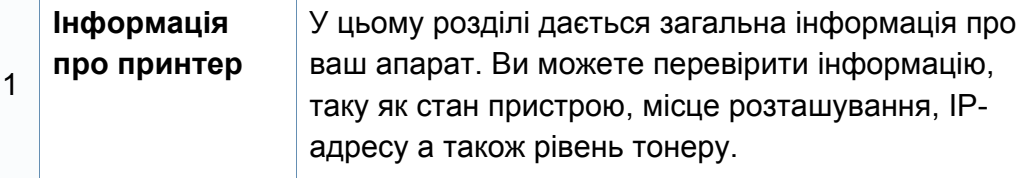

**SAMSUN** 

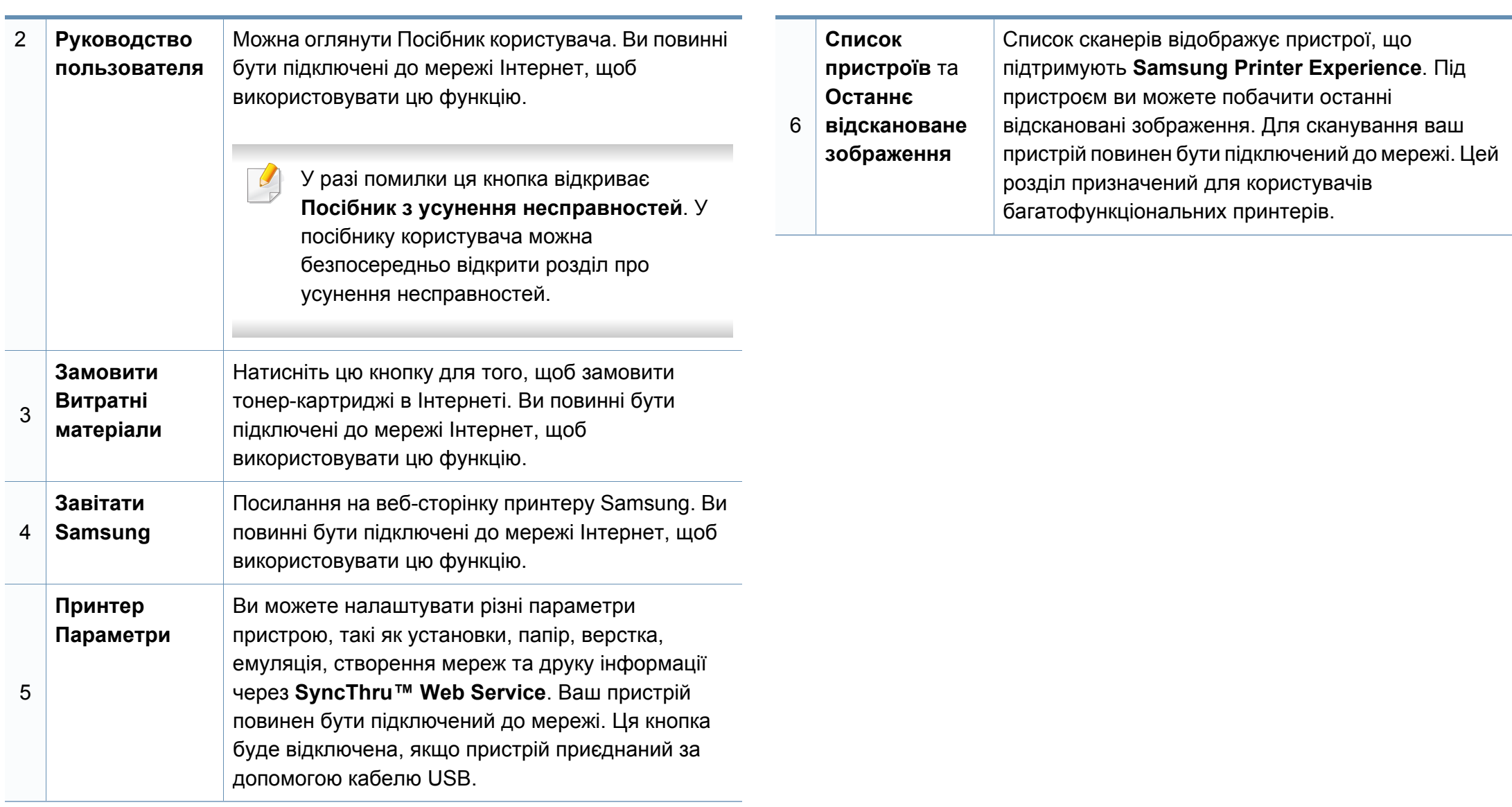

#### **Додавання/видалення принтерів**

Якщо в програму **Samsung Printer Experience** не додано жодного принтеру, або якщо ви бажаєте додати чи видалити принтер, виконайте такі дії.

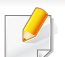

Ви можете додати/видалити мережеві принтери.

#### **Додавання принтеру**

**1** <sup>В</sup> **Ключові кнопки** оберіть **Параметри**.

Або клацніть на сторінці програми **Samsung Printer Experience** правою кнопкою та оберіть **Параметри**.

- **2** Клацніть **Додати принтер**
- **3** Оберіть принтер, який хочете додати. Ви побачите доданий принтер.

Якщо ви бачите позначку  $(+)$ , натисніть позначку  $(+)$ , щоб додати принтери.

#### **Видалення принтеру**

**1** <sup>В</sup> **Ключові кнопки** оберіть **Параметри**.

Або клацніть на сторінці програми **Samsung Printer Experience** правою кнопкою та оберіть **Параметри**.

- **2** Клацніть **Видалити принтер**
- **3** Оберіть принтер, який хочете видалити.
- **4** Клацніть **Так**.

Принтер буде видалено зі списку.

#### **Друк з Windows 8**

У цьому розділі описуються найбільш поширені операції друку у екрані **Пуск**.

#### **Основні режими друку**

- **1** Відкрийте документ, який слід надрукувати.
- **2** <sup>В</sup> **Charms(боковому меню)** оберіть **Пристрої**.
- **3** Виберіть принтер зі списку
- **4** Виберіть принтер, налаштування, такі як число копій <sup>і</sup> орієнтацію.

**5** Натисніть кнопку **друкувати**, щоб почати друк.

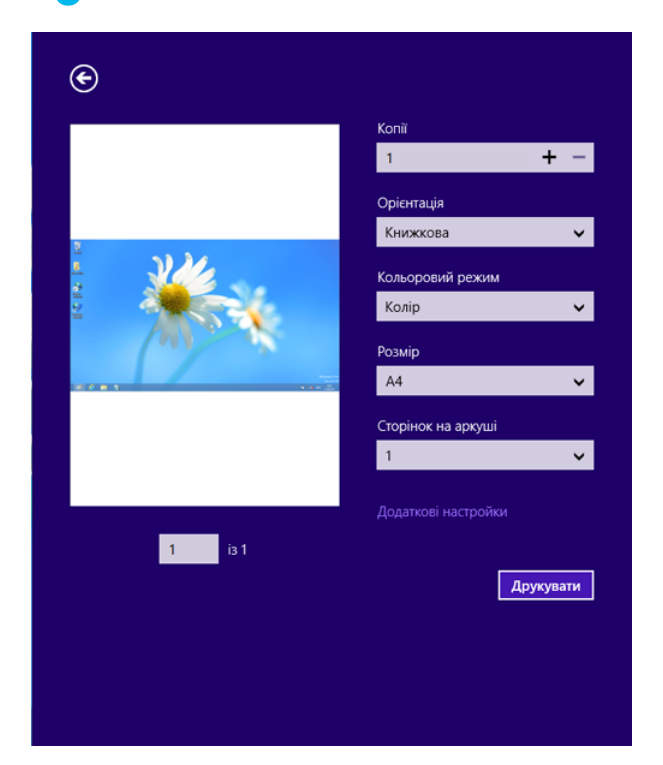

#### **Скасування завдання на друк**

Якщо завдання на друк знаходиіться в черзі або диспетчері черги, його можна скасувати наступним чином:

- Це вікно можна відкрити, двічі клацнувши значок апарата ( ) на панелі завдань Windows.
- Поточне завдання можна скасувати, натиснувши кнопку (**Скасувати** або **Стоп/Скинути**) на панелі керування.

#### **Відкривання додаткових налаштувань**

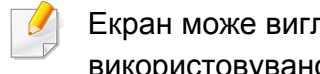

пядати трохи інакше в залежності від моделі та ого інтерфейсу.

Ви можете налаштувати декілька параметрів друку.

- **1** Відкрийте документ, який хочете надрукувати.
- **2** <sup>В</sup> **Charms(боковому меню)** оберіть **Пристрої**.
- **3** Виберіть принтер зі списку
- **4** Натисніть кнопку **додаткові Настройки**.

#### **Вкладка Основные**

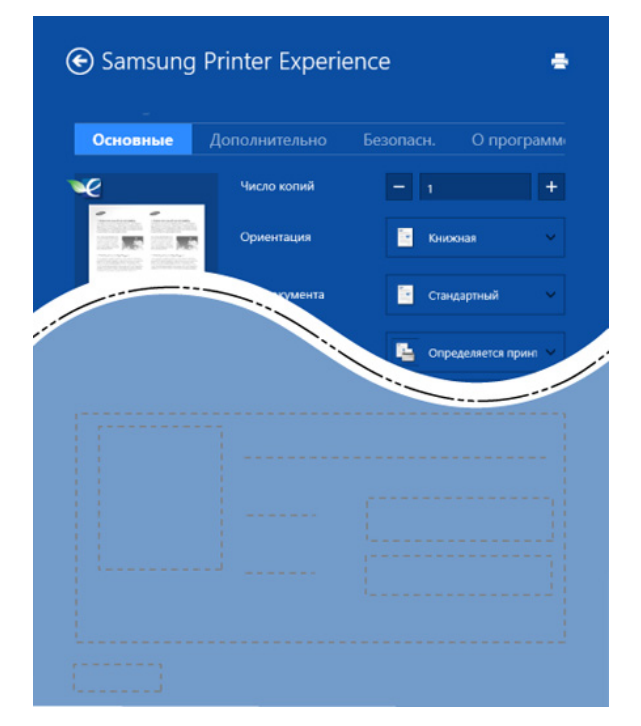

#### **Основные**

Ця опція дозволяє вам вибрати основні параметри друку, такі як копії, орієнтація і типу документа.

#### **Параметри еко**

Ця опція дозволяє вам вибрати друк кількох сторінок на одному аркуші, щоб зберегти засоби сировину.

#### **Вкладка Дополнительно**

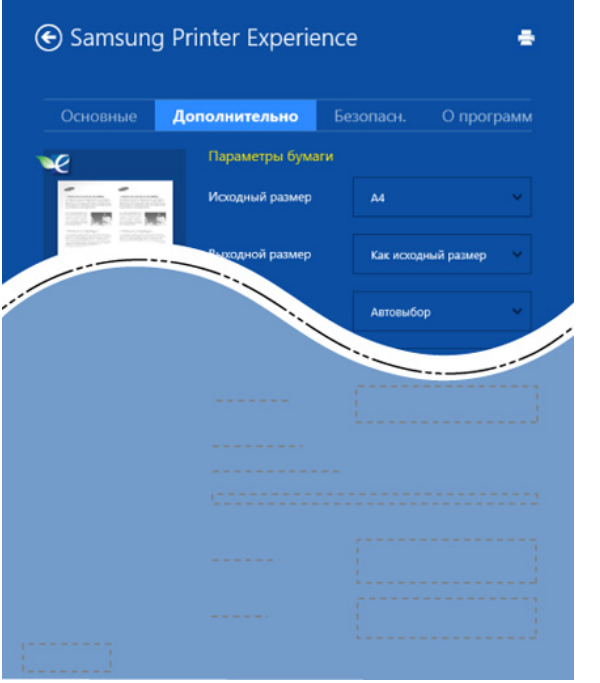

#### **Параметры бумаги**

Ця опція дозволяє встановити основні параметри паперу.

#### **Налаштування розмітки**

Ця опція дозволяє вам встановлювати різні способи розташування документів.

#### **Вкладка безопасн.**

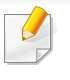

Деякі функції та додаткові матеріали можуть бути недоступні, залежно від моделі чи опцій. Якщо ця вкладка не відображається або відключена, це означає, що ця функція не підтримується.

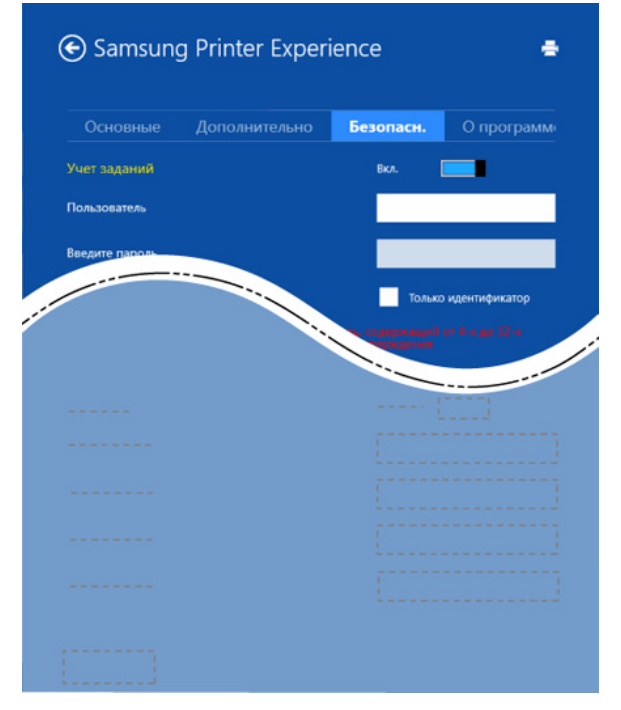

#### **Облік завдань**

Цей параметр дає змогу друкувати з наданим дозволом.

#### **Конфіденційний друк**

Ця опція використовується для друку конфіденційних документів. Необхідно ввести пароль для друку з її використанням.

#### **Використання функції спільного доступу**

Програма **Samsung Printer Experience** дозволяє друкувати з інших додатків, встановлених на комп'ютері, за допомогою функції спільного доступу.

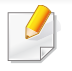

Ця функція дозволяє друкувати лише файли jpeg, bmp, tiff, gif та png.

- **1** Оберіть документ, який хочете надрукувати <sup>з</sup> іншого додатку.
- **2** <sup>В</sup> меню **Ключові кнопки** оберіть **Спільний доступ** > **Samsung Printer Experience** .
- **3** Виберіть принтер, налаштування, такі як число копій <sup>і</sup> орієнтацію.
- **4** Натисніть кнопку **друкувати**, щоб почати друк.

#### **Сканування у Windows 8**

Цей розділ призначений для користувачів багатофункціональних принтерів.

Сканування за допомогою апарата дає змогу перетворювати графіку та текст у цифрову форму та зберігати на комп'ютері у вигляді файлів.

#### **Сканування в програмі Samsung Printer Experience**

Найбільш часто використовувані меню друку відображаються для швидкого сканування.

- **1** Покладіть один документ передньою стороною донизу на скло документа або покладіть документи передньою стороною вгору в подавач документів.
- **2** <sup>В</sup> екрані **Samsung Printer Experience** оберіть **Пуск**.
- **Натисніть кнопку Сканування** (  $\geq$  ).
- **4** Налаштуйте параметри сканування, такі як тип зображення ,розмір документу та роздільна здатність.

- **5 Клацніть Попереднє сканування**, (  $\bigotimes$ ) щоб переглянути зображення.
- **6** Відрегулюйте параметри попереднього зображення, такі як поворот і віддзеркалення.
- Натисніть Сканування ( ) та збережіть зображення.
	- При розміщенні оригіналів у автоподавачу, функція (або DADF),

**Попереднє сканування** ( $\mathbb{Q}$ ) недоступна.

• Ви можете пропустити крок 5, якщо вибране попереднє сканування.

### <span id="page-321-0"></span>**Доступ до інструментів управління**

Samsung надає різноманітні інструменти управління для принтерів Samsung. Для отримання додаткової інформації по кожному інструменту, див «Корисні [інструменти](#page-258-0) керування» на стор. 259.

- **1** <sup>В</sup> **Charms(боковому меню)** оберіть **Пошук**<sup>&</sup>gt; **Apps(Застосунки)**.
- **2** Знайдіть **Принтери Samsung**.
- **3** <sup>В</sup> розділі **Принтери Samsung** можна побачити встановлені інструменти управління.
- **4** Натисніть на інструмент управління, який ви хочете використовувати.

Після встановлення драйвера для деяких інструментів управління ви можете отримати до них доступ безпосередньо з екрану **Пуск**, натиснувши на відповідний значок.

### <span id="page-322-0"></span>**Установлення комплектуючих**

При встановленні додаткових пристроїв, таких як додатковий лоток, пам'ять і т.д., ця машина автоматично визначає і налаштовує додаткові пристрої. Якщо ви не можете використовувати додаткові пристрої, встановлені для цього драйверу, ви можете налаштувати додаткові пристрої в меню **Настройки пристрою**.

- **1** <sup>В</sup> **Charms(боковому меню)** оберіть **Пошук** > **Настройки**.
- **2** Знайдіть **Пристрої та принтери**.
- **3** Клацніть правою кнопкою миші піктограму принтера <sup>і</sup> виберіть **Свойства принтера**.

Якщо пункт **Свойства принтера** має знак ►, ви можете вибрати інші драйвери принтера пов'язана з вибраним принтером.

**4** Оберіть **Настройки пристрою**.

Вікно **Свойства принтера** може різнитися залежно від використовуваного драйвера або операційної системи.

- **5** Виберіть відповідний параметр.
- **6** Клацайте **Гаразд**, доки не вийдете <sup>з</sup> діалогового вікна **Свойства принтера**.

# <span id="page-323-0"></span>**Устранение неполадок**

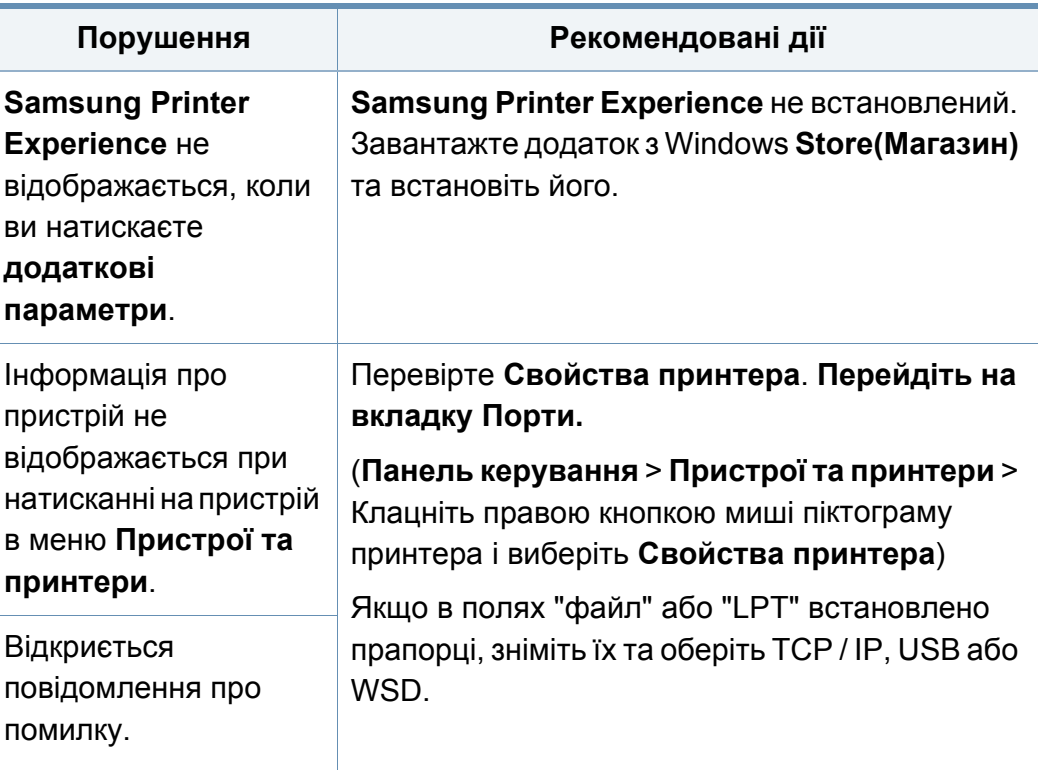
<span id="page-324-0"></span>Цей глосарій допоможе ознайомитися з виробом, оскільки він містить пояснення термінів, які широко використовуються у сфері друку, а також тих, що вживаються у цьому посібнику користувача.

# **802.11**

802.11 — це набір стандартів для зв'язку в безпроводовій локальній мережі (WLAN), розроблений комітетом зі стандартів зональних і обчислювальних мереж Інституту інженерів з електротехніки й електроніки (IEEE 802).

### **802.11b/g/n**

Стандарт 802.11b/g/n передбачає спільне використання обладнання та використання діапазону частот 2,4 ГГц. Стандарт 802.11b підтримує смугу пропускання до 11 Мбіт/с, стандарт 802.11n — до 150 Мбіт/с. Іноді мікрохвильові печі, радіотелефони та пристрої Bluetooth можуть завдавати перешкод пристроям стандарту 802.11b/g/n.

### **Точка доступу**

Точка доступу або точка безпроводового доступу (AP або WAP) — це пристрій, що з'єднує пристрої безпроводового зв'язку в локальних безпроводових мережах (WLAN) і діє як головний передавач і приймач радіосигналів мережі.

# **ADF**

Пристрій автоматичного подавання оригіналу (ADF) або автоподавач оригіналів — це блок сканування, який автоматично подає оригінальний аркуш паперу, щоб апарат мав можливість виконати сканування певної кількості аркушів одночасно.

### **AppleTalk**

AppleTalk — це запатентований набір протоколів, розроблених корпорацією Apple для побудови комп'ютерних мереж. Він використовувався в оригінальній моделі Mac (1984), проте зараз корпорація Apple надає перевагу стеку протоколів TCP/IP.

## **Глибина кольору**

Термін застосовується в комп'ютерній графіці для позначення кількості бітів, які використовуються для відображення кольору одного пікселя в растровому зображенні. Більша глибина кольору забезпечує ширший діапазон окремих кольорів. Зі збільшенням кількості бітів кількість можливих кольорів стає надзвичайно великою для мапи кольорів. 1 бітовий колір зазвичай називається монохромним або чорно-білим.

### **BMP**

Формат растрової графіки, що використовується у графічній підсистемі платформи Microsoft Windows (GDI) як формат простих графічних файлів.

# **BOOTP**

Протокол початкового завантаження. Мережний протокол, що використовується мережним клієнтом для автоматичного отримання ІР-адреси. Зазвичай застосовується у процесах початкового завантаження комп'ютерів або операційних систем, що на них виконуються. Сервери BOOTP призначають кожному клієнту IP-адресу з пулу адрес. BOOTP дозволяє комп'ютерам без локальної дискової пам'яті отримати ІР-адресу ще до завантаження операційної системи з повним набором функцій.

# **CCD**

Пристрій із зарядовим зв'язком (CCD) — це обладнання, яке дозволяє виконувати операції сканування. Механізм фіксування CCD також використовується для утримання конструкції CCD, щоб запобігти її ушкодженню під час переміщення апарата.

#### **Упорядкування за копіями**

Упорядкування за копіями — це процес друку багатьох копій як наборів. Якщо вибрано упорядкування за копіями, апарат перед друком додаткових копій спочатку друкує повний набір.

#### **Панель керування**

Панель керування — це плоска, зазвичай вертикальна панель, на якій відображаються інструменти керування або контролю. Здебільшого вони містяться на передній стороні апарата.

#### **Покриття**

Друкарський термін, який застосовується для вимірювання використання тонера під час друку. Наприклад, покриття 5 % означає, що зображення або текст займають на аркуші формату A4 приблизно 5 %. Отже, якщо аркуш чи оригінальний документ містить складні зображення або багато тексту, покриття буде більшим, і водночас відповідним буде використання тонера.

#### **CSV**

Значення, розділені комами (CSV). CSV — це формат файлів, що використовується для обміну даними між несумісними програмами. Цей формат файлів, що використовується в Microsoft Excel, фактично став стандартом, що застосовується у комп'ютерній галузі, навіть у платформах, розроблених не корпорацією Майкрософт.

# **DADF**

Пристрій автоматичного подавання двостороннього оригіналу (DADF) або дуплексний автоподавач оригіналів — це блок сканування, який автоматично подає й обертає аркуш оригіналу, щоб апарат виконав сканування з обох сторін аркуша.

### **Стандартно**

Значення або параметр, який застосовується під час першого використанням принтера, перезапуску або ініціалізації.

# **DHCP**

Протокол динамічного конфігурування хосту (DHCP) — це мережний клієнт-серверний протокол. Сервер DHCP надає параметри конфігурації відповідно до запиту клієнтського хосту DHCP. Зазвичай це дані, потрібні для участі клієнтського хосту в ІР-мережі. Протокол DHCP також забезпечує механізм виділення ІР-адрес для клієнтських хостів.

### **DIMM**

Модуль пам'яті з дворядним розміщенням виводів (DIMM) — це плата з мікросхемами пам'яті. Модуль DIMM зберігає всі дані апарата, такі як дані друку або дані отриманих факсів.

# **DLNA**

DLNA (Digital Living Network Alliance) — це стандарт, який дає змогу пристроям, підключеним до домашньої мережі, спільно використовувати інформацію.

#### **DNS**

Сервер доменних імен (DNS) — це система, що зберігає в розподіленій базі даних інформацію, пов'язану з доменними іменами в мережах, таких як Інтернет.

#### **Матричний принтер**

Термін «матричний принтер» стосується певного типу комп'ютерних принтерів із друкувальною голівкою, яка рухається вперед і назад по сторінці та друкує, вдаряючи по просякнутій друкарською фарбою стрічці з тканини, яка розташована навпроти аркушу (загалом за тим самим принципом, що й друкарська машинка).

### **DPI**

DPI (точок на дюйм) — це одиниця вимірювання роздільної здатності сканування та друку. Як правило, що більшою є кількість точок на дюйм, то краще можна розглянути деталі зображення й то більший розмір файлу.

# **DRPD**

Розпізнавання характерних дзвінків. Послуга характерних дзвінків надається оператором телефонного зв'язку та дозволяє використовувати одну телефонну лінію для відповіді на виклики, що здійснюються на кілька номерів.

# **Двосторонній друк**

Механізм, який автоматично обертає аркуш паперу, щоб виконати друк (або сканування) з обох сторін аркуша. Принтер із функцією двостороннього друку може виконувати друк з обох сторін аркуша за один цикл.

### **Норма видруку**

Норма видруку — це кількість сторінок, які можна видрукувати за місяць без шкоди для подальшої продуктивної принтера. Загалом принтери мають певне обмеження ресурсу, як-от друк певної кількості сторінок на рік. Ресурс означає середній обсяг видруків, як правило, у межах гарантійного періоду. Наприклад, якщо місячна норма видруку становить 48 000 сторінок (з розрахунку на 20 робочих днів), за день принтер має друкувати не більше 2 400 сторінок.

# **ECM**

Режим виправлення помилок (ECM) — це додатковий режим пересилання, вбудований у факсимільні апарати та модеми класу 1. Він автоматично виявляє та виправляє помилки у процесі пересилання факсів, що іноді спричиняються перешкодами в телефонній лінії.

#### **Емуляція**

Емуляція — це техніка отримання одним апаратом тих самих результатів, що й у іншого.

Емулятор повторює функції однієї системи на іншій системі, отже обидві системи працюють однаково. Емуляція зосереджена на точному відтворенні зовнішньої поведінки, на відміну від імітації, яка передбачає абстрактну модель певної системи, зазвичай беручи до уваги її внутрішній стан.

#### **Ethernet**

Ethernet — це пакетна технологія побудови комп'ютерних локальних мереж. Вона визначає з'єднання та передачу сигналів на фізичному рівні, а також формати кадру та протоколи для рівня керування доступом до середовища передавання даних (MAC) і рівня каналу передавання даних у моделі OSI. Технологія Ethernet в основному описується стандартами IEEE 802.3. Із 90-х років і дотепер вона є найпоширенішою технологією для локальних мереж.

# **EtherTalk**

Набір протоколів, розроблений корпорацією Apple Computer для побудови комп'ютерних мереж. Він використовувався в оригінальній моделі Mac (1984), проте зараз корпорація Apple надає перевагу стеку протоколів TCP/IP.

# **FDI**

Інтерфейс стороннього пристрою (FDI) — це плата, встановлена в апараті для забезпечення функціонування пристроїв інших виробників, наприклад тих, що використовують монети, або пристроїв читання карток. Такі пристрої дають змогу використовувати на апараті платні послуги друку.

#### **FTP**

Протокол передавання файлів (FTP) — це поширений протокол для обміну файлами в мережі, яка підтримує протокол TCP/IP (наприклад, Інтернет або інтранет).

#### **Блок термофіксації**

Деталь лазерного принтера, яка плавить тонер на носії друку. Вона складається з нагріваючого ролика та притискного ролика. Після перенесення тонера на папір блок термофіксації застосовує нагрівання та тиск для фіксації тонера на папері, внаслідок чого папір виходить із лазерного принтера дещо теплим.

### **Шлюз**

Зв'язок між комп'ютерними мережами або між комп'ютерною мережею та телефонною лінією. Шлюз широко застосовується, оскільки дає змогу отримувати доступ до іншого комп'ютера або мережі.

### **Відтінки сірого**

Відтінки сірого кольору, що відтворюють світлі та темні частини зображення після перетворення зображення з кольорового на чорнобіле; кольори передаються різноманітними відтінками сірого кольору.

#### **Півтони**

Тип зображення, що імітує відтінки сірого кольору, змінюючи кількість точок. Інтенсивно забарвлені частини зображення складаються з великої кількості точок, а світліші частини — з меншої.

### **Внутрішня пам'ять (HDD)**

Внутрішня пам'ять — це енергонезалежний пристрій для збереження даних, що зберігає дані з цифровим кодуванням на дисках із магнітною поверхнею, які швидко обертаються.

## **IEEE**

Інститут інженерів з електротехніки й електроніки (IEEE) — це міжнародна некомерційна професійна організація, яка займається вдосконаленням технологій, пов'язаних з електрикою.

# **IEEE 1284**

Стандарт паралельного порту 1284 було розроблено в Інституті інженерів з електротехніки й електроніки (IEEE). Термін «1284-B» стосується певного типу роз'ємів на кінці паралельного кабелю, який під'єднується до периферійного пристрою (наприклад, принтера).

#### **Інтранет**

Приватна мережа, яка використовує протоколи Інтернету, можливість мережного підключення та інколи систему телекомунікацій загального користування для безпечного обміну корпоративною інформацією всередині організації або операціями між її співробітниками. Іноді цей термін стосується лише видимої частини мережі — внутрішнього вебсайту.

## **IP-адреса**

IP-адреса — це унікальний номер, який використовується пристроями для ідентифікації та зв'язку між собою в мережі, яка підтримує стандарт протоколу IP.

# **IPM**

IPM (зображень за хвилину) — це спосіб вимірювання швидкості роботи принтера. Значення IPM вказує кількість односторонніх аркушів паперу, які принтер може видрукувати за хвилину.

#### **IPP**

Протокол друку через Інтернет (IPP) визначає стандартний протокол для друку, а також керування завданнями друку, розміром носія, роздільною здатністю тощо. IPP може використовуватися локально або через Інтернет для сотень принтерів; крім того, цей протокол підтримує керування доступом, автентифікацію та шифрування, що робить його значно потужнішим і безпечнішим рішенням для друку, ніж попередні версії протоколів.

#### **IPX/SPX**

Абревіатура IPX/SPX означає міжмережний обмін пакетами або послідовний обмін пакетами. Це мережний протокол, який використовується в операційних системах Novell NetWare. Протоколи IPX і SPX забезпечують підключення до мережі подібно до протоколів TCP/IP, при цьому протокол IPX має спільні риси з IP, а SPX — із TCP. Протокол IPX/SPX було розроблено насамперед для локальних мереж, і в цьому застосуванні він дуже ефективний (зазвичай у локальних мережах його продуктивність вища, ніж у TCP/IP).

# **ISO**

Міжнародна організація зі стандартизації (ISO) — це міжнародний комітет, що встановлює стандарти. Він складається із представників національних комітетів зі стандартизації. Цей комітет розробляє світові промислові та торговельні стандарти.

## **ITU-T**

Міжнародна спілка електрозв'язку (ITU) — це міжнародна організація, створена з метою стандартизації та регулювання міжнародних радіота телекомунікацій. Її головними завданнями є стандартизація, розподіл спектру радіочастот і упорядкування взаємодії між різними країнами для здійснення міжнародних телефонних дзвінків. Літера T в скороченні ITU-T означає телекомунікації.

## **Таблиця ITU-T №1**

Стандартизована випробувальна таблиця, опублікована ITU-T для факсимільного пересилання документів.

## **JBIG**

Об'єднана група експертів з обробки двійкових зображень (JBIG) — це стандарт стискання зображень без втрати чіткості та якості, який розроблено для стискання двійкових зображень (зокрема факсів), однак може використовуватись і для інших зображень.

# **JPEG**

Об'єднана група експертів із машинної обробки фотозображень (JPEG) — це найпоширеніший метод стискання із втратами даних для фотографічних зображень. Цей формат використовується для зберігання та пересилання фотографій в Інтернеті.

#### **LDAP**

Спрощений протокол доступу до каталогів (LDAP) — це мережний протокол для запитів і модифікації служб керування каталогами, які працюють через TCP/IP.

# **Світлодіод**

Світлодіод — це напівпровідниковий пристрій, який вказує стан апарата.

### **MAC-адреса**

Адреса керування доступом до середовища передавання даних (MAC) — це унікальний ідентифікатор, пов'язаний із мережним адаптером. MAC-адреса — це унікальний 48-бітний ідентифікатор, що зазвичай складається із 12 шістнадцяткових символів, згрупованих попарно (наприклад, 00-00-0c-34-11-4e). Ця адреса зазвичай жорстко закодована у платі мережного інтерфейсу (NIC) виробником і дає змогу маршрутизаторам визначити розташування апаратів у великих мережах.

# **Багатофункціональний пристрій**

Багатофункціональний периферійний пристрій (MFP) — це офісний апарат, який виконує функції принтера, копіювального пристрою, факсу, сканера тощо.

### **MH**

Модифікований алгоритм Хоффмана (MH) — це метод стискання, використовуваний для зменшення обсягу даних, які потрібно передати між факсимільними апаратами для пересилання зображення, рекомендований ITU-T T.4. MH — це схема нерівномірного кодування, яка використовує таблицю кодування й оптимізована для ефективного стискання пустих місць. Оскільки більшість факсів складаються з пустого простору, це мінімізує час передачі факсимільних повідомлень.

#### **MMR**

Модифікований модифікований код Ріда (MMR) — це метод стискання, рекомендований ITU-T T.6.

#### **Модем**

Пристрій, що модулює сигнал-носій для кодування цифрової інформації, а також демодулює цей сигнал для дешифрування переданих даних.

# **MR**

Модифікований код Ріда (MR) — це метод стискання, рекомендований ITU-T T.4. MR кодує перший відсканований рядок, використовуючи MH. Наступний рядок порівнюється з першим, визначається різниця між ними, і тоді ця різниця кодується та передається.

#### **NetWare**

Мережна операційна система, розроблена корпорацією Novell, Inc. Спочатку в ній використовувалася схема кооперативної організації багатьох завдань для роботи різних служб на ПК, а мережні протоколи працювали на основі первинного стеку протоколів Xerox XNS. Нині система NetWare підтримує стеки протоколів TCP/IP та IPX/SPX.

#### **OPC**

Органічний фотопровідник (OPC) — це механізм, що створює віртуальне зображення для друку, використовуючи лазерний промінь із лазерного принтера; зазвичай він має зелений або сірий колір і циліндричну форму.

Під час використання принтера поверхня барабана, розташованого у блоці формування зображення, поступово зношується та потребує заміни, коли вона стає потертою через взаємодію з магнітним валом картриджа, очисним механізмом і папером.

# **Оригінал**

Перший зразок будь-чого, наприклад, документа, фотографії або тексту тощо, який копіюється, відтворюється або передається для створення інших примірників, але сам не скопійований або похідний.

# **OSI**

OSI — це модель взаємодії відкритих систем, розроблена Міжнародною організацією зі стандартизації (ISO) для засобів зв'язку. OSI пропонує стандартний модульний принцип створення мережі, що розподіляє потрібний набір комплексних функцій на керовані, автономні та функціональні рівні. Рівні з верхнього до нижнього: прикладний, представницький, сеансовий, транспортний, мережний, канальний і фізичний.

#### **PABX**

Приватна АТС (PABX) — це автоматична телефонна система комутації в межах певного підприємства.

# **PCL**

Мова програмування принтера (PCL) — це мова опису сторінок (PDL), розроблена компанією HP як протокол для друку, яка стала галузевим стандартом. Спочатку мову PCL було розроблено для перших струменевих принтерів, а потім випущено у змінних рівнях для термографічних, матричних і лазерних принтерів.

# **PDF**

Переносний формат документів (PDF) — це запатентований формат файлів, розроблений корпорацією Adobe Systems для відображення двовимірних документів у форматі, який не залежить від пристрою та роздільної здатності.

#### **PostScript**

PostScript (PS) — це мова опису сторінок і мова програмування, яка застосовується в основному у сферах електронної та настільної публікації та запускається в інтерпретаторі для генерації зображення.

### **Драйвер принтера**

Програма, яка використовується для надсилання команд і передачі даних із комп'ютера на принтер.

## **Носії друку**

Матеріали, такі як папір, конверти, етикетки та прозорі плівки, які можна використовувати для принтера, сканера, факсу або копіювального пристрою.

# **PPM**

PPM (сторінок за хвилину) — це метод визначення швидкості роботи принтера, а саме — кількості сторінок, які він може видрукувати за хвилину.

### **Файл PRN**

Інтерфейс для драйвера пристрою, який дає змогу програмному забезпеченню взаємодіяти із драйвером пристрою, використовуючи стандартні вхідні та вихідні системні виклики, що спрощує виконання багатьох завдань.

### **Протокол**

Домовленість або стандарт, що активує чи контролює підключення, зв'язок і процес передачі даних між двома кінцевими точками обробки даних.

#### **PS**

Див. PostScript.

# **PSTN**

Телефонна мережа загального користування (PSTN) — це всесвітня громадська телефонна мережа з комутацією ліній, яка розташовується у виробничих приміщеннях і зазвичай маршрутизується через комутатор.

#### **RADIUS**

Служба віддаленої автентифікації користувачів телефонних ліній (RADIUS) — це протокол для віддаленої автентифікації та реєстрації користувачів. RADIUS активує централізоване керування даними автентифікації, як-от іменами користувачів і паролями, використовуючи концепцію AAР (автентифікація, авторизація та реєстрація) для керування доступом до мережі.

#### **Роздільна здатність**

Чіткість зображення, яка вимірюється кількістю точок на дюйм (DPI). Що більше точок на дюйм, то вища роздільна здатність.

#### **SMB**

Блок серверних повідомлень (SMB) — це мережний протокол, який зазвичай застосовується для надання спільного доступу до файлів, принтерів, послідовних портів і різноманітних засобів зв'язку між вузлами мережі. Крім цього, він забезпечує автентифікаційний механізм зв'язку у процесі обробки даних.

# **SMTP**

Простий протокол пересилання пошти (SMTP) — це стандарт для пересилання електронних листів в Інтернеті. SMTP є відносно простим текстовим протоколом, який передбачає зазначення одного або декількох одержувачів повідомлення та подальше передавання тексту повідомлення. Це клієнт-серверний протокол, у якому клієнт передає електронне повідомлення на сервер.

#### **SSID**

Ідентифікатор набору служб (SSID) — це назва безпроводової локальної мережі (WLAN). Всі безпроводові пристрої у WLAN використовують для зв'язку між собою однаковий ідентифікатор SSID. Ідентифікатори SSID враховують регістр і мають максимальну довжину 32 символи.

#### **Маска підмережі**

Маска підмережі використовується разом із мережною адресою для визначення того, яка її частина є мережною адресою, а яка — адресою хоста.

## **TCP/IP**

Протокол керування передаванням даних (TCP) і протокол Інтернету (IP) — це набір протоколів зв'язку, які впроваджують стек протоколів, на базі якого працює Інтернет і більшість комерційних мереж.

# **TCR**

Звіт про пересилання (TCR) містить докладні відомості про кожне пересилання, такі як стан завдання, результат пересилання та кількість надісланих сторінок. Можна настроїти друк цього звіту після виконання кожного завдання або тільки в разі невдалого пересилання.

#### **TIFF**

Формат файлів зображень із тегами (TIFF) — це формат растрових зображень зі змінною роздільною здатністю. У форматі TIFF описуються дані, які зазвичай надходять зі сканера. Зображення у форматі TIFF використовують теги — ключові слова, які визначають характеристики зображення, що міститься у файлі. Цей гнучкий і сумісний із різними платформами формат може використовуватися для файлів, створених за допомогою різних програм обробки зображень.

#### **Картридж із тонером**

Ємність або контейнер у принтері, у якому міститься тонер. Тонер — це порошок, який використовується в лазерних принтерах і фотокопіювальних апаратах і формує текст або зображення на папері для друку. Тонер розплавляється завдяки нагріванню блока термофіксації, і це спричиняє його висихання у волокнах паперу.

# **TWAIN**

Галузевий стандарт для сканерів і програмного забезпечення. Використовуючи сканер і програмне забезпечення, які підтримують стандарт TWAIN, сканування можна розпочати з вікна програми. Це інтерфейс прикладних програм захоплення зображення для операційних систем Microsoft Windows і Apple Mac.

#### **Шлях UNC**

Домовленість про універсальні імена (UNC) — це стандартний метод отримання доступу до ресурсів спільного користування в мережі в системі Windows NT та інших продуктах Microsoft. Формат шляху UNC: \\<ім'я сервера>\<ім'я ресурсу спільного користування>\<додатковий каталог>

## **URL-адреса**

Уніфікований вказівник інформаційних ресурсів (URL) — це глобальна адреса документів і ресурсів в Інтернеті. Перша частина адреси вказує, який протокол слід використовувати, а друга зазначає ІРадресу або доменне ім'я вузла, на якому розміщено ресурс.

# **USB**

Універсальна послідовна шина (USB) — це стандарт, розроблений організацією USB Implementers Forum, Inc. для сполучення комп'ютерів і периферійних пристроїв. На відміну від паралельного порту, USB розроблено для одночасного підключення багатьох периферійних пристроїв до одного порту USB на комп'ютері.

#### **Водяний знак**

Водяний знак — це зображення або візерунок, який можна розпізнати, направивши аркуш на світло: таким чином він виглядатиме на папері світлішим. Водяні знаки вперше запроваджено в Болонії (Італія) у 1282 році; вони використовувались виробниками паперу для позначення їхнього продукту, а також на поштових марках, грошових знаках та інших урядових документах для запобігання виготовленню підробок.

#### **WEP**

Протокол Wired Equivalent Privacy (WEP) — це протокол безпеки, описаний у стандарті IEEE 802.11, який забезпечує такий самий рівень безпеки, як і у проводовій локальній мережі. WEP забезпечує захист кодуванням даних, які передаються по радіоканалу, щоб вони були захищені настільки, ніби передаються від однієї кінцевої точки до іншої.

# **WIA**

WIA — це архітектура формування зображення, яку спочатку було запроваджено в ОС Windows Me і Windows XP. Під час використання сканера з підтримкою стандарту WIA сканування можна запустити з цих операційних систем.

### **WPA**

Захищений доступ Wi-Fi (WPA) — це клас систем для забезпечення захисту безпроводових (Wi-Fi) комп'ютерних мереж, який було створено для покращення захисних функцій і характеристик протоколу WEP.

#### **WPA-PSK**

WPA-PSK (Спільний ключ WPA) — це особливий режим WPA для окремих користувачів і малого бізнесу. Спільний ключ або пароль указується в точці безпроводового доступу (WAP) і на будь-яких безпроводових настільних або переносних пристроях. Для додаткового захисту WPA-PSK генерує унікальний ключ для кожного сеансу між безпроводовим клієнтом і пов'язаною з ним точкою доступу.

# **WPS**

Захищене настроювання Wi-Fi (WPS) — це стандарт для встановлення безпроводової домашньої мережі. Якщо безпроводова точка доступу підтримує технологію WPS, підключення до безпроводової мережі можна легко настроїти без використання комп'ютера.

#### **XPS**

XPS (XML Paper Specification) — це специфікація, розроблена корпорацією Майкрософт для мови опису сторінок (PDL) і нового формату документів, який має переваги у використанні для портативних і електронних документів. Ця специфікація використовує за основу формат XML, новий маршрут друку й апаратно-незалежний векторний формат документів.

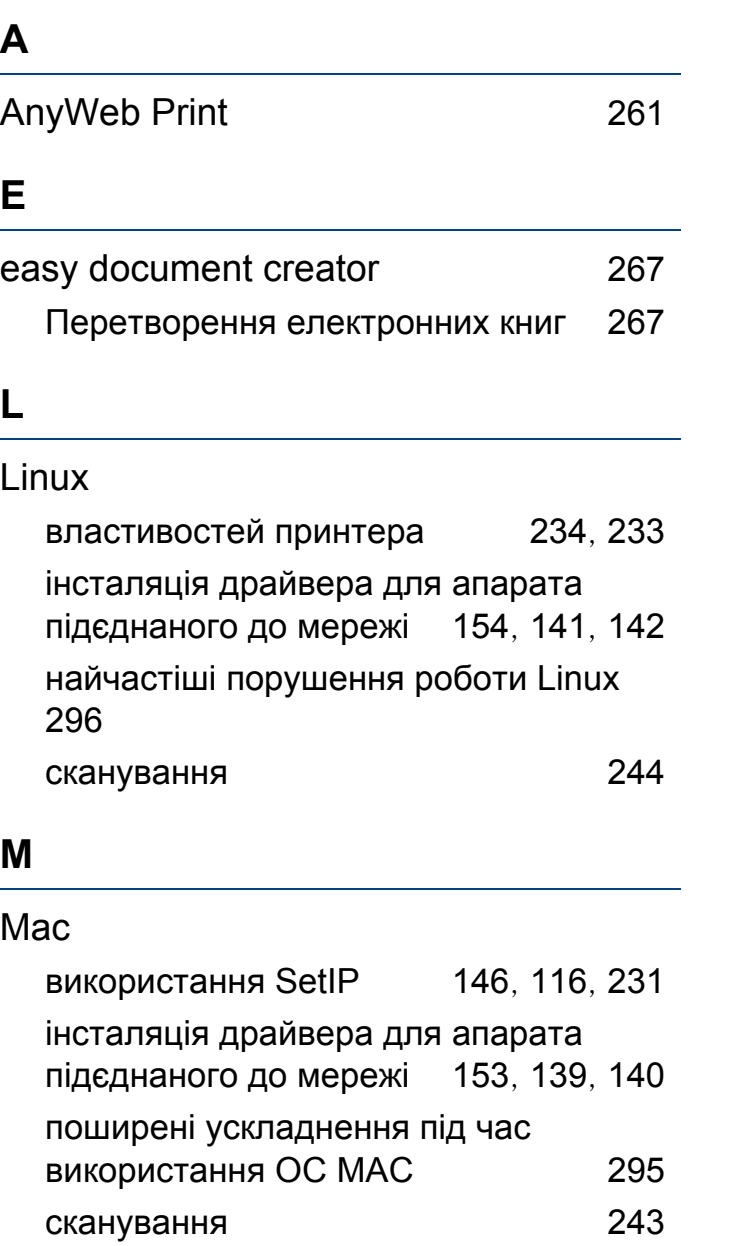

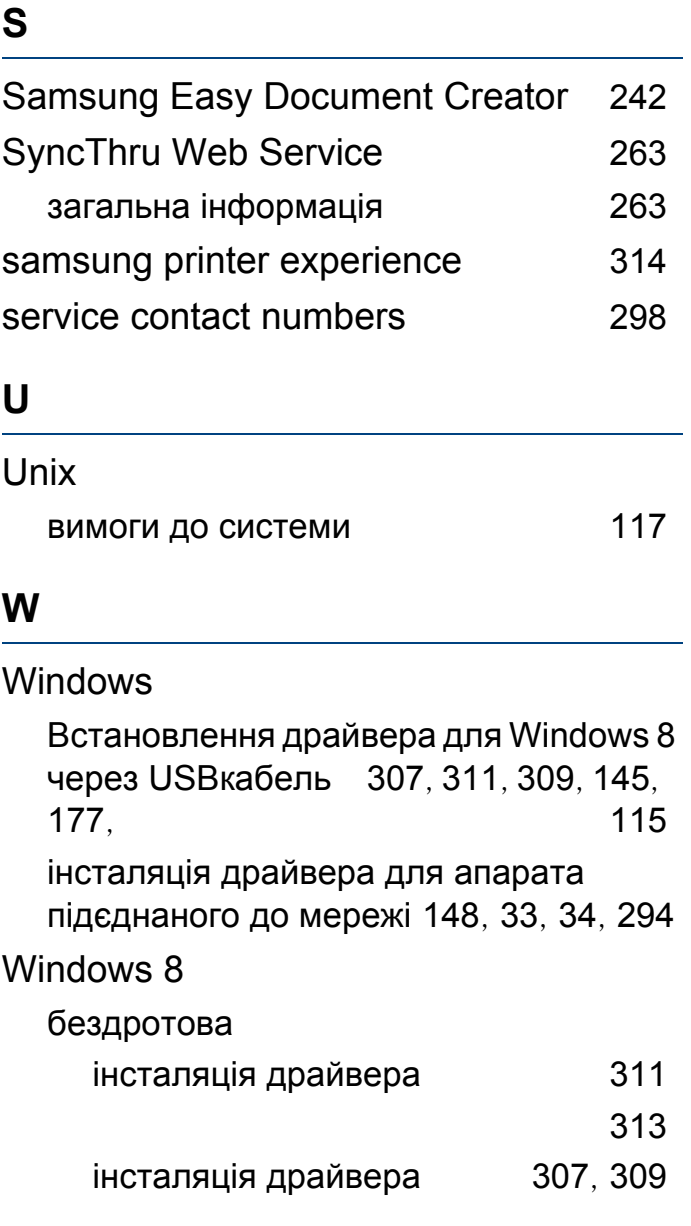

### **А**

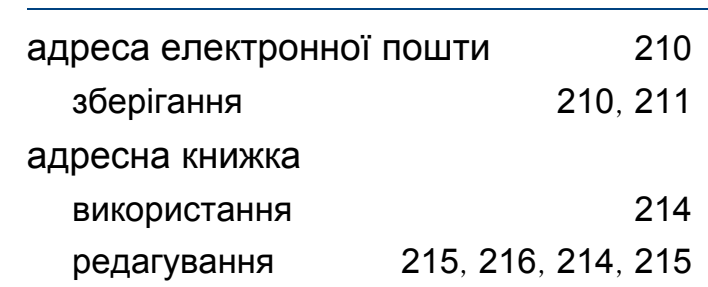

## **Б**

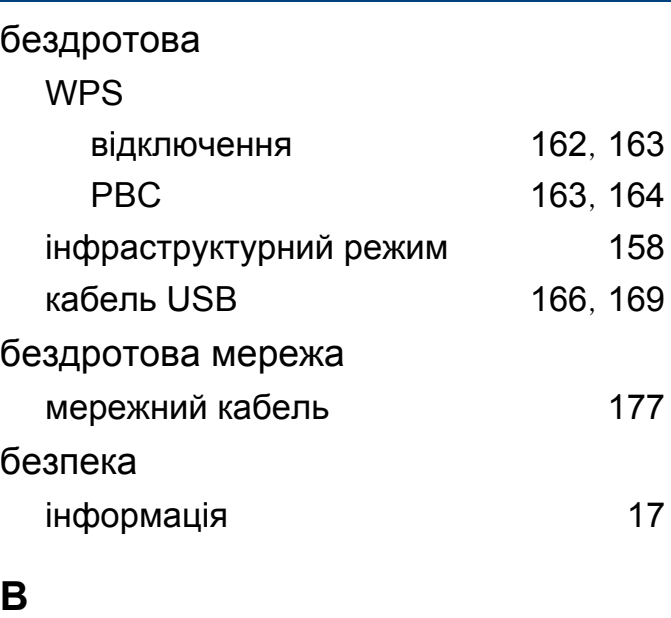

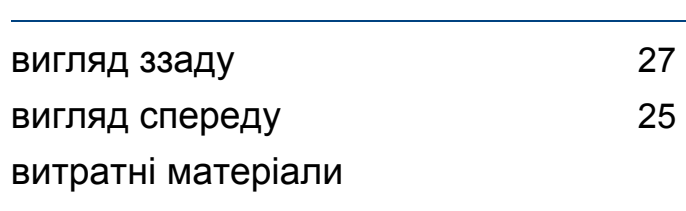

доступні витратні матеріали [75](#page-74-0), [80](#page-79-0), [75](#page-74-0),

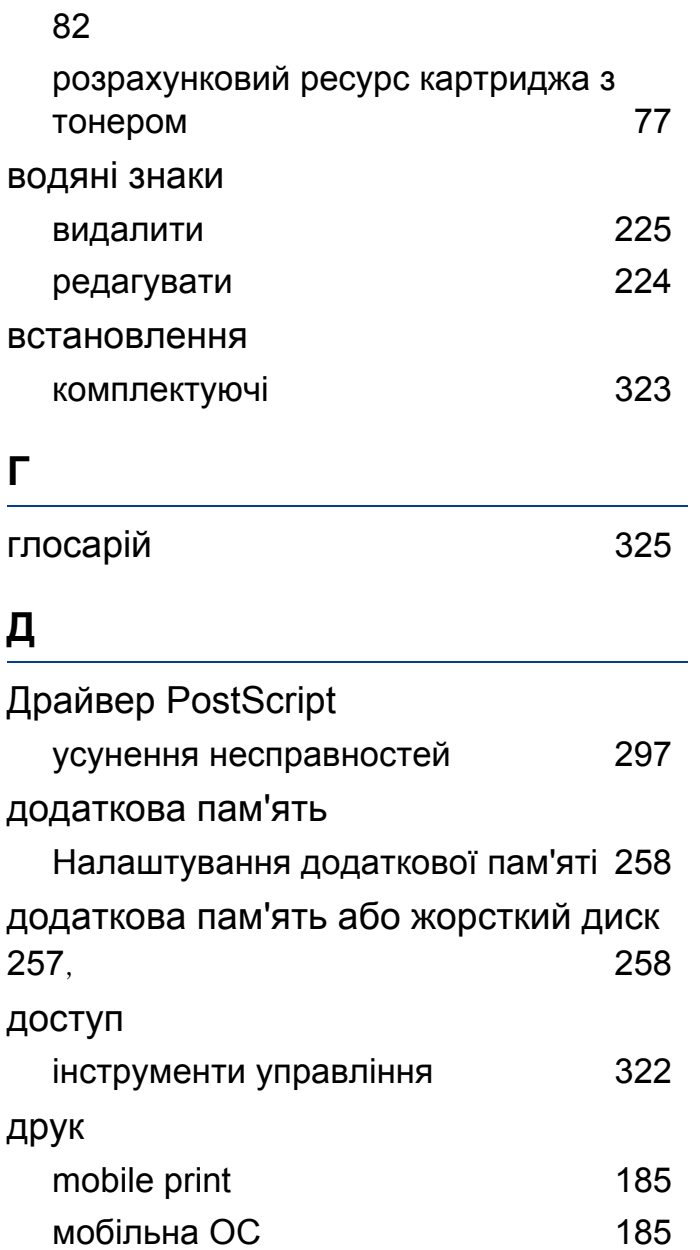

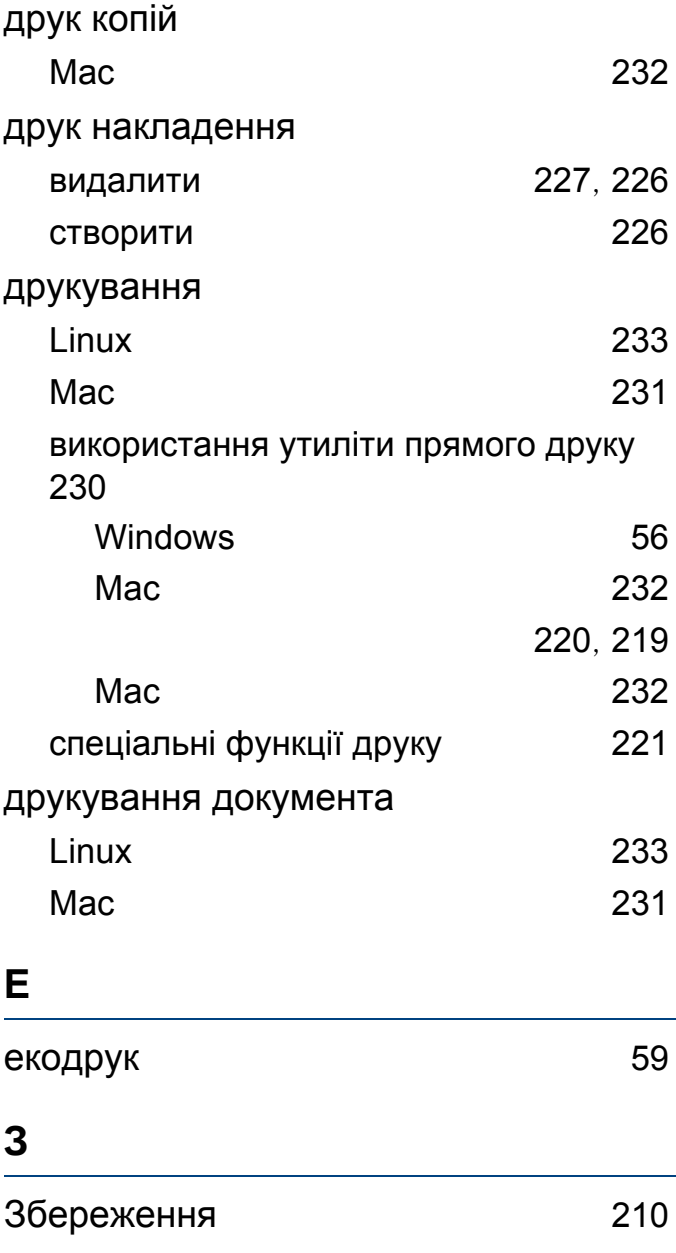

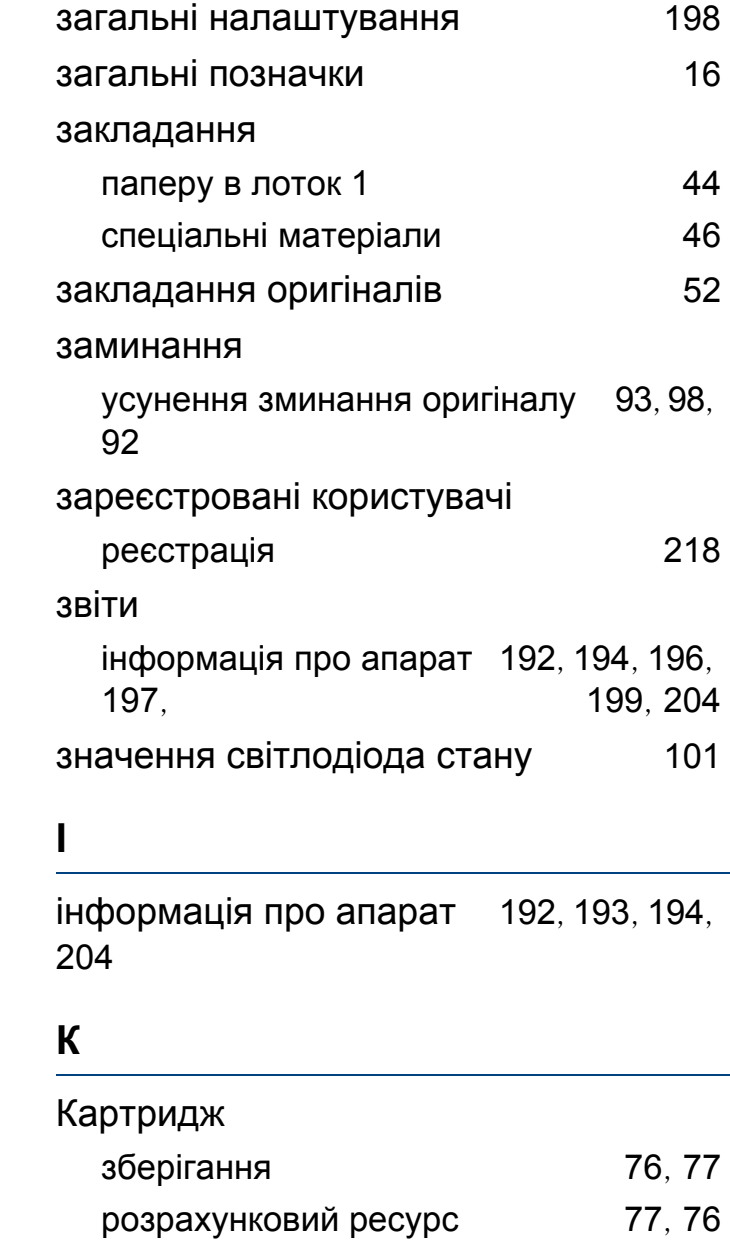

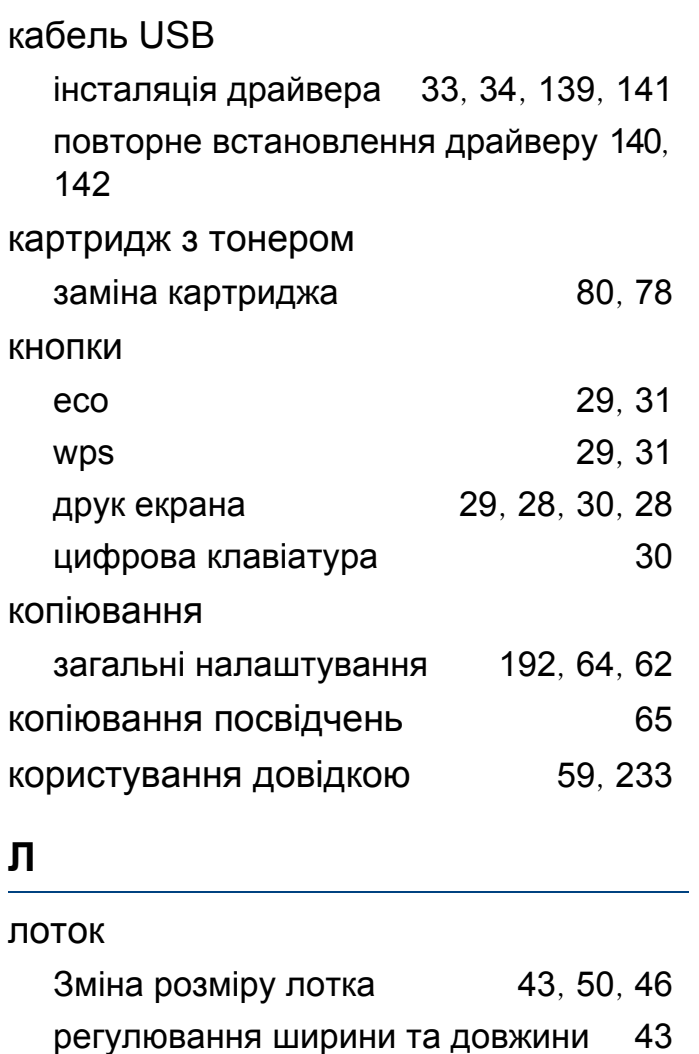

закладання [46](#page-45-1)

лоток ручного подавання

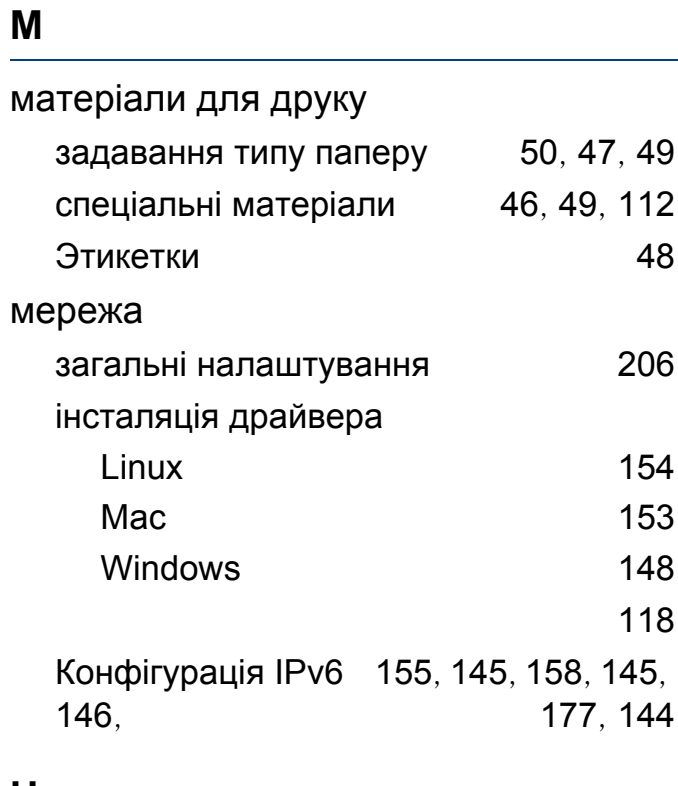

## **Н**

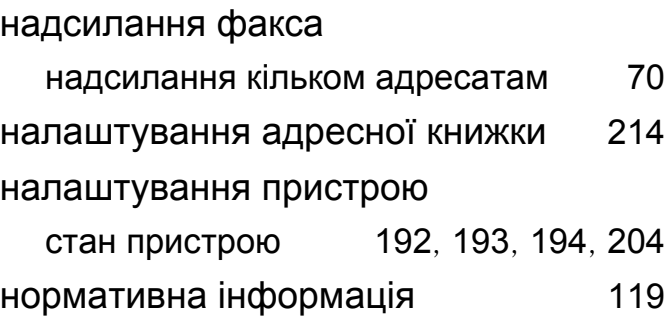

# **О**

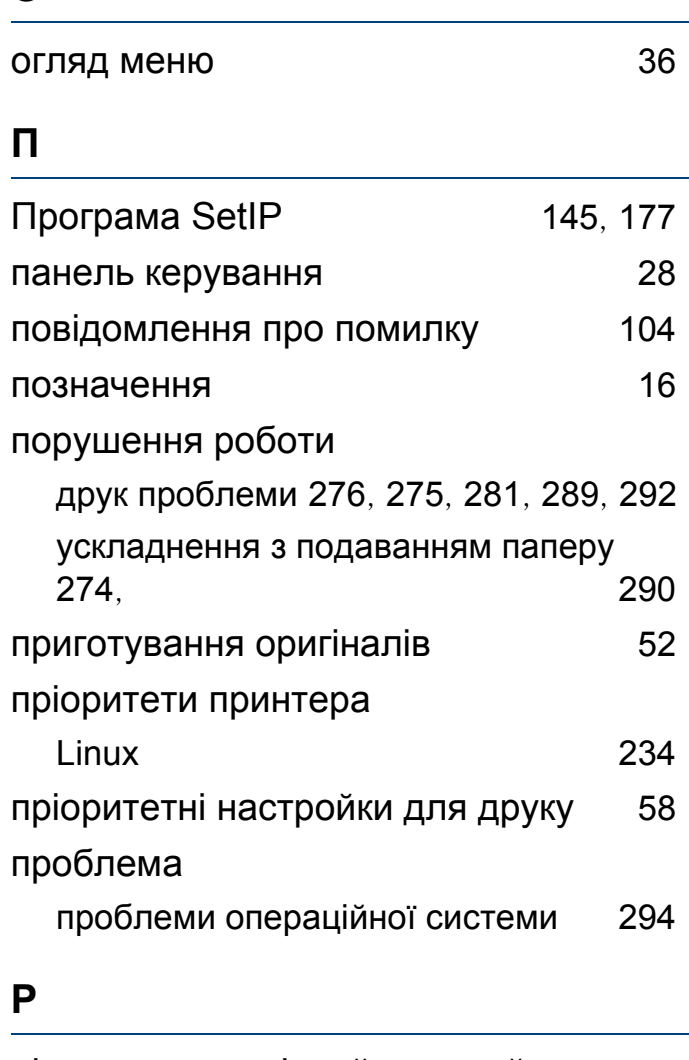

рідиннокристалічний дисплей перегляд стану апарата [192](#page-191-1), [193](#page-192-0), [194](#page-193-1), [204](#page-203-1)

роздільність

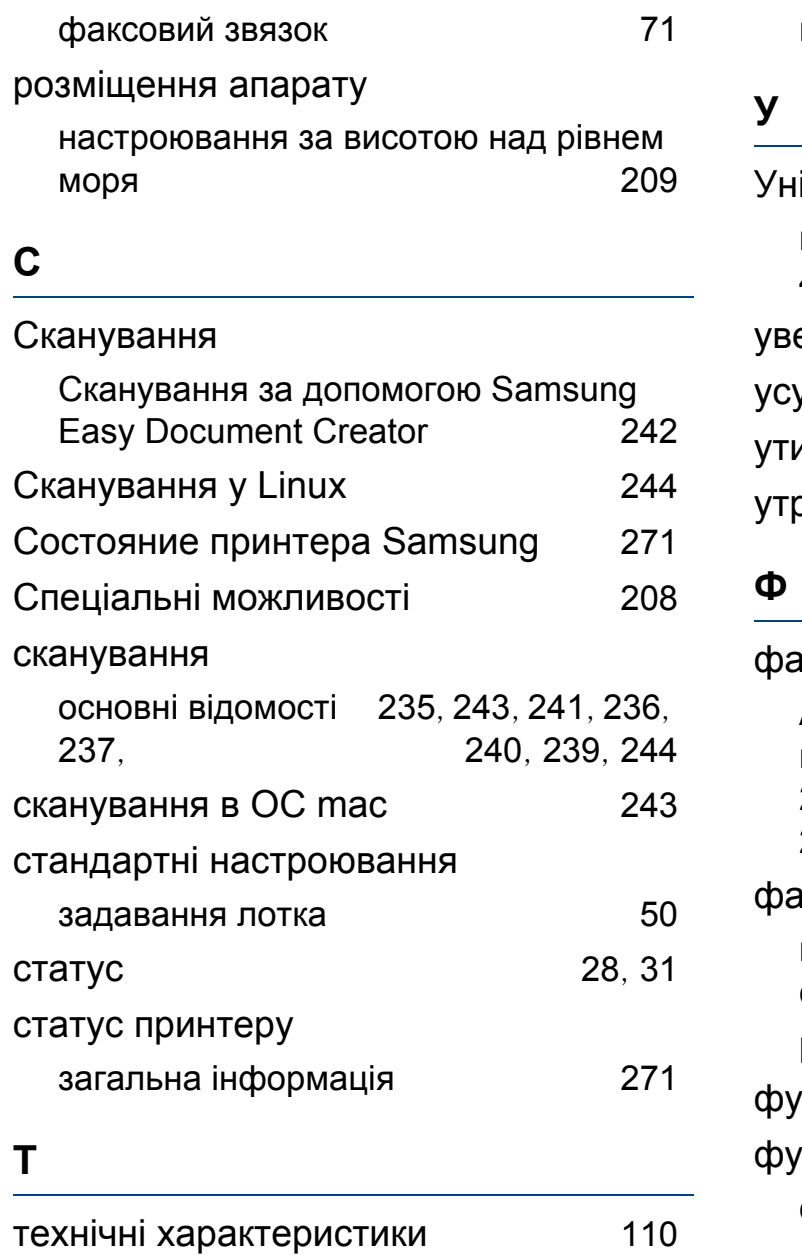

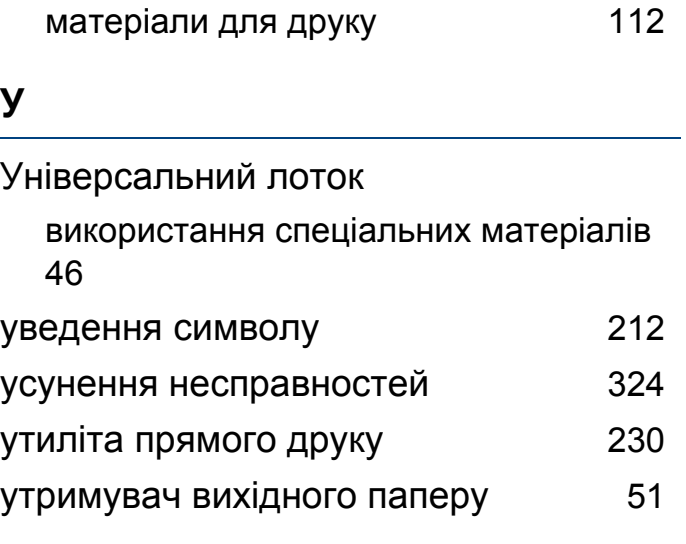

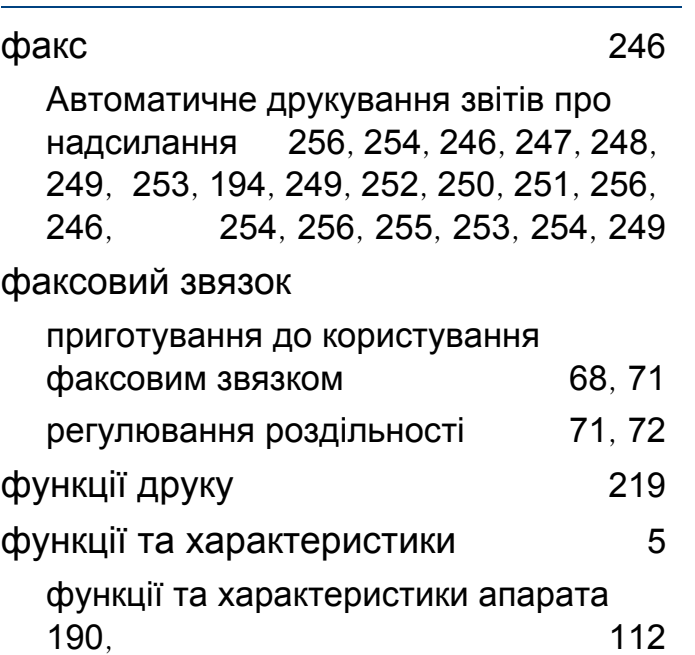

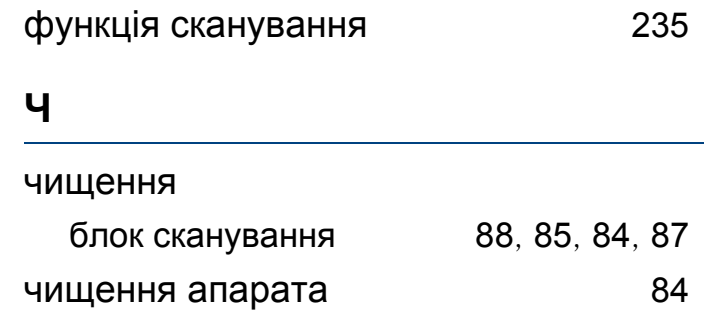